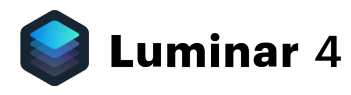

# **S** Luminar 4 Luminar

4 — Last update: Sep 19, 2020

Skylum

### **Table of Contents**

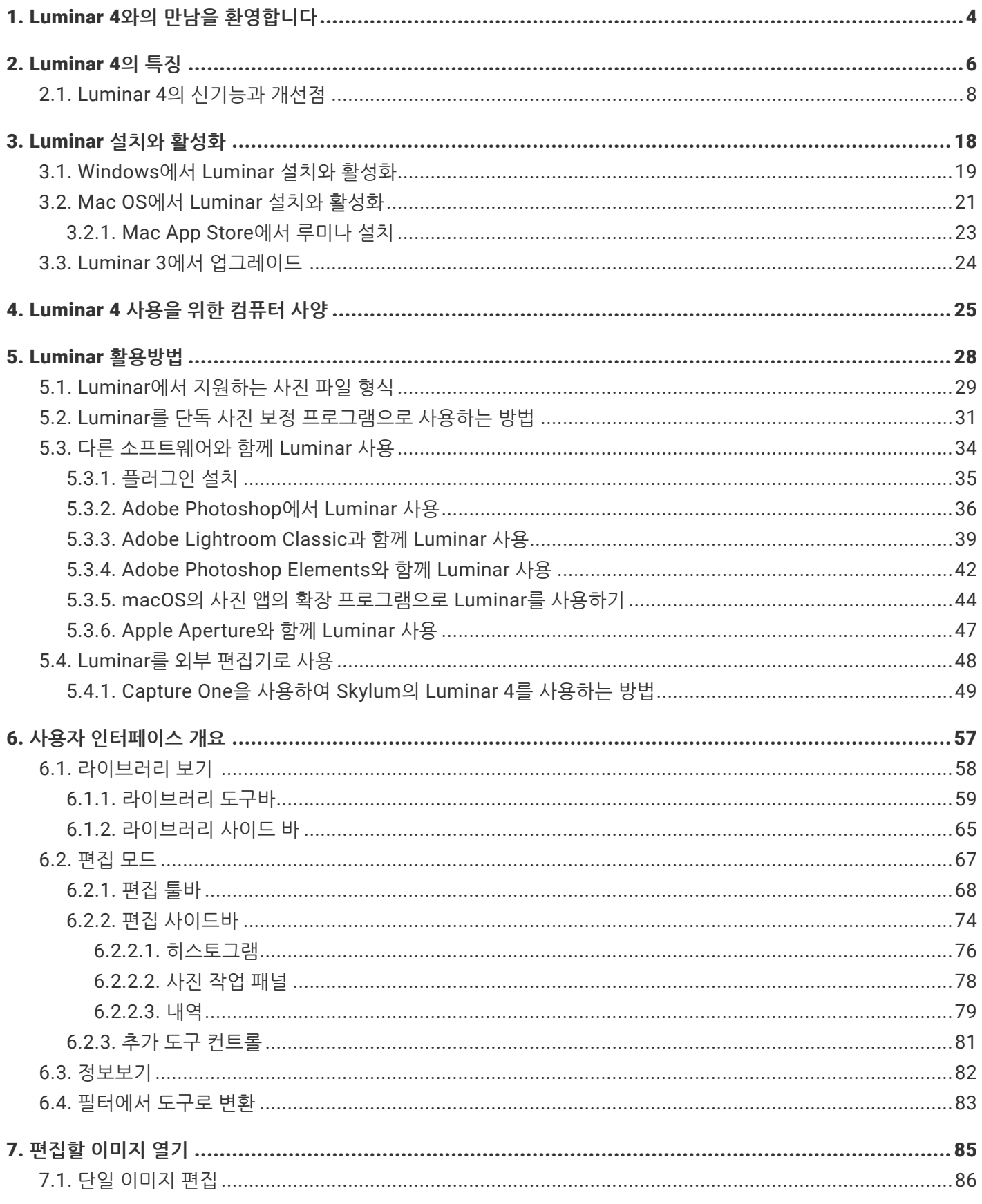

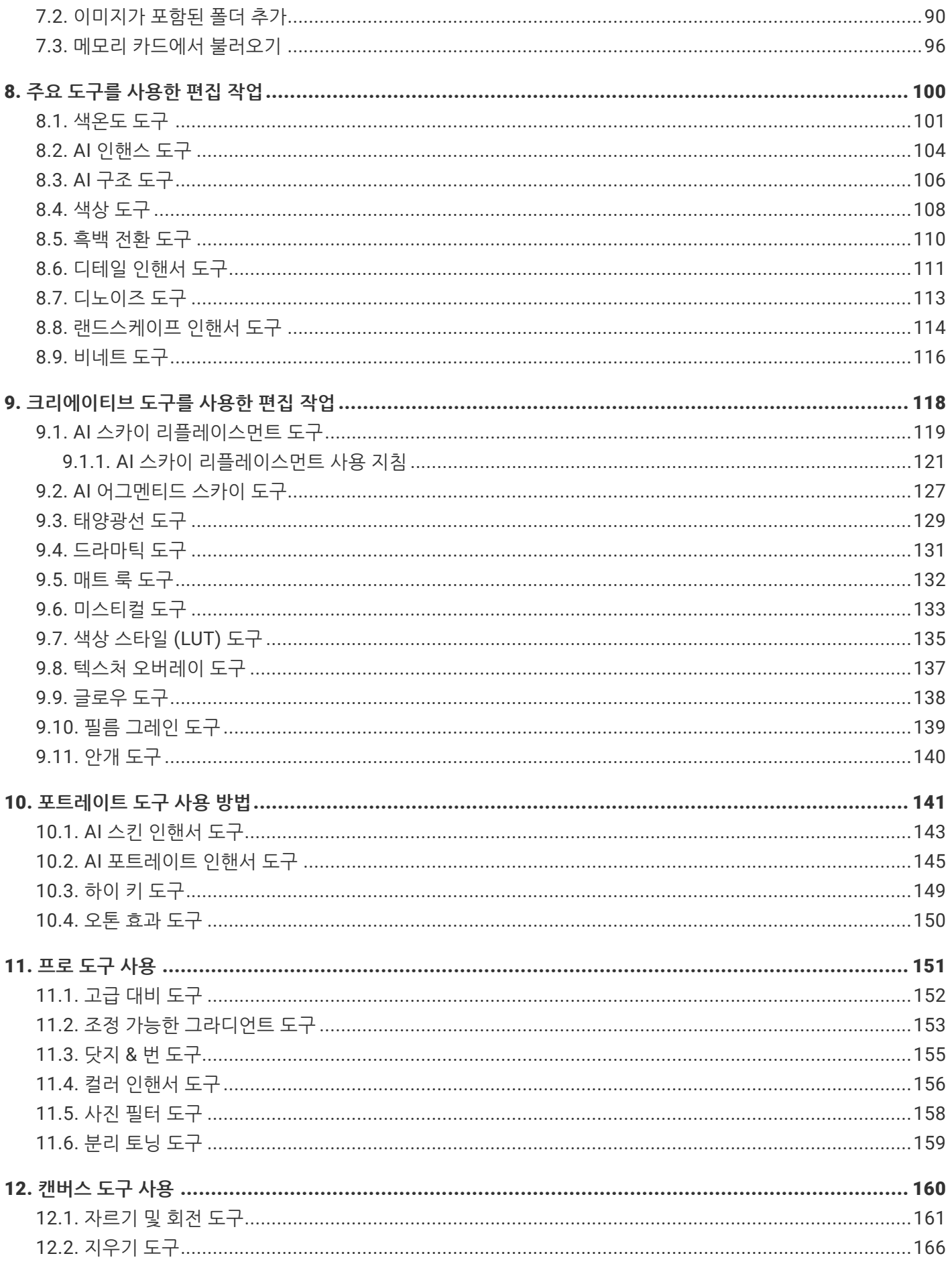

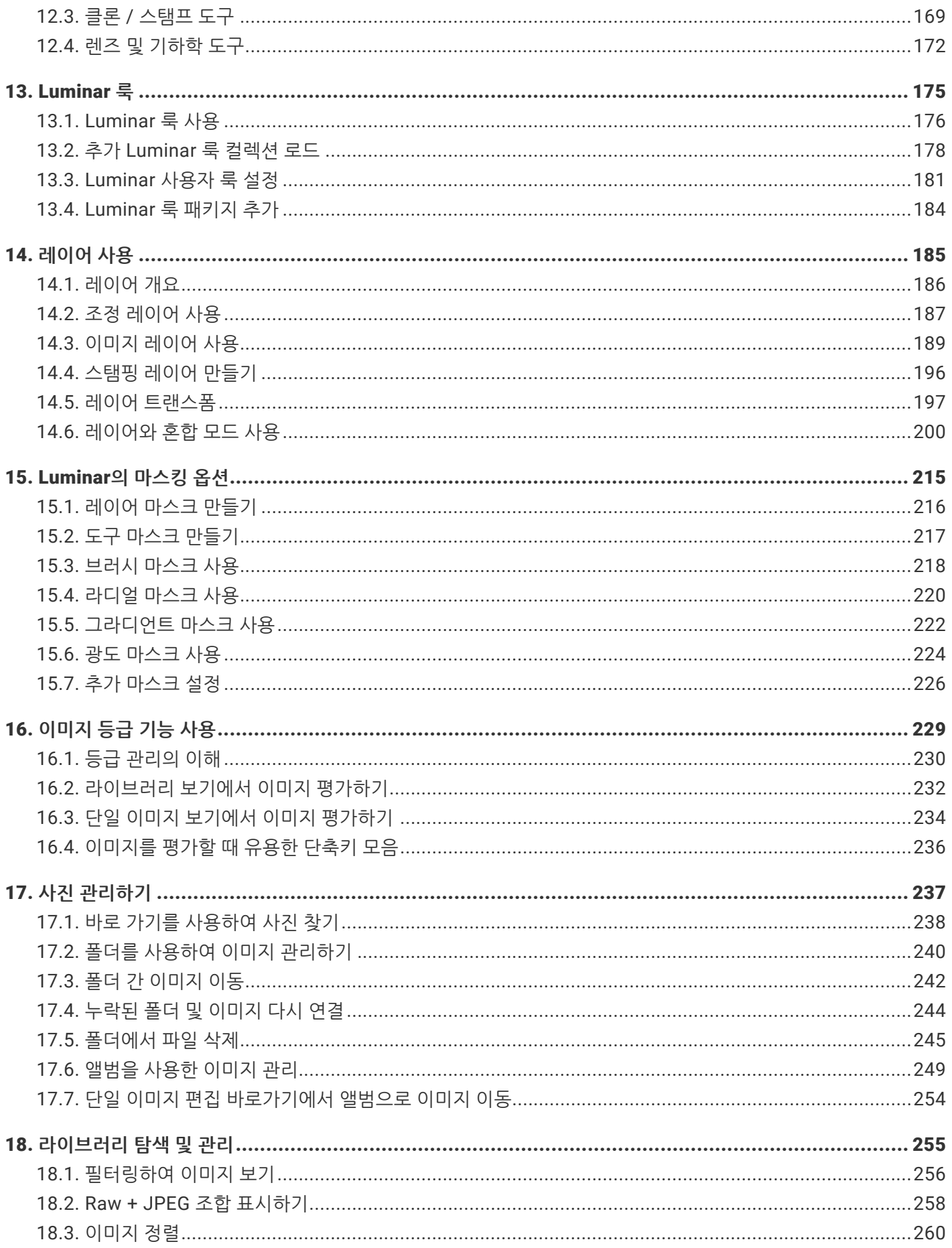

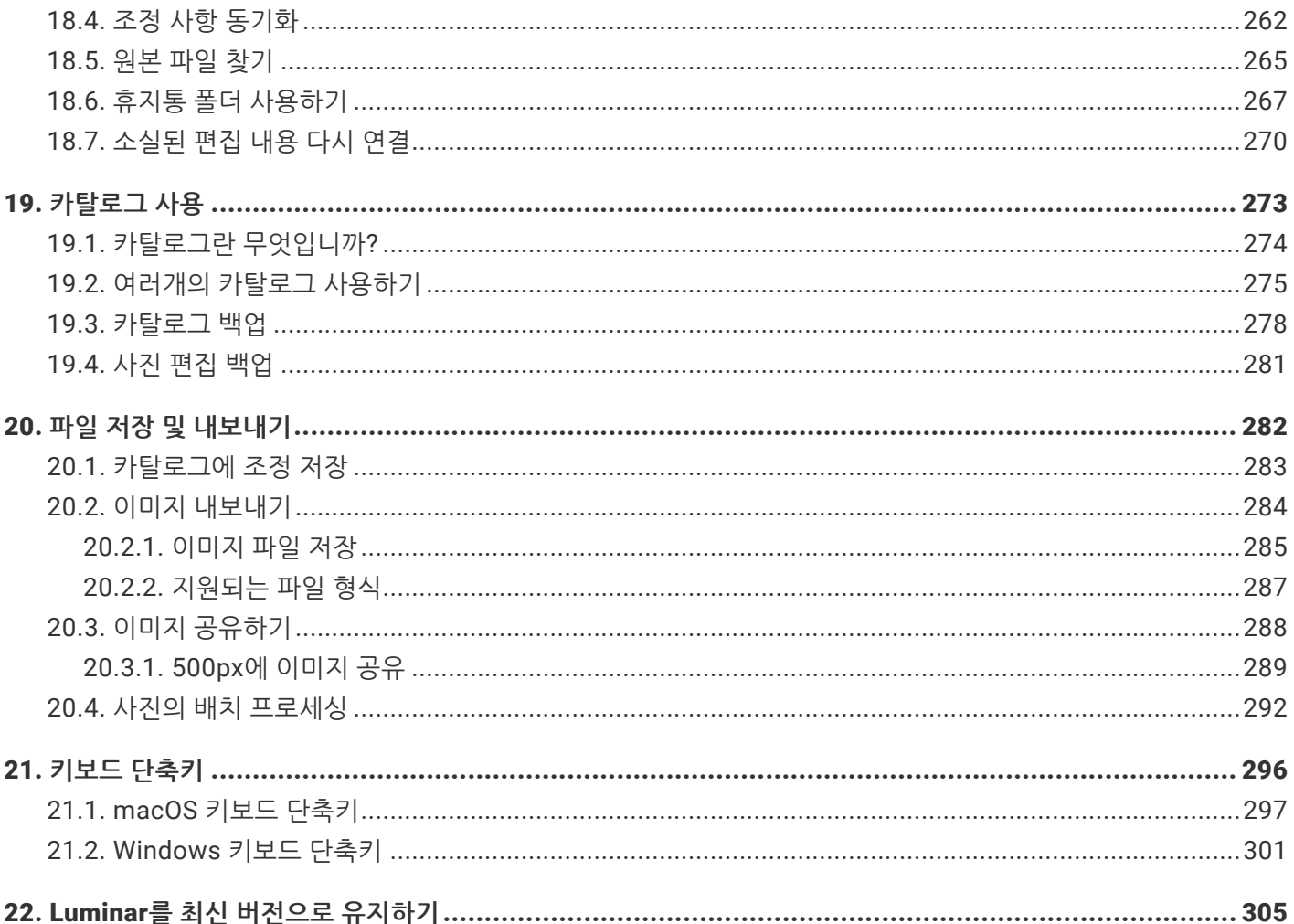

## **1. Luminar 4와의 만남을 환영합니다**

<span id="page-5-0"></span>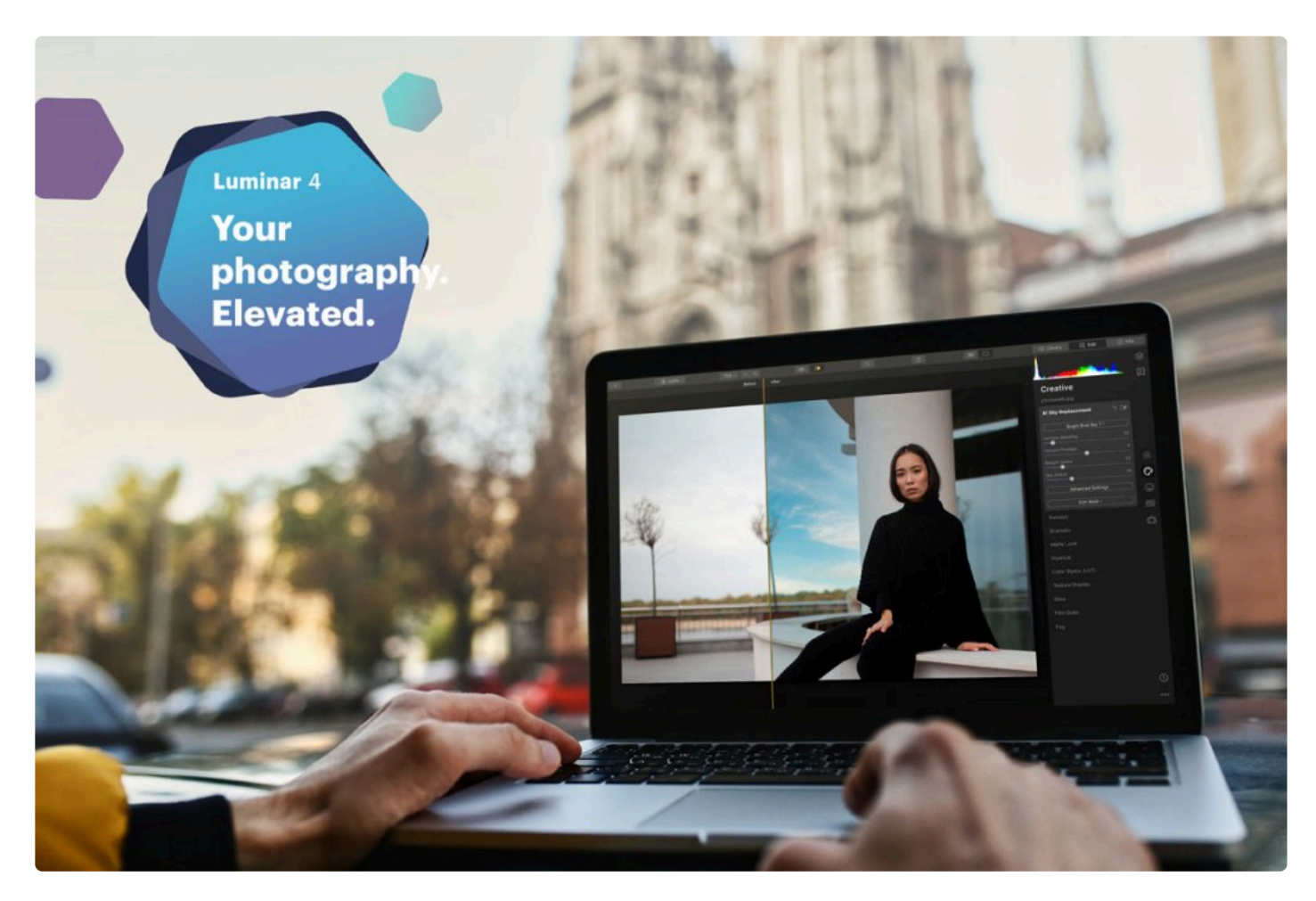

#### **편리한 사진 탐색, 사진 등급 매기기, 사진 그룹화 하기 외에도 다양한 기능을 확인할 수 있습 니다.**

Luminar 4는 당신의 사진에 집중하고 있습니다. 년, 월, 일에 따라 당신의 사진을 자동으로 그룹화 합니다. 여러 사진 들 사이를 쉽게 이동할 수 있으며, 언제나 당신이 원하는 바로 그 사진을 아주 쉽게 찾을 수 있도록 도와줍니다.

Luminar 4는 사진 편집을 필요로 하는 현대 사진가들에게 필요한 모든 것을 갖춘 올인원 사진 편집 프로그램입니다. 당신의 모든 사진을 단 몇 초반에 원하는 느낌으로 조정할 수 있으며, 편집이 필요한 1장의 사진만을 별도로 편집할 수도 있습니다. 그리고, 편집이 완료된 사진의 조정 사항을 1번의 마우스 클릭으로 다른 사진들에게도 적용할 수 있습 니다. 또한, 대부분의 사진가들이 사용하는 다른 사진 편집 프로그램의 플러그인 혹은 외부 편집 프로그램으로도 사용 하여, 기존의 사진 편집 작업 과정 안에서도 활용할 수도 있습니다.

- 사진 초급자들이나 혹은 스마트폰 사진가들은 간단한 마우스 버튼 클릭으로 사용 가능한 Luminar 룩 적용이나 사진 자르기, 노이즈 없애기, 사진 보정 등과 같은 보편적인 사진 편집 기능을 쉽게 사용할 수 있습니다.
- 사진 중급자들은 Luminar 룩를 이용하여 시작한 후, 곧, Luminar의 사진 편집(보정) 전용 도구를 이용하여 훌 륭한 사진 보정 결과물을 얻을 수 있습니다.
- 사진 상급자 혹은 프로 사진작가들은 브러시, 레이어, 블랜딩 모드, 텍스처 오버레이, 사진 편집 히스토리 등

Luminar의 전반적인 사진 편집 도구를 이용하여 새롭게 진화된 고급 사진 편집(보정)의 가능성을 확인할 수 있 습니다.

## <span id="page-7-0"></span>**2. Luminar 4의 특징**

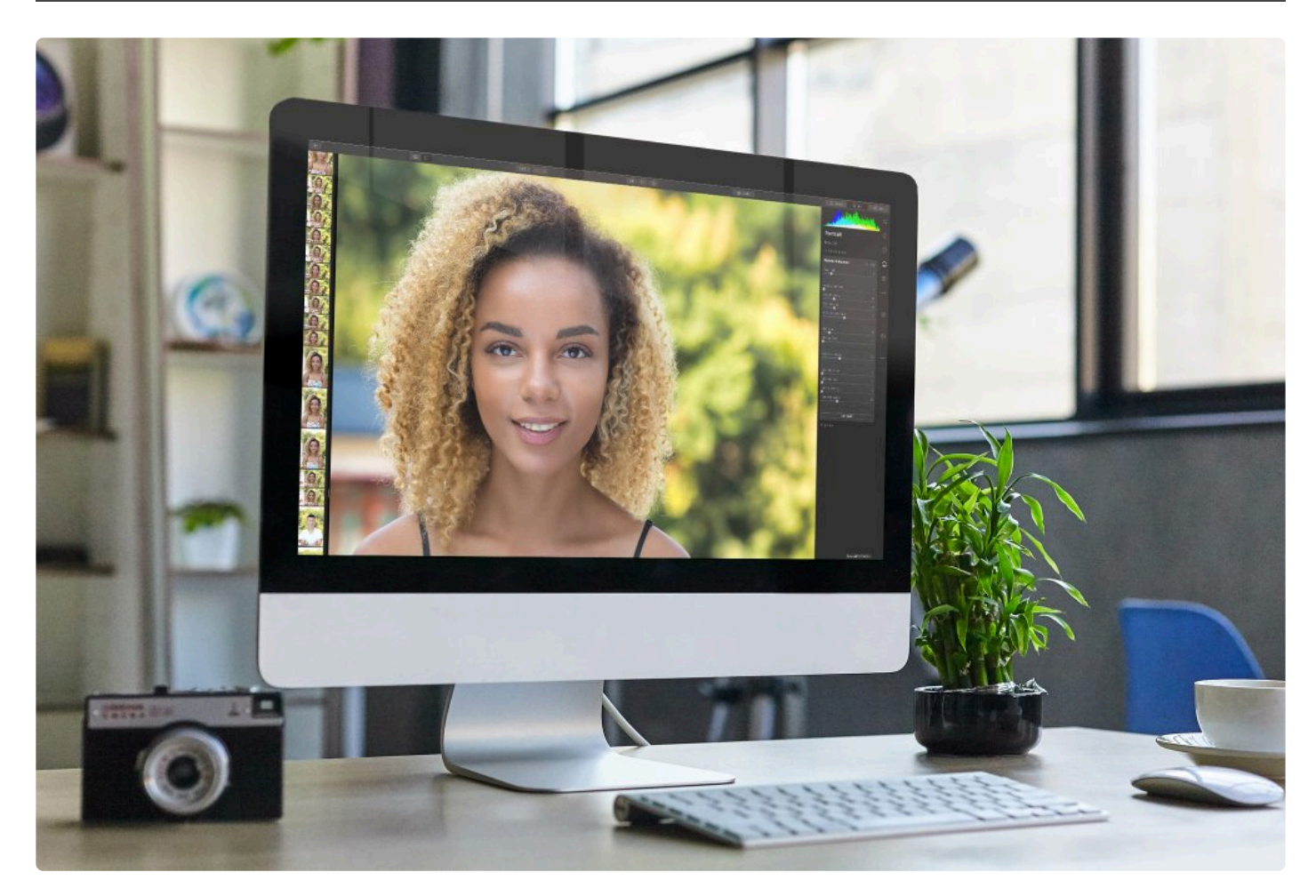

**Luminar 4는 모든 사진 작가를 위한 사진 관리 및 편집 소프트웨어 입니다. Luminar 4는 사진 편집과 향상을 위한 다양 한 도구를 제공하며, 이로 인하여 당신의 사진 실력에 숨어있는 가능성과 창의성을 이끌어낸다.**

Luminar는 단독으로 사용 가능한 사진 편집 프로그램으로 사용할 수 있으며, 혹은, 포토샵, 라이트룸, 캡쳐원등과 같 은 다른 사진 편집 프로그램의 플러그인 혹은 외부 편집 프로그램으로 연결하여 사용할 수도 있습니다. 이로 인하여 사진가들은 Luminar의 혁신적인 기능과 풍부한 특성 등을 쉽게 익혀서, 사진을 편집하는 모든 작업 과정에서 Luminar의 특성을 활용할 수 있습니다.

- 단독으로 사용하는 사진 관리 및 편집 프로그램으로 사용하거나, 다른 메인 사진 편집 프로그램의 플러그인 혹 은 외부 편집 프로그램으로 사용하는 방식 등 다양한 사진 편집 작업 과정에 모두 적합하도록 개발된 사진 편집 프로그램입니다.
- AI Accent 세계에서 가장 지능적인 자동 사진 품진 개성 기능
- 60개가 넘는 강력한 Luminar 룩을 이용하여 빠르고 쉽게 사진을 향상시키고 당신의 취향에 맞게 보정할 수 있 습니다.
- 아름다운 편집, 원본을 파괴하지 않는 100% 비파괴 방식을 사용하며, 사용자가 작업한 사진 편집 내용은 자동 적으로 Luminar 카탈로그에 저장이 됩니다.
- Luminar 라이브러리 패널은 사진 이미지를 프로그램 전면과 중앙에 배치합니다. 혼란하고 산만한 디자인을 없 앤 단순하고 심플한 사진 탐색 방식은 사용자로 하여금 사진을 빠르게 탐색할 수 있고, 감상할 수 있도록 도와

줍니다.

- Luminar 라이브러리 패널을 이용하여 사진을 이전보다 훨씬 더 쉽게 관리, 탐색, 등급 평가 그리고 그룹화 할 수 있습니다.
- 레이어, 브러시, 마스킹 기능을 제공하여 궁극적인 선택적인 사진 편집을 가능하게 해줍니다
- Luminar 색상스타일(LUT) 파일을 사진에 적용하여, 옛날 필름 사진 느낌이 나도록하거나 컬러 그레이딩 작업 이 가능합니다.
- 조절 가능한 브러시와 선택적 마스킹 시스템은 정밀한 사진 편집을 가능하게 해줍니다.
- 내역 패널은 사진 편집 작업에 어떤 작업을 하였는지 추적할 수 있도록 보여주고, 내역 패널에서 이전에 작업한 부분에 대해서 신속하게 여러 번의 되돌리기가 가능합니다.
- RAW, JPEG, TIFF 그리고 그 외의 다양한 일반적으로 많이 사용되는지 이미지 파일 형식을 지원하는 유연함 을 가지고 있습니다.
- 사진을 배치 프로세싱을 이용하여 여러 장의 사진을 빠르게 보정할 수 있습니다.

Luminar 4는 당신의 사진에 집중하고 있습니다. 아름다운 사용자 인터페이스는 별다른 방해없이 사진을 감상하고, 편 집(보정)할 수 있는 세련된 캔버스를 제공합니다. 당신의 사진을 년, 월, 일에 따라 자동적으로 그룹화 합니다. 여러 사 진들 사이를 쉽게 이동할 수 있으며, 언제나 당신이 원하는 바로 그 사진을 아주 쉽게 찾을 수 있도록 도와줍니다.

## <span id="page-9-0"></span>**2.1. Luminar 4의 신기능과 개선점**

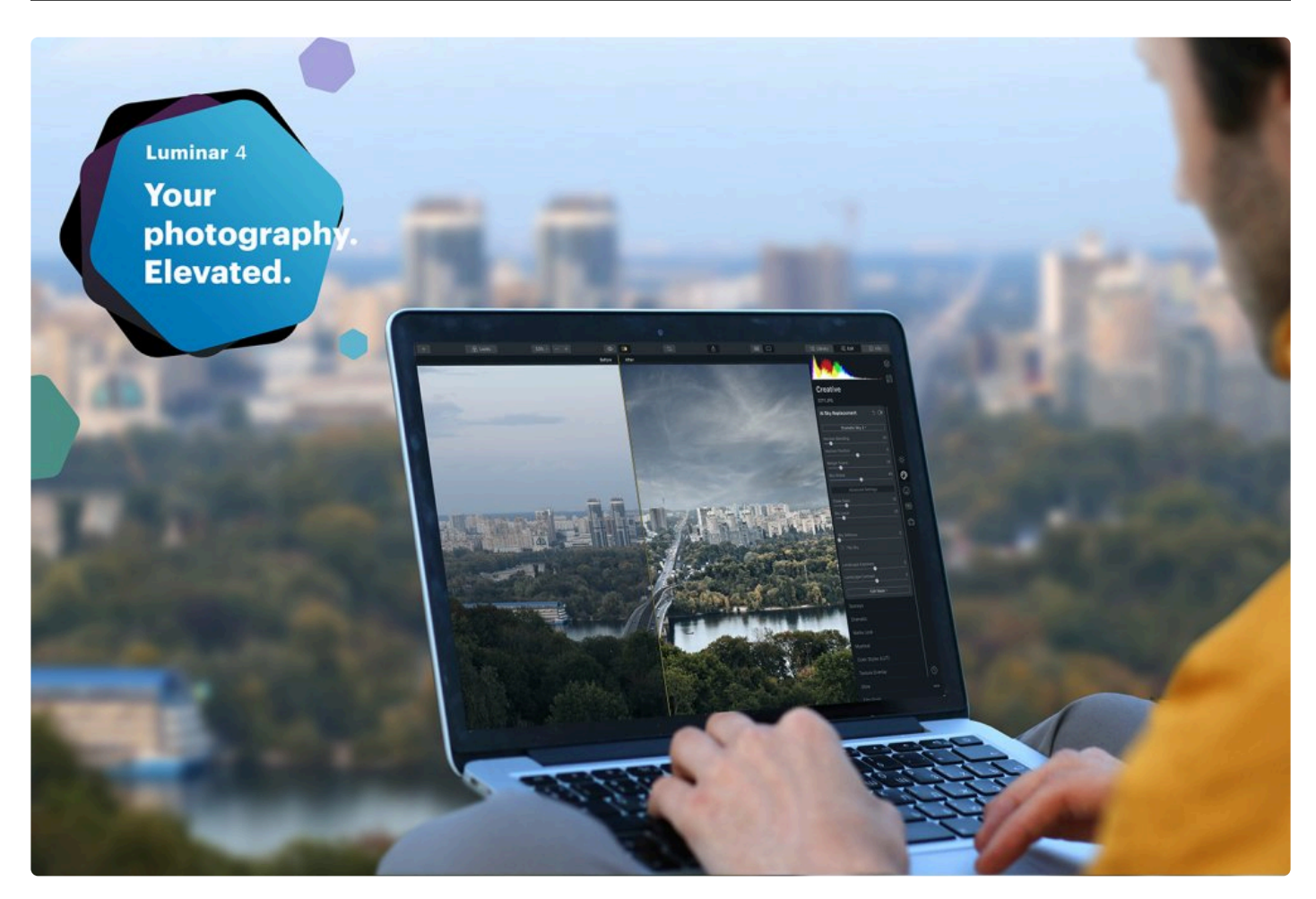

### **여러분의 사진 편집에 대한 진화.**

*Luminar 4*의 혁신적인 도구와 인공지능 기술은 새로운 차원의 사진 편집 및 보정 기능을 전달해 드립니다*.*

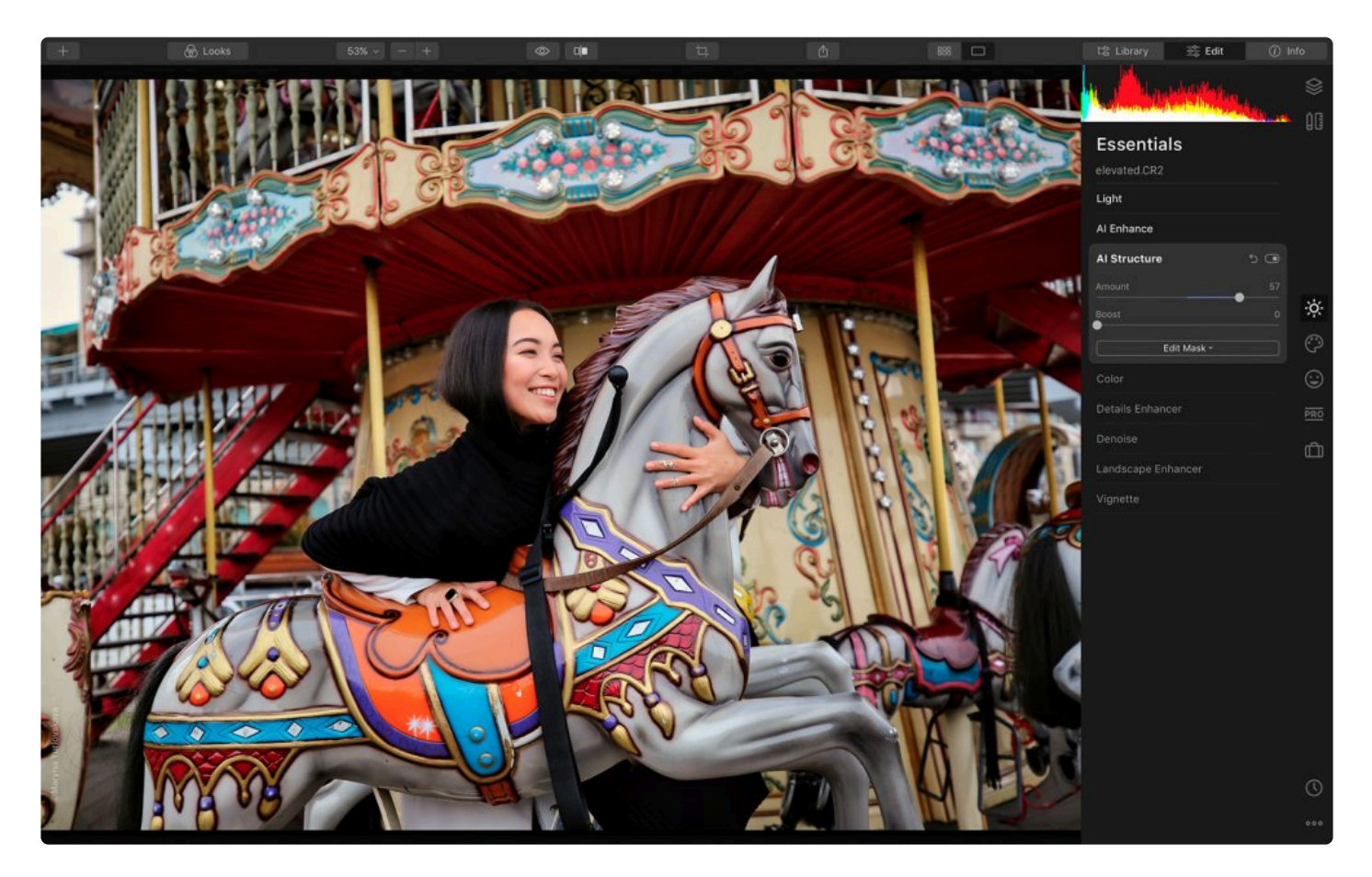

#### **AI 구조**

기존의 전통적인 사진 보정 도구 중 선명도나 구조 강화하는 기능을 이용하여 사진의 세부적인 부분을 강하게 보정할 경우, 가끔 보정한 사진이 원하는 상태로 아름답게 보정되지 않고, 보기 흉하게 보정되는 경우가 있습니다. 루미나 4 는 자동적으로 사물을 인식하여 (사물 – 사람, 사람 중 얼굴, 구름, 물, 건물, 기타 등등 다양한 사물들) 그 각각의 사물 을 사진 속에서 인식하여 자연스럽게 보정을 합니다. 인공지능 구조 도구는 자동적으로 사진 속에서 사람을 인식하여 사진 보정 시 사람에 대해서는 과하게 보정하지 않습니다. 그 결과, 사람의 얼굴과 피부는 자연스럽게 보이고, 그 반 면, 사람을 둘러싼 다른 사물과 배경은 깊이가 있고, 풍부한 느낌이 나도록 자연스럽게 보정을 합니다.

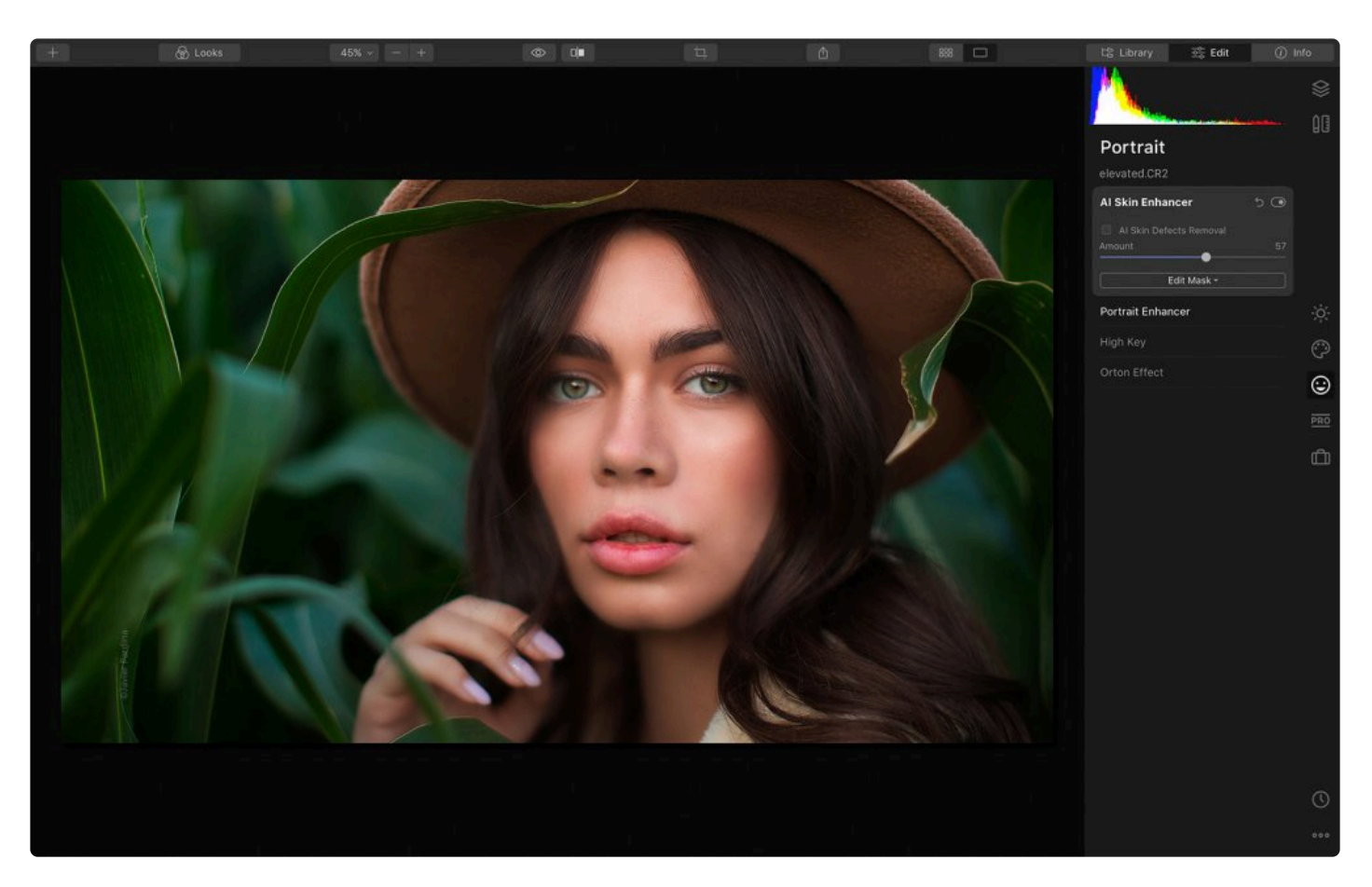

#### **AI 스킨 인핸서**

Luminar 4의 AI 스킨 인핸서 기능이 가진 독창적인 사람 인식 기술은 사진 속의 얼굴뿐만이 아니라, 사진 속의 사람의 피부 전체(얼굴, 팔, 다리 등 드러난 피부) 를 찾아내서, 피부를 부드럽게 해주고 모공, 피부의 질감, 머리카락 등을 손 상없이 유지하면서, 피부의 잡티를 제거합니다. 이 모든 것이 단 한 번의 마우스 버튼 클릭으로 가능하며, 슬라이드 조 정을 통해서 피부 보정의 강도 조정도 가능합니다. 이 인공 지능 피부 보정 기술은 모든 연령과 다양한 피부 타입에도 적용이 가능합니다.

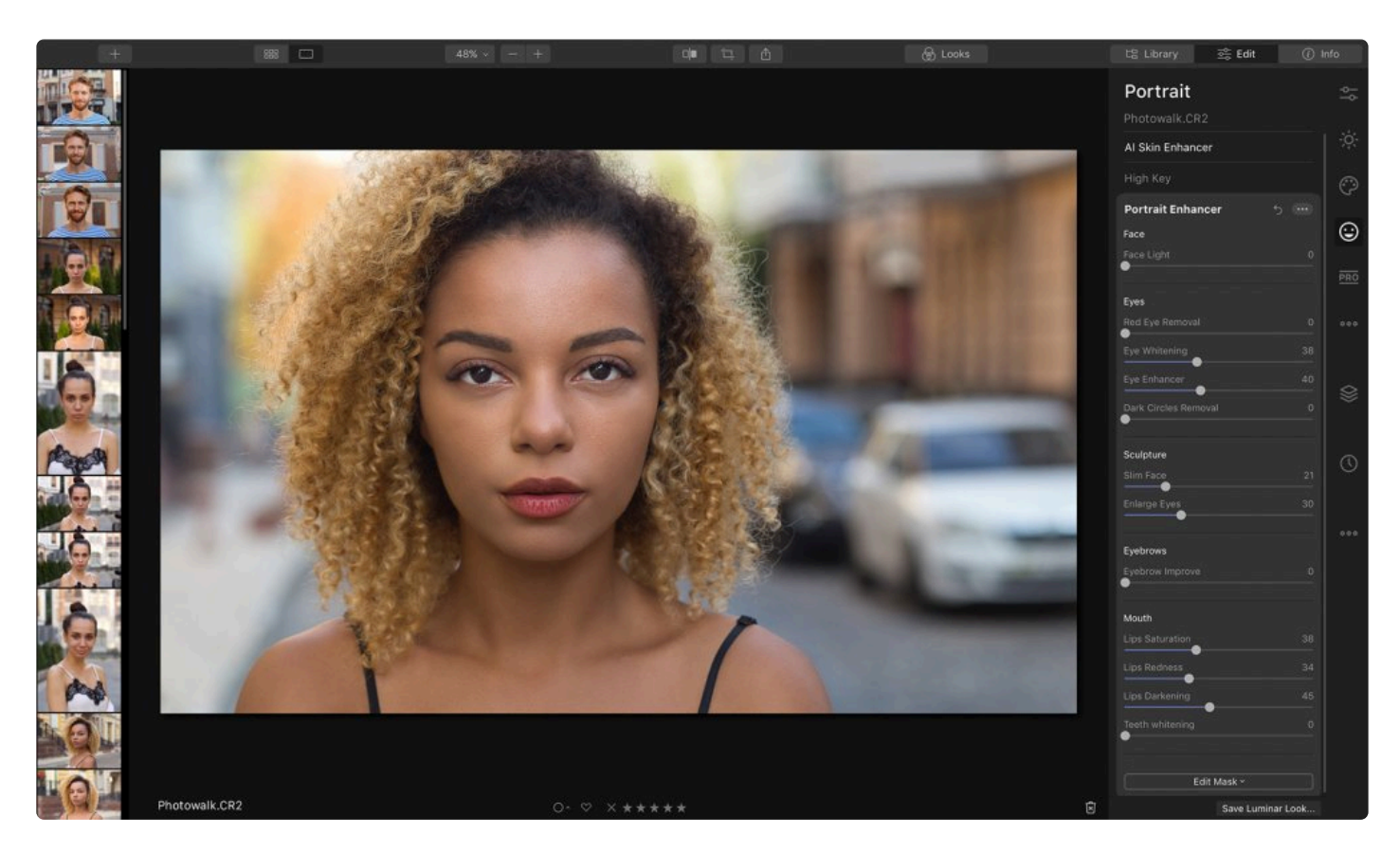

#### **포트레이트 인핸서**

포트레이트 인핸서의 혁신적인 신기술을 이용해서 여러분은 15~60초 정도의 짧은 시간 안에 완벽한 인물 사진을 만 들어 낼 수 있습니다. 얼굴, 눈, 그리고 입을 아름답게 보정해줍니다. 포트레이트 인핸서의 12가지 도구는 초보부터 프 로 사진 작가까지 모두 완벽할 정도의 정밀함을 가지고 인물 사진 보정을 제어할 수 있도록 해줍니다. 당신은 사전 설 정을 이용하여 새로운 인물 사진 보정을 각각 자동적으로 적용할 수 있으며, 일괄 보정 작업 역시 쉽게 할 수 있어서, 당신으로 하여금 사진 보정 작업 과정을 빠르게 진행할 수 있도록 해줍니다

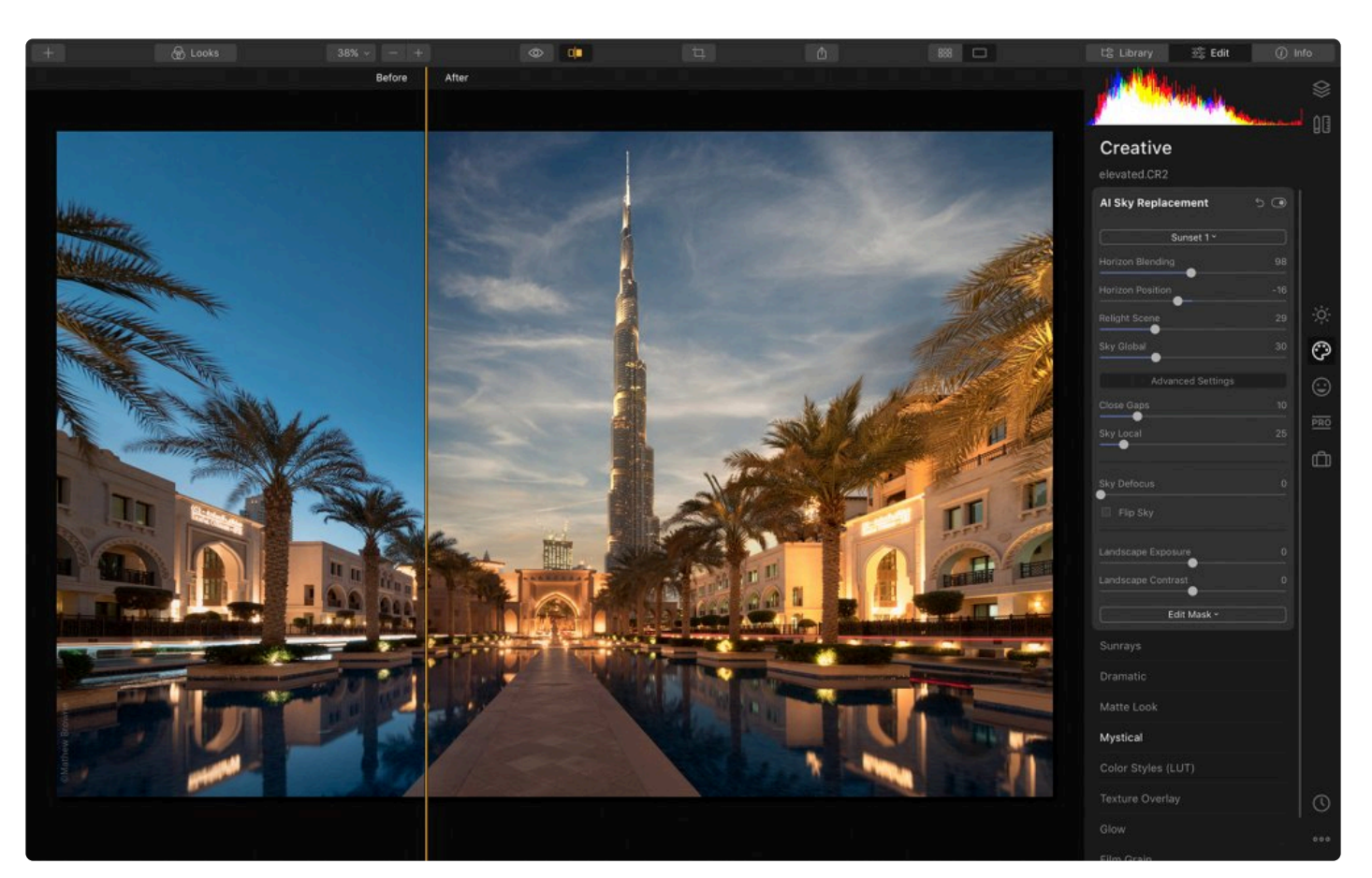

### **AI 스카이 리플레이스먼트**

Luminar 4의 AI 스카이 리플레이스먼트는 단순히 사진 속의 하늘만 바꾸는 것이 아니라, 원본 사진의 빛과 색상이 변 경된 하늘과 빛과 적절히 조화되도록 조정합니다. Luminar 4의 지능형 선택 알고리즘은 심지어 작은 새, 나뭇잎, 풀, 그리고 사람의 머리카락과도 같은 세부적인 부분까지도 인식하여 교체 해야할 하늘과 바뀌지 말아야 할 물체와 구분 합니다. 이 알고리즘은 후광, 하늘 속의 사물과 교체된 하늘과의 어색한 접합선을 적절히 제거하여 부드럽게 하늘을 교체하여 자연스럽게 보이도록 합니다. 사진의 전경 밝기와 대비도 조절할 수 있습니다

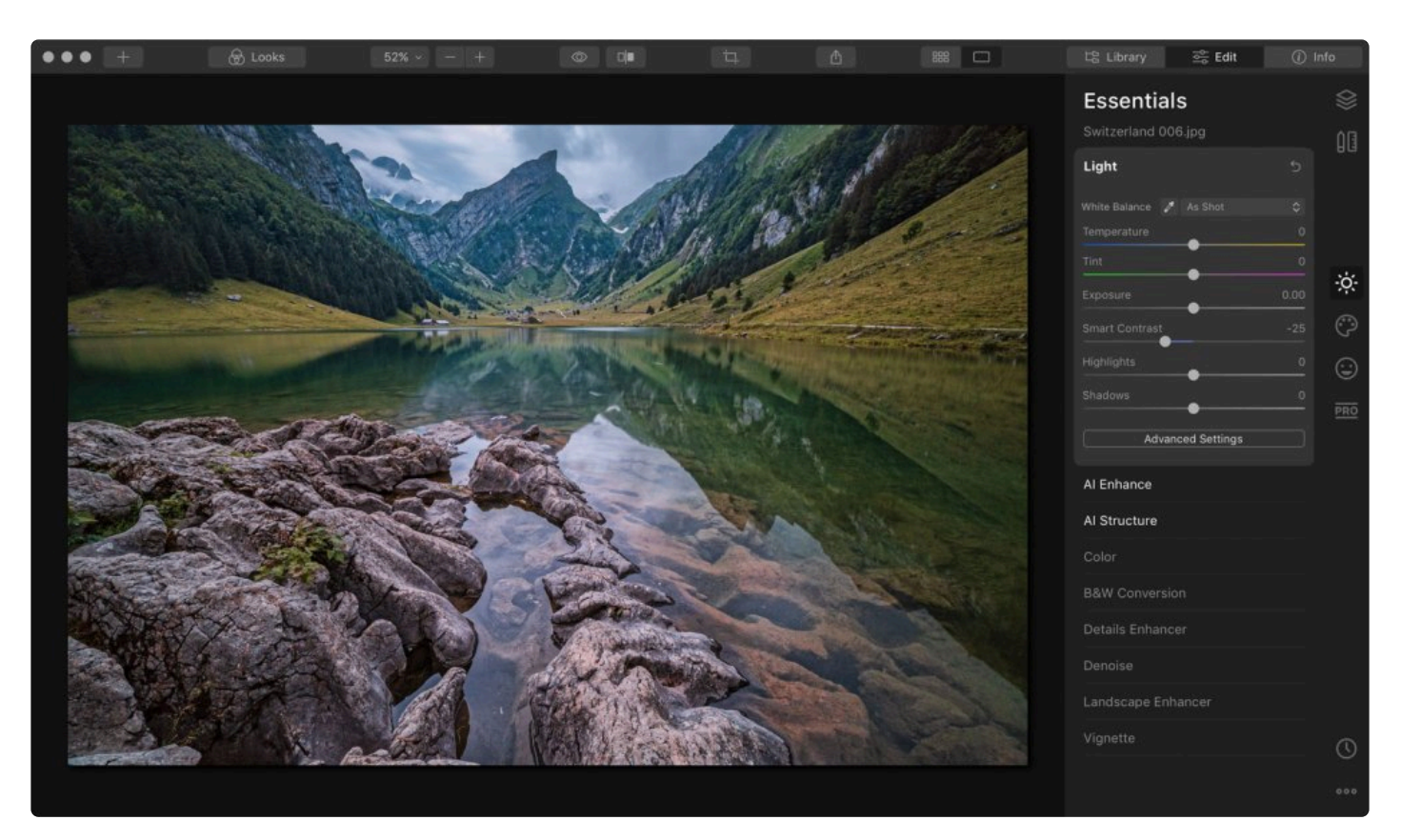

#### **스마트 대비**

Luminar 4의 새로운 스마트 대비 도구는 기존의 컨트라스트 조절 도구에 비해서 좀 더 섬세하고 정확한 조절이 가능 합니다. 스마트 컨트라스트 도구는 사실적인 이미지를 위해서 원본 사진의 색상과 디테일은 모두 유지합니다. 스마트 컨트라스트 도구를 사용하여 원하는 사진의 보정 결과물을 얻기 위해서 사진을 다양한 방식으로 향상시키기 위해서 스마트 컨트라스트 도구의 슬라이어의 값을 양의 값과 음의 값을 모두 시도하여 해보세요.

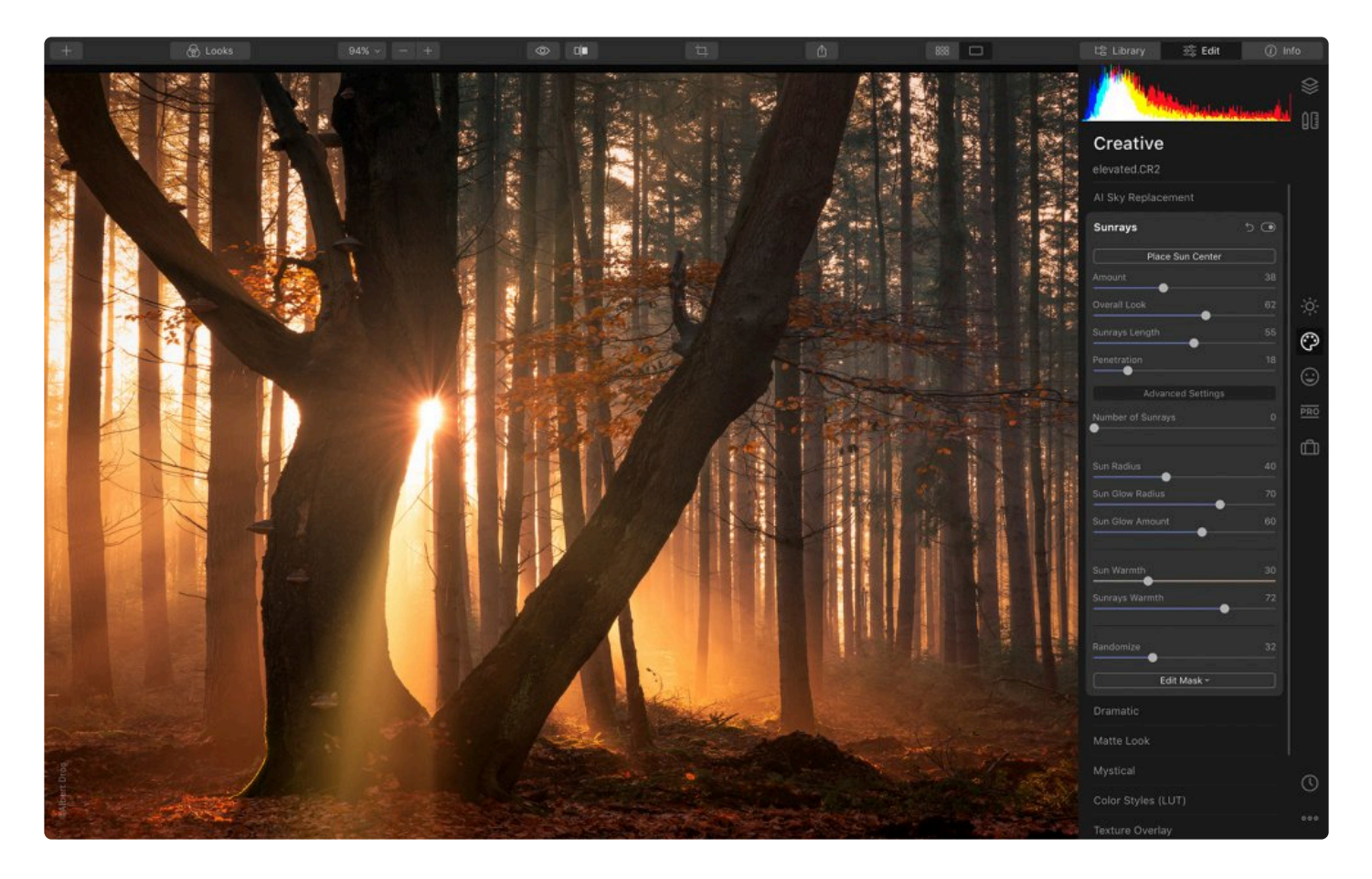

#### **프로그램 사용의 유저 경험(UX)의 대폭적인 개선**

Luminar 4로의 업데이트는 Luminar 프로그램의 역사에 있어서 가장 큰 업데이트였습니다. 루미나3가 출시된 이후, Skylum은 Luminar를 좀 더 좋은 프로그램으로 만들기 위해서, 사용자들이 왜, 그리고 어떻게 루미나를 사용하는지 연구를 하는데 많은 시간을 보냈습니다. 이런 연구를 바탕으로 하여, 우리 고객의 요구를 충족시키기 위해서 Luminar 를 대폭 개선하고 단순하 하였습니다.

- 더 큰 글꼴의 사용과 가독성의 향상
- 사용자 인터페이스간의 간격을 향상
- 사진 보정 툴에 대한 접근을 쉽게 할 수 있도록 함
- 슬라이더의 대형화
- 각 인터페이스 요소의 최적화된 대비

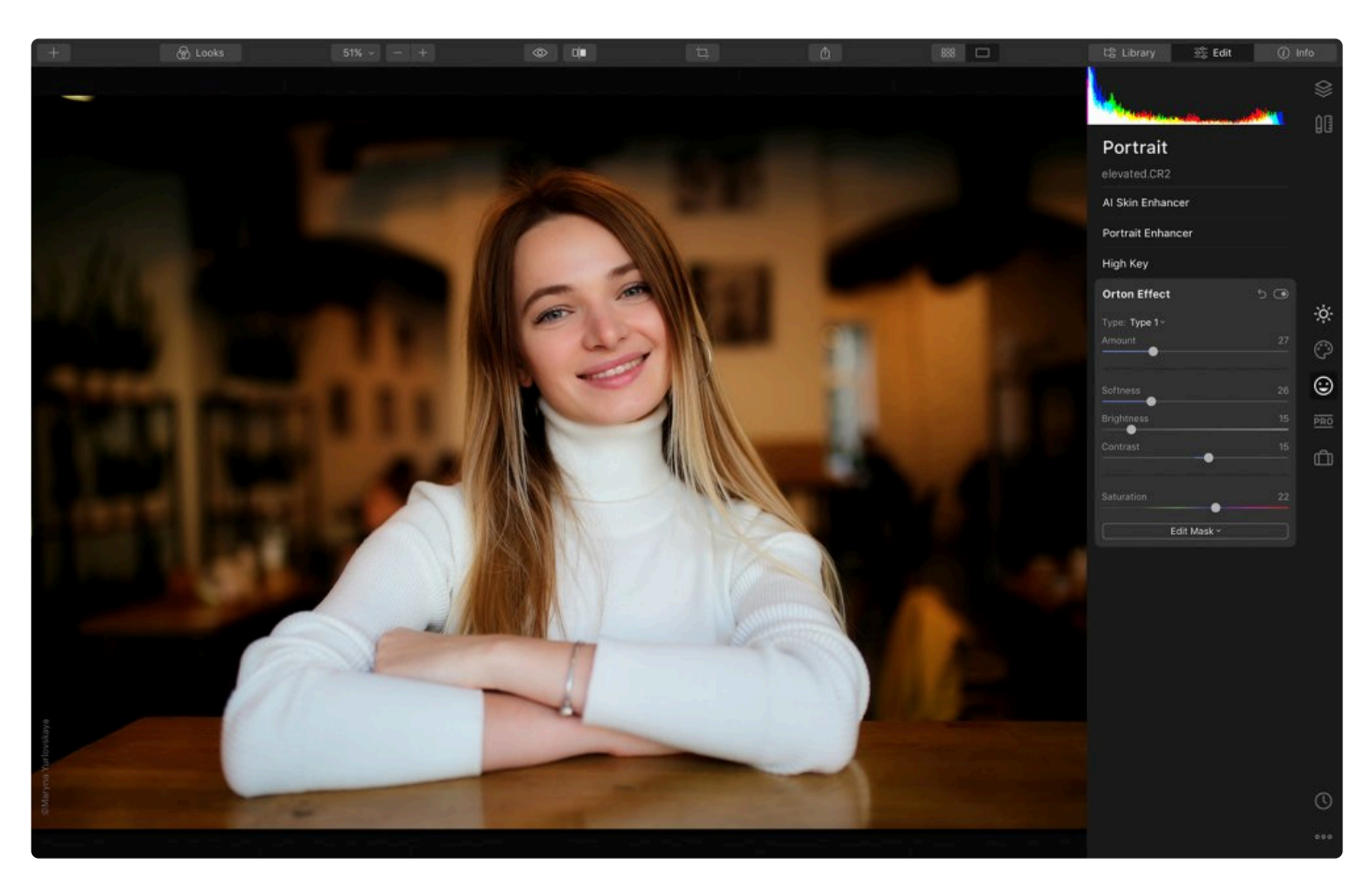

#### **완전히 재설계된 편집 모듈**

Luminar 4에서 다양한 편집 도구들을 각 도구들이 의도한 목적에 맞도록 그룹화 하였습니다. 이런 그룹화는 모든 도 구를 여러분이 각 도구들을 보다 편리하게 사용 할 수 있도록 하였습니다. 각 편집 도구들은 특정 문제를 해결하거나 창의적인 목표를 성취할 수 있도록 설계되었습니다. 여러분은 여러 개의 도구 중 사진 보정에 딱 맞는 정확한 도구를 찾기 위해서 더 이상 시간을 소모하실 필요가 없습니다. 이런 각 편집 도구의 그룹화는 이전보다 빨리 원하는 결과를 얻을 수 있도록 도와줍니다.

모든 도구는 아래와 같이 5가지 탭으로 구성되어 있습니다.

- **캔버스** 기본적인 이미지 편집을 위한 도구: 자르기, 변형, 지우기 등.
- **주요 도구** 기본적인 색상 보정과 톤 보정을 위한 도구: 최종 이미지의 기본적인 색 분위기를 만드는 데 필요한 모든 도구
- **크레이티브** 창의적인 사진 보정을 위한 툴
- **포트레이트** 인물 사진 보정에 특화된 툴
- **프로** 보다 전문적인 사진 보정을 위한 정교한 편집 도구

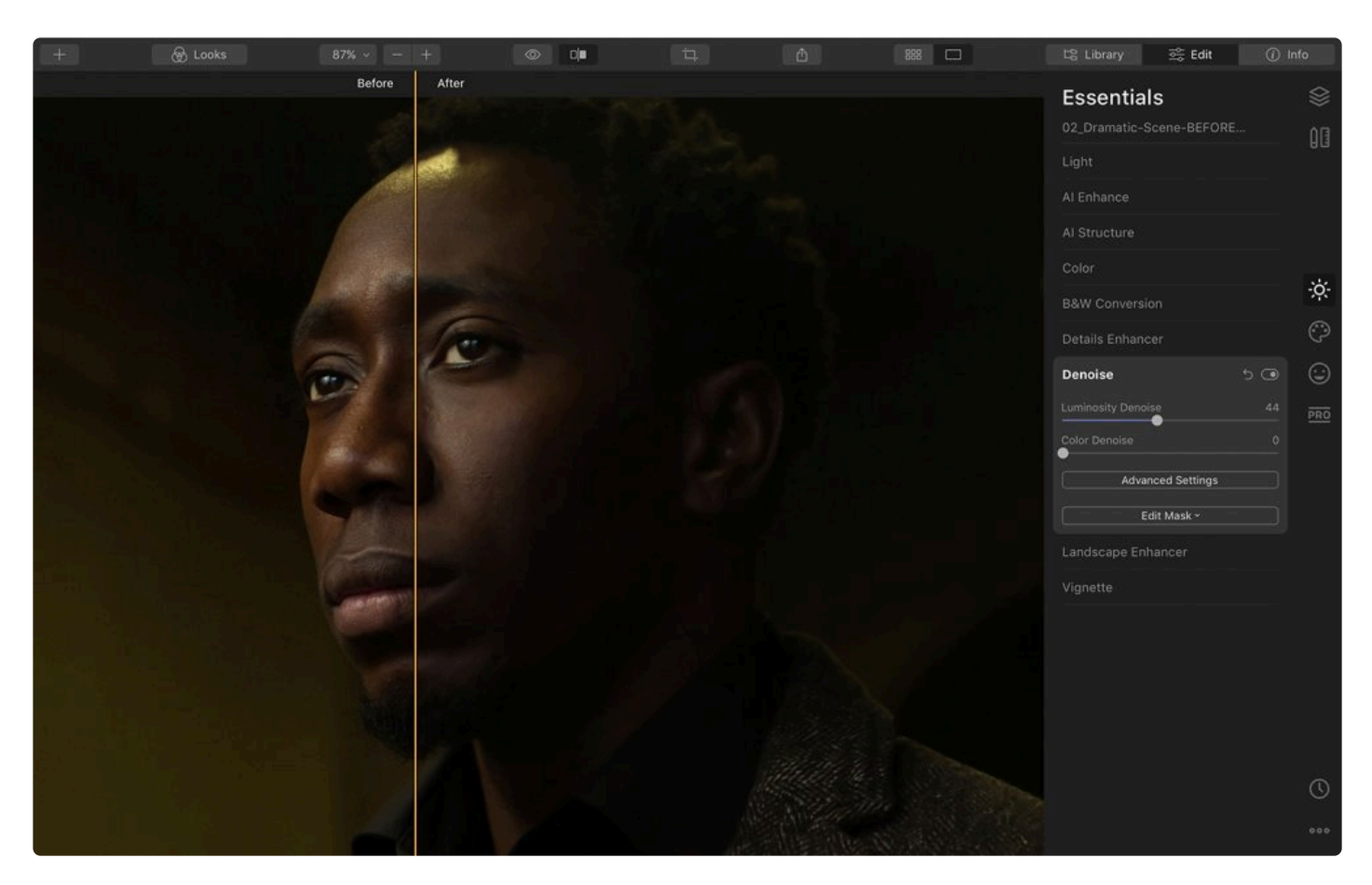

#### **노이즈 제거 툴의 품질 향상**

모든 유형의 사진에서 디지털 노이즈를 완벽하게 제거할 수 있습니다. 여러분이 촬영할 때의 카메라의 설정, 사진 촬 영할 때의 주변 환경과 무관하게 노이즈가 제거된 깔끔한 이미지를 얻을 수 있습니다.

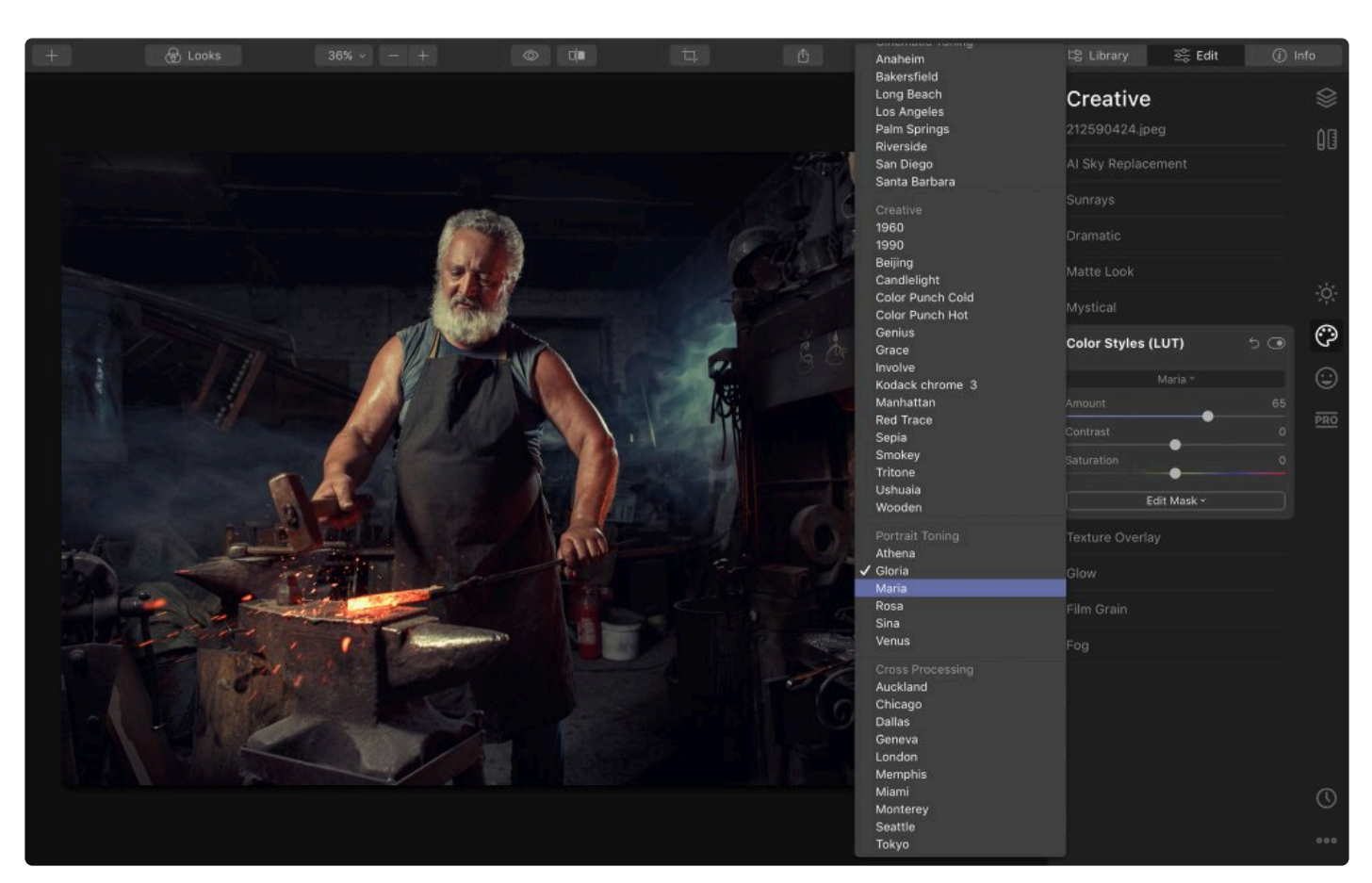

#### **다양한 새로운 스타일로 확장된 기본 색상 스타일 (LUTs) 라이브러리**

창의적인 새로운 옵션을 위해서 이미지의 색상을 다시 매핑 하십시오. 색상스타일 (LUTs)은 컬러 그레이딩과 흑백 변 환, 디지털 필름 스톡에 사용될 수 있습니다.

### <span id="page-19-0"></span>**3. Luminar 설치와 활성화**

Luminar는 여러분의 컴퓨터에 설치하여 활성화한 후에, 단독으로 사진을 보정하는 응용 프로그램으로 사용도 가능하 고, 다른 사진 보정 프로그램의 플러그인으로도 사용이 가능합니다. Luminar를 설치하기 전에 아래 내용을 참고하십 시오.

- 1. 컴퓨터 운영체제가 장치 드라이버가 최신 버전인지 확인하십시오.
- 2. Luminar 설치에 오류를 일으킬 수 있는 방화벽 혹은 바이러스 백신 소프트웨어를 일시적으로 비활성화 합니 다.
- 3. Luminar 설치 후 활성화하기 위해서 컴퓨터가 인터넷에 연결되어 있는지 확인하십시오. Luminar 활성화는 인 터넷 연결이 필요합니다.
- 4. Luminar를 플러그인으로 사용할 호스트 응용 프로그램을 Luminar 설치 전에 종료해주십시오.

[macOS](#page-22-0) 및 [Windows](#page-20-0) 에서의 Luminar 설치에 대해서 더 자세한 설명은 각각의 파란 색 글씨의 OS 이름으로 표시된 해당 링크를 클릭하십시오.

### <span id="page-20-0"></span>**3.1. Windows에서 Luminar 설치와 활성화**

Luminar를 저희 웹 사이트에서 구매하신 경우, 설치 소프트웨어를 다운로드 하신 후 다음의 설치 과정을 따라 진행하 십시오.

- 1. Luminar 활성화 Email(루미나 구매 후 구매 시 입력한 email 주소로 자동 발송) 에서 설치 프로그램 다운로드 링크를 클릭하십시오. 다음의 [다운로드](https://downloads.skylum.com/luminar4/installer/win/Luminar4Setup.exe) 링크 를 클릭할 경우에도 설치 프로그램을 다운로드 할 수 있습니다.
- 2. 다운로드 폴더에서 설치 프로그램을 찾을 수 있습니다.
- 3. 설치 프로그램인 **Luminar4Setup.exe** 파일을 더블 클릭하여 설치 응용 프로그램을 실행하고, 설치 과정을 진 행합니다.
- 4. Luminar 4의 사용권 계약 내용을 검토하고, 동의하신 후, **동의** 버튼을 클릭한 후 설치를 계속 진행합니다.

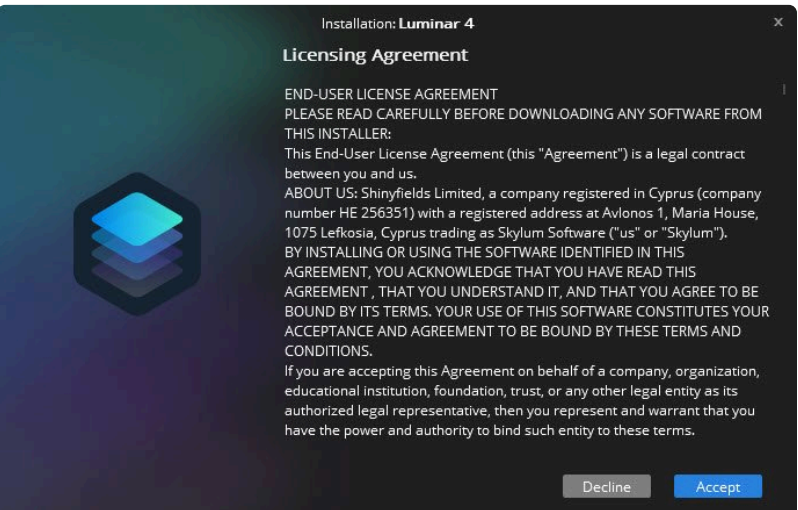

5. Luminar 4를 설치할 위치를 결정하고 설치할 플러그인을 선택하십시오.

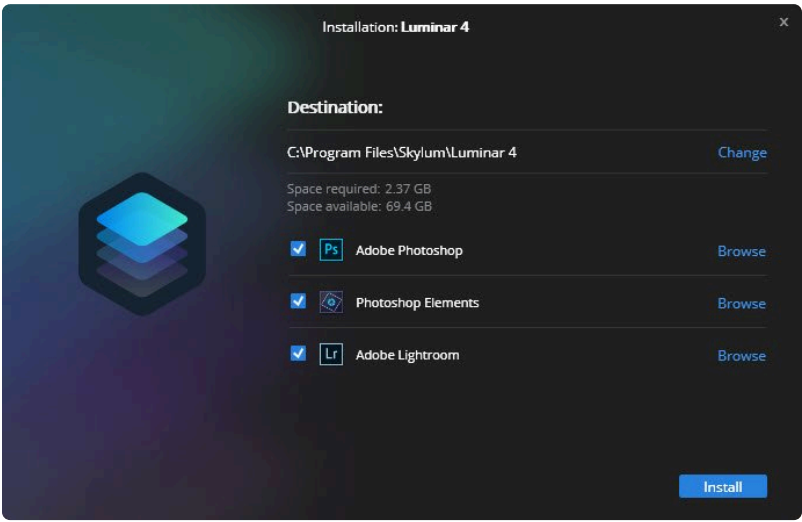

6. 설치가 완료되면 구매하셨을 때 사용한 email 주소를 입력하고 Luminar 4 라운치 버튼을 클릭합니다.

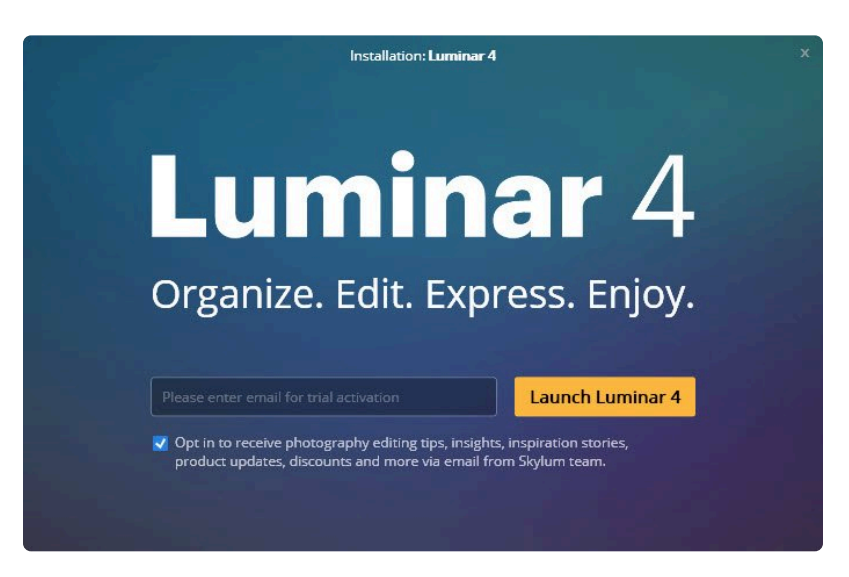

- 7. Luminar 4를 사용하고 풍부한 기능도 즐겨 보십시오.
- 8. Luminar 4를 두번째 실행할 때, Luminar 4를 활성화 할 수 있습니다. Luminar 4의 정상적으로 등록을 완료하 기 위해서는, 상단 메뉴에서 **활성화** 버튼을 클릭하고 구매하셨을 때 사용한 email 주소와 활성화 키(구매하셨 을 때 사용한 Email로 받은 활성화 Email 속에 활성화 키가 적혀있습니다.) 를 입력하여 Luminar 4 설치와 등 록을 완료하십시오.

**팁 \*** 루미나를 구입 전 Luminar를 사용을 해보고 싶으실 경우, skylum.com 홈페이지를 방문하여 Luminar 메뉴를 클릭하면, 평가판을 다운로드할 수 있는 링크를 찾을 수 있습니다.

#### **노트 !**

구입하신 Luminar 4의 라이센스의 관리가 필요한 경우, 다음 링크를 방문하십시오. <https://skylum.com/account/my-software>.

## <span id="page-22-0"></span>**3.2. Mac OS에서 Luminar 설치와 활성화**

Luminar를 저희 웹 사이트에서 구매하신 경우, 설치 소프트웨어를 다운로드 하신 후 다음의 설치 과정을 따라 진행하 십시오.

- 1. Luminar 활성화 Email(루미나 구매 후 구매 시 입력한 email 주소로 자동 발송) 에서 설치 프로그램 다운로드 링크를 클릭하십시오. 다음의 [다운로드](https://downloads.skylum.com/luminar4/installer/win/Luminar4Setup.exe) 링크 를 클릭할 경우에도 설치 프로그램을 다운로드 할 수 있습니다.
- 2. 다운로드 폴더에서 설치 프로그램을 찾을 수 있습니다.

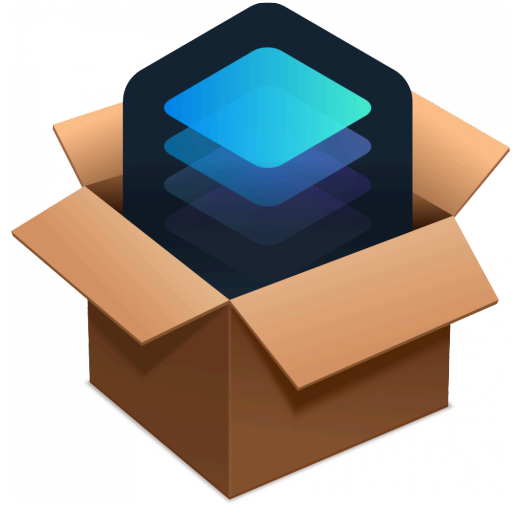

- 3. **Luminar4\_Installer.zip** 파일을 더블 클릭하여 설치 응용 프로그램을 실행하고, 설치 과정을 진행합니다.
- 4. Luminar 4의 사용권 계약 내용을 검토하고, 동의하신 후, **동의** 버튼을 클릭한 후 설치를 계속 진행합니다.

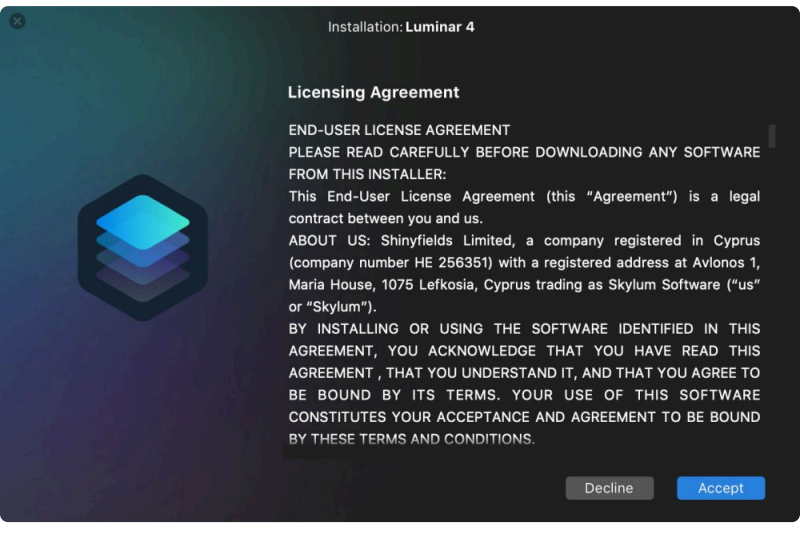

5. Luminar 4를 설치할 위치를 결정하고 설치할 플러그인을 선택하십시오.

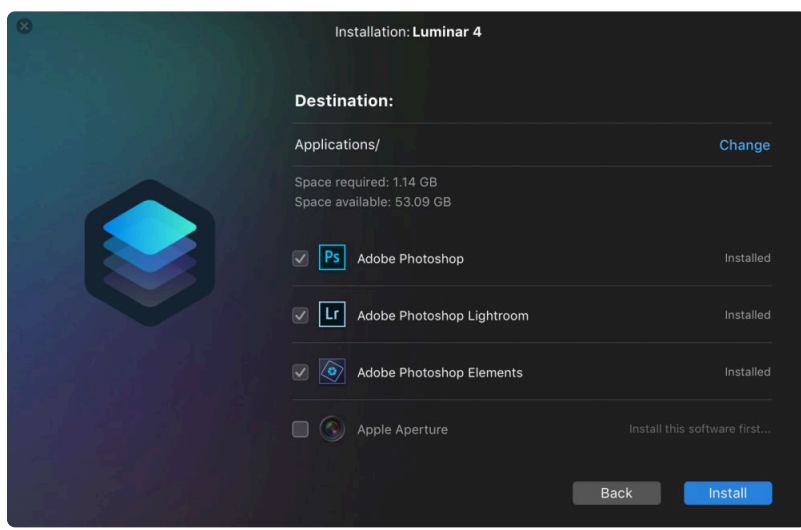

- 6. 설치가 완료되면 구매하셨을 때 사용한 email 주소를 입력하고 Luminar 4 라운치 버튼을 클릭합니다.
- 7. Luminar 4를 사용하고 풍부한 기능도 즐겨 보십시오.
- 8. Luminar 4를 두번째 실행할 때, Luminar 4를 활성화 할 수 있습니다. Luminar 4의 정상적으로 등록을 완료하 기 위해서는, 상단 메뉴에서 **활성화** 버튼을 클릭하고 구매하셨을 때 사용한 email 주소와 활성화 키(구매하셨 을 때 사용한 Email로 받은 활성화 Email 속에 활성화 키가 적혀있습니다.) 를 입력하여 Luminar 4 설치와 등 록을 완료하십시오.

#### **노트 !**

구입하신 Luminar 4의 라이센스의 관리가 필요한 경우, 다음 링크를 방문하십시오. <https://skylum.com/account/my-software>.

### Skylum Luminar - 4

### <span id="page-24-0"></span>**3.2.1. Mac App Store에서 루미나 설치**

Mac OS의 Mac App Store에서 Luminar를 구입할 경우에는 다음 절차에 따라 설치를 진행해 주십시오.

- 1. \*Mac App Store\*를 실행하십시오.
- 2. 검색창에서 Luminar를 입력하십시오.
- 3. Luminar 4 어플리케이션을 찾은 후 **받기** 버튼을 클릭하십시오.
- 4. Mac App Store에서 Apple ID 와 Password를 확인하도록 요청할 수 있 습니다.
- 5. Luminar가 Application 폴더로 다운로드됩니다.
- 6. Finder 에서 \*이동 > 응용 프로그램\*을 선택하고 Luminar 응용 프로그램 을 찾으십시오.
- 7. Luminar 아이콘을 더블 클릭하여 Luminar 응용 프로그램을 시작하고 사 용하십시오

만약 *Mac App Store*에서 구매한 *Luminar* 프로그램을 삭제한 경우 *Mac App Store*를 통하여 다시 다운로드할 수 있 습니다*.*

#### **노트 !**

Luminar의 Mac App Store 버전은 다른 사진 보정 프로그램의 플러그인으로 사용할 수 있는 기능 을 제공하지 않습니다. 플러그인으로 사용할 수 있는 버전을 구하고 싶을 경우에는 [support@skylum.com](mailto:support@skylum.com) 으로 email을 통하여 문의를 부탁 드립니다. Mac App Store에서 구매했다 는 구매 증명을 제공하시면 되십니다. Mac App Store에서 구독을 취소하고, skylum 홈페이지의 웹 스토어에서 정식 버전을 다운로드 하거나, Creative Extras와 플러그인 버전을 모두 구매하기를 원 할 경우, 50% 할인 지원을 받을 수 있는 방법이 있습니다.

**macOS App Store에서 다운로드 하기 \*** [다운로드](https://apps.apple.com/app/luminar-4/id1484647920) 를 클릭하면, 맥 앱 스토어에서 7일간 사용 가능한 무료 체험판 버전을 다운로드할 수 있습 니다. macOS App Store 무료 체험 버전은 1회 구매 방식과 구독방식을 제공합니다. 년가 혹은 월 간 구독방식을 하실 경우에 한 달을 무료로 사용할 수 있도록 추가로 제공합니다.

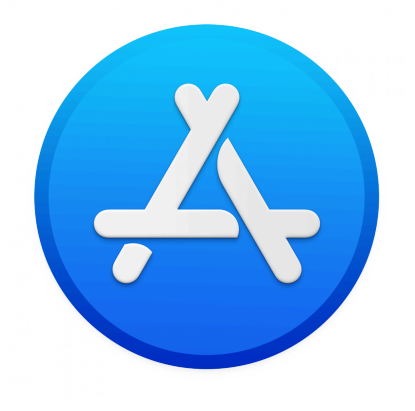

### <span id="page-25-0"></span>**3.3. Luminar 3에서 업그레이드**

이전 버전의 Luminar에서 Luminar 4로 업그레이드 하는 것은 쉽습니다.

- 처음 Luminar를 설치하는 사용자와 동일한 과정을 따라 설치 [과정](#page-19-0) 을 진행합니다.
- Luminar 4 설치 프로그램이 자동적으로 이전 버전 Luminar를 감지하고 이미 설치된 사용자 룩과 룩 패키지를 Luminar 4 설치 폴더로 복사합니다.
- 또한, 이전 버전의 Luminar카탈로그를 유지하면서, 현재 사용 중인 이전 버전의 Luminar 카탈로그를 Luminar 4의 카탈로그로 변환합니다.

만약, \*"Luminar 3 카탈로그를 업데이트 할 수 없습니다."\*라는 오류를 보게 될 경우, 새로운 카탈로 **\*** 그 생성하기를 선택하십시오. Luminar 4설치 이후 Luminar 4를 실행하여 Luminar 3의 카탈로그를 Luminar 4 카탈로그로 마이그레이션 할 수 있습니다.

### **카탈로그 마이그레이션**

Luminar 4에서 Luminar 3의 카탈로그를 열어서 수동으로 카탈로그를 마이그레이션 할 수도 있습니다.

- 메뉴에서 파일 > 카탈로그 > 열기 를 선택하고 카탈로그 파일을 선택합니다.
- 카탈로그 파일의 확장자는 \*.luminar\*이며 Luminar Catalog 폴더에 저장되어 있습니다. 만약, 카탈로그 폴더 를 생성할 때, 별도의 이름을 만들어 생성한 경우, 사용자가 생성한 그 이름의 폴더에 카탈로그 파일이 저장되 어 있습니다.
- Luminar 의 카탈로그 폴더는 기본적으로 내 PC의 사진 폴더에 위치하고 있습니다.
- 이전 버전의 Luminar와의 호환성을 위해서 이전 버전의 카탈로그도 유지하면서 이전 버전의 카탈로그 파일을 따로 복사한 후 새로운 카탈로그 파일로 업그레이드됩니다.
- 업그레이드된 새 카탈로그 파일은 Luminar 4에서 사용할 수 있지만, 이전 버전 (Luminar 3)에서는 사용할 수 없습니다.
- Luminar 3의 카탈로그 파일은 Luminar 3에서 사용할 수 있도록 개별 파일로 분리되어 보존되어 있습니다.

## <span id="page-26-0"></span>**4. Luminar 4 사용을 위한 컴퓨터 사양**

### **Microsoft® Windows® 시스템 요구 사항:**

#### **권장 사양:**

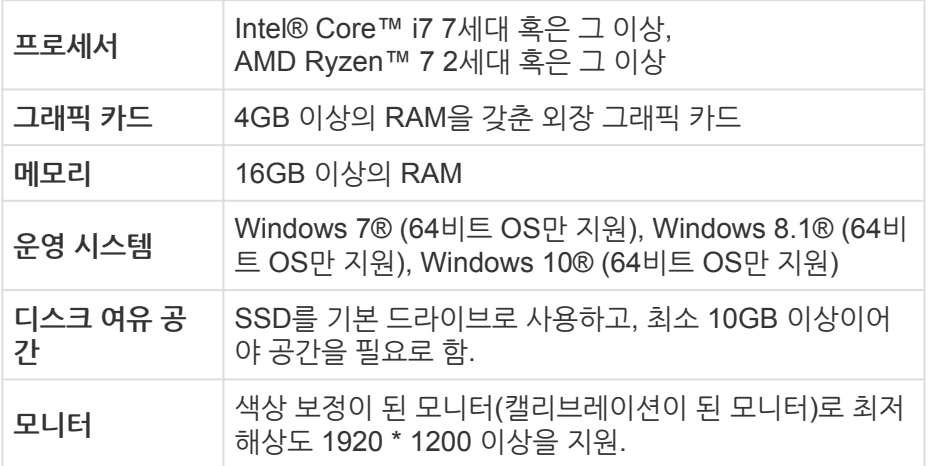

#### **최소 사양:**

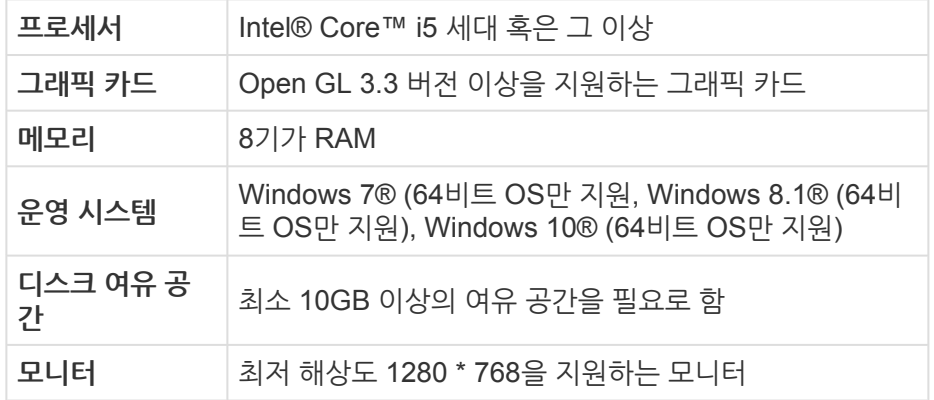

현재 사용 중인 Windows 컴퓨터의 사양은 설정을 통해서 확인이 가능합니다. 윈도우즈 10의 경우 설정 > 시스템 > 정보를 클릭하면 현재 사용 중인 컴퓨터의 시스템 사양을 확인할 수 있습니다

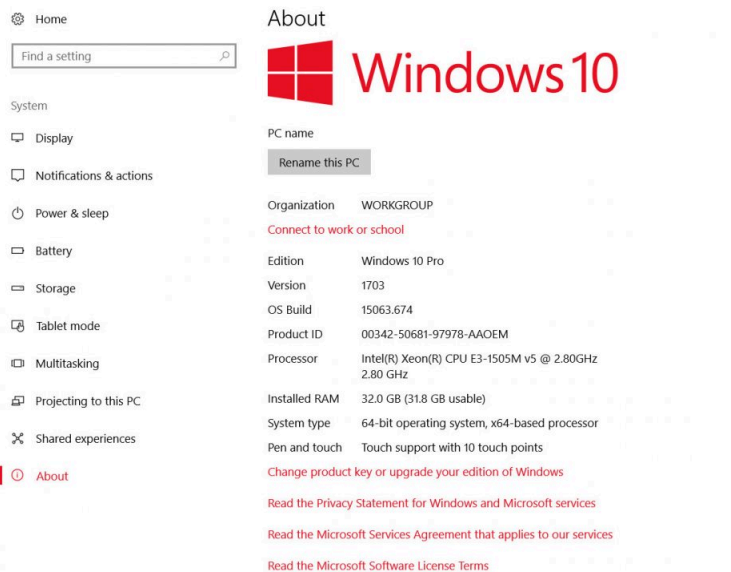

### **Apple® macOS®의 시스템 요구 사항:**

**권장 사양:**

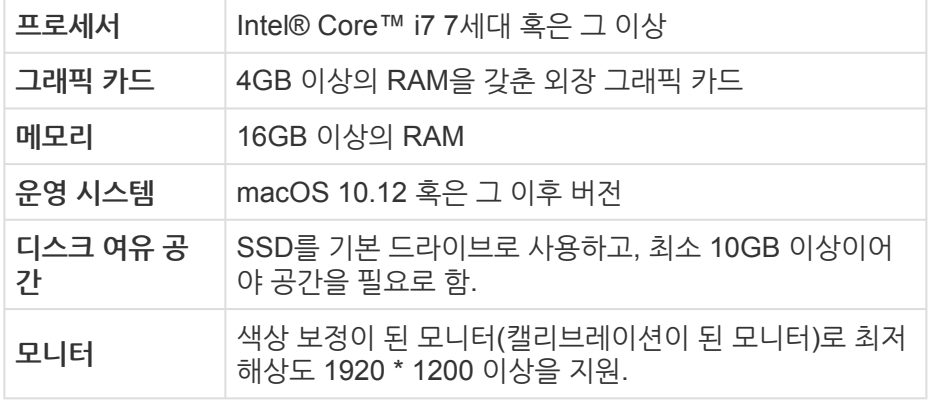

**최소 사양:**

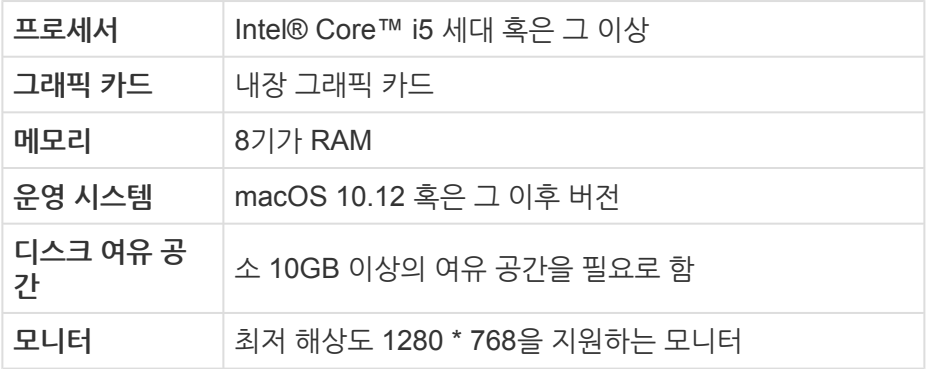

Mac OS에서 Apple메뉴 > 이 Mac에 관하여 메뉴를 선택하면 현재 사용 중인 Mac의 하드웨어와 소프트웨어 대한 자 세한 사양과 기타 정보를 확인할 수 있습니다.

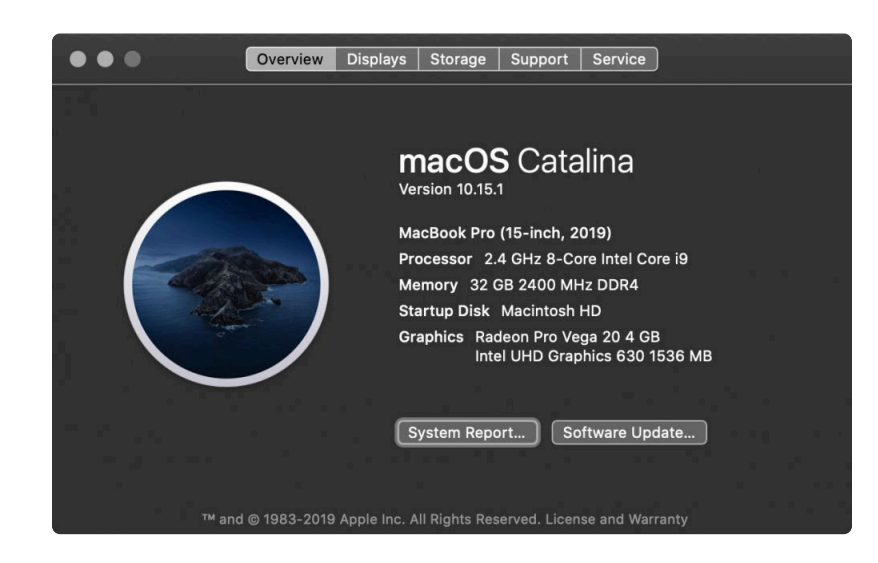

## **5. Luminar 활용방법**

<span id="page-29-0"></span>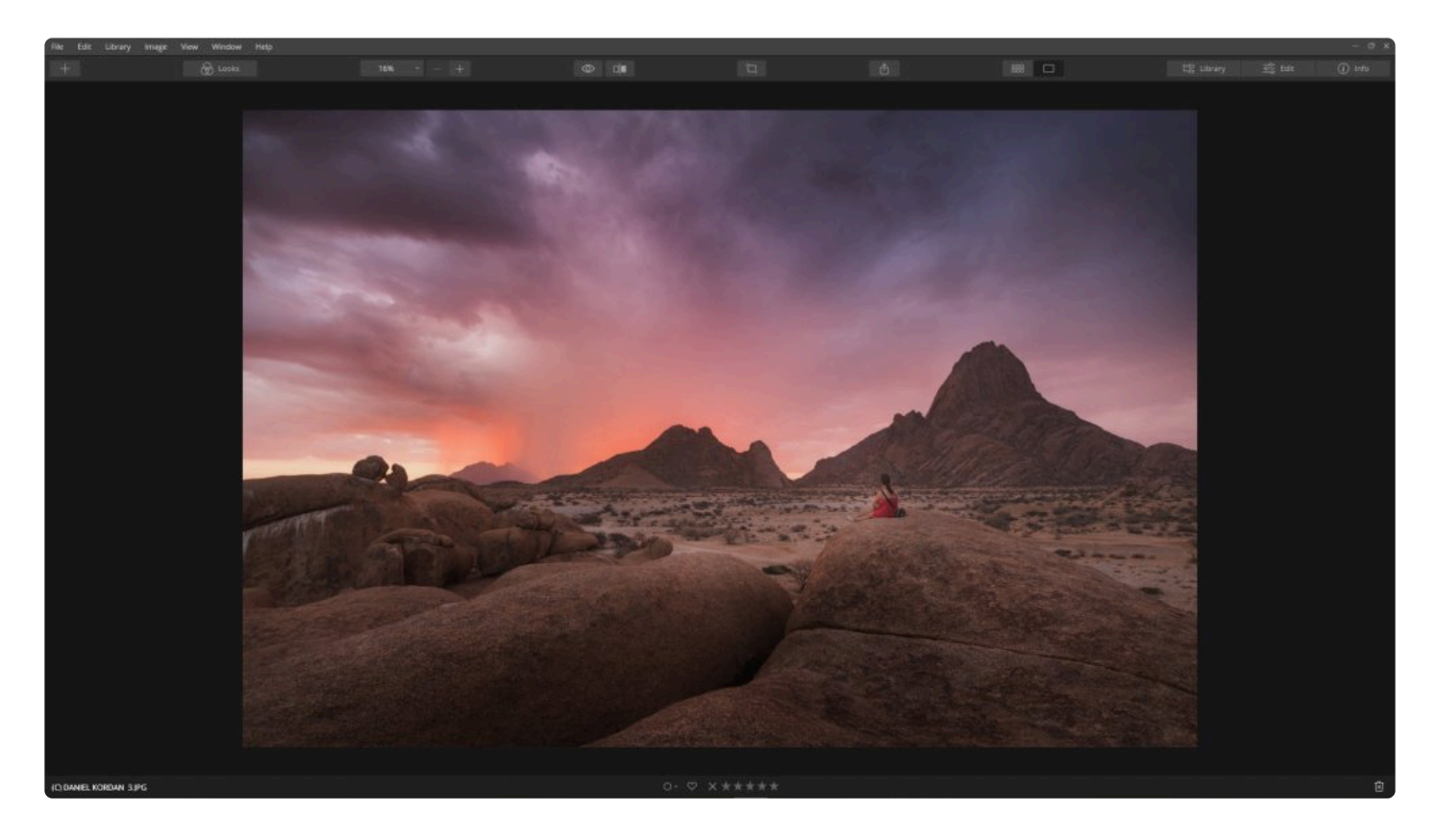

Luminar는 모든 사진 작가를 돕는 것을 목표로 개발되었습니다. Luminar의 개발 목표는 여러분이 찍은 사진을 여러 분만의 창의성을 표현하여 최고의 사진을 만들 수 있도록 다양한 방법으로 지원하는 것입니다.

- 단독으로 사용 가능한 독립형 사진 보정 [프로그램](#page-32-0) 으로서의 Luminar 사용하는 방법
- 다른 사진 보정 [프로그램](#page-49-0)의 외부 보정 프로그램 으로 사용하는 방법
- 다른 사진 보정 프로그램의 [플러그인](#page-35-0) 으로 사용하는 방법
- Luminar에서 [라이브러리](#page-238-0) 사용하기

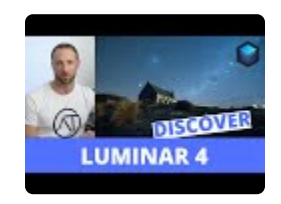

## **5.1. Luminar에서 지원하는 사진 파일 형식**

<span id="page-30-0"></span>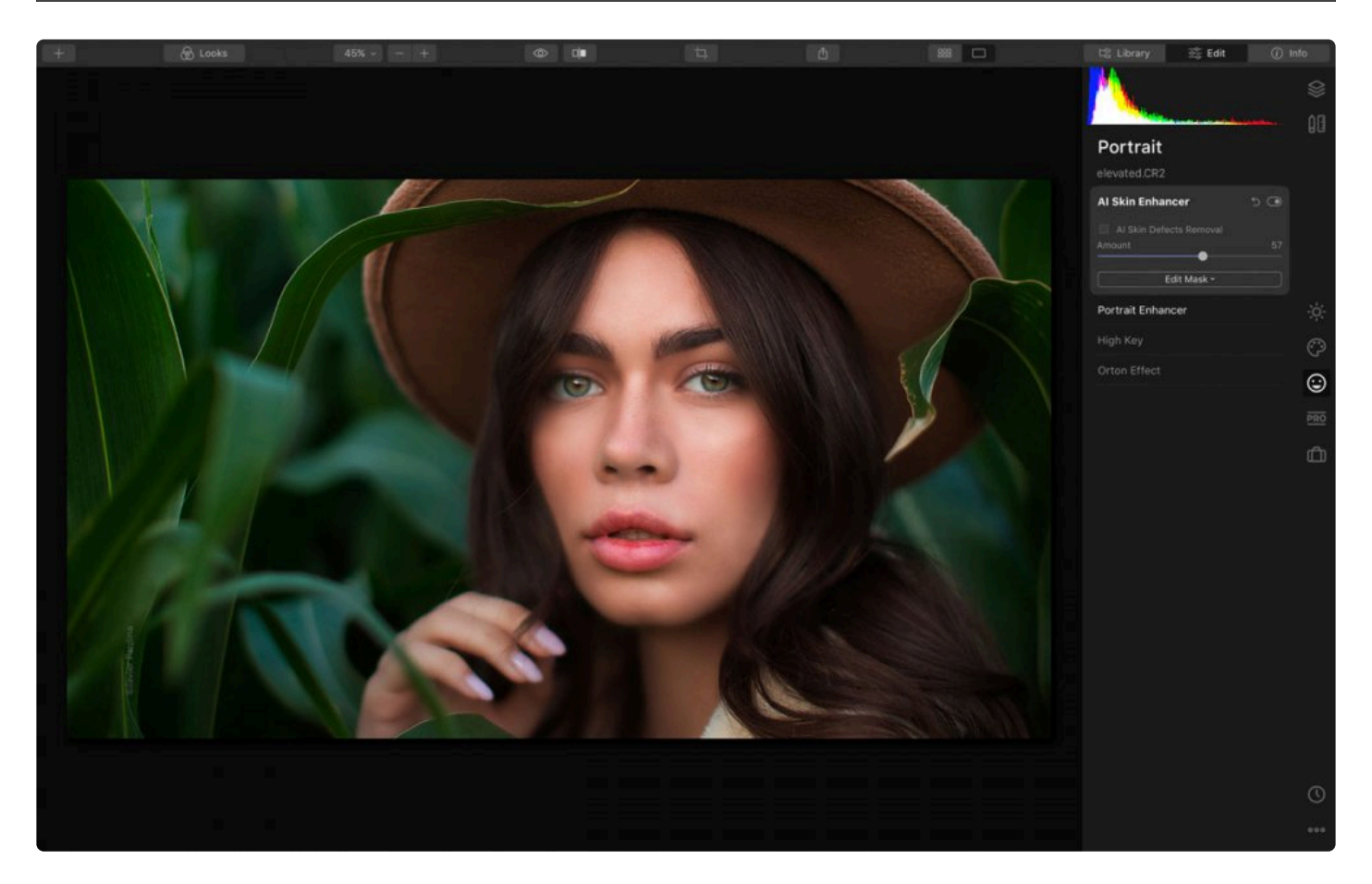

Luminar는 다양한 사진 파일 포맷을 지원하도록 개발되었습니다. 대부분의 디지털 카메라에서 촬영한 사진 파일과 일반적으로 컴퓨터에서 사용되는 그래픽 파일과 호환이 됩니다. Luminar에서 지원하는 파일 형식은 아래와 같습니 다:

### **지원하는 그래픽 파일 포맷**

- PNG
- JPEG
- TIFF (8비트 및 16비트)
- Apple HEIC files
- PSD (Mac 만 해당함)

### **S지원하는 RAW 파일 포맷**

- .CR2
- .CR3
- .NEF
- .ORF
- .RAF
- .ERF
- .ARW
- .RW2
- .DNG
- .PEF
- .PPM
- 그 외 다양한 RAW 파일 포맷을 지원함.

지원되는 디지털 카메라 리스트를 확인하려면 **여기를 [클릭하세요](http://l.skylum.com/luminar-4-supported-camera).**

### **지원하지 않는 RAW 파일 포맷으로 작업하는 방법.**

만약, 여러분들이 Luminar에서 공식적으로 지원하지 않는 카메라 RAW 파일을 열려고 할 경우, 가장 좋은 방법은 해 당 파일을 DNG파일로 변환하는 것입니다. 우선, 첫번째로는 가능할 경우 카메라 설정에서 RAW파일을 DNG로 저장 하는 것입니다. 두번째 방법은 Adobe사에서 무료로 제공하는 \*DNG파일 변환 [프로그램](https://helpx.adobe.com/photoshop/digital-negative.html)\*을 사용하는 것입니다

Luminar는 DNG파일 포맷은 완벽하게 지원합니다. 이는 카메라에서 촬영 시 생성된 DNG파일 역시 포함됩니다. 그 리고 Adobe사에서 무료로 제공하는 DNG파일 무료 변환 프로그램으로 사용하여 변환한 DNG파일 역시 완벽하게 지 원합니다.

**\*** 팁.<br>
Ad Adobe사의 DNG변환 프로그램을 설치할 경우, Luminar의 색온도 고급 설정에서 사용할 수 있는 유용한 몇 가지 DNG 카메라 프로파일이 함께 설치됩니다.

### <span id="page-32-0"></span>**5.2. Luminar를 단독 사진 보정 프로그램으로 사용 하는 방법**

Luminar를 사용하여, 한번에 1장의 이미지 파일을 편집할 수 있습니다. 하나 혹은 그 이상의 이미지 파일을 세션으로 열어서, 주요 도구 혹은 크리에이티브 도구를 이용하여 편집을 할 수 있습니다. 이러한 이미지 파일 편집 기록은 Luminar 카탈로그에 저장할 수 있습니다. 다만, 이는 선택 사항으로 사용자 선택에 따라 변경이 가능합니다.

- 1. 새로운 카탈로그를 생성하거나, 기존에 사용 중인 카탈로그를 그대로 사용합니다. 새로운 카탈로그 생성하는 방법은 상단 메뉴에서 파일 > 카탈로그 > 새로 만들기… 를 선택하여 새로운 카탈로그 파일을 생성합니다.
- 2. 상단 메뉴에서 파일 > 단일 이미지 편집을 선택하거나 Cmd + O (Mac OS) / Ctrl + O (Windows) 단축키를 키 보드에서 누릅니다. 파일 > 단일 이미지 편집을 선택했을 때와 동일한 편집할 사진을 선택하는 새로운 사진 선 택 대화 상자가 표시됩니다.

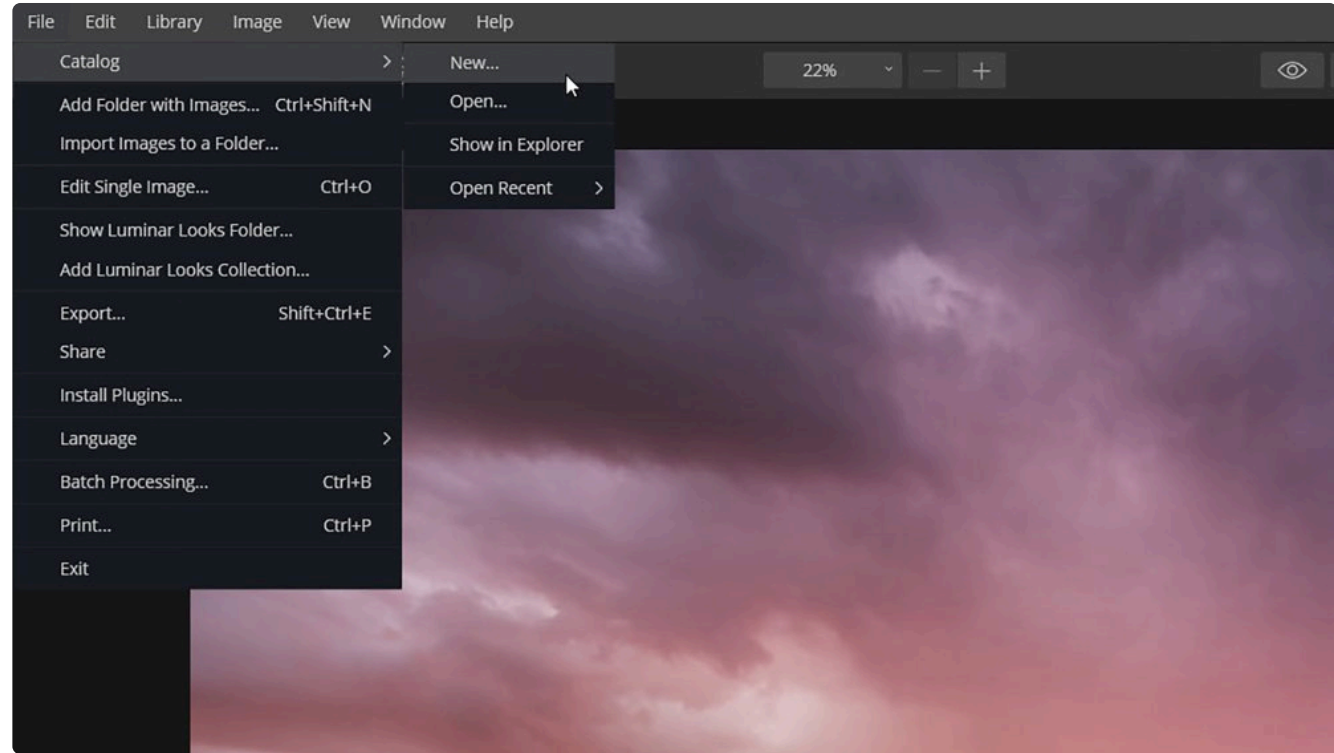

3. 여러분이 편집을 하고 싶은 사진을 선택하십시오.

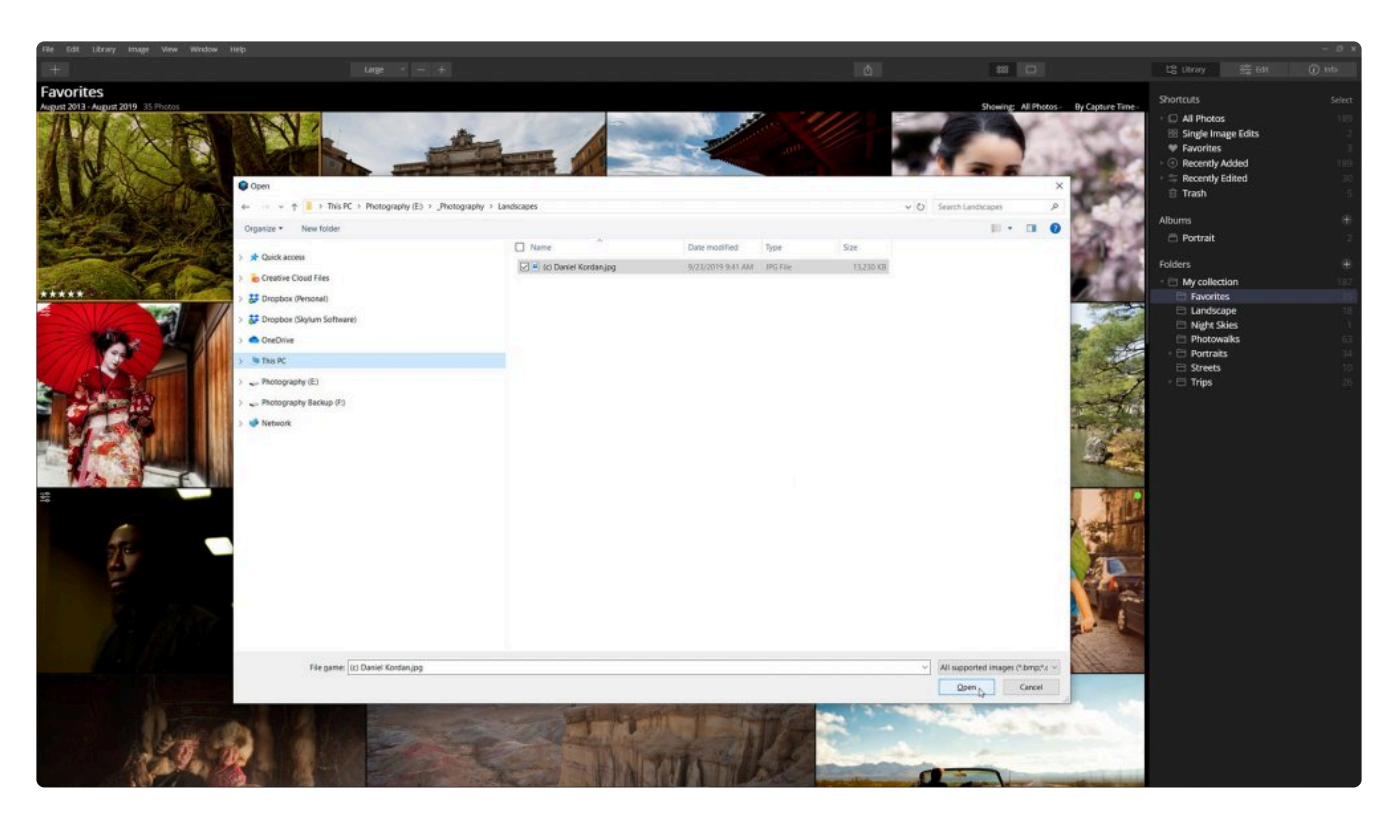

- 4. 선택한 사진에 Luminar에서 제공하는 조정 도구나 다른 편집 도구를 적용할 수 있습니다. 여러분이 편집한 내 용은 카탈로그 파일에 자동적으로 저장됩니다.
- 5. 메뉴에서 파일 > 내보내기 혹은 파일 > 공유하기를 선택하여, Luminuar를 사용하여 편집한 내용이 적용된 이 미지 파일을 새로운 파일로 저장할 수 있습니다.

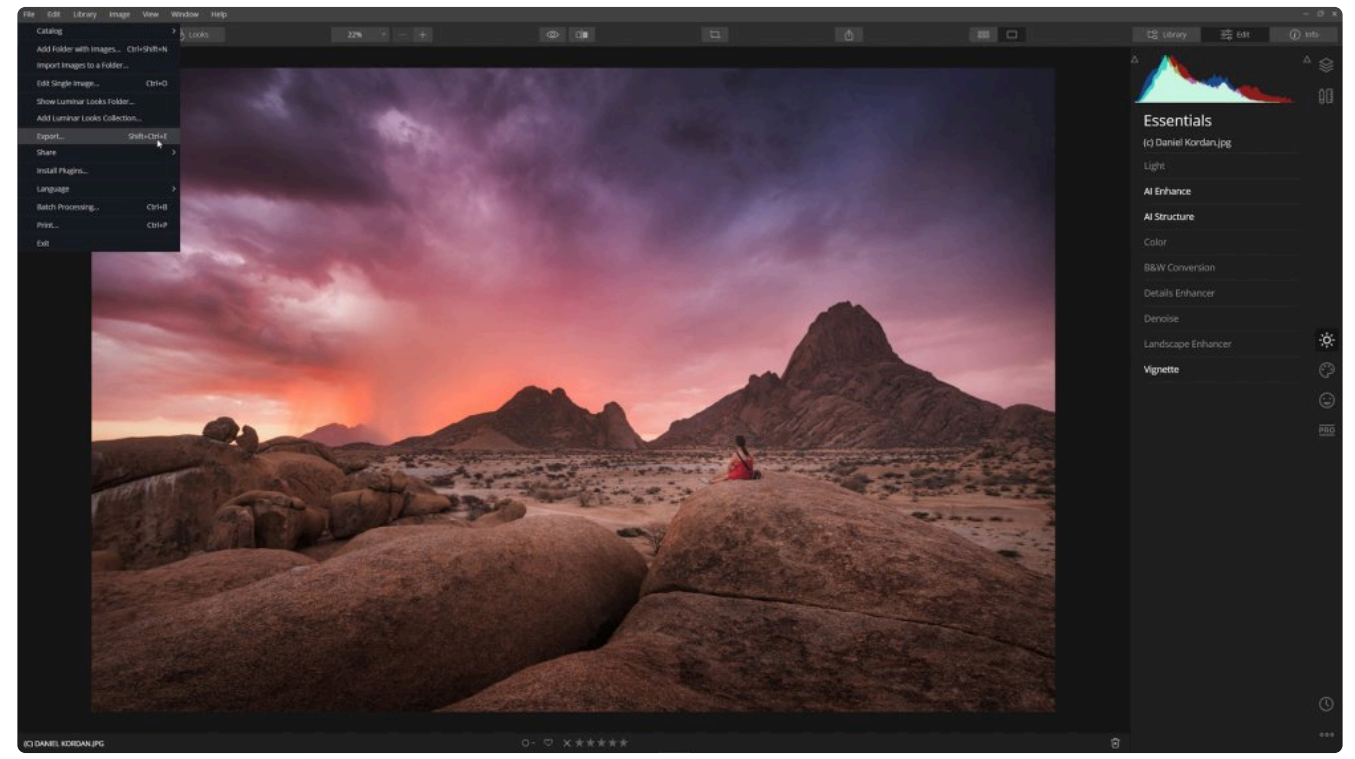

- 6. 다른 이미지 파일을 열어서 편집하고 싶을 때는 위의 방법을 순서대로 반복합니다.
- 7. 라이브러리로 전환하여, 단일 이미지 편집으로 추가된 사진을 찾을 수 있습니다. 라리브러리 패널로 변경 후 단 일 이미지 편집 바로가기 버튼을 클릭하면 사진 편집 화면으로 전환됩니다.

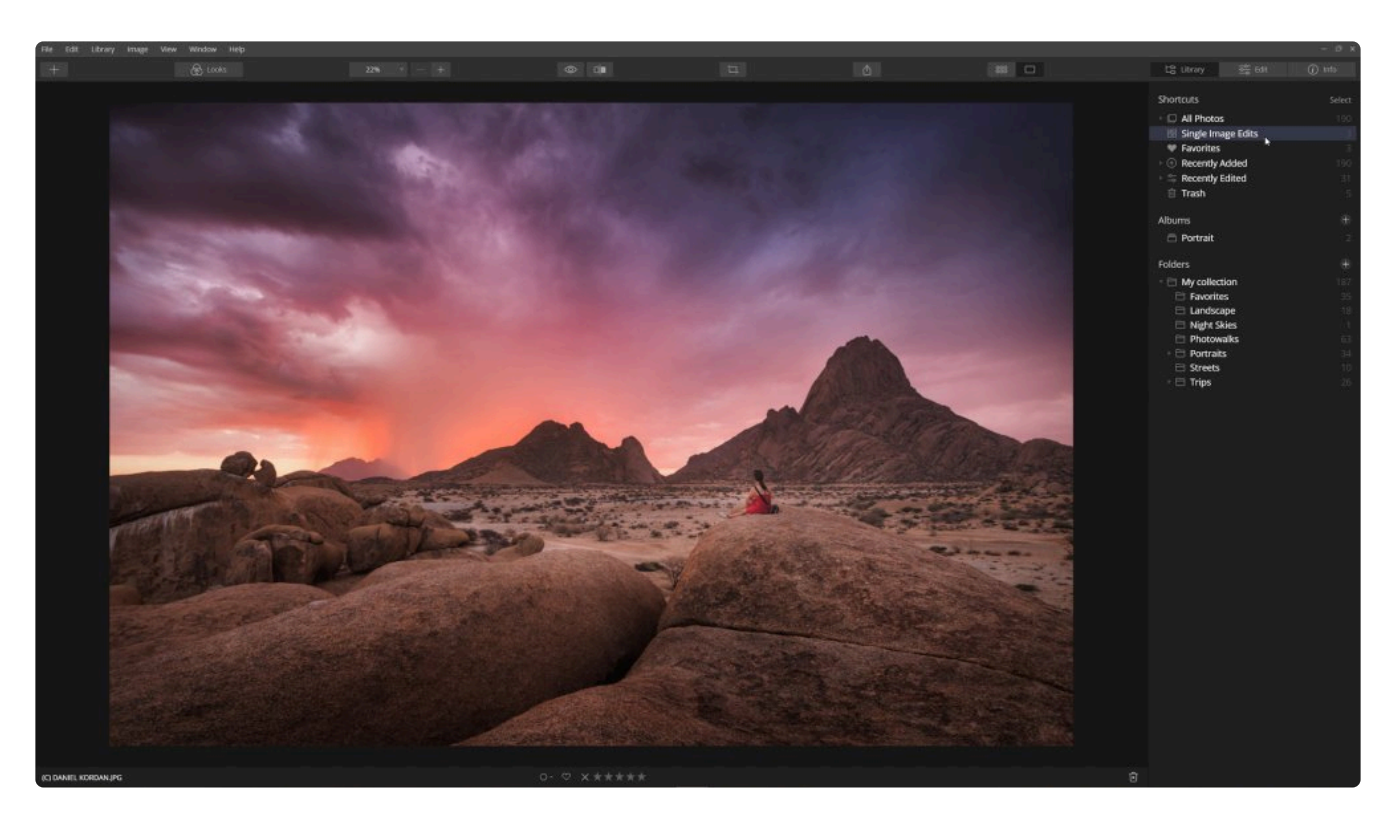

## 팁 **\***

여러 개의 이미지를 동시에 선택하여 Luminar 응용 프로그램 아이콘으로 드래그하여 동시에 열 수 있습니다. 필름스트립 (보기 > 필름스트립 표시)을 사용하여 이렇게 Luminar에서 동시에 연 여러 이 미지들 중에서 원하는 사진을 선택할 수 있습니다.

노트 **!**

이미지 편집 내용은 카탈로그에 자동으로 저장됩니다. 여러분이 더 이상 Luminar를 이용한 편집 내 용을 사진에 저장하고 싶지 안다면, 단일 이미지 편집 모음에서 해당 이미지를 선택하고 Delete 키 를 누르십시오. 해당 이미지가 Luminar에서 삭제되었지만 원본 이미지는 하드 디스크 드라이브에는 삭제되지 않고 저장되어 있습니다.

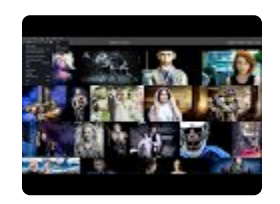

## <span id="page-35-0"></span>**5.3. 다른 소프트웨어와 함께 Luminar 사용**

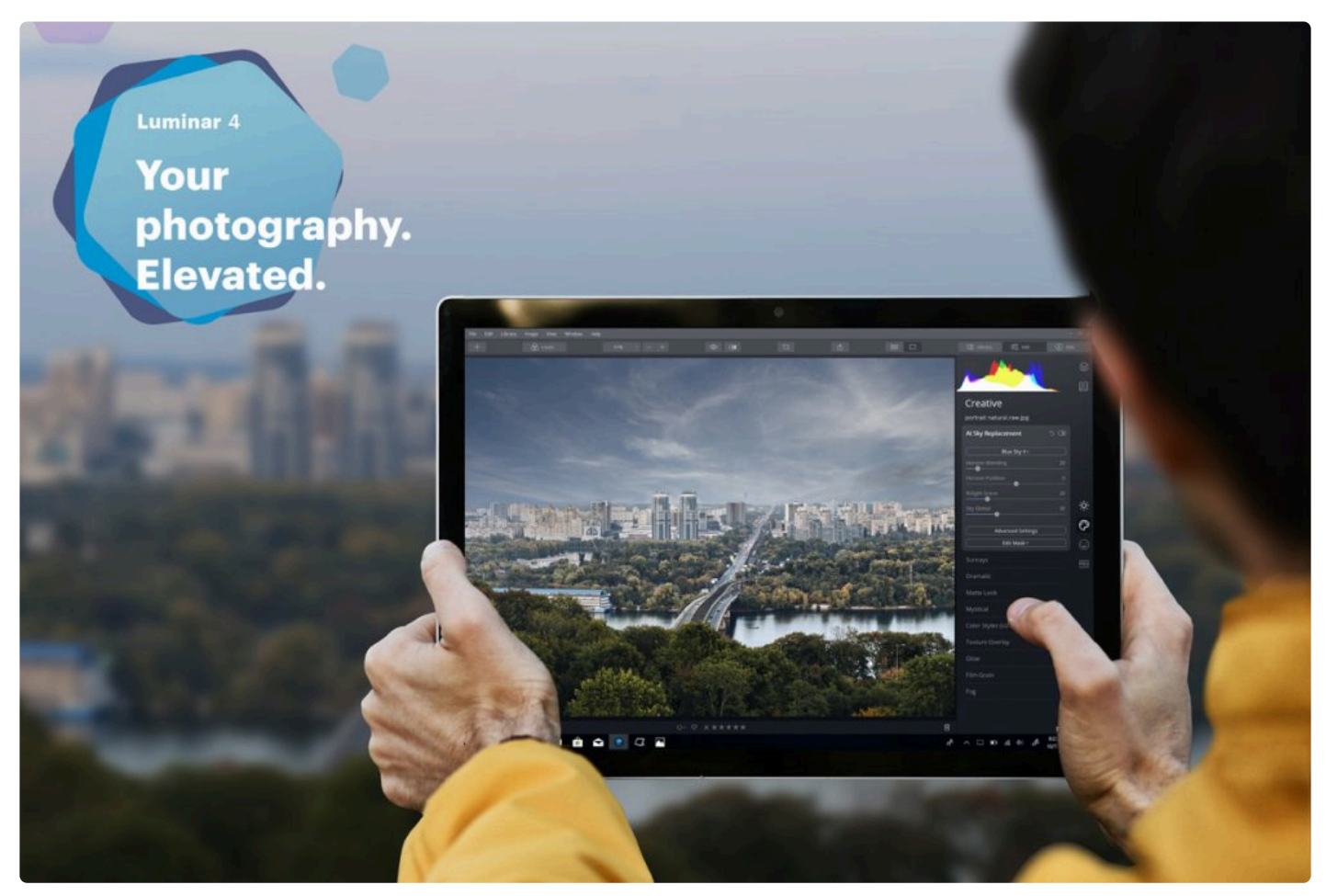

Luminar는 모든 기능을 갖춘 독립 실행 형 응용 프로그램이지만 일부 사용자는 다른 인기있는 사진 편집 소프트웨어 의 플러그인으로 설치하고 실행하도록 선택할 수 있습니다. 당사 웹 사이트에서 다운로드 한 후 설치할 경우 Luminar 설치 프로그램이 감지한 이미 설치되어 있는 사진 편집 소프트웨어의 플러그인을 설치하라는 메시지가 표시됩니다.

Luminar를 다음 응용 프로그램의 플러그인 또는 외부 편집기로 사용할 수 있습니다.

#### **Mac & Windows 공통**

- [Photoshop](#page-37-0) 플러그인
- [Lightroom Classic](#page-40-0) 플러그인
- [Photoshop Elements](#page-43-0) 플러그인
- [Capture One](#page-50-0) 외부 편집기

#### **Mac의 경우에만**

- [macOS](#page-45-0) 용 사진 앱
- [Apple Aperture](#page-48-0)
### **5.3.1. 플러그인 설치**

설치 프로그램을 실행할 때 Luminar 4를 플러그인으로 설치하는 옵션이 표시됩니다. 혹은, 프로그램 설치 후 별도로 플러그인으로 설치할 수도 있습니다.

- 1. Luminar 플러그인을 설치할 호스트 응용 프로그램을 종료하십시오.
- 2. Luminar 4가 실행되어 있는지 확인하십시오.
- 3. 메뉴바에서 Luminar 4 > 플러그인 설치…를 선택하거나(Mac OS의 경우) 메뉴바에서 파일> 플러그인 설치를 선택합니다. (Windows PC)

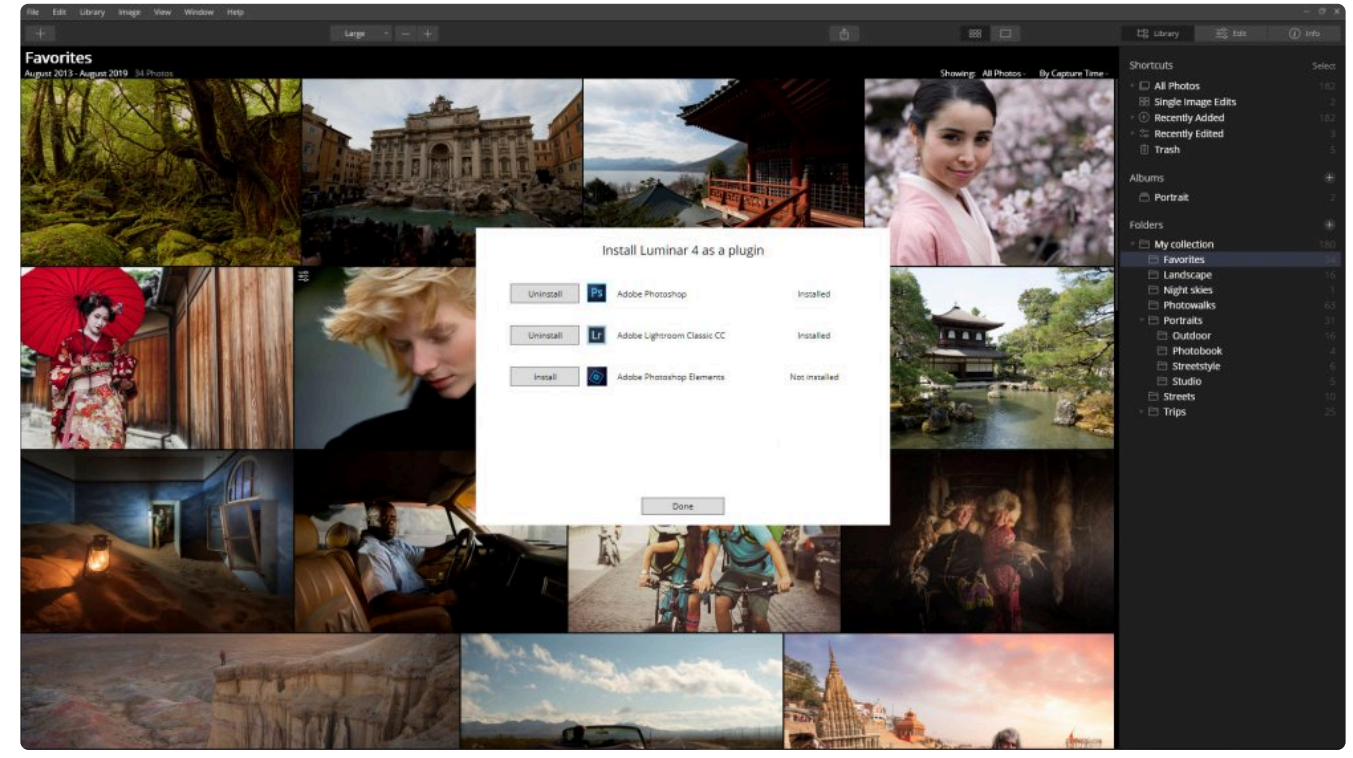

- 4. 새 대화 상자가 표시되고, 현재 여러분의 컴퓨터에 설치되어있는 사진 편집 응용 프로그램 중 플러그인 설치가 가능한 호스트 응용 프로그램을 보여주며, 설치 가능한 버튼도 표시됩니다.
- 5. Luminar를 플러그인으로 설치할 해당 프로그램의 설치 / 제거 버튼을 클릭하십시오

노트 최선의 결과를 위해서, 플러그인이 설치하기 전에 Photoshop과 같은 호스트 프로그램을 종료하십 시오. 여러분은 플러그인 설치를 완료하기 위해서 컴퓨터 관리자 비민번호를 입력해야할 수도 있습 니다. **!**

## **5.3.2. Adobe Photoshop에서 Luminar 사용**

Luminar는 Adobe Photoshop에 강력한 추가 기능을 제공해 줍니다. Luminar 4를 필터로 적용하려면 다음 단계를 수행하십시오.:

- 1. Adobe Photoshop이 실행되어 있는지 확인하십시오.
- 2. 보정하고 싶은 이미지를 Photoshop을 이용하여 엽니다.

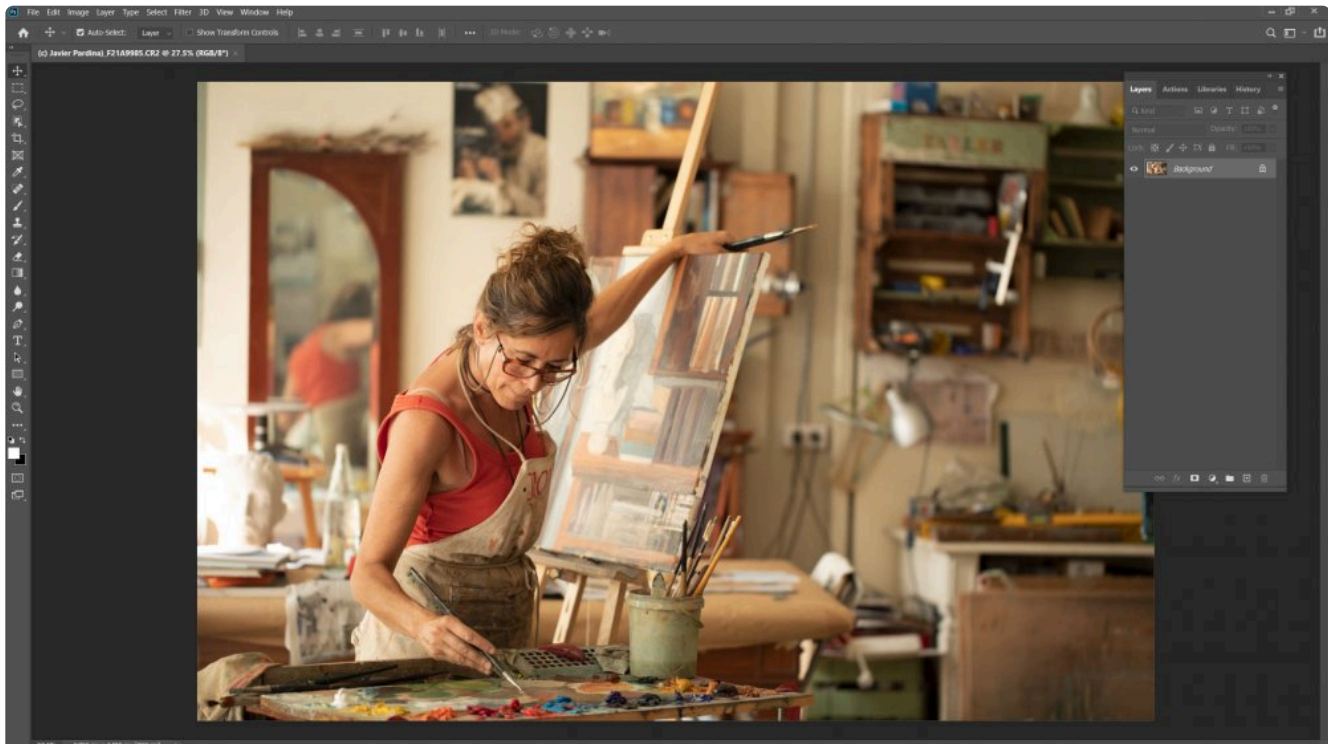

3. 메뉴바에서 필터> Skylum 소프트웨어> Luminar 4…를 선택하십시오. Luminar가 실행되는 것을 보여주는 실 행 화면이 나타납니다.

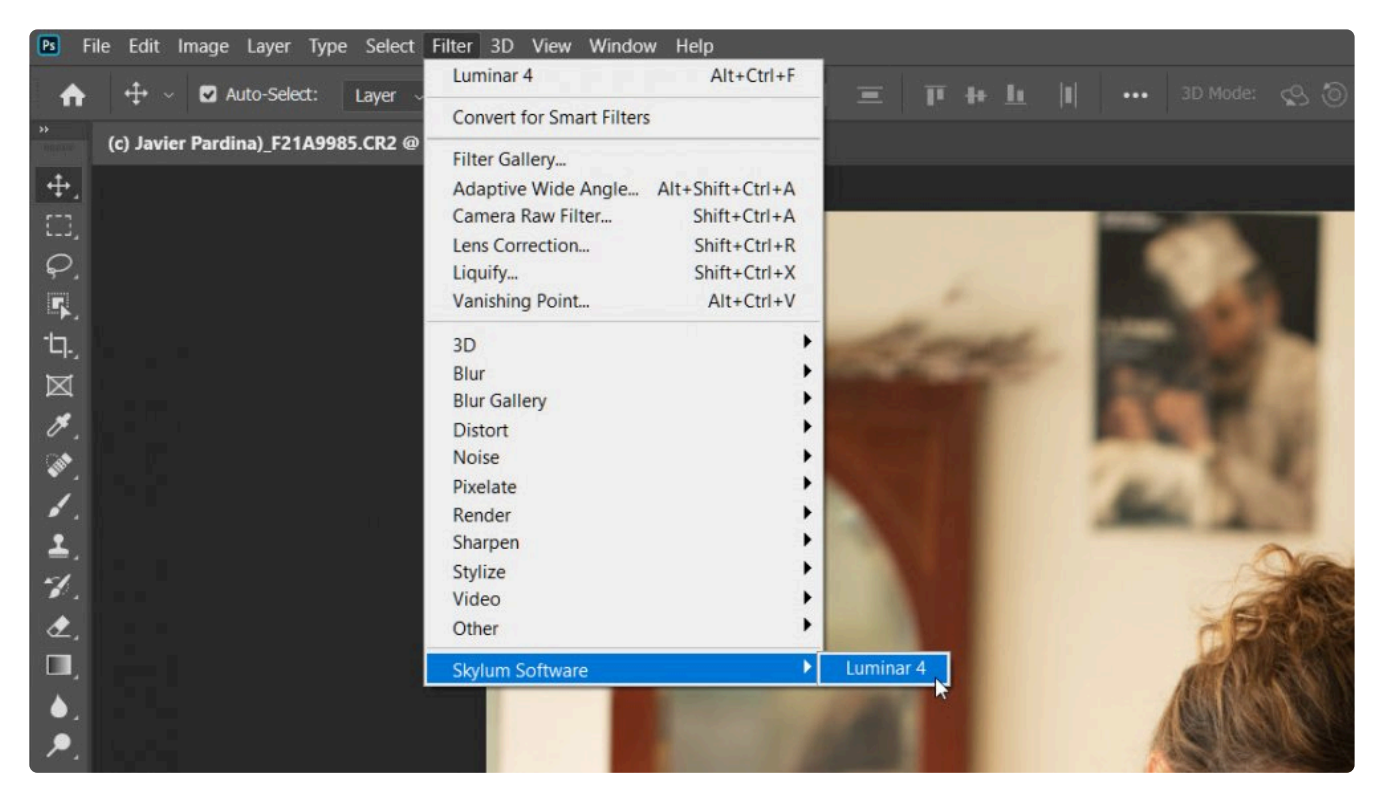

- 4. Luminar가 실행되고, Photoshop에서 편집 중인 이미지를 자동으로 엽니다. 필요한 경우 Mac OS의 Dock 또 는 Windows 작업 표시 줄에서 Luminar 아이콘을 클릭하여 Luminar 프로그램으로 전환하십시오.
- 5. Luminar를 사용하여 편집 도구를 사용하거나 필터를 사용하여 컬러를 조정합니다. Luminar 룩을 사용하여 편 집 작업 과정 속도를 높일 수도 있습니다.

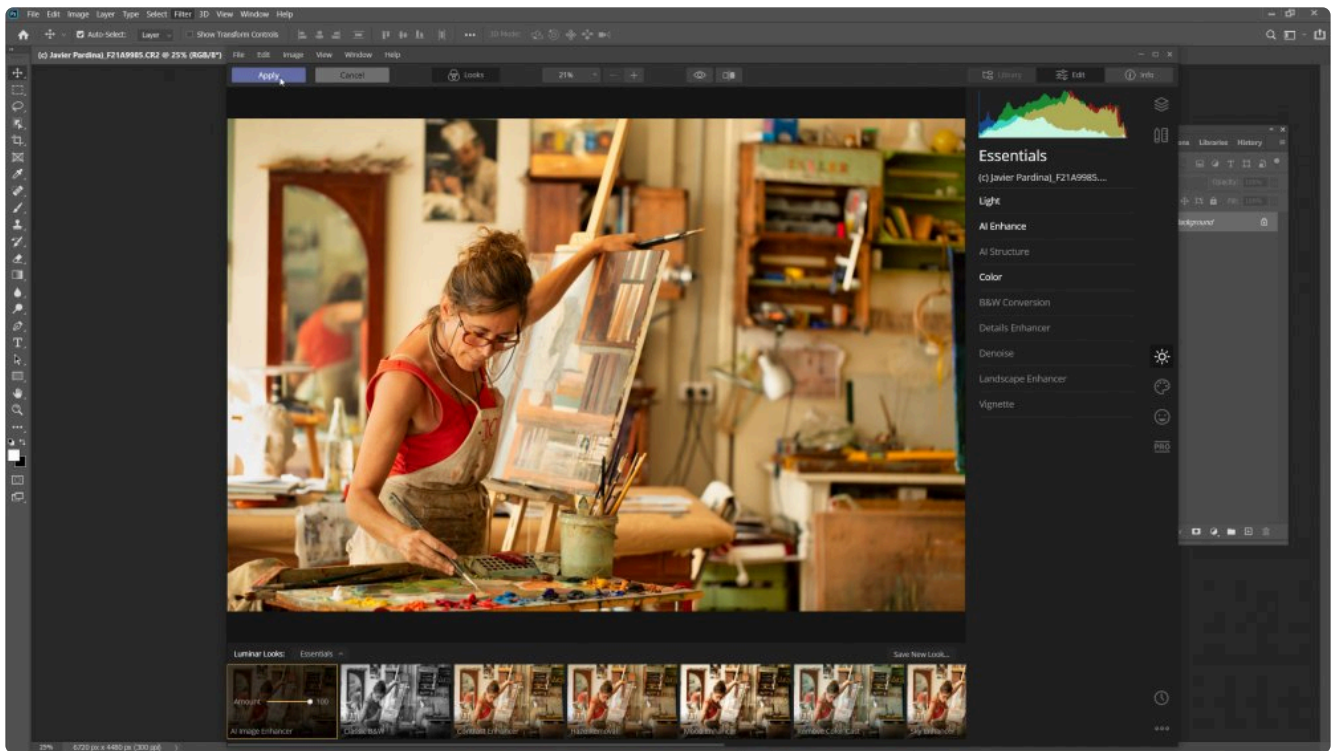

6. Luminar를 이용한 편집이 모두 완료되면 적용 버튼을 클릭하여 편집이 완료된 이미지를 Photoshop으로 다시 보냅니다

# 팁 **\***

Luminar는 Photoshop에서 스마트 필터로 작동 할 수 있습니다. Photoshop 레이어를 스마트 오브 젝트로 지정하고, Luminar를 일반 필터로 실행하여 편집을 시작하십시오. Photoshop으로 돌아와 서 언제든지 스마트 오브젝트로 지정한 레이어를 더블 클릭하면 모든 편집 내용을 그대로 유지하면 서 Luminar로 돌아갈 수 있습니다.

### **5.3.3. Adobe Lightroom Classic과 함께 Luminar 사용**

Adobe Lightroom Classic (또는 Lightroom 6)의 사진은 쉽게 Luminar로 옮겨져서 편집 할 수 있습니다. Lightroom Classic CC에서 Luminar로 파일을 전달하여 편집하려면 다음 단계를 수행하십시오.:

- 1. Adobe Photoshop Lightroom Classic이 실행되어 있는지 확인하십시오.
- 2. Luminar에서 편집할 사진을 Lightroom Classic의 라이브러리에서 사진을 선택하거나 현상 모듈에서 선택하 십시오.
- 3. 선택한 사진을 Luminar 4로 전달 하려면 다음 방법 중 하나를 선택하십시오.

### **사진 메뉴**

1. 사진> 응용 프로그램에서 편집 > Luminar 4를 선택하십시오. 이 옵션을 사용하면 편집하려는 사진을 Lightroom에서 Luminar로 쉽게 보낼 수 있습니다. 새로운 대화창이 열립니다.

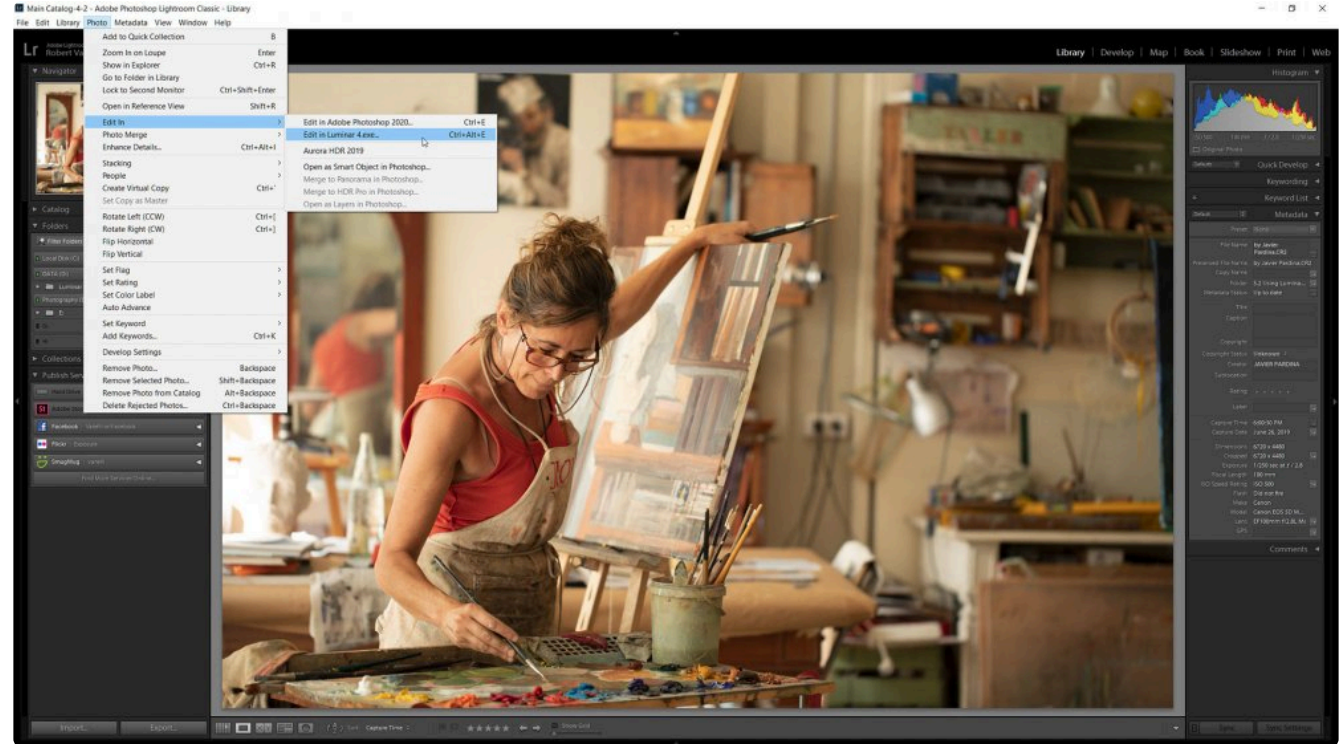

2. 이 세 가지 옵션 중 하나를 선택하십시오

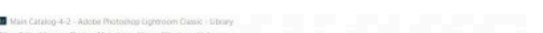

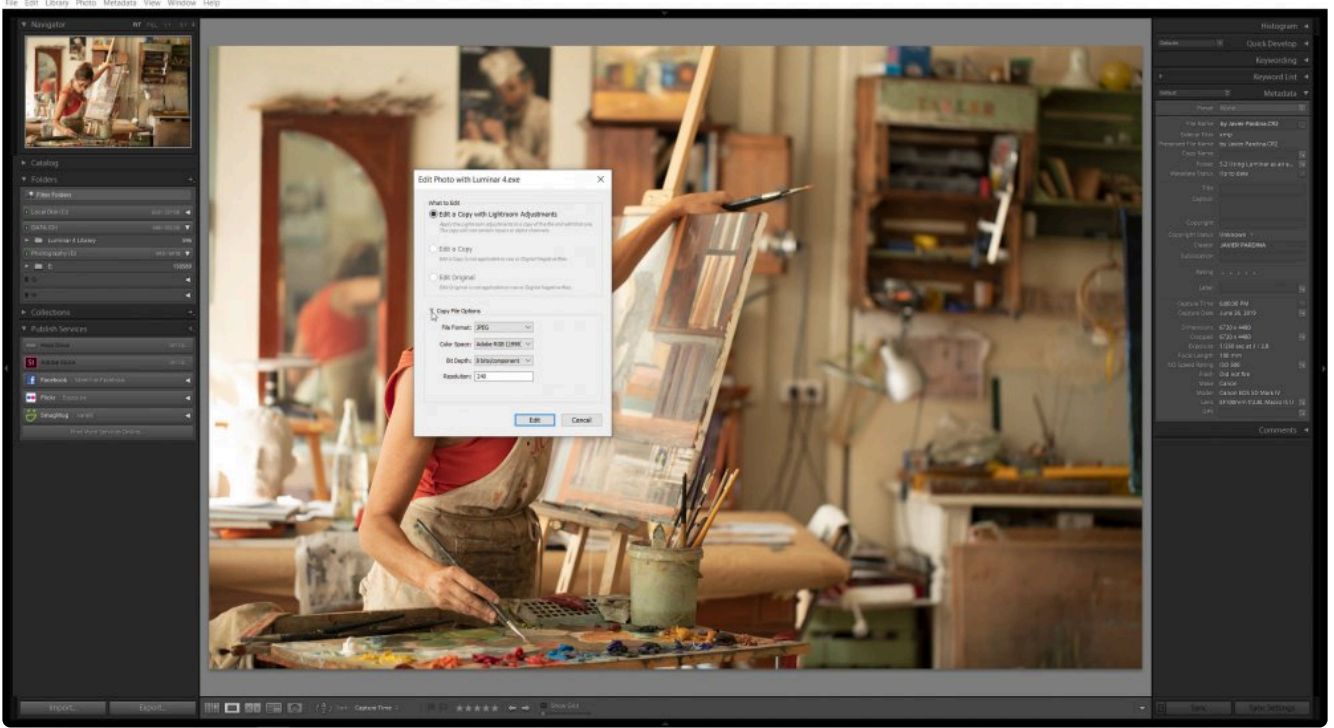

- **Lightroom 조정으로 사본 편집** 이 옵션은 Lightroom에서 편집한 내용을 기반으로 한 고품질 사본 파 일을 Luminar로 보냅니다. 대화창의 가장 위에서 이 파일 내보내기에 대한 옵션을 선택할 수 있습니다.
- **사본 편집** 이 옵션은 원본 이미지를 기반으로 고품질 사본 파일을 Luminar로 보냅니다. Raw 파일에 서는이 옵션이 작동하지 않습니다.
- **원본 편집** 이 옵션은 하드 드라이브의 원본 파일을 수정하고 Lightroom에서 보정한 내용을 무시합니 다. Raw 파일에서는이 옵션이 작동하지 않습니다.
- 3. 3가지 선택 가능한 옵션 중 하나를 선택한 다음 편집 버튼을 클릭하십시오.

#### 노트. 사진> 응용 프로그램에서 편집 메뉴에서 Luminar가 누락된 경우 Lightroom 환경 설정을 엽니다. 사전 설정 탭을 선택하고 사전 설정을 이 카탈로그와 함께 저장 앞의 체크 박스를 체크 해제를 하십 시오. **!**

#### **파일 메뉴**

이 옵션 중 하나를 선택할 수도 있습니다.

- **파일> 사전 설정으로 내보내기 > Luminar 4 Edit a Copy with Lightroom Adjustments** 이 옵션은 Lightroom에서 편집 한 내용을 기반으로 고품질 사본 파일을 Luminar로 보냅니다.
- **파일> 사전 설정으로 내보내기 > Luminar 4 Open Source Files** 이 옵션은 원본 파일 (Lightroom 편집 제 외)을 Luminar 4로 보냅니다.
- **파일> 플러그인 추가기능 > Transfer to Luminar 4** 이 옵션은 원본 파일을 Luminar로 전송하여 편집합니 다. 이 옵션은 Raw 파일을 Luminar 4로 전송하는 데 이상적이므로 Raw 파일 작업 시 가장 많이 사용할 것입 니다.

### **Luminar 플러그인에서 편집하기**

파일이 Luminar로 전송되면 여러분은 사진을 편집할 준비가 된 것입니다.

- 1. 필요한 경우 Mac OS의 Dock 또는 Windows 작업 표시 줄에서 Luminar 아이콘을 클릭하여 Luminar 프로그 램으로 전환하십시오.
- 2. Luminar를 사용하여 편집 도구를 사용하거나 필터를 사용하여 컬러를 조정합니다. Luminar 룩을 사용하여 편 집 작업 과정 속도를 높일 수도 있습니다.

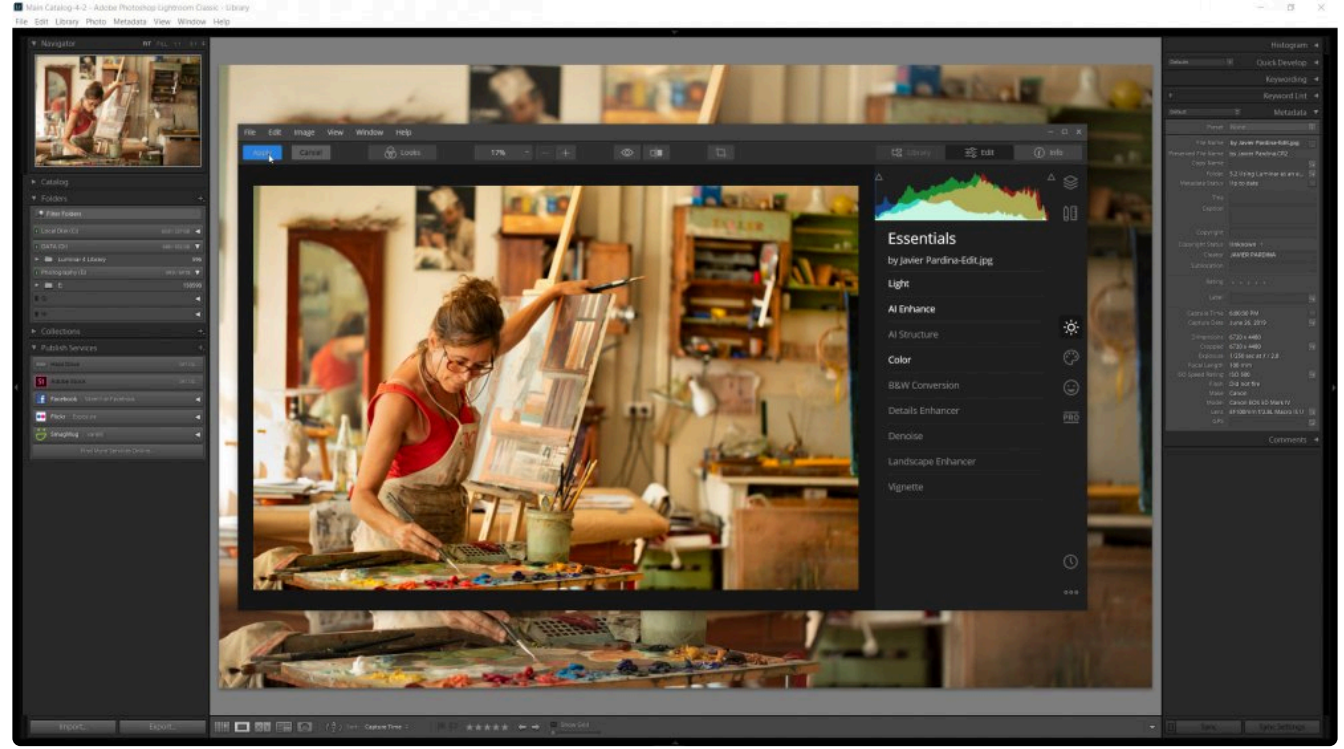

3. Luminar를 이용한 편집이 모두 완료되면 **적용** 버튼을 클릭하여 편집이 완료된 이미지를 Lightroom으로 다시 보냅니다.

### **5.3.4. Adobe Photoshop Elements와 함께 Luminar 사용**

Luminar는 Adobe Photoshop Elements와 함께 작동합니다. Luminar를 필터로 사용하려면 다음 단계를 수행하십 시오.:

- 1. Adobe Photoshop Elements가 실행되어 있는지 확인하십시오.
- 2. 사진 편집기 모듈에서 Luminar를 이용해서 편집하고 싶은 사진을 엽니다.

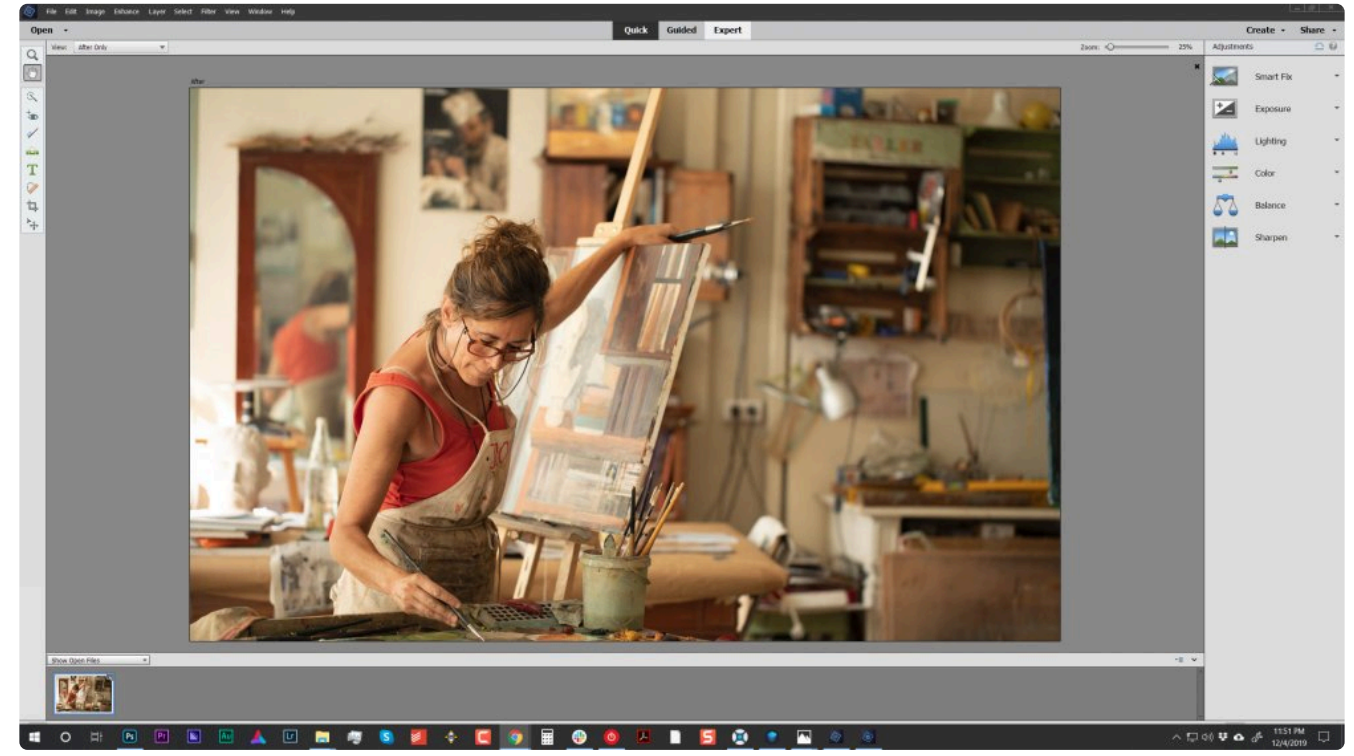

3. 메뉴바에서 필터> Skylum Software > Luminar 4…를 선택하십시오. Luminar가 실행 중임을 나타내는 새로 운 대화 상자가 나타납니다.

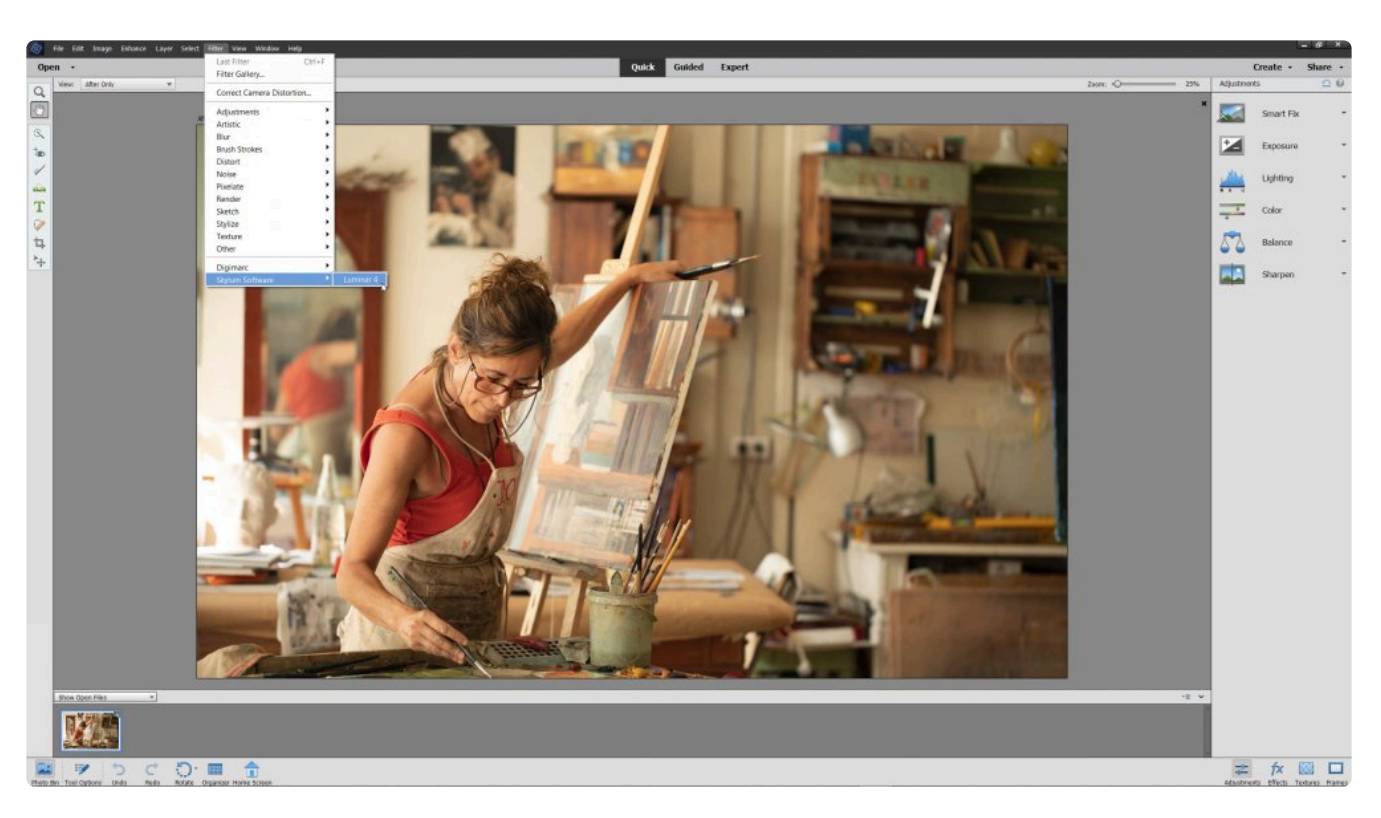

- 4. Luminar가 편집을 원하는 이미지를 자동으로 엽니다. 필요한 경우 Mac OS의 Dock 또는 Windows 작업 표시 줄에서 Luminar 아이콘을 클릭하여 Luminar 프로그램으로 전환하십시오.
- 5. Luminar를 사용하여 편집 도구를 사용하거나 필터를 사용하여 컬러를 조정합니다. Luminar 룩을 사용하여 편 집 작업 과정 속도를 높일 수도 있습니다.

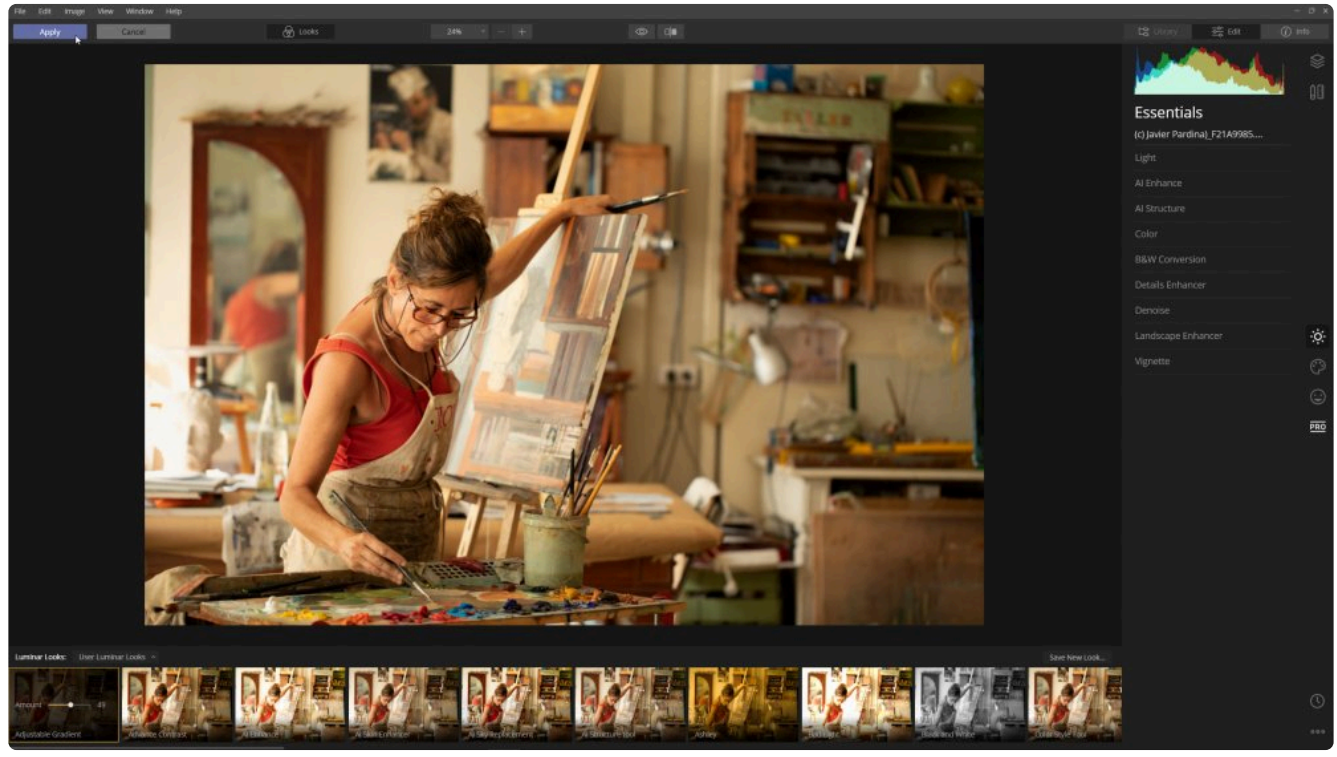

6. Luminar를 이용한 편집이 모두 완료되면 **적용** 버튼을 클릭하여 편집이 완료된 이미지를 Photoshop Elements로 다시 보냅니다.

### **5.3.5. macOS의 사진 앱의 확장 프로그램으로 Luminar를 사용하기**

Mac의 macOS 시스템 버전이 10.11 이상인 경우 Luminar를 Mac 용 사진 앱의 확장 프로그램으로 사용할 수 있습 니다. 확장 프로그램을 활성화하는 방법은 다음과 같습니다.

- 1. 시스템 환경 설정을 선택하십시오.
- 2. 확장 프로그램을 선택하십시오.
- 3. 사진 편집을 선택하십시오.

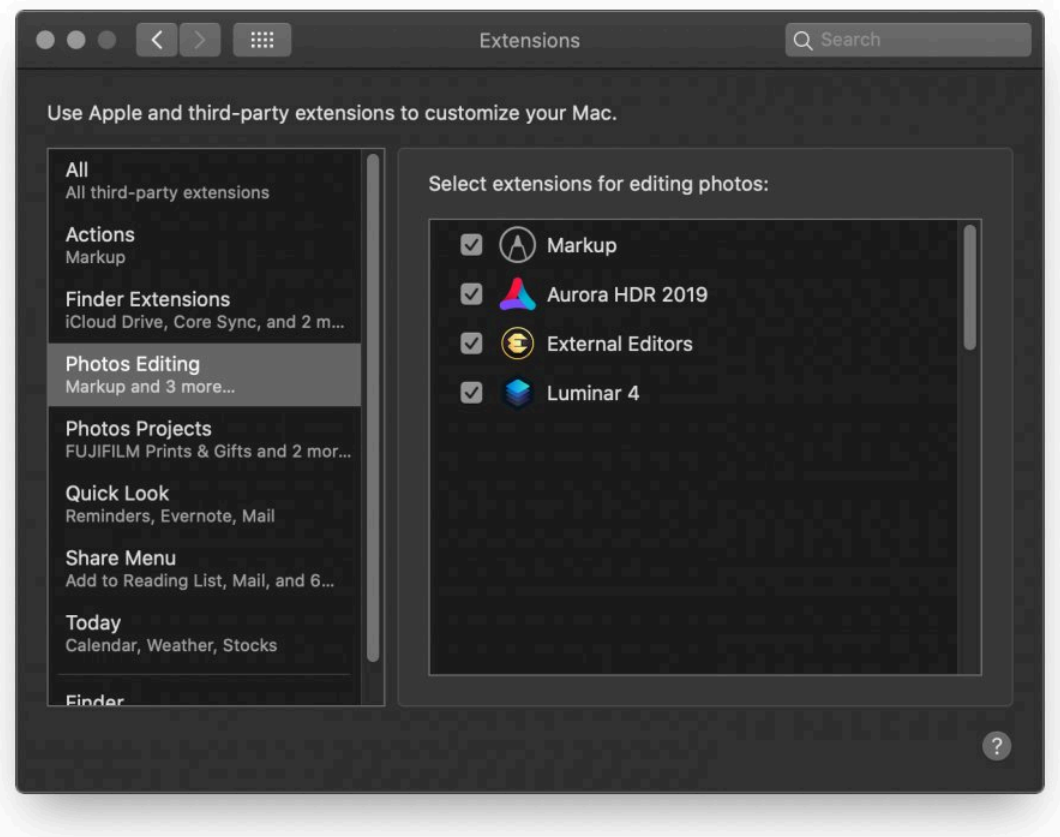

- 4. 사용하려는 확장 프로그램을 선택하십시오. Luminar 4를 체크 하십시오.
- 5. 응용 프로그램 폴더에서 macOS용 사진 앱을 실행합니다.
- 6. 사진 보관함에서 편집할 이미지를 선택하십시오.
- 7. 우측 상단의 편집 버튼을 클릭하십시오.

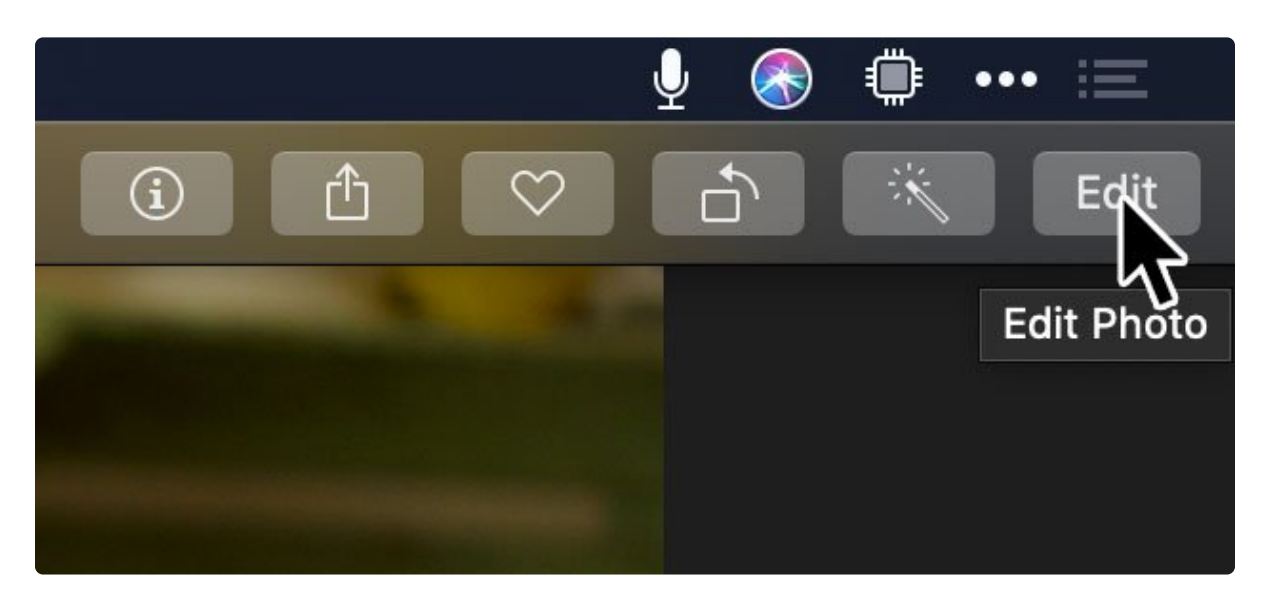

8. 점 3개로 된 확장 버튼을 클릭하고 표시되는 확장 프로그램 중 Luminar 4를 선택하십시오.

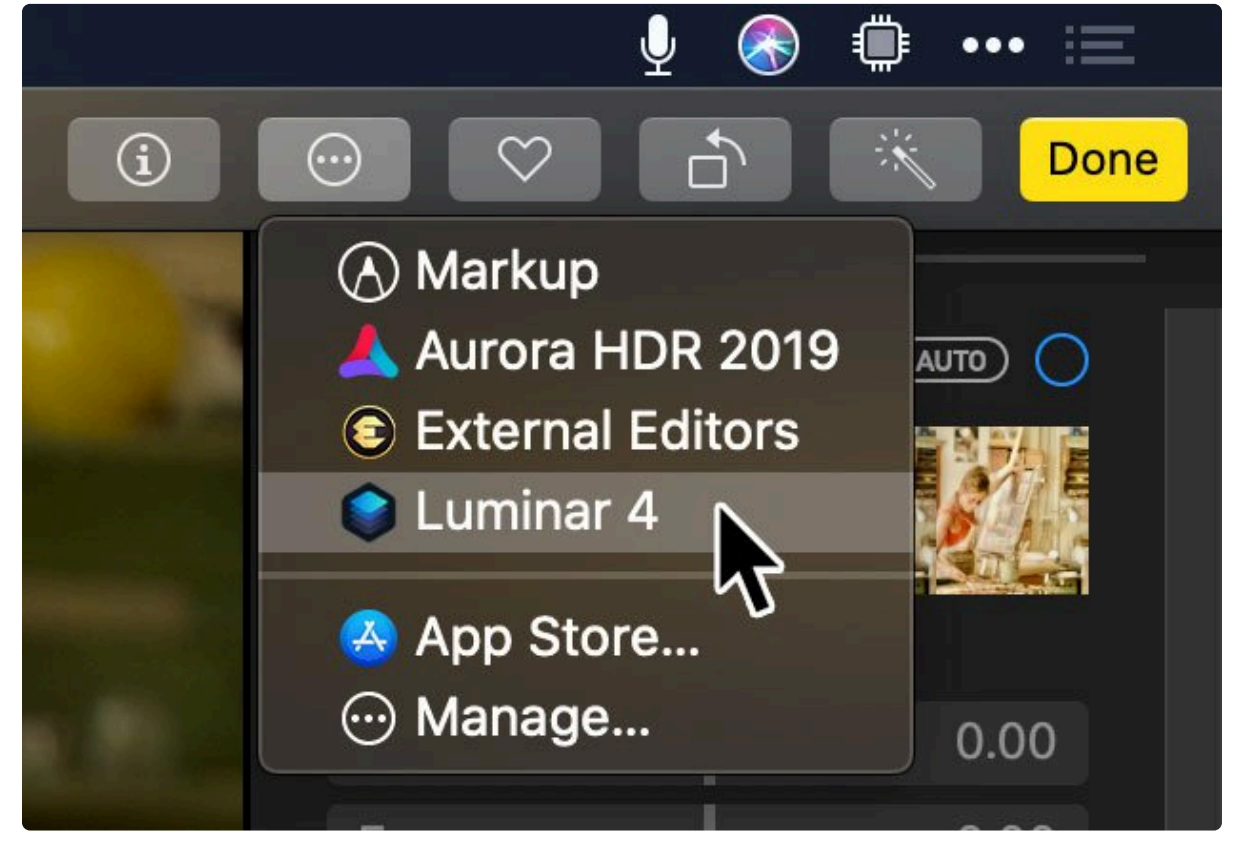

9. Luminar를 사용하여 편집 도구를 사용하거나 필터를 사용하여 컬러를 조정합니다. Luminar 룩을 사용하여 편 집 작업 과정 속도를 높일 수도 있습니다.

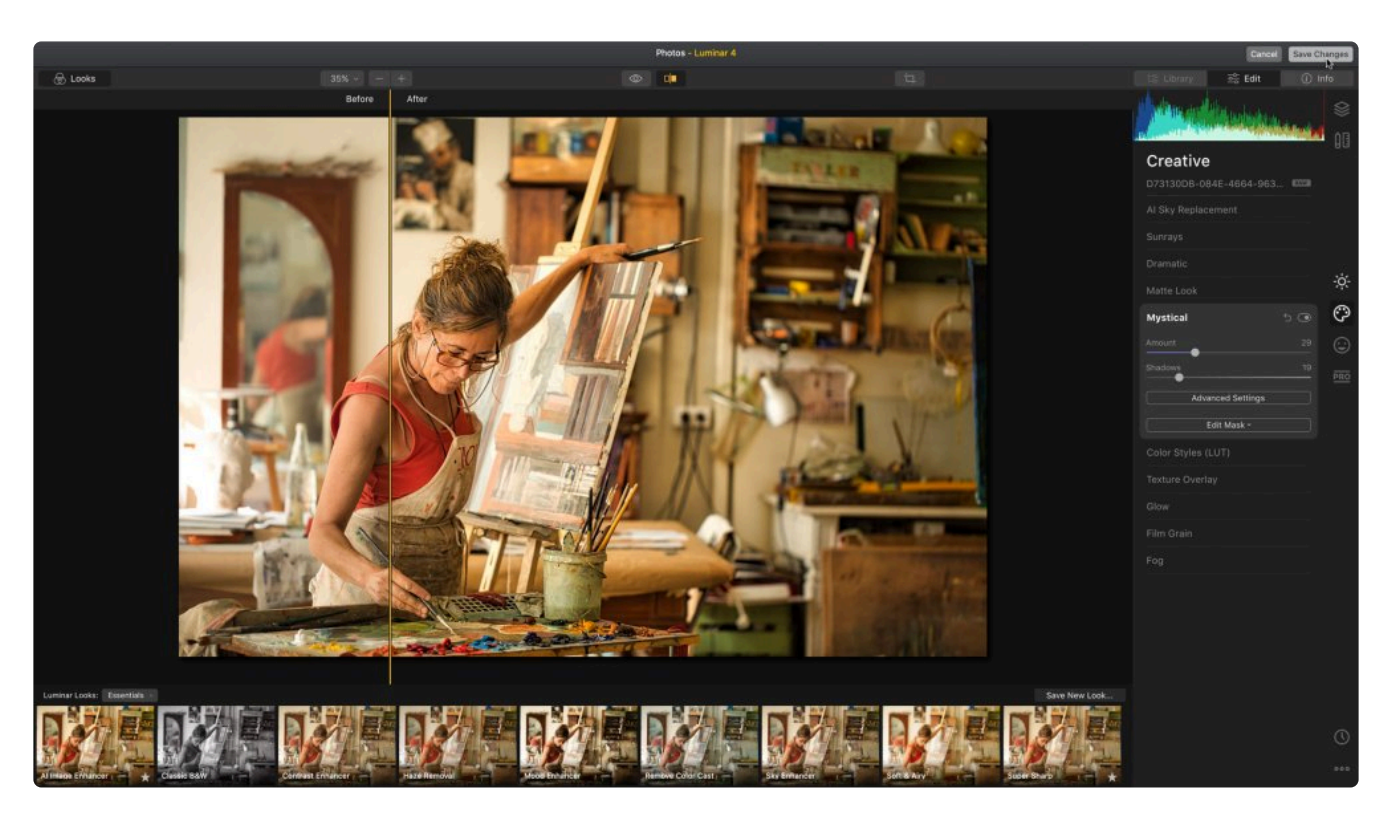

10. Luminar를 이용한 편집이 모두 완료되면, 변경 내용 저장 버튼을 클릭하여 편집이 완료된 이미지를 macOS의 사진 앱으로 다시 보냅니다.

### **5.3.6. Apple Aperture와 함께 Luminar 사용**

Aperture를 통한 Luminar의 사진 편집 작업은 Lightroom에서 진행한 작업 방식과 매우 유사합니다. Aperture에서 Luminar로 파일을 전달하려면 다음 단계를 수행하십시오.:

- 1. Apple Aperture가 실행되어 있는지 확인하십시오.
- 2. Luminar로 작업할 사진을 Aperture의 라이브러리에서 선택하십시오.
- 3. 사진> 편집 > Luminar 4를 선택하거나 이미지에서 마우스 오른쪽 버튼으로 클릭하고 편집 > Luminar 4를 선 택하십시오.<br>● Aperture File Edit

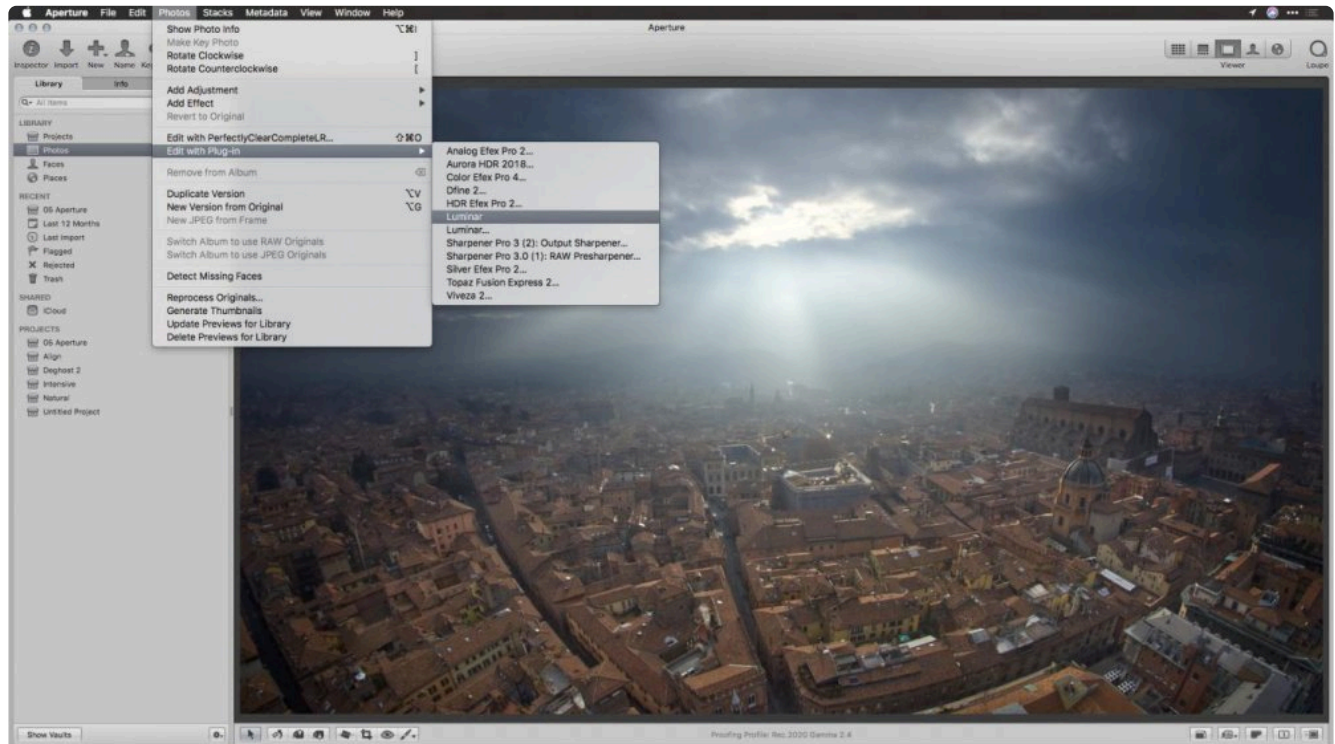

- 4. 새로운 이미지가 생성되어 Luminar로 전달됩니다.
- 5. Luminar를 사용하여 편집 도구를 사용하거나 필터를 사용하여 컬러를 조정합니다. Luminar 룩을 사용하여 편 집 작업 과정 속도를 높일 수도 있습니다.
- 6. Luminar를 이용한 편집이 모두 완료되면 **적용** 버튼을 클릭하여 편집이 완료된 이미지를 Aperture로 다시 보냅 니다

#### **노트** Apple Aperture는 현재 개발이 중단되었으며 macOS 10.15 이상에서 실행되지 않습니다. **!**

### **5.4. Luminar를 외부 편집기로 사용**

다른 여러 이미지 편집기, 특히 디지털 자산 관리자를 사용하여 파일을 다른 응용 프로그램으로 보내 처리할 수 있습 니다. 이 작업 과정을 통해 Luminar 4를 이미징 파이프 라인에 통합할 수 있습니다.

• [Capture One](#page-50-0) 작업 과정

### <span id="page-50-0"></span>**5.4.1. Capture One을 사용하여 Skylum의 Luminar 4를 사용하는 방법**

Capture One 소프트웨어 사용자는 이미징 작업 과정의 일부로 Luminar 4에 쉽게 액세스 할 수 있습니다. 이 옵션은 대다수의 사진 작가에게 적합하지만 raw 파일을 처리하는 작업과정에 가장 적합합니다

편집 옵션을 사용하면 이미지가 Capture One에서 Luminar로 전송됩니다. 그런 다음 사진을 편집하여 원본 파일 옆 에 내보낼 수 있습니다. 그런 다음 Capture One에서 새 수정된 파일로 다시 가져옵니다. 이 유형의 작업 과정은 "왕 복" 편집으로 설명되며 Capture One에서 권장합니다.

- 이미지는 먼저 Capture One에서 처리됩니다
- 그런 다음 파일은 최상의 결과를 위해 8 비트 또는 16 비트 PSD 또는 TIFF 파일로 수정되어 저장됩니다. (TIFF 형식이 프로그램간 교차 편집에 가장 적합함).
- 색상 세부 사항을 유지하려면 ProPhotoRGB 색공간을 사용하는 것을 추천합니다. (Adobe RGB도 괜찮습니 다.)

이 작업 과정을 사용하는 방법은 다음과 같습니다.

### **Luminar 활성화하기**

Luminar를 Capture One에 연동하는 것은 쉽습니다.

- 1. Luminar 4가 컴퓨터에 설치되어 있고, 활성화되어 있는지 확인하십시오.
- 2. Capture One을 실행하고 Cmd +, (Mac) 또는 Ctrl +, (PC)를 누르거나 메뉴바에서 편집 > 환경설정 을 선택 하여 환경 설정 패널을 엽니다.
- 3. 플러그인 탭을 클릭하십시오.

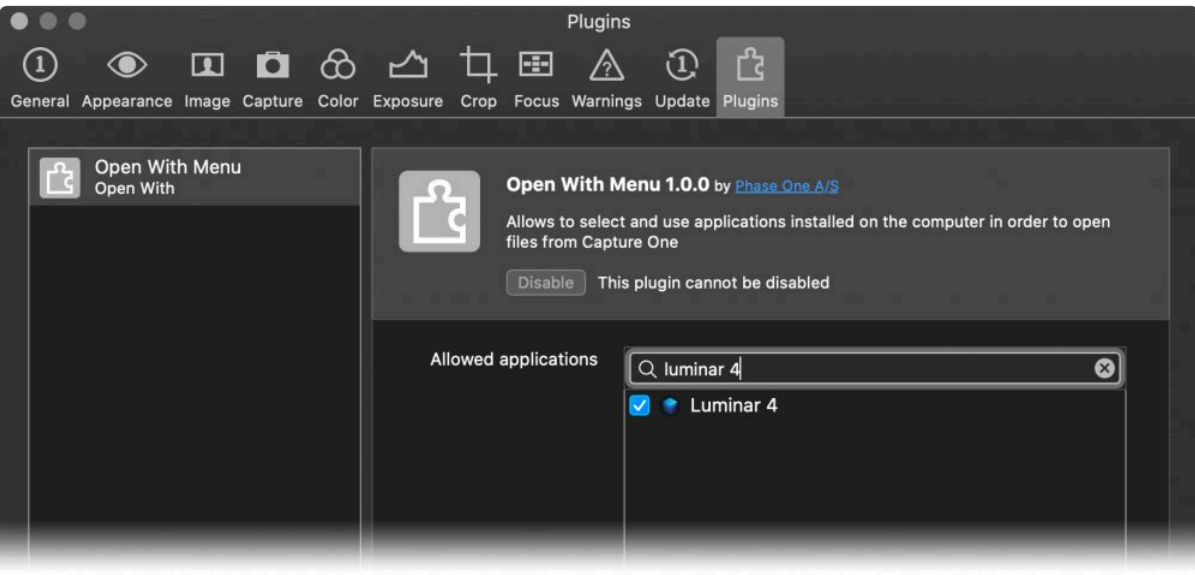

4. 허용된 응용프로그램의 검색 상자에 Luminar 4를 입력하고 검색창 아래에 나타난 Luminar 4 이름 옆의 상자

를 체크하십시오. Windows에서는 Luminar 4.exe를 검색해야 할 수도 있습니다.

5. 환경 설정 창을 닫습니다.

### **Raw 파일을 Luminar로 보내기**

Raw 파일을 Capture One에서 Luminar로 쉽게 전달할 수 있습니다. 고급 이미지 처리를 위해 Raw 파일의 모든 데 이터에 액세스하려는 경우에 유용합니다.

- 1. 브라우저에서 편집할 이미지를 선택하십시오.
- 2. Raw 파일 또는 편집되지 않은 이미지를 Luminar 4로 직접 보내려면 메뉴바에서 이미지 > 연결S/W > Luminar 4를 선택하십시오.

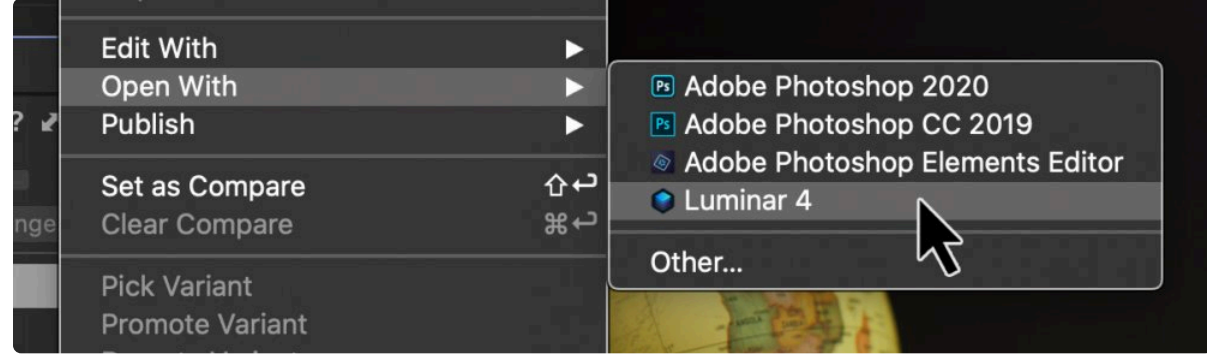

3. Luminar 4에서 다양한 편집 도구를 사용하여 이미지를 편집하십시오.

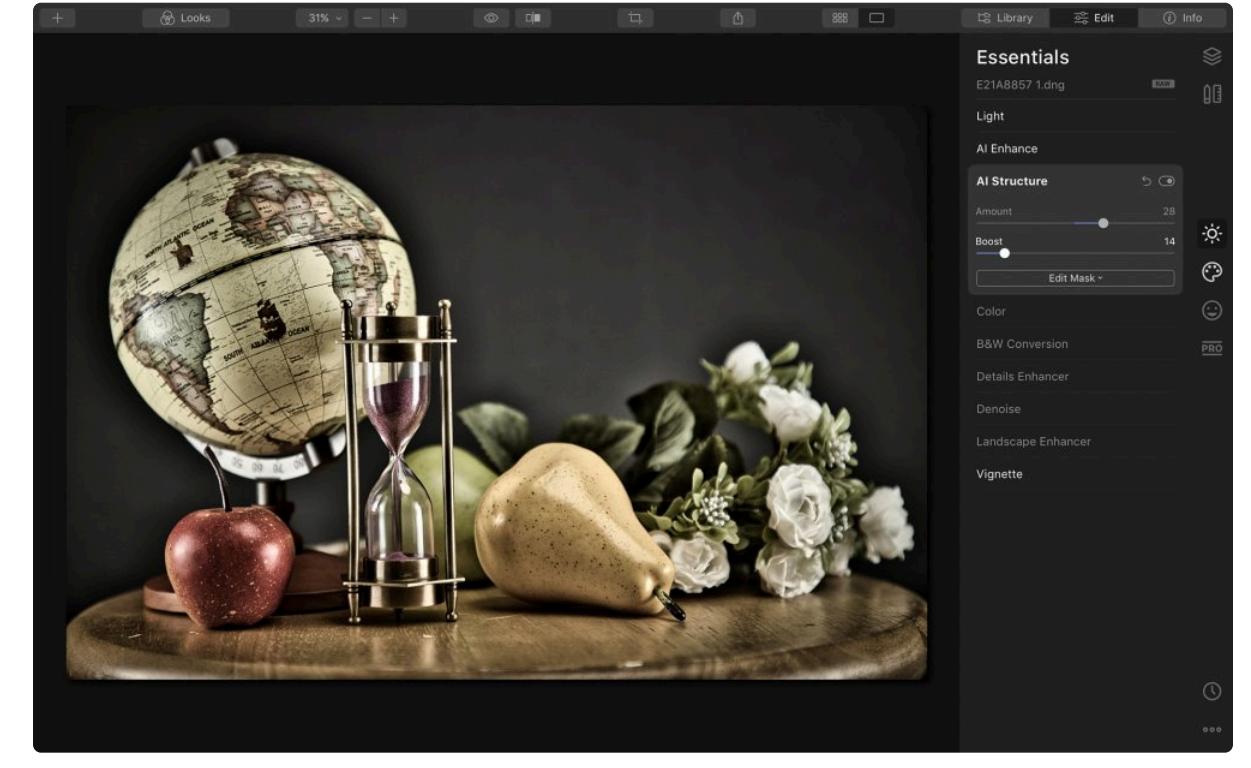

- 4. 파일 > 내보내기를 선택하여 Luminar의 저장 대화 상자를 엽니다.
- 5. 새 파일을 만들기를 선택하고 파일 이름을 수정하도록 선택하십시오.
- 6. Capture One 세션 또는 라이브러리의 위치로 이동하십시오. (이 위치는 다음 내보내기를 위해 기억됩니다). 이 위치를 잘 모를 경우 Capture One의 메뉴바에서 이미지를 선택하고 이미지 > Finder에 표시(Mac) 또는 탐

#### 색기에 표시(PC)를 선택하십시오.

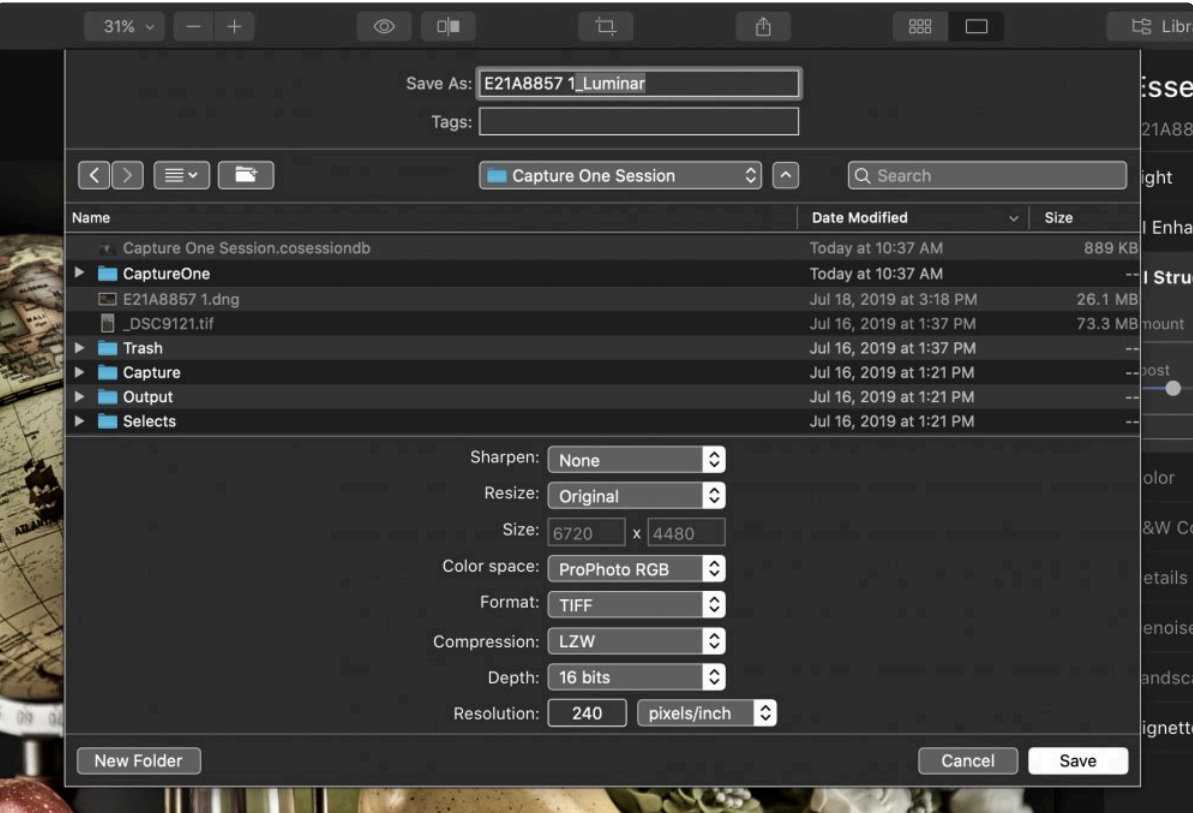

- 7. 파일에 여러분이 기억할 수 있는 파일 이름을 지정하고 적절한 파일 형식과 색 공간을 선택하십시오. 위의 설정 은 대부분의 사용자에게 추천됩니다.
- 8. 내보내기 버튼을 클릭하십시오.
- 9. Luminar 4를 백그라운드에서 실행하면서 Capture One 프로그램으로 돌아갈 수 있습니다.
- 10. Luminar 에서 내보낸 이미지가 Capture One 세션 또는 카탈로그에 자동으로 추가됩니다.

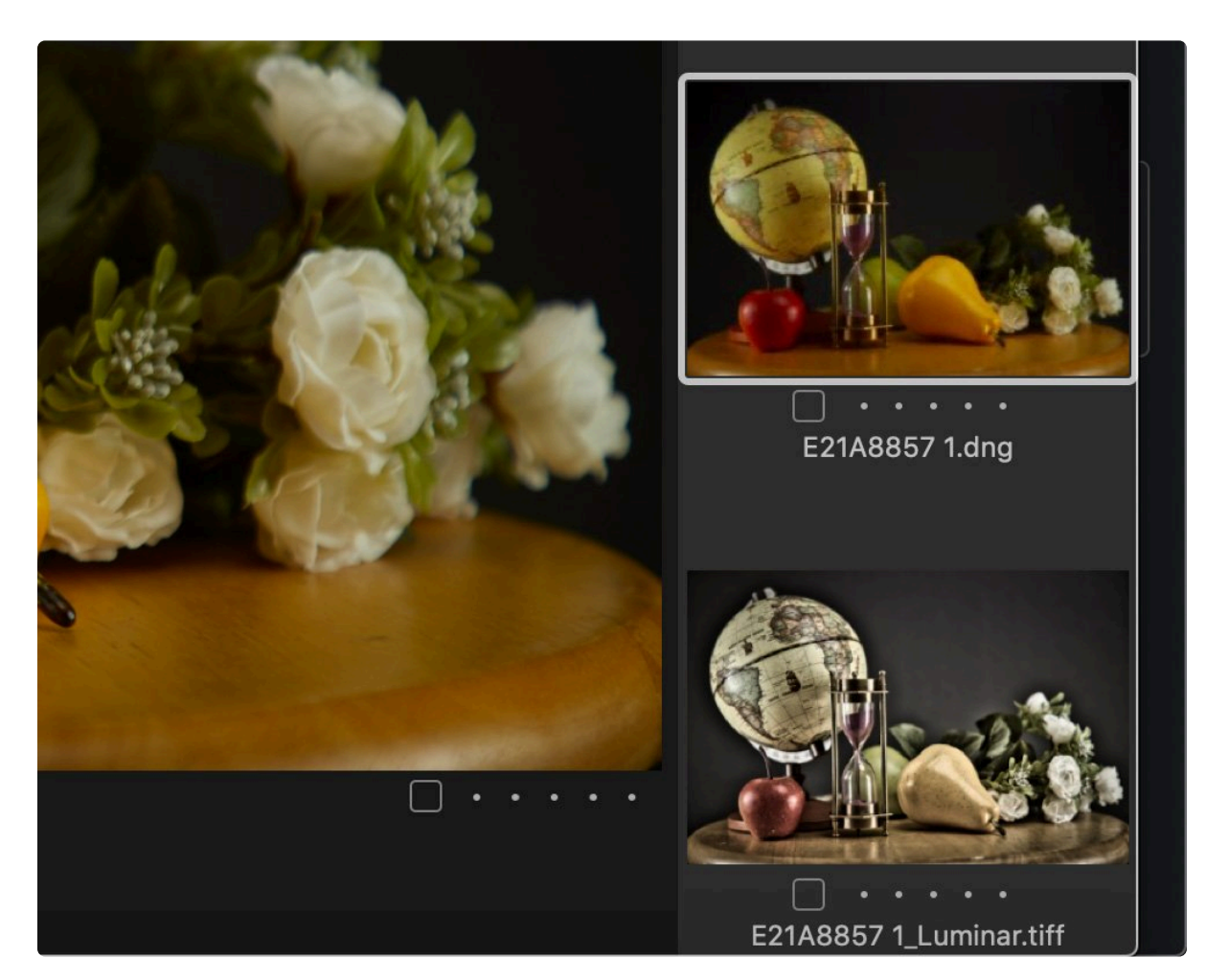

### **편집된 이미지를 Luminar로 보내기**

Capture One에서 작업할 때 클릭 한 번으로 Luminar를 사용할 수 있습니다.

- 1. 브라우저에서 편집 할 이미지를 선택하십시오.
- 2. Capture One에서 먼저 여러분이 원하는 보정 작업을 진행하십시오. 그런 다음 보정된사진 파일을 Luminar로 보낼 수 있습니다.

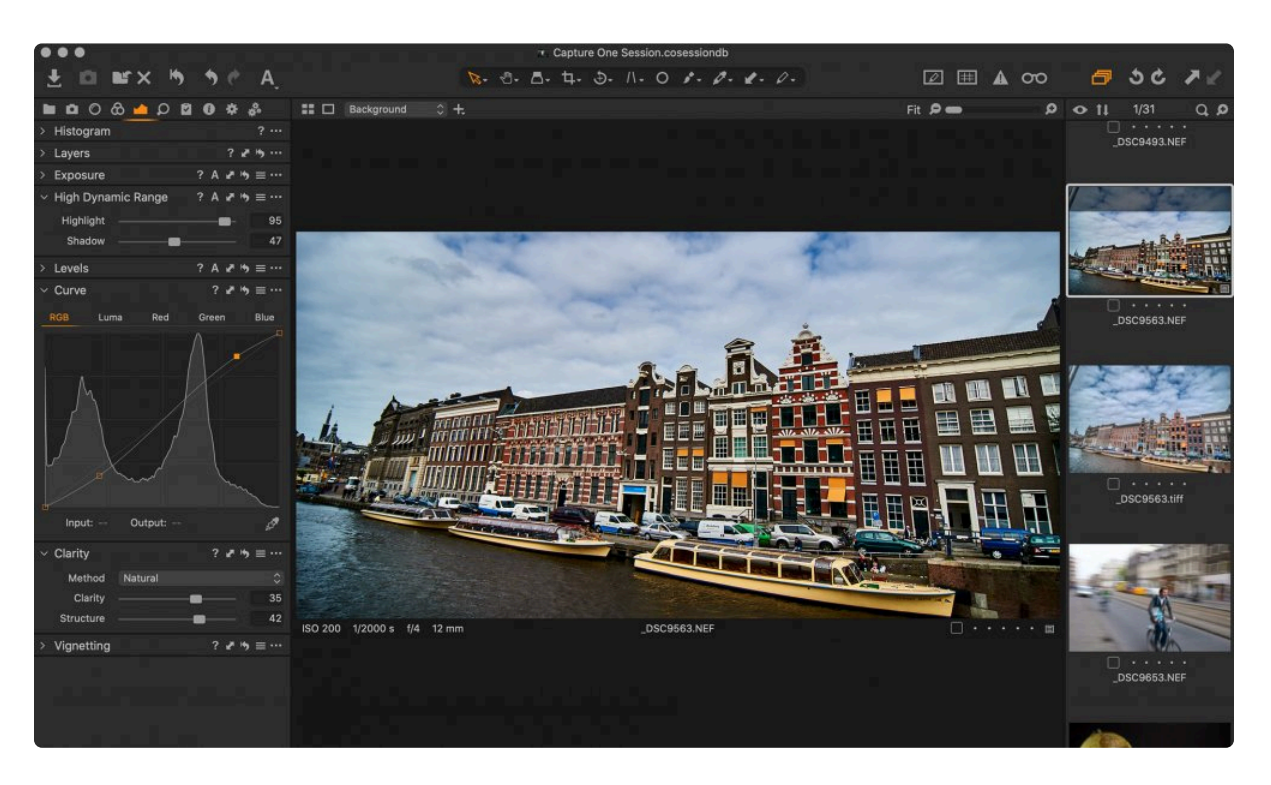

3. 보정된 사진 파일을 Luminar 4로 보내려면 이미지 > 편집 > Luminar 4를 선택하십시오. Luminar 4로 사진 파 일을 보내기 전에 여러 옵션을 선택할 수 있습니다.

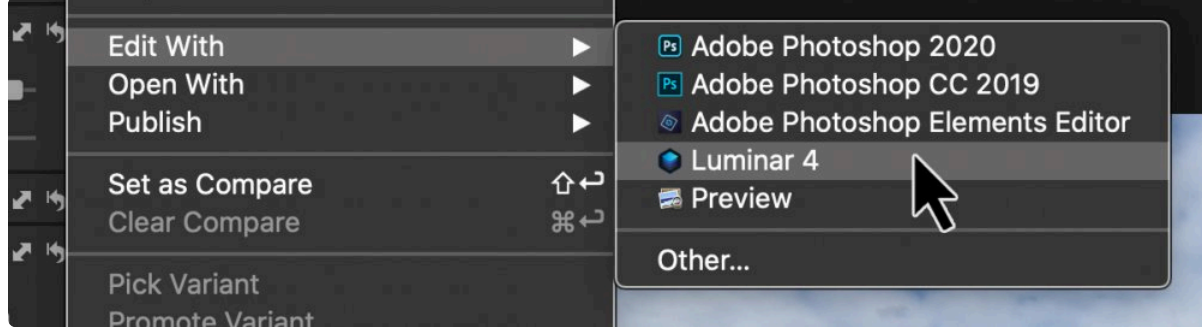

- 4. 레시피 편집 대화 상자의 기본 탭에서 사진 파일 형식을 선택하십시오.
- 5. 형식 메뉴에서 적절한 bit 깊이를 설정하십시오 (16 bit 권장).

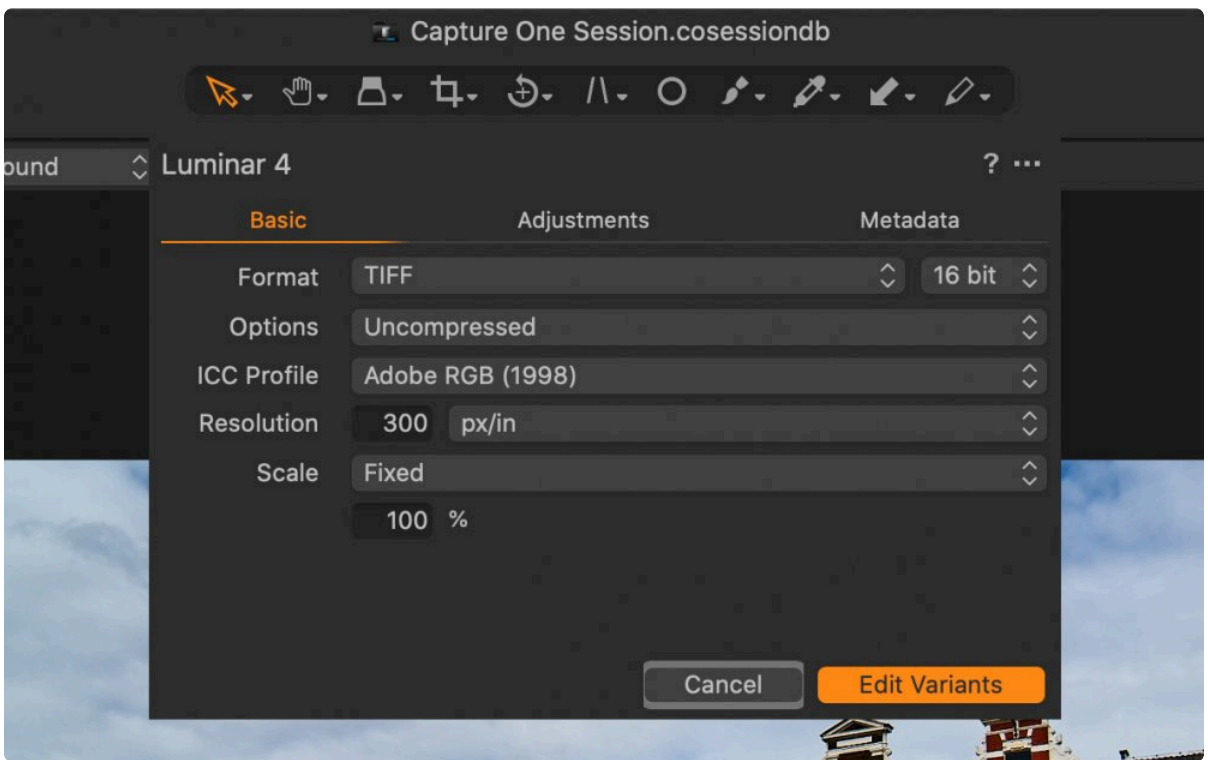

- 6. 압축 및 색 공간과 같은 다른 옵션을 선택하십시오. **Adobe RGB** 또는 \*ProPhotoRGB\*가 권장됩니다. 사진 크기를 조정하려는 경우가 아니라면 해상도 및 배율 옵션을 그대로 둡니다.
- 7. 조정 탭을 클릭하고 샤프닝 비활성화 및 자르기 무시 옵션을 여러분이 원하는대로 선택하십시오..

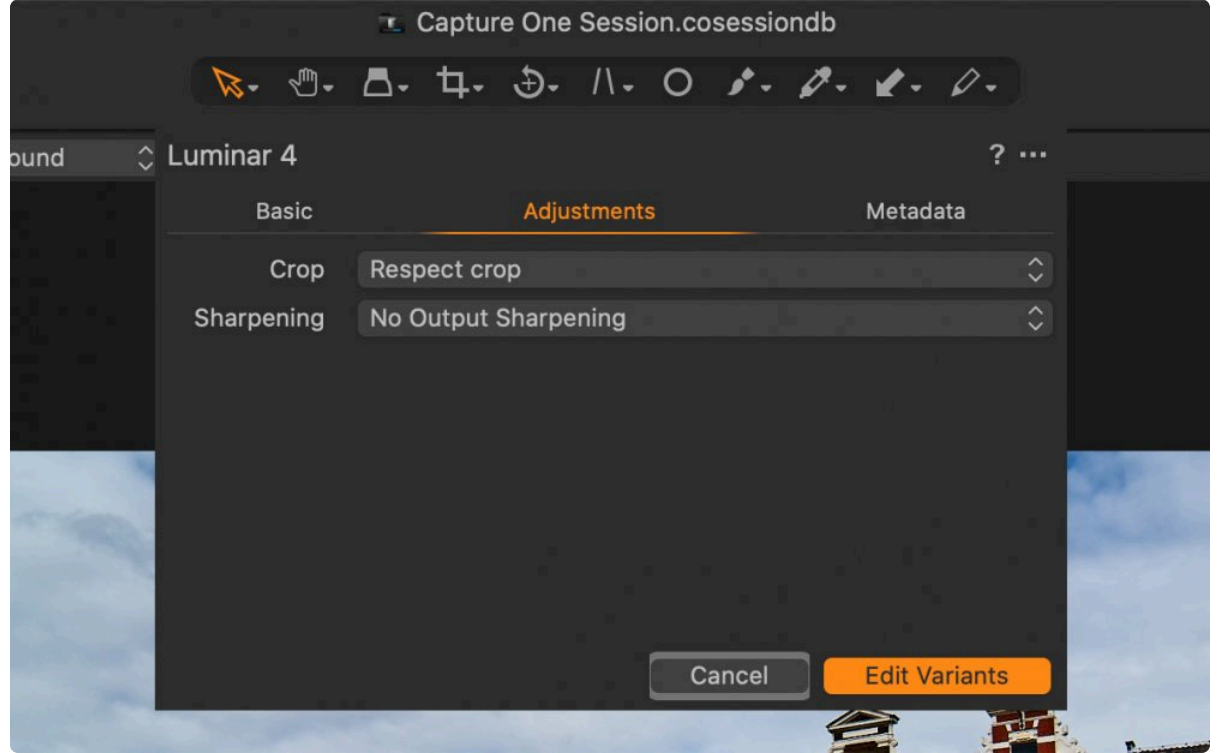

- 8. Luminar 4로 사진을 편집할 옵션 선택이 완료되었으면 열기 버튼을 클릭하십시오. Luminar가 시작되고 파일 이 변환된 형식으로 전달됩니다.
- 9. Luminar 4에서 다양한 편집 도구를 사용하여 이미지를 편집하십시오.

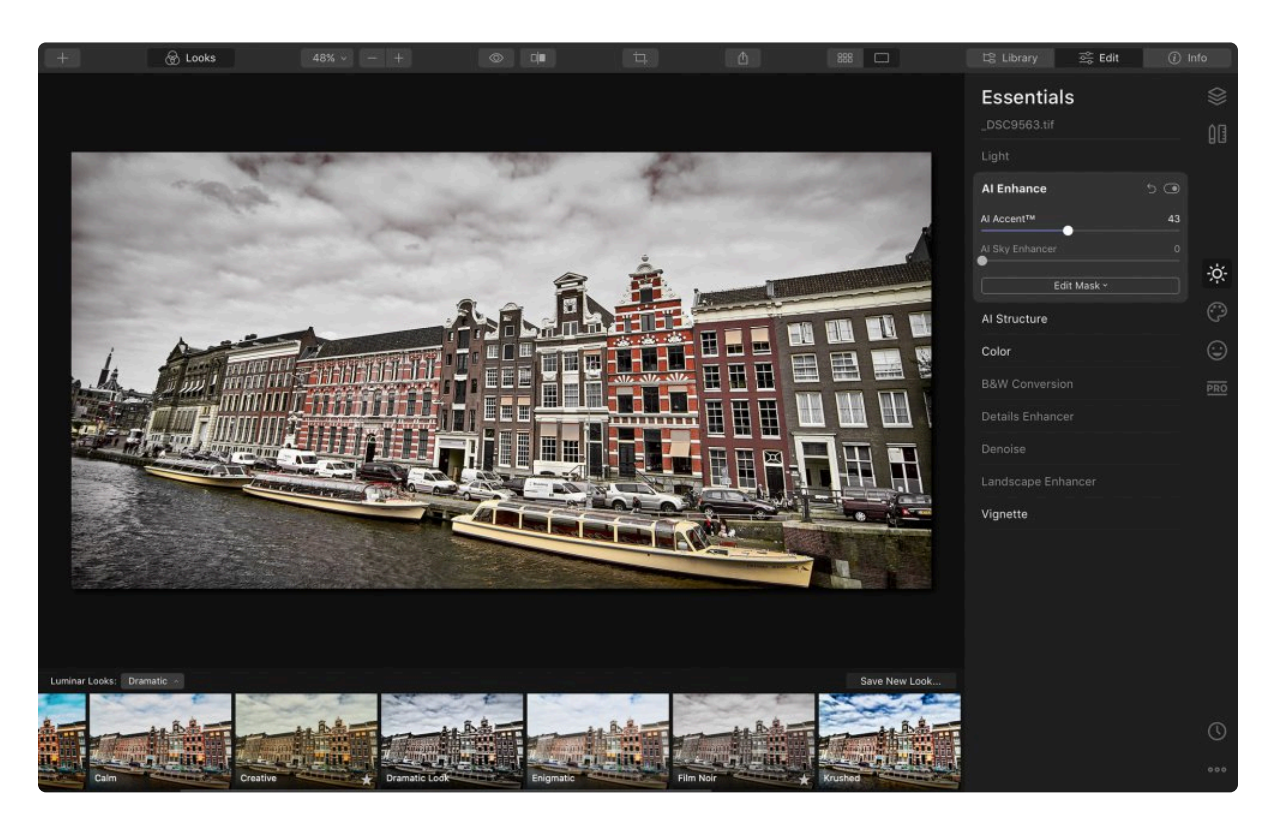

- 10. 파일 > 내보내기를 선택하여 Luminar의 저장 대화 상자를 엽니다.
- 11. 새 파일을 만들기를 선택하고 파일 이름을 수정하도록 선택하십시오.
- 12. Capture One 세션 또는 라이브러리의 위치로 이동하십시오 (이 위치는 다음 내보내기를 위해 기억됩니다). 이 위치를 잘 모를 경우 Capture One의 메뉴바에서 이미지를 선택하고 이미지 > Finder에 표시(Mac) 또는 탐색 기에 표시(PC)를 선택하십시오.

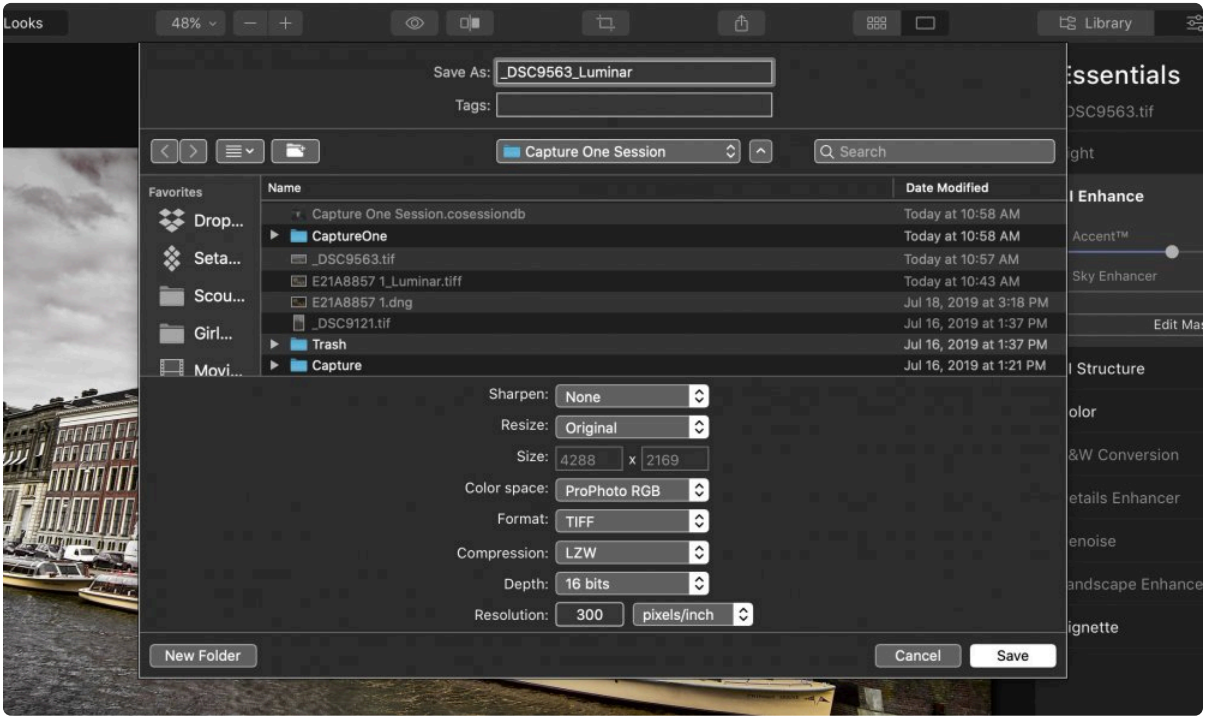

- 13. 파일에 여러분이 기억할 수 있는 파일 이름을 지정하고 적절한 파일 형식과 색 공간을 선택하십시오. 위의 설정 은 대부분의 사용자에게 추천됩니다.
- 14. 내보내기 버튼을 클릭하십시오.
- 15. Luminar 4를 백그라운드에서 실행하면서 Capture One 프로그램으로 돌아갈 수 있습니다.
- 16. Luminar 에서 수정된 사진을 Capture One에서 계속 작업하거나 다음 사진으로 이동하십시오.

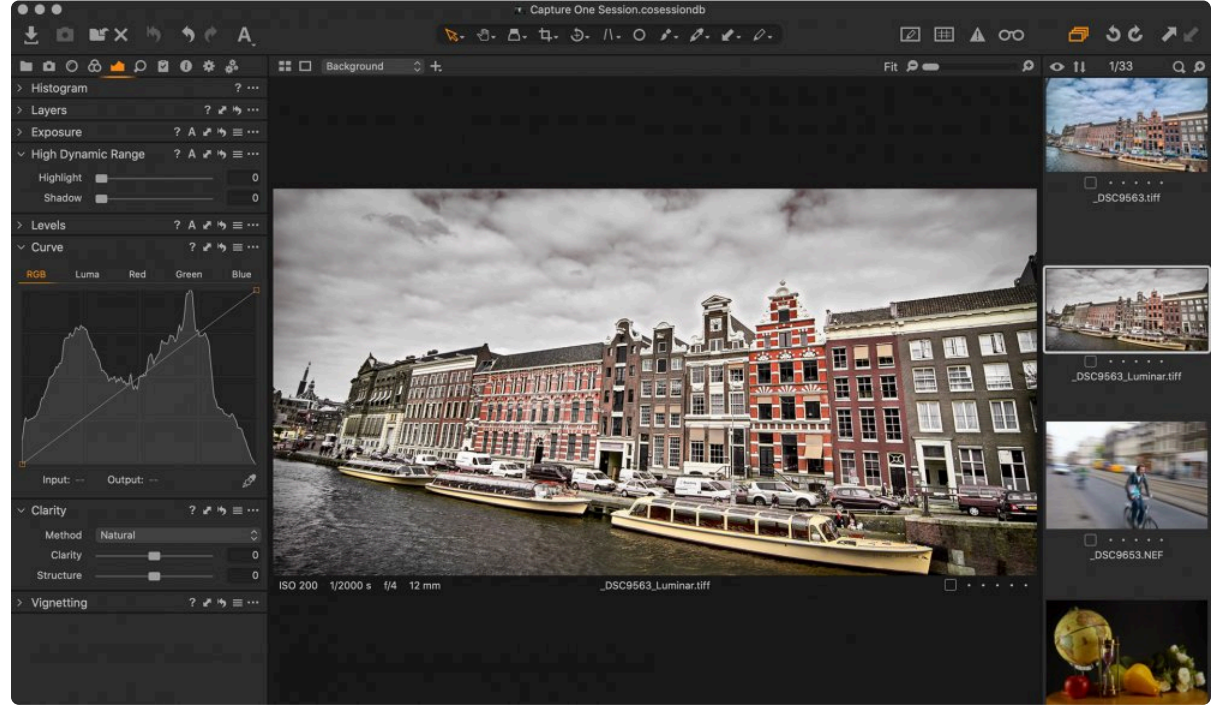

17. Continue working in Capture One on the image or go to your next photo.

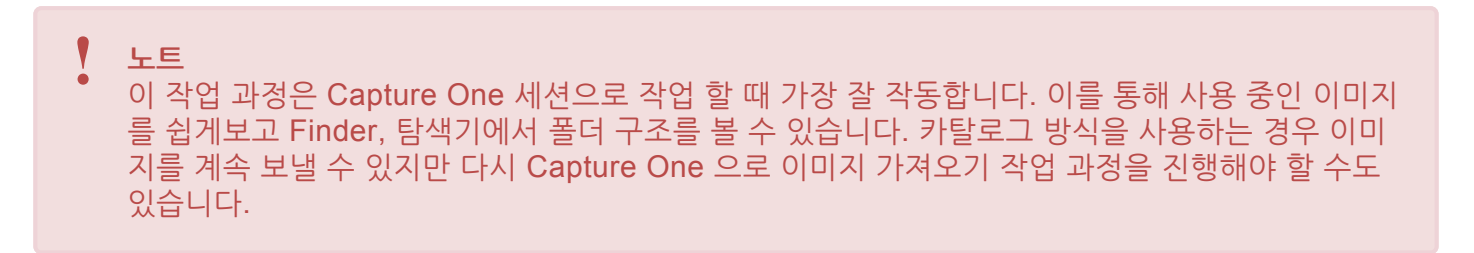

# **6. 사용자 인터페이스 개요**

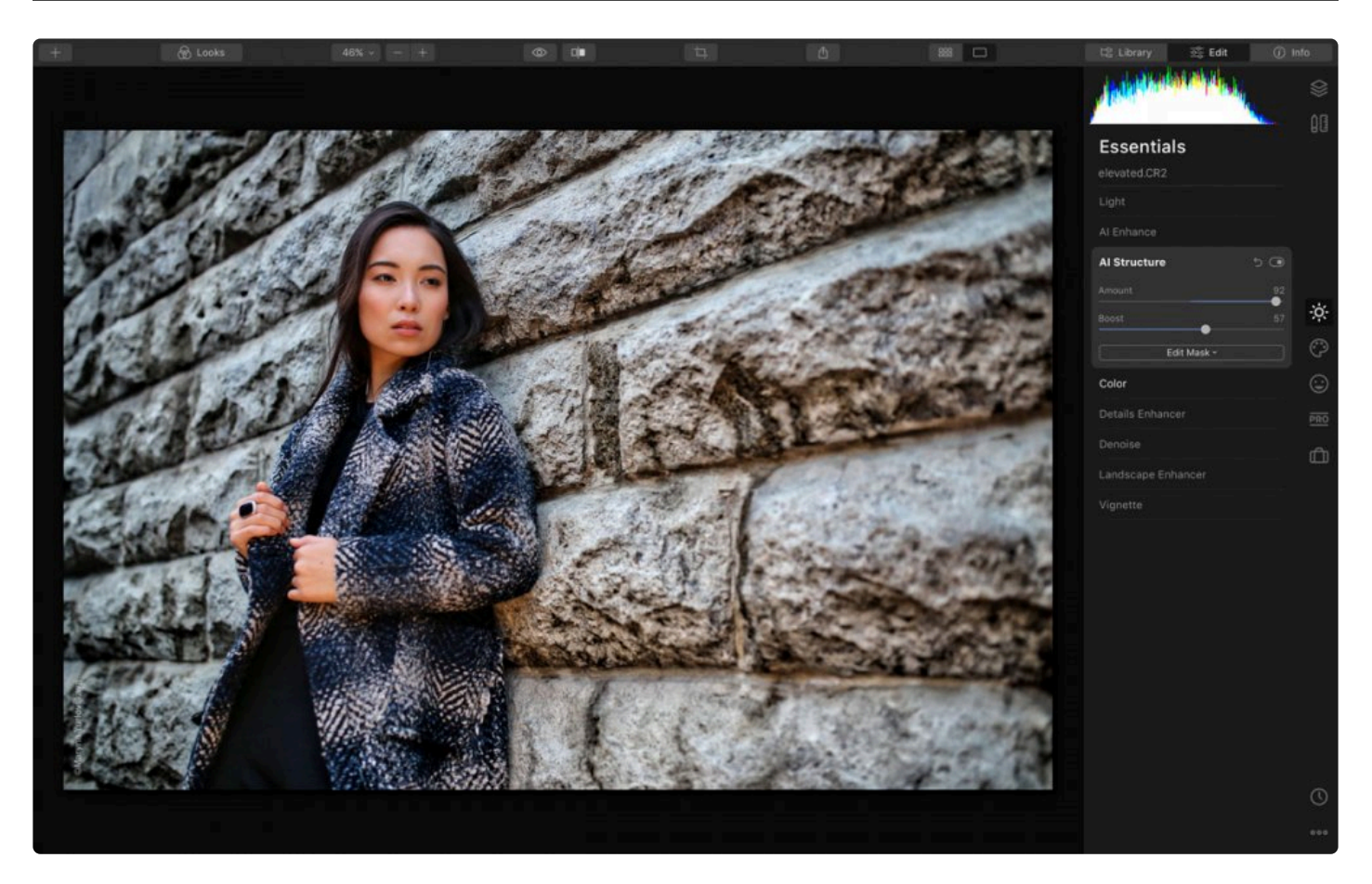

Luminar와 작업하면서 두 가지 주요 영역에 접근하여 조작할 수 있습니다.

- [라이브러리](#page-59-0) 보기는 사진을 훑어보고 찾아보기 위한 작업 영역입니다.
- [편집](#page-68-0) 보기는 이미지를 보정하기 위한 작업 영역입니다. 이 인터페이스는 여러분들이 Luminar를 사용하기에 직관적이고 탐색하기 쉽도록 설계되었습니다.

## **6.1. 라이브러리 보기**

<span id="page-59-0"></span>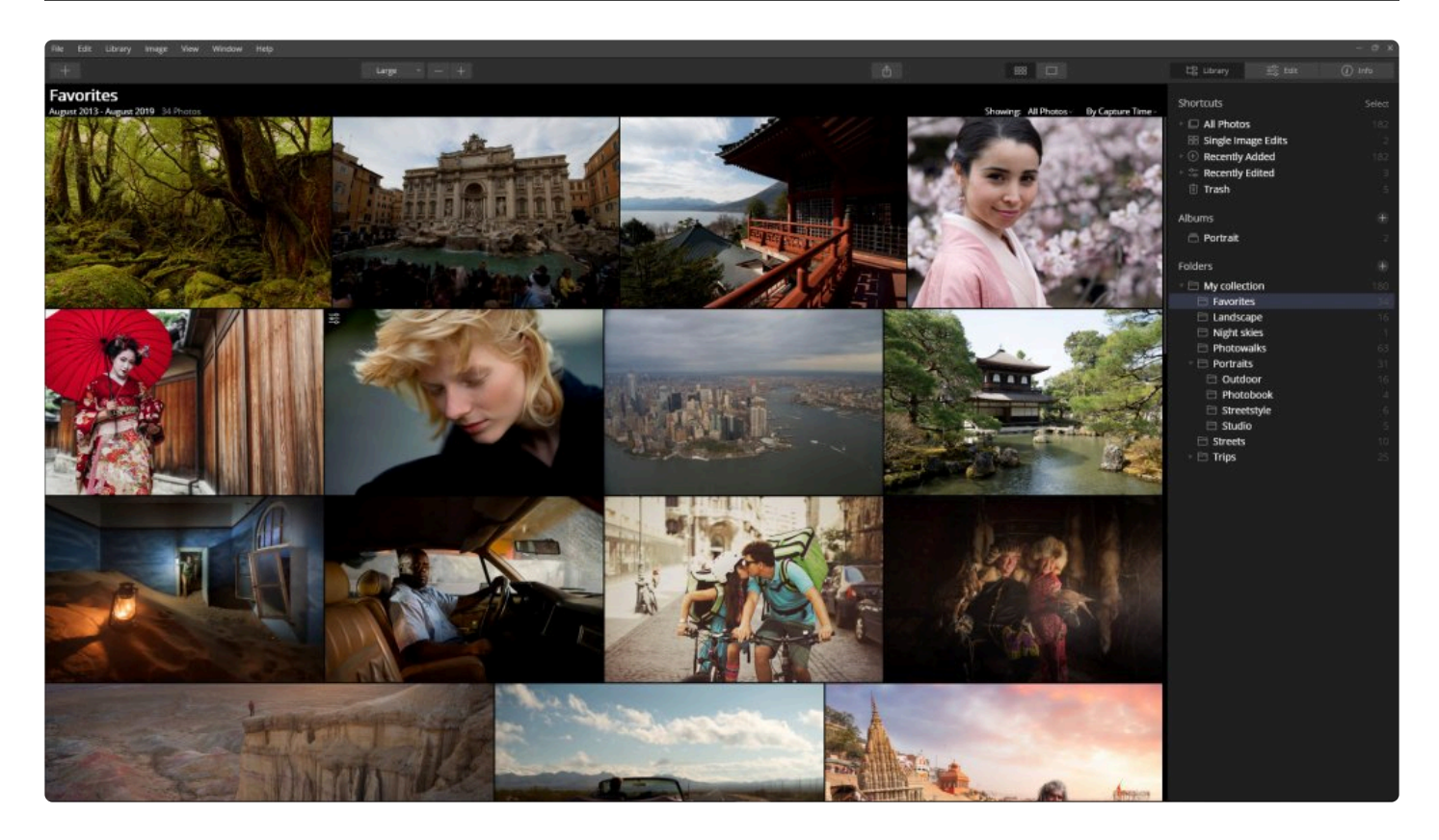

**라이브러리** 보기는 이미지를 탐색하는 곳입니다. 이 캔버스는 이미지를 탐색하기에 편리하도록 설계되었습니다. 또한 이미지를 쉽게 등급을 메길 수 있고 편리하게 정렬 할 수 있습니다. 라이브러리 보기를 사용하여 이미지를 관리하거나 추가적인 편집을 하기 위해 사진을 선택할 수 있습니다.

### **6.1.1. 라이브러리 도구바**

이미지 편집 작업 시 상단 도구바에는 여러분이 자주 사용하는 많은 도구가 저장되어 있습니다. 이 도구들은 사용하기 쉽도록 논리적으로 그룹화 되어 있습니다.

### **열기**

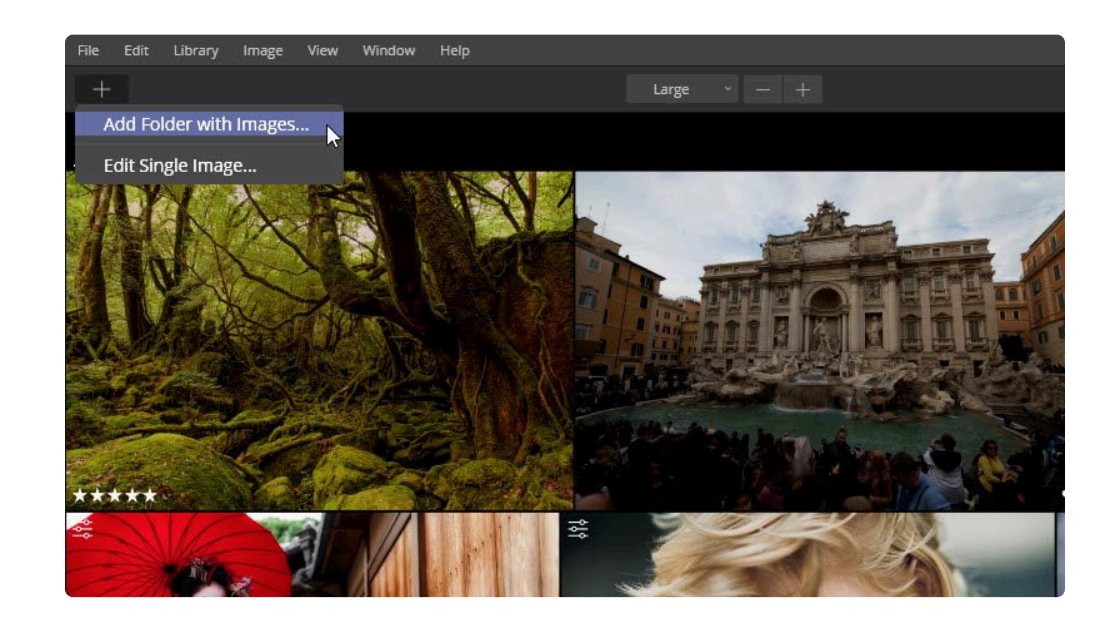

첫 번째 버튼은 파일을 Luminar에 추가하는 버튼입니다. 열기 버튼을 클릭하면 두 가지 선택 사항이 나타납니다.

- **이미지 폴더 추가…** 컴퓨터에 사진이 저장된 기존 폴더를 Luminar 라이브러리에 추가합니다.
- **단일 이미지 편집…** 개별 이미지 파일을 편집할 수 있도록 Luminar로 추가합니다.

**확대**

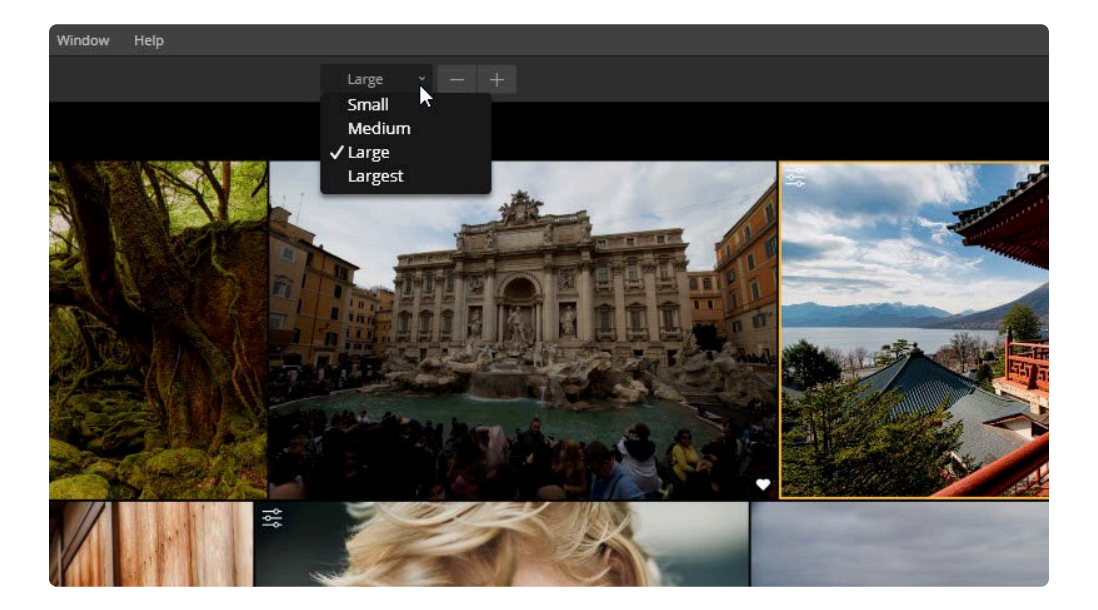

그 다음 세 개의 버튼은 갤러리보기에서 이미지 크기의 보기를 변경하는 데 사용됩니다.

- **썸네일 크기.** 갤러리보기에서 사진을 탐색할 때 이미지 확대 축소 수준에 대한 사전 설정 목록입니다.
- **축소.** 이 옵션은 보여지는 썸네일의 크기를 줄입니다. 썸네일 크기가 현재 상태에서 더 작아지는 것을 볼 수 있 습니다.
- **확대.** 이 옵션은 보여지는 썸네일의 크기를 확대합니다.

#### **검색**

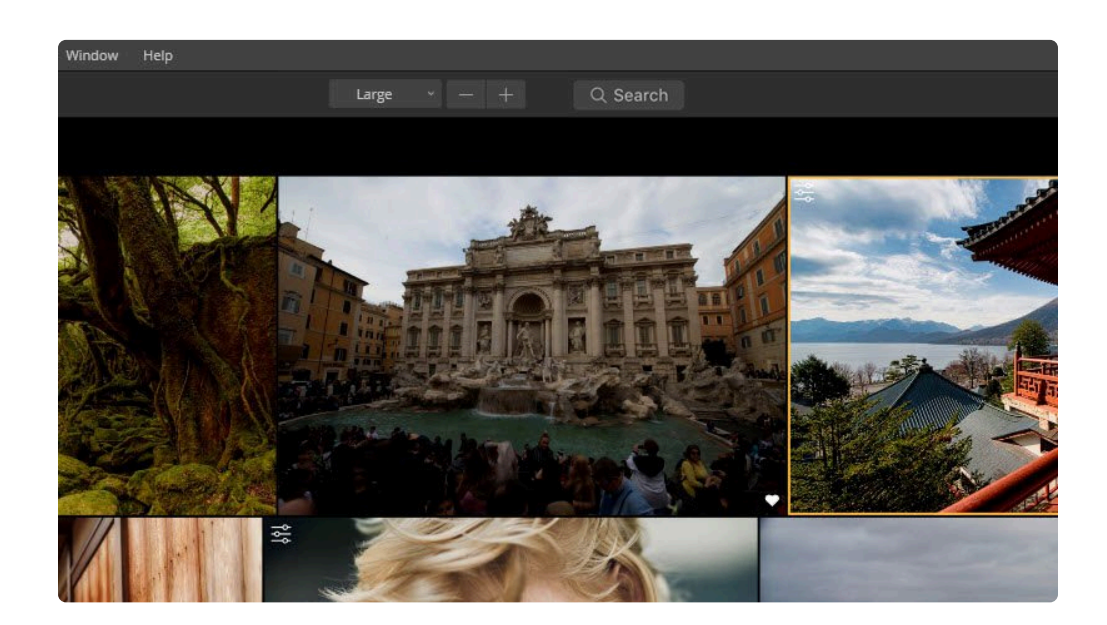

다음은 라이브러리에서 검색을 수행하는 법을 알려드리겠습니다. 검색 필드를 클릭하고 검색할 텍스트를 입력 할 수 있 습니다.

**검색 기능은 어디에 있습니까?** 검색 기능은 갤러리 보기 모드 적용 후 상단 바에 위치해 있습니다. Luminar 라이브러리에 저장된 필요한 사진을 빠르게 찾을 수 있습니다. 갤러리 이미지 모드를 사용하여 검색 필드를 확인할 수 있 습니다. **!**

아래 내용으로 검색을 할 수 있습니다:

- **사진 이름**
- **폴더 이름**
- **날짜 (달(**月**)만 가능)**
- **파일 익스텐션**

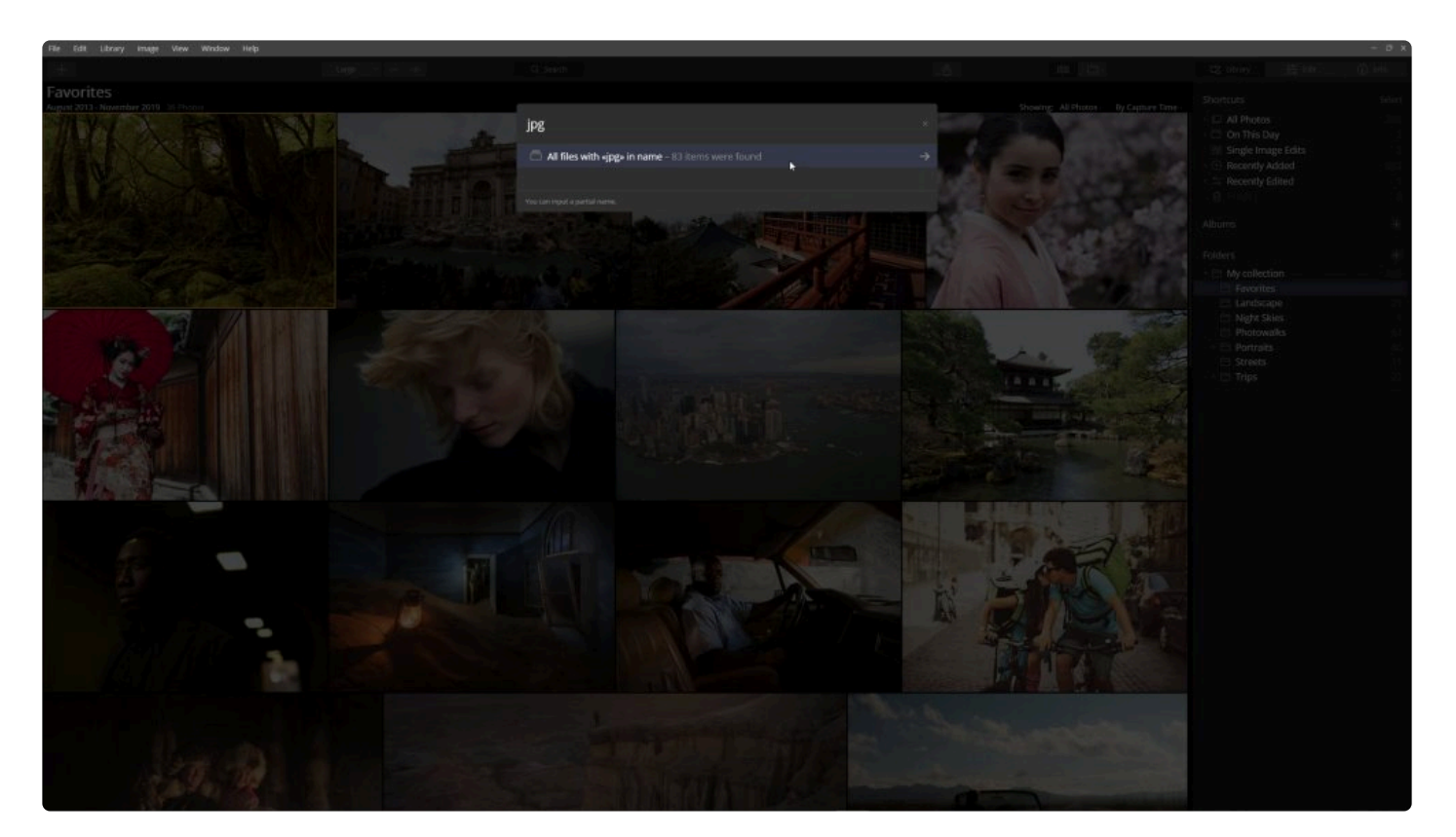

아래 내용은 검색이 되지 않습니다:

- **IPTC**
- **키워드**
- **태그**
- **평점**
- **Picks**
- **날짜 (일, 년)**

**검색 단축키 \*** Cmd+F Search (macOS) 또는 Ctrl+F Search (Windows) 클릭 시 검색을 시작할 수 있습니다. 갤 러리 이미지 모드에서만 사용할 수 있습니다.

검색이 완료되면 검색어에 만족하는 이미지 모음이 화면에 표시됩니다. 최근 검색에 마지막 5개의 검색 히스토리가 표시됩니다.

상단 도구바의 다음 버튼은 Luminar 4에서 다른 응용 프로그램으로 이미지를 내보내는 데 사용됩니다. 동일한 이미지를 Skylum (및 기타)의 다른 이미지 편집 소프트웨어로 내보내거나 소셜 네트워크 서비스 및 기타 온라인 서비스에 직접 업 로드 할 수도 있습니다.

- 
- 
- **이미지로 내보내기.** 일반적인 이미지 파일 포맷으로 새 파일을 만들어서 내보냅니다.
	-
	- **서비스.** 시스템 응용 프로그램으로 보내거나 사진 공유 웹 사이트에 직접 업로드는 것 중 선택하십시오.
	- **열기.** 다른 Skylum 응용 프로그램 또는 다른 사진 편집 응용 프로그램으로 전송하기.

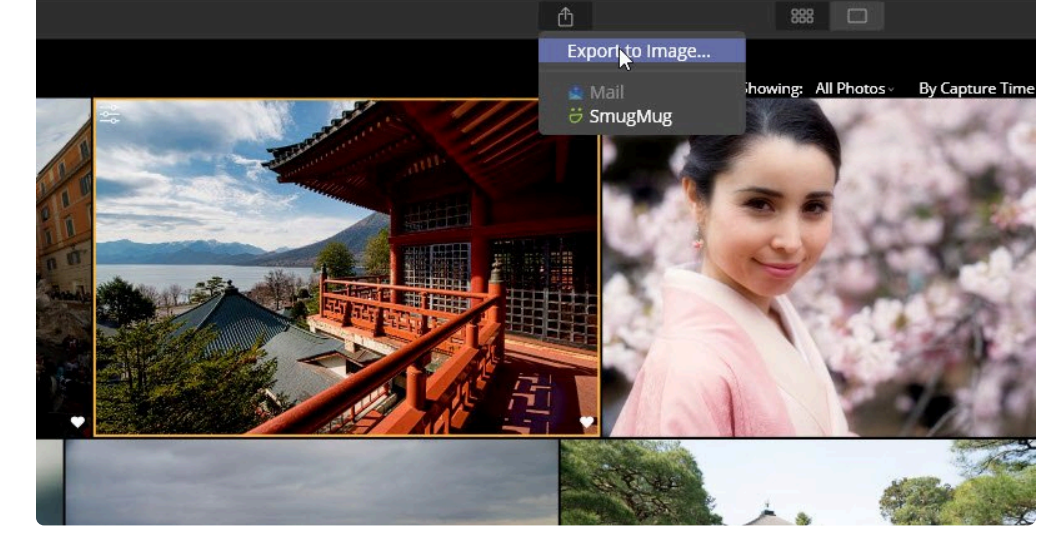

#### **이미지로 내보내기**

또한 라이브러리의 바로 가기 섹션에서 마지막 검색 요청이 최근 검색으로 저장됩니다.

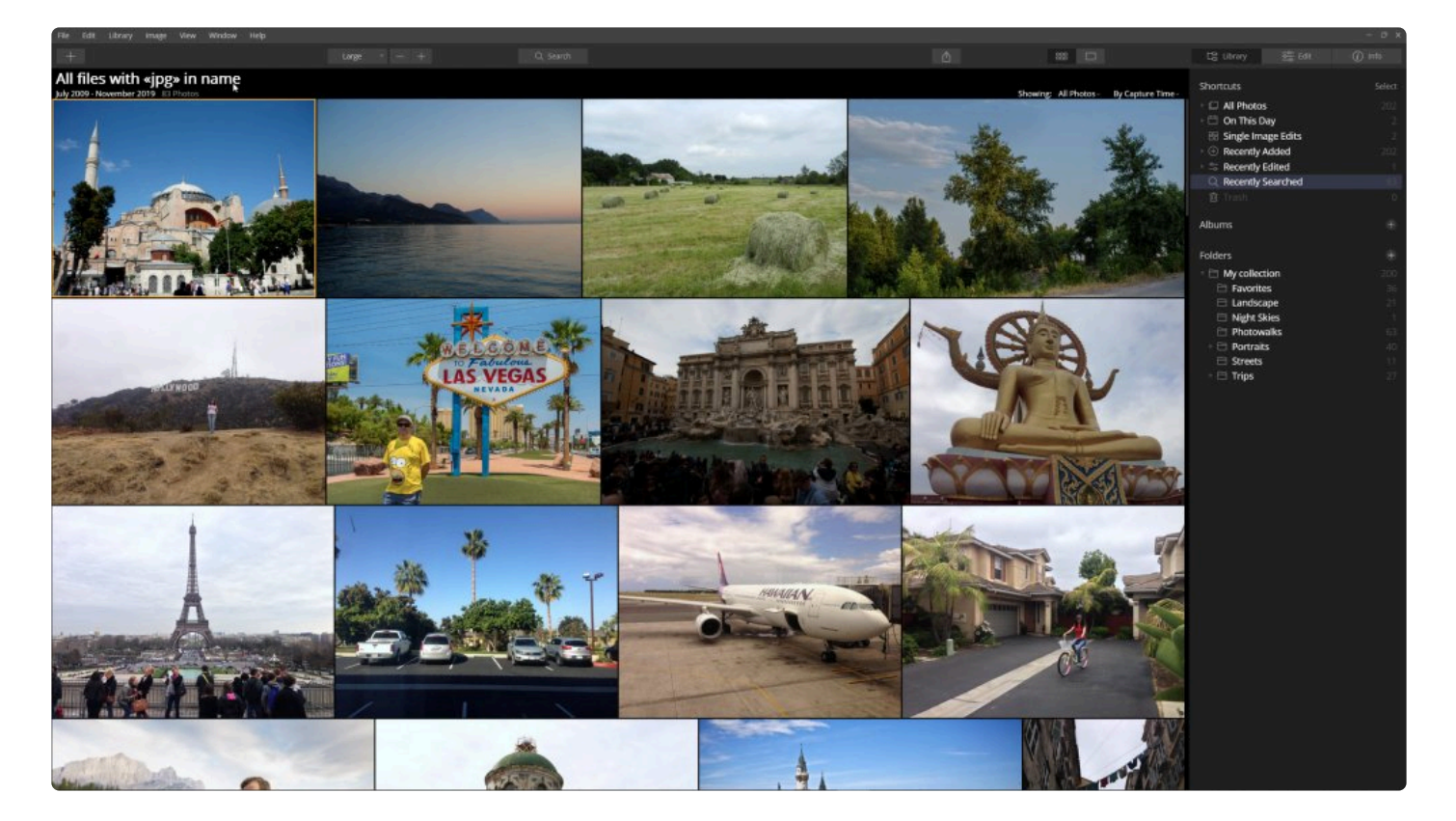

- 
- **라이브러리.** 이미지가 저장된 폴더 및 앨범을 탐색하는 레이아웃입니다.
- 
- 
- 
- 
- 
- 
- **편집.** 완벽한 사진을 만들기 위해 Luminar 편집 도구로 이미지를 보정하는 레이아웃입니다.
- 
- 
- -
	-
- 

다음 3 개의 버튼은 Luminar 응용 프로그램의 기본 레이아웃을 제어합니다. 선택한 작업에 따라 레이아웃이 전환됩니다.

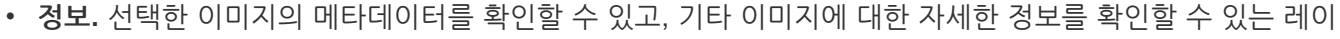

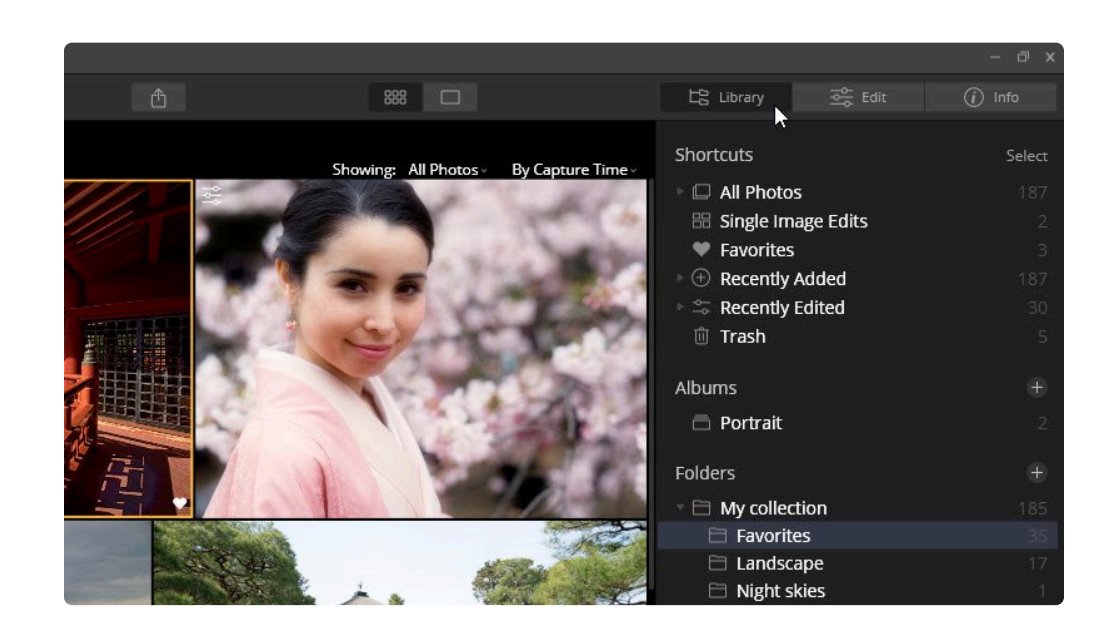

#### **래이아웃**

- **단일 이미지 모드.** 단일 이미지를 검사하십시오. 파일 정보를 확인하거나 편집 할 때 가장 좋습니다.
- **갤러리 이미지 모드.** 여러 이미지의 갤러리를 봅니다. 사진 탐색 및 관리에 유용합니다.

888 Shortcuts Select Showing: All Photos -By Capture Tim All Photos **BB** Single Image Edits **W** Favorites  $\quad \oplus \hspace{.1cm}$  Recently Added  $\approx$  Recently Edited **□ Trash** Albums Portrait Folders  $\Box$  My collection **E** Favorites □ Landscape  $\Box$  Night skies 이미지를 감상하는 모드를 선택하십시오.

 $L_G^{\text{cs}}$  Library

**모드 선택**

아웃입니다.

## **6.1.2. 라이브러리 사이드 바**

측면 패널을 사용하면 사진 라이브러리를 검색하고 탐색 할 때 중요한 조작을 할 수 있습니다. 바로가기 버튼을 이용 하면 미리 정해진 기준에 따라 분류된 이미지에 빠르게 접근 할 수 있습니다. 앨범을 사용하면 이미지를 가상의 모음 으로 구성할 수 있습니다. 여러분은 앨범에 이미지를 원본 파일에 영향을 주지 않고여러 폴더로부터 추가하거나 삭제 할 수 있습니다. 그리고 폴더는 하드 드라이브에 저장된 이미지를 편집하고 직접 관리하는 방법입니다.

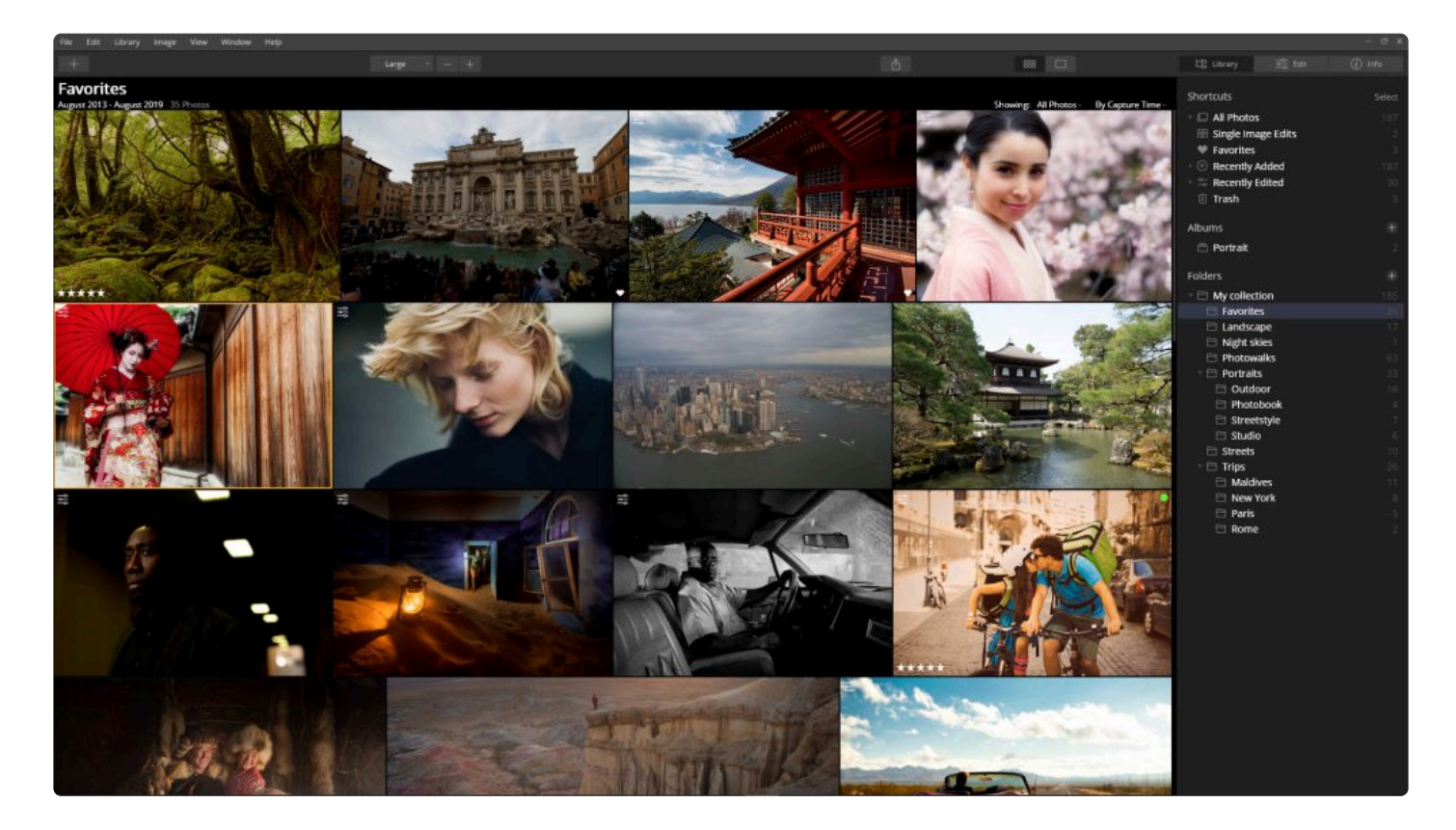

#### **바로가기**

바로가기를 사용하면 미리 정의 된 일련의 바로가기를 사용하여 사진 라이브러리에 빠르게 접근 할 수 있습니다.

- **모든 사진.** 년, 월, 일에 따라 사진 라이브러리를 탐색할 수 있습니다.
- **단일 이미지 편집.** 단일 이미지 편집으로 Luminar에 추가된 이미지를 탐색할 수 있습니다.
- **선호.** 선호하는 이미지를 지정한 이미지를 모두 탐색할 수 있습니다. (원하는 사진을 선택한 후 하트 모양 아이 콘을 클릭하거나 P 키를 누릅니다).
- **최근 추가된 사진.** 최근에 라이브러리에 추가된 이미지를 빠르게 탐색할 수 있습니다.
- **최근 편집된 사진.** 최근에 편집 한 이미지를 탐색할 수 있습니다.
- **소실된 편집.** Luminar 카탈로그에서 이전에 편집한 이미지 중 원본 파일이 이동한 경우에 해당 이미지를 보여 줍니다.
- **휴지통.** 완전 삭제 전 삭제 여부를 결정하기 위해서 휴지통에 있는 이미지를 검토하십시오. 휴지통 속의 이미지 들을 Luminar에서 완전히 삭제하기 위해 컴퓨터 휴지통으로 이동시키거나 Luminar 사진 라이브러리로 복원 할 수 있습니다.

#### **앨범**

사진을 가상 모음에 구성합니다. 컴퓨터에 저장된 이미지는 어느 위치나 폴더에 위치하더라도 선택하여 앨범을 구성 할 수 있습니다. 앨범에 사진 추가 및 제거는 하드 드라이브에 저장된 실제 파일에는 영향을 미치지 않으며, 이는 앨범 을 마치 음악 재생을 위한 재생목록을 만들어 음악 파일을 관리하는 것과 유사한 것입니다.

#### **폴더**

폴더는 하드 드라이브의 폴더에 직접 연결됩니다. Luminar는 하드 드라이브의 실제 폴더 구조와 동일하게 보여줍니 다.

- **최상위 폴더**. 사진이 저장된 폴더를 선택하면 그 폴더가 최상위 폴더로 추가됩니다. 그 폴더 안에 포함된 모든 폴더도 Luminar에 추가됩니다.
- **하위 폴더**. 최상위 폴더에 포함된 모든 폴더는 하위 폴더로 추가됩니다. 해당 폴더 내의 추가 폴더도 추가됩니 다. 폴더를 마우스 오른쪽 버튼으로 클릭하고 **새로운 하위 폴더** 명령을 선택하여 나중에 모든 폴더에 하위 폴더 를 추가할 수 있습니다.

### <span id="page-68-0"></span>**6.2. 편집 모드**

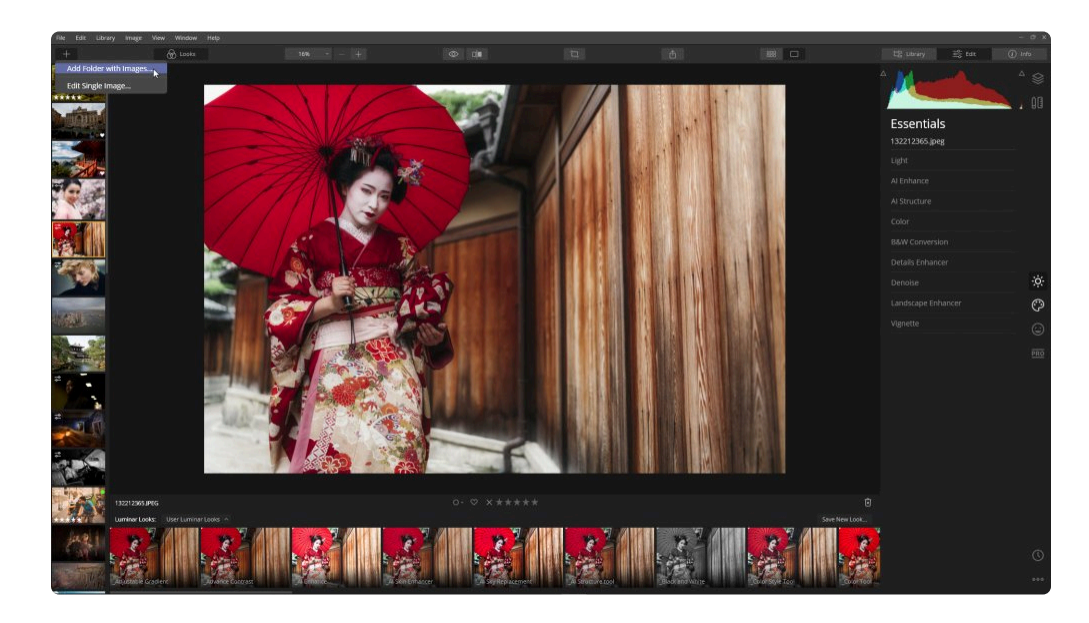

편집 모드는 이미지를 향상시키는 작업 공간입니다. 세 가지 기본 영역에 대해서 조절할 수 있도록 접근할 수 있습니 다. 툴바에는 범용적이고 자주 사용되는 사진 편집 프로그램의 기능이 포함되어 있습니다. 측면 패널은 기본적으로 보 여지는 편집 대상 이미지의 오른쪽에 위치하고 있습니다. 모든 사진 편집 도구, 레이어 및 히스토그램 도구를 여기에 서 찾을 수 있습니다. 한 번의 클릭으로 사전 설정을 적용할 수 있는 Luminar 룩 패널은 화면 하단에 위치하며, 이를 사용하여 시간을 절약할 수 있습니다.

### **6.2.1. 편집 툴바**

여러분이 이미지 편집 작업을 할 때 편집 툴바에는 자주 사용하는 많은 도구가 포함되어 있습니다. 이들은 사용하기 쉽도록 논리적으로 그룹화되어 있습니다. 왼쪽에서 오른쪽으로 순서대로 도구 버튼이 위치하고 있습니다.

#### **열기**

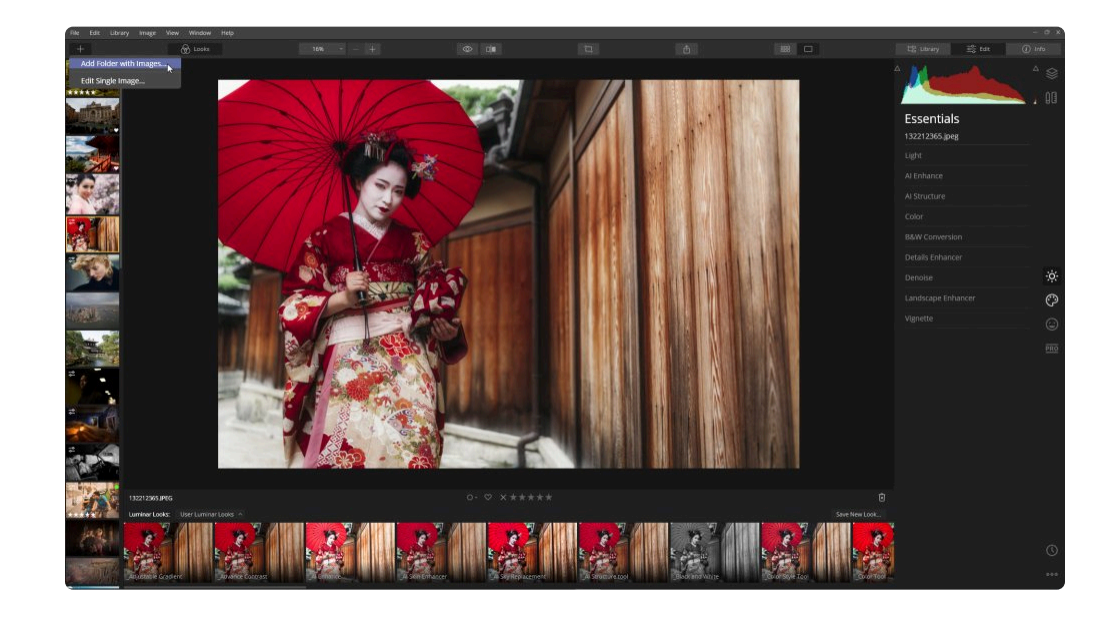

첫 번째 버튼은 파일을 Luminar에 추가하는 방법을 제어합니다. 열기 버튼을 클릭하면 두 가지 선택 사항이 나타납니다.

- **이미지 폴더 추가.** 컴퓨터에 사진이 저장된 기존 폴더를 Luminar 라이브러리에 추가합니다.
- **단일 이미지 편집.** 개별 이미지 파일을 편집할 수 있도록 Luminar로 추가합니다.

#### **Luminar 룩 패널**

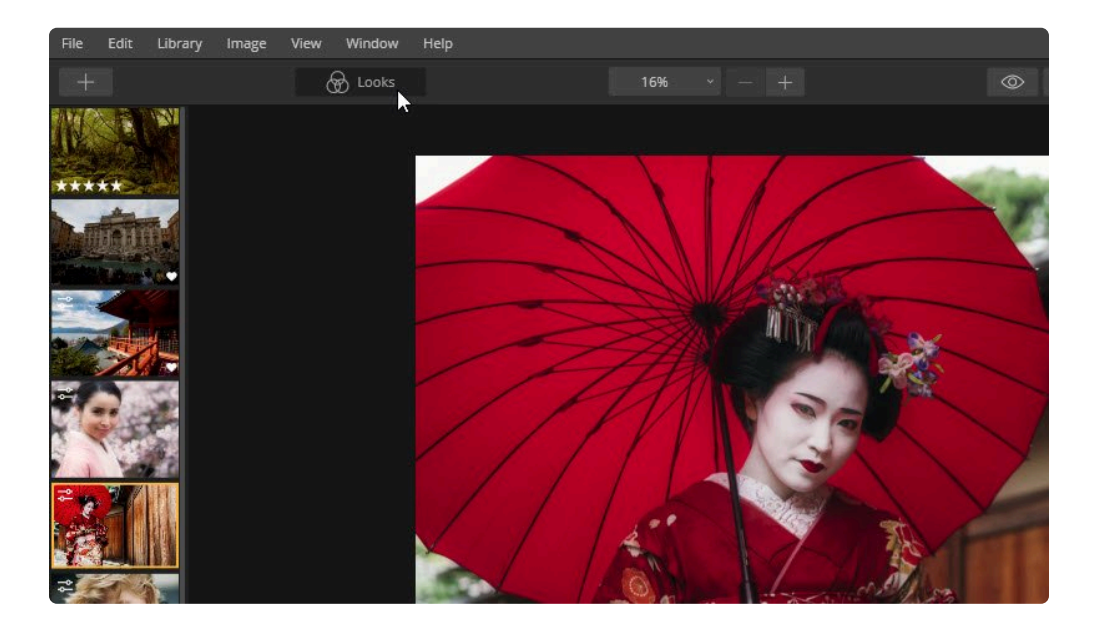

여러분은 Luminar 룩 패널에서 모든 사전 설정을 찾을 수 있습니다. 여기에는 Luminar 팀이 만든 룩 은 여러분이 직접 만 들어 저장한 룩이 함께 보입니다. Luminar 룩 패널을 보려면 룩 버튼을 클릭하여 프리셋 보기를 전환하거나 Tab 키를 사 용하여 측면 및 Luminar 룩 패널을 숨길 수 있습니다.

#### **확대**

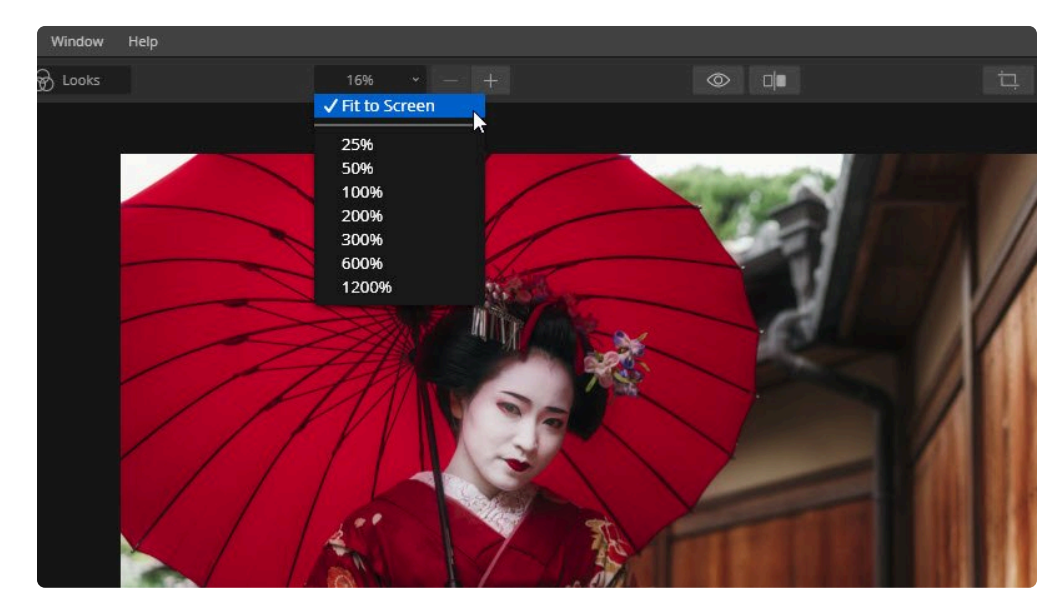

Luminar 룩 오른쪽의 세 개의 버튼은 이미지 편집 보기에서 이미지 크기를 변경하는 데 사용됩니다.

- **확대 레벨.** 첫 번째 버튼은 확대 레벨을 제어합니다. 드롭 다운 메뉴를 클릭하여 확대 레벨을 사전에 설정된 메 뉴에서 선택하십시오.
- **줌아웃.** 이 메뉴는 보여지는 이미지의 크기를 줄입니다. 단축키는 Cmd / Ctrl + (빼기)입니다. 확대 레벨 버튼 드롭 다운 메뉴에서 현재 확대, 축소 크기를 확인할 수 있습니다.
- **줌 인.** 이 메뉴는 보여지는 이미지의 크기를 확대 시킵니다. 단축키는 Cmd / Ctrl + = (더하기 혹은 같음)입니 다.

\*원본 크기\*를 보려면 Cmd / Ctrl + 1을 눌러 이미지를 100% 확대하여 실제 크기로 보십시오.<br>Luminar **편집 화면에 이미지 크기를 맞추려면** Cmd / Ctrl + 0을 누를 경우 이미지의 크기가 편 Luminar **편집 화면에 이미지 크기를 맞추려면** Cmd / Ctrl + 0을 누를 경우 이미지의 크기가 편집 캔버스에 맞춰집니다.

#### **비교 버튼**

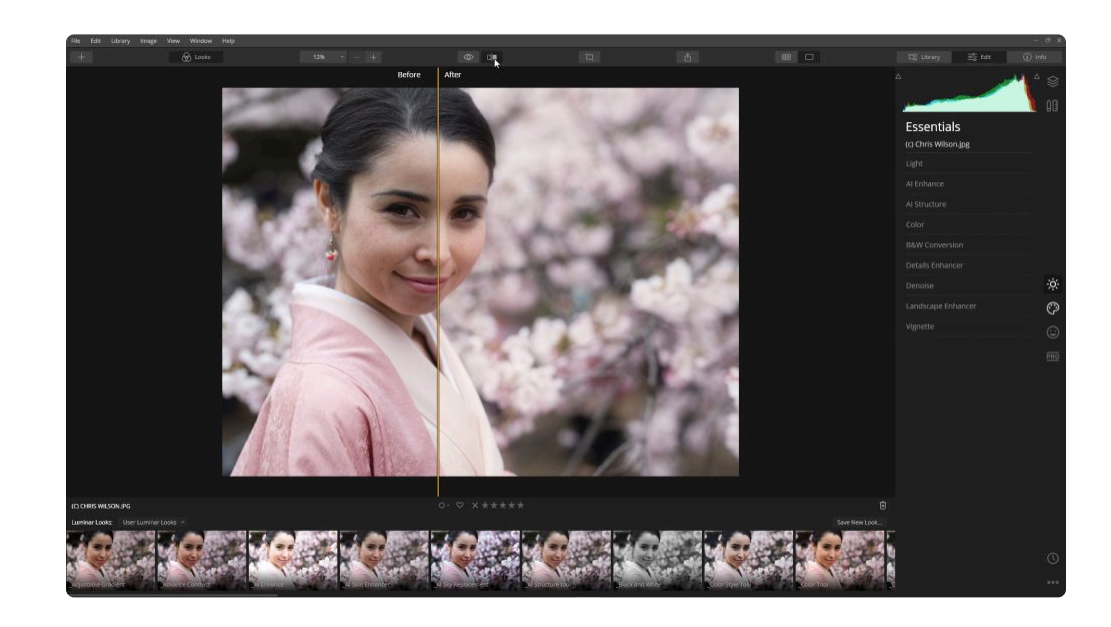

이 버튼을 사용하면 편집된 이미지와 원본 이미지를 비교할 수 있으므로 편집으로 인해 사진이 어떻게 변경되었는지 원 본과 쉽게 비교할 수 있습니다.

- **빠른 미리보기.** 눈 모양 아이콘은 원본 이미지와 편집된 이미지를 빠르게 전환하여 볼 수 있습니다. 빠른 미리 보기를 사용하는 또 다른 방법은 단춬키인 \ (백 슬래시)를 사용하는 것입니다. 이 빠른 미리보기를 사용하여 편 집된 현재의 이미지와 원본 이미지를 빠르게 비교할 수 있습니다. 이 방법이 가장 빠르고 편리하게 원본 이미지 와 비교하여 볼 수 있는 방법입니다.
- **비교.** 이 버튼은 이미지를 세로로 나눠진 선 ("커튼")으로 나누어 편집된 이미지와 원본 이미지를 비교할 수 있 도록 합니다. 원본 이미지 (이전)가 세로선 왼쪽에 표시되고 편집된 현재 이미지 (이후)가 오른쪽에 표시됩니다. 이 세로 선을 마우스로 클릭하여 왼쪽이나 오른쪽으로 이동하여 원본 이미지와 편집된 현재 이미지의 차이점을 확인해 볼 수 있습니다.

#### **자르기 도구**

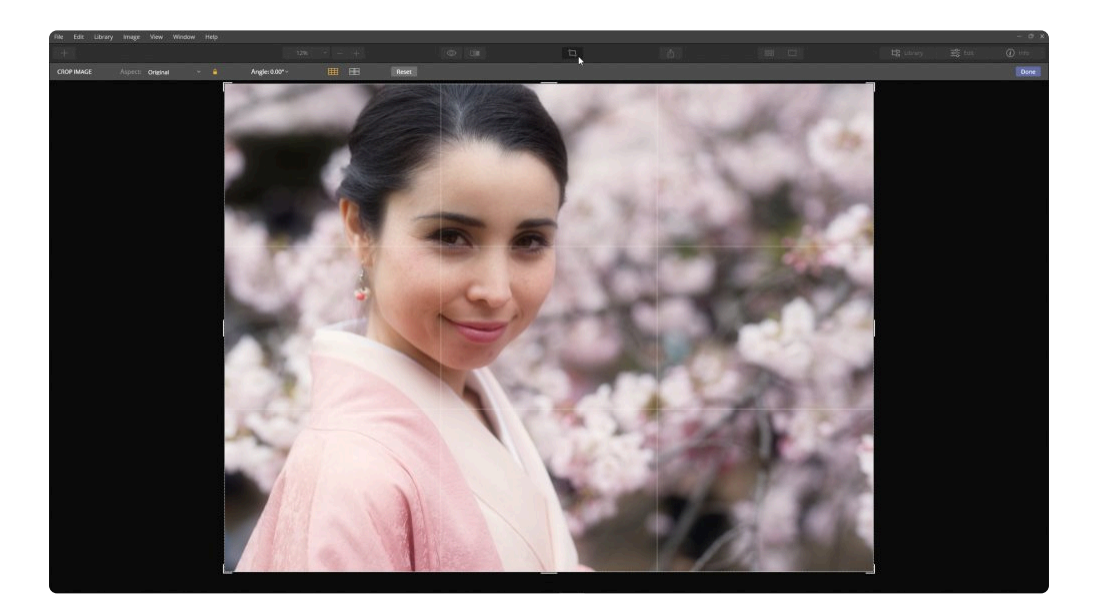

자르기 도구 (단축키 C)를 사용하면 전체 이미지의 일부를 잘라서 이미지의 구성을 변경하거나 특정 크기 또는 종횡비
(예 : 5×7 인쇄크기)로 변경할 수 있도록 이미지를 자를 수 있습니다. 자르기 도구를 사용하면 수평이 틀어진 이미지의 수 평을 쉽게 맞출 수 있습니다.

### **이미지 공유**

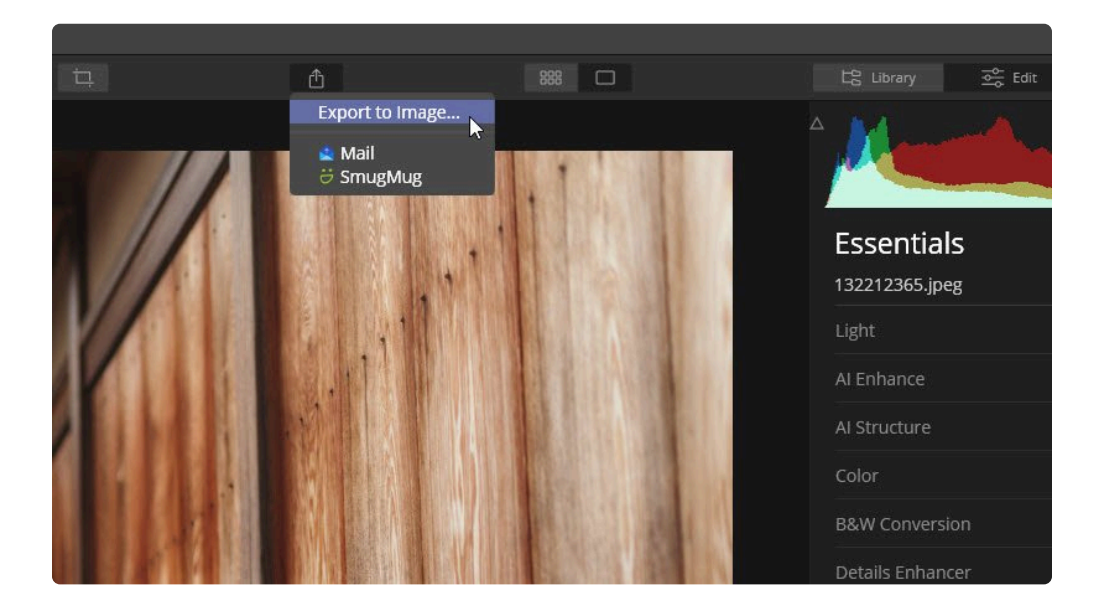

상단 툴바의 마지막 버튼은 이미지를 응용 프로그램에서 다른 응용 프로그램으로 공유하는 데 사용됩니다. 동일한 이미 지를 Skylum (및 기타)의 다른 편집 소프트웨어와 공유하거나 소셜 네트워크 및 기타 온라인 서비스에 직접 업로드 할 수 도 있습니다.

- **이미지로 내보내기.** 일반적인 이미지 파일 형식으로 새 이미지 파일을 저장합니다.
- **서비스.** 사진을 시스템 응용 프로그램으로 바로 보내거나 사진을 공유할 수 있는 웹 사이트에 직접 업로드하도 록 서비스 메뉴를 선택하십시오.
- **열기.** 다른 Skylum 응용 프로그램 또는 다른 사진 편집 응용 프로그램으로 전송하십시오.

**모드 선택**

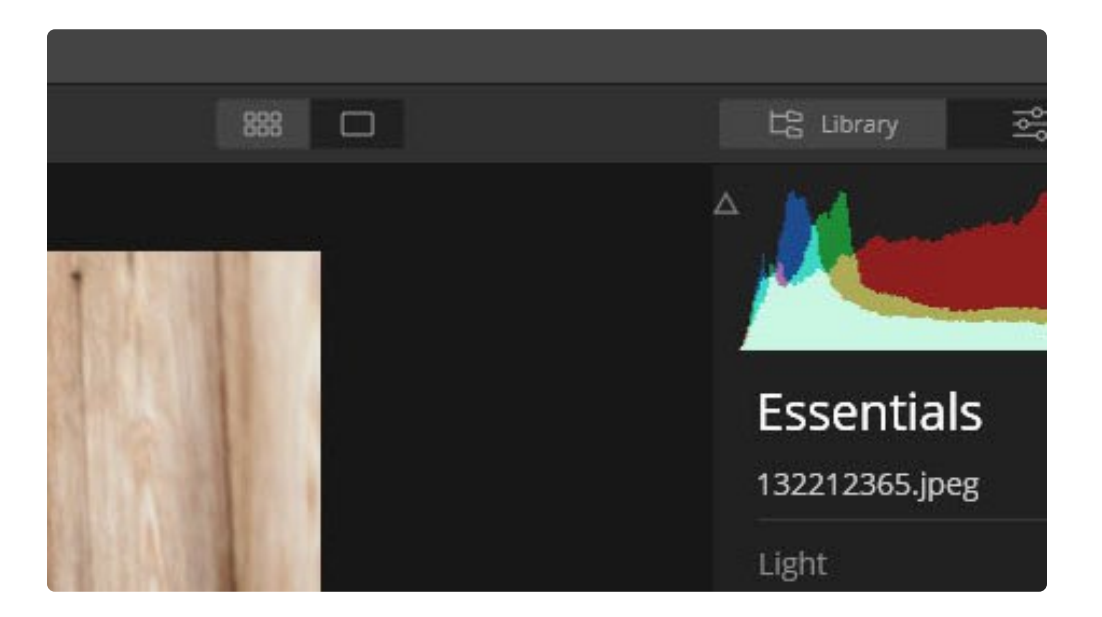

이미지를 보는 방식을 선택하십시오.

- **갤러리 이미지 모드.** 여러 이미지를 하나의 갤러리에서 볼 수 있도록 선택하십시오. 이 갤러리 이미지 모드는 사진 탐색 및 구성에 유용합니다.
- **단일 이미지 모드.** 단일 이미지를 자세히 살펴볼 때 선택하십시오. 단일 이미지 모드는 파일의 세부 사항을(예: 파일 이름 혹은 등급) 확인하거나 편집 할 때 가장 유용합니다.

### **레이아웃 버튼**

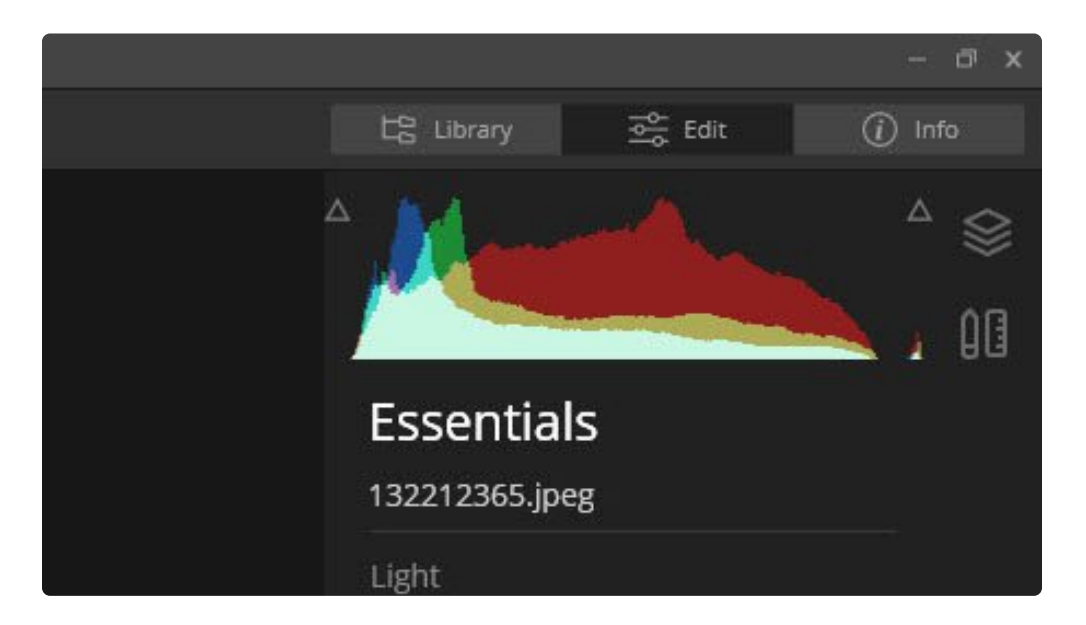

가장 오른쪽의 3개의 버튼은 Luminar 응용 프로그램 창의 레이아웃을 제어합니다. 여러분이 진행 중인 작업에 따라 선택 할 수 있습니다.

- **라이브러리.** 이미지 폴더 및 앨범을 탐색합니다.
- **편집.** 완벽한 결과물을 위해 Luminar 편집 도구를 사용하여 이미지를 보정하십시오.
- **정보.** 선택한 이미지의 메타데이터를 보고 파일에 대해 자세히 알아 봅니다.

**다른보기 옵션**

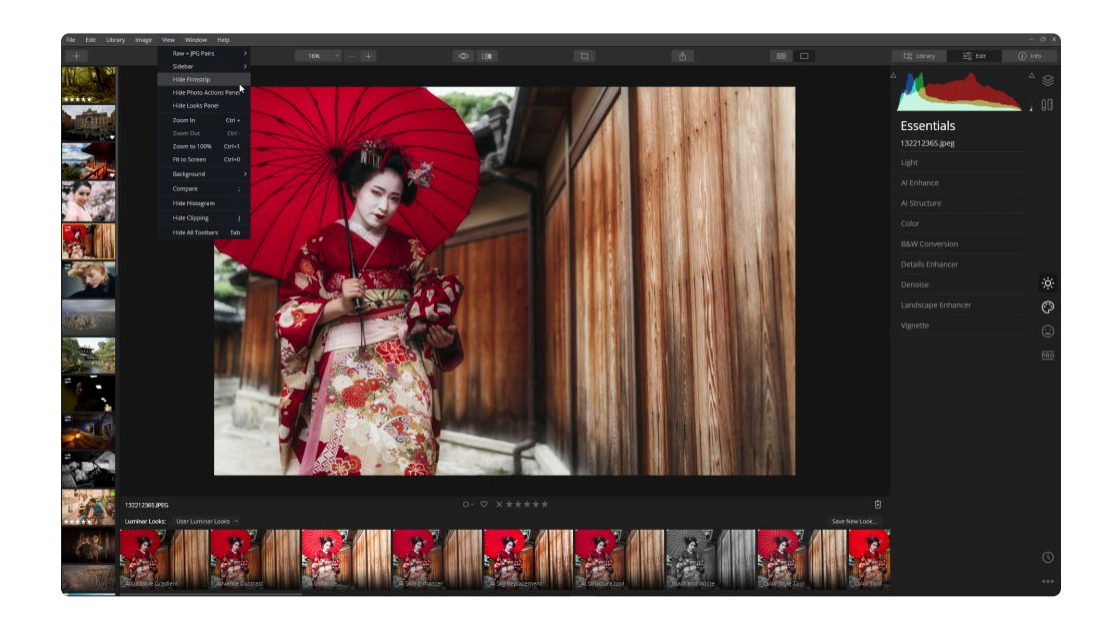

이미지를 편집 할 때 선택할 수 있는 두 가지 추가 보기 옵션이 있습니다.

- **필름스트립.** 필름스트립은 인터페이스 왼쪽에 이미지 조각을 표시합니다. 현재 선택된 보기, 앨범 또는 폴더의 모든 이미지가 표시됩니다. 라이브러리 보기로 다시 전환하지 않고도 필름스트립의 다른 이미지를 편리하게 선 택할 수 있습니다.
- **사진 작업 패널.** 편집하기 위해 선택한 이미지의 이름, 등급 및 레이블을 확인할 수 있습니다.

## **6.2.2. 편집 사이드바**

여러분은 편집 사이드바에서 세 가지 중요한 제어 세트를 사용할 수 있습니다. \*히스토그램\*은 이미지의 노출과 세부 사항을 판단하는 데 유용한 도구입니다. 레이어를 사용하면 여러 객체로 작업하여 합성 이미지를 만들거나 분리 효과 또는 질감을 표현할 수 있습니다. 편집 도구 영역에서는 추가한 레이어에 각 필터를 정확하게 조절 할 수 있습니다.

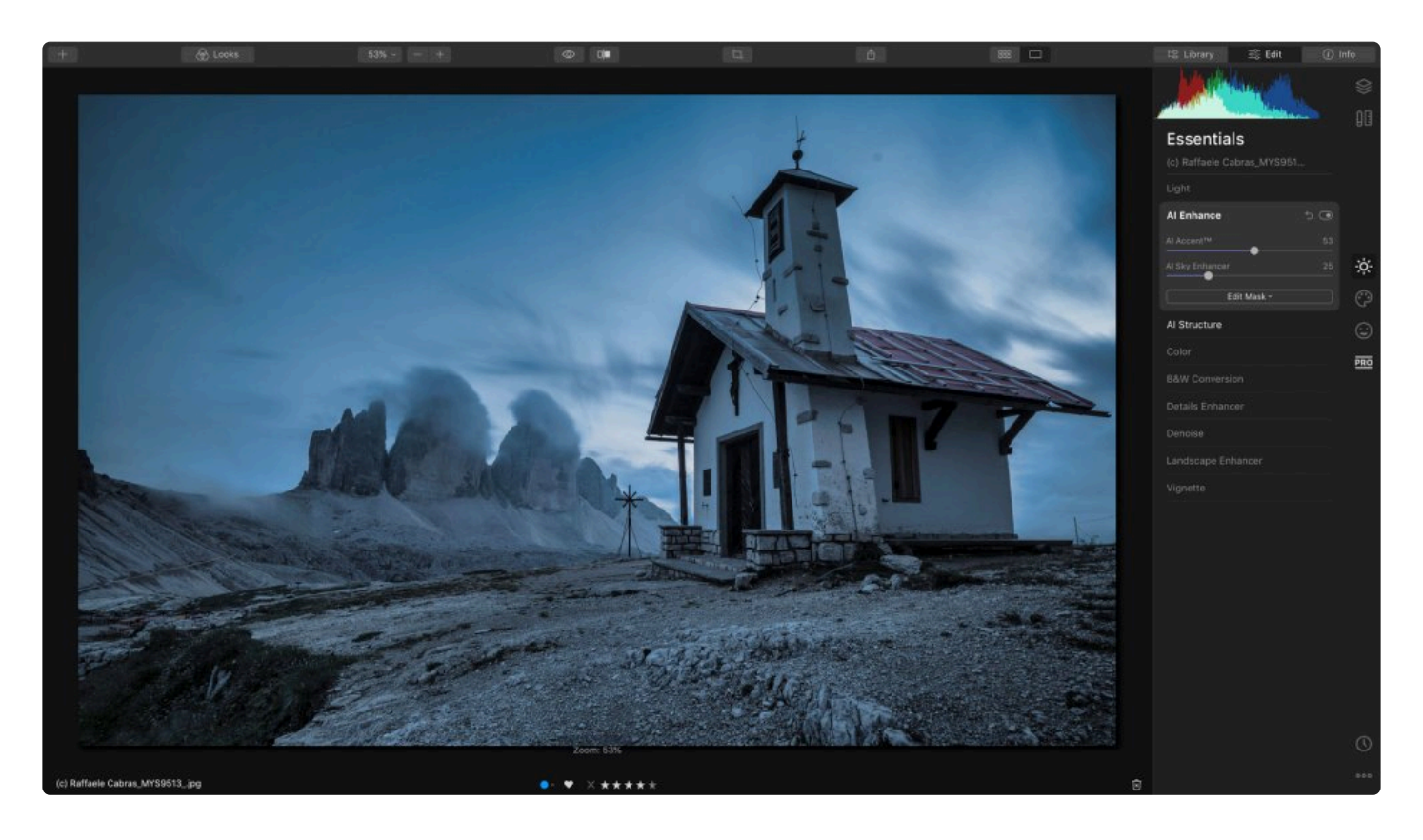

- **히스토그램.** 색상을 수정하거나 노출을 조정할 때 히스토그램은 큰 도움이 될 수 있습니다. 히스토그램 그래프 는 각 픽셀이 이미지의 밝기 수준에 어떻게 분포되어 있는지 보여줍니다.
- **레이어.** Luminar에서 레이어는 이미지, 투명도 및 필터 정보를 포함할 수 있습니다. 이를 통해 여러 개의 이미 지를 새로운 이미지로 결합 (또는 합성) 할 수 있을 뿐만 아니라 강력한 자유도를 통하여 복잡한 편집을 할 수 있습니다.
- **캔버스.** 여기에서 레이어의 내용을 조정하는 도구를 사용할 수 있습니다. 캔버스에는 자르기 및 회전, 지우기, 클론 / 스탬프 및 렌즈 및 기하학 도구가 있습니다.
- **도구.** 여러분이 사진을 편집하고 사진의 품질을 향상시키는 데 사용하는 도구는 네 그룹으로 나뉩니다. **주요도 구**, **크리에이티브**, **포트레이트** 및 **프로**.
- **내역.** Luminar는 [내역](#page-80-0) 을 통해 여러분이 이미지를 연 이후로 편집한 작업 기록을 저장합니다. 이것은 여러 번의 실행 취소와 이전 작업 단계로 되돌아가는 쉬운 방법입니다. 이전 작업 내역 중 한 단계를 클릭하면 해당 편집 단계로 되돌아 갈 수 있습니다. 내역은 이미지와 함께 Luminar 카탈로그에 자동으로 저장됩니다.

#### 노트: 이전 버전의 Luminar 룩을 사용하거나 이전에 편집한 파일을 열면 이전 버전에서 사용했던 편집 도 **!**

구와 다른 도구가 표시될 수 있습니다. 이전 버전의 룩과 일부 편집 도구들은 현재 버전의 Luminar 에서 폐기될 예정입니다.

노트: **!**

Luminar 4에서는 더 이상 작업영역을 사용하지 않습니다. 이제 모든 도구를 범주별로 구성된 편집 사이드바에서 볼 수 있기 때문입니다. 자주 사용하는 도구의 배열을 저장하려면 Luminar 룩에 저장 하십시오.

## **6.2.2.1. 히스토그램**

색상을 수정하거나 노출을 조정할 때 히스토그램은 큰 도움을 줄 수 있습 니다. 히스토그램은 이미지의 색조 값을 그래픽으로 표현한 것입니다. 이 그래프는 이미지의 픽셀이 밝기 수준에 어떻게 분포되어 있는지 보여줍 니다. 즉, 사진에서 발견된 특정 밝기의 색조가 검은 색(0% 밝기)에서 흰 색(100% 밝기) 중 어느 정도에 위치하는지 알려줍니다. 이상적으로 균 형이 잘 잡힌 이미지는 전체 히스토그램 범위에서 색조 값이 퍼져 있습니다.

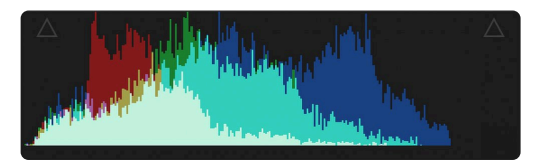

1. 히스토그램을 읽으려면 왼쪽 가장자리에서 시작합니다. 왼쪽 가장자리는 그림자 영역을 표시합니다. 가운데 부 분은 중간 톤 (이미지를 대부분 조정한 위치)을 나타내고 오른쪽 가장자리는 하이라이트 영역을 표시합니다.

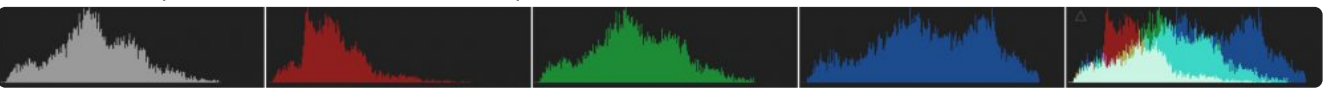

- 2. 히스토그램은 빨강, 녹색, 파랑 채널을 개별적으로 표시하거나 기본적으로 모든 채널을 한 번에 표시 할 수 있 습니다. 히스토그램을 클릭하면 복합 히스토그램 보기 또는 빨강, 녹색 및 파랑 채널에 대한 세부 정보 보기로 순환 보기를 할 수 있습니다 (색조 문제 및 색조를 발견하는 데 유용할 수 있음). 휘도의 회색조 평균도 확인할 수 있습니다.
- 3. 또한 왼쪽 위와 오른쪽 위 모서리에 있는 두 개의 작은 삼각형을 클릭하면 각각 뜨겁고 차가운 픽셀이 표시됩니 다. 이들은 현 이미지에서 가장 검은색 또는 흰색 픽셀이 표시되도록 이동되거나 노출된 부분입니다.

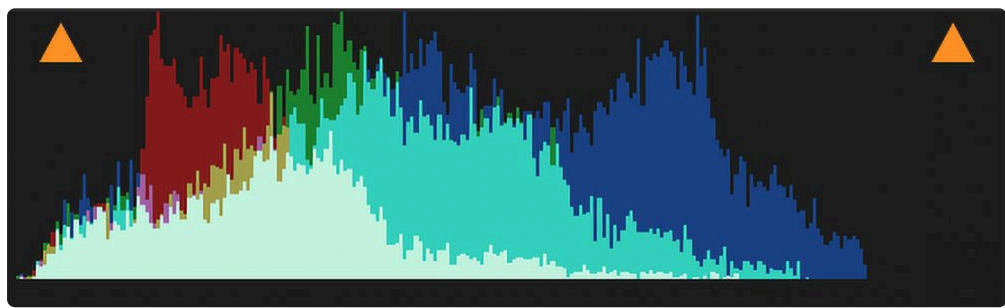

- **콜드 픽셀.** 절대적으로 검은색 픽셀에 대해 경고 모드를 활성화하거나 비활성화하려면 히스토그램 그래 프 왼쪽에 모서리 위의 삼각형을 클릭하십시오. 이미지에서 절대적으로 검은색 픽셀은 밝은 파란색으로 표시됩니다. 콜드 픽셀 (파란색)은 검은색이 최대 농도 (0 값)에 도달한 영역을 표시합니다.
- **핫 픽셀.** 히스토그램 그래프 오른쪽 모서리 위의 삼각형을 클릭하면 이미지에서 절대적인 흰색인 위치와 히스토그램에서 오른쪽부분에서 잘린 영역이 표시됩니다. 절대적인 흰색 픽셀 영역은 빨간색으로 표시 됩니다.

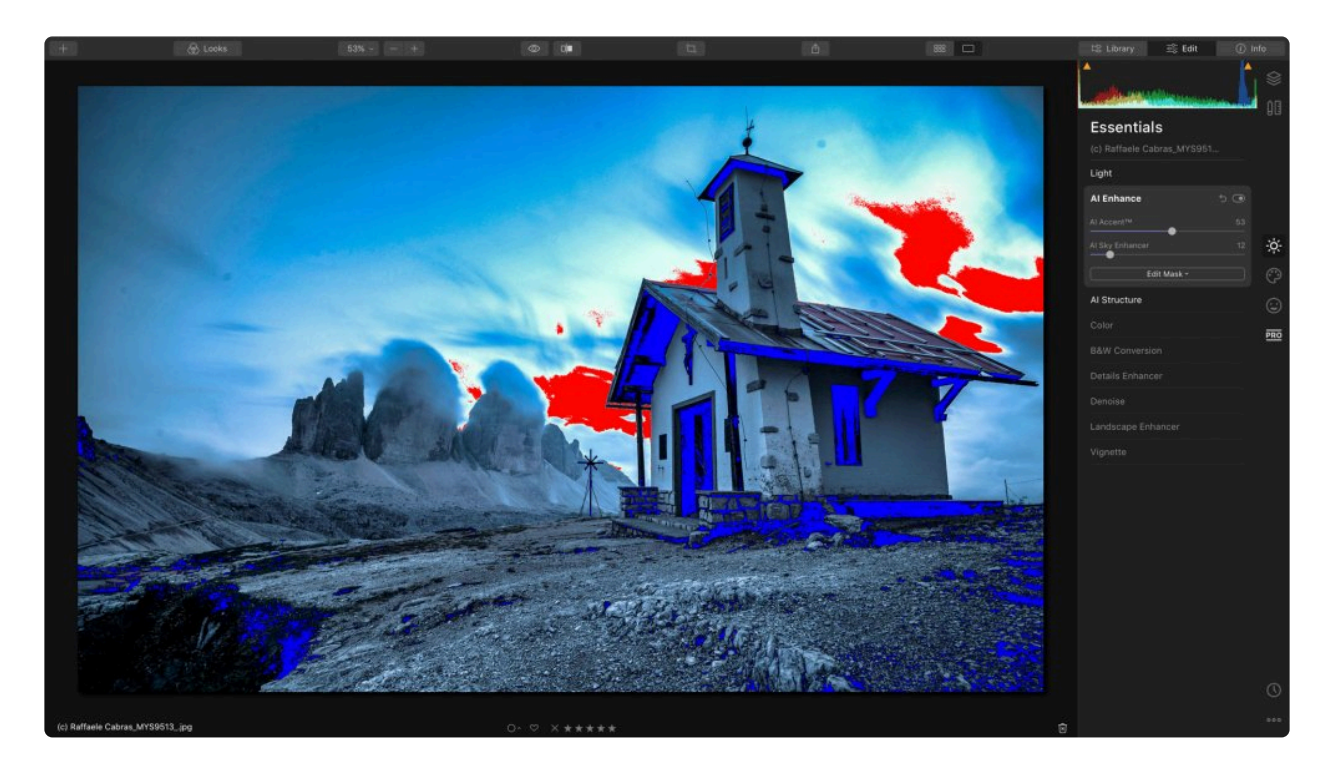

콜드 픽셀에 대한 잉크 소모 범위가 너무 많고 핫 픽셀에 세부 사항이 표시되지 않기 때문에 두 픽세 모두 이미지에서 문제가 될 수 있습니다 (특히 인쇄 시). 이 콜드 픽셀과 핫 픽셀이 히스토그램에 많 이 보인다는 것은 여러분이 이미지의 노출을 조정해야한다는 것을 뜻합니다. 히스토그램 패널은 디 지털 이미지의 세부 정보를 쉽게 읽을 수있는 방법이기 때문에 편집 작업을 하면서 히스토그램 패널 을 열어 두고 다른 편집 작업을 할 수 있습니다. **!**

◆← 색온도 도구를 사용하면 이미지의 그림자 및 하이라이트뿐만 아니라 흑백 포인트를 조절 할 수 있습 니다. 콜드 픽셀과 핫 픽셀을 보려면 J 키를 눌러 클리핑 표시기를 켜거나 끕니다

## **6.2.2.2. 사진 작업 패널**

편집하기 위해 현재 선택된 이미지 아래에는 빠른 조절이 가능한 일련의 조작 버튼 및 상태 표시가 있으므로 이미지 정보를 확인 하거나 이미지 정렬에 도움이되는 기준을 이미지에 적용 할 수 있습니다

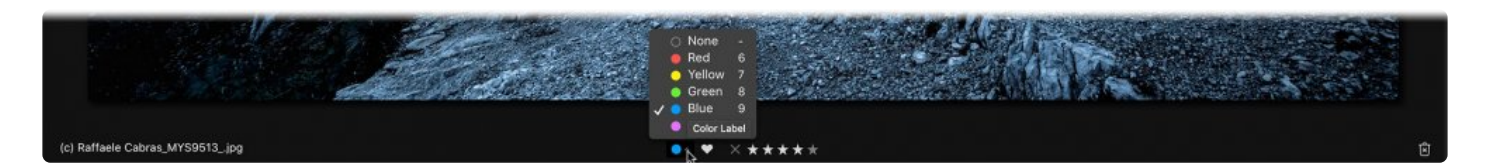

- **파일 이름.** 현재 선택된 이미지의 이름을 확인할 수 있습니다.
- **컬러 라벨.** 색상 라벨을 적용하여 이미지의 상태 또는 범주를 확인할 수 있습니다.
- **플래그된 이미지.** 플래그 되거나 즐겨 찾기된 이미지에는 하트 아이콘이 채워집니다. 이것은 이미지 등급 표시 에서 최상위 등급입니다. 이 표시를 하여 여러분이 가장 좋아하는 이미지를 찾는데 도움이 되도록 하십시오.
- **플래그 거절.** 키보드 X를 클릭하면 라이브러리에서 이미지가 어두워집니다. 사용하지 않으려는 이미지 파일을 삭제하는 방법 대신 사용할 수 있습니다.
- **평가하기.** 1-5 개의 별 등급을 적용하여 이미지를 별 등급에 따라 정렬할 수 있습니다.
- **휴지통으로 보내기.** 휴지통 아이콘을 클릭하여 파일을 이후 컴퓨터 휴지통으로 보내기 위해서 Luminar의 휴지 통으로 옮깁니다.

## <span id="page-80-0"></span>**6.2.2.3. 내역**

Luminar는 이미지를 편집 할 때마다 편집 작업 내역을 저장합니다. 이를 통해 무제한의 실행 취소가 가능하며 모든 수정 사항을 단계별로 확인 할 수도 있습니다. 카탈로그 파일을 종료했다가 다시 열어도 각 이미지에 대 한 모든 편집 내용은 내역에 유지됩니다.

- 1. 편집 사이드 바의 오른쪽 하단에있는 **내역** 단추를 클릭하십시오.
- 2. 편집 목록을 확인 하십시오. 최신 편집 내용이 목록 맨 위에 나타 납니다.
- 3. 편집 내역 목록 중 되돌리고 싶은 목록을 클릭하여 이미지를 해당 편집 지점으로 되돌립니다.

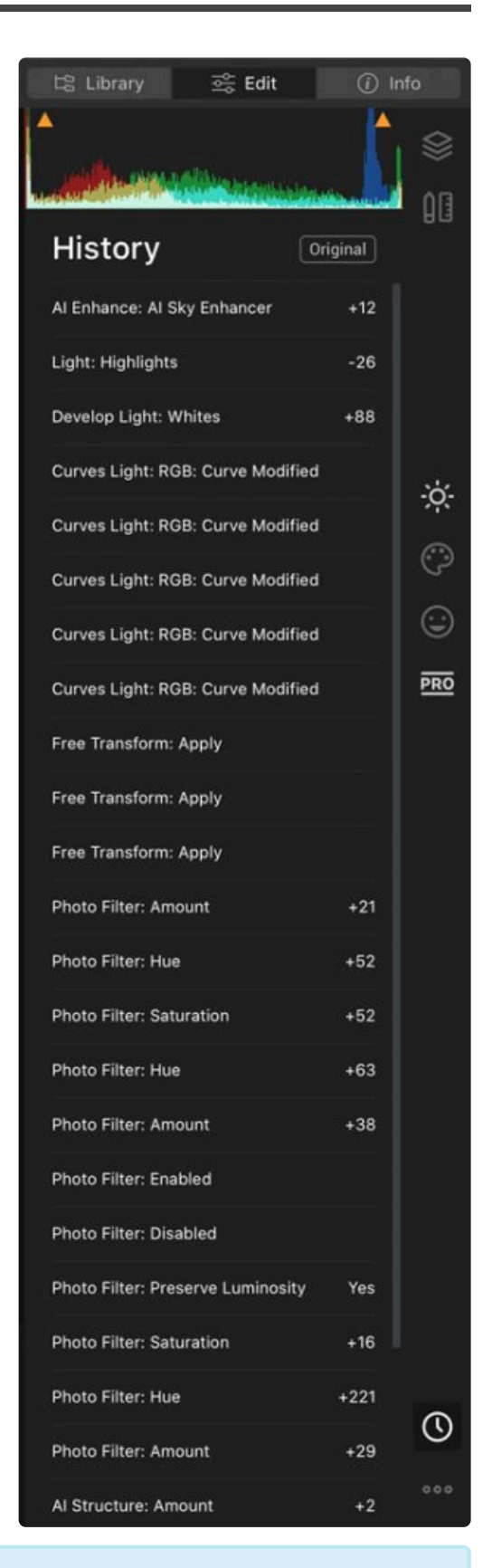

### 내역 버튼을 눌렀을 <sup>때</sup> 나타나는 상단의 내역 글씨 오른쪽의 **원본** 버튼을 클릭하여 이미지를 편집하 **\***

### 지 않은 원본 상태로 되돌릴 수 있습니다.

## **6.2.3. 추가 도구 컨트롤**

편집 도구의 제어 방식을 추가로 제어하려면 다음 세 가지 고급 옵션을 사용해 보십시오.

- **슬라이더를 두 번 클릭.** 조절 바 이름을 더블 클릭하면 조절 값이 기본값으로 재설정됩니다. 대부분의 경우 더 블 클릭하면 0으로 돌아갑니다.
- **숫자를 드래그.** 조절 바에서 숫자 값을 클릭하고 드래그하면서 커서를 좌우로 움직이면 슬라이더 조절 값을 정 확하게 설정할 수 있습니다. 슬라이더 감도가 숫자를 드래그할 때 일반적인 움직임보다 정확한조절이 가능합니 다. 이를 통해 작은 숫자 값으로 미세 조정할 수 있습니다. 이 기능은 Mac 전용입니다.
- **마스크 편집.** 도구 이름 아래의 마스크 편집 버튼을 클릭하여 마스크 적용 방법을 선택 하십시오. 이를 통해 도 구 편집 결과를 혼합하거나 브러시를 사용하여 Luminar 편집 도구를 사용할 수 있습니다.

#### **노트 !**

편집 결과를 혼합하려면 캔버스 도구에서 조정 레이어를 활용하십시오. 각 조정 레이어에는 추가 도 구를 추가할 수 있으며 레이어 자체의 혼합 모드를 조정할 수 있습니다.

## **6.3. 정보보기**

정보보기는 사진에 대한 기본 정보를 제공합니다. 정보보기가 활성화 되면 정보가 왼쪽에서 오른쪽, 위에서 아래로 표 시됩니다.

- **파일 이름.** 하드 디스크에 저장된 파일의 이름이 표시됩니다.
- **촬영한 날짜 및 시간.** 카메라로 이미지를 촬영했거나 스캔한 파일로 만든 경우 해당 시간이 표시됩니다.
- **해상도.** 이미지의 현재 해상도가 픽셀 기준으로 표시됩니다.
- **파일 크기.** 파일의 저장 용량 크기가 표시됩니다.
- **카메라 모델.** 사진을 촬영할 때 사용한 카메라 모델명이 표시됩니다.
- **화이트 밸런스.** 이미지 색상을 보정하기 위해 카메라에서 지정했던 화이트 밸런스 설정이 표시됩니다.
- **렌즈.** 사진을 촬영할 때 사용한 렌즈 모델명이 표시됩니 다.
- **측광 모드.** 사진 촬영 시 카메라에서 설정한 측광 모드가 표시됩니다.
- **ISO.** 사진 촬영 시 설정한 카메라의 ISO 설정이 표시됩 니다.
- **노출.** 사진 촬영 시 설정한 카메라의 노출 정보가 표시됩 니다.
- **셔터 속도.** 사진 촬영 시 설정된 카메라의 셔터 속도가 표시됩니다.
- **노출 보정.** 카메라로 촬영시 적용한 노출 보정값이 표시됩니다
- **초점 거리.** 사진 촬영시 사용한 렌즈의 초점 거리가 표시됩니다.

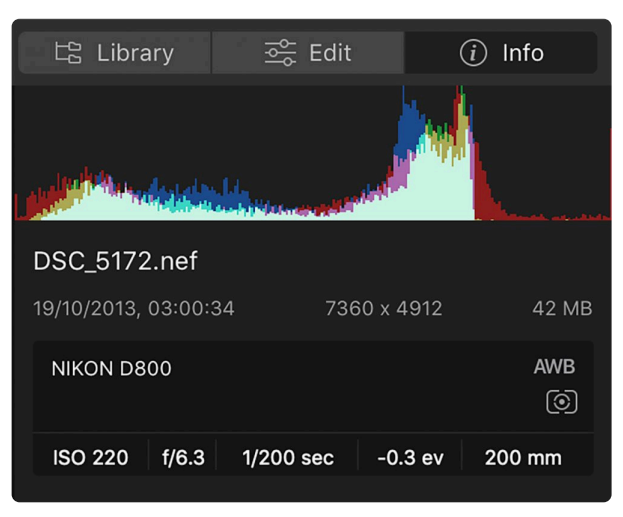

# **6.4. 필터에서 도구로 변환**

Luminar 3 에서 사용했던 이전 필터 도구들이 Luminar 4의 어떤 사진 편집 도구로 변환되었는지 아래 표에서 확인할 수 있습니다. ( Luminar Flex 의 필터 도구에도 동일하게 적용됩니다. )

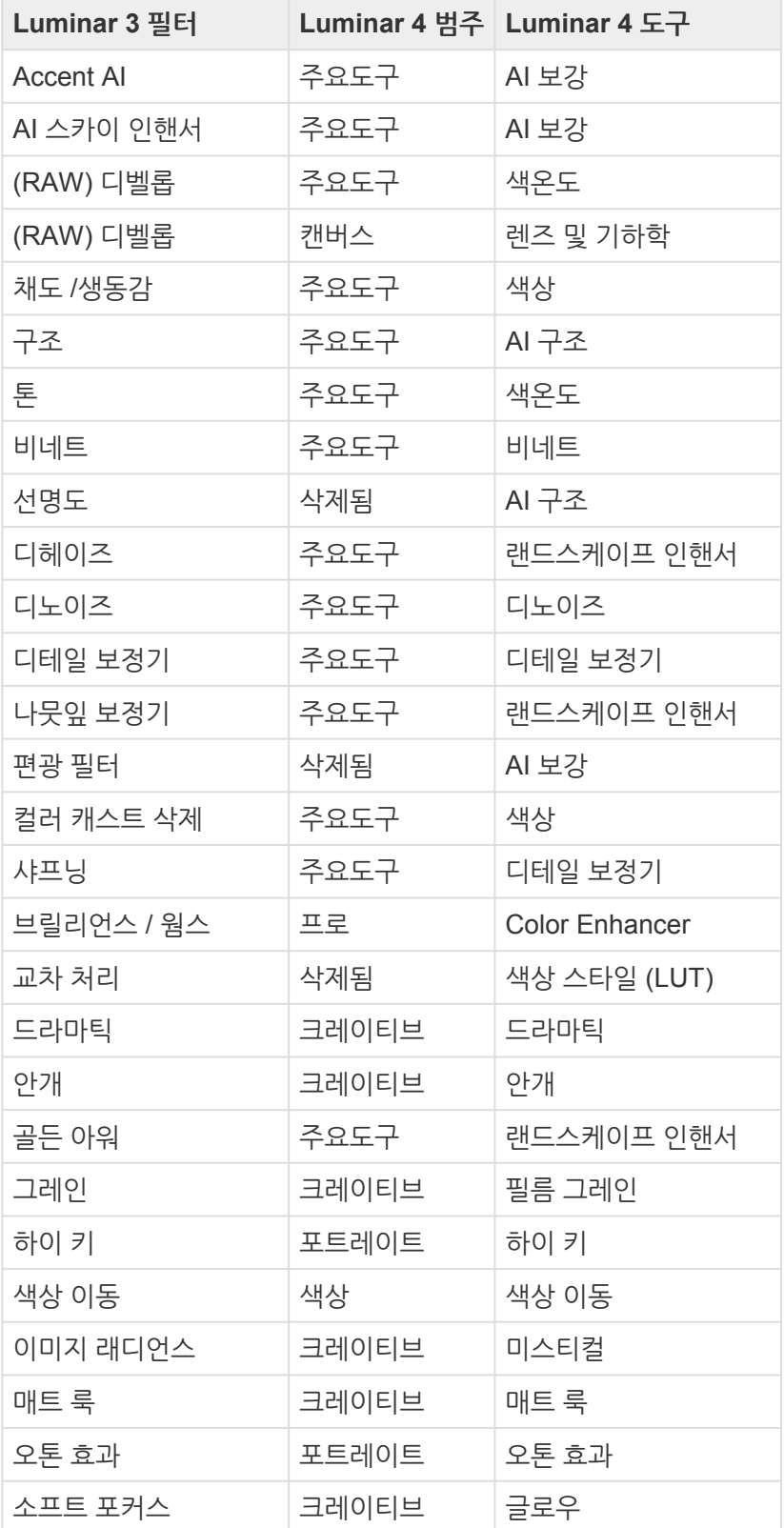

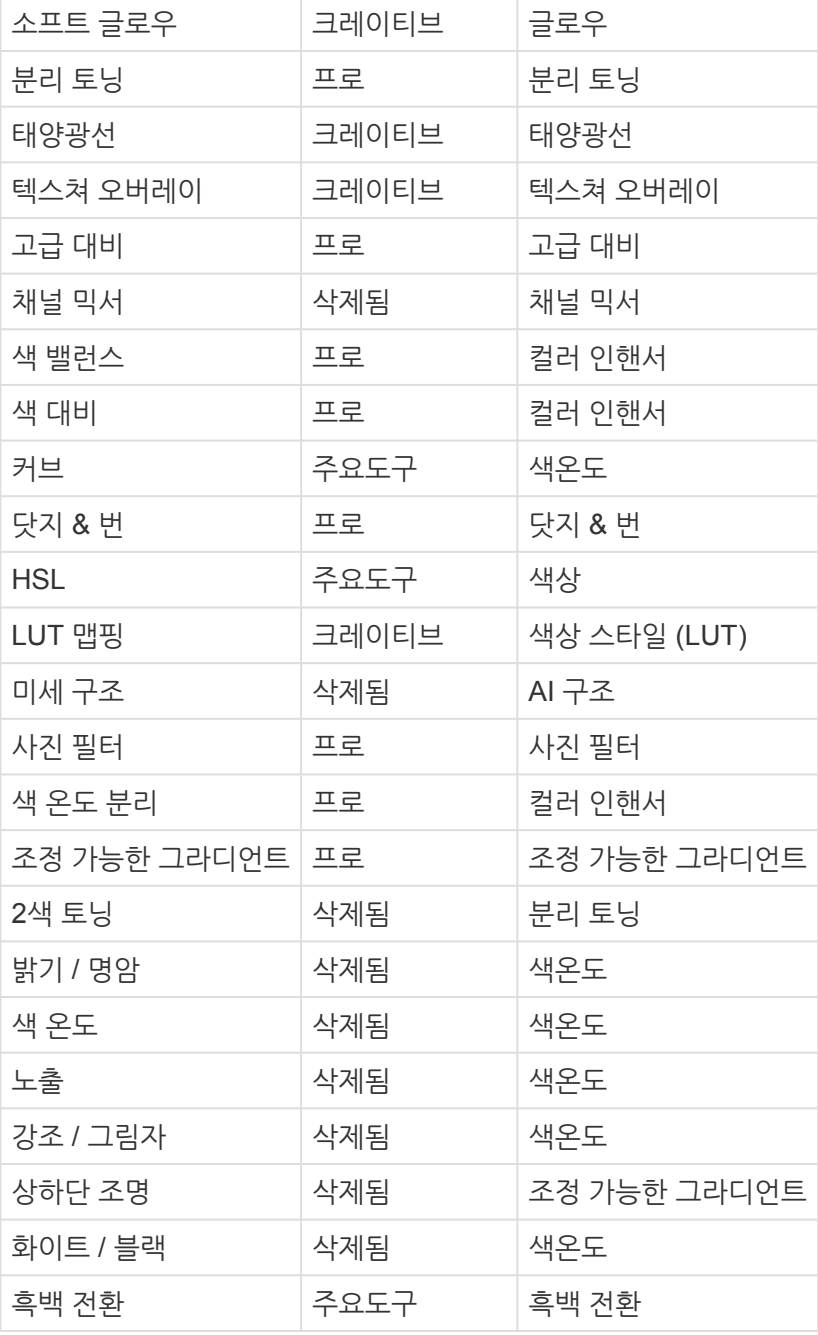

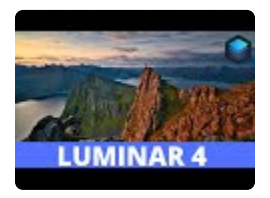

# **7. 편집할 이미지 열기**

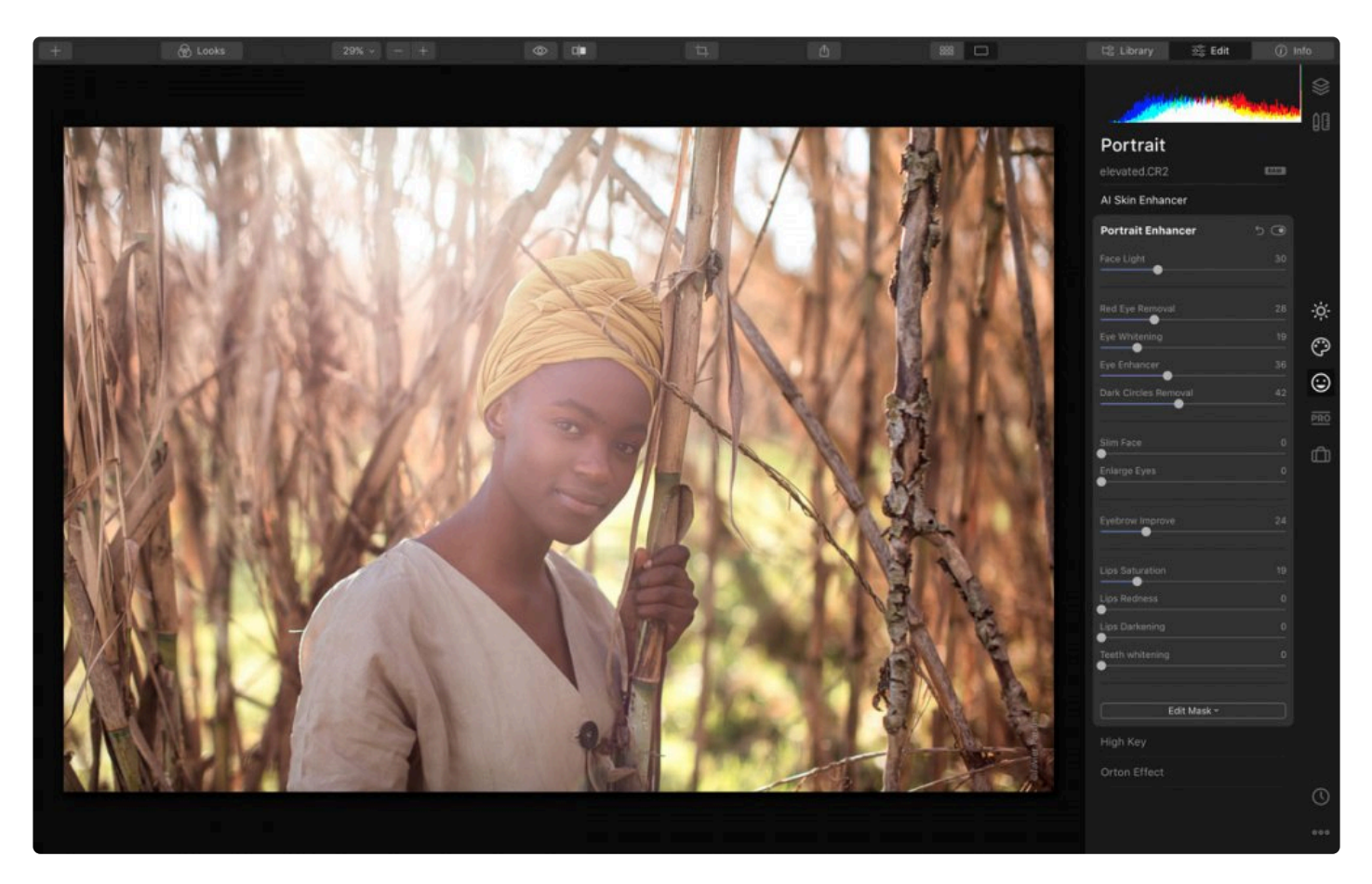

편집하기 위해 이미지를 Luminar로 여는 방법에는 여러 가지가 있습니다.

- **[폴더를](#page-91-0) 추가** 하면 사진은 하드 드라이브에서 이동하지 않고, Luminar 라이브러리에 추가됩니다.
- 메모리 카드 나 외장 하드 드라이브에서 이미지를 **[불러오기](#page-97-0)** 를 하면 이미지를 새 위치로 이동하거나 복사하여 이미지를 라이브러리에 추가합니다.
- **단일 [이미지](#page-87-0) 편집** 명령을 사용하여 어느 위치에서나 이미지를 열 수 있으며,이 방법을 사용하면 Luminar 카탈 로그에 사진을 보관하지 않고 사진을 쉽게 편집하고 내보낼 수 있습니다.

# <span id="page-87-0"></span>**7.1. 단일 이미지 편집**

단일 이미지 편집 기능을 사용하면 Luminar에서 개별 사진을 쉽게 편집 할 수 있습니다. Luminar 라이브러리에 저장 되어 있지 않은 이미지 편집에도 유용합니다. 이는 이전 버전의 Luminar 독립형 응용 프로그램을 사용하는 것과 유사 합니다.

## **단일 이미지 편집 명령을 사용하는 경우**

단일 이미지 또는 다수의 이미지를 편집하고 싶지만 라이브러리에 이미지를 추가하거나 가져 오지 않을 경우 Luminar에서 단일 이미지 편집 기능을 사용할 수 있습니다. 이 기능은 여러분이 사진을 몇 장 편집하고 편집을 마친 후에도 Luminar 라이브러리에 저장하지 않을 경우에 사용하기 좋습니다.

단일 이미지 편집으로 이미지를 열면 이미지는 하드 드라이브의 원래 위치에 남아 있습니다. \*단일 이미지 편집\*이라 는 라이브러리 패널의 바로 가기 아래에 있는 별도의 카테고리에 저장됩니다. (단일 이미지 편집 명령을 사용하여 하 나 이상의 사진을 추가하지 않으면 단일 이미지 편집 바로가기가 생성되지 않습니다.)

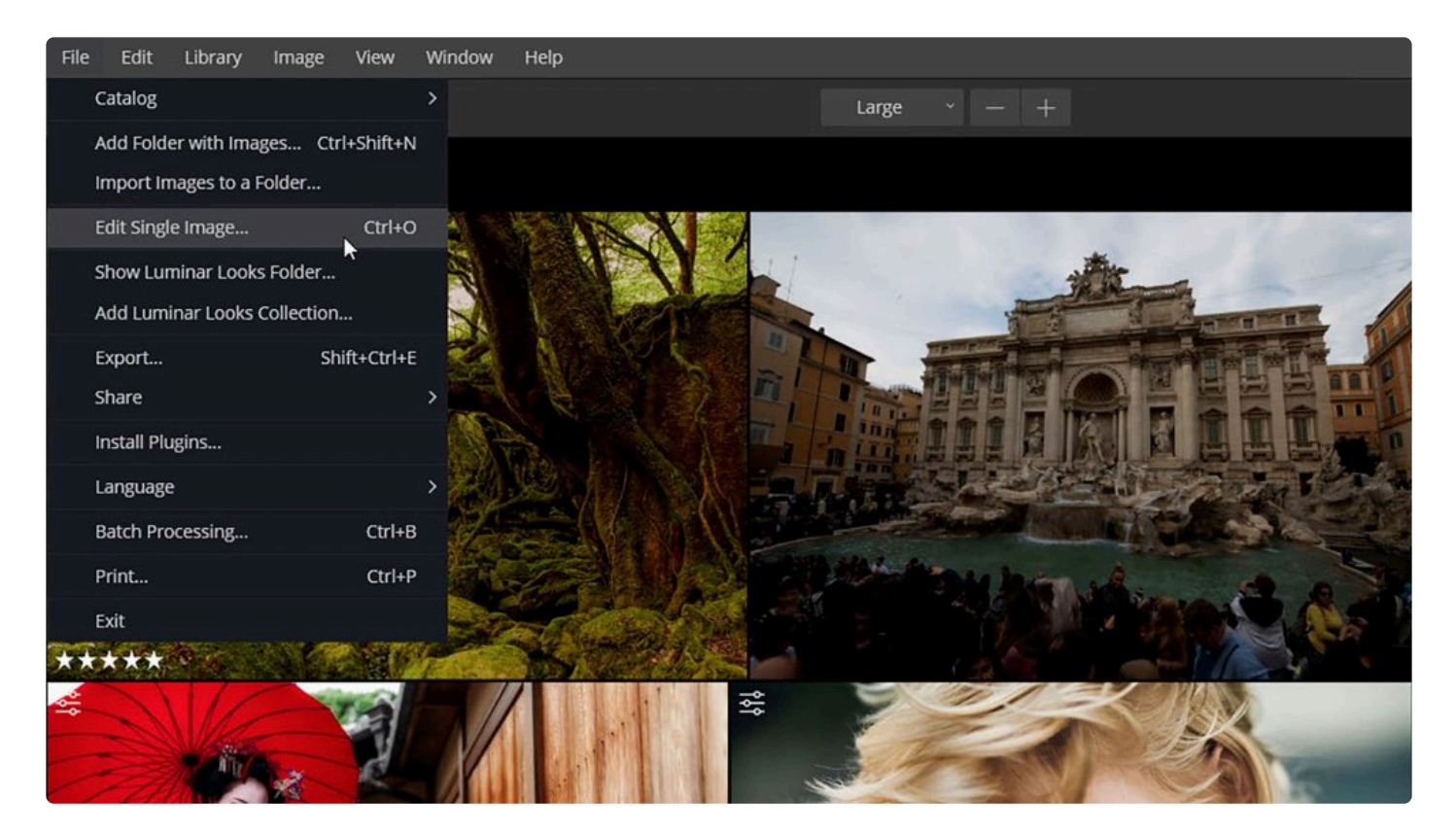

#### 1. 아래 네 가지 방법 중 하나를 사용하여 사진을 열 수 있습니다

- 열기 단추 메뉴 (+)를 클릭하여 단일 이미지 편집 기능을 선택하십시오.
- 파일 > 단일 이미지 편집 메뉴를 선택하십시오
- 키보드에서 Cmd + O (MacOS) 또는 Ctrl + O (Windows)를 누릅니다.
- 편집할 이미지를 응용 프로그램 아이콘으로 드래그 하십시오.
- 2. 컴퓨터 시스템 대화 상자가 나타납니다. 편집하려는 이미지가 저장되어 있는 곳으로 이동하십시오.

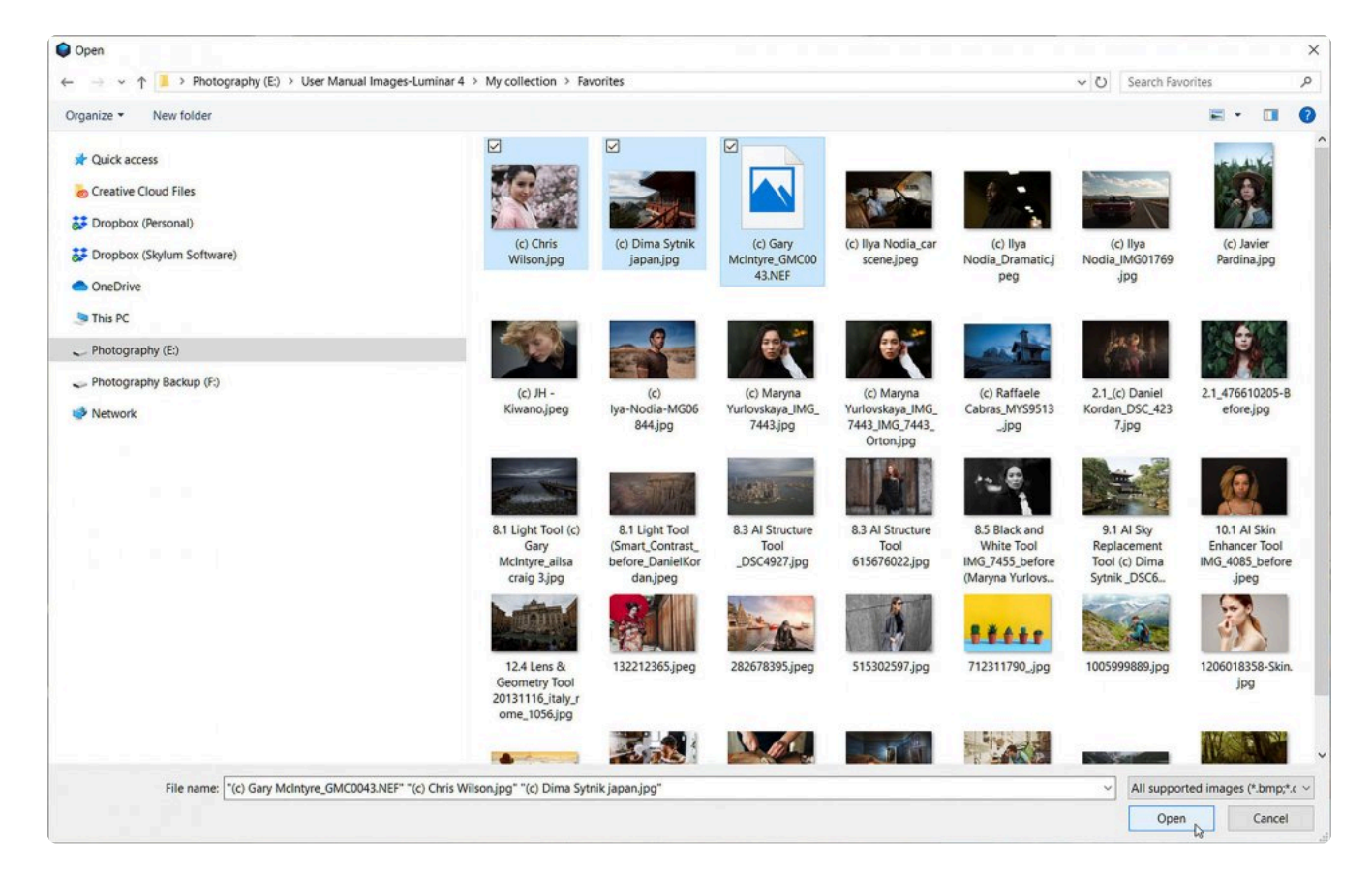

- 3. 여러분이 편집할 이미지를 선택하십시오. Shift 또는 Cmd/Ctrl과 같은 키를 사용하여 여러 이미지를 동시에 선 택할 수 있습니다.
- 4. 열기 버튼을 클릭하십시오. 이미지가 왼쪽 필름 스트립 사이드 바에 나타납니다. 여러 개의 이미지를 선택하였 을 경우 필름 스트림 사이드 바에서 첫 번째 이미지가 편집을 할 준비가 됩니다.

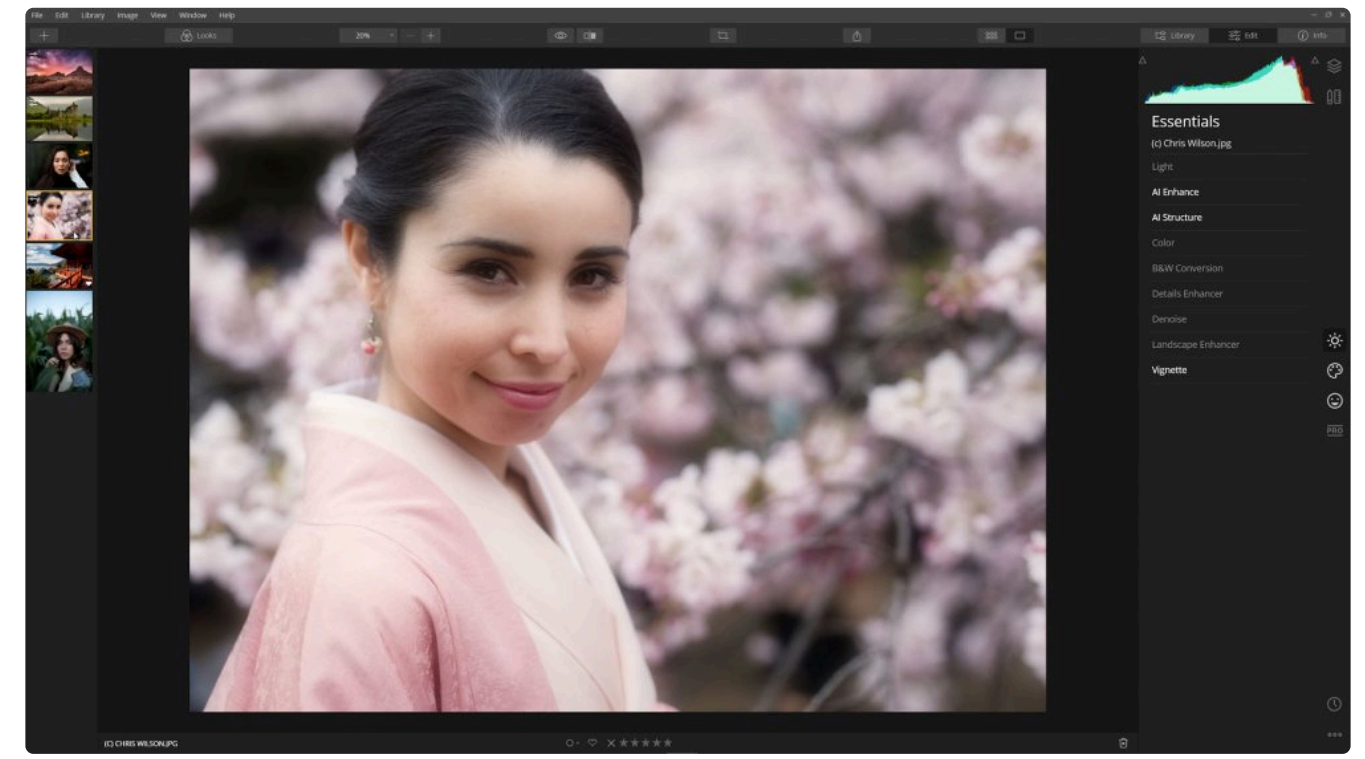

5. 편집할 다른 이미지를 선택하려면 왼쪽의 필름 스트립을 스크롤하거나 갤러리보기로 다시 전환 할 수 있습니다

(키보드 G 키는 레이아웃을 갤러리 이미지 모드로 전환합니다).

6. 편집하려는 이미지를 선택하고 라이브러리의 다른 이미지에서와 같이 이미지를 편집을 마무리하고 내보낼 수 있습니다. 다른 응용 프로그램에서 사용하기 위해 편집한 이미지를 저장하려면 파일 > 내보내기 기능을 사용하 십시오.

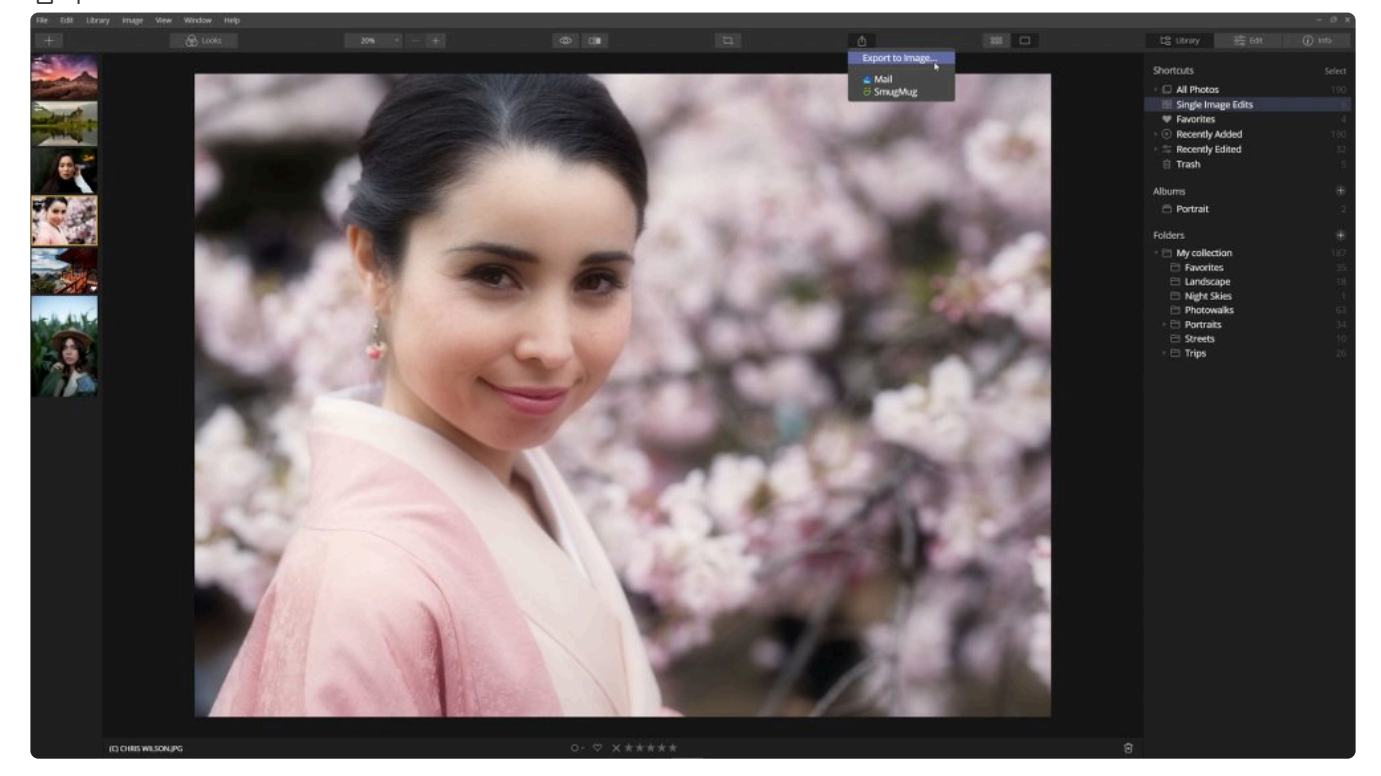

#### 노트 **!**

첫 번째 이미지를 열 때까지 파일 메뉴 및 바로 가기가 회색으로 표시 될 수 있습니다. 이럴 경우에는 파일 아래의 + 버튼 메뉴를 사용하여 이미지를 추가하십시오.

### **단일 이미지 편집 컬렉션에서 이미지 관리**

단일 이미지 편집으로 추가된 이미지는 삭제할 때까지 단일 이미지 편집 바로가기 모음에 유지됩니다. 이 바로가기의 사진 모음은 자동으로 생성되는 것입니다. 창의 우측 상단에 있는 표시 및 정렬 기준 메뉴를 사용하여 보여지는 이미 지 수를 줄이거 나 정렬 순서를 변경할 수 있습니다.

- 1. 단일 이미지 편집 모음에서 이미지를 제거하려면 제거 하려는 이미지를 선택하고 마우스 오른쪽 버튼으로 클릭 하십시오.
- 2. 그런 다음 드롭 다운 메뉴에서 단일 이미지 편집에서 제거 메뉴를 선택하십시오.

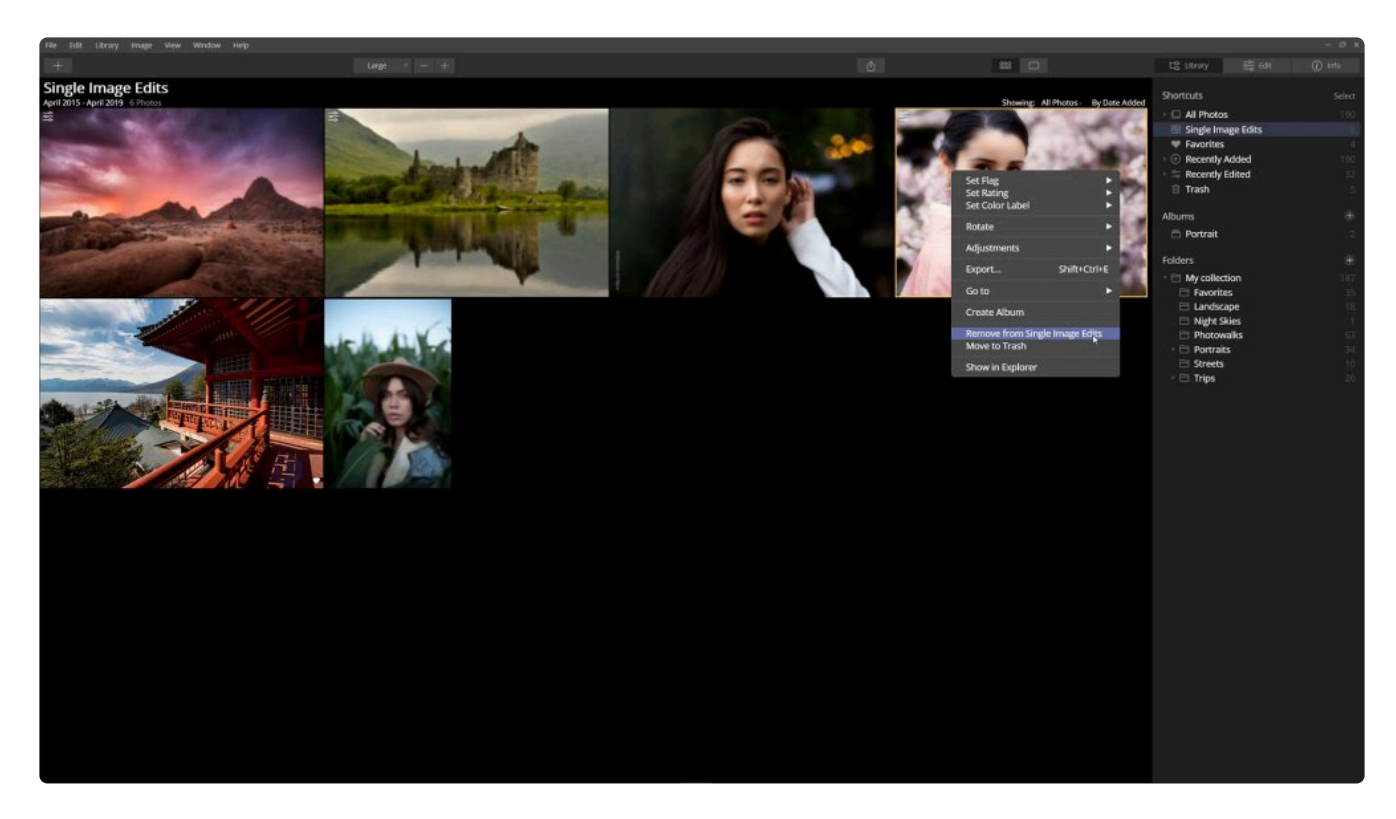

3. 이 경우 단일 이미지 편집 라이브러리에서는 이미지가 제거되지만 원래 저장된 하드 디스크에는 삭제되지 않고 저장되어 유지됩니다.

#### 노트 단일 이미지 편집 모음을 관리하려면 라이브러리에서 단일 이미지 편집 바로가기가 선택되어 있어 야합니다. **!**

팁 **\*** 단일 이미지 편집 바로 가기 영역의 이미지는 라이브러리의 다른 이미지와 동일하게 사용할 수 있습 니다. 태그를 추가하고 등급을 매기고 라벨을 지정하고 앨범에 추가 할 수 있습니다.

라이브러리에 단일 이미지 편집 사진을 유지하려는 경우 라이브러리 사이드 바의 폴더로 간단히 드래그하면됩니다. 원본 사진은 하드 드라이브에서 라이브러리의 해당 폴더로 이동합니다. 이미지가 이제 일반 라이브러리의 일부이지만 이미지를 제거 할 때까지 단일 이미지 편집 바로 가기 아래에 계속 나타납니다.

노트 파일을 열 때 PPI (인치당 픽셀) 또는 DPI (인치당 도트)를 설정할 필요가 없습니다. Luminar는 원 본 이미지의 전체 해상도를 읽습니다. 여러분이 필요한 경우 이미지를 내보내기 할 때 이를 설정할 수 있습니다. **!**

# **7.2. 이미지가 포함된 폴더 추가**

<span id="page-91-0"></span>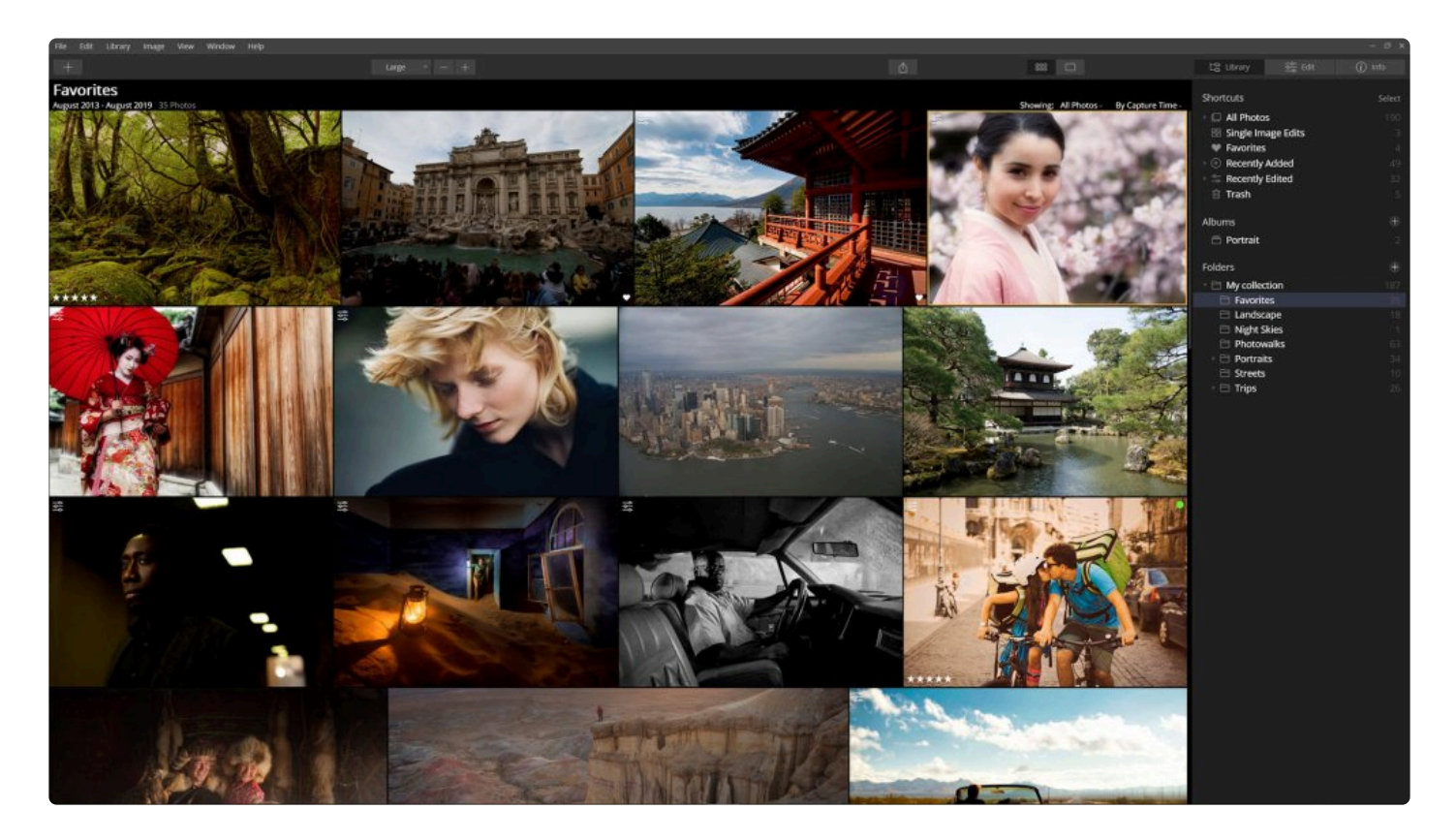

이미지 폴더를 라이브러리에 추가하면 하드 드라이브, 외부 하드 드라이브 및 동기화된 클라우드 저장소에 저장된 사진 에 빠르게 접근하고 라이브러리를 구성하고 편집 작업을 할 수 있습니다. 폴더를 추가하면 사진이 하드 드라이브에서 별 도의 저장 공간으로 이동되지 않습니다. Luminar는 폴더와 하위 폴더를 스캔하고 썸네일 이미지를 만들고 원본 이미지에 대한 링크를 만듭니다. 추가되는 폴더 안에 폴더가 있으면 Luminar는 폴더 구조를 유지합니다. 폴더는 하드 드라이브의 폴더에 직접 연결됩니다. Luminar는 하드 드라이브의 실제 폴더 구조와 함께 작동합니다.

## **내장 하드 드라이브에서 폴더 추가**

Luminar 라이브러리에 폴더를 추가하는 방법에는 세 가지가 있습니다. 세 가지 방법 모두 동일한 결과를 나타냅니다.

#### **라이브러리 사이드 바를 사용하여 추가**

• 사이드 바의 폴더 글씨 오른쪽에 있는 + 기호를 클릭하면 탐색기 (Windows) 또는 Finder (Mac) 창이 열립니 다.

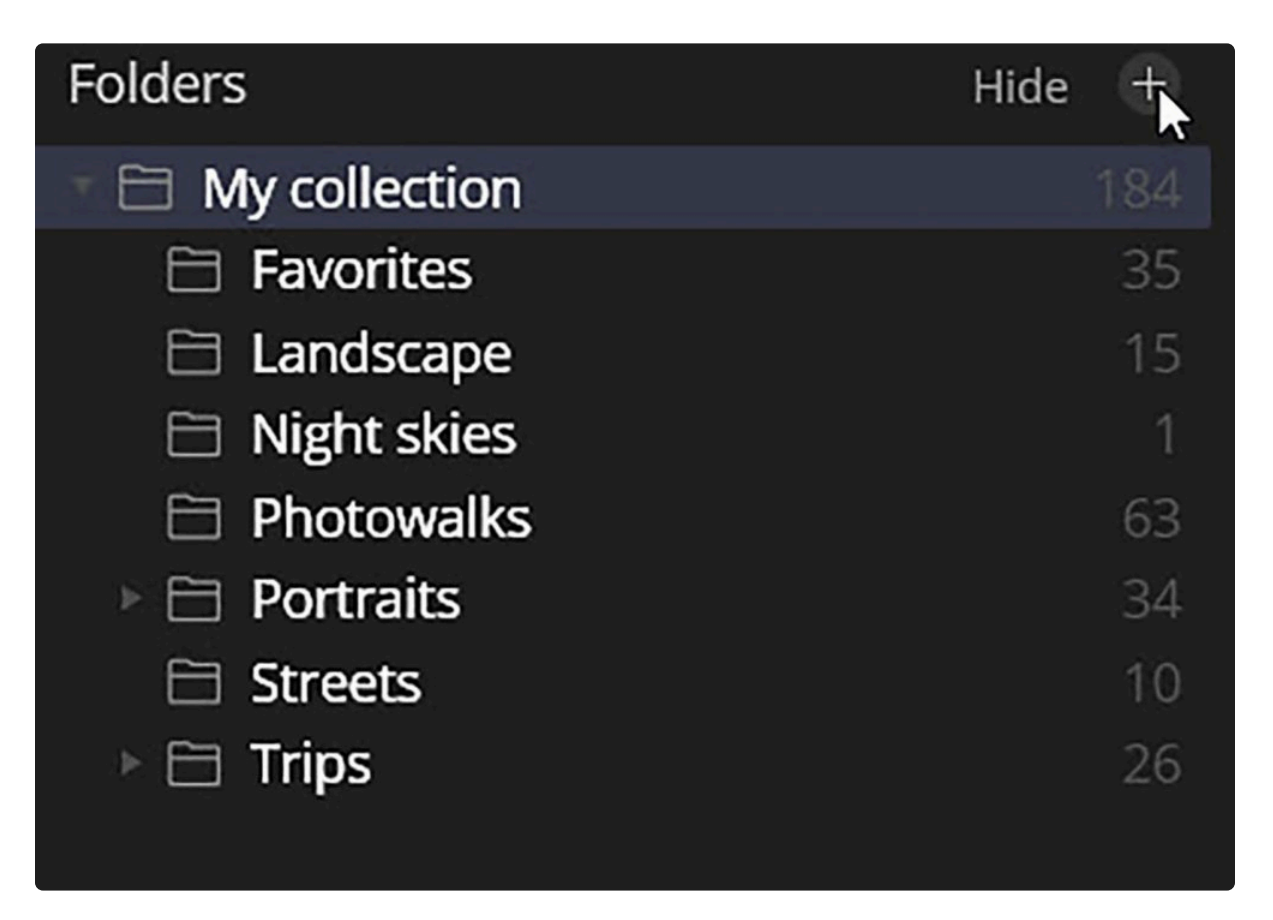

• 여기에서 여러분이 추가하려는 하드 드라이브의 폴더로 이동한 후 해당 폴더를 선택할 수 있습니다.

폴더를 선택하면 라이브러리 폴더 모음에 최상위 폴더 중 하나로 추가됩니다. 추가 된 폴더에 포함된 모든 폴더도 해당 폴더의 하위 폴더로 함께 추가됩니다.

추가된 모든 폴더는 이제 라이브러리 사이드 바에서 폴더라는 바로가기 아래에 나타납니다. 이러한 각 폴더는 \*최상위 폴더\*로 간주됩니다. 최상위 폴더에 포함된 모든 폴더는 하위 폴더로 함께 추가됩니다. 해당 폴더 내의 추가 폴더도 추 가됩니다. 이를 하위 폴더라고합니다.

- 이름 왼쪽에 작은 펼침 삼각형이 있는 폴더에는 하위 폴더를 가지고 있습니다.
- 펼침 삼각형을 클릭하면 최상위 폴더 내의 하위 폴더가 나타납니다.
- 폴더를 마우스 오른쪽 버튼으로 클릭하고 새로운 하위 폴더 명령을 선택하여 나중에 폴더에 추가 하위 폴더를 추가할 수 있습니다. 이 경우 실제로 하드 디스크에 새로운 폴더가 생성됩니다.

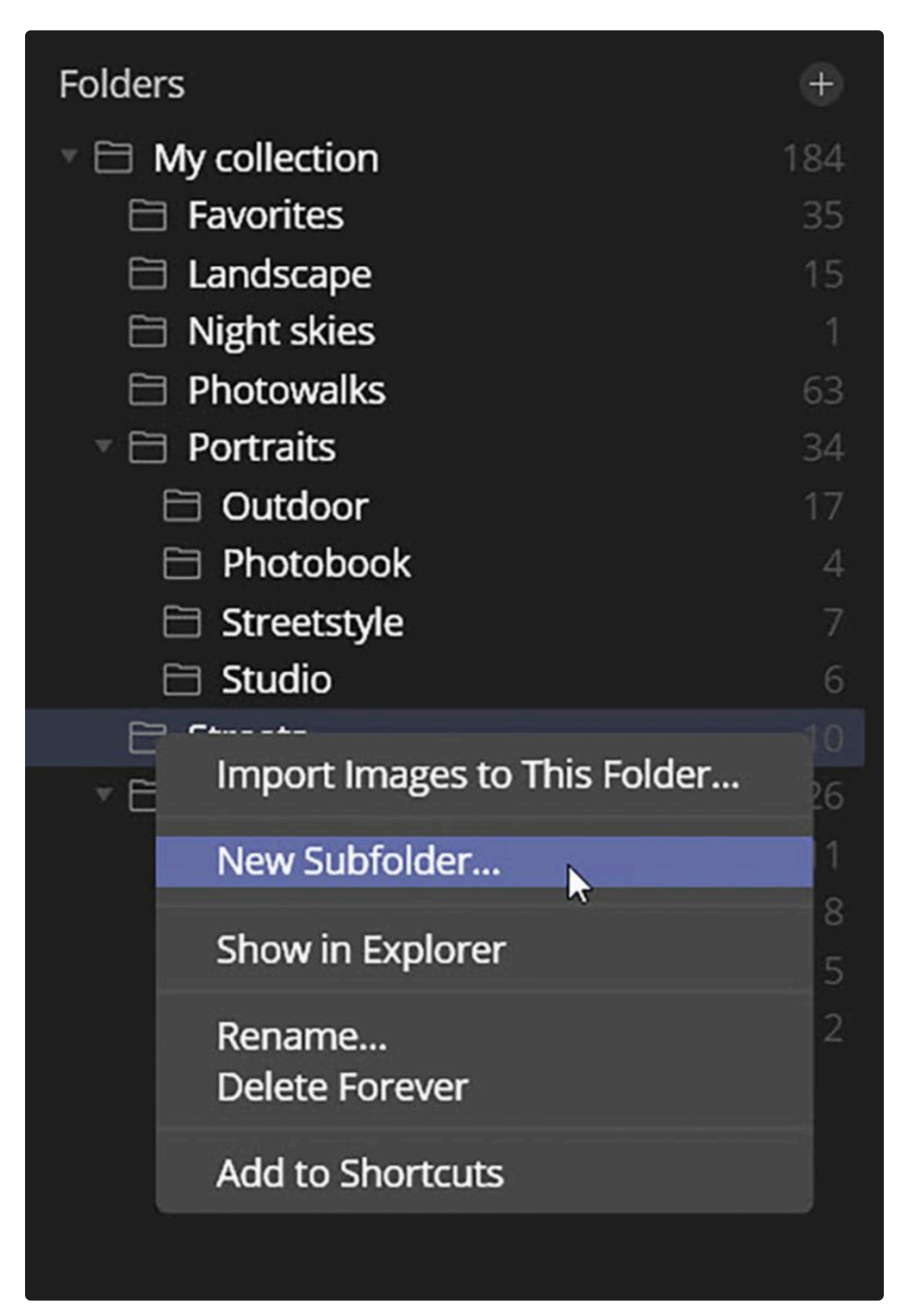

### **열기 버튼 메뉴에서 추가**

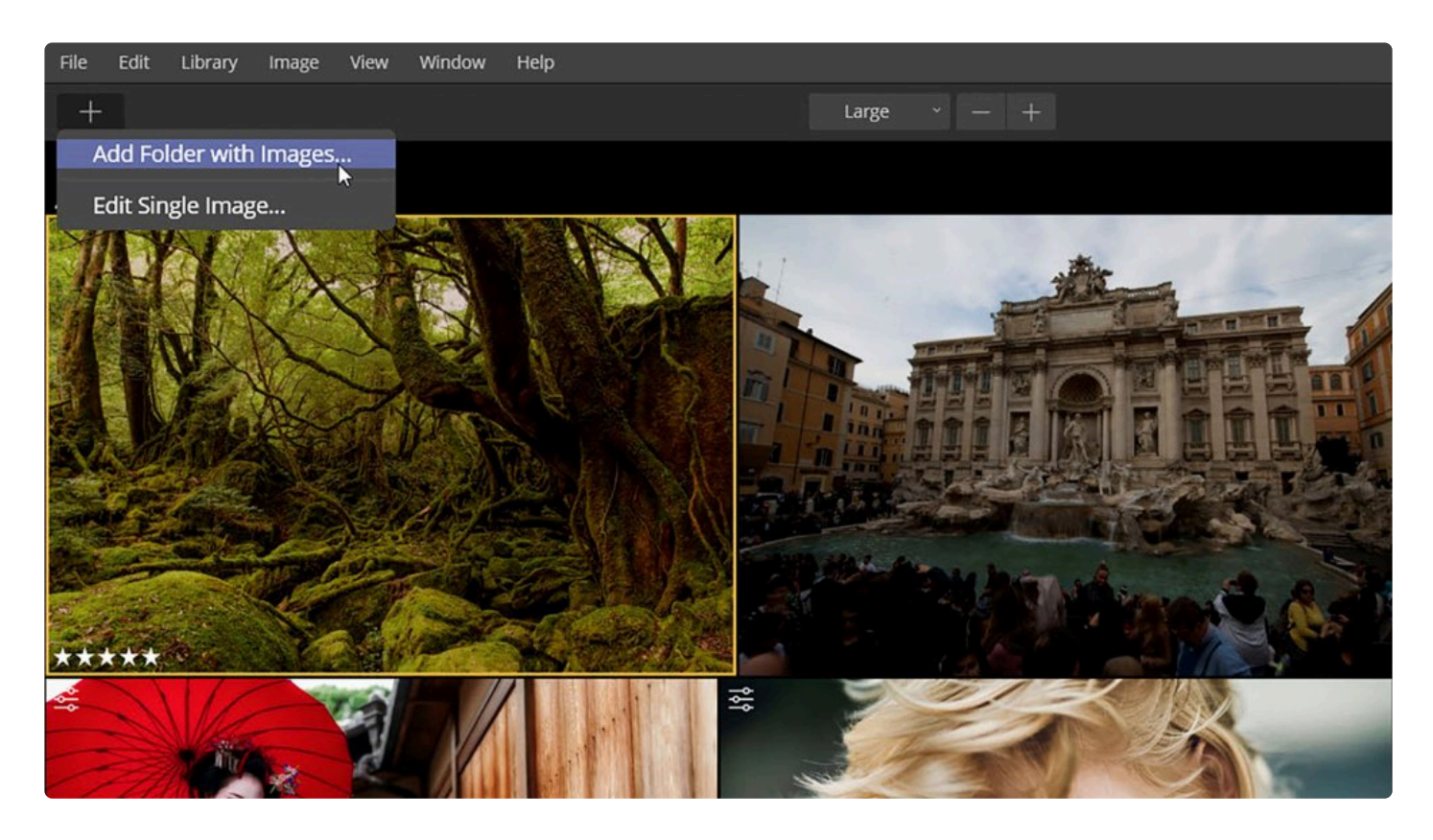

열기 단추 메뉴는 라이브러리 및 편집 도구 모음의 왼쪽에 있습니다. 열기 버튼 메뉴를 클릭하면 두 가지 옵션이 나타납니 다. **이미지 폴더 추가** 메뉴를 선택하여 사진이 저장된 컴퓨터의 기존 폴더를 라이브러리에 추가하십시오. 선택한 폴더는 라이브러리 사이드 바에 이전에 추가한 것과 같은 방식으로 추가됩니다.

#### **메뉴 바를 사용하여 추가**

파일 > 이미지 폴더 추가를 선택하여 메뉴 바에서 폴더를 추가 할 수 있습니다. 선택한 폴더는 라이브러리 사이드 바 에 이전과 같은 방식으로 추가됩니다.

### **외장 하드 드라이브에서 폴더 추가**

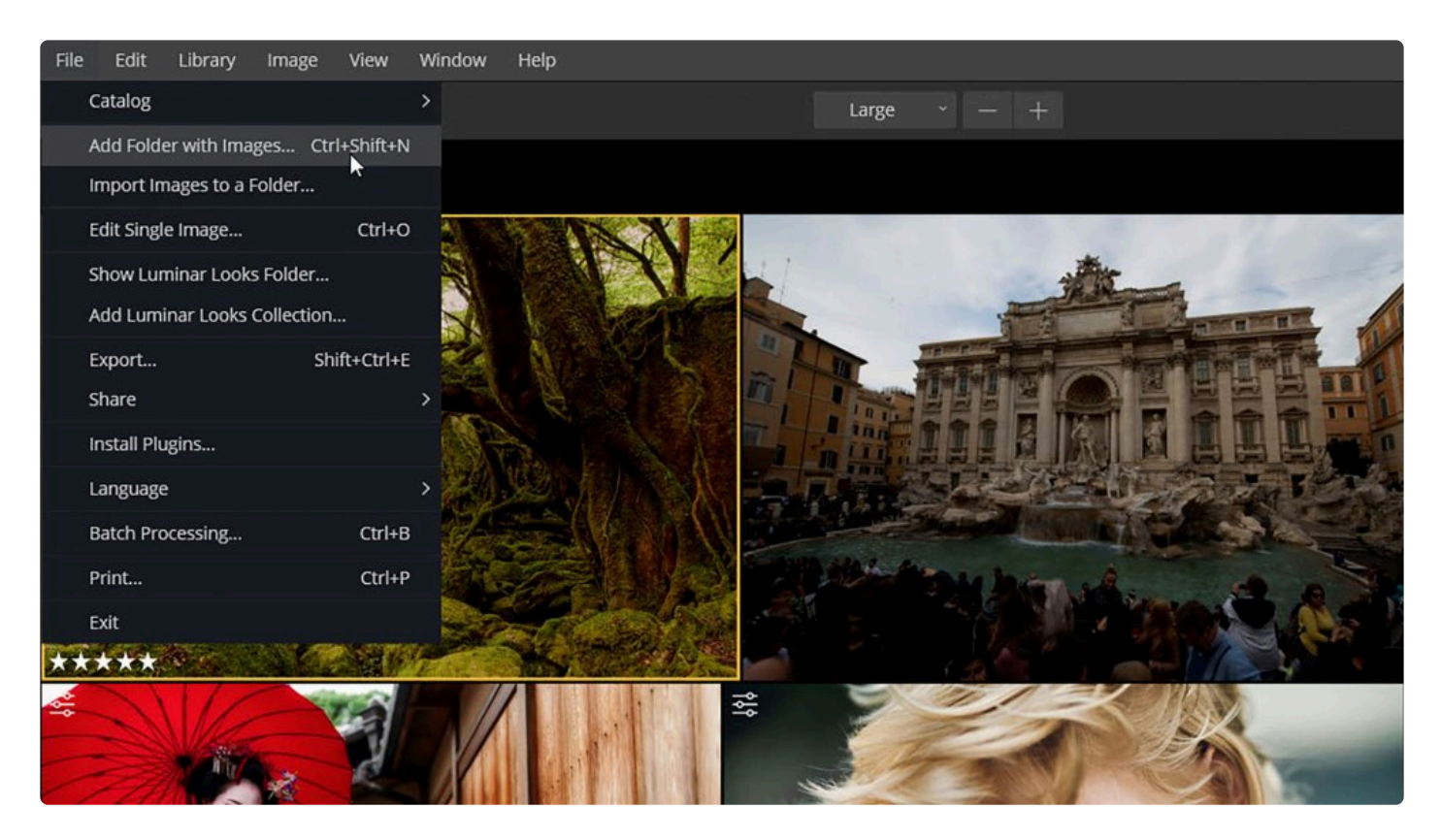

외장 하드 드라이브에 저장된 폴더를 추가할 수 있습니다. 내부 하드 드라이브에서 폴더를 추가하는 과정과 동일합니다. 외장 하드 드라이브가 시스템에서 분리되면 미디어가 오프라인 상태가 됩니다. 미디어가 오프라인인 경우 폴더 이름이 회색으로 표시되고 폴더 이름 옆에 느낌표 표시가 있는 삼각형 아이콘이 나타납니다.

- 오프라인 폴더가 열리면 원본 사진의 썸네일 이미지를 사용할 수 있습니다.
- 오프라인 이미지에 플래그를 지정하고 평가를 하고 라벨을 지정할 수 있지만 외장 하드 드라이브를 다시 연결 할 때까지 이미지를 편집할 수는 없습니다.
- 오프라인 이미지의 경우에도 썸네일 이미지의 왼쪽 상단에 느낌표 표시가 있는 삼각형 아이콘이 표시됩니다.
- 이러한 오프라인 이미지 역시 여전히 앨범으로 구성할 수 있습니다. 단, 오프라인 이미지를 다른 폴더로 이동할 수는 없습니다.

외장 하드 드라이브를 다시 장착하고 연결하면 폴더와 내부의 모든 이미지가 온라인으로 돌아옵니다. 폴더가 더 이상 회색으로 표시되지 않으며 폴더 이름 옆과 각 이미지에 경고 삼각형이 더 이상 표시되지 않습니다. 폴더가 오프라인 상태인 동안 수행된 모든 플래그, 평가 및 라벨은 저장되어 연동됩니다. 또한 외장 드라이브를 제거하기 전에 이미지 를 편집한 경우 드라이브를 다시 연결할 때 이전에 편집했던 내용은 저장되어 있습니다.

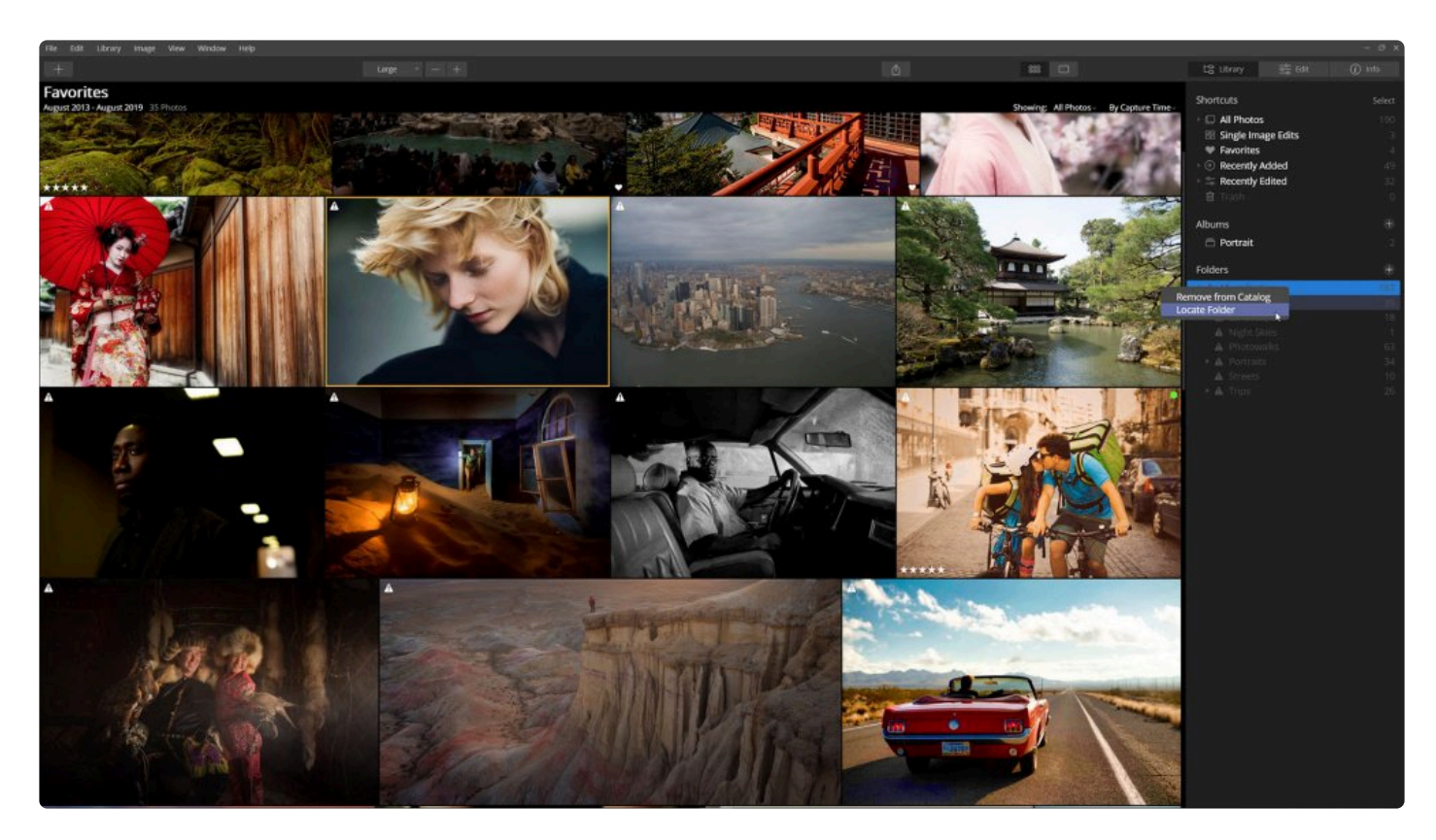

시스템이 드라이브를 찾을 수 없으면 폴더를 마우스 오른쪽 버튼으로 클릭하고 \*드라이브 찾기\*를 선택할 수도 있습니다.

## **동기화 된 클라우드 저장소에서 폴더 추가**

Luminar를 사용하면 클라우드 저장소와 컴퓨터간 동기화된 폴더를 추가할 수 있습니다. 이 경우 동기화된다는 것은 사진의 실제 파일 사본이 컴퓨터 내부 하드 드라이브 또는 외부 하드 드라이브에 저장된다는 것을 의미합니다. 클라우 드 저장소에 저장된 사진 파일의 참조 사본만 있고, 실제 사진 파일이 없는 경우 Luminar는 썸네일 이미지를 만들거 나 이미지를 편집 할 수 없습니다.

클라우드 저장소와 동기화된 폴더를 추가하는 것은 고객 또는 가족 구성원의 사진을 원격으로 클라우드 서비스 서버 로부터 추가하는 상황에서 매우 유용합니다. 이러한 사진이 컴퓨터에 로컬 하드 드라이브로 동기화되면 Luminar가 이미지를 자동으로 라이브러리에 추가합니다.

# <span id="page-97-0"></span>**7.3. 메모리 카드에서 불러오기**

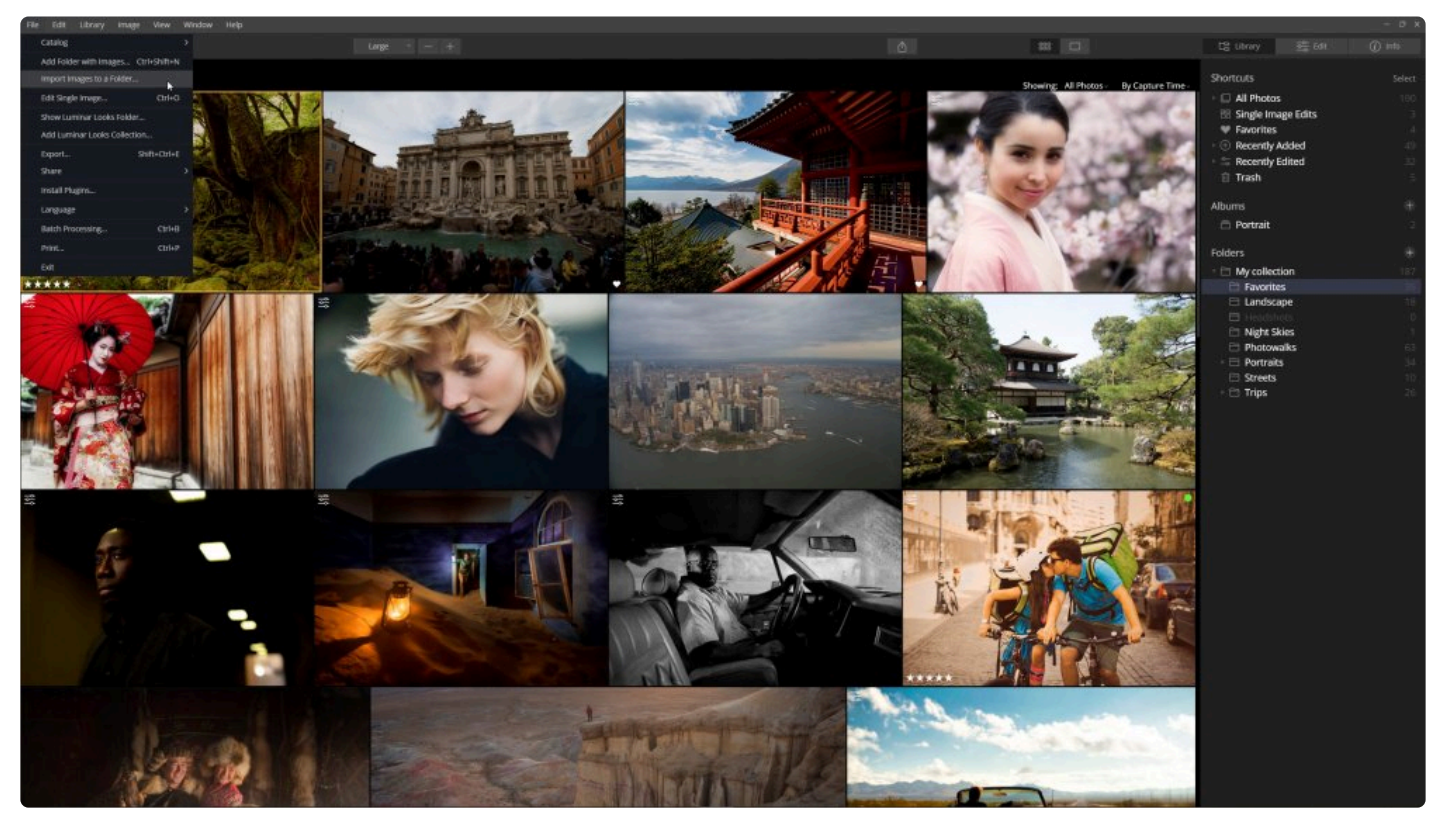

이미지를 불러오는 것은 Luminar 라이브러리에 이미지 폴더를 추가하는 것과 다릅니다. 불러오기를 하면 이미지가 실제로 이동하거나 이미지 사본을 새 위치에 저장합니다. 내장 하드 드라이브, 외장 하드 드라이브 및 메모리 카드에 서 이미지를 가져올 수 있습니다. 라이브러리 사이드 바에서 폴더나 하위 폴더에서 마우스 우클릭으로 메뉴를 선택하 거나, 열기 메뉴 단추를 누르거나, 메뉴 바의 열기 메뉴를 선택하여 이미지를 가져올 수 있습니다.

- 1. \*파일 > 폴더로 이미지 불러오기…\*를 선택하십시오. 운영 체제 시스템의 대화 상자가 열립니다.
- 2. 불러오려는 이미지 또는 이미지 폴더로 이동하여 선택하십시오. 디지털 카메라로 촬영한 메모리 카드에서 사용 하려는 이미지를 찾으려면 일반적으로 **DCIM** (Digital Camera Images) 이름의 폴더에 저장되어 있는 경우가 많습니다.

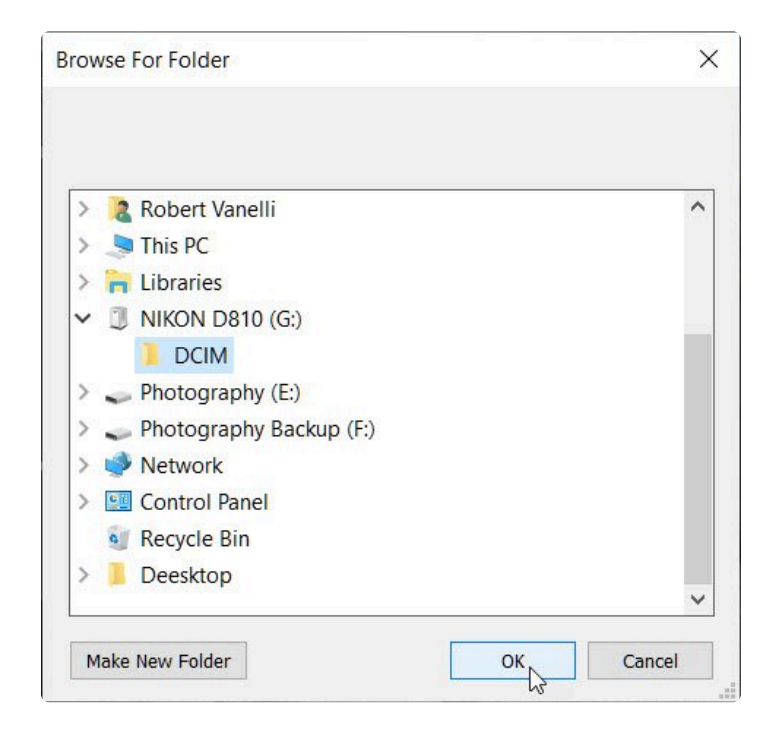

- 3. 불러오기 창의 맨 아래에 추가적인 옵션이 표시되어 있는지 확인하십시오. 숨겨진 경우 **옵션** 버튼을 클릭하십 시오.
- 4. **다음 위치로 가져오기** 메뉴를 사용하여 Luminar 라이브러리에서 저장된 기존 폴더 중 사진을 저장할 폴더를 선택하십시오.

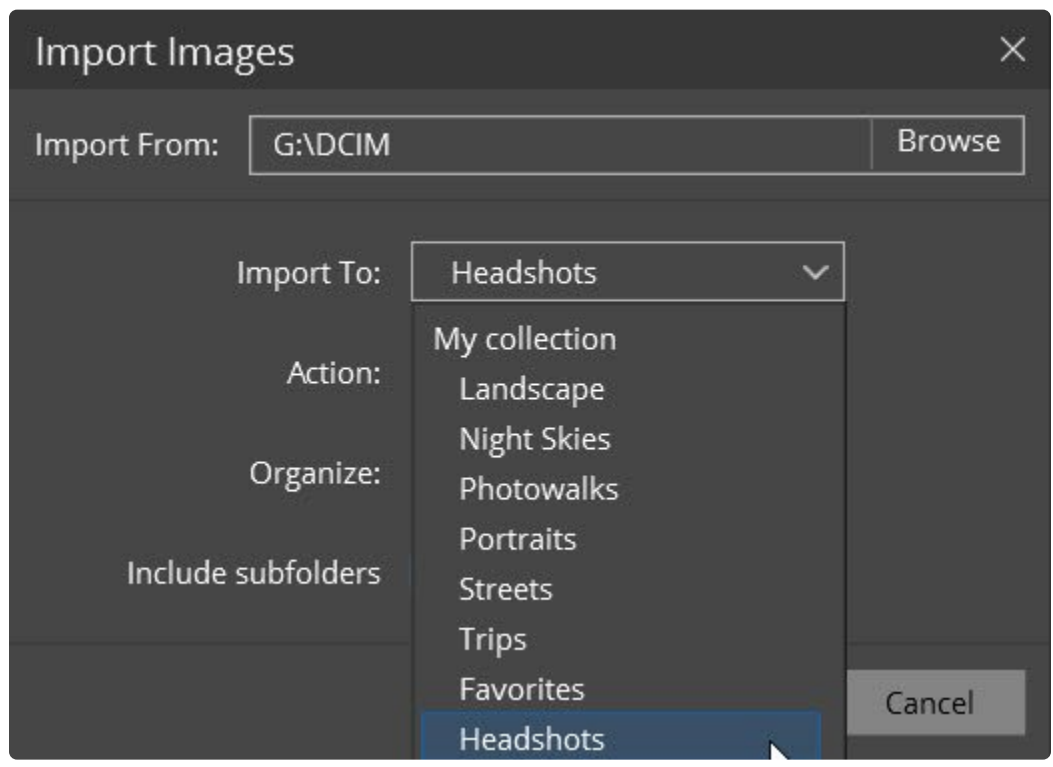

5. **작업** 메뉴를 클릭하여 이미지를 새 위치로 복사하거나 새 폴더로 이동한 후 소스 디스크에서 지울지 여부를 선 택하십시오.

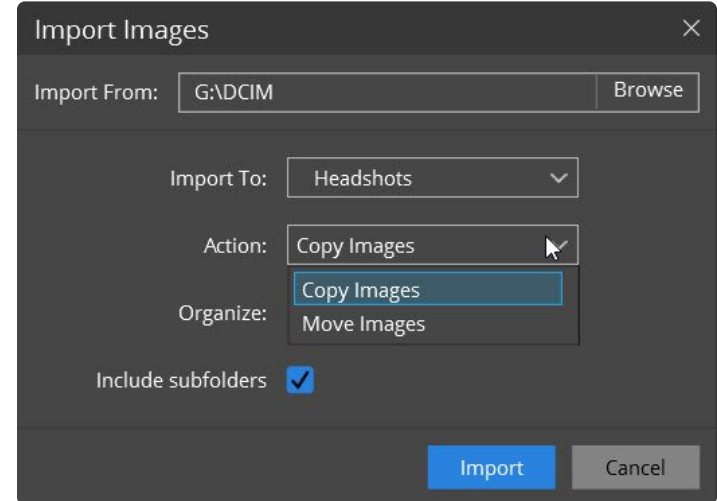

6. 정리하기 드롭 다운 메뉴를 클릭하여 현재 파일 구조를 유지할 지 여부와 정렬 방법을 선택하십시오.

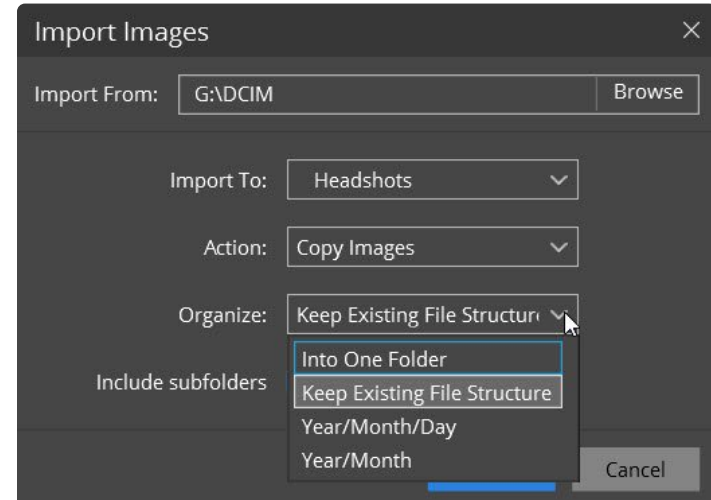

7. 선택한 폴더에 포함된 하위 폴더의 이미지도 추가로 가져오려면 하위 폴더 포함 메뉴 앞의 체크 박스를 체크하 십시오. 이 옵션을 체크하면 Luminar가 선택한 폴더 내의 모든 하위 폴더에 저장된 이미지를 추가합니다. 체크 하지 않으면 선태간 폴더의 최상위 폴더 레벨에 있는 이미지만 가져옵니다. 하위 폴더에 저장된 이미지는 무시 됩니다.

팁 **\***

라이브러리 사이드바에서 가져오기. 라이브러리 사이드바의 폴더 영역에서 직접 이미지를 가져올 수 있습니다. 라이브러리 사이드바에서 기존 폴더에 마우스 오른쪽 버튼으로 클릭하고 이 폴더로 이 미지 가져오기… 메뉴를 선택하십시오.

노트 **!**

**이미지 옮기기** 옵션을 선택하면 원본 사진이 라이브러리에서 선택한 폴더와 하드 드라이브의 해당 폴더로 실제로 이동합니다. 원본 사진은 새 위치로 이동되고 원래 저장된 위치에서 삭제됩니다. SD 메모리 카드에서 가져오는 경우 카드가 잠겨 있으면 이미지가 삭제되지 않습니다.

## **불러오는 동안 이미지 정리하기**

여러분의 최고의 사진을 보다 쉽게 찾을 수 있도록 Luminar는 불러오는 이미지를 정리하는 여러 가지 방법을 제공합 니다. 이 옵션은 다른 이미지 또는 폴더 속성을 기반으로 하위 폴더를 자동으로 만듭니다. 불러오기 대화 상자에서 정 리하기 메뉴를 클릭하여 다양한 옵션 중 하나를 선택하십시오.

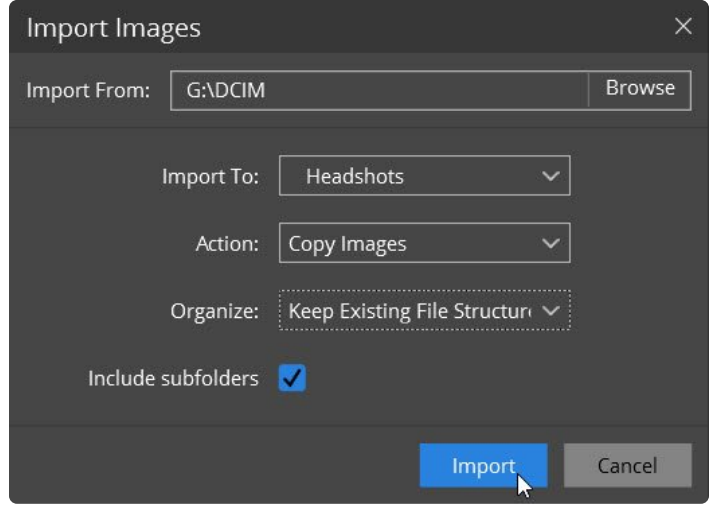

- **한 폴더로.** 이 옵션을 선택할 경우 모든 이미지가 하나의 폴더의 단일 레벨에 저장됩니다. 하위 폴더가 별도로 생성되지 않습니다.
- **현재 파일 구조 유지하기.** 불러오는 폴더 안에 하위 폴더가 있는 경우 원래의 폴더 구조를 유지하도록 하위 폴 더가 만들어집니다.
- **년/월/일.** Luminar는 이미지의 생성 날짜를 보고 사진을 촬영한 날의 연도, 월 및 일을 기준으로 하위 폴더를 만 듭니다.
- **년/월.** Luminar는 이미지 생성 날짜를 보고 사진을 촬영한 연도 및 월을 기준으로 하위 폴더를 만듭니다.

### **새 폴더로 이미지 가져오기**

여러분이 이미지를 새 폴더로 가져 오려면 가져 오기 대화 상자를 열기 전에 새로운 폴더를 만들어야 합니다.

노트: 폴더로 이미지 가져오기 명령이 회색으로 표시될 경우 라이브러리의 폴더 아래에 새 이미지를 저장 할 폴더가 하나 이상 있는지 확인하십시오. **!**

# **8. 주요 도구를 사용한 편집 작업**

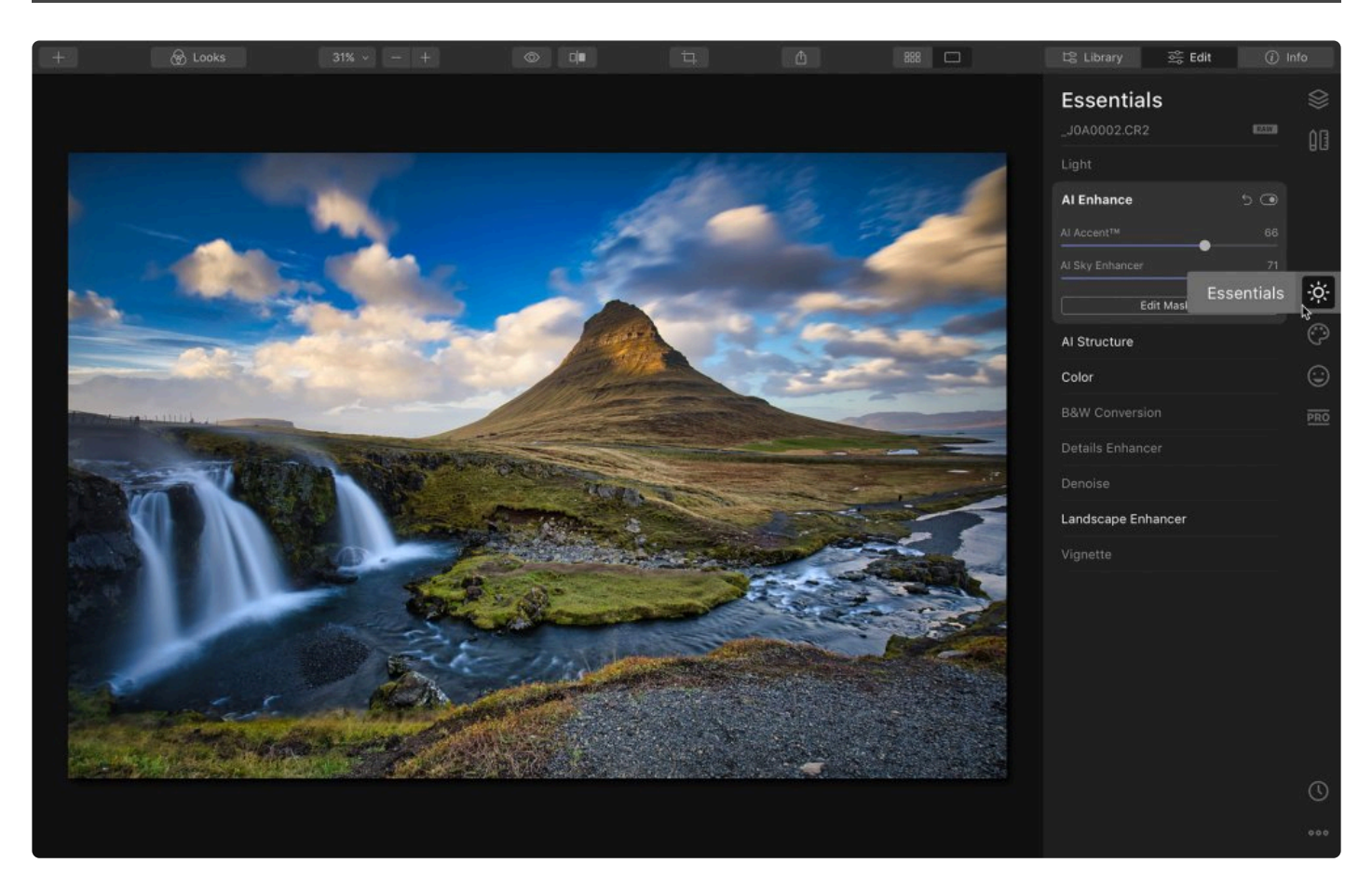

주요 도구는 Luminar에서 가장 많이 사용되는 편집 도구 중 하나입니다. 이 도구는 대부분의 이미지에 유용한 핵심 편집 작업을 수행합니다.

- 1. 라이브러리에서 이미지를 선택하거나 단일 이미지를 엽니다
- 2. 편집 사이드바에서 주요 도구 아이콘을 클릭하십시오
- 3. 목록에서 원하는 편집 도구를 선택하십시오

## **8.1. 색온도 도구**

색온도 도구에는 이미지 보정을 위한 가장 필수적인 보정 도구가 포함되어 있습니다. 색온도 도구에는 색상 및 색조 조정 기능이 포함되어 있습니다. 이것은 이후의 모든 편집 작업에 적용됩니다.

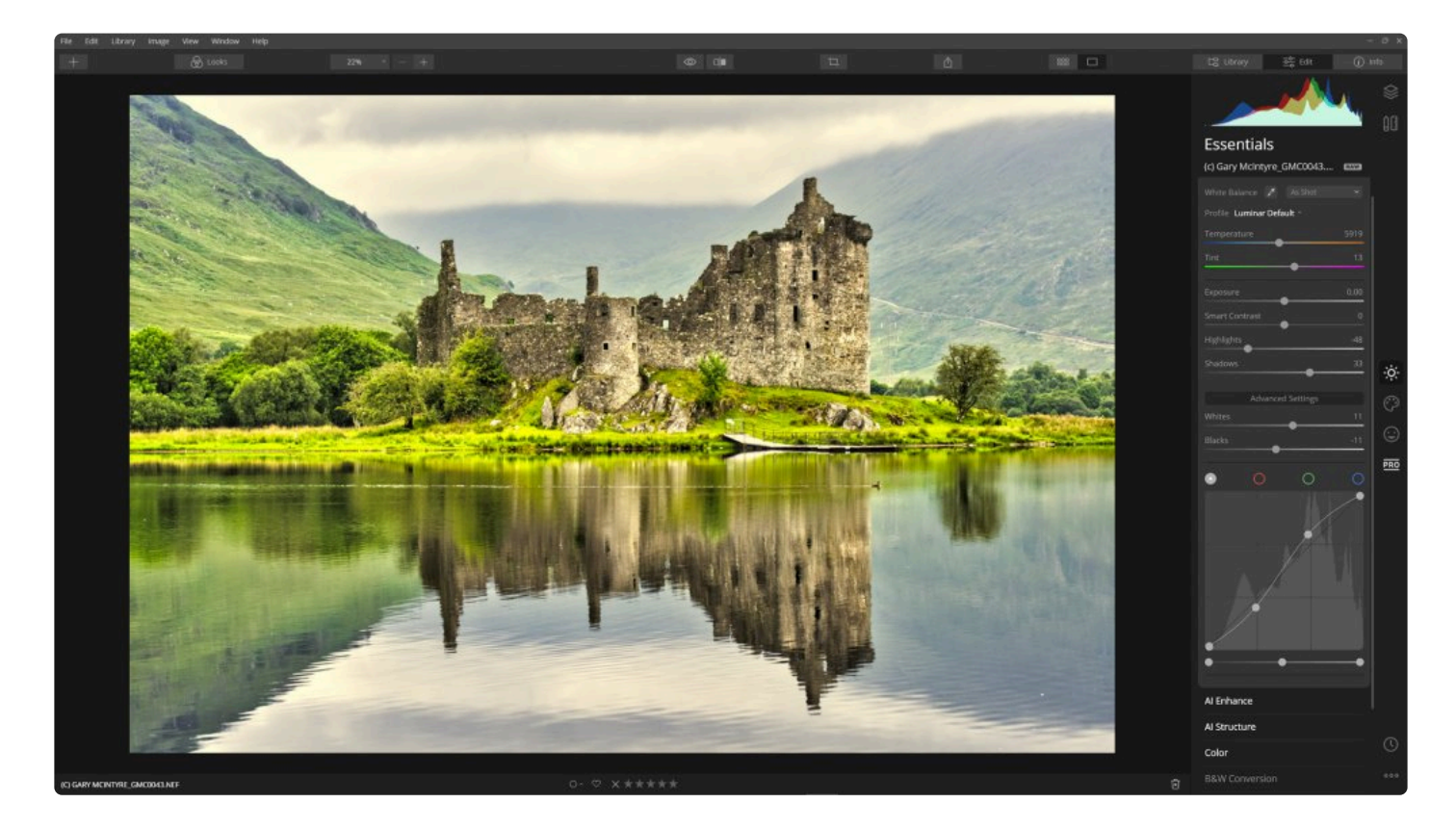

### **표준 설정**

- **화이트 밸런스.** 스포이드를 사용하여 흰색 또는 중간 회색 영역을 클릭하여 사용자 정의 화이트 밸런스를 계산 할 수도 있습니다. RAW 파일로 작업하는 경우 화이트 밸런스 사전 설정 목록을 사용하여 카메라의 화이트 밸 런스 설정 메뉴와 유사한 다양한 사전 설정 메뉴 중에서 선택할 수도 있습니다.
- **온도.** 사진을 사진의 색온도를 변경하려면 온도 슬라이더를 사용하십시오. 이 조정은 기본적으로 이미지에 청 록색 또는 노란색을 추가하여 색온도를 변경합니다.
- **색조.** 사진에 녹색 또는 자홍색의 양을 조정합니다. 이미지에서 컬러 캐스트를 제거하는 데 유용합니다.
- **노출.** 이미지의 전체 밝기를 조정합니다. 이 슬라이더를 왼쪽으로 움직이면 이미지가 어두워집니다 (노출 값 감 소). 이 슬라이더를 오른쪽으로 움직이면 이미지가 밝아집니다 (노출 값이 증가함).
- **스마트 대비.** 이미지의 대비를 조정합니다. 대비는 이미지에서 개체를 다른 개체와 구별할 수 있도록하는 휘도 또는 색의 차이입니다. 실제로, 대비는 동일한 시야 내에서 다른 물체와 비교하여 물체의 색상과 밝기의 차이에 의해 결정됩니다. 이 스마트 대비 기능은 과도한 색상 이동을 제한하고 세부 묘사가 손상되는 것을 방지합니다.
- **강조.** 이미지의 가장 밝은 영역의 밝기를 조정합니다. 슬라이더를 오른쪽으로 움직이면 매우 밝은 영역이 더 밝 아지고 슬라이더를 왼쪽으로 움직이면 어두워집니다.
- **그림자.** 이미지의 가장 어두운 영역의 밝기 레벨을 조정합니다. 슬라이더를 오른쪽으로 움직이면 가장 어두운 영역이 밝아지고 숨어있던 세부 정보가 나타납니다. 왼쪽으로 이동하면 가장 어두운 영역이 더 어두워지고 이

미지에서 그림자 영역의 수가 일반적으로 증가합니다.

#### **고급 설정**

- **프로파일.** RAW 파일을 전문적으로 편집하고 싶을 경우 사용할 수 있습니다. DNG 카메라 프로파일을 사용해 보십시오. Luminar는 컴퓨터에 이미 저장되어 있거나 타사에서 구입한 산업 표준 DCP 파일을 인식합니다. 이 는 RAW 파일의 색상과 톤을 처리하는 방법을 보다 강력하게 처리할 수 있습니다. 무료 DCP 프로파일이 필요 할 경우에는 Adobe에서 무료 DNG 변환기를 설치하면 됩니다.
- **화이트.** 이미지에서 히스토그램의 흰색 점과 흰색 톤을 조정합니다. 슬라이더를 오른쪽으로 이동하면 히스토그 램이 오른쪽으로 늘어나면서 가장 밝은 톤이 밝아집니다. 슬라이더를 왼쪽으로 움직이면 이미지의 흰색 톤이 어두워지고 히스토그램이 왼쪽으로 압축됩니다.
- **블랙.** 이미지에서 히스토그램의 검은 점 또는 검은 색조를 설정합니다. 슬라이더를 오른쪽으로 움직이면 검은 색조가 밝아지고 히스토그램이 오른쪽으로 압축됩니다. 슬라이더를 왼쪽으로 움직이면 검은 색이 어두워지고 히스토그램이 왼쪽으로 늘어납니다.

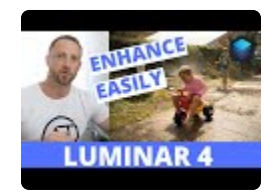

#### **커브**

사진을 밝은 영역, 어두운 영역, 대비 및 색상 이동 작업을 하여 사진의 톤을 조정하는 가장 강력한 도구 중 하나입니 다. 커브는 일반적으로 이미지의 모든 채널에 함께 적용하거나 각 채널에 개별적으로 적용 할 수 있습니다. 곡선을 사 용하면 이미지의 밝기와 대비를 수동으로 미세 조정할 수 있습니다.

- **탭.** 모든 컬러 채널을 한꺼번에 또는 개별 컬러 채널의 커 브를 조정할 수 있습니다. (하늘을 강조하기 위해 파란색 컬러 채널 커브 조정하기 등).
- **슬라이더.** 커브 하단에는 히스토그램의 검은 색과 흰색 점 (가장 왼쪽 및 오른쪽 슬라이더)과 곡선의 중간 점 (중 앙 슬라이더)을 조정할 수있는 슬라이더가 있습니다.
- **포인트.** 최대 10 개의 제어 포인트를 추가할 수 있습니다. 사진에 대비를 추가하려면 위쪽으로 드래그하고 영역을 밝게하려면 아래로 드래그하십시오. 색조 범위를 기반으 로 대비 조정을 위해 여러 포인트를 사용할 수 있습니다.

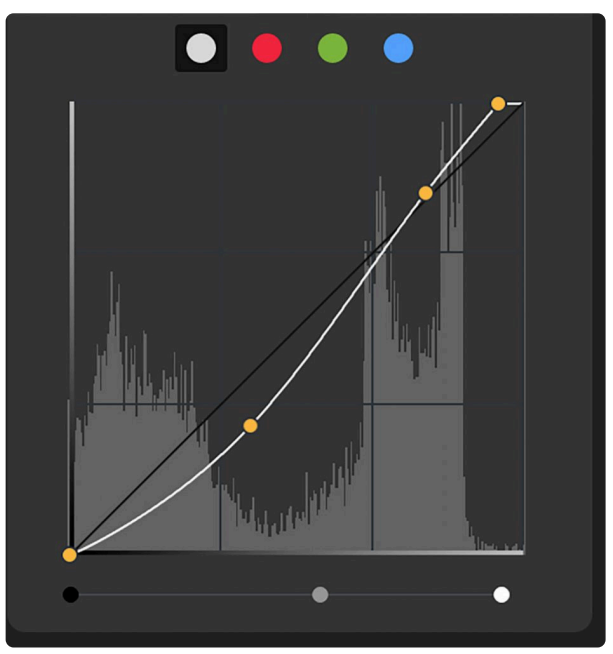

대부분의 사용자는 커브를 거의 사용하지 않거나 전혀 사용하지 않습니다. 커브 인터페이스는 약간 **\***

복잡하며 최대 10 개의 제어점을 허용합니다. 색상과 노출을 조정할 때 더 많은 조절을 할 수 있습니 다. 커브의 주요 장점은 톤 조정을 위해 매핑할 포인트를 정확하게 제어할 수 있다는 것입니다.

## **8.2. AI 인핸스 도구**

이 편집 도구에는 이미지 품질을 향상시키기 위해 인공 지능의 힘을 활용하는 두 가지 유용한 조정 도구가 포함되어 있습니다. 이 편집 도구는 이미지를 자동으로 분석하여 최종 품질 조절량을 제어하면서 이미지를 즉시 수정합니다.

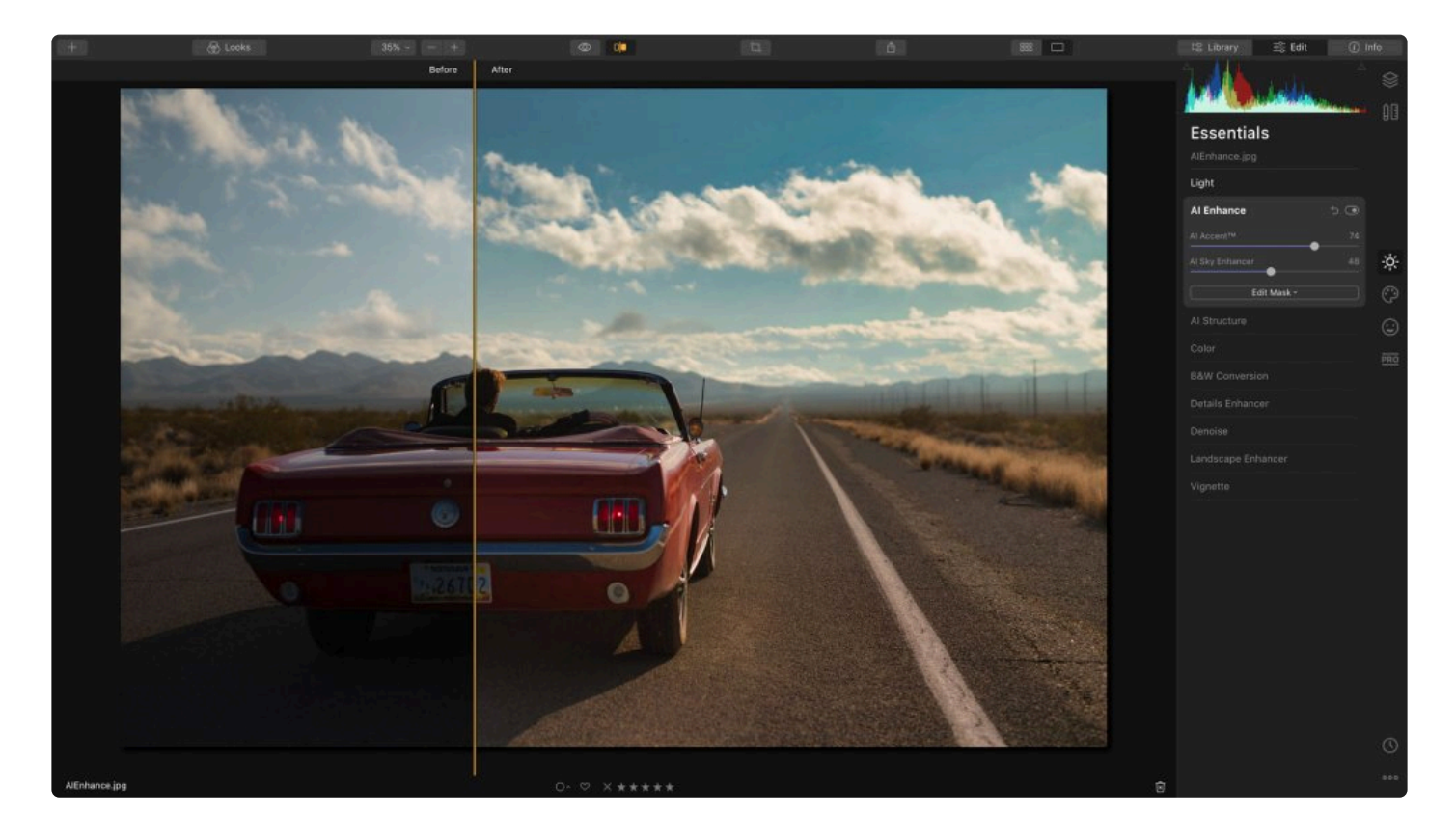

- **AI Accent.** 이 하나의 편집 슬라이드 도구에는 12 개가 넘는 편집 도구가 동시에 사용되고 있습니다. 이 효과 는 하나의 간단한 슬라이더로 사진을 자연스럽게 만들고 아름다운 사진이 되도록 합니다. AI Accent 도구는 그 림자, 하이라이트, 대비, 톤, 채도, 노출, 세부 사항 등과 같은 많은 기존 편집 도구를 대체할 수 있습니다.
- **AI 스카이 인핸서.** Luminar는 이미지에서 하늘을 분석하고 감지하여 하늘 자체의 질감, 색조 및 색상을 개선합 니다. 이 편집 도구는 대부분의 사진에서 하늘을 인식하고 사진 속에서 하늘과 물 또는 다른 구성 요소들을 구 별할 수 있습니다. 또한 완벽한 마스킹 작업을 위해 전경의 물체와 하늘이 맞닿은 가장자리를 감지합니다. AI 스카이 인핸서는 하늘의 세부 영역을 복구하고 하늘과 구름의 질감을 향상시키는 동시에 밝기 및 대비, 채도 및 생생함을 선택적으로 조정하여 사진 속의 하늘의 품질 개선을 자동적으로 수행합니다. AI 스카이 인핸서는 대 부분의 하늘 사진에서 작동하도록 설계되었으며 아침부터 저녁 시간까지의 하늘에서 작동합니다. 이 도구는 밤 하늘에서는 작동하도록 설계되지 있지 않습니다.

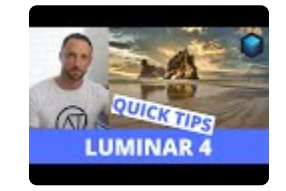

#### 노트 **!**

이 도구를 선택한 후 슬라이더가 회색으로 표시되면 인공 지능이 사진 속의 하늘을 인식할 수 없는 상황입니다. 사진의 초점이 너무 흐리거나 사진 속의 하늘이 흐려서 하늘을 자동으로 감지를 못하는 경우일 수 있습니다.

# 팁 **\***

AI 스카이 인핸서 도구를 사용하는 Luminar 룩을 적용할 경우에, Luminar가 사진 속의 하늘을 감지 하지 못할 경우 Luminar가 Luminar 룩에 포함된 AI 스카이 인핸서 편집 조정을 건너뜁니다. 이를 통해 AI 스카이 인핸서 도구가 포함된 사용자 정의 Luminar 룩을 만들어 사진에 하늘이 포함되어 있 는지 여부에 관계없이 사진에 프리셋처럼 적용할 수 있습니다.

## **8.3. AI 구조 도구**

이 편집 도구를 사용하면 이미지 세부 사항 및 선명도를 조정할 수 있습니다. 이 편집 도구를 사용하면 세부 묘사를 개 선하여 선명한 사진을 만들 수도 있고, 세부 묘사가 선명하진 않지만, 부드러운 사진을 만들 수 있습니다. 이미지의 대 비를 높이고 이미지의 세부 사항을 시각화하는 주요 편집 도구입니다. 인공지능 덕분에 이 편집 도구는 사진 속의 내 용을 인식한 후 사진 속의 피사체에 따라 영역을 다양하게 조정할 수 있습니다. 이 편집 도구는 사람도 인식하여 사람 의 경우에는 다른 사물과 달리 과도하게 보정 처리를 하지 않습니다. 결과적으로 사람의 얼굴과 피부는 자연스럽게 보 정이 되고 주변의 물체는 세부 묘사는 선명하게 보정이 됩니다.

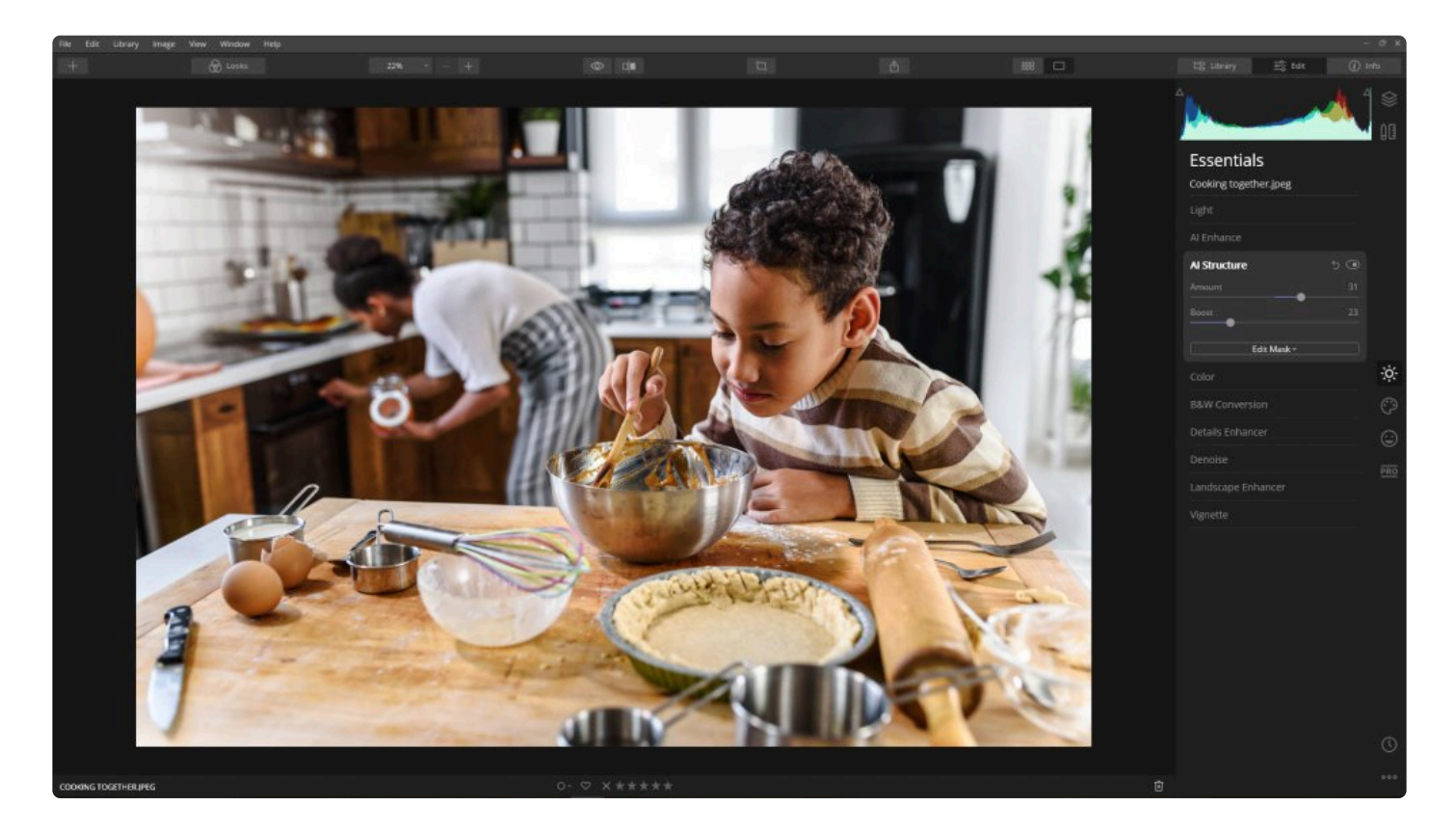

- **양.** AI 구조 효과가 적용되는 강도입니다. 슬라이더를 오른쪽으로 이동하면 이미지에서 눈에 보이는 세부 묘사 에 적용되는 효과의 양이 증가합니다. 슬라이더를 왼쪽으로 움직이면 이미지의 세부 사항에 적용되는 효과의 양이 줄어들고, 사진의 느낌이 부드러워집니다. 이 슬라이더는 일반적으로 사진을 부드러우며 매우 자연스럽게 보이는 결과를 만들어냅니다.
- **부스트.** 세부 영역의 전체 묘사를 조정합니다. 슬라이더를 오른쪽으로 움직이면 세부 묘사가 강조됩니다. 이 편 집 도구는 더 작은 세부 묘사를 강조하고 조금 더 과한 보정을 합니다. HDR 사진과 같은 느낌의 결과를 제공합 니다.
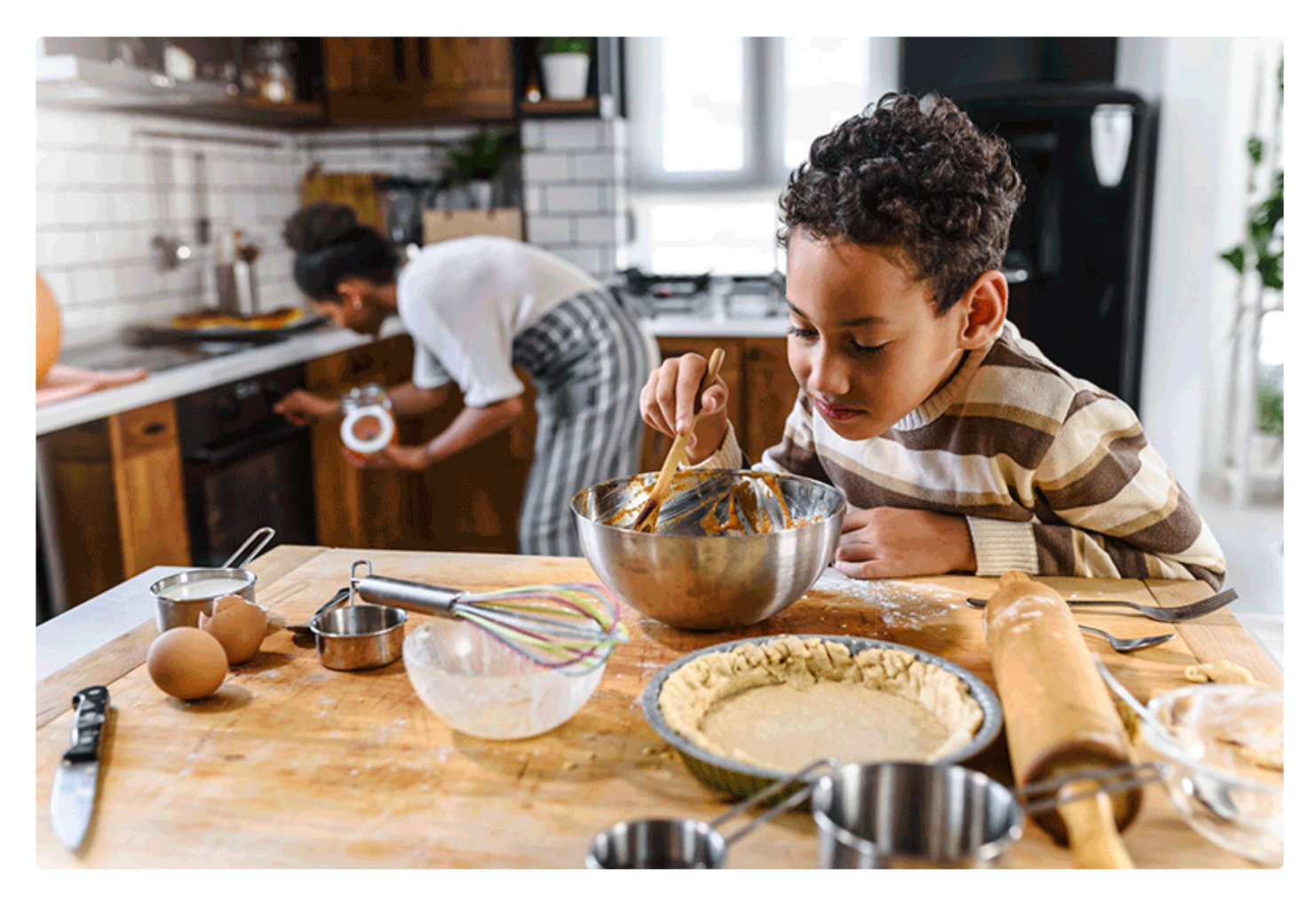

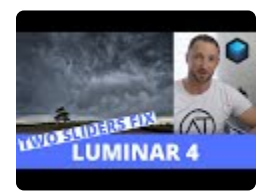

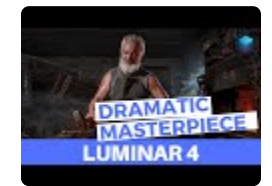

## **8.4. 색상 도구**

이 편집 도구는 사진 색상의 강도를 조절하는 데 유용한 도구입니다. [색온도](#page-102-0) 도구와 함께 사용하는 경우가 많습니다.

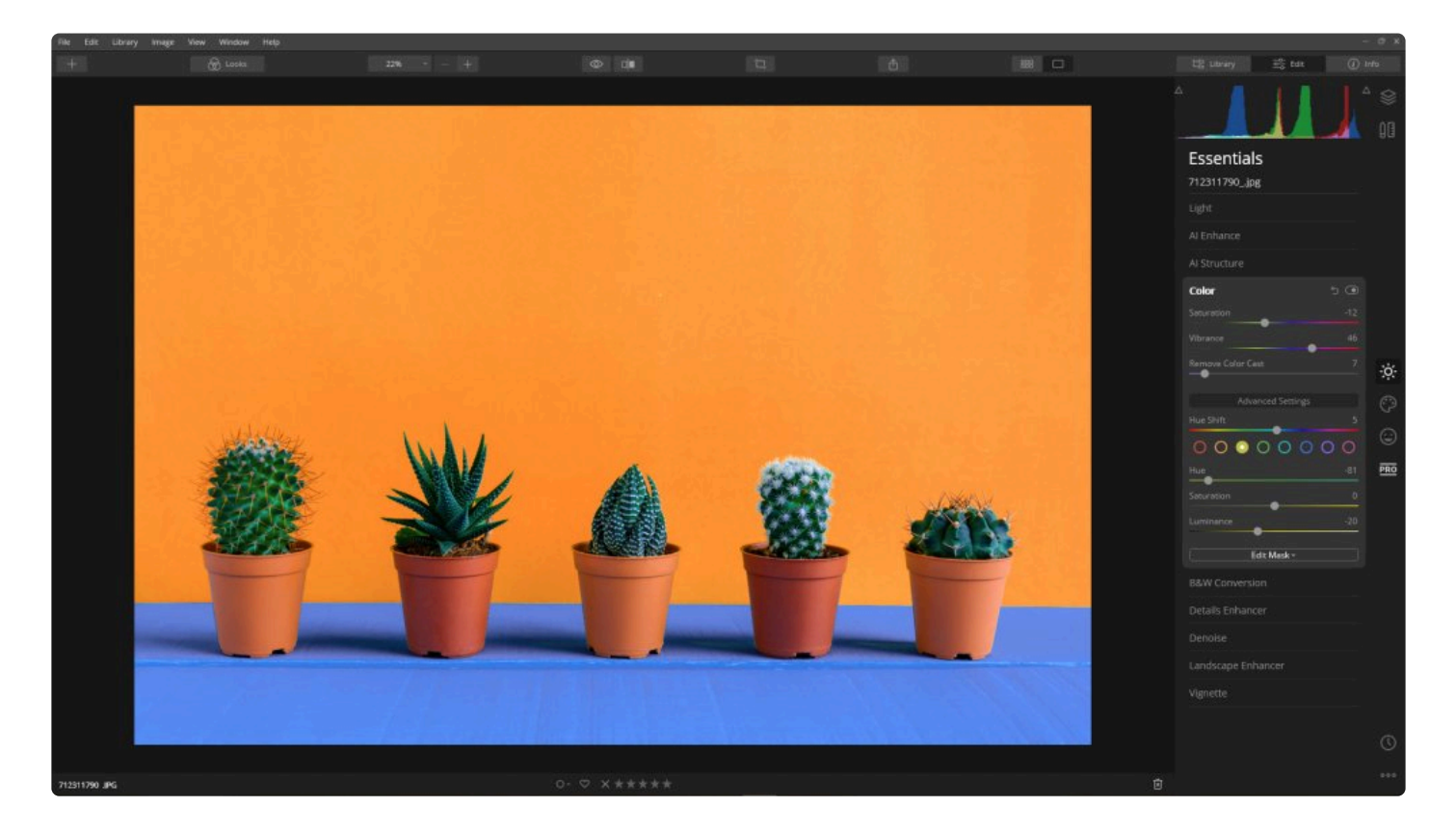

### **표준 설정**

- **채도.** 이 슬라이더는 사진의 모든 색상의 강도를 조정합니다.
- **생동감.** 이 슬라이더는 채도가 높은 색상을 무시하고 채도가 낮은 색상의 강도만 조정합니다. 색상을 조정하면 색상의 미세 조정을 할 때 유용합니다.
- **컬러 캐스트삭제.** 색조를 감지하고 조정하여 이미지에서 어울리지 않는 색조를 자동으로 제거합니다.

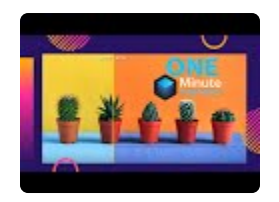

- **컬러 블록.** 조절하려는 색상을 선택하십시오.
- **색상.** 선택한 색에 대해 이미지의 색조 또는 기본 색조를 조정합니다. 슬라이더를 오른쪽으로 더 밀면 목록에서 다음 색상으로 이동합니다 (예: 주황색에서 노란색으로). 왼쪽으로 밀면 색조가 목록에서 이전 색상으로 바뀝니 다 (예: 주황색에서 빨간색으로).
- **채도.** 선택한 색의 채도를 조정합니다. 슬라이더를 오른쪽으로 더 밀면 색이 더 짙어집니다. 왼쪽으로 이동하면 색상이 옅어집니다.
- **밝기.** 선택한 사진의 색상 밝기를 조정합니다. 슬라이더를 오른쪽으로 더 밀면 사진 속에서 더 밝은 색상이 나 타납니다. 왼쪽으로 갈수록 사진이 어두워집니다.
- **색상 이동.** 이 편집 도구를 사용하면 미묘하거나 극적인 변화를 위해 사진에서 색조를 변환할 수 있습니다. 미 세한 조정은 원하지 않는 색조를 제거하는 데 적절하며, 큰 슬라이더 조정은 극적인 스타일을 표현하는데 적합 합니다.

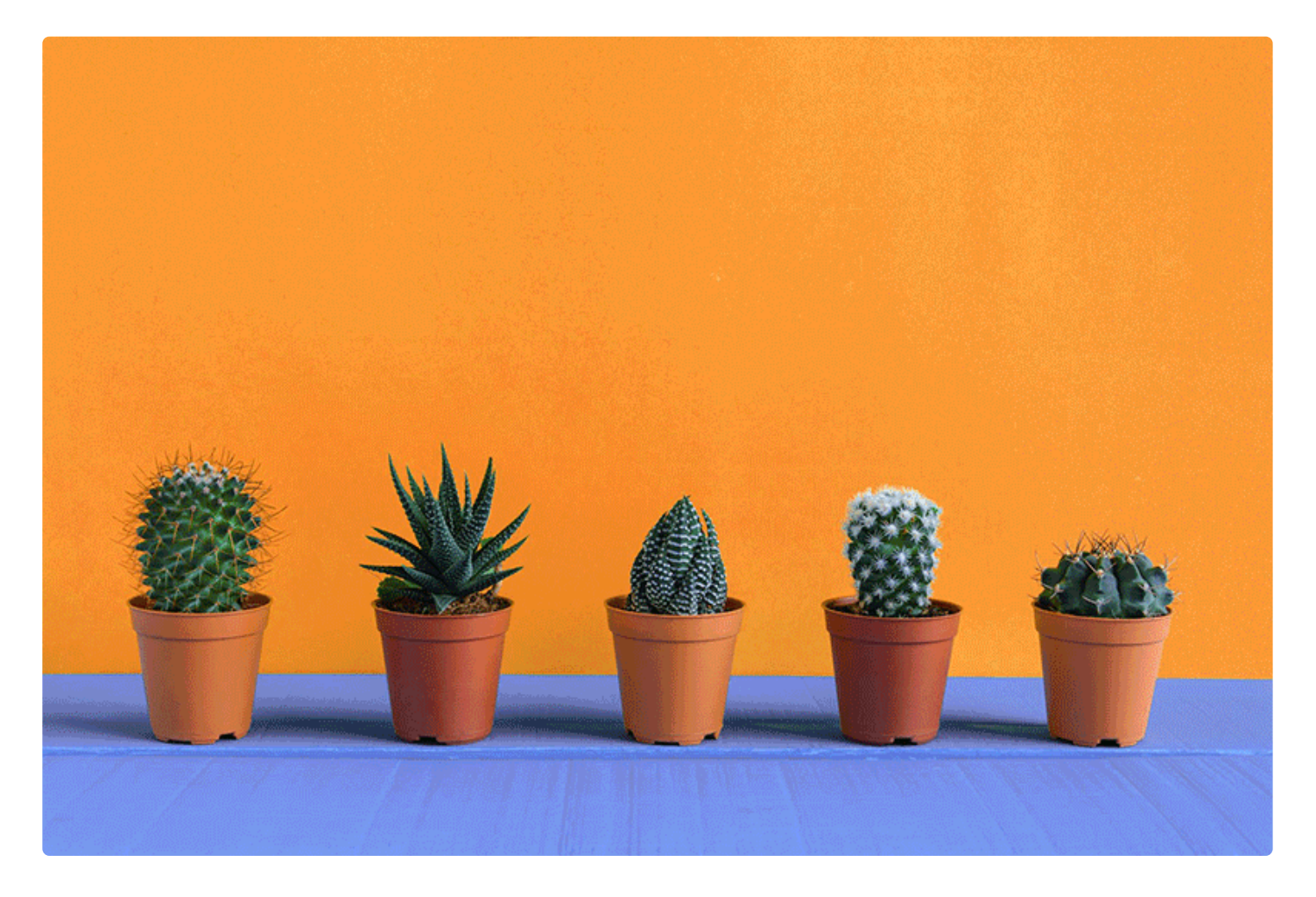

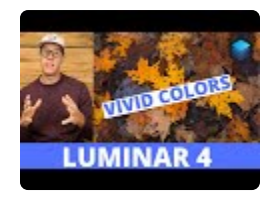

## **8.5. 흑백 전환 도구**

흑백 전환 편집 도구는 컬러 사진을 흑백으로 전환합니다. 또한 흑백 느낌의 사진으로 전환하기 위한 다양한 편집 도 구가 포함되어 있습니다.

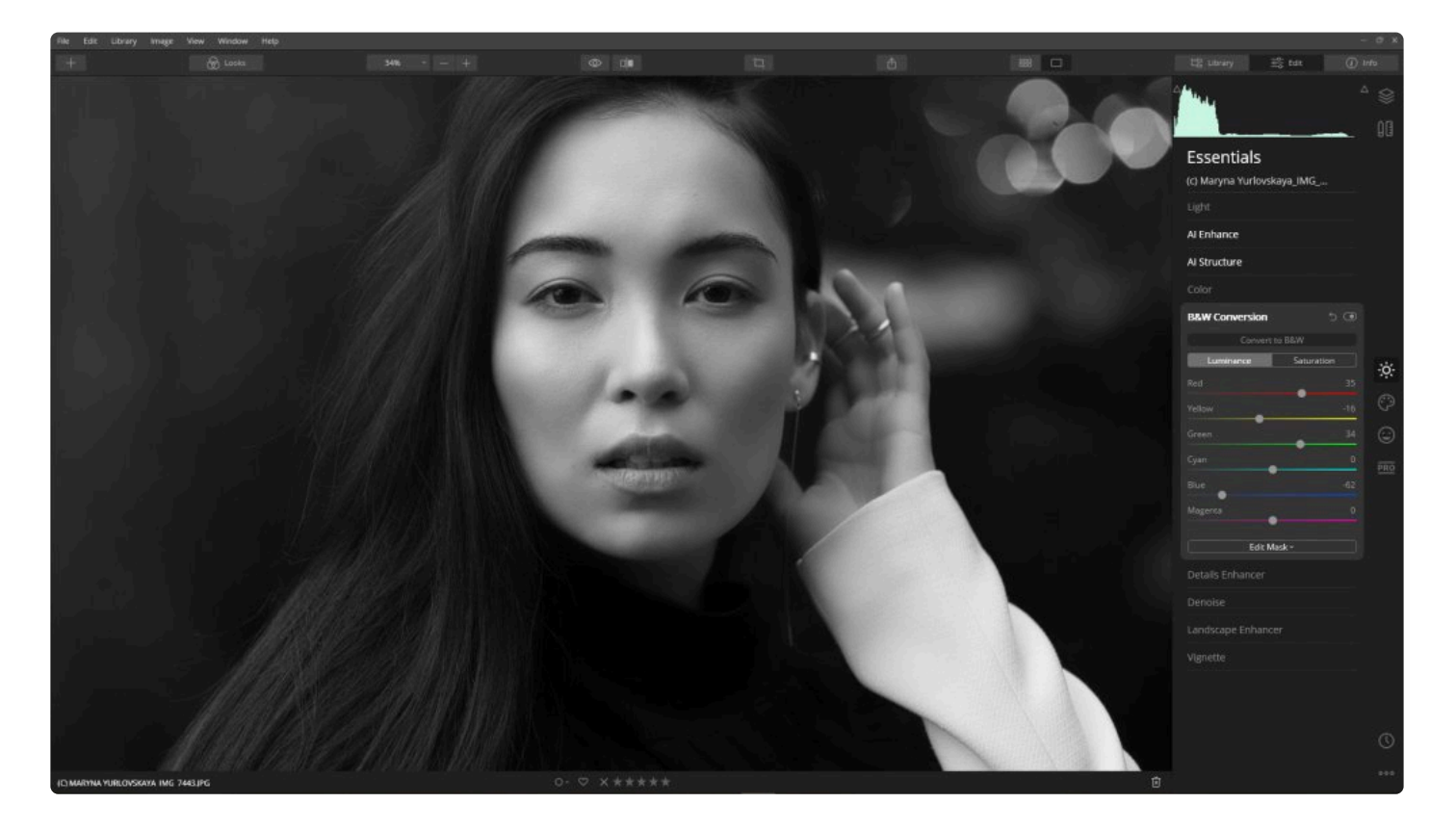

- **흑백으로 변환.** 이 버튼을 클릭하면 컬러와 흑백 사이를 변환하며 이 변환을 순환합니다.
- **밝기.** 밝기 아래의 색상 슬라이더는 컬러에서 흑백으로 전환될 때 각 상대되는 흑백 색상의 밝기를 조절합니다.
- **채도.** 채도 아래의 색상 슬라이더는 원래 이미지 내에 각 컬러를 흑백 이미지로 전환할 때 상대적으로 대응하는 흑백의 색에 대한 각각의 채도를 나타냅니다.

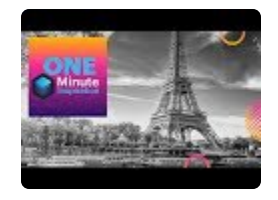

**팁: \*** 부분적인 색상 효과를 만들려면 [마스크](#page-218-0) 편집 도구를 확인 하십시오.

# **8.6. 디테일 인핸서 도구**

디테일 보정기 편집 도구를 사용하면 극적인 사진을 만들고 사진을 밝고 선명하게 보정할 수 있습니다. 적절한 사진의 디테일 향상을 통해 빛 효과나 별다른 도구의 보정없이 사진을 선명하고 보기 좋게 만들 수 있습니다.

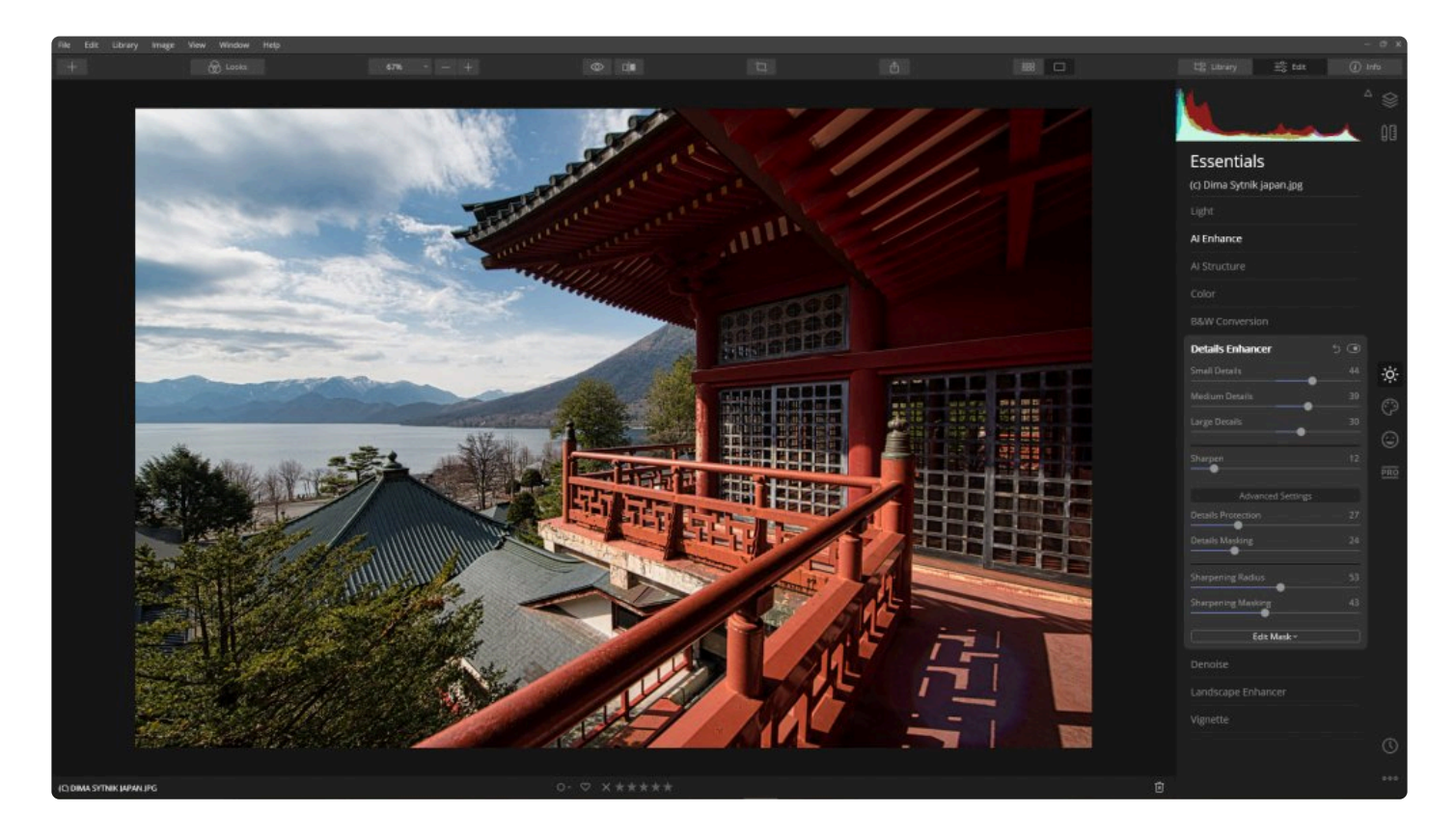

### **표준 설정**

- **디테일 소.** 작은 세부 묘사의 선명도를 설정합니다. 숫자가 0 일 때는 효과가 적용되지 않습니다. 슬라이더를 오 른쪽으로 움직이면 선명도가 증가하고 왼쪽으로 움직이면 감소합니다.
- **디테일 중.** 이 옵션은 중간 크기의 선명도를 조절합니다. 숫자가 0에서는 효과가 적용되지 않습니다. 슬라이더 를 오른쪽으로 이동하면 선명도가 증가하고 슬라이더를 왼쪽으로 이동하면 감소합니다.
- **디테일 대.** 이미지에서 사물의 전체 윤곽선의 선명도를 설정하려면 이 옵션을 사용하십시오. 숫자 0에서는 효 과가 적용되지 않습니다. 슬라이더를 오른쪽으로 움직이면 선명도가 증가하고 왼쪽으로 움직이면 감소합니다.
- **샤픈.** 샤픈 편집 도구는 사진의 부드러운 가장자리에 초점을 맞춰 선명도 또는 초점을 높입니다. 이 편집 도구 를 사용하면 이미지 품질을 크게 향상시킬 수 있습니다. 너무 선명하게하면 사진의 입자가 거칠어질 수 있습니 다.

주의: 대부분의 화면에서 선명도 조절 결과를 사진 크기를 100 % 원본 크기 혹은 그 이상 크기로 볼 수 있습니다. **!**

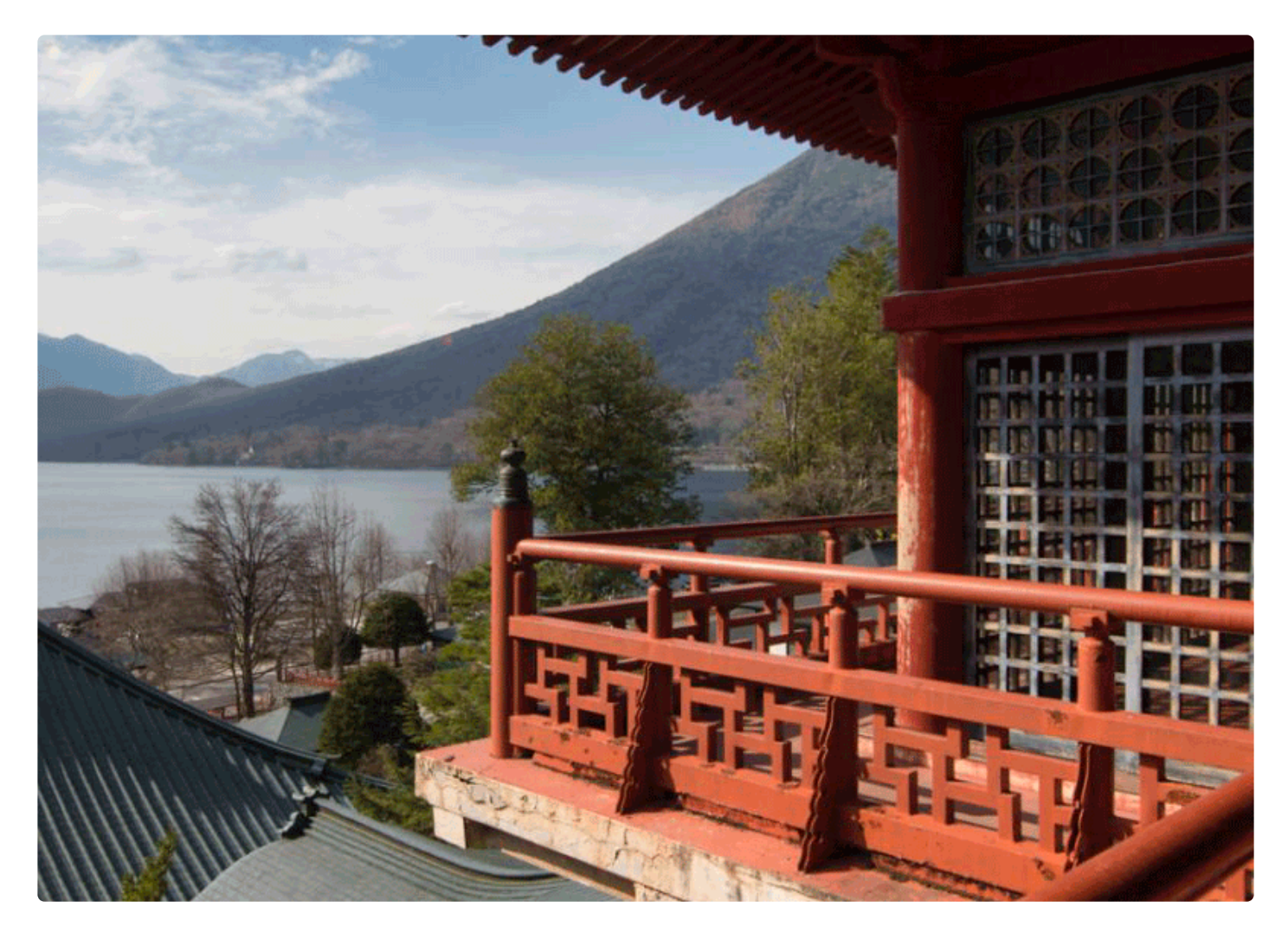

### **고급 설정**

- **디테일 보호.** 이미지 특정 영역이 과도하게 보정되지 않도록 하려면 세부 정보 보호 슬라이더를 사용하십시오.
- **디테일 마스킹.** 다이나믹 마스킹 기능을 사용하면 적절한 영역에서만 디테일을 표시하고 이미지의 선명도를 조 정할 수 있습니다.
- **샤프닝 반경.** 대비 효과가 적용되는 가장자리로부터의 거리.
- **샤프닝 마스킹.** 슬라이더를 사용하여 세부 향상 영역을 조절하십시오. 슬라이더를 왼쪽으로 움직이면 영역 수 가 증가하고 이미지가 더 선명해집니다. 오른쪽으로 이동하면 영역 수가 줄어 듭니다.

최적 마스킹 조절 값은 30에서 70까지의 범위에서 설정됩니다. **\***

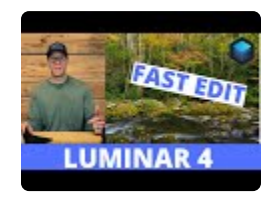

## **8.7. 디노이즈 도구**

여러분이 사진을 자세히 보다 보면 디지털 이미지에 원치않는 노이즈나 입자를 확인할 수 있습니다. 일반적으로 디지 털 카메라에서 높은 ISO 설정값에서 사진을 촬영하면 발생하지만 노출 부족 또는 셔터 속도가 길어진 경우에도 발생 할 수 있습니다. 품질이 낮은 소비자용 카메라에서도 이런 노이즈 문제가 발생할 가능성이 높습니다. 다행히 Luminar 는 사진의 노이즈를 손쉽게 줄이거나 제거할 수 있는 도구를 제공합니다.

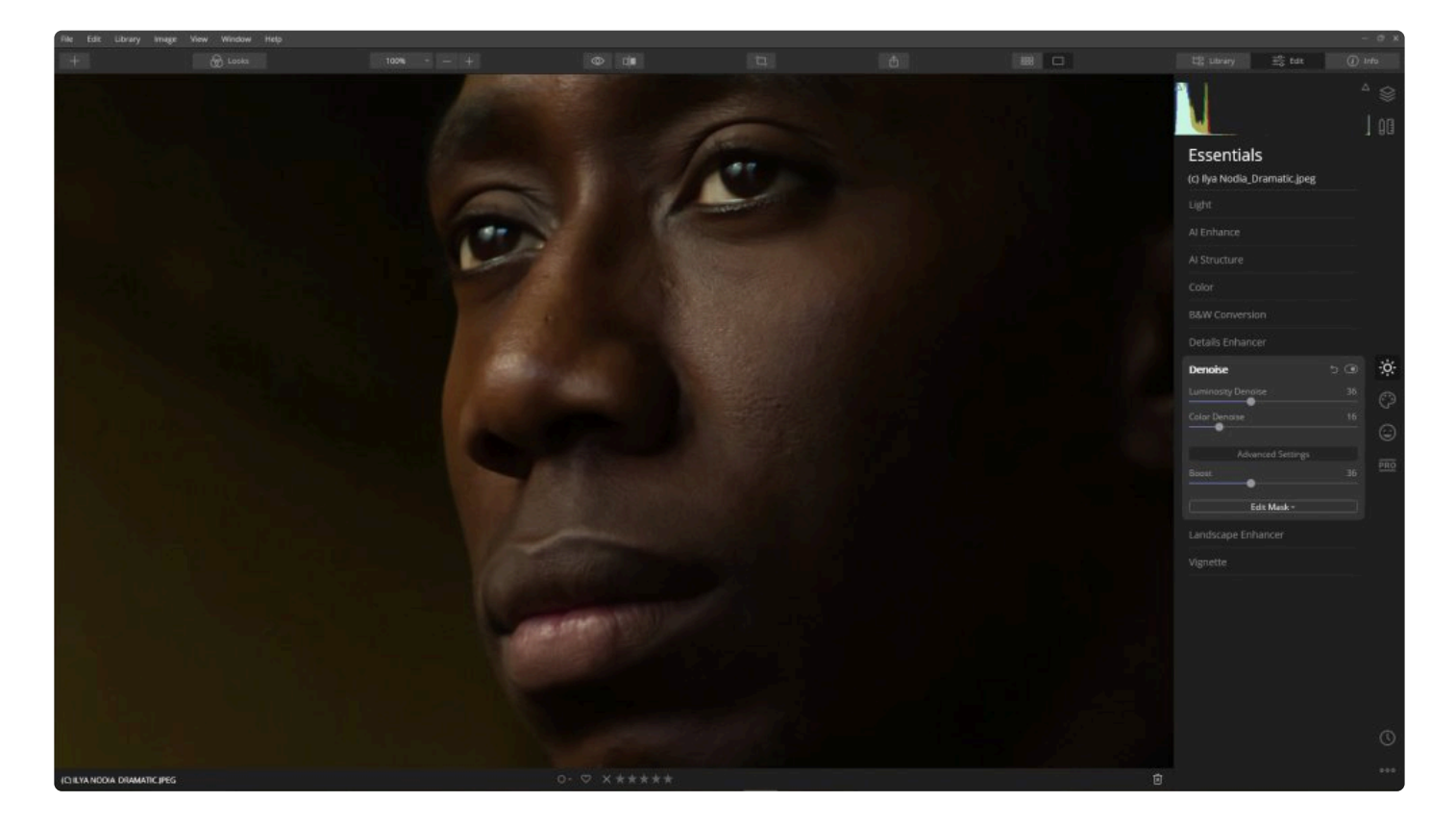

### **표준 설정**

- **광도 디노이즈.** 이미지에서 회색조 노이즈를 제거합니다.
- **색상 디노이즈.** 이미지에서 컬러 노이즈를 제거합니다.

### **고급 설정**

• **부스트.** 노이즈 제거 필터 크기를 증가하거나 감소시킵니다.

## **8.8. 랜드스케이프 인핸서 도구**

이 편집 도구는 풍경 사진을 보정하기 위해 특별히 설계되었습니다. 그러나 부동산 소개 사진, 여행 및 자연 사진 보정 에도 사용할 수 있습니다.

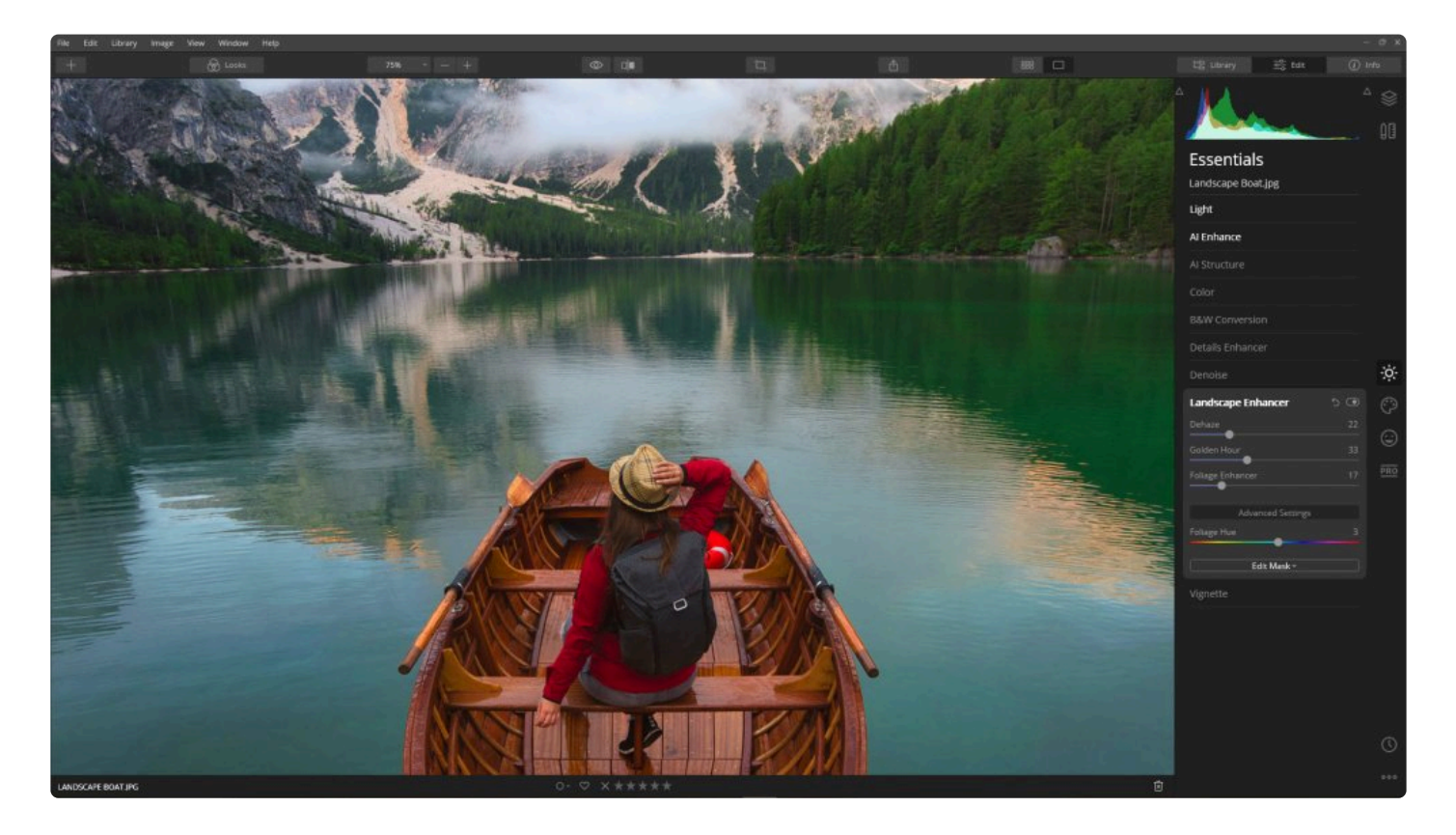

### **표준 설정**

- **디헤이즈.** T대비, 선명도 및 색상 조정이 완벽하게 조화되어 도시, 풍경 및 항공 사진에서 흔히 볼 수있는 안개 및 아지랑이의 효과를 제거합니다. 유리를 통해 촬영하여 사진을 편집할 때 사진이 흐릿하거나 안개가 많은 경 우 특히 유용합니다.
- **골든 아워.** 이 도구를 사용하면 모든 사진에 따뜻함, 부드러움 및 황금빛 색을 추가할 수 있습니다. 따뜻한 색조 로 슬라이더를 조절을 하기만 하면 전체적인 사진의 색감에 따뜻함이 생깁니다. 일출 직후 또는 일몰 직전에 찍 은 것 같은 사진을 신속하게 만들 수 있도록 도와줍니다.
- **나뭇잎 보정기.** 나뭇잎과 녹지의 색상을 자동으로 향상시켜 더욱 생생하고 자연스럽게 만듭니다. 자연과 나무 가 많은 풍경 사진에 적합한 편집 도구입니다.

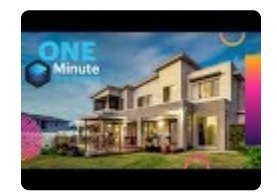

### **고급 설정**

• **단풍 색조.** 영향을 받는 단풍의 색조를 조절합니다. 적절한 양의 녹색으로 슬라이더를 조절할 때 유용합니다.

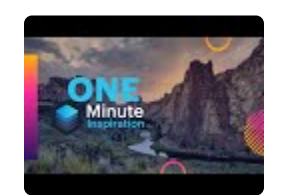

# **8.9. 비네트 도구**

비네트는 이미지의 가장자리를 어둡게하거나 밝게합니다. 이것은 사진의 악센트를 강조하는 아주 오래된 촬영 혹은 사진 편집 기술 중 하나입니다. 이 편집 효과는 일반적으로 가장자리가 어두워지거나 밝아지지만 중앙 영역에는 어떤 영향도 주지 않습니다. Luminar를 사용하면 비네팅의 중심점을 이미지의 원하는 어떤 곳이라도 배치 할 수 있습니다.

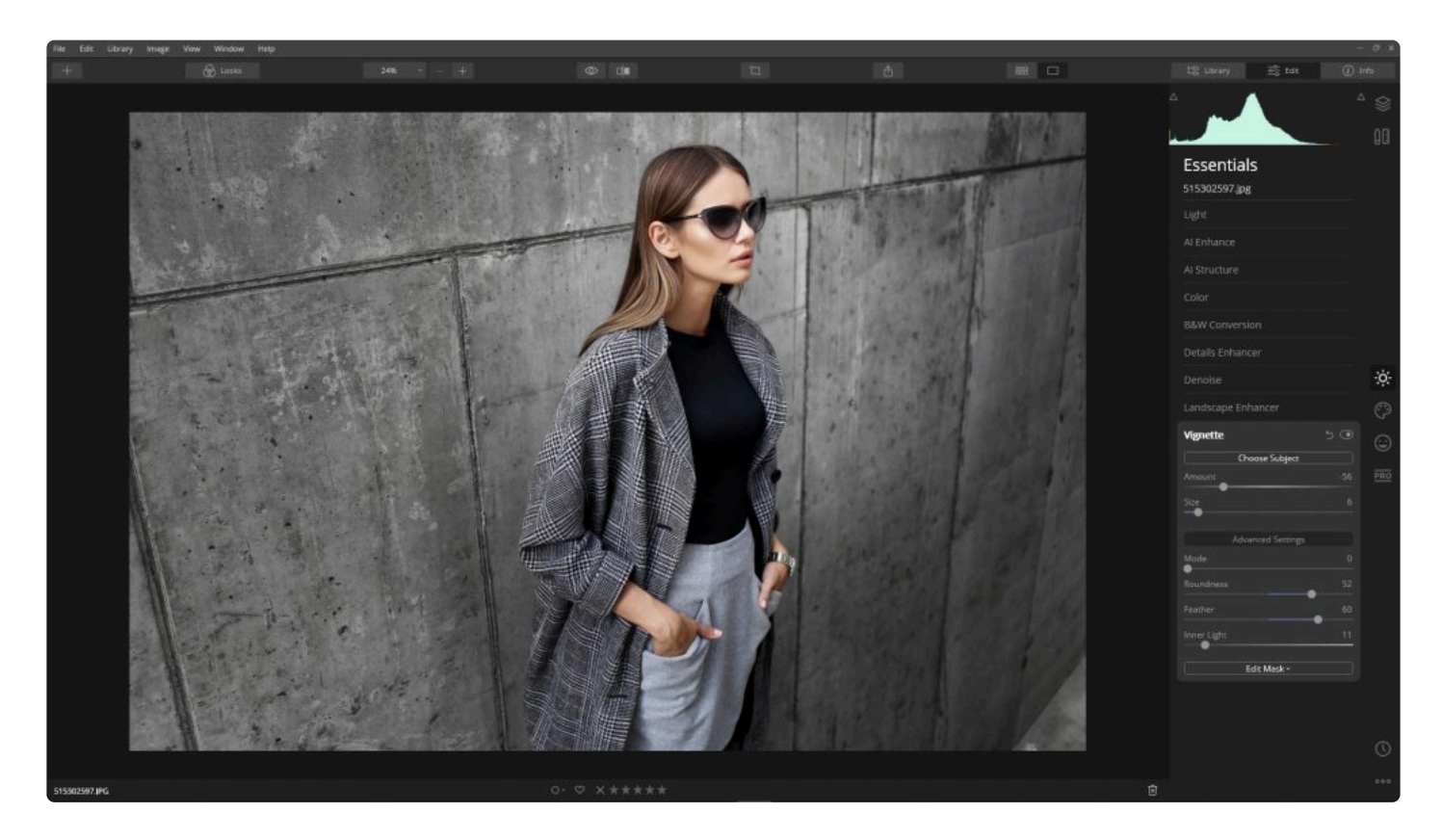

### **표준 설정**

- **제목 선택.** 십자선을 활성화하려면 이 버튼을 클릭한 다음 사진 안을 클릭하여 비네팅을 중심점의 위치를 조절 할 수 있습니다. 이 방법을 통해 비네팅의 시각적 중심점을 재조정할 수 있습니다. 이를 사용하여 여러분의 사 진을 보는 분들로 하여금 사진의 속에서 특전 영역으로 시선을 유도할 수 있습니다.
- **양.** 사진 가장자리 주위의 어둡기를 강화합니다. 슬라이더를 사진의 왼쪽으로 이동하면 가장자리에 더 많은 음 영이 생기고 슬라이더를 오른쪽으로 움직이면 가장자리가 더 많이 밝아집니다.
- **크기.** 가려진 영역의 크기입니다. 슬라이더를 왼쪽으로 움직이면 어두워지는 영역이 늘어납니다. 슬라이더를 오른쪽으로 움직이면 어두워지는 영역이 줄어 듭니다.

- **모드.** 자르기를 레이어에 적용하기 전 또는 후에 비네팅을 적용할지 여부를 선택합니다.
- **둥글기.** 이 슬라이더는 음영 영역의 모양을 변경합니다.
- **깃털**. 이 슬라이더는 음영 영역 간 전환의 부드러움을 설정합니다.
- **내부 빛.** 이 슬라이더는 음영 처리에 영향을 받지 않는 중앙 영역의 밝기를 증가시킵니다. 이 기능을 이용하여 적절한 대비 효과를 만들 수 있습니다.

#### 노트 **!**

이 도구를 사용하면 사진의 중요한 부분을 강조하여 더 흥미롭게 보정할 수 있습니다. 약간의 가장자 리 음영은 항상 시청자의 눈을 더 밝은 중앙부를 보도록 유도합니다. 사실적인 그림을 얻으려면 양을 -50 이하로 낮추지 마십시오. 일반적으로이 효과는 어두운 음영에서만 사용됩니다. 일부 빈티지 룩 을 제외하고는 하이라이트를 거의 사용되지 않습니다.

# **9. 크리에이티브 도구를 사용한 편집 작업**

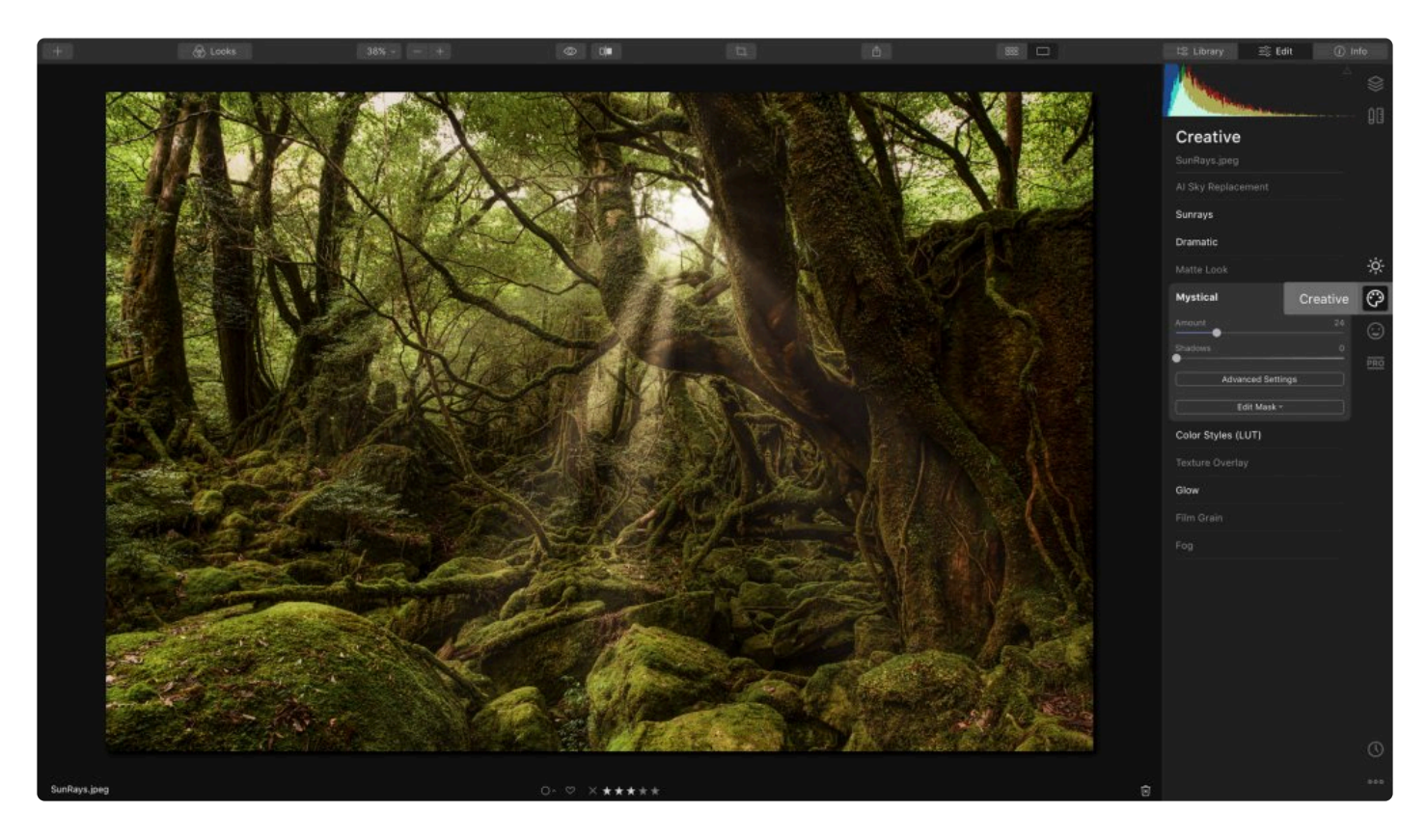

크리에티브 도구를 사용하면 사진으로 여러분 자신만의 사진을 표현할 수 있습니다. 편집을 통해 이미지의 분위기에 효과를 줄 수있는 새로운 색상 및 스타일 옵션을 살펴보십시오.

- 1. 라이브러리에서 이미지를 선택하거나 편집할 단일 이미지를 엽니다
- 2. 편집 사이드바 도구 모음에서 크리에이티브 도구 아이콘을 클릭하십시오
- 3. 도구 목록에서 원하는 편집 도구를 선택하십시오

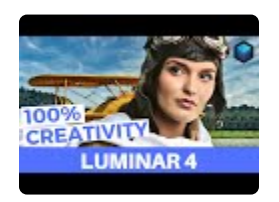

# **9.1. AI 스카이 리플레이스먼트 도구**

여러분의 사진에 매력적인 하늘이 없을 경우 AI 스카이 리플레이스먼트 도구를 이용하여 손쉽게 하늘을 교체할 수 있 습니다. 이 편집 도구는 평평하거나 흐린 하늘 배경에 사용하도록 설계되었지만 편집 슬라이더를 조정하여 대부분의 하늘에서 작동하도록 조절할 수 있습니다. 인공 지능의 힘을 사용하여 AI 스카이 리플레이스먼트 도구는 이미지를 자 동으로 분석하고 하늘이 시작하고 끝나는 위치를 식별한 다음 하늘을 매끄럽고 사실적인 모양으로 대체합니다.

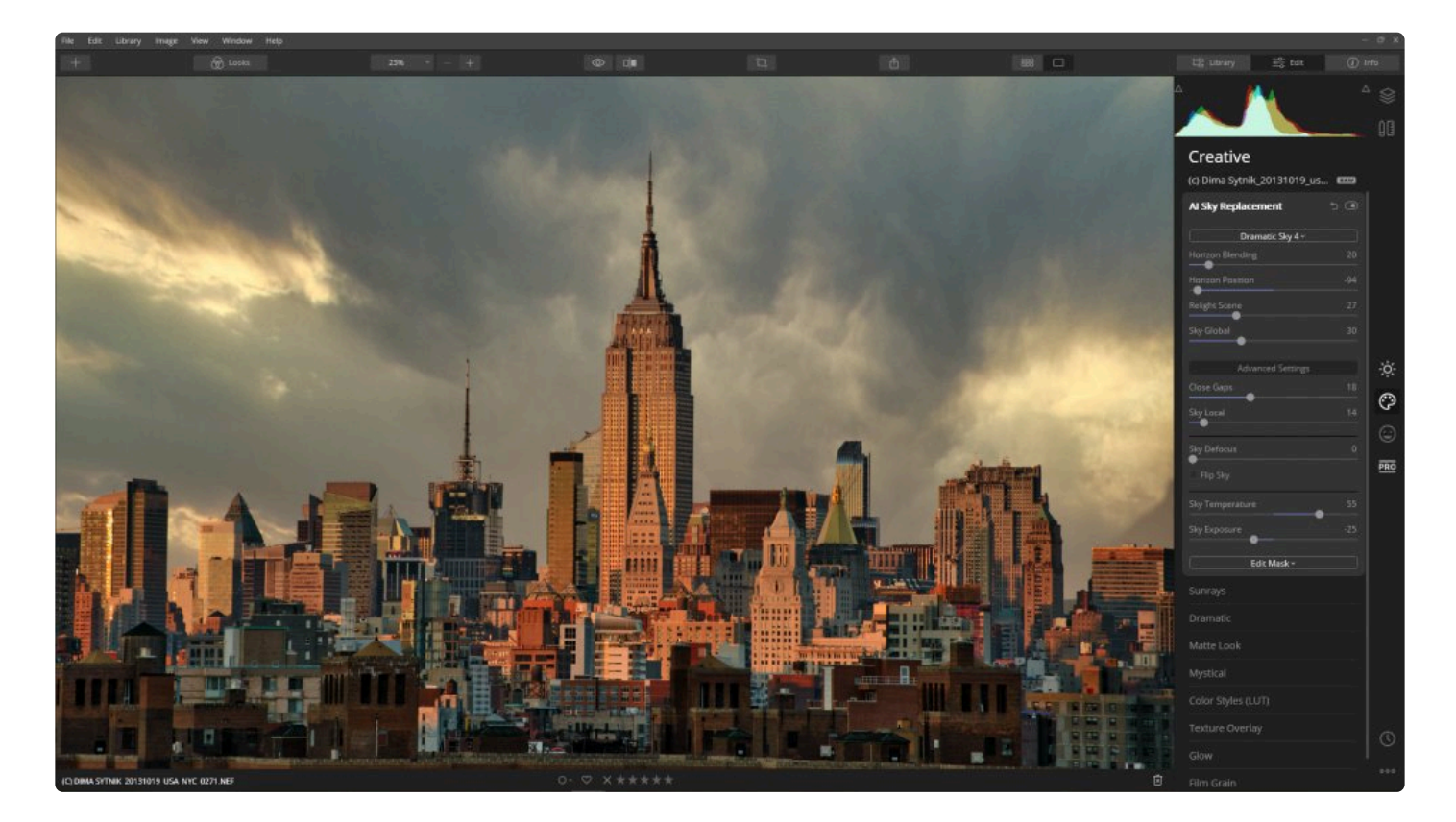

### **표준 설정**

- **하늘 선택.** 본 편집 도구에 익숙해지려면 하늘 라이브러리 샘플에서 원하는 하늘 이미지를 선택하십시오. 사용 자 하늘 이미지 불러오기 옵션을 선택하여 여러분이 가진 하늘 이미지로 대체할 수도 있습니다. 여러분 자신의 하늘 이미지를 사용하는 방법에 대한 자세한 내용은 이 셜명을 참고하십시오
- **호라이즌 블렌딩.** 이것은 현재의 수평선과 새로운 수평선 사이의 경계선을 부드럽게합니다. 여기에는 부드러운 전환이 종종 있기 때문에 높은 값을 사용하는 것이 더 사실적인 사진으로 보이는 경우가 많습니다.
- **수평선 위치.** Luminar는 원본 사진의 수평선을 새로운 하늘의 수평선에 자동으로 맞추려고 시도합니다. 이 정 렬을 무시하고 이미지를 위 또는 아래로 이동하여 수평선을 새로 맞출 수 있습니다.
- **조명 장면.** AI 스카이 리플레이스먼트 도구는 전체 이미지를 재조명하여 원본 이미지의 조명 및 색상이 하늘의 조명 및 색상과 일치하도록 재조정합니다. 이 슬라이더는 조명 효과의 강도를 조정합니다.
- **스카이 글로벌.** 새로운 하늘의 텍스처가 사진에 합성되는 방식에 영향을줍니다. 이 값이 클수록 추가된 새 하늘 의 색이 짙어집니다.

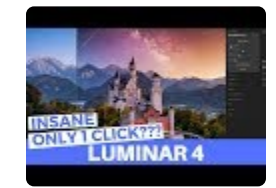

### **고급 설정**

- **틈새 닫기.** 이 슬라이더는 처음에 교체된 하늘로 채워지지 않은 작은 디테일과 구멍을 수정합니다. 이미지에 나 무나 철사와 같은 미세한 부분이 있으면 이 설정을 조정해야 할 수도 있습니다.
- **스카이 로컬.** 이 슬라이더는 교체된 새 하늘과 원래 하늘의 구름과의 겹침을 제어하는 데 유용합니다. 이 슬라 이더는 원래 구름이 얼마나 많이 교체되는지에 영향을 주도록 설계되었습니다.
- **스카이 디포커스.** 이 슬라이더는 하늘의 초점을 흐리게하고 전경 개체에 얕은 초점을 만들 때 유용합니다.
- **하늘 뒤집기.** 이 옵션은 교체된 하늘을 반전시켜 이미지 방향을 변경합니다. 이 옵션은 사진에 합성하려는 부분 에 그림자가 있는 경우 유용합니다.
- **분위기 헤이즈.** 하늘에 부드러운 안개를 추가하려면 이 도구를 사용하십시오. 안개는 특히 하늘에 습기가 있거 나 스모그가 있는 경우 하늘을 원본 이미지와 일치시키는 데 유용합니다.
- **하늘 온도.** 이 슬라이더를 사용하여 필요에 따라 새 하늘 색감을 따뜻하게하거나 차갑게 변경하십시오.
- **하늘 노출.** 이 옵션을 사용하여 새로운 하늘의 노출을 조정하여 모양과 느낌을 쉽게 변경할 수 있습니다.

### 하늘을 교체한 <sup>후</sup> AI 보강과 같은 보정 도구를 활용하여 교체된 하늘을 포함한 전체 사진의 품질을 **\*** 함께 향상 시킬 수 있습니다.

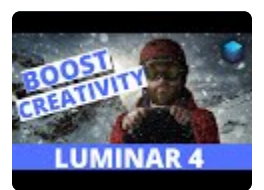

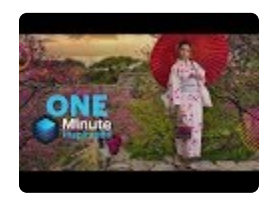

### **자주하는 질문**

AI 스카이 리플레이스먼트를 사용하려고하는데 슬라이더가 회색으로 표시되어 있습니다. 어떻게 이 문제를 해결하지 요? AI 스카이 리플레이스먼트가 비활성화 된 경우에는 두 가지 이유가 있습니다. 먼저 이미지에서 하늘이 충분히 보 이지 않는 경우입니다. 다른 경우는 조정 레이어에 효과를 적용했기 때문입니다. 이 경우에는 AI 스카이 리플레이스먼 트 도구를 원본 이미지 레이어 또는 스탬핑 레이어에서 사용해야 합니다.

# **9.1.1. AI 스카이 리플레이스먼트 사용 지침**

Luminar 4의 AI 스카이 리플레이스먼트 도구를 사용하여 최상의 결과를 얻으려면 다음의 사용 지침을 따르는 것이 좋습니다. 그렇게 함으로서 응용 프로그램에 가장 많은 정보를 제공하고 최상의 결과를 얻을 수 있습니다. 이 도구에 는 샘플 하늘이 포함되어 있지만 많은 사람들이 자신이 찍거나 소유한 하늘 사진을 사용할 수 합니다.

### **기술 사양**

여러분이 가진 하늘 사진을 AI 스카이 리플레이스먼트 도구의 하늘 필터로 사용하려면 다음 기술 사양을 충족해야합 니다.:

- 1. 여러분이 촬영한 하늘 사진 혹은 소유한 하늘 사진 파일이 적절한 해상도인지 확인하십시오. 사진의 가장 짧은 가장자리가 최소 1,200 픽셀은 되어야 합니다. 높은 해상도의 사진이 더 좋은 결과를 낼 수 있습니다.
- 2. 교체할 하늘 이미지 파일은 JPEG 형식으로 저장해야합니다. 파일 > 내보내기를 선택하여 JPEG 형식을 선택 한 후 이미지를 Luminar에서 JPEG 파일 형식으로 내보낼 수 있습니다. 60-85 정도의 품질 설정을 사용하여 해상도는 유지하면서 파일 크기를 더 작게 저장할 수 있습니다.
- 3. 도구의 최적 성능을 위해서는 하늘 사진의 크기를 10MB 미만으로 저장하십시오.

### **교체할 하늘 사진을 만드는 방법**

Luminar 4의 스카이 리플레이스먼트 기술은 현실적인 결과를 얻기 위해 특정 방법으로 하늘을 촬영해야합니다. 혹은 이미 보유한 하늘 이미지를 이러한 지침을 잘 준수하고 사전 처리하여 AI 스카이 리플레이스먼트 필터에서 사용할 새 하늘 JPEG 파일로 내보낼 수 있습니다.

### **모범 사례**

최상의 결과를 얻으려면 다음 지침을 따르십시오.:

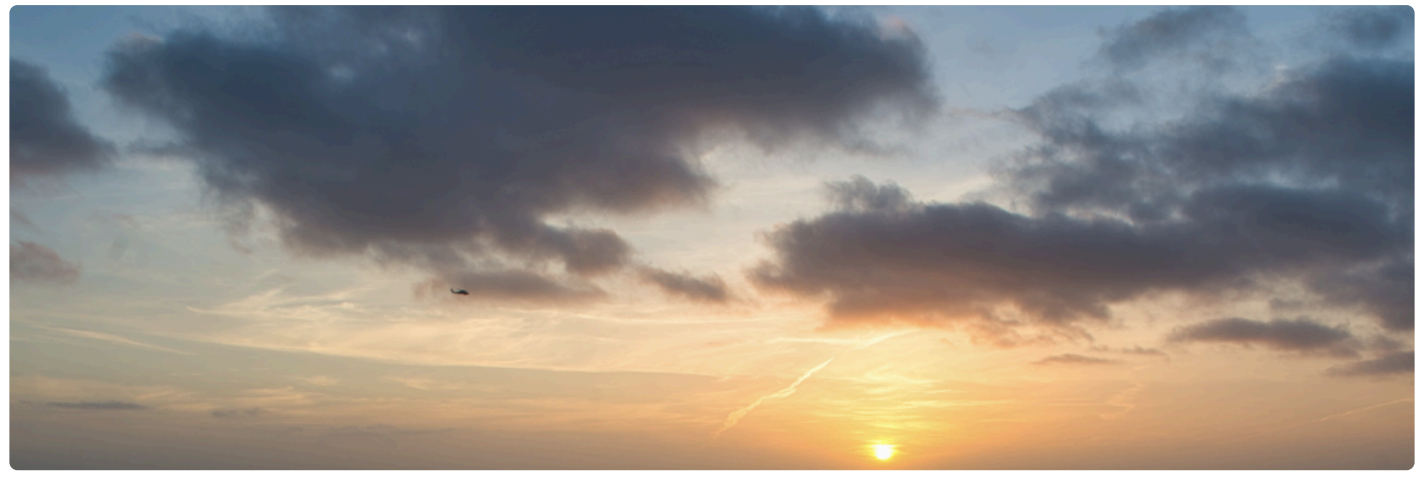

• **교체할 하늘 사진은 특정 방향이어야합니다.** 사진의 아래쪽 부분이 수평선과 정렬되어 있는지 확인하십시오. 이미지의 상단 부분은 위쪽을 향해야합니다

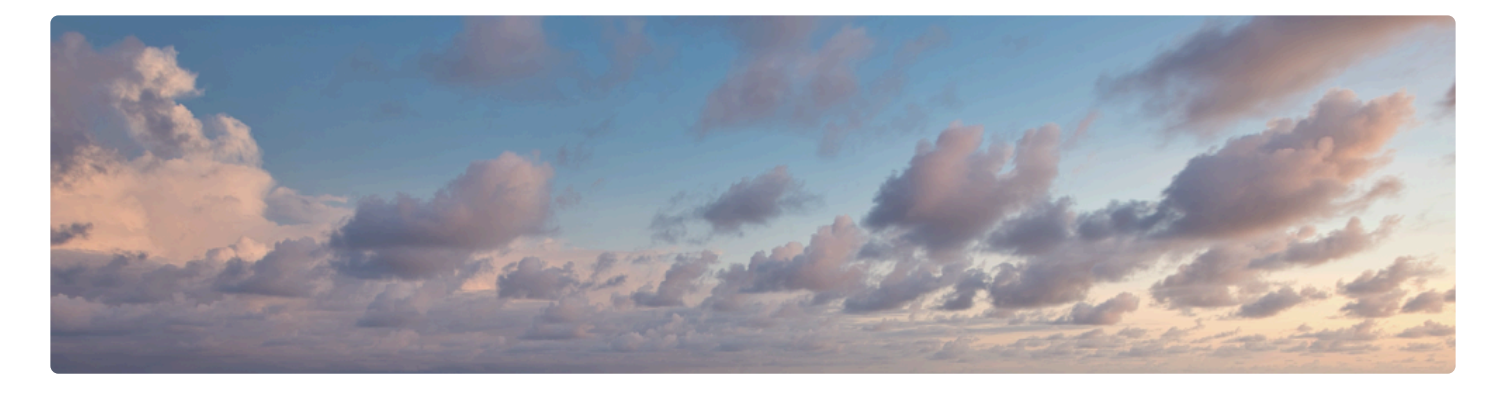

- **수평선은 직선으로 완벽하게 정렬되어야 합니다.** 하늘 이미지의 아래쪽 부분이 수평선과 정렬되지 않은 하늘 사진은 사용하지 마십시오. 필요한 경우 이미지를 잘라내어 새 파일로 저장하여 사용할 수 있습니다.
- **교체할 하늘 이미지는 하늘만 포함해야합니다.** 나무, 산 또는 전선과 같은 다른 물체는 포함하지 않도록 주의하 십시오. 이것은 하늘 교체 효과의 품질에 큰 영향을 미칩니다. 수평선 부분에서 하늘이 아닌 가장 작은 물체조 차도 원치 않는 사물과 연결되어 원치 않는 결과를 나타낼 수 있습니다.

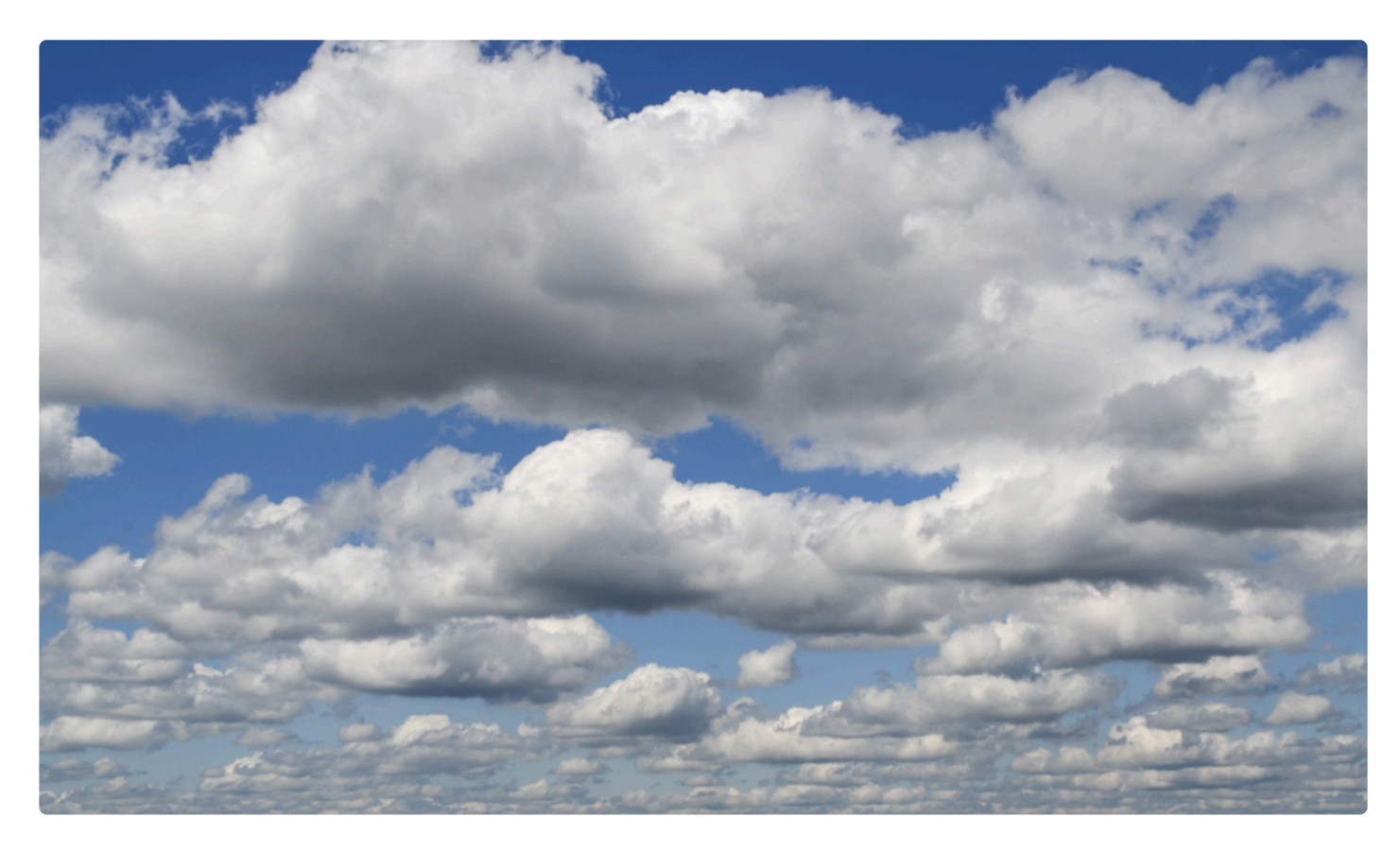

• **더 넓게 촬영하십시오.** 광각 렌즈로 촬영한 하늘 사진은 여러 장면에 사용하기에 적합합니다.

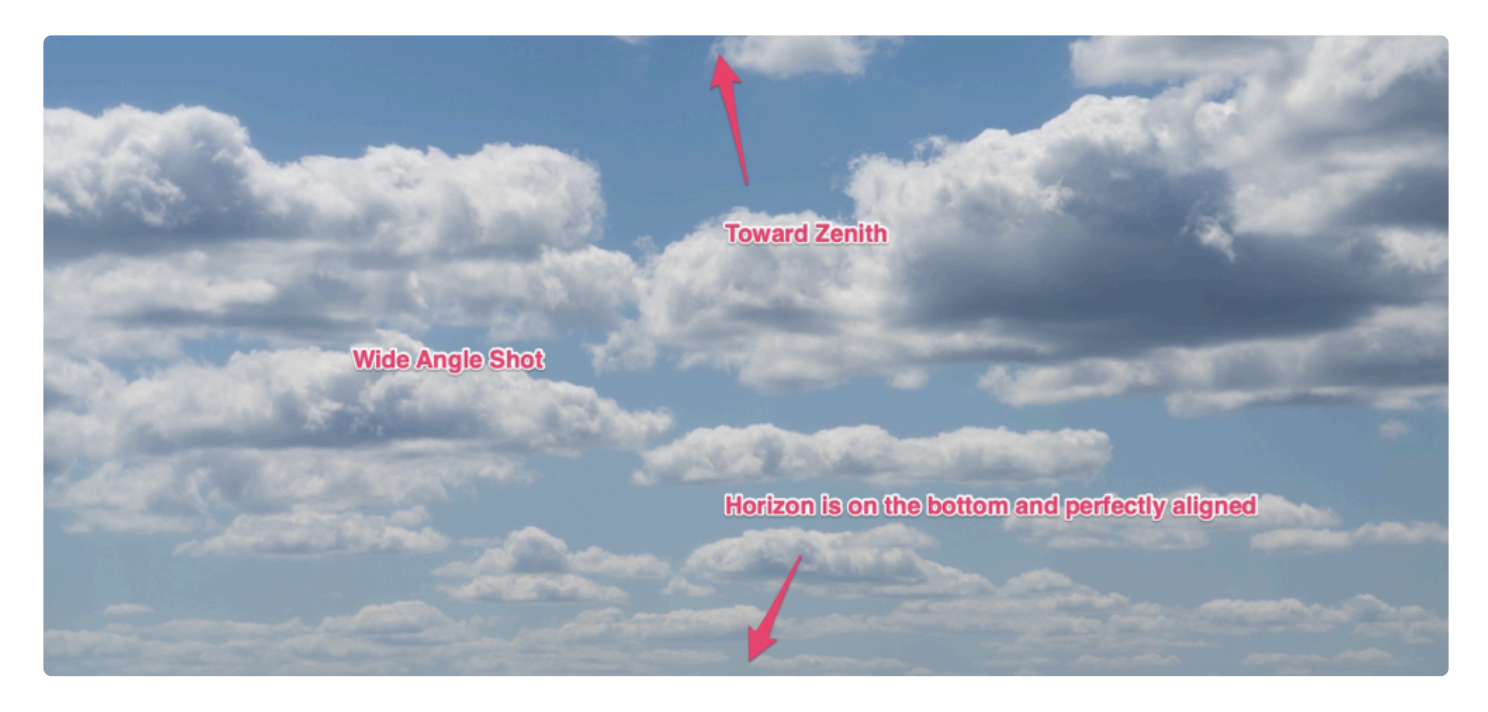

• **사진에는 원근감이 있어야합니다.** 이상적으로는 수평선 위의 구름이 더 멀리 있어야하고 이미지 상단 부근의 구름이 보는 사람에게 더 가까이 있어야 합니다.

### **피해야 할 문제**

가장 사실적인 결과를 얻으려면 교체할 하늘 사진을 잘못 촬영하지 않도록 주의하십시오. 다음과 같은 하늘 사진을 사 용하면 AI 스카이 리플레이스먼트 필터가 좋지 않은 결과를 만들어 냅니다.

- **망원 렌즈를 피하십시오.** 망원 렌즈로 촬영한 초점 거리가 먼 하늘 사진을 사용하지 마십시오. 비현실적인 결과 가 생성됩니다.
- **불규칙한 각도.** 임의의 방향으로 틀어진 하늘 사진을 사용하지 마십시오.

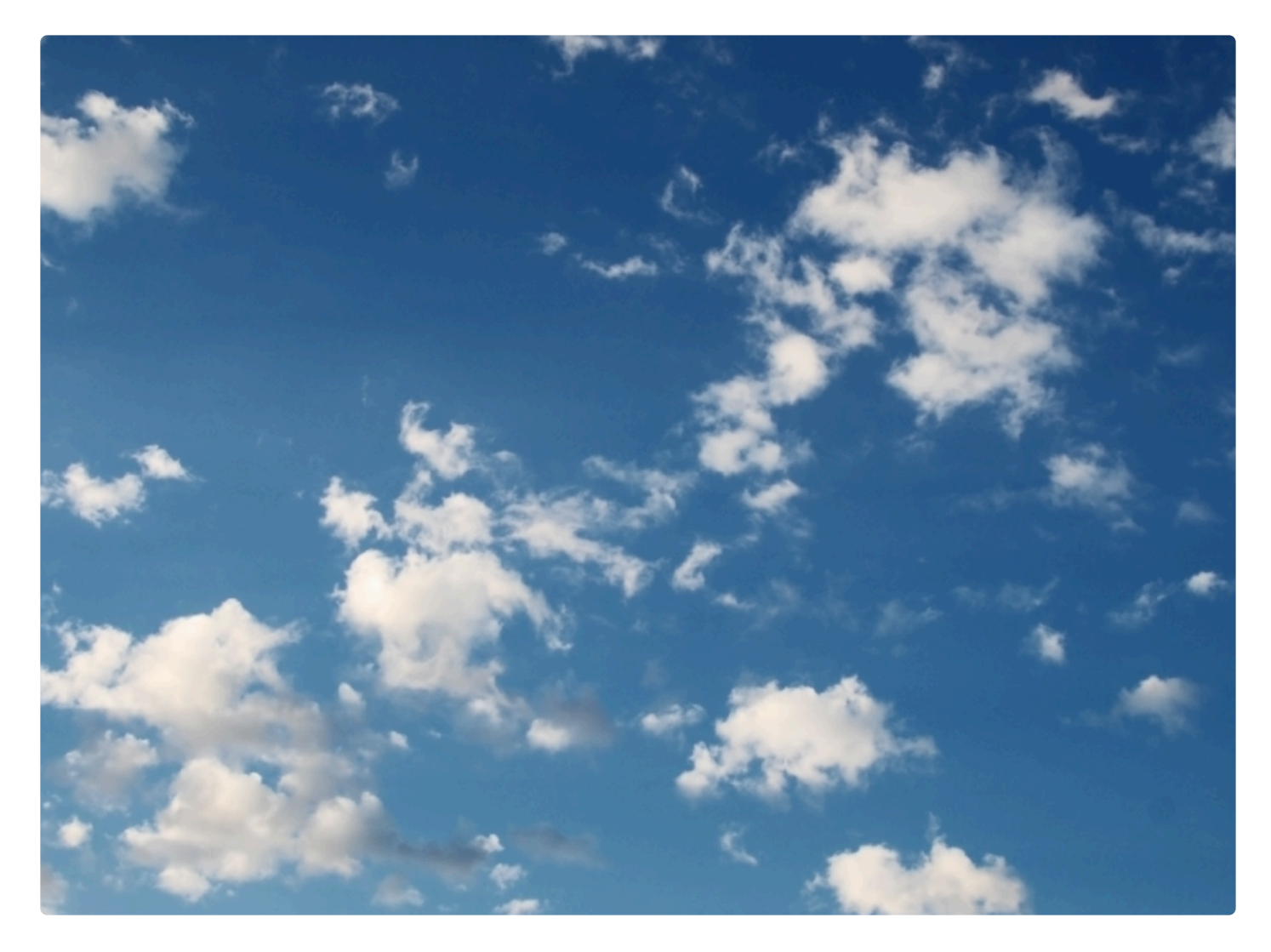

• **수평선이 없는 하늘사진.** 수평선이 선명하지 않는 하늘 사진을 사용하지 마십시오.

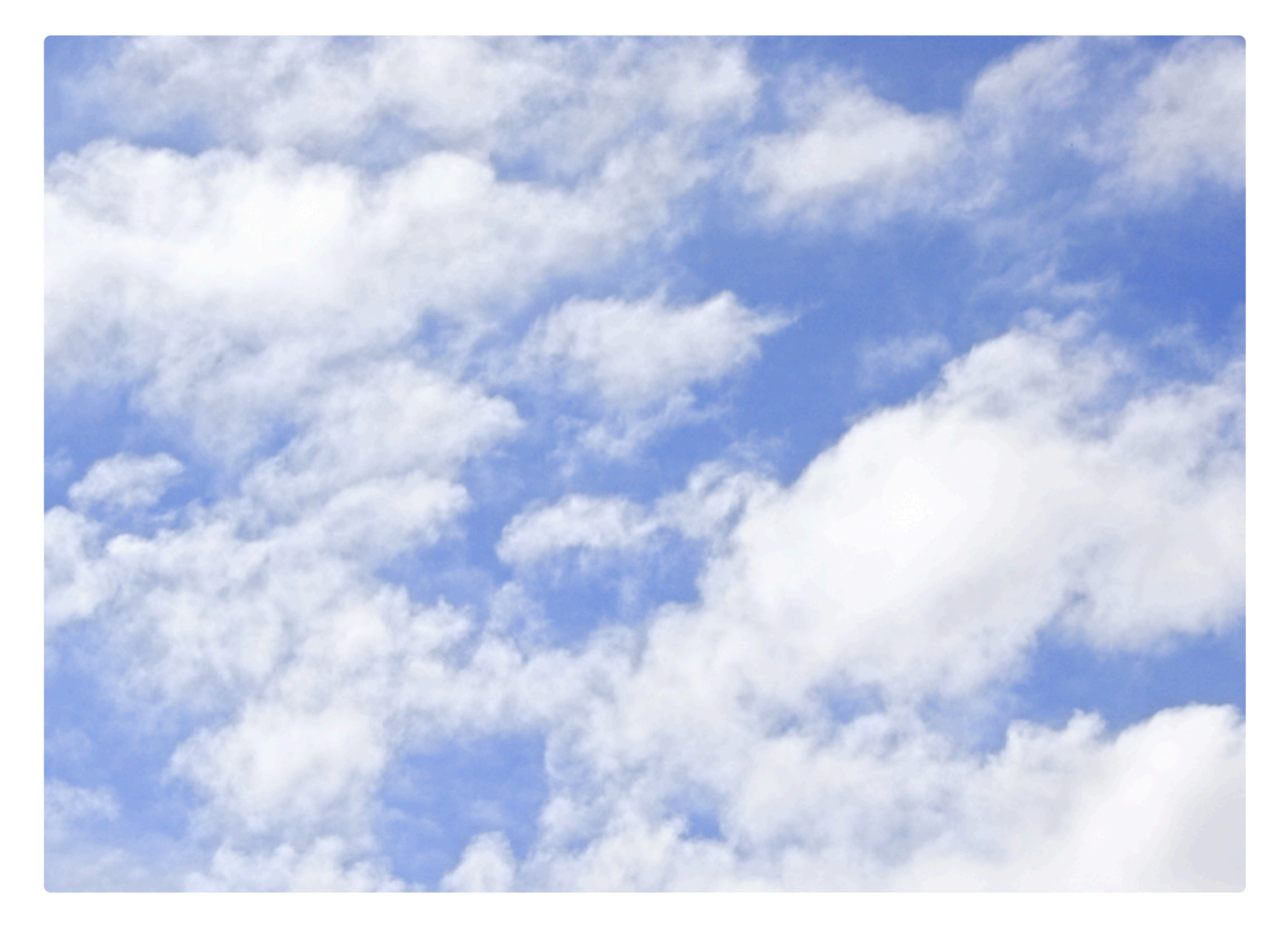

• **하늘 사진에 전경이나 하늘 외에 다른 물체가 없어야 합니다.** 수평선 근처에 산, 나무 또는 다른 종류의 물체가 포함된 하늘 사진을 사용하지 마십시오.

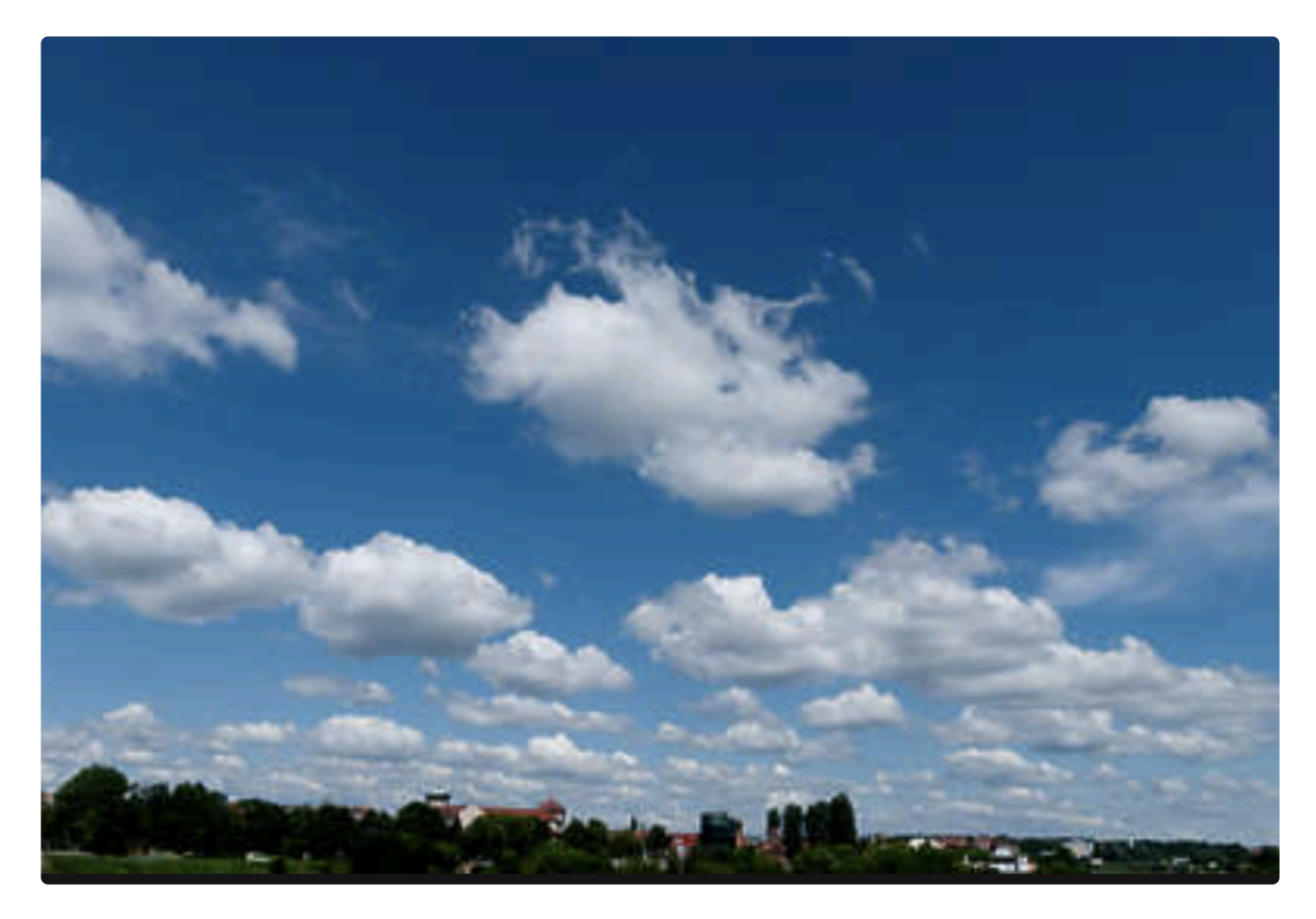

## **9.2. AI 어그멘티드 스카이 도구**

여러분의 사진이 하늘에서 시각적으로 더 흥미로운 결과를 얻으려면 AI 어그멘티드 스카이 도구가 완벽한 해결책이 될 수 있습니다. AI 어그멘티드 스카이 도구는 사진 속의 하늘을 자동으로 감지하여 해당 도구에서 여러분이 선택한 사물을 하늘 영역에 추가합니다.

콘텐츠 인식 기술로 인하여 사진 전경의 객체가 자동으로 인식되어 추가되는 사물이 하늘과 자연스럽게 합성됩니다. 추가하는 사물의 배치를 보다 세밀하게 제어하려면 추가하는 사물의 위치를 여러분이 직접 하늘 영역 주위로 쉽게 드 래그하여 이동할 수 있습니다.

Luminar는 해당 도구에서 구름, 달, 새 등과 같은 여러 사물을 제공합니다. 사진에 나무나 건물과 같은 복잡한 배경이 있어도 마스킹이나 레이어가 필요하지 않습니다. 이 도구를 사용하면 새로운 물체가 사진과 완벽하게 조화를 이루어 사실적인 합성이 가능합니다.

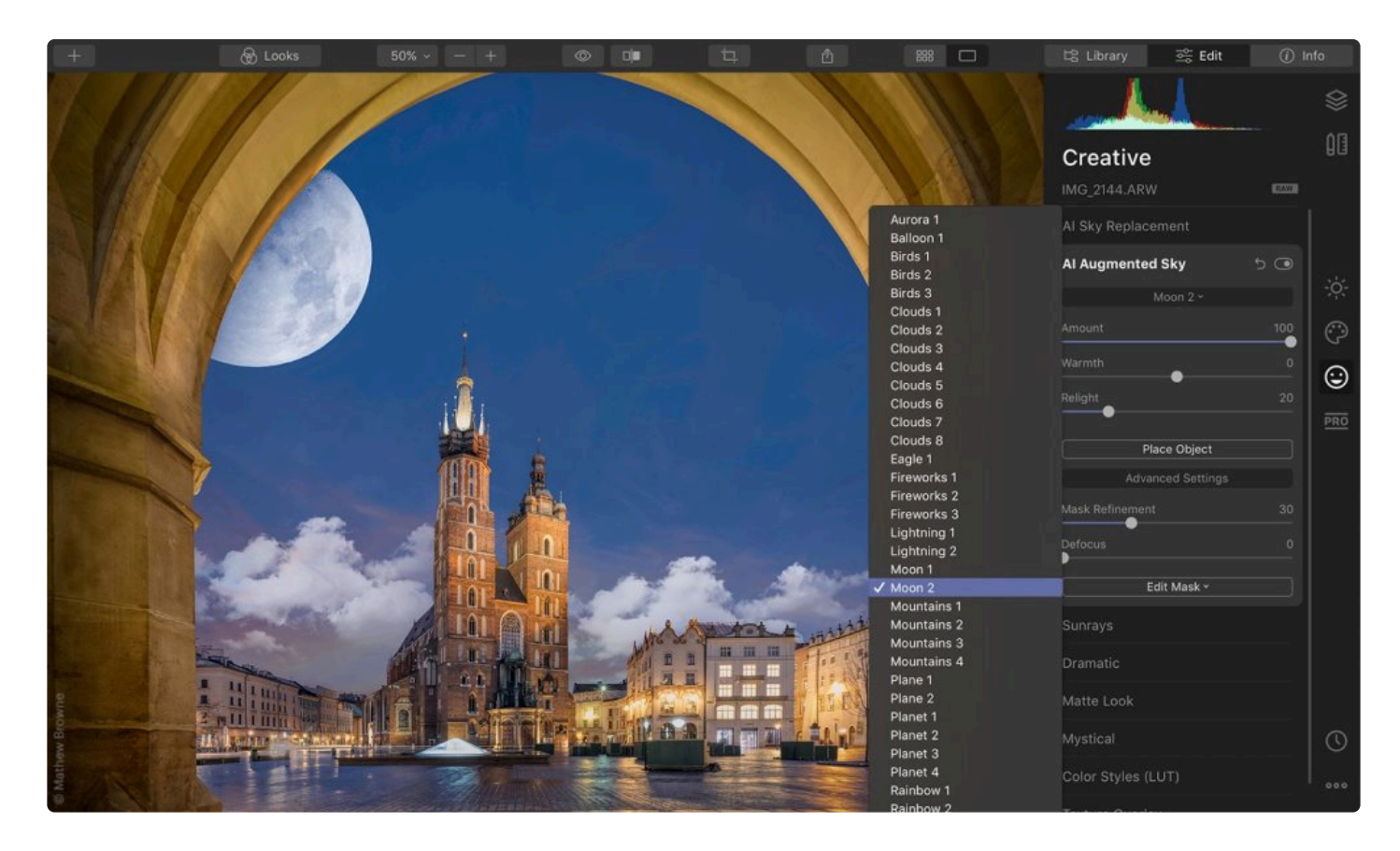

### **표준 설정**

- **객체 선택.** AI 어그맨티드 스카이 도구에 익숙해지려면 객체 샘플 라이브러리에서 합성하려는 사물을 선택하십 시오. 사용자 지정 이미지 불러오기 옵션을 선택하여 여러분이 가진 사물을 사진에 추가할 수도 있습니다. AI 어그맨티드 스카이는 알파 채널이 있는 PNG 파일 형식 또는 완전히 검은 색 배경이 있는 JPEG 파일 형식의 이미지 파일의 경우 추가할 수 있는 물체로 사용할 수 있습니다.
- **양.** 이 슬라이더를 사용하면 추가된 사물의 진하기를 조정할 수 있습니다.
- **따스함.** 이 슬라이더를 사용하여 추가된 사물의 색을 따뜻하게 하거나 차가운 색으로 조절할 수 있습니다. 이

조정은 기본적으로 개체에 청록색 또는 노란색을 추가하여 색 온도를 변경합니다.

- **조명 변경.** AI 어그맨티드 스카이 도구는 추가된 사물를 재조명하여 원래 사물의 빛 과 색상이 하늘의 빛 과 색 상과 일치하도록 합니다. 이 슬라이더는 조명 효과의 강도를 조정합니다.
- **개체 배치.** 추가된 사물을 위치를 수정하거나 이동하려면 이 버튼을 클릭하십시오. 사물을 드래그하여 원하는 위치에 쉽게 배치할 수 있습니다. 추가된 사물을 회전하고 크기를 조정할 수도 있습니다.
- **노트:** 사용자 지정 이미지로 최상의 결과를 얻으려면 사진을 사전 처리할 필요가 있습니다. 배경이 순수한 검정색인지 확인하십시오. 색온도 도구를 사용하여 처리한 다음 새 JPEG 파일로 저장할 수 있습니다. **!**

**팁:** 투명한 영역이 있는 PNG 파일을 만들어야하는 경우 Affinity Photo 또는 Adobe Photoshop을 **\*** 사용하여이 작업을 수행 할 수 있습니다. 바로 사용할 수있는 PNG 파일을 다운로드할 수 있는 많은 사진 제공 웹 사이트도 있습니다.

### **고급 설정**

- **마스크 정밀 보정.** 이 슬라이더는 추가된 사물로 채워지지 않은 작은 디테일과 구멍을 보정합니다. 이미지의 전 경에 나무나 철사와 같은 작은 사물이 있으면 이를 조정할 때 사용할 수 있습니다.
- **디포커스.** 이 슬라이더는 추가된 사물의 초점을 흐리게 하여 초점이 맞지 않는 전경 사물과 함께 사용할 때 유 용합니다.

\*팁:\*AI 어그맨티드 스카이 도구를 사용하여 여러 물체를 추가하려면 새 스탬프 레이어 옵션을 사용 **\*** 해야합니다. 새 스탬프 레이어를 생성 한 다음 AI 어그맨티드 스카이 도구를 새 레이어에 적용하십 시오.

## **9.3. 태양광선 도구**

여러분의 사진에 태양과 같은 완전히 새로운 광원을 추가할 수 있습니다. 태양의 빛을 이용하여 미묘하거나 극적인 변 화를 위해 위치, 따뜻함과 빛의 양을 제어할 수 있습니다. 해당 도구를 블랜드 모드와 함께 사용하여 태양 빛을 더욱 세밀하게 제어할 수 있습니다.

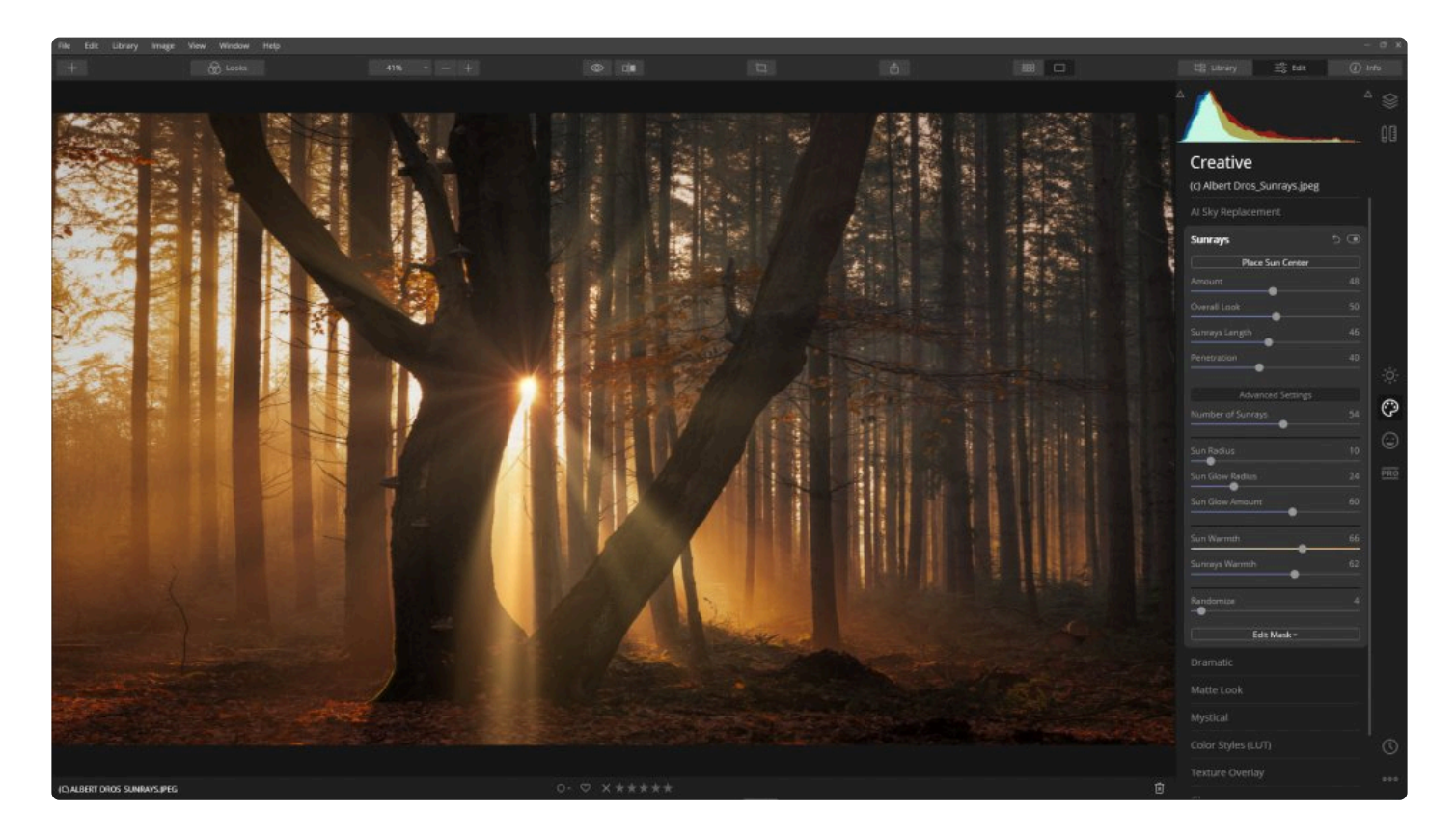

### **표준 설정**

- **태양 중심점 배치.** 이 버튼을 클릭하여 마우스를 이용하여 태양의 위치를 이동할 수 있습니다.
- **양.** 태양 광선의 전체 강도를 제어합니다.
- **전반적인 모습.** 태광 광선으로 인한 사진 전체 밝기가 변경됩니다.
- **햇빛 길이.** 이 도구는 태양 광선이 뻗어나가는 길이를 조절합니다.
- **침투.** 이 슬라이더는 태양 광선이 지나가는 다른 영역을 통과하는 양에 영향을 줍니다. 광선을 사진에 자연스럽 게 합성하려고 할 때 유용하게 사용할 수 있습니다.

- **햇빛의 수.** 태양 광선을 늘리고 싶으면 높은 숫자를 사용하고 광선의 수를 낮추고 싶으면 낮은 숫자를 사용하십 시오.
- **태양 반경.** 이것은 태양 광선의 중앙점의 크기에 영향을줍니다.
- **태양 광선 반경.** 이 슬라이더는 태양 주위의 빛의 크기를 조절합니다.
- **태양 광선 양.** 이 슬라이더는 태양 광선의 강도를 조절합니다.
- **태양 온도.** 태양 자체의 빛을 밝은 흰색에서 따뜻한 빛으로 바꿀 수 있습니다.
- **태양 광 따뜻함.** 이 슬라이더를 사용하면 태양 광선의 색 온도를 조절할 수 있습니다.
- **무작위.** 이 슬라이더를 사용하면 현재 설정을 기반으로 하여 태양광선이 뻗어나가는 모양 등이 무작위로 설정 되어 전혀 새로운 결과를 얻을 수 있습니다.

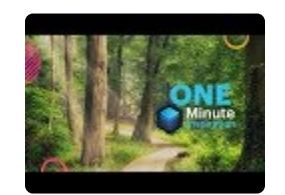

## **9.4. 드라마틱 도구**

드라마틱 도구는 채도를 낮추고 대비를 증가시켜 암실에서 사용하는 기법인 "블리치 바이패스 기법"과 유사한 거친 영 화의 한 장면처럼 사진을 보이도록 도와주는 창의적인 도구입니다. 스타일리쉬한 패션 촬영, 도시 이미지 또는 지저분 한 느낌의 운동 인물 사진에 자주 사용됩니다.

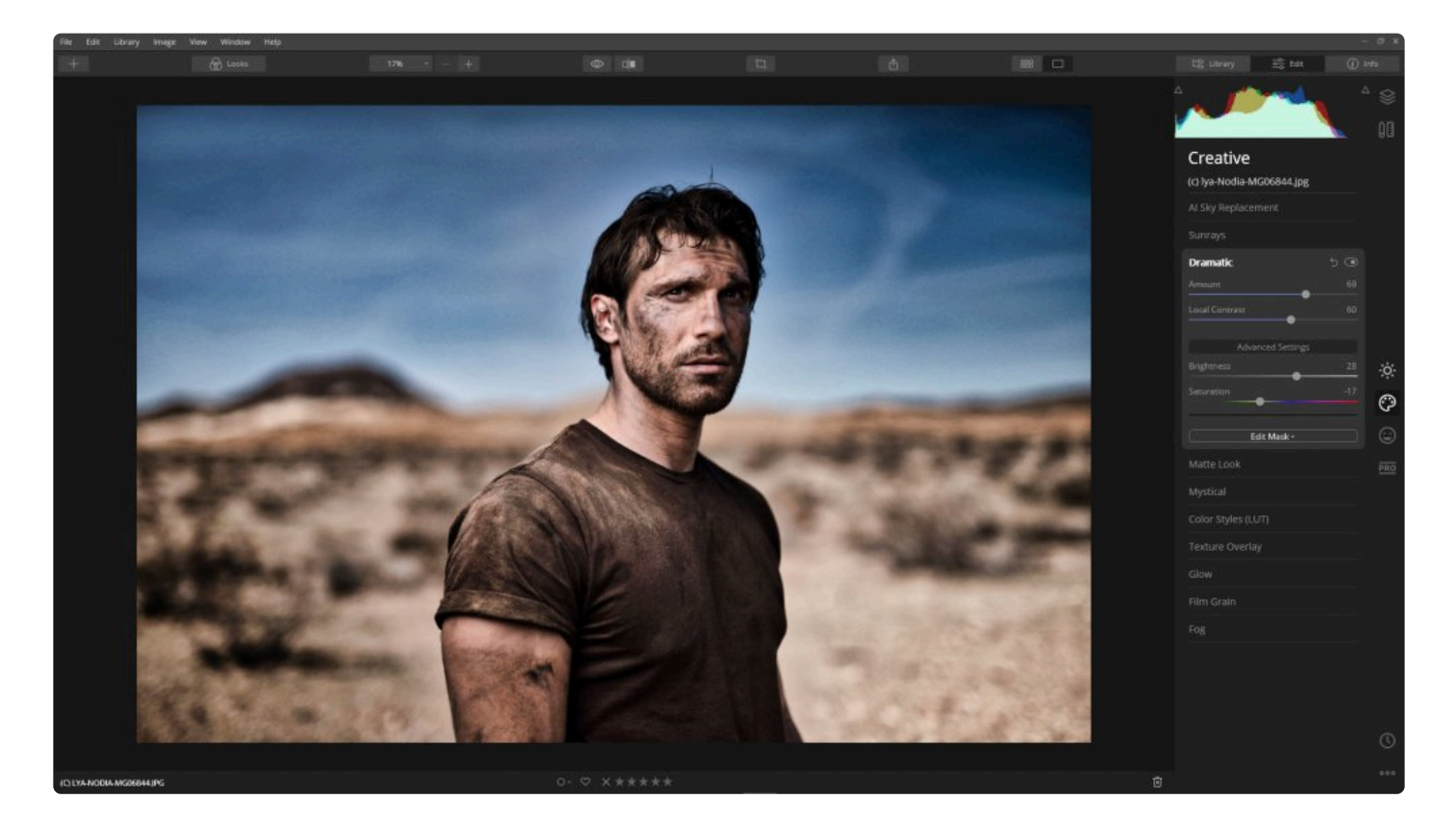

### **기본 설정**

- **양.** 슬라이더를 조절하면 추가된 효과의 전체 강도를 제어합니다.
- **영역 대비.** 이미지의 미세한 부분에 대해서만 특정하여 명암 대비 조정을 추가합니다.

- **밝기.** 이미지의 세부적인 부분을 어둡게 하거나 밝게합니다. 하늘과 같은 영역의 세부 영역을 살려내는 데 종종 유용합니다.
- **채도.** 채도를 강하게 하거나 회색조 느낌으로 채도를 낮추는 형태로 조정합니다.

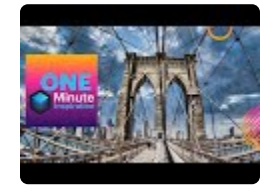

## **9.5. 매트 룩 도구**

이 도구를 사용하면 빛 바랜 색과 고 대비 효과를 통해서 오래된 사진 느낌을 줄 수 있습니다. 여러분의 사진 느낌을 변화시키기 위해 풍경 사진 및 인물 사진 모두에 효과적입니다.

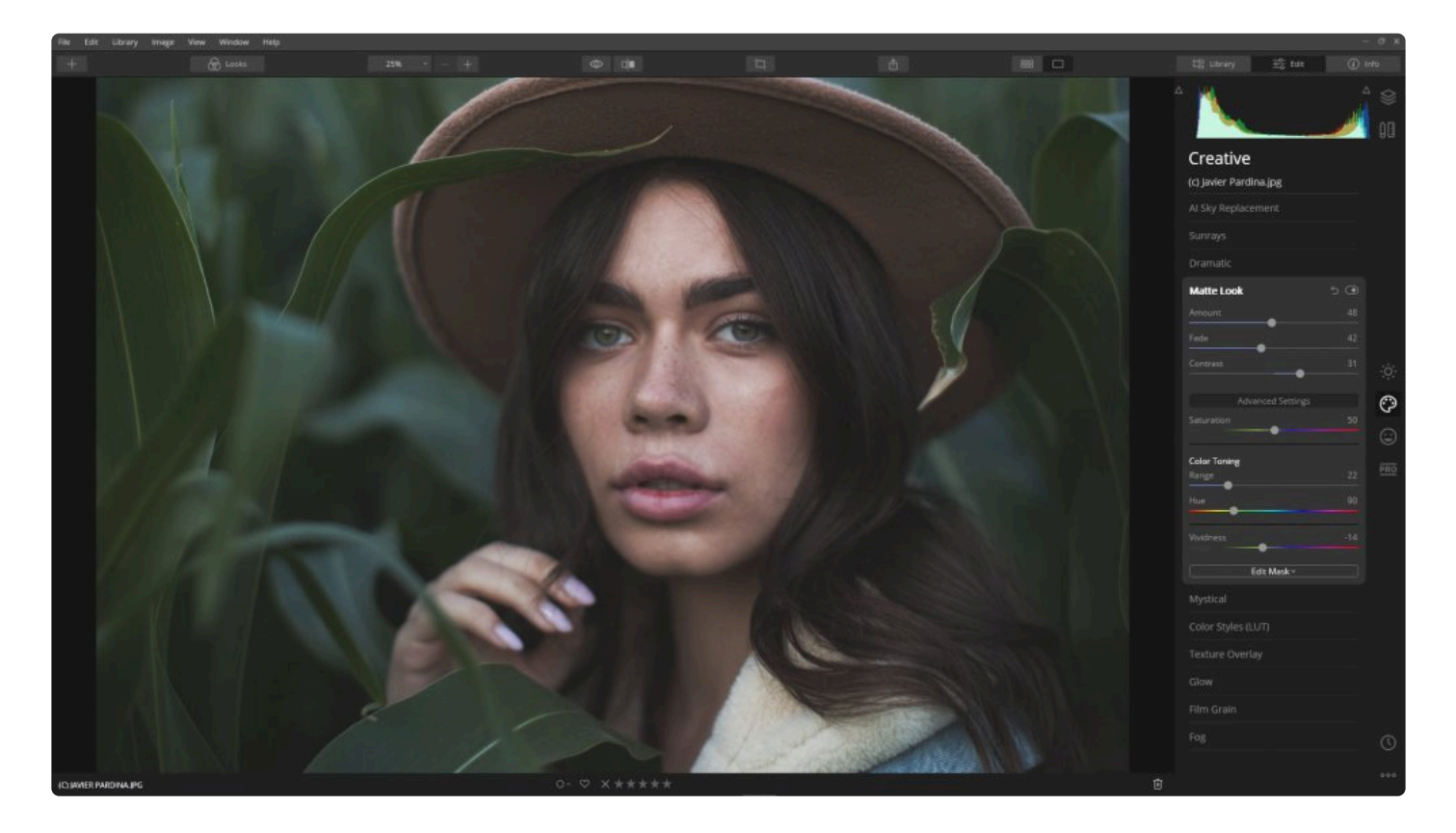

### **표준 설정**

- **양.** 매트 룩 효과의 전체 강도를 조정합니다.
- **페이드.** 사진의 어두운 영역에서 발생하는 세부 묘사의 손실을 제어합니다.
- **대비.** 매트 룩 도구가 적용된 영역의 밝고 어두운 영역 간의 대비를 조정합니다.

- **채도.** 이 설정은 채도가 사진에 얼마나 풍부하게 영향을 미치는 지에 사용할 수 있습니다.
- **컬러 토닝 범위.** 컬러 토닝 색조에서 설정한 색의 조정 범위를 조절합니다.
- **컬러 토닝 색상.** 컬러 토닝에서 조정할 색을 설정합니다.
- **생생함.** 컬러 토닝 강도를 조정합니다.

## **9.6. 미스티컬 도구**

이 편집 도구는 이미지에서 발광을 부드럽게 하여 대비 및 채도를 높여 이미지에 대한 전체적으로 "몽환적인" 느낌이 나도록 조정합니다. 이미지의 밝은 영역에 우선 순위를두고 대비를 높이고 독창적인 빛을 추가하여 사진을 꿈결처럼 환상적으로 표현할 수 있습니다.

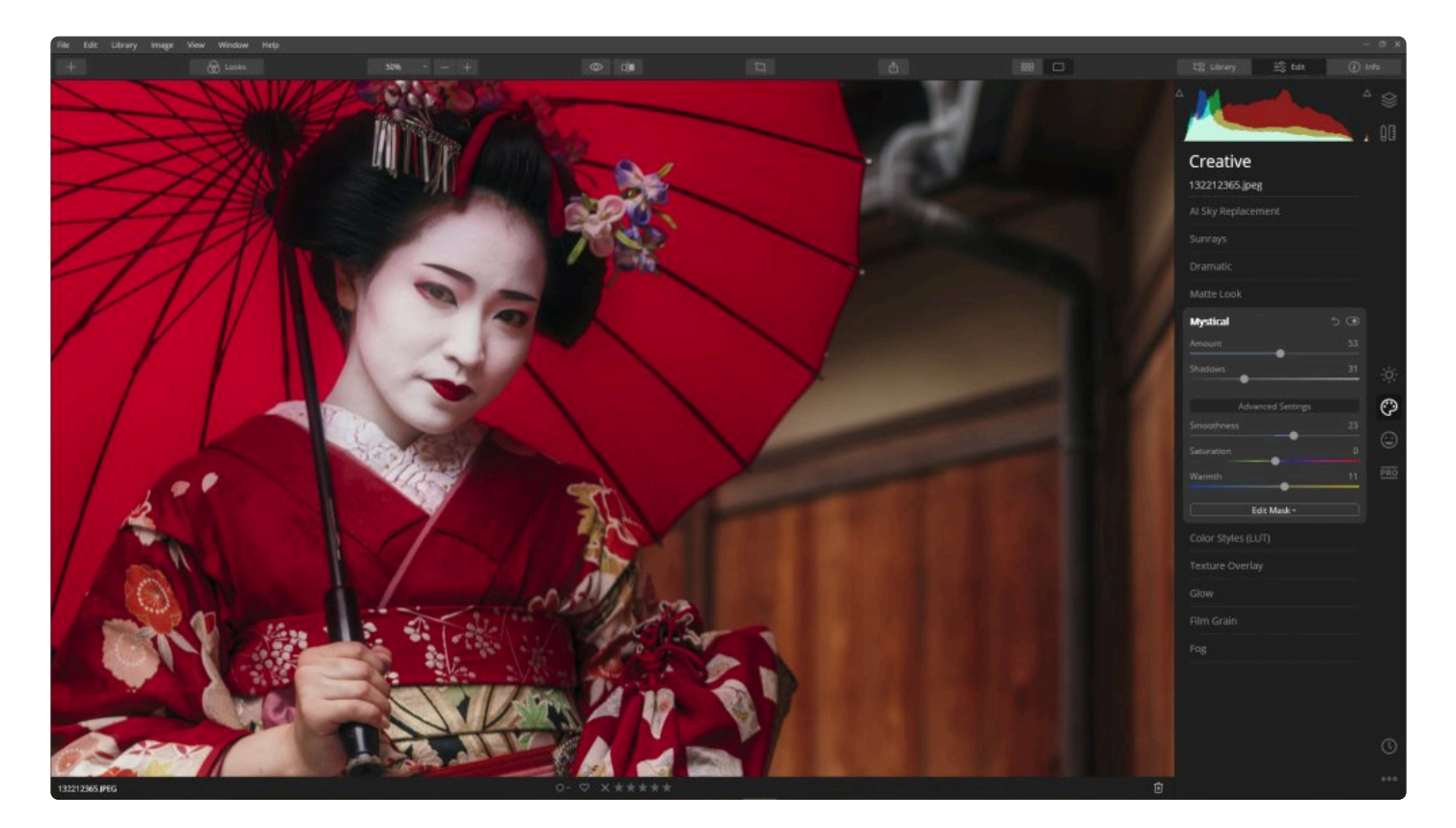

### **기본 설정**

- **양.** 미스티컬 효과의 전반적인 강도를 조정합니다. 중간 정도의 효과와 보다 사실적인 이미지를 얻으려면 양의 값을 +40 이내로 유지하십시오. 양의 값이 0이면 효과가 적용되지 않습니다. 슬라이더를 오른쪽으로 이동하여 미스티컬 효과의 양을 늘리십시오.
- **그림자.** 이미지의 어두운 영역에 대한 검은 영역을 조정합니다.

### **고급 설정**

- **부드러움.** 이 효과는 사진의 부드러움을 조정합니다.
- **채도.** 이미지에 전체적으로 적용된 채도의 효과를 조정합니다.
- **따뜻함.** 슬라이더를 조정하여, 사진에 따스하거나 차가운 느낌을 줄 수 있습니다.

#### 노트 **\*** 낮은 설정에서 이 효과는 이미지의 대비를 높이고 이미지의 색상을 증가시킬 수 있습니다

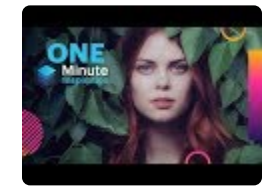

# **9.7. 색상 스타일 (LUT) 도구**

전문적인 룩업 테이블을 사용하여 사진 보정을 빠르게 하십시오. 필름 스톡, 흑백 모양 중에서 선택하거나 컬러 그레 이드를 만들어 몇 초 안에 새로운 스타일을 만들어 보세요. 팝업 목록에 몇 가지 기본 제공 스타일이 있으며, 자신 만 의 룩업 테이블을 .cube 파일 확장자 형식으로 만들 수도 있습니다.

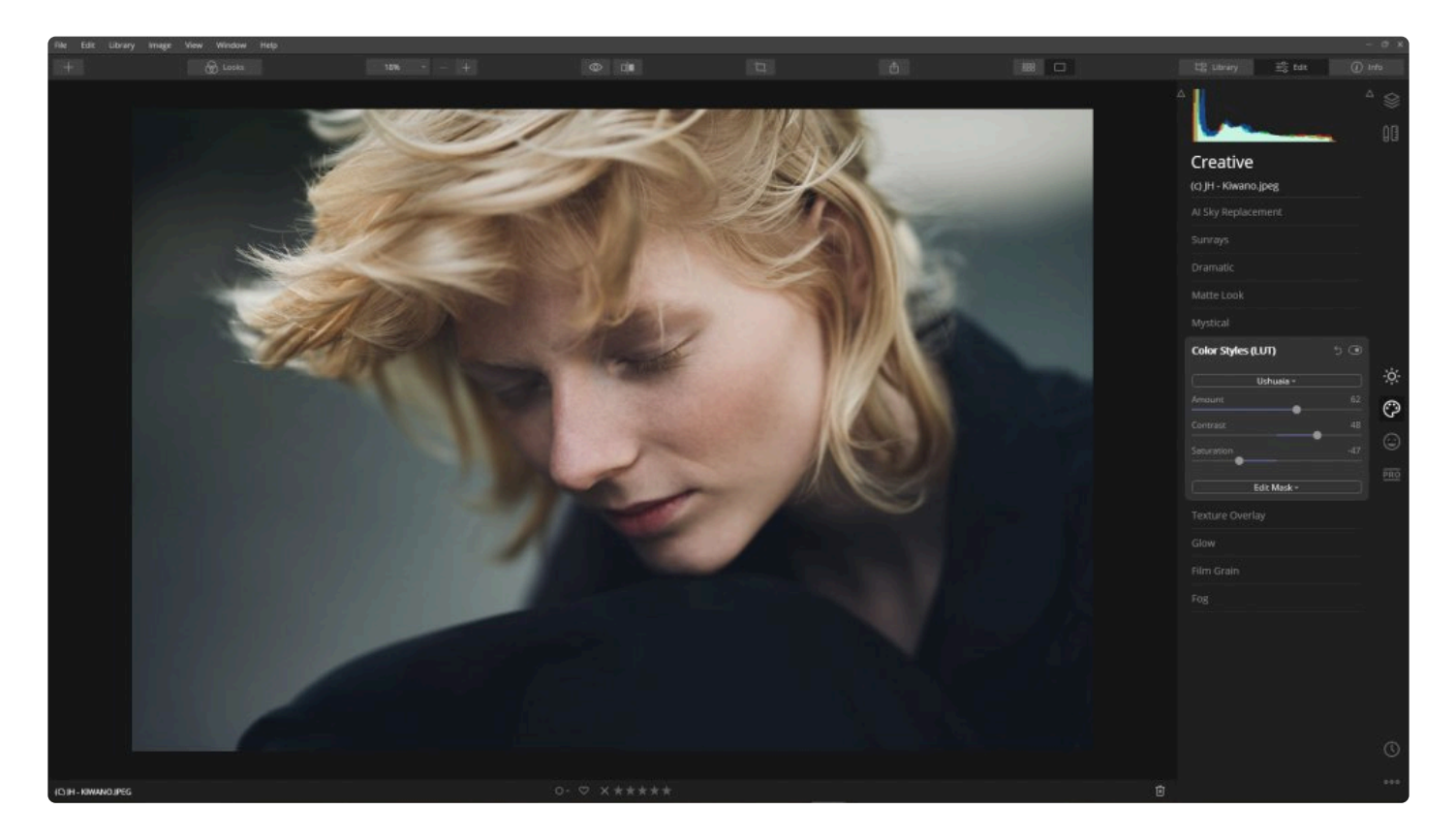

- **LUT 선택.** 사전 설정된 LUT 파일 또는 최근에 사용한 LUT 파일을 선택하거나 사용자 지정 LUT 파일 불러오 기를 선택하십시오.
- **양.** 이 설정을 통해 선택한 LUT 값의 강도를 조정할 수 있습니다.
- **대비.** 이 설정은 이미지의 전체 대비에 영향을 미치며 LUT가 적용된 사진의 이미지를 개선하는데 사용할 수 있 습니다.
- **채도.** 이 설정은 이미지의 전체 채도에 영향을 미치며 LUT가 적용된 사진의 채도를 변경하여 사진의 느낌을 변 경하는 데 사용됩니다.

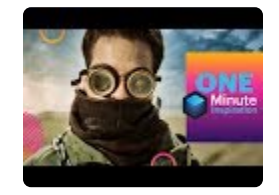

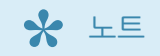

사용자 지정 LUT 파일 불러오기를 선택하면 기존에 저장된 Luminar 파일과 함께 자동으로 목록에 추가되거나 사용자가 생성한 사용자 지정 Luminar 룩에 추가됩니다.

팁

사용자 지정 LUT를 만들어야 하나요? 더 자세한 내용은 이 [블로그](https://skylum.com/blog/making-and-using-luts-for-flex-and-luminar) 글 을 확인하십시오.

# **9.8. 텍스처 오버레이 도구**

사용자 지정 이미지 및 텍스처를 현재 이미지에 레이어로 혼합할 수 있습니다. 텍스쳐 오버레이 도구는 특히 빈티지하 거나 지저분한 느낌을 주려고 할 때 사용하여 사진에 새로운 독특한 모양을 쉽게 부여할 수 있습니다.

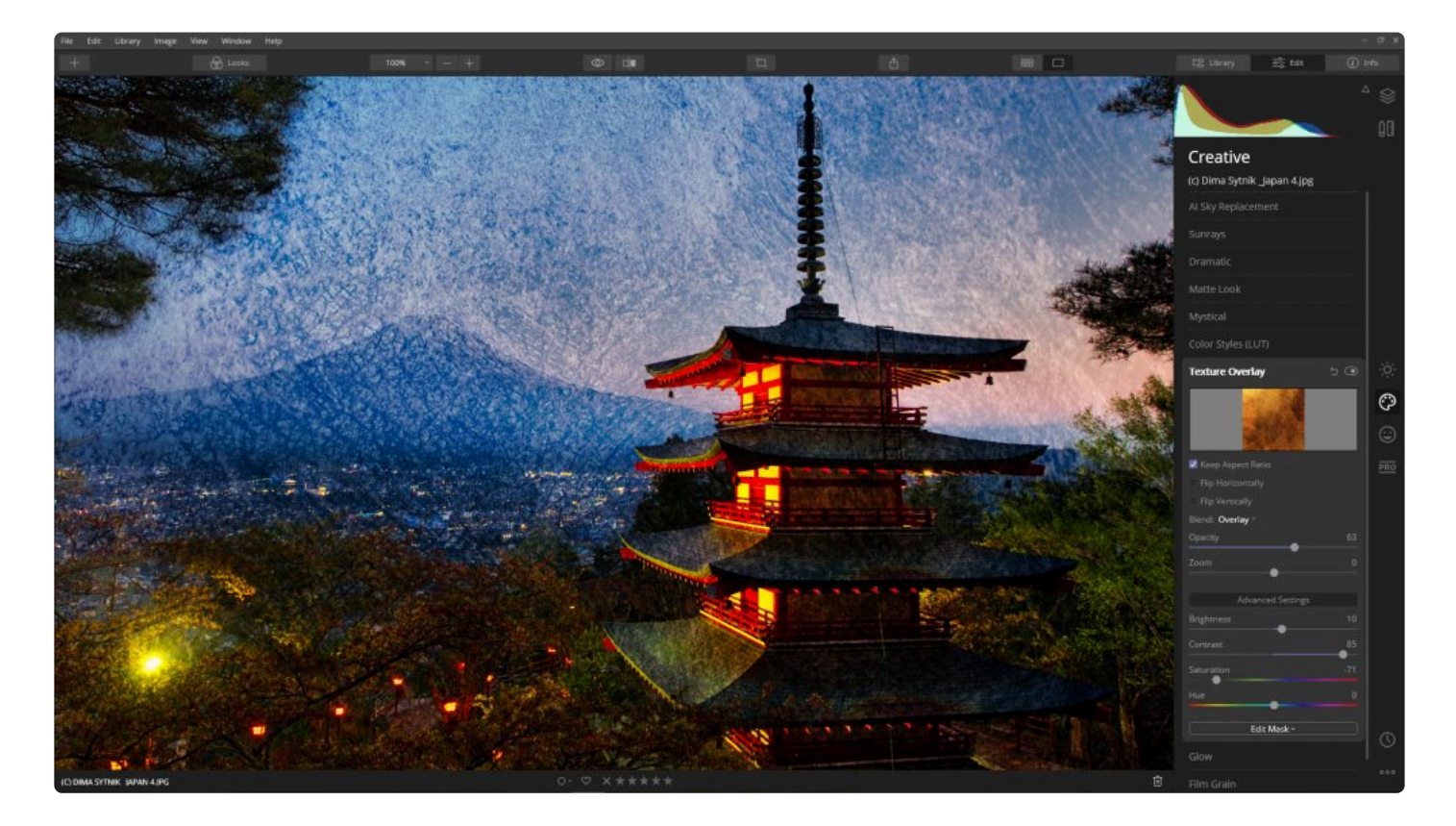

### **기본 설정**

- **텍스처 불러오기** 텍스처 불러오기 버튼을 클릭하여 파일 브라우저를 엽니다. 하드 드라이브에서 텍스처 이미지 파일을 선택합니다.
- **화면비/회전 옵션.** 이 옵션은 오버레이를 할 텍스처 이미지의 화면비를 유지하거나 회전을 시킵니다.
- **혼합.** 불러온 텍스처가 기존 이미지와 혼합되는 방식을 변경하려면 혼합 옆의 드롭다운 메뉴를 사용하십시오.
- **투명도.** 슬라이더를 사용하여 텍스처 레이어를 기준으로 이미지의 투명도를 조절합니다.
- **확대/축소.** 불러온 텍스처 이미지의 크기를 조정합니다.

- **밝기.** 불러온 텍스처 이미지의 밝기를 조정합니다.
- **대비.** 불러온 텍스처 이미지의 다이나믹 레인지를 조절합니다.
- **채도.** 불러온 텍스처 이미지의 채도를 조절합니다.
- **색상.** 슬라이더를 움직여 텍스처 이미지의 색상을 조정하십시오.

## **9.9. 글로우 도구**

이 도구는 사진에서 조명 효과를 만드는 데 유용합니다. 가로등이나 하늘과 같이 밝은 영역이 많은 사진에 특히 유용 합니다..

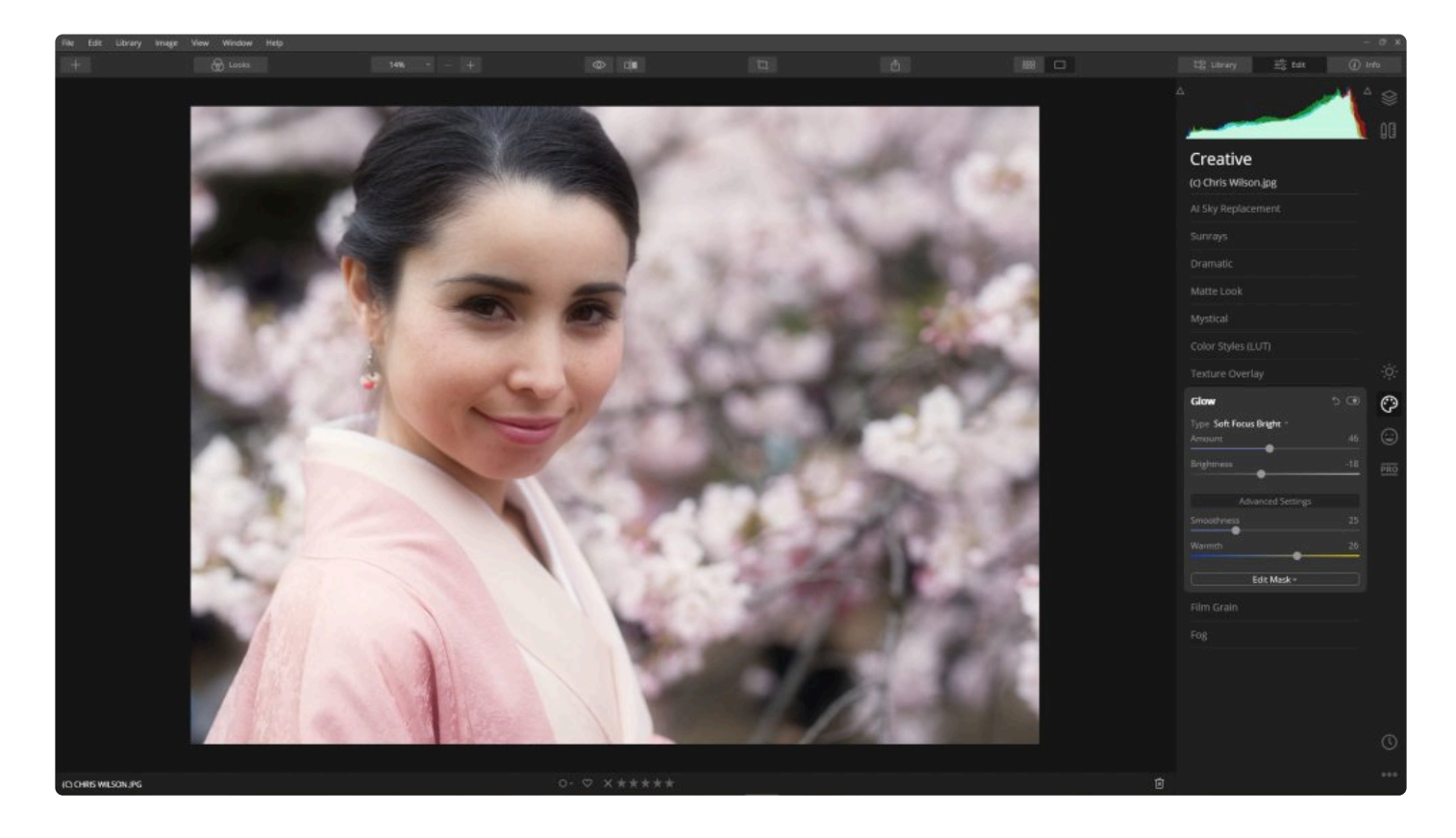

### **기본 설정**

- **유형.** 3 개의 목록 중 사용할 1개를 선택하십시오.
- **양.** 현재 도구의 적용 값의 양입니다. 적용 값이 0이면 효과가 적용되지 않습니다. 슬라이더를 오른쪽으로 이동 하여 적용값을 조정하십시오.
- **밝기.** 이 슬라이더를 사용하여 적용한 효과의 밝기를 조절하십시오.

- **부드러움.** 이 설정은 적용된 효과에서 부드러움을 조절합니다. 설정 값이 높을수록 이미지의 영향을 받는 영역 과 영향을 받지 않는 영역이 부드럽게 혼합됩니다.
- **따스함.** 적용된 영역의 색을 따뜻하거나 차가운 색조를 나타내도록 조정합니다.

# **9.10. 필름 그레인 도구**

무작위로 형성된 입자를 사진에 입혀서 아날로그 필름 느낌을 구현합니다. 필름 그레인과 사진 노이즈는 서로 다릅니 다. 필름 그레인을 사용하여 컬러 및 흑백 사진에 멋진 아날로그 느낌을 추가해 주세요.

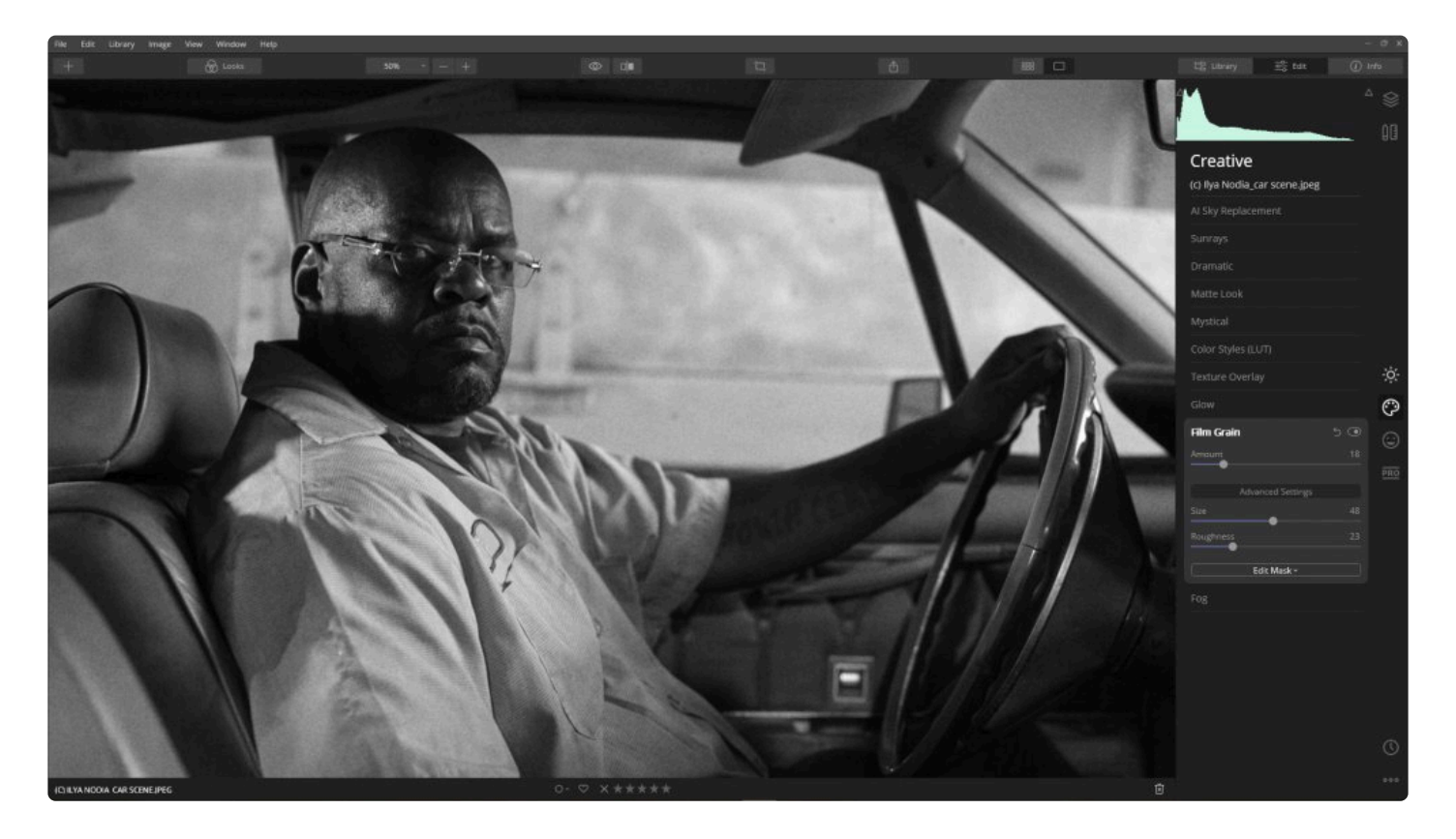

### **기본 설정**

• **양.** 필름 그레인의 효과를 적용할 설정값을 조정합니다.

- **크기.** 추가된 필름 그레인의 크기를 조정합니다.
- **거칠기.** 이것은 필름 그레인의 거칠기를 조정합니다.

# **9.11. 안개 도구**

사진의 일부에 강한 연화 또는 흐림 효과를 추가하여 일반적으로 "안개"라고 알려진 습도가 높은 날씨 현상을 사진에 추가할 수 있습니다. 이미지에 옅은 안개 또는 짙은 안개를 추가하고 양 슬라이더를 사용하여 강도를 조정할 수 있습 니다.

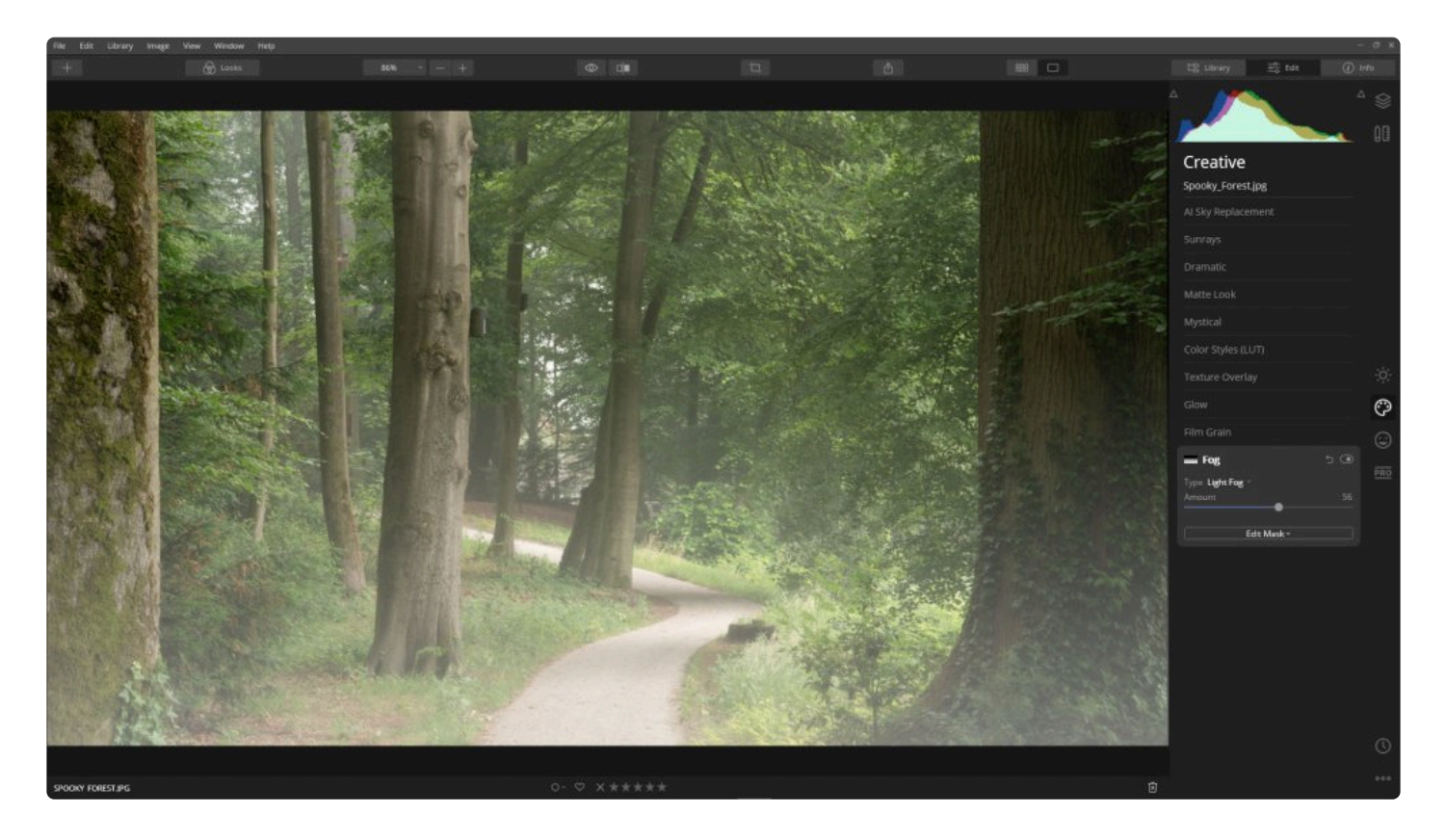

- **유형.** 두 종류의 안개 스타일 중에서 하나를 선택하십시오.
- **양.** 추가되는 안개 효과의 양을 조정합니다.

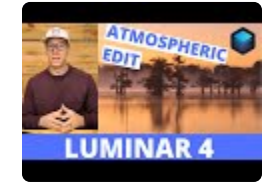

# **10. 포트레이트 도구 사용 방법**

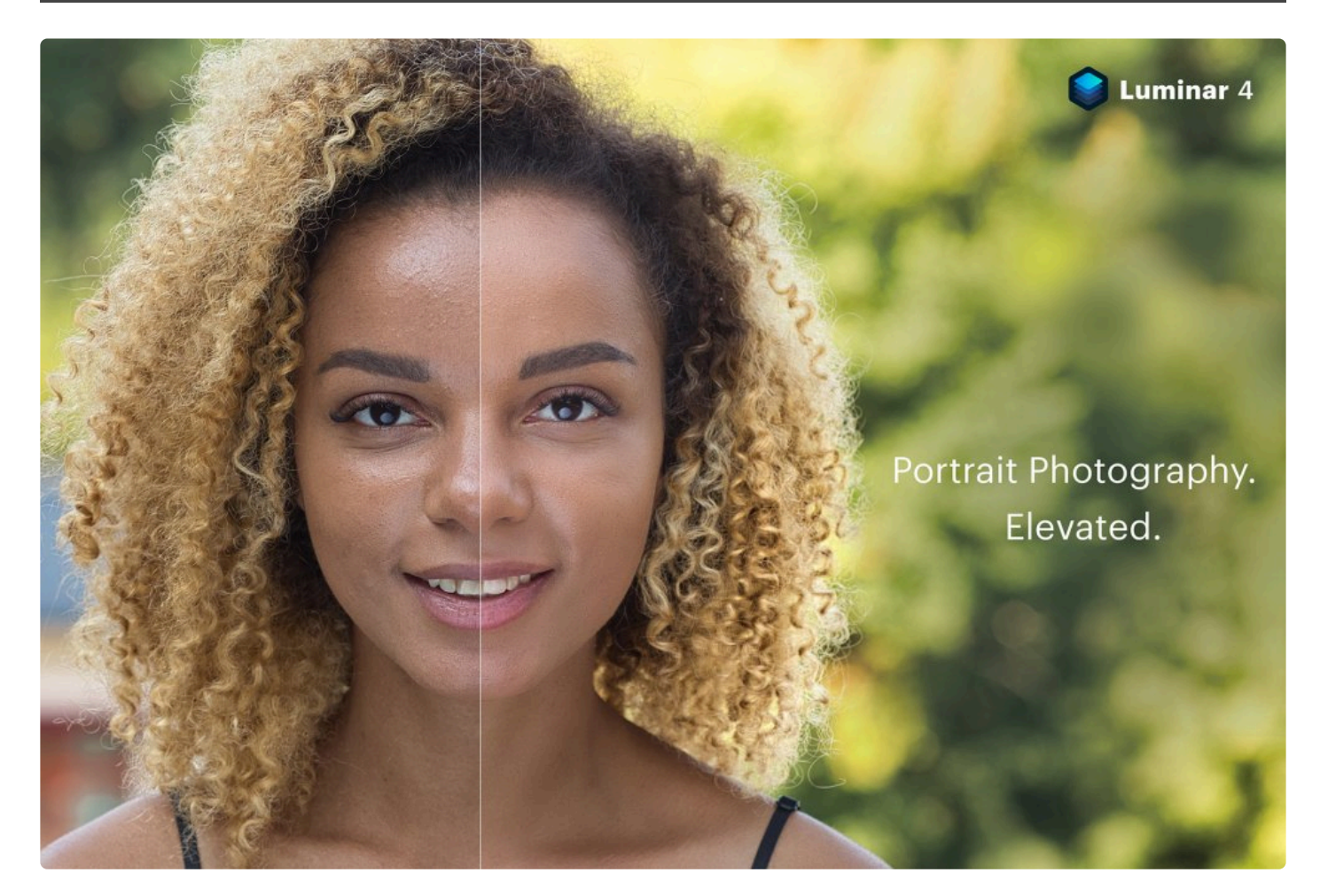

포트레이트 도구는 인물 사진을 쉽게 보정할 수 있도록 설계되었습니다. 여러 사진에 조정을 동기화하고 자신만의 Luminar 룩을 만들 수 있는 기능을 살펴 보십시오..

- 1. 라이브러리에서 이미지를 선택하거나 단일 이미지 편집을 이용하여 편집할 사진을 엽니다.
- 2. 편집 사이드바에서 인물 사진 도구 아이콘을 클릭하십시오.
- 3. 목록에서 원하는 도구를 선택하십시오.

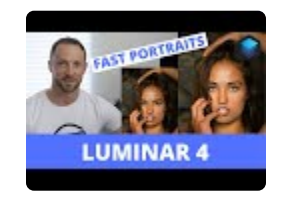

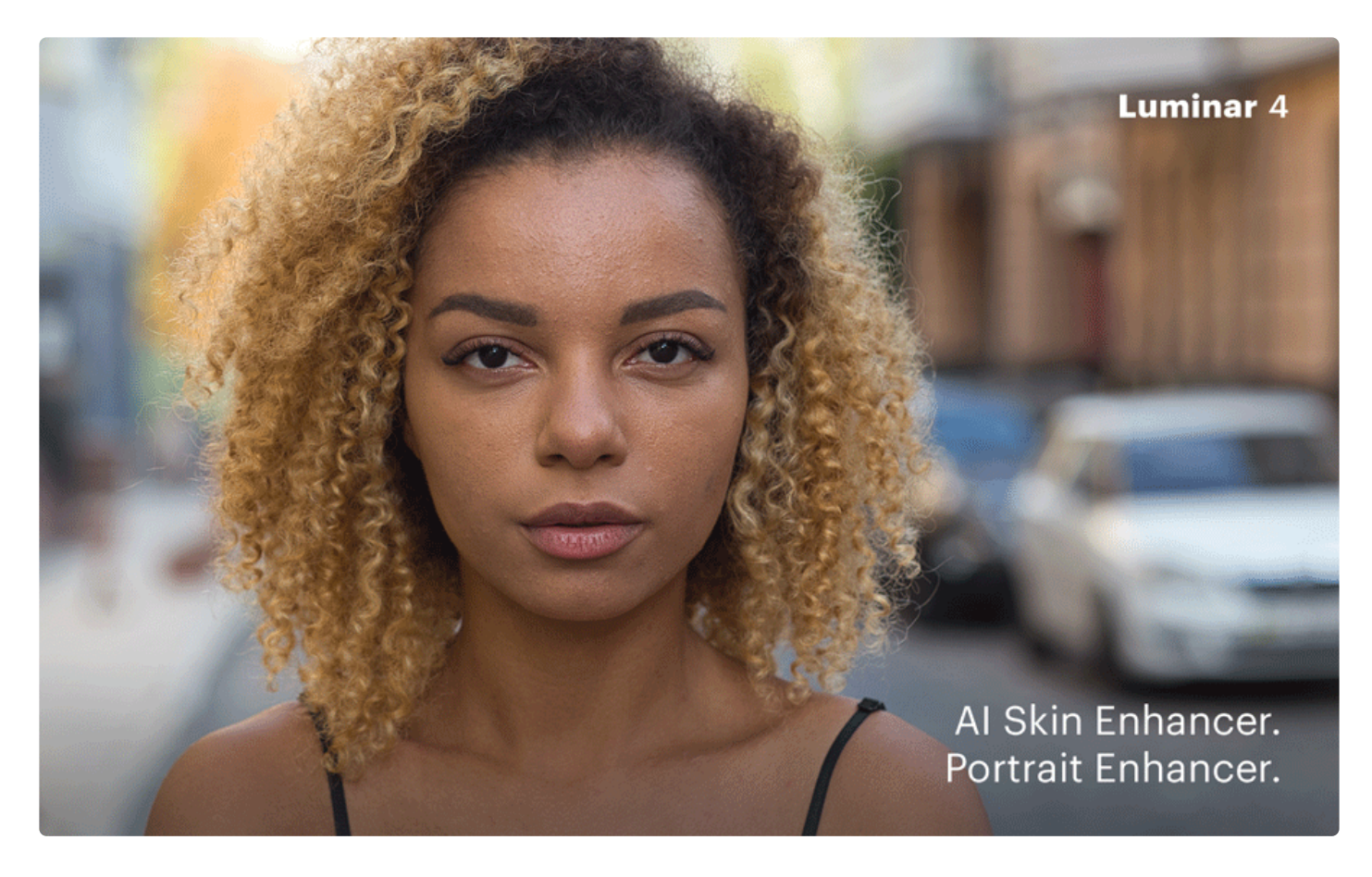
# **10.1. AI 스킨 인핸서 도구**

이 도구는 이미지를 분석하고 사람의 피부를 인식하여 인물 사진의 피부를 자동으로 개선하고 보정합니다. 여러분은 컨텐츠 인식 조정이 적용되는 방식을 완전히 제어할 수 있습니다. 또한 AI 스킨 인핸서 도구는 여드름, 주근깨 및 점과 같은 다양한 피부 결점을 제거할 수 있습니다. 피부를 매끄럽게 할 수 있지만 머리카락이나 속눈썹과 같은 작은 디테 일은 그대로 선명하게 유지해 줍니다.

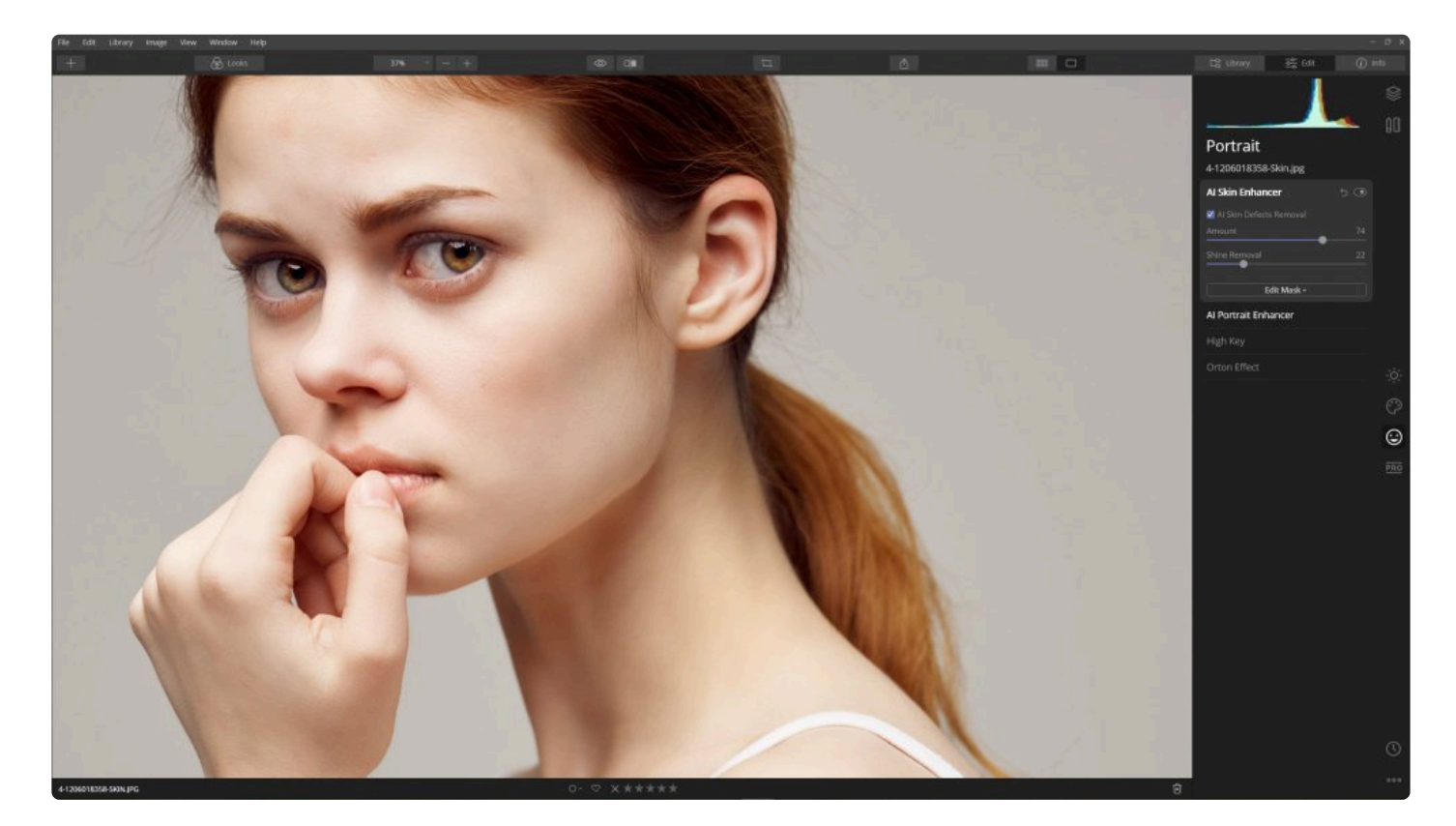

- **양.** 사람 피부를 제외한 사진 내의 사물의 질감과 세부 묘사를 유지하면서 피부만 매끄럽고 부드럽게 개선하고 원치 않는 결점을 제거합니다.
- **반사광 제거.** 때때로 이마 나 뺨에 과도하게 빛이 들어가면 완벽한 사진과 다른 결과물이 나옵니다. 반사광 제 거 기술은 과도하게 빛이 들어가 반사광이 들어가 피부를 반사광이 사라진 사실적인 피부로 만들어 얼굴의 피 부를 복원합니다. 이 슬라이더는 반사광 제거 효과의 강도를 조정합니다.
- **AI 피부 결함 제거.** 인물 사진에서 피부 결함을 쉽게 제거합니다. 이 도구는 체크 박스의 체크 여부에 따라 자동 적으로 작동됩니다.

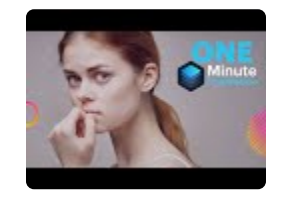

#### **\*** 팁. 사진에서 유지하려는 부분까지 제거된 경우 마스크 편집 기능을 사용하여 필요한 부분에만 적용하 십시오.

#### **팁. \*** 캔버스 도구 그룹에서 지우기 도구를 사용하여 원치 않는 부분을 삭제할 수도 있습니다.

### **10.2. AI 포트레이트 인핸서 도구**

이 도구 모음은 인물 사진을 자연스러우면서도 아름답게 보정할 수 있도록 설계되었습니다. 이 도구는 또한 사람 얼굴 의 주요 특징을 강조하고 개선하는 데 도움이 됩니다. 이 도구는 인공 지능을 사용하여 얼굴 세부 사항을 인식합니다. 이 도구를 사용하여 최상의 결과를 얻으려면 얼굴이 사진 전체 프레임의 최소 25 %를 채워야합니다. 여러 사람의 얼 굴이 있는 경우 해당 도구가 인식한 모든 사람의 얼굴을 자동적으로 처리합니다 (여러 사람의 얼굴이 감지 될 수 있을 정도로 큰 경우).

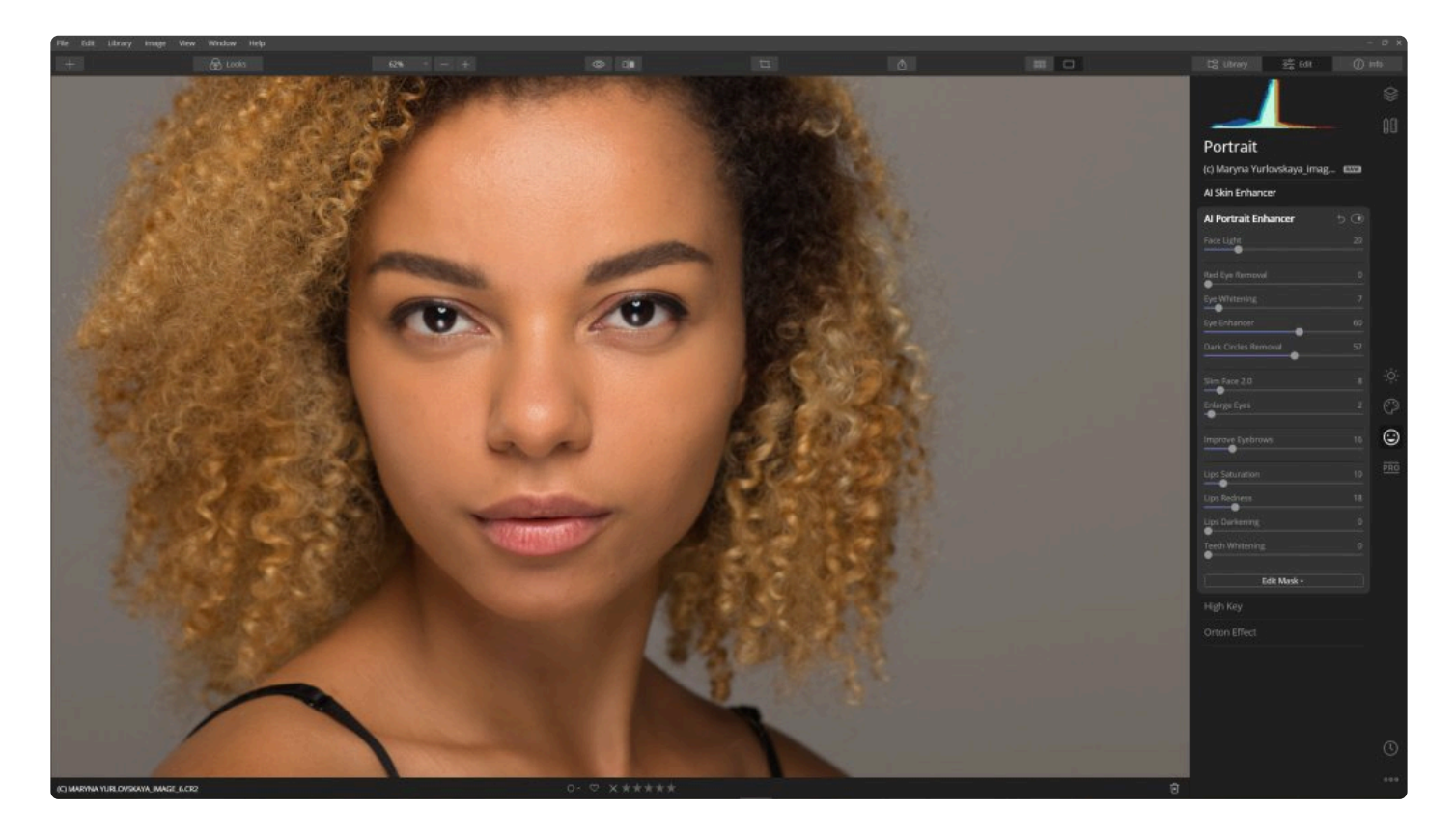

- **페이스 라이트.** 얼굴을 제외한 사진의 나머지 부분에는 영향을 미치지 않는 얼굴 부분에 영향을 미치는 조명 효 과를 조정하십시오. 얼굴을 겨냥한 플래시 또는 반사판의 효과를 얻습니다.
- **적목 현상 제거.** 플래시로 인한 적목 현상 문제를 해결합니다.
- **눈 미백.** 눈동자를 보정하기 위해 눈동자의 흰 부분을 더 하얗게 조정할 수 있습니다.
- **눈 인핸서.** 사람의 눈을 보다 생동감 있고 선명하게 보정할 수 있습니다.
- **다크 서클 제거.** 눈 밑의 다크서클이나 그림자를 쉽게 제거할 수 있습니다.

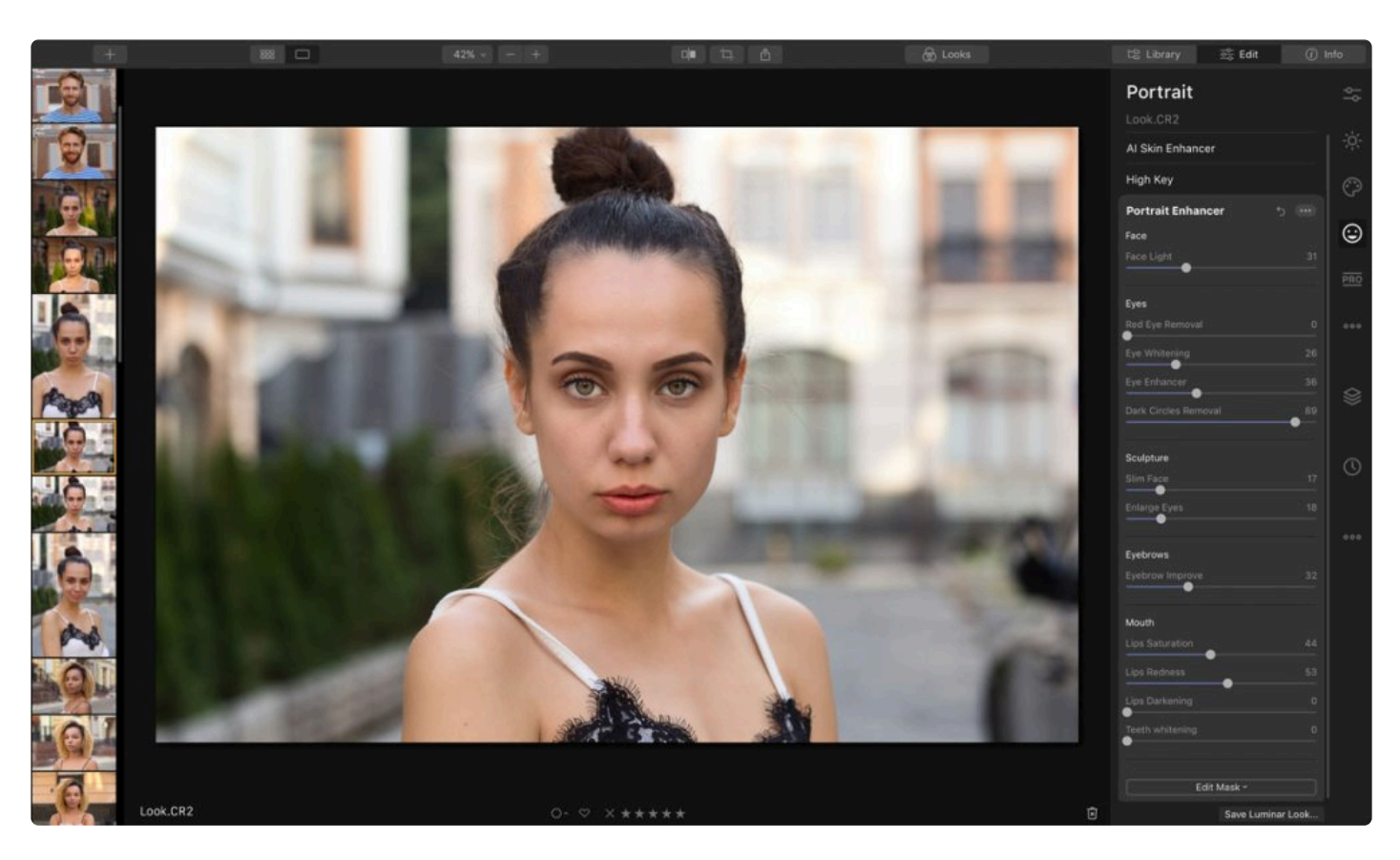

- **날씬한 얼굴 2.0.** 얼굴을 사실적으로 형상화하고 모양을 만드는 데 유용한 기술이 적용되어 있습니다. 얼굴을 비례적에 균형맞고 작고 자연스러우며 슬림하게 만들어 사진에서 더욱 매력적인 인물을 얻을 수 있습니다. 얼 굴에 적용된 카메라 렌즈 왜곡을 보정하는 데도 유용합니다..
- **눈 확대.** 인물 사진 속의 피사체가 아직 깨어나 있지 않습니까? 밝은 빛으로 인하여 눈을 가늘게 뜨고 있나요? 눈의 크기를 부드럽게 키워서 피사체의 눈에 생명을 불어넣어 주십시오.
- **눈썹 개선.** 눈썹을 더 두껍게하고 어둡게하여 눈의 프레임을 강조합니다.
- **입술 채도** 입술 색의 강도를 조정합니다.
- **입술 붉기.** 입술의 붉은 색을 증가시킵니다.
- **입술 밝기.** 입술의 광도를 낮춥니다.
- **치아 미백.** 인물 사진에서 치아를 하얗게 해서 미소를 빛나게 합니다.

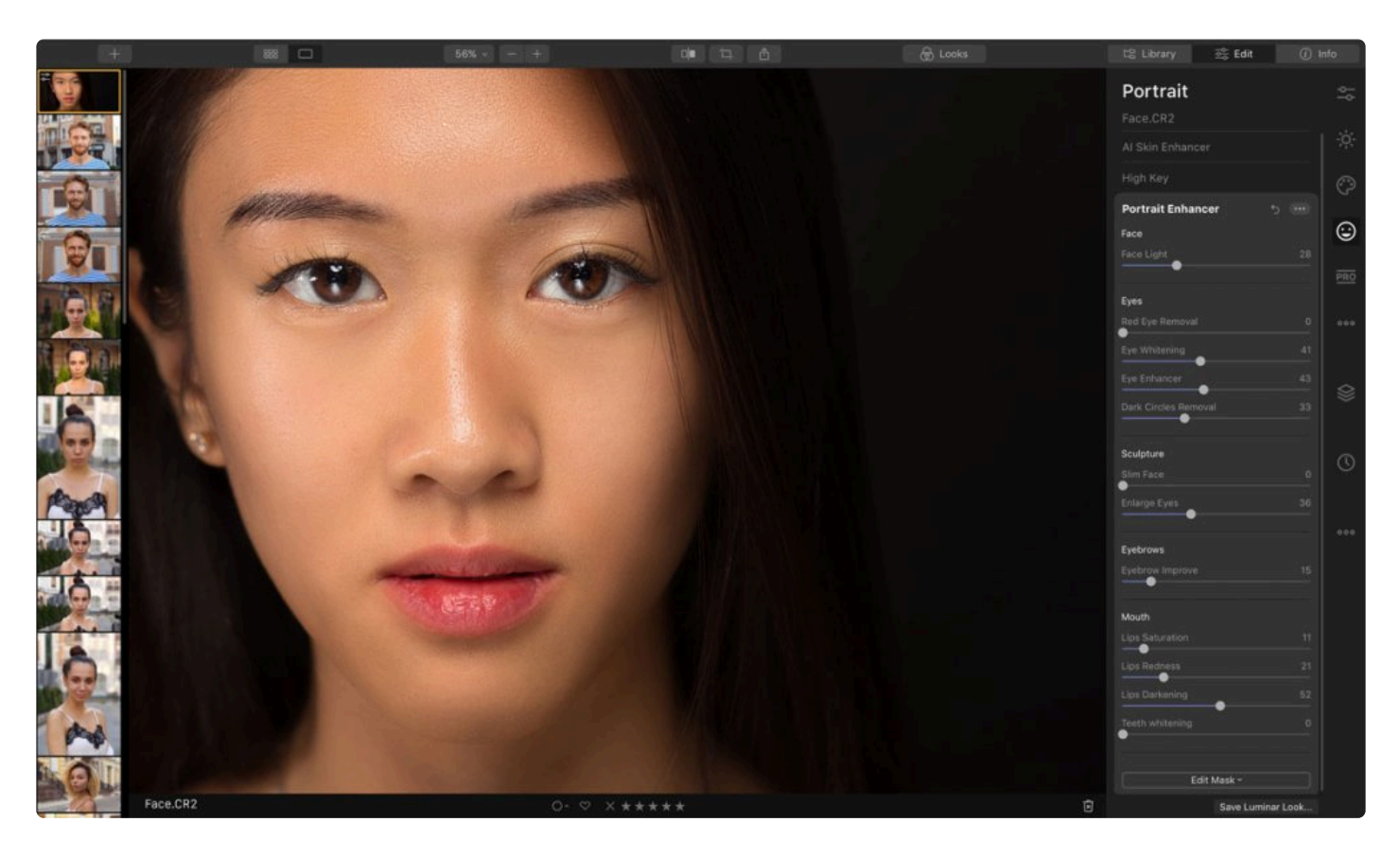

# **팁. \***

다크서클 제거 또는 치아 미백과 같이 도구의 효과를 더 강하게 적용하고 싶다면, 조정 레이어를 추 가하고 동일한 도구를 1번 더 사용하십시오 조정 [레이어](#page-188-0) 를 추가하고 동일한 도구를 1번 더 사용하 십시오 조정 레이어를 추가하고 동일한 도구를 1번 더 사용하십시오.

#### **노트. !**

AI 스킨 인핸서는 인물 사진에서 작동하도록 설계되었습니다. 따라서 사람이 사진 속에서 최소 25 %이상을 채우는 것이 좋습니다.

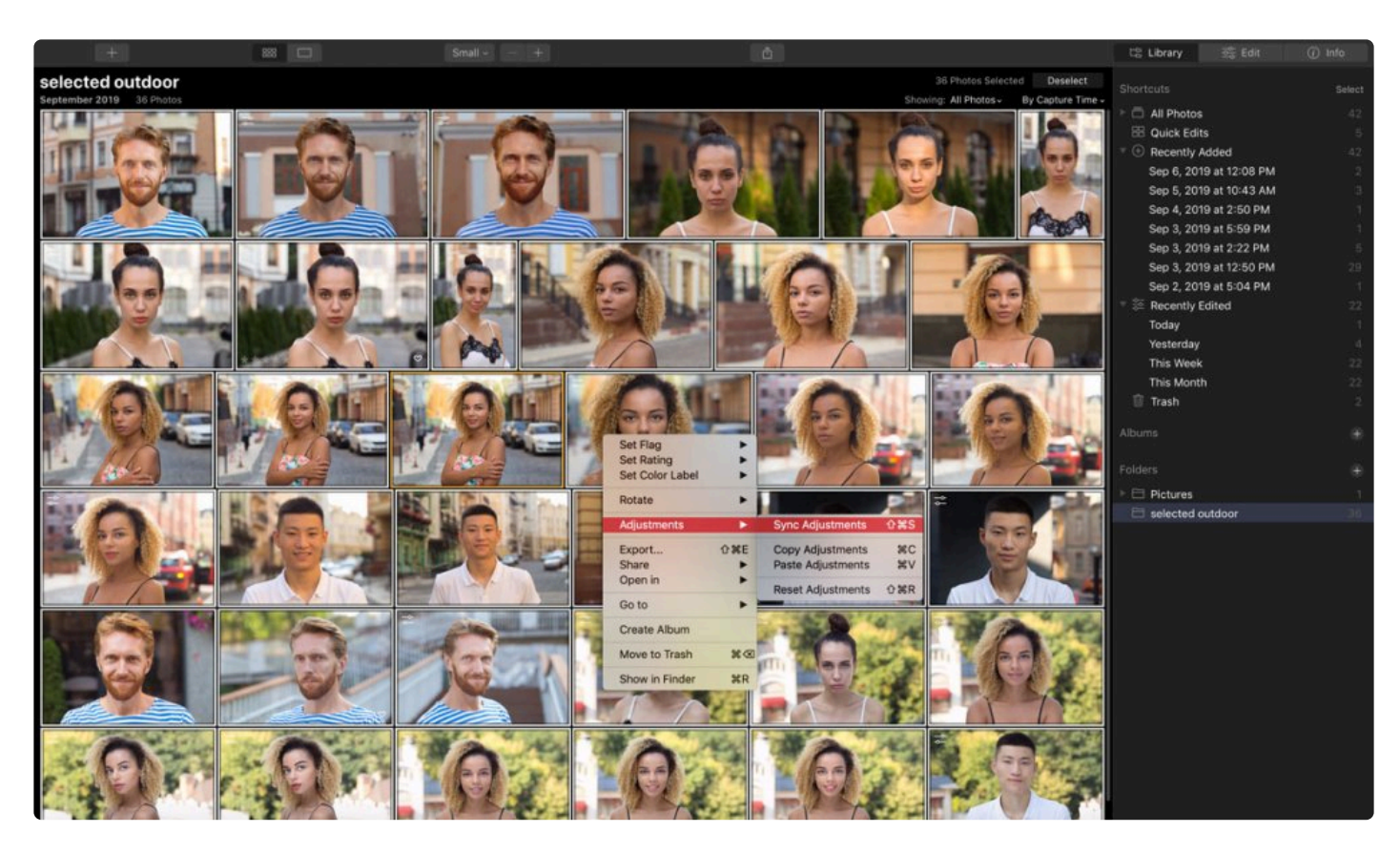

**\*** 팁.<br>Al

AI 스킨 인핸서와 마찬가지로 포트레이트 인핸서 조정을 여러 이미지에 적용할 수 있습니다. Luminar의 사람 인식 기술은 사진 속의 사람을 인식해서 자동적으로 적용하여 여러분이 신속하게 사진을 훑어보고자 할 때 여러분의 시간과 에너지를 절약할 수 있게 해줍니다!

### **10.3. 하이 키 도구**

주 광원이 사진 속의 피사체에 약간 과노출 효과를 적용하는 하이 키 조명 설정을 적용합니다. 이것은 밝은 고대비 이 미지를 생성합니다. 보통 패션 및 뷰티 사진에 많이 사용합니다.

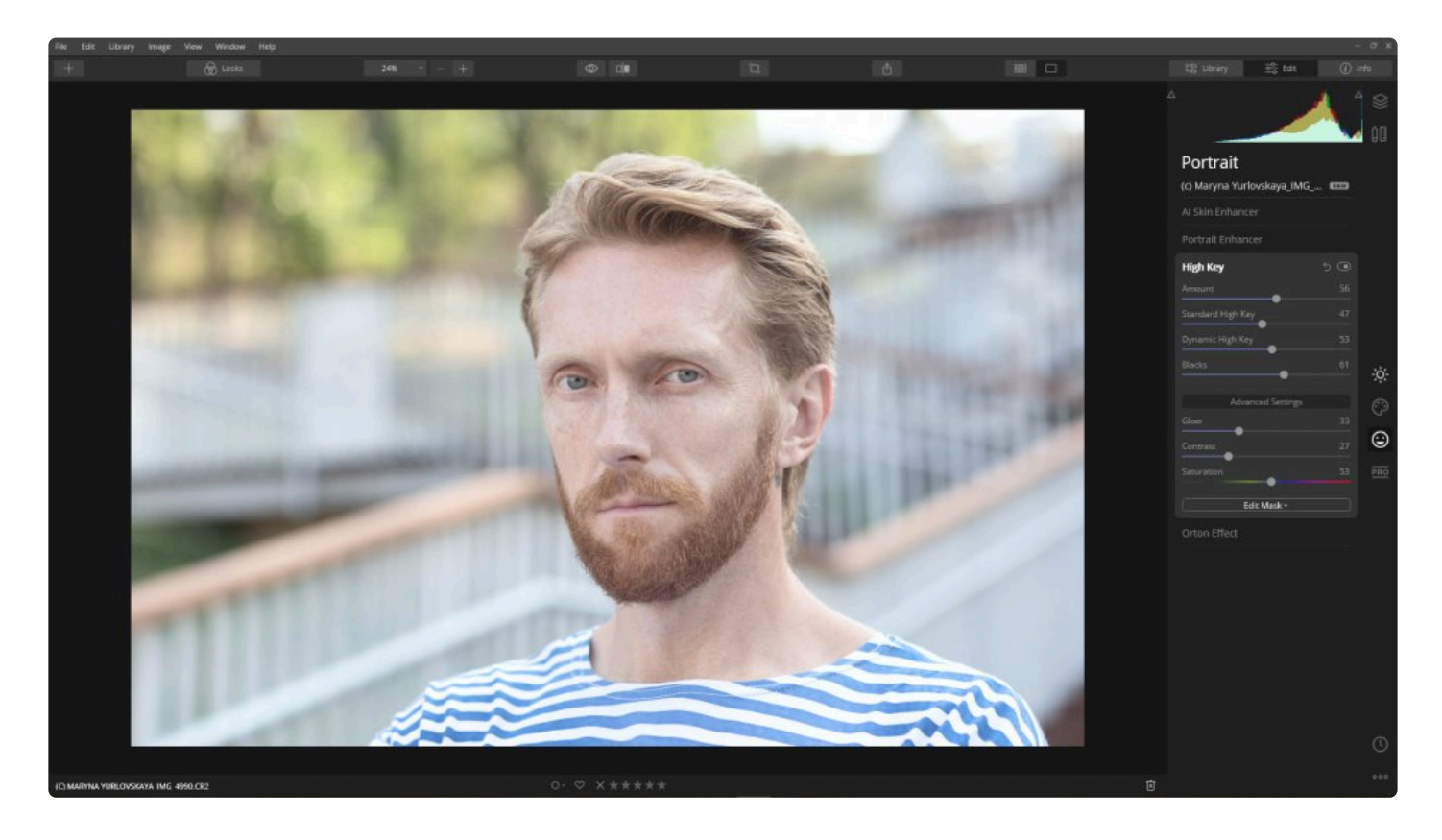

#### **표준 설정**

- **양.** 사진에 적용된 하이키 효과의 양을 조정합니다.
- **표준 하이 키.** 사진 전체 이미지에 하이키 효과를 적용합니다.
- **동적 하이 키.** 동적 하이키를 사진에 적용하면 인물 사진의 피부 톤을 고려하여 하이키 효과가 제한적으로 적용 됩니다.
- **블랙.** 매우 어두운 영역에서 대비를 조정합니다.

#### **고급 설정**

- **글로우.** 사진의 좀 더 밝은 영역의 효과를 조정합니다.
- **대비.** 사진 전체 대비에 영향을줍니다 (가장 밝은 영역과 가장 어두운 영역의 상대적인 차이)
- **채도.** 사진 전체 채도가 회색조에서 높은 채도까지 조정합니다.

### **10.4. 오톤 효과 도구**

오톤 효과를 사용하면 선명하고 흐릿한 사진을 동시에 생성하여 빛 효과와 선명한 초점이 포함된 이미지를 향상시킬 수 있습니다. 이 효과는 사진에 독특한 느낌을 추가하는 좋은 방법입니다. 인물 사진에서도 잘 작동하지만 일반적인 사진 대부분에서도 잘 사용할 수 있습니다.

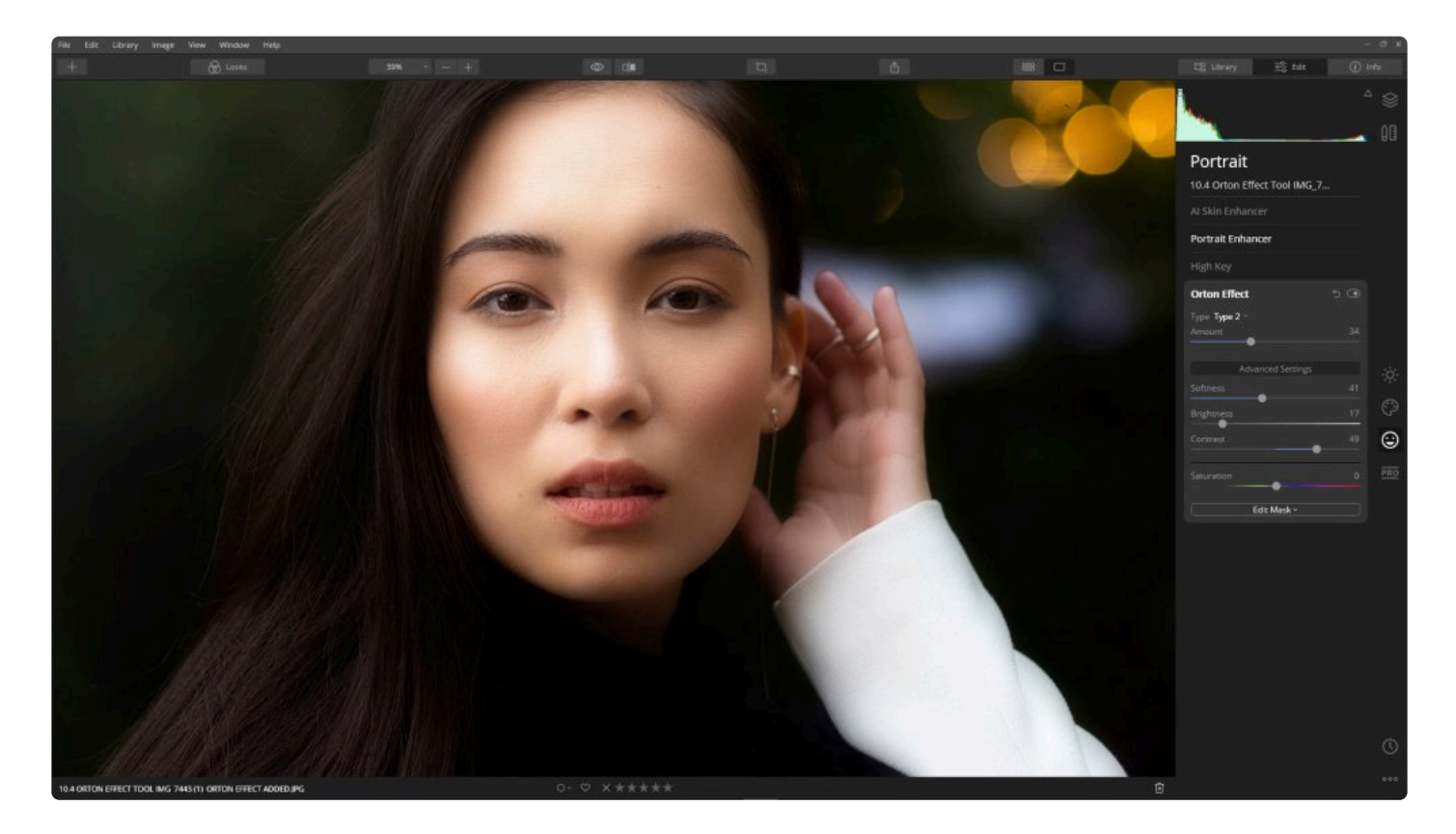

#### **표준 설정**

- **입력.** 입력 드롭다운 메뉴는 두 가지 선택 옵션을 제공합니다.
	- 유형 1은 이미지의 채도를 증가시킵니다.
	- 유형 2는 더 부드러운 빛을 제공합니다.
- **양**. 오톤 효과의 전체 강도를 조정합니다.

#### **고급 설정**

- **부드러움.** 오톤 효과를 부드럽게 혼합할지 또는 색의 경계를 부드럽게 할지를 선택하십시오.
- **밝기.** 슬라이더를 조정하여 전체 이미지의 밝기 값을 조정할 수 있습니다.
- **대비.** 이 기능을 사용하여 사진의 밝은 부분과 어두운 부분 사이의 뚜렷한 차이를 만들 수 있습니다. 이 기능은 풍부한 검정과 밝은 흰색을 만드는 데 유용한 방법입니다.
- **채도.** 오톤 효과의 영향을 받는 이미지의 채도를 조정합니다.

### **11. 프로 도구 사용**

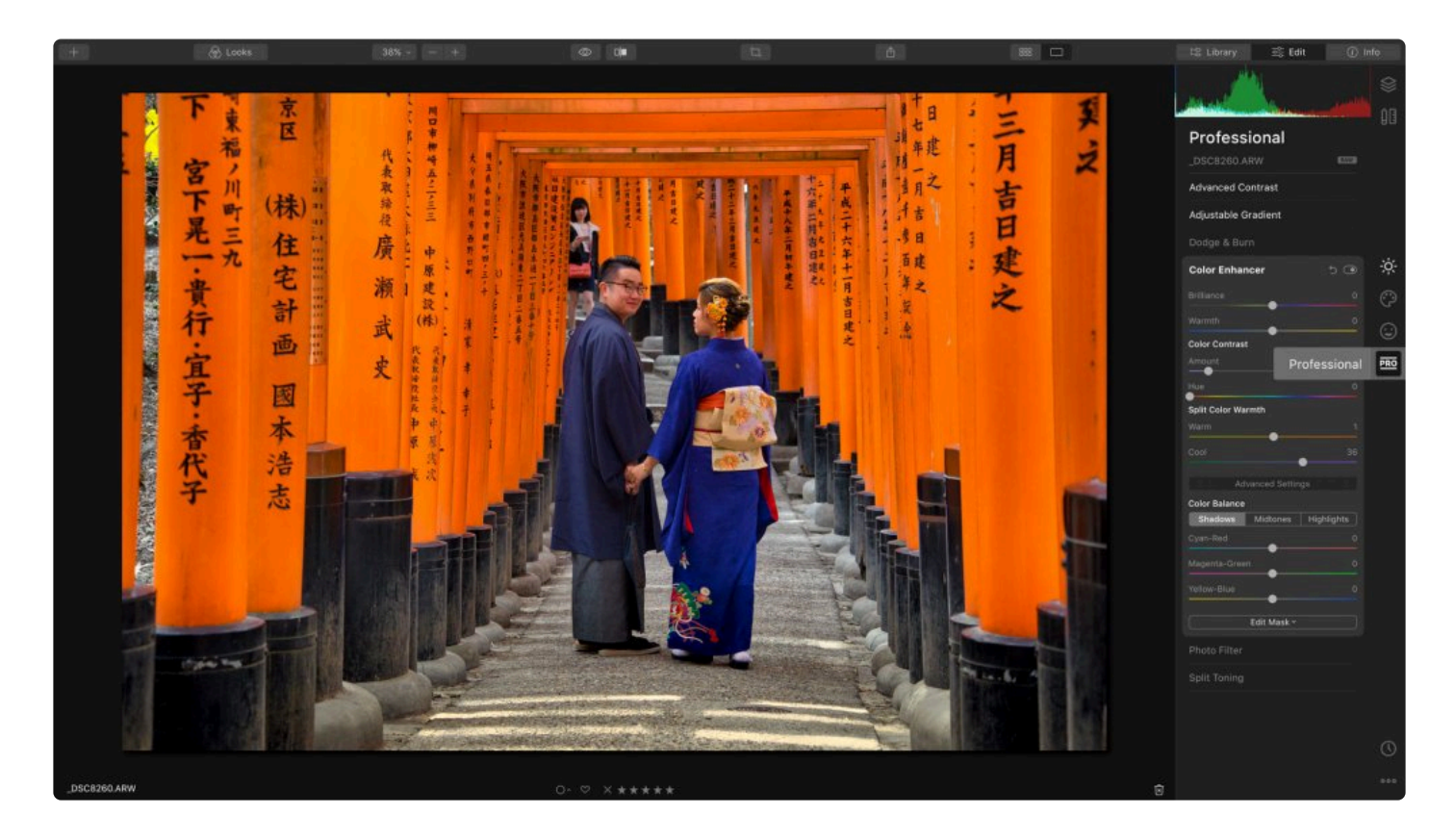

프로 도구는 고급 사용자와 어느 정도 사진에 식견이 있는 사용자에게 정밀한 조정 이 가능한 기능을 제공하도록 설계 되었습니다. Luminar에서 색과 톤을 제어하는 데 가장 유용한 도구를 찾아보십시오.

- 1. 라이브러리에서 이미지를 선택하거나 편집할 단일 이미지를 엽니다
- 2. 편집 사이드 바에서 전문가 도구 아이콘을 클릭하십시오
- 3. 도구 목록에서 원하는 도구를 선택하십시오

### **11.1. 고급 대비 도구**

밝은 영역, 중간 영역 및 어두운 영역에 걸친 6개 영역의 개별 조정을 통해 색조 대비를 정확하게 조정하여 보다 정확 한 대비 결과물을 얻을 수 있습니다.

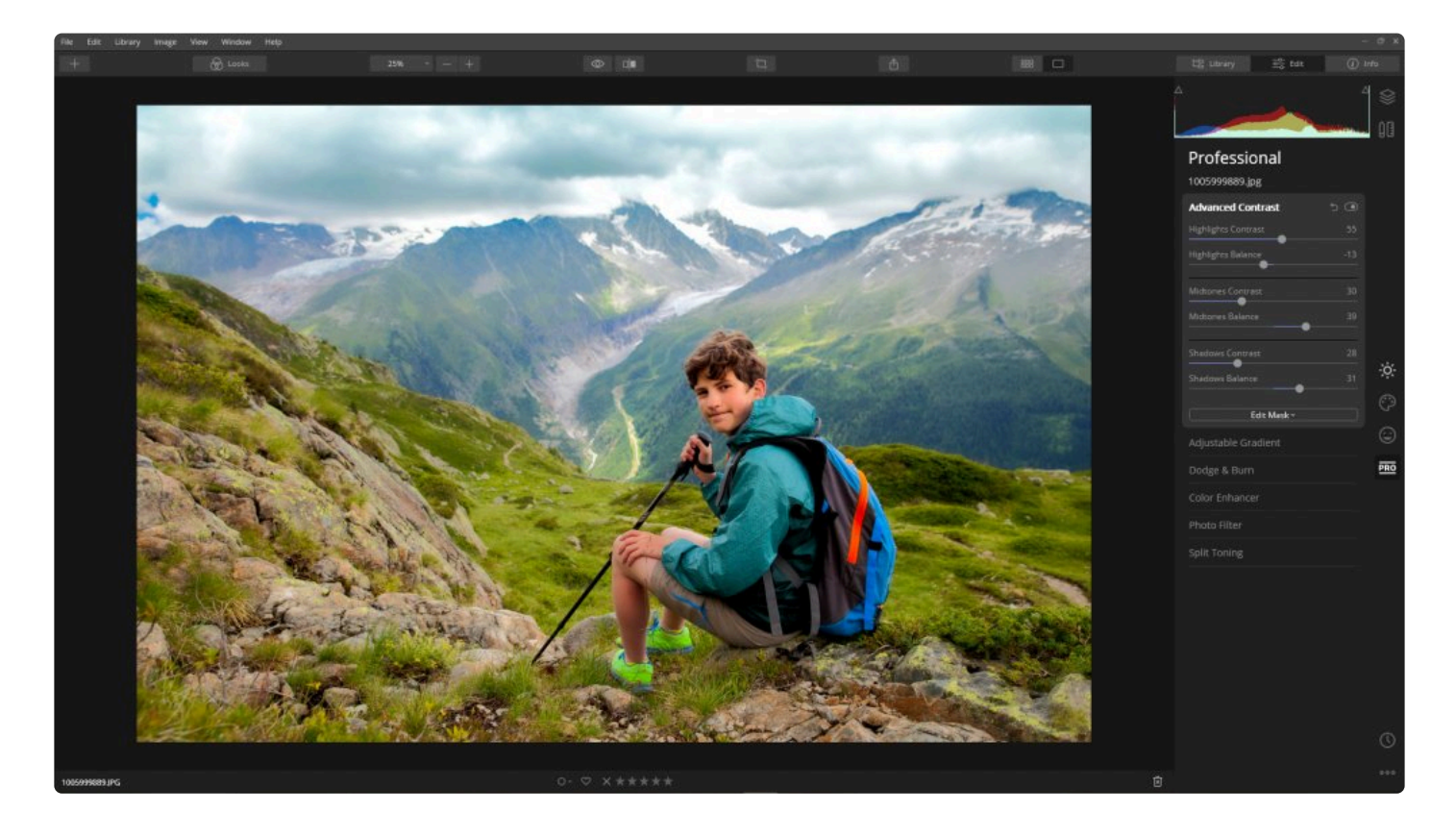

- **하이라이트 대비**, **중간 톤 대비** 및 **그림자 대비** 슬라이더를 조정하여 각 영역의 대비를 미세하게 조정하십시오. 오른쪽으로 드래그하면 대비가 증가합니다.
- 3개의 **밸런스** 슬라이더를 사용하여 각 구역의 중간 값을 지정하십시오. 이를 통해 그림자, 미드 톤 및 하이라이 트로 처리할 영역을 지정할 수 있습니다.

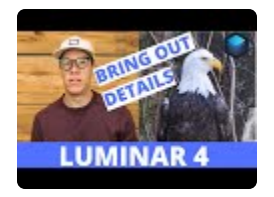

# **11.2. 조정 가능한 그라디언트 도구**

조정 가능한 그라디언트 도구를 사용하면 이미지의 서로 다른 두 부분에 대한 노출, 대비, 생동감 및 따스함을 선택적 으로 조정할 수 있습니다. 선택적 편집을 위해 마스크 방향을 조정할 수 있습니다.

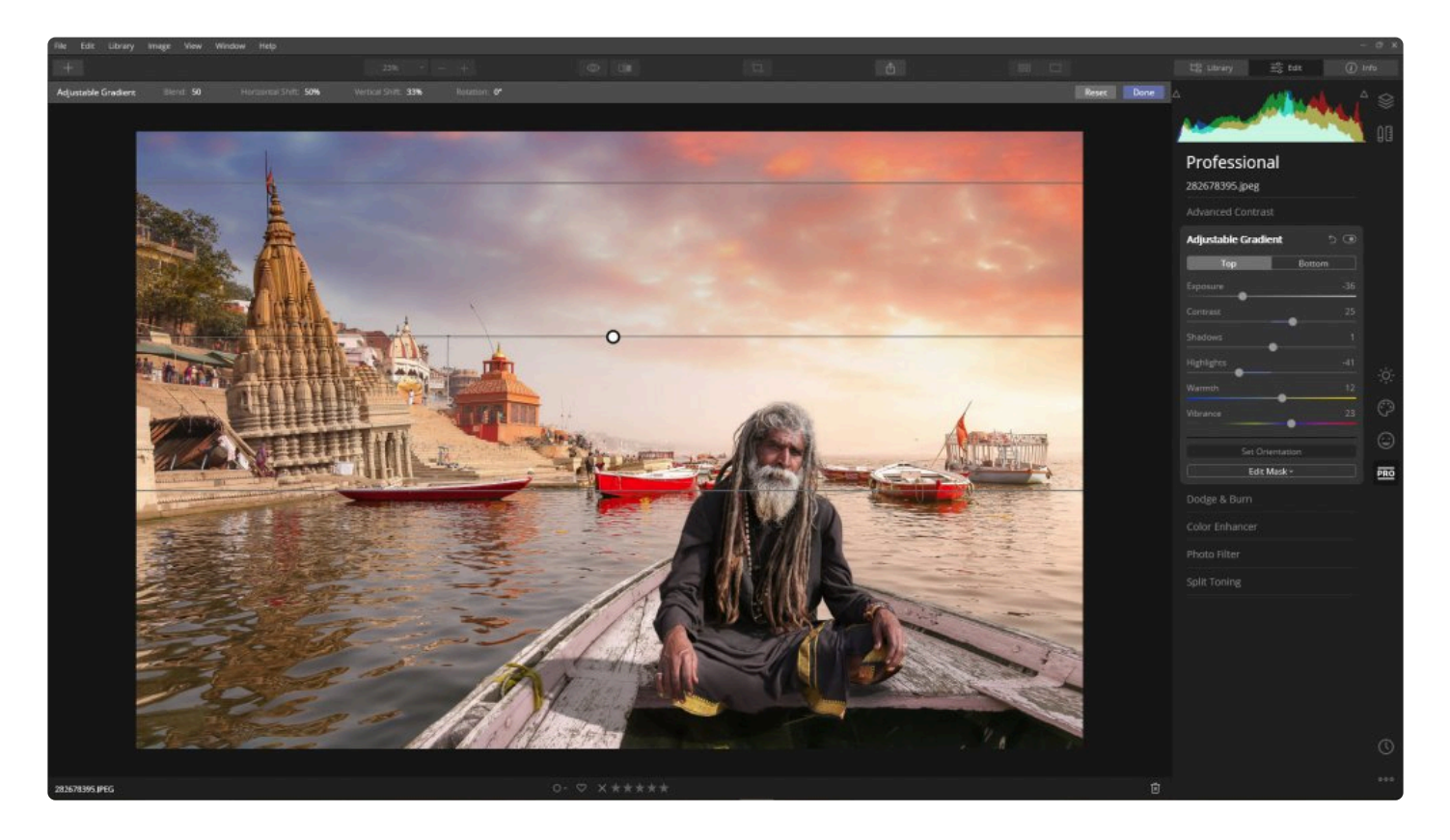

- **상단 및 하단.** 각 세부 도구의 조정 값의 영향을 받는 영역을 선택하십시오.
- **노출.** 이미지의 밝기를 조정합니다. 슬라이더를 왼쪽으로 움직이면 이미지가 어두워집니다 (노출 값 감소). 이 슬라이더를 오른쪽으로 움직이면 이미지가 밝아집니다 (노출 값이 증가). 이미지의 위쪽과 아래쪽에 대한 상대 노출을 독립적으로 조정할 수 있습니다.
- **대비.** 별도의 대비 조정값을 사용하면 이미지 위쪽과 아래쪽의 대비 값을 수정할 수 있습니다. 대비는 이미지 속의 각 개체를 다른 개체와 구별할 수 있도록 하는 휘도 또는 색의 차이입니다. 실제로, 대비는 동일한 시야 내 에서 다른 물체와 비교하여 물체의 색상과 밝기의 차이에 의해 결정됩니다.
- **그림자.** 이미지의 어두운 영역을 조정하는 설정입니다.
- **강조.** 이미지의 밝은 영역을 조정하는 설정입니다.
- **따스함.** 이 슬라이더는 이미지에 따뜻하거나 차가운 색감을 조정합니다. 양수 값은 따뜻한 색감을 더하고 음수 값은 이미지에 차가운 색감을 더합니다.
- **생동감.** 이 슬라이더는 "스마트 채도"를 조정입니다. 일반적으로 이 효과는 채도와 유사하지만 덜 생생한 색상 을 강하게 증가시키고 더 생생한 색상에는 약한 효과를 준다는 차이점이 있습니다. 이를 통해 보다 사실적이고 채도가 낮은 색을 얻을 수 있습니다. 이 슬라이더를 채도와 함께 사용하여 보조 색을 개선시킬 수 있습니다.
- **방향 설정.** 직관적인 사진 위의 제어 컨트롤 도구를 사용하여 상단 및 하단 영역의 방향을 조정합니다.

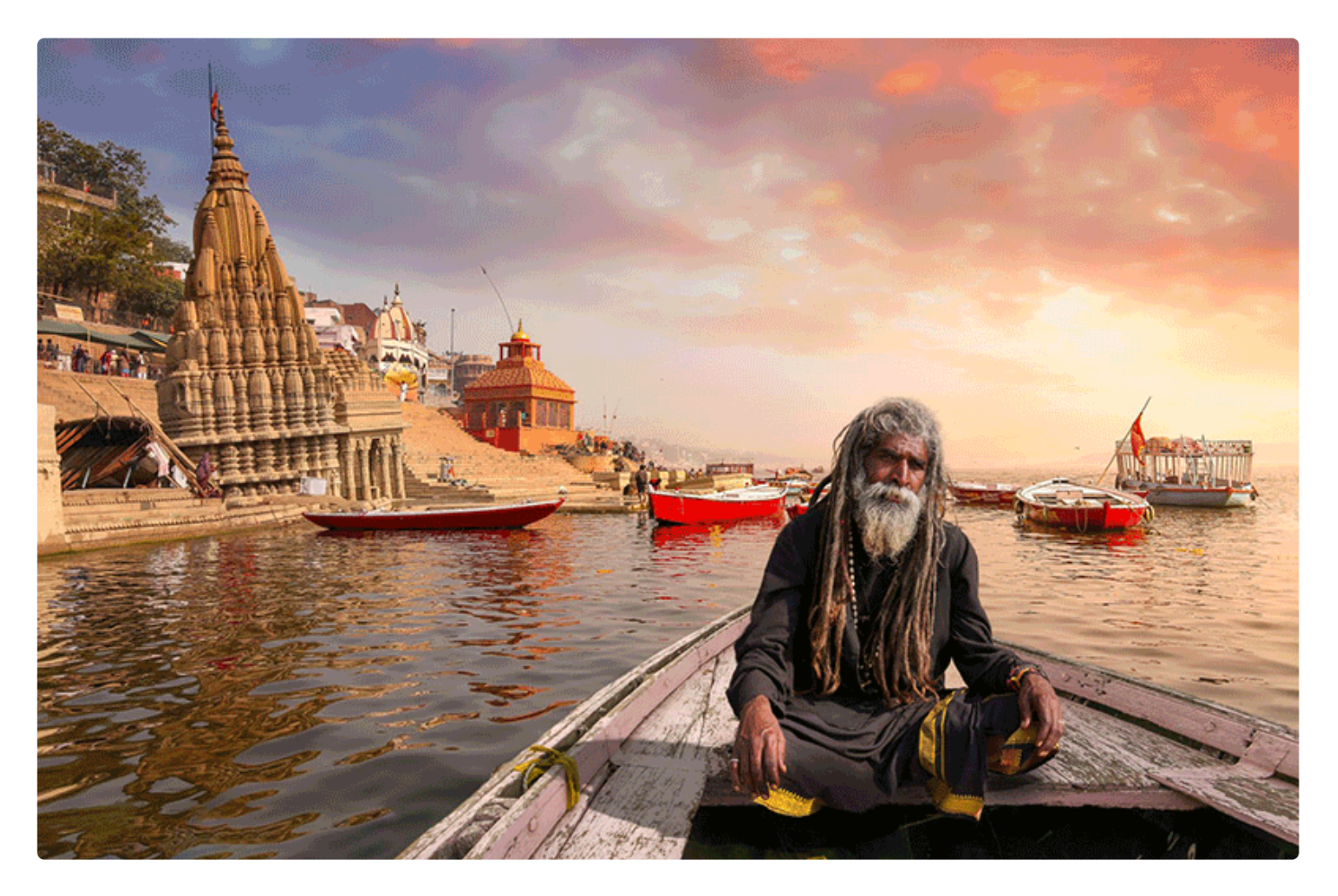

# **팁 \*** 조정 가능한 그라디언트의 회전도 가능하니 회전하여 효과를 주는 것도 생각해 보십시오.

## **11.3. 닷지 & 번 도구**

닷지 & 번 도구는 토닝 도구로 알려져 있습니다. 이미지를 밝게 또는 어둡게 제어할 수 있습니다. 이 도구는 사진 작가 가 사용해온 전통적인 기술을 시뮬레이션합니다. 암실에서 사진가는 인쇄물의 특정 영역에 대해 빛의 양을 조절할 수 있습니다.

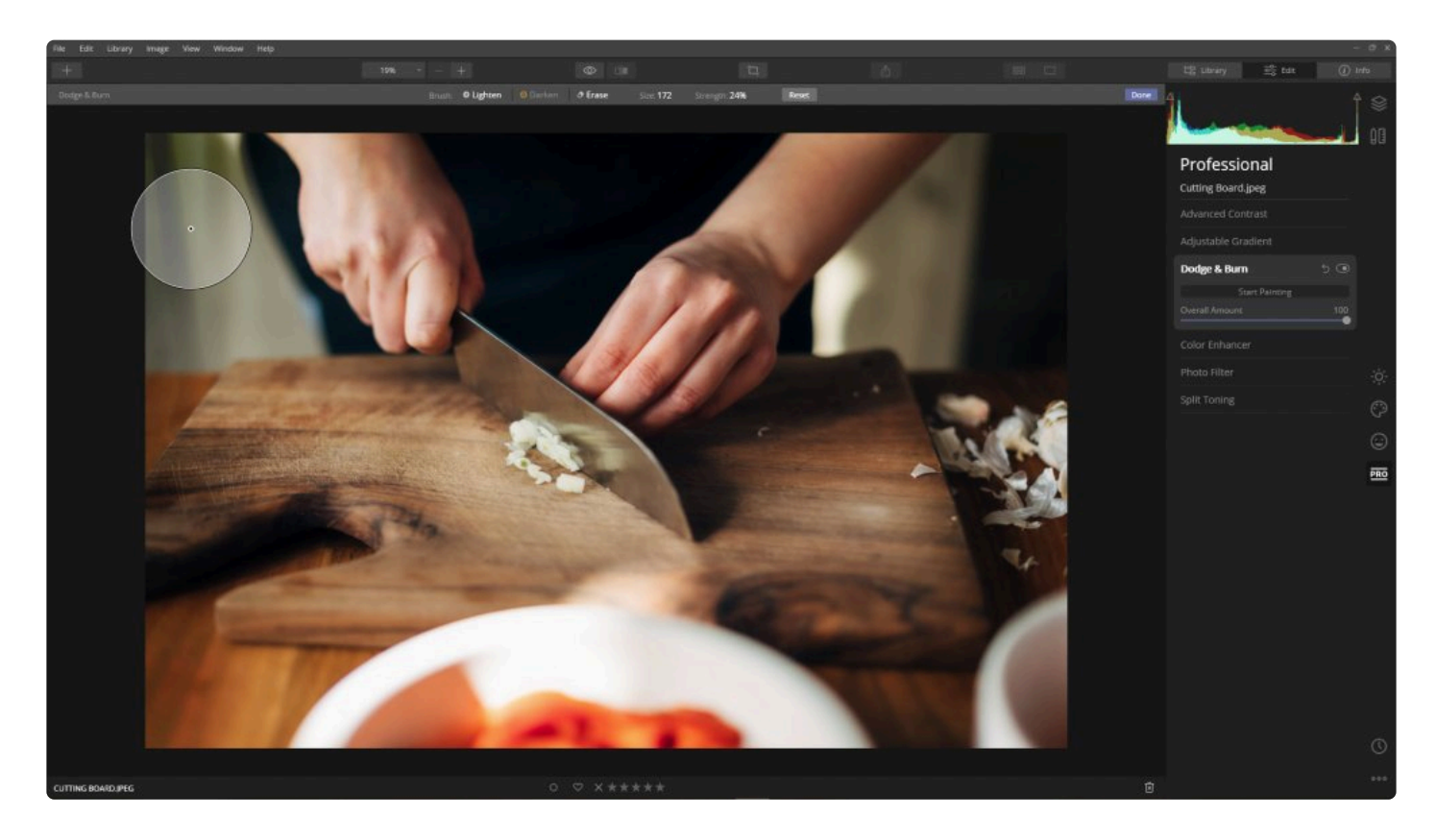

- 1. 닷지 & 번 도구를 적용하려면 전문가 도구 목록에서 닷지 & 번 도구를 선택하십시오.
- 2. **그리기 시작** 버튼을 클릭하여 닷지 & 번 작업 캔버스를 엽니다.
- 3. 상단 툴바에서 **밝게** 또는 **어둡게** 하기 도구를 선택하여 원하는 도구 브러시를 선택하십시오.
- 4. 툴바의 **크기** 슬라이더를 사용하여 브러시의 크기를 조정하십시오.
- 5. **강도** 슬라이더를 사용하여 브러시의 강도를 조정하십시오.
- 6. 실수로 브러시 작업을 하게될 경우 **지우기 도구** 를 사용하여 실수한 작업 영역을 지울 수 있습니다.
- 7. 모든 작업을 되돌리고 처음부터 다시 시작해야할 경우 **초기화** 버튼을 클릭하십시오.
- 8. **완료** 를 클릭하여 작업한 닷진 & 번 조정 효과를 적용하십시오.
- 9. 닷지 & 번 도구 그룹의 **전체 양** 슬라이더를 사용하여 이미지 전체 강도를 조정하여 원래 이미지와 이미 적용된 닷지 & 번 효과와 적절하게 혼합하십시오.

**노트 !**

닷지 & 번은 독창적이고 느낌이 사진을 만들 수 있는 좋은 도구입니다. 특정 숫자와 슬라이더 조절 보다는 사진의 느낌과 보정 후의 결과에 관한 것입니다. 닷지 & 번 효과의 마스크와 전체 불투명도 를 조정할 수 있으므로 여러분의 느낌에 따라 자유롭게 테스트해보십시오.

## **11.4. 컬러 인핸서 도구**

컬러 인핸서 도구는 색을 정밀하게 제어할 수 있는 몇 가지 고급 옵션을 제공합니다. 각 이미지마다 이러한 옵션이 모 두 필요하지는 않지만 이 모든 옵션의 조절과 장점에 익숙해지면 여러분이 사진 보정 작업을 하는데 매우 유용합니다.

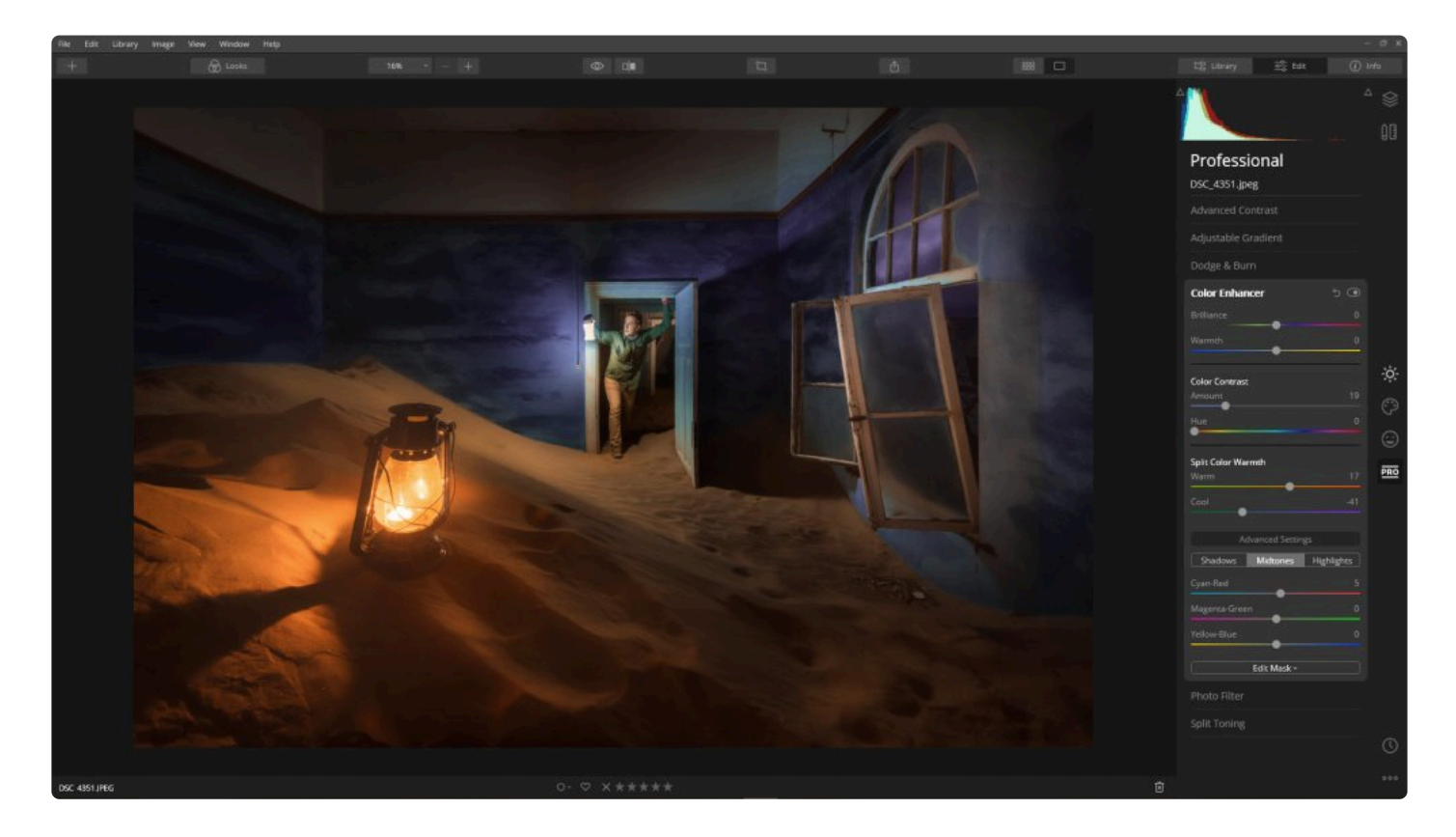

- **브릴리언스.** 사진에 풍부한 색감을 만드는 데 유용합니다.
- **따스함.** 이미지의 색 온도를 조정합니다. 이미지를 스타일화하는 데 사용할 수 있습니다. 양의 값을 사용하면 이미지에 따뜻한 느낌을 부여할 수 있습니다. 또한 음수 값을 사용하면 이미지에 차가운 느낌을 줄 수도 있습니 다.

**색 대비**

이 도구를 사용하면 대비를 적용할 색의 범위를 선택할 수 있습니다. 선택한 색은 해당 색의 객체가 더 밝아지고 색상 환 상의 반대 색상은 더 어두워집니다. 이 효과는 사진 상의 색을 기준으로 평면 이미지가 나오도록 도와줍니다..

- **양.** 색상(밝기 대비)을 기준으로 차이간에 생성되는 대비를 조정합니다. 기본 색상과 보조 색상 간의 대비가 강 할수록 좋습니다.
- **색상.** 강조할 대상 색상을 선택합니다.

**색 온도 분리**

이 도구를 사용하면 이미지의 시원하고 따뜻한 색감을 선택적으로 강화할 수 있습니다. 조정된 색 대비와 생동감을 얻 거나 독창적인 토닝 효과를 만들 수 있습니다. 따뜻한 색과 시원한 색을 개별적으로 조정할 수 있습니다.

- **따뜻함.** 슬라이더를 왼쪽으로 드래그하여 노랑 및 빨강과 같은 따뜻한 색조를 중화하고 오른쪽으로 드래그하여 강화시킵니다.
- **차가움.** 슬라이더를 왼쪽으로 드래그하여 파란, 청록과 같은 차가운 색조를 강화하고 오른쪽으로 드래그하여 중화 및 따뜻한 느낌이 나도록 합니다.

#### **고급 설정**

**컬러 밸런스**

컬러 밸런스 도구는 일반적인 색상 보정을 위해 이미지에서 전체 색상 혼합을 변경하는 데 유용합니다. 또한 이미지의 다른 색조 영역 내에서 독창적인 제어에 사용할 수 있습니다.

- **범위 선택기.** 이미지에서 그림자, 미드톤 또는 강조를 대상으로 조정하십시오.
- **컬러 밸런스 슬라이더.** 청록색-빨간색, 진홍색-녹색 및 노란색-파란색의 균형을 조정하여 각 색조 영역의 특정 색상을 강조합니다.

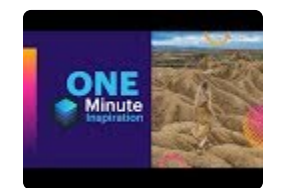

### **11.5. 사진 필터 도구**

이 도구는 일반적으로 카메라 렌즈에 부착된 컬러 필터를 시뮬레이션합니다. 전문 사진 작가는 종종 카메라 렌즈 앞에 유리 필터를 배치하여 사진에 "차가운 느낌" 혹은 "따뜻한 느낌" 추가하거나 또는 특수 효과를 추가합니다. 또한 보색 을 강조하고 사진에 독창적인 색을 추가하는 데에도 사용할 수 있습니다.

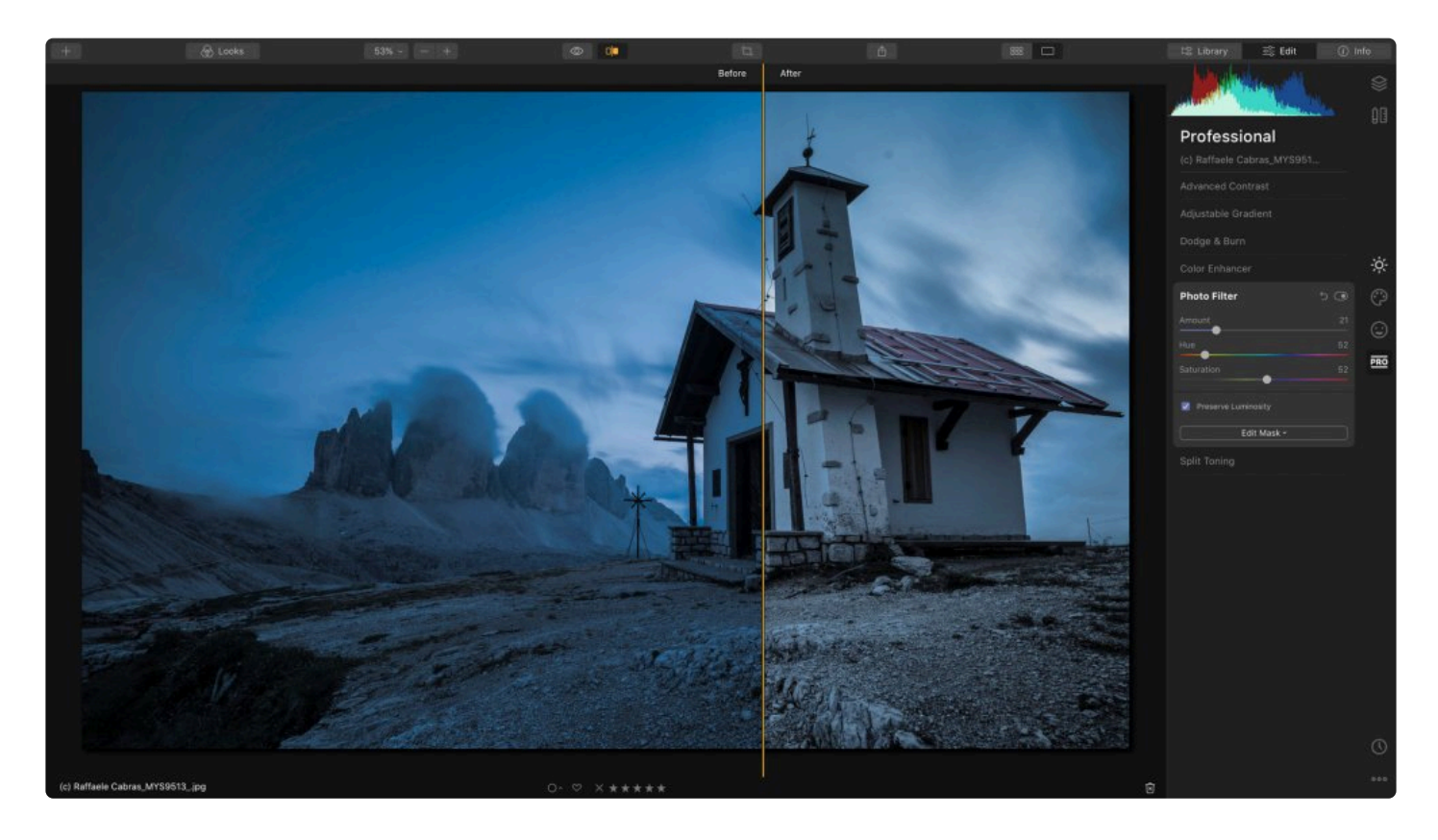

- **양.** 이미지에 컬러 필터의 양을 얼마나 추가할 지를 조정합니다.
- **색상.** 사진 필터에 적용할 색상 값을 설정합니다.
- **채도.** 이미지에 적용된 색상의 강도를 제어합니다.
- **광도 보존.** 이 옵션은 이미지의 전체 노출이 변경되는 것을 방지합니다. 대부분의 경우에 유용하며 그 효과를 비교하려면 체크 박스에 체크가 되어 있어야합니다.

## **11.6. 분리 토닝 도구**

강력한 창의적인 도구인 분리 토닝은 흑백 이미지에 컬러 토닝을 도입할 수 있는 기능을 제공합니다. 흑백 이미지를 토닝하면 결과 이미지의 분위기가 바뀌고 일부 인쇄 과정에 도움이 될 수 있습니다.

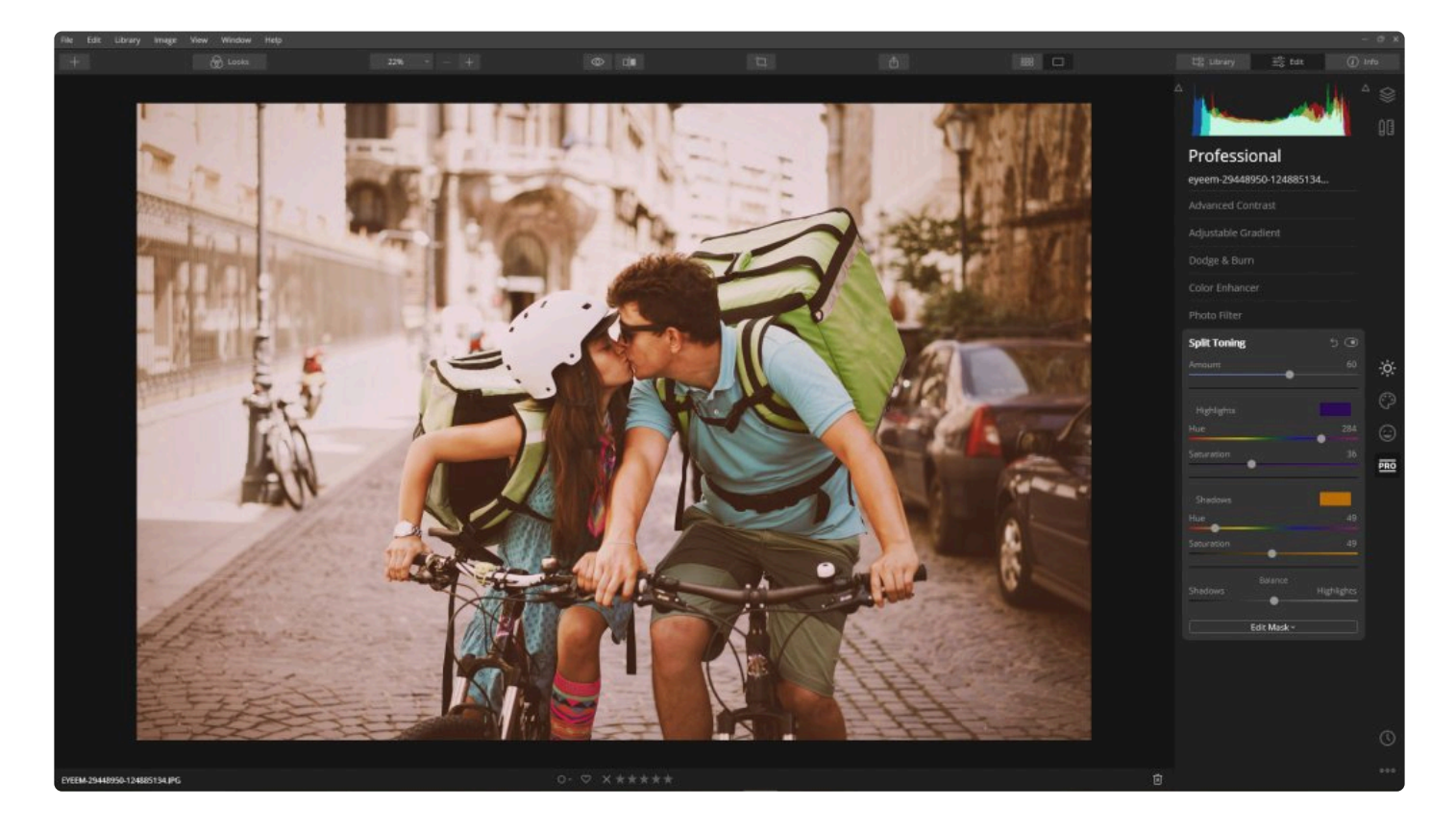

- **양.** 이미지에 적용된 색조의 전체 강도의 양.
- **하이라이트**
	- **색상.** 여러 색상을 조정하여 사진에서 밝은 값의 색상을 선택합니다.
	- **채도.** 사진의 밝은 영역에서 색상의 강도를 높입니다.
- **그림자**
	- **색상.** 여러 색상을 조정하여 사진에서 어두운 값의 색상을 선택합니다.
	- **채도.** 사진의 어두운 영역에서 색상의 강도를 높입니다.
- **밸런스.** 분리 토닝의 강조 조정과 그림자 조정에 의해 고려되고 영향을 받는 것 사이의 균형을 이동합니다. 슬 라이더를 왼쪽으로 밀면 그림자에 대한 조정이 우선하고 오른쪽으로 밀면 강조에 대한 조정이 우선합니다.

## **12. 캔버스 도구 사용**

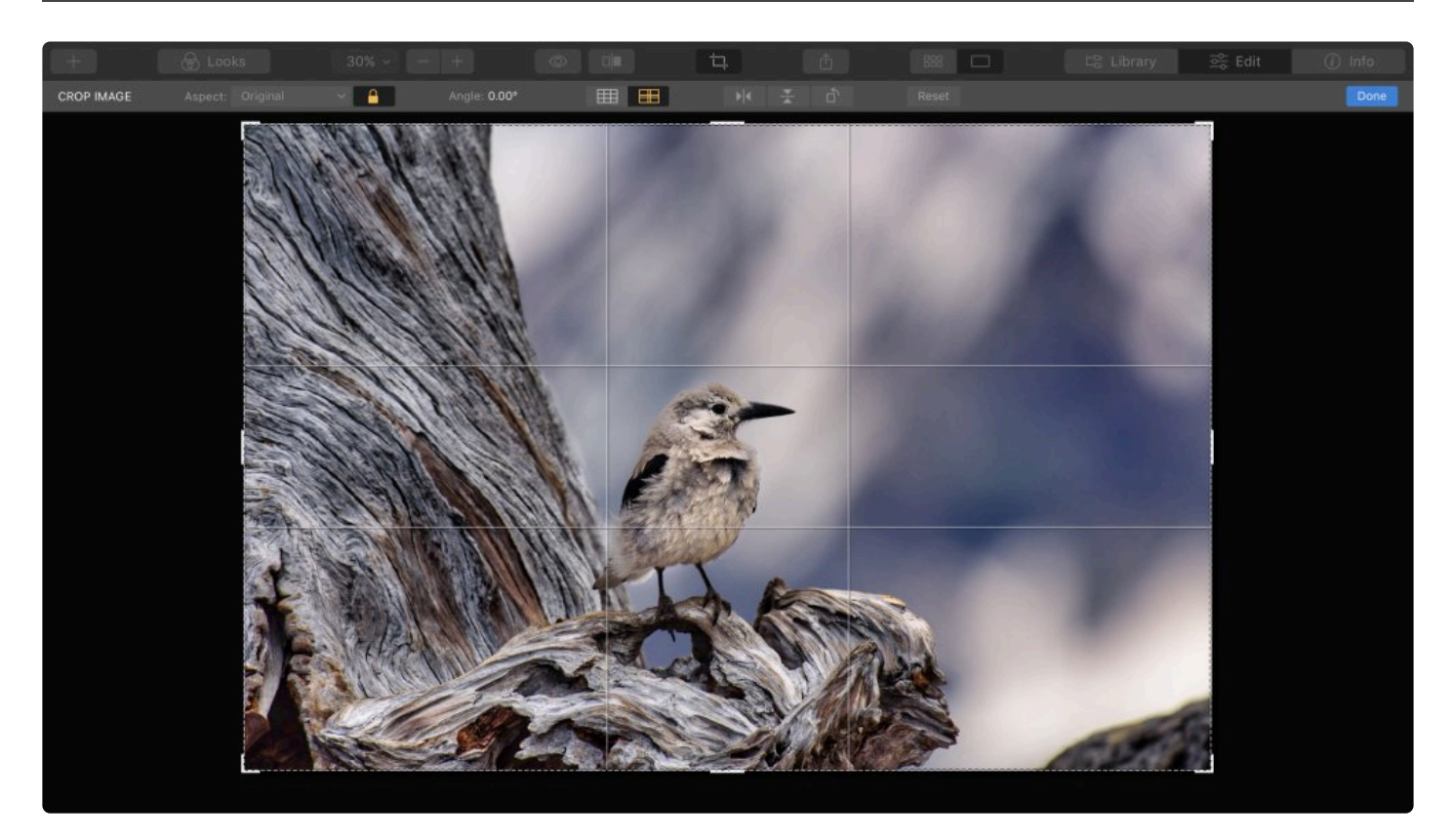

**캔버스 도구** 를 사용하면 이미지의 왜곡을 보정할 수 있습니다. 또한 사진의 구도를 변경하거나 방해 요소를 제거하는 데 유용합니다. 이러한 도구 중 일부는 선택한 레이어에서 직접 동작하지만 지우기, 복제 및 스탬프 도구는 새 레이어 를 생성합니다.

- 1. 라이브러리에서 이미지를 선택하거나 편집할 단일 이미지를 엽니다
- 2. 편집 사이드 바에서 캔버스 도구 아이콘을 클릭하십시오
- 3. 도구 목록에서 원하는 도구를 선택하십시오

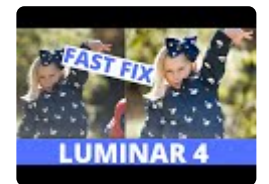

# **12.1. 자르기 및 회전 도구**

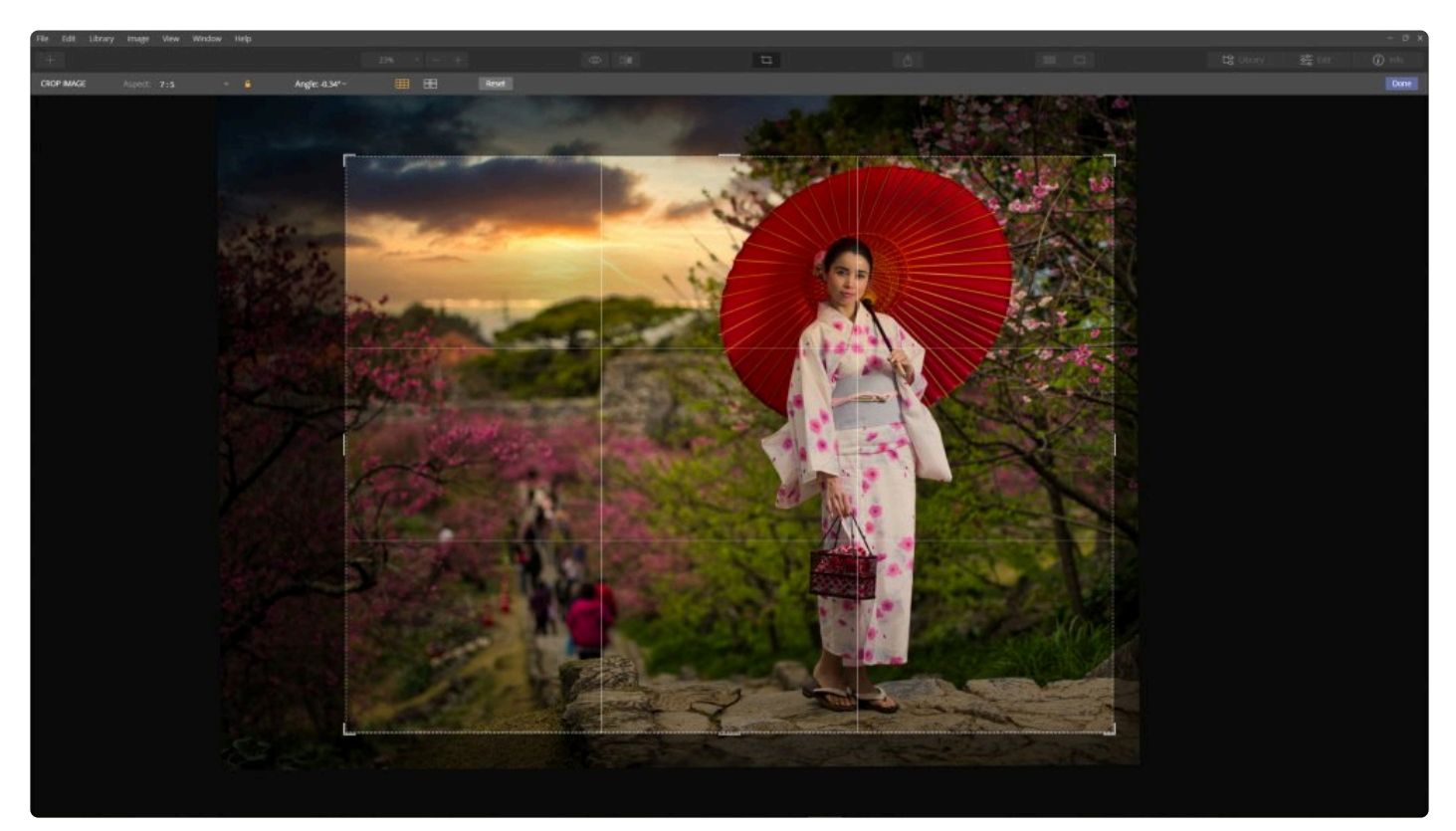

디지털 카메라에서 사진의 크기가 여러분이 원하는 정확한 크기로 촬영되지 않을 수 있습니다. 다른 모양의 화면, 웹 페이지, 소셜 네트워크 및 인쇄 등 종종 이미지의 모양과 크기를 변경해야할 작업이 필요한 경우가 일반적입니다.

- 1. 자르거나 회전 작업이 필요한 이미지를 엽니다.
- 2. 편집 사이드바에서 캔버스 도구를 클릭한 후 **자르기 및 회전 도구** 버튼을 클릭하거나 키보드 C 키를 눌러 자르 기 및 회전 도구를 선택하십시오.

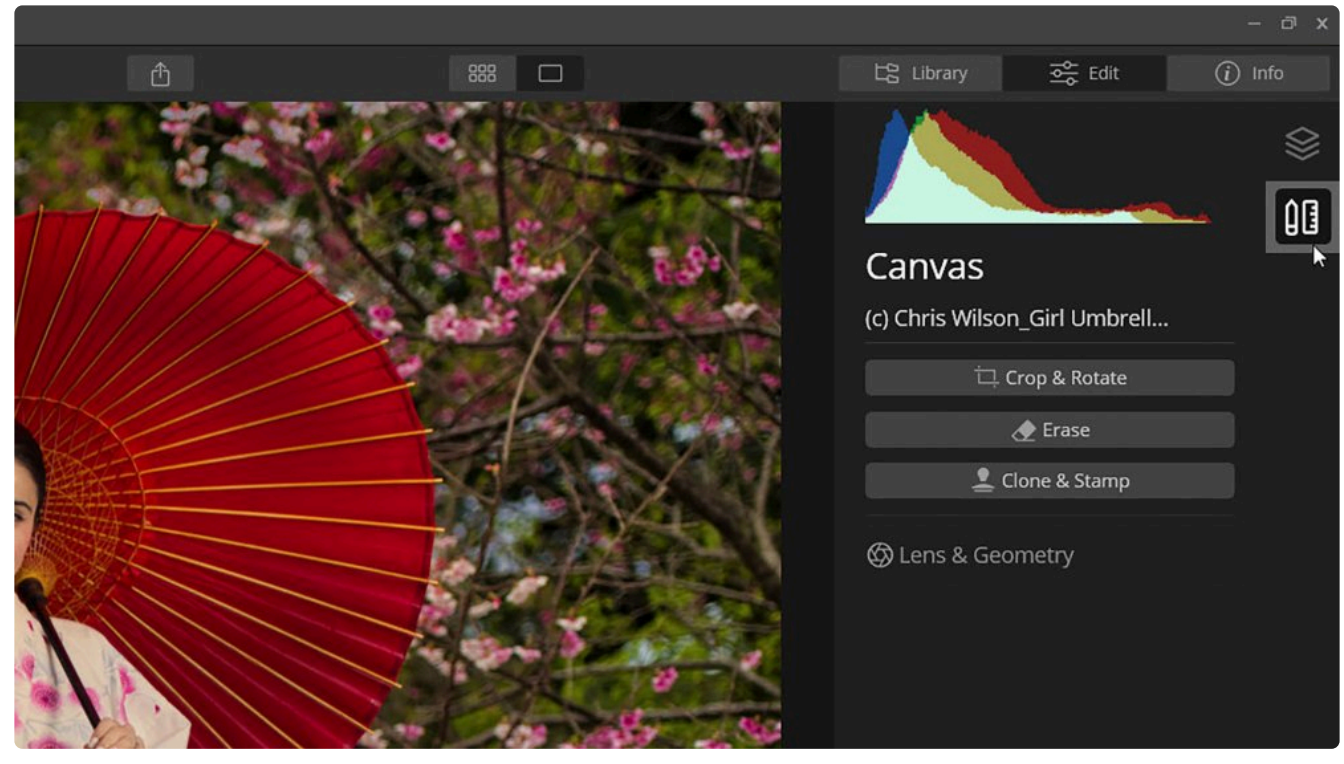

3. 자르기의 모든 기능을 표시하는 상단 정보 메뉴 바를 확인하십시오. 이미지는 종횡비 드롭 다운 메뉴에서 선택 한 비율을 나타내는 격자와 함께 표시됩니다.

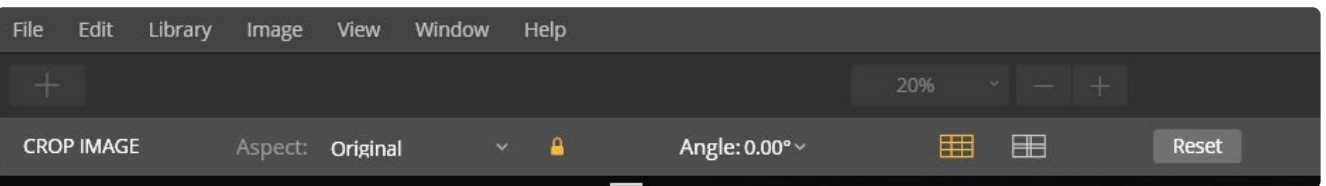

- 4. 종횡비 드롭 다운 메뉴에서 원하는 비율을 선택하십시오. 메뉴 옆에 있는 잠금 아이콘을 클릭하여 잠금을 해제 해야 할 수도 있습니다.
	- **자유롭게 자르기.** 격자를 드래그하여 취향에 맞게 사용자 정의 모양을 만듭니다.
	- **원본.** 사진의 원래 종횡비를 유지하지만 가장자리에서 일부 영역을 제거하기 위해 필요한 만큼 자를 수 있습니다.
	- **변경 완료.** 자르기의 원래 비율이 반전됩니다. 세로 비율을 가로 비율로 가로 비율을 세로 비율로 반전됩 니다.
	- **16:10.** 많은 컴퓨터 디스플레이와 일치하는 비율입니다.
	- **16:9.** 텔레비전 및 기타 많은 전자 기기 와 프리젠테이션에 사용되는 비율입니다.
	- **11:8.5.** 문서의 일반적인 비율입니다.
	- **7:5.** 많은 사진에 사용되는 공통적인 직사각형 비율입니다.
	- **5:4.** 많은 사진에 사용되는 공통적인 정사각형에 가까운 비율입니다.
	- **4:3.** 많은 사진에 사용되는 공통적인 직사각형 비율입니다.
	- **3:2.** 많은 사진에 사용되는 공통적인 직사각형 비율입니다.
	- **1:1.** 정사각형 이미지 비율입니다.
	- **2:3, 3:4, 4:4 5:7, 8.5:11, 9×16, 그리고 10:16.** 표준 인쇄 및 화면 비율과 일치하지만, 세로형의 사전 설정.
	- **Facebook 커버.** Facebook의 페이지 배너에 적합한 크기입니다.
	- **Facebook 피드.** Facebook에 게시하는 이미지의 일반적인 크기입니다.

#### • **사용자 지정 입력…** 여러분이 원하는 특정 종횡비를 선택할 수 있습니다.

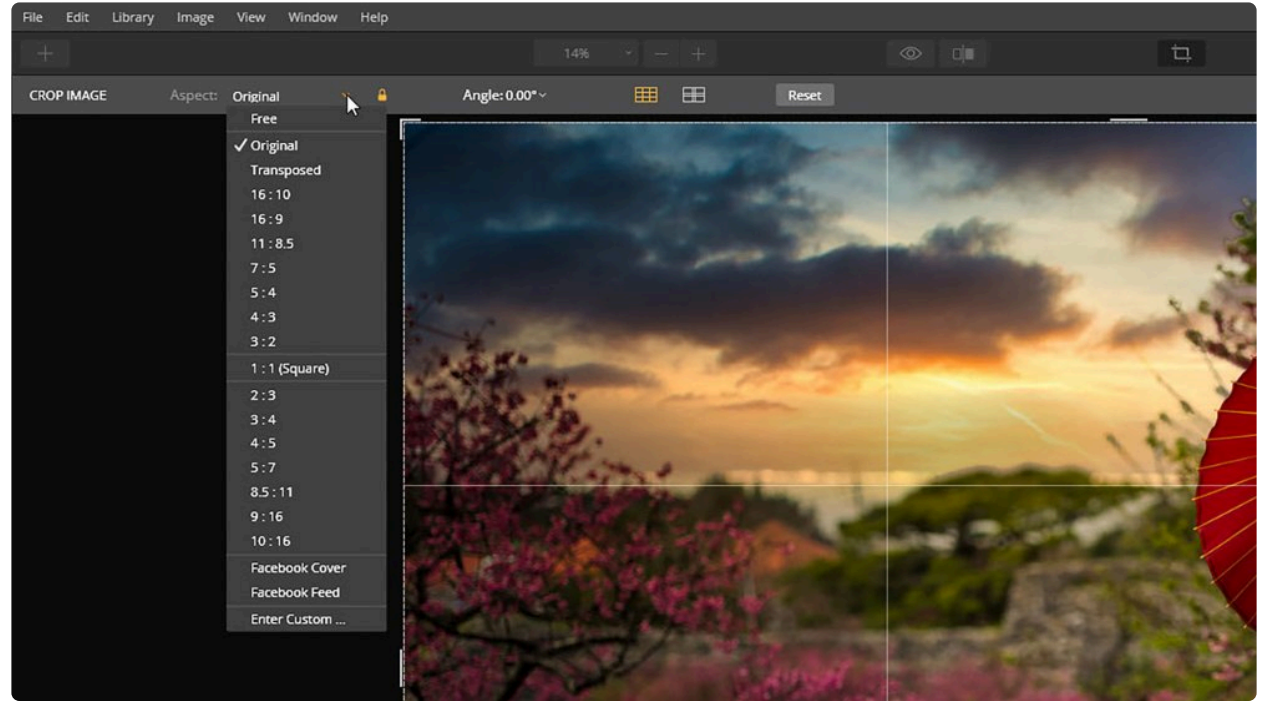

- 5. 자르기에 도움이되는 비율 오버레이를 선택하십시오.
	- **삼등분 법칙 오버레이.** 자르기를 돕기 위해 일반적으로 사용되는 비율 오버레이입니다. 4 개의 교차점은 피사체를 위치하기에 가장 적합한 위치로 알려져 있습니다. 많은 사람들이 이 가이드를 따르면 사진이 더 좋아 보인다고 느낍니다.
	- **파이 그리드.** 파이 그리드는 삼등분 법칙 오버레이 그리드와 비슷합니다. 차이점은 평행선이 서로 가깝 고 프레임 중앙에 있으며 9 개의 상자가 모두 같은 크기가 아니라는 것입니다. 이 격자는 황금 비율을 더 잘 수용할 수 있습니다. 많은 풍경 사진가들은 이것이 삼등분 법칙 구도보다 풍경 사진을 위해서는 더 좋 은 구도 가이드라고 생각합니다.

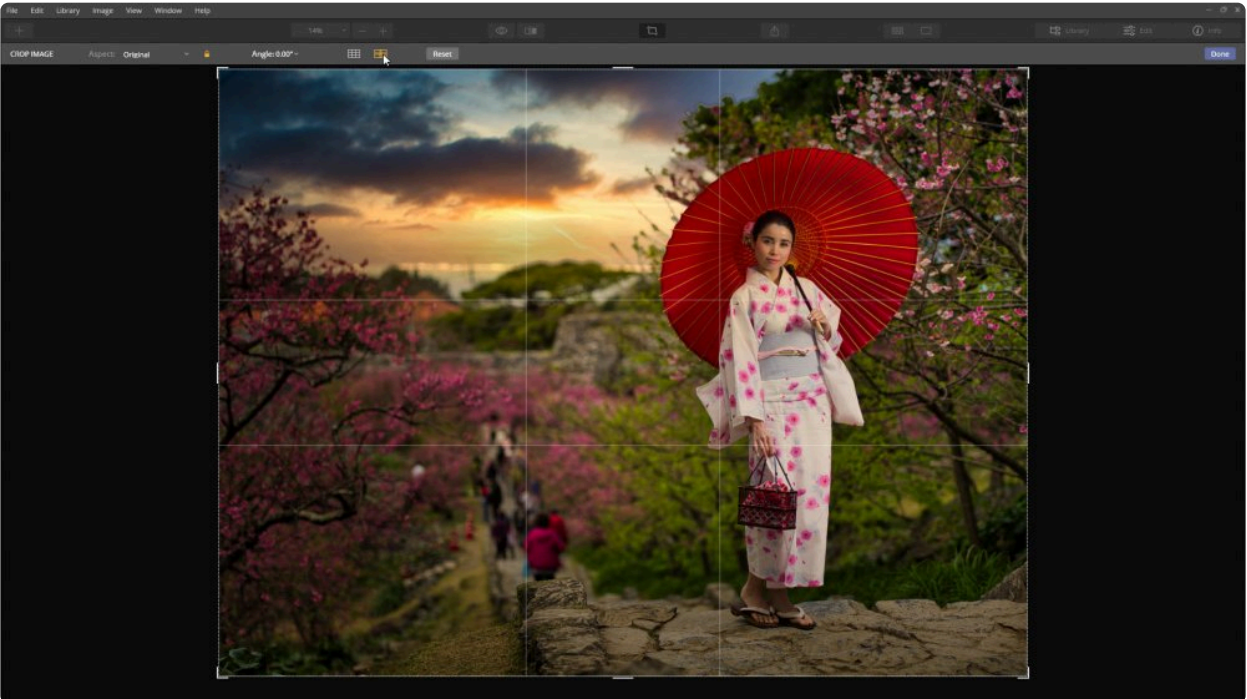

6. 모서리를 드래그하거나 핸들 크기를 조정하여 자르기 사각형을 조정하십시오.

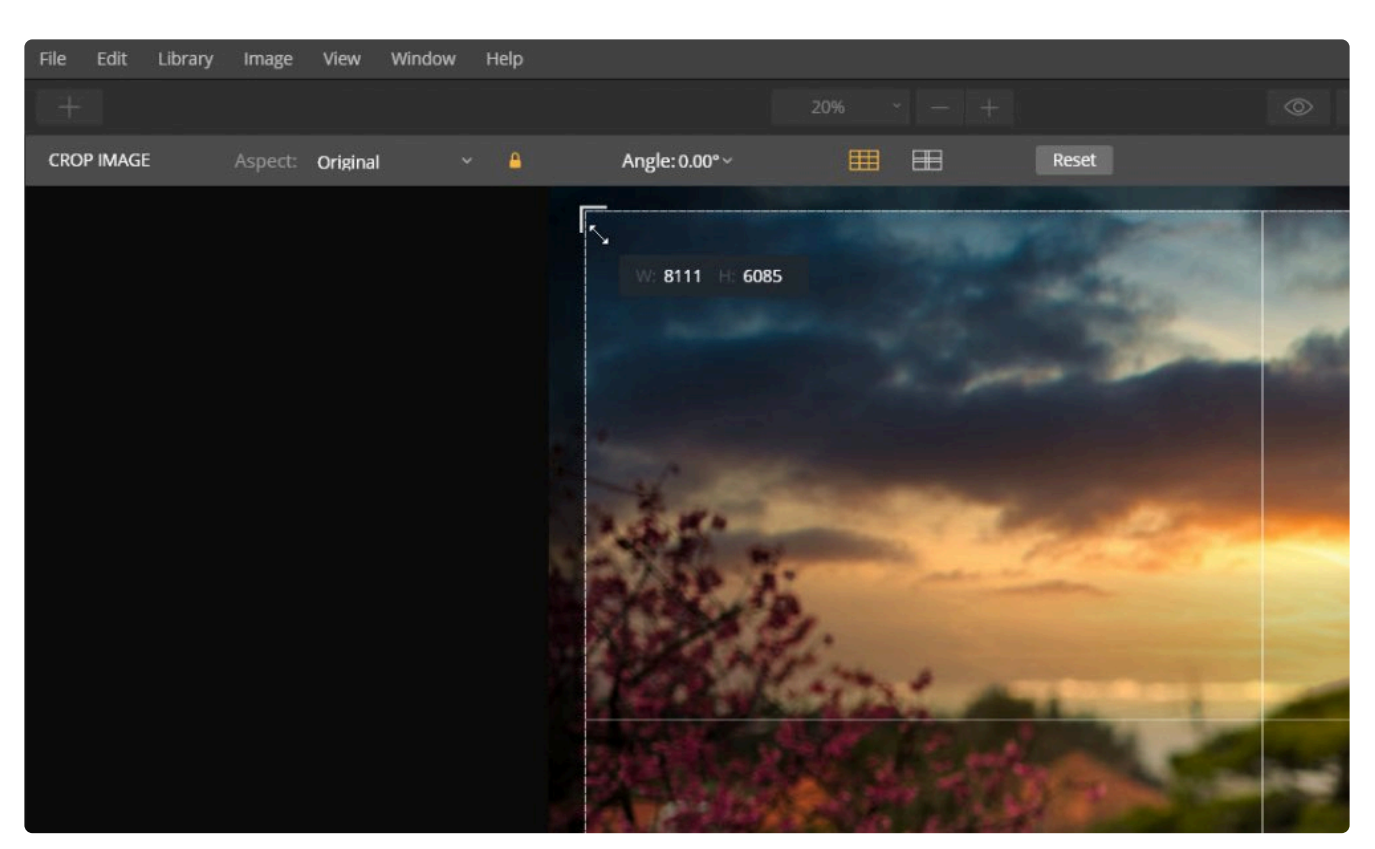

- 7. 자르기 작업에서 이미지를 **이동** 하려면 이미지 자르기 영역 내부에서 이미지를 클릭하고 드래그하여 자르기를 하려고 지정한 사각형 영역의 "안쪽에" 이미지를 재배치하십시오.
- 8. 이미지를 **회전** 하려면 각도 값을 클릭하여 이미지 각도를 어느 방향으로든 최대 45도까지 조정할 수있는 드롭 다운 슬라이더를 표시할 수 있습니다. 코너 핸들 바깥 쪽을 클릭하고 드래그하여 회전할 수도 있습니다. 정확한 자르기를 도와주는 격자 오버레이가 나타납니다.

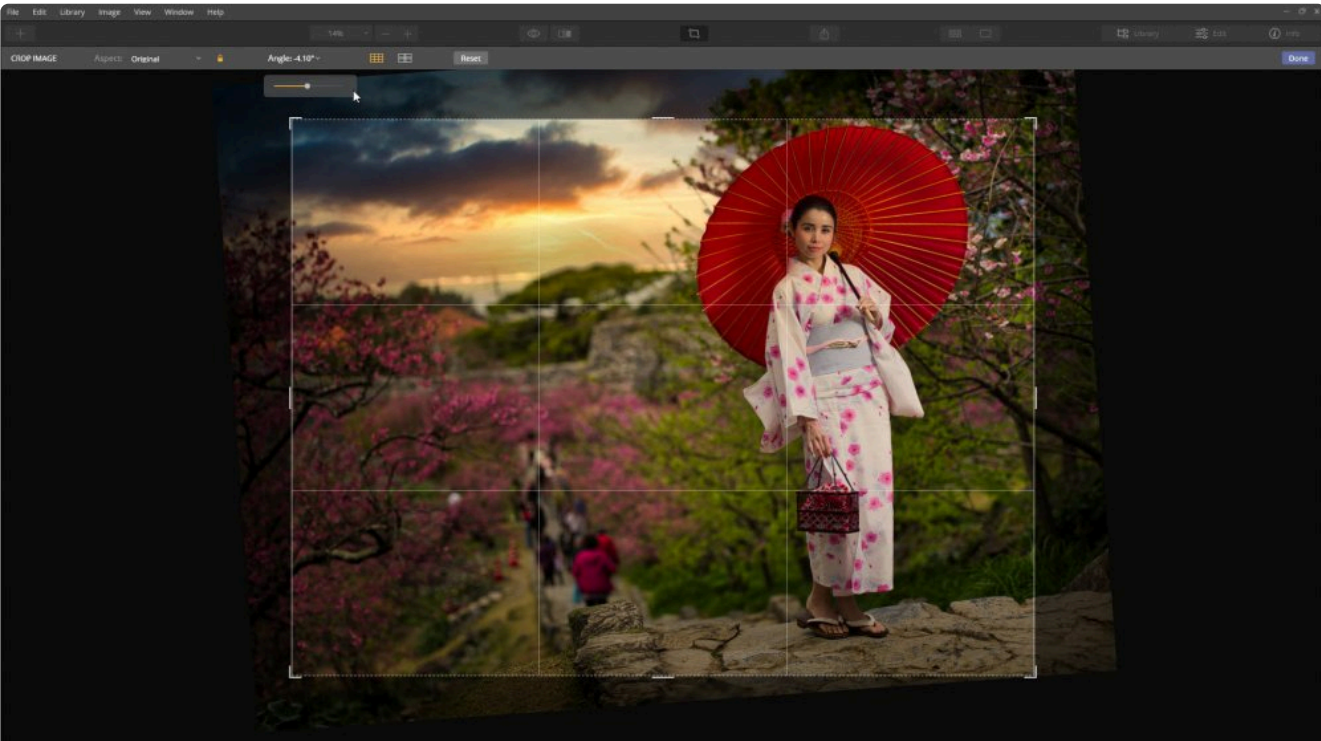

- 9. 자르는 동안 레이어를 변형할 수도 있습니다 (macOS 만 해당)..
	- **수평 뒤집기.** 이미지의 왼쪽과 오른쪽을 뒤집어 거울에 비친 이미지와 같이 만듭니다.
- **수직 뒤집기.** 사진의 위쪽과 아래쪽을 뒤집습니다.
- **왼쪽으로 회전 (CCW).** 이미지를 시계 반대 방향으로 90˚ 회전시킵니다.
- 10. 원하는 자르기 조정이 완료되었으면 완료 버튼을 클릭하십시오. 이 작업을 취소하려면 초기화 버튼을 클릭한 다음 완료를 클릭하십시오. 결과가 마음에 들지 않으면 실행 취소 버튼을 눌러 자르기를 쉽게 취소할 수 있습니 다. 따라서 자르기는 쉽게 취소할 수있는 안전한 작업입니다.

# **12.2. 지우기 도구**

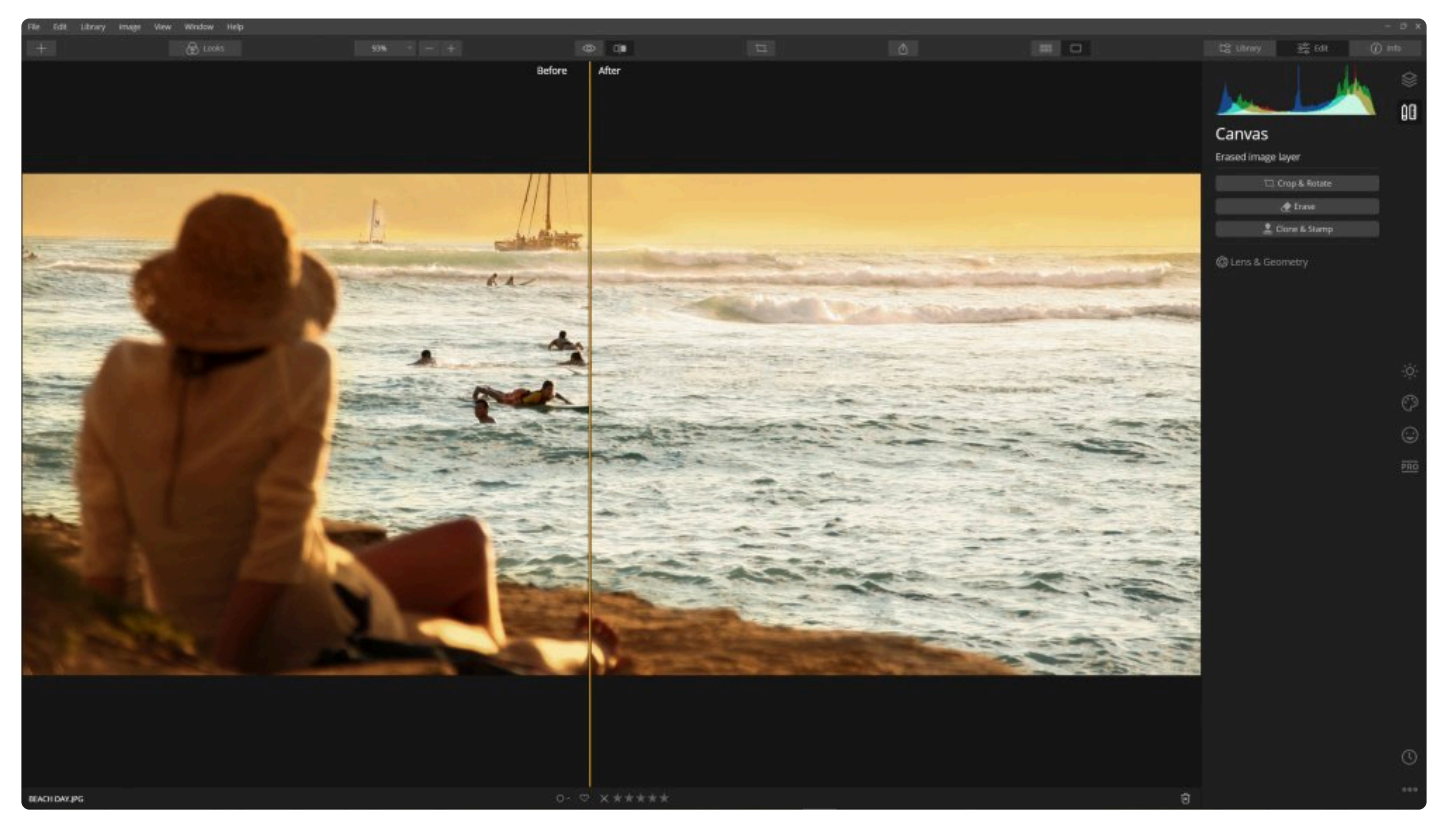

지우기 도구는 클론 및 스탬프 도구와 유사한 용도로 사용되며, 원치 않는 개체나 세부 묘사를 삭제하는 도구입니다. 그러나 그 접근 방식은 약간 다릅니다. 소스 포인트의 픽셀을 설정하기 위해 Option 키를 누른 채 마우스를 클릭하는 대신 삭제하고 싶은 영역을 간단히 마우스로 클릭하여 페인트 칠을 하면 됩니다. 그러면 Luminar는 페인트 칠이 된 주변 픽셀을 검사하여 사진의 주변에 대한 내용을 인식하여 그것을 기반으로 새로운 내용물을 채워넣습니다.

지우기 도구는 원래 픽셀의 질감, 조명 및 음영과도 일치합니다. 이 방법은 도구의 사용 속도가 빠르고 사용하기 쉽기 때문에 매우 효과적으로 사용할 수 있습니다.

- 1. 이미지에서 지우고 제거할 항목이 있는 이미지를 엽니다.
- 2. 편집 사이드바에서 캔버스 도구 그룹을 클릭한 후 **지우기 도구** 버튼을 클릭하거나 Cmd + E (macOS) 또는 Ctrl + E (Windows)를 눌러 지우기 도구를 선택하십시오!
- 3. **확대/축소** 버튼과 손 도구를 사용하여 이미지의 세부 정보를 확인하십시오. 스페이스 바를 누르고 있으면 손 도 구로 임시 전환됩니다.
- 4. 삭제할 영역을 찾았다면 그 영역을 마우스로 클릭하여 브러시로 지우십시오.
- 5. 화면 상단의 도구 모음을 사용하여 브러시의 크기를 조정할 수 있습니다.
- 6. 대상 영역에서 빼려면 **X** 키를 눌러 브러시로 삭제할 픽셀을 더하거나 삭제할 영역에서 빼도록 브러시 도구를 전환할 수 있습니다.

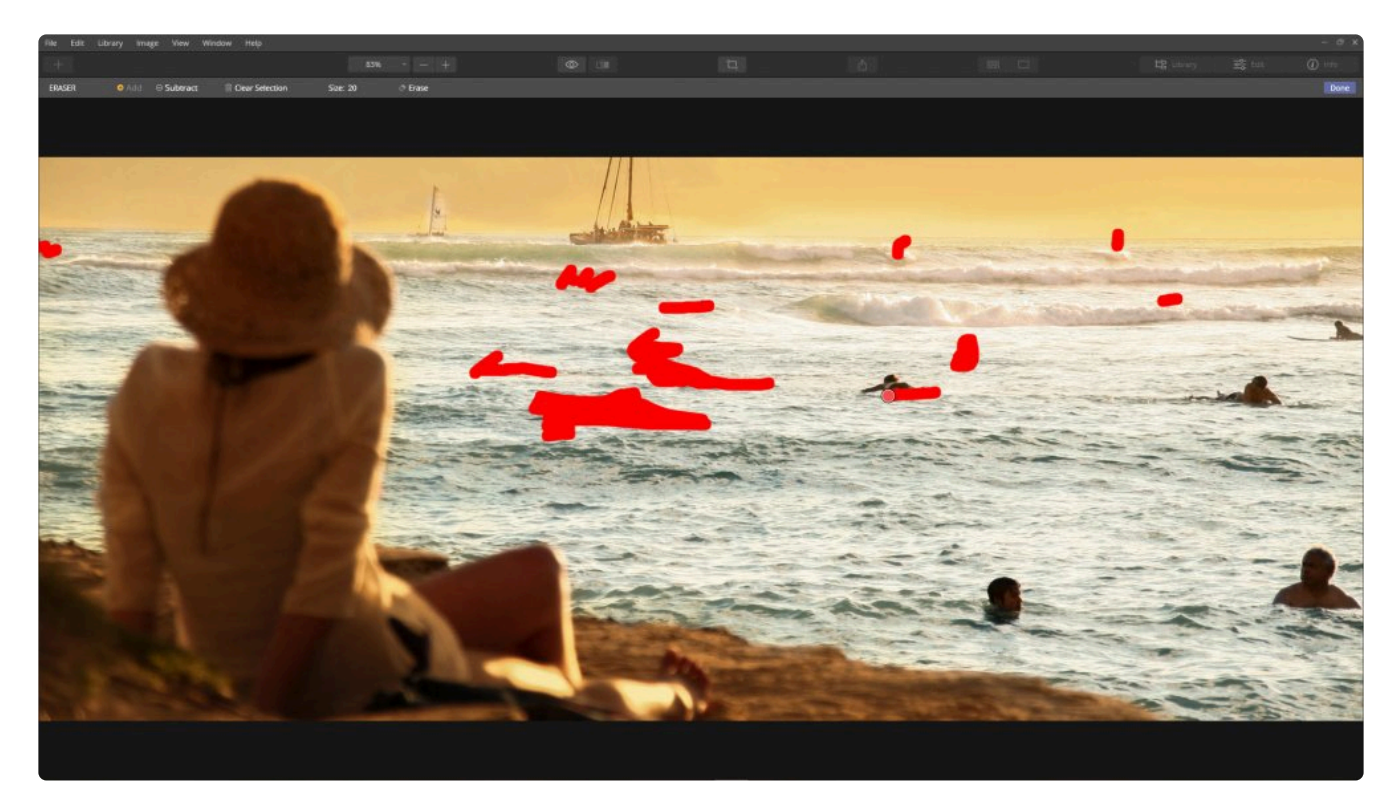

- 7. 선택할 영역이 넓은 경우 다각형 올가미 도구 (macOS 만 해당)를 선택할 수 있습니다.
- 8. 다각형 올가미 도구를 선택한 후 마우스를 이용하여 클릭하여 여러 점을 그려 원하는 모양을 만듭니다.
- 9. 원하는 영역을 선택하였으면 최초 시작점을 클릭하여 올가미 모양을 닫습니다.
- 10. 선택한 영역을 제거하려면 **지우기** 버튼을 클릭하십시오.

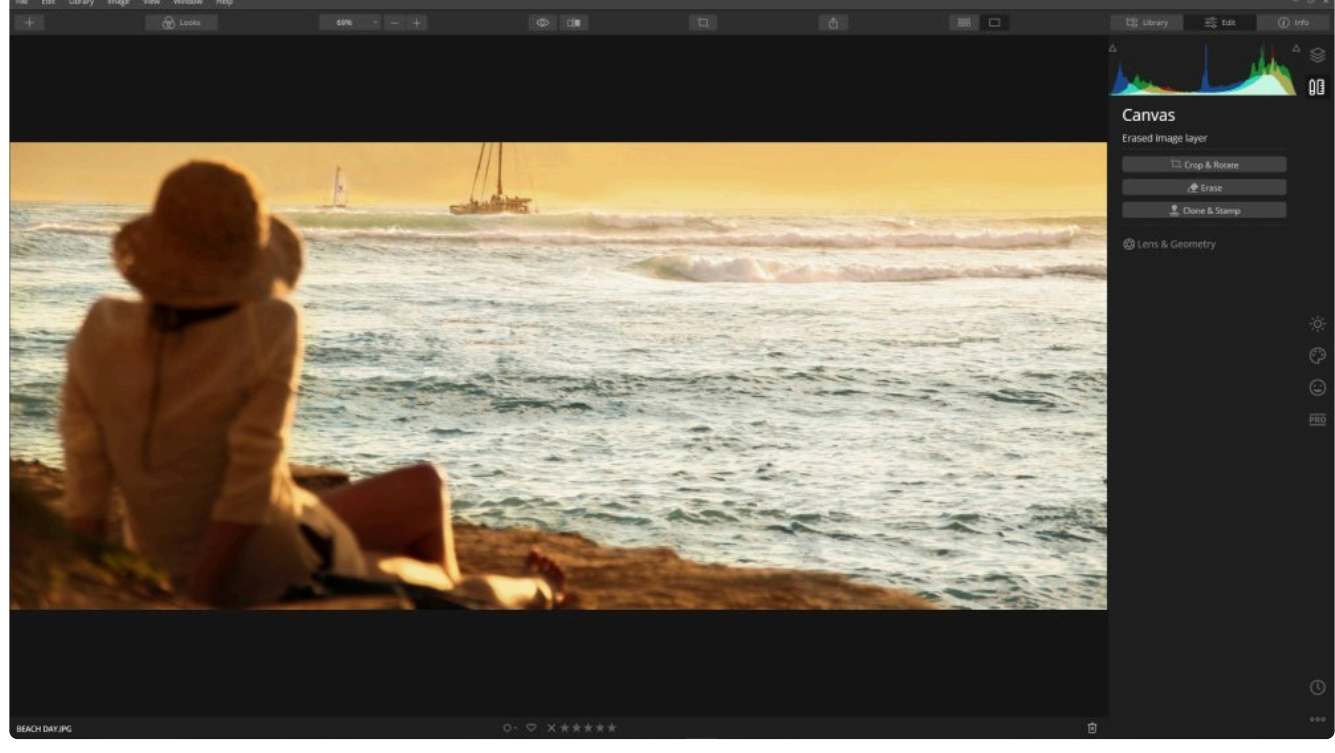

11. 지우기 작업을 완료하였으면, **완료** 버튼을 클릭하십시오.

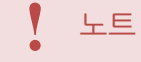

지우기 도구는 스탬핑된 새 레이어를 만들므로 먼저 원본 또는 기본 이미지를 보정하여 색상과 색조 를 가장 잘 작업하십시오.

### **12.3. 클론 / 스탬프 도구**

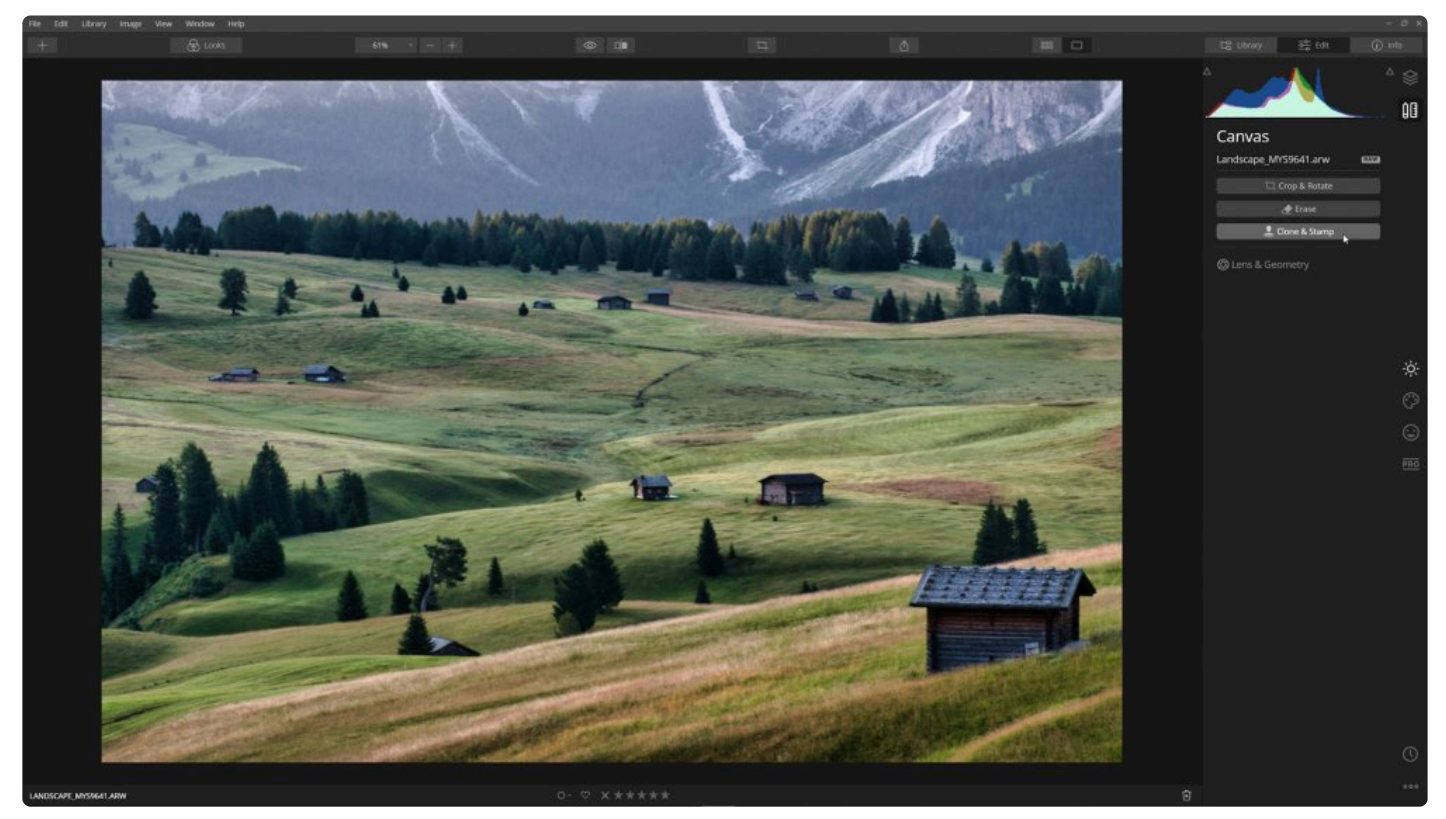

클론 / 스탬프 도구는 원치 않거나 손상된 픽셀을 원하는 픽셀로 교체하는 방식으로 작동합니다. 이 도구는 사용하기 쉬우며 샘플 포인트 (좋은 픽셀을 가져오는 위치)를 설정한 다음 교체를 원하는 영역에 페인트 칠을 (손상 또는 흠을 지우기 위해) 할 수 있습니다. Luminar는 페더 브러시를 제공하여 보다 쉽게 블렌딩 할 수 있습니다.

- 1. 클론 / 스탬핑이 필요한 이미지를 엽니다.
- 2. 편집 사이드바에서 캔버스 도구 그룹을 클릭한 후 **클론 / 스탬프 도구** 를 선택하거나 Cmd + J (macOS) 또는 Ctrl + J (Windows)를 눌러 클론 / 스탬프 도구로 전환하십시오.
- 3. 확대 / 축소 버튼과 손 도구를 사용하여 이미지의 세부 정보를 확인하십시오.
- 4. 클론 / 스탬프 할 영역을 찾으면 **Option** 키 (macOS) 또는 **Alt** 키 (Windows)를 누른 상태에서 손상된 픽셀 또 는 흠집 근처의 대체할 픽셀이 있는 공간을 클릭하십시오.

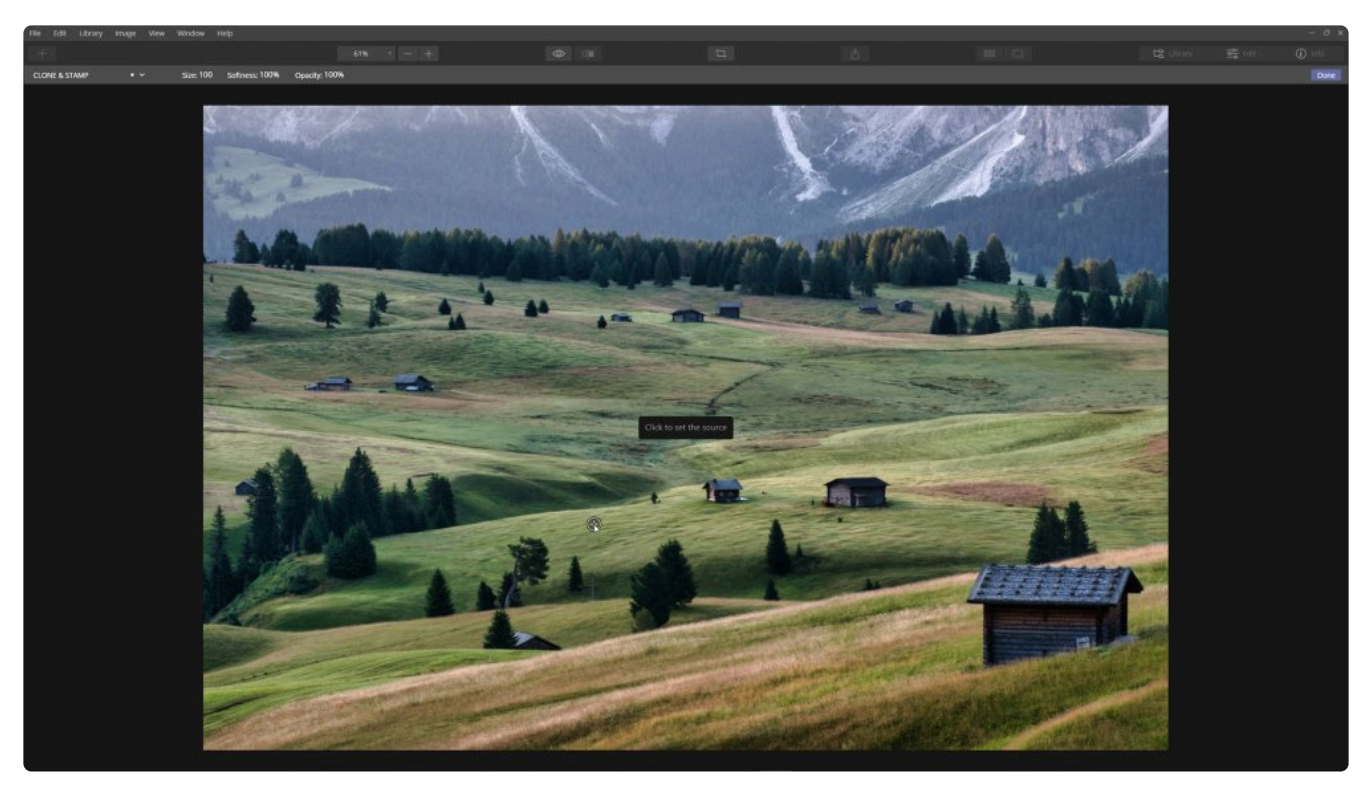

- 5. 손상된 부위를 클릭하고 브러시로 칠하십시오.
- 6. 제거하려는 픽셀을 클릭하여 페인트합니다. 여러 번의 클릭과 짧은 드래그를 사용해 혼합된 모양을 얻을 수도 있습니다. 샘플링된 픽셀은 샘플 포인트에서 가져와 원하지 않는 픽셀을 덮습니다. 여러 번의 드래그와 함께 혼 합하여 최상의 결과를 얻으려면 브러시의 불투명도를 낮추십시오.

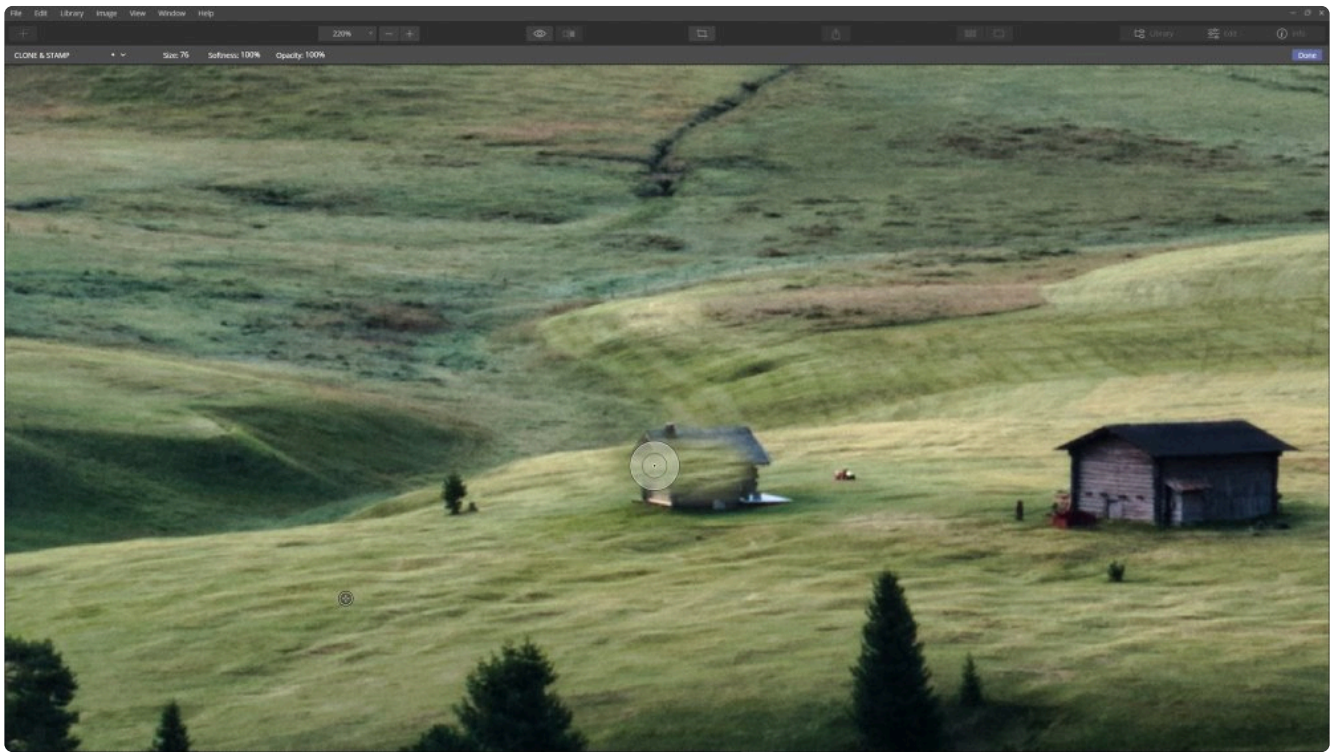

- 7. 각 마우스 그래드 후에 화면이 혼합되고 새 픽셀이 표시되도록 즉시 업데이트됩니다. 결과를 계속 검토하고 필 요에 따라 추가 드래그로 작업을 진행하십시오.
- 8. 클론 / 스탬핑 작업이 완료되었으면 **완료** 버튼을 클릭하십시오.

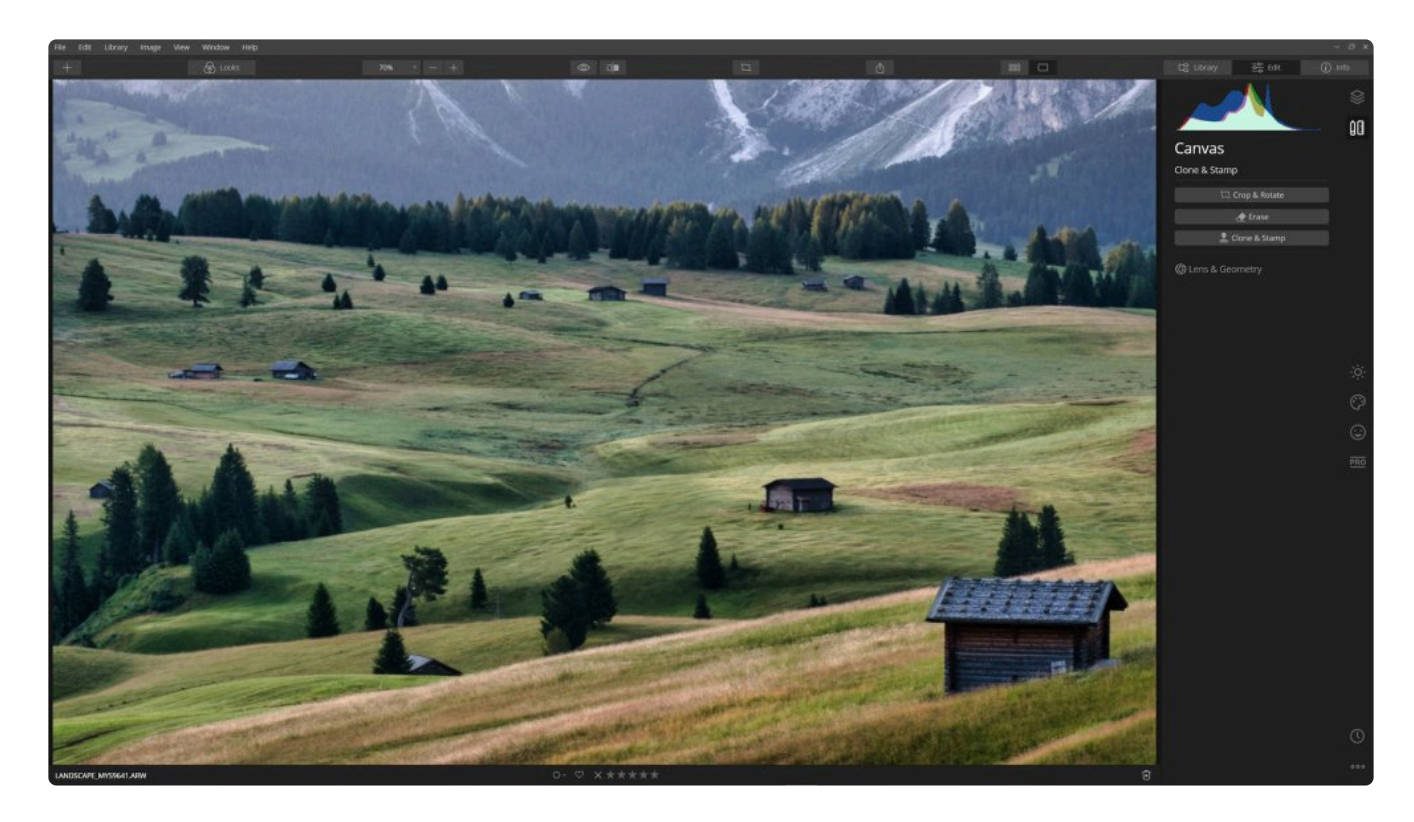

# 팁 **\***

클론 / 스탬프 도구를 사용하여 더 나은 결과를 얻을 수 있는 몇 가지 실용적인 팁이 있습니다. 낮은 불투명도 및 점진적인 드래그를 하면서 복제를 시도하십시오. 여러 곳에서 샘플링하여 지우려고 하는 영역을 채우십시오. 혼합 모드를 실험해보십시오 .

- 노트 **!**
	- 인물 사진의 잡티를 제거하기 위해 AI 스킨 인핸서를 사용해보십시오.

#### 노트 **!**

클론 / 스탬프 도구는 새로운 스탬핑 레이어를 생성하므로, 색상 및 톤을 가장 잘 보정하려면 먼저 RAW 파일 또는 기본 이미지 파일을 먼저 보정하십시오.

### **12.4. 렌즈 및 기하학 도구**

이 도구는 사진의 품질을 향상시키고 렌즈 오류를 보정하는 데 유용합니다. 이 도구의 슬라이더는 렌즈 또는 카메라 사용으로 인한 사진의 오류을 제거하도록 설계되었습니다. 표시되는 정확한 조정의 결과의 차이는 일반 이미지 파일 과 RAW 파일에 따라 다릅니다.

- **자동 왜곡 보정 (RAW 파일만 해당).** 자동 왜곡 보정. (RAW 파일만 해당). 렌즈 왜곡을 자동으로 조정하려면 이 옵션의 체크 박스를 클릭하십시오. 이 옵션은 사진과 메타 데이터를 분석하여 한 번의 클릭으로 적용할 수 있는 자동으로 보정할 수 있도록 합니다. 광각 왜곡을 없애고 보다 선명한 원근감과 함깨 보다 매력적인 인물 사진을 얻을 수 있습니다.
- **색수차 제(RAW 파일만 해당).** 색수차는 컬러 프린징의 한 유형입니다. 망원 렌즈와 고대비 영역에서 종종 발 생합니다. 자홍색 또는 녹색이 사진 속의 각 사물의 가장자리에 나타나는 경향이 있습니다.

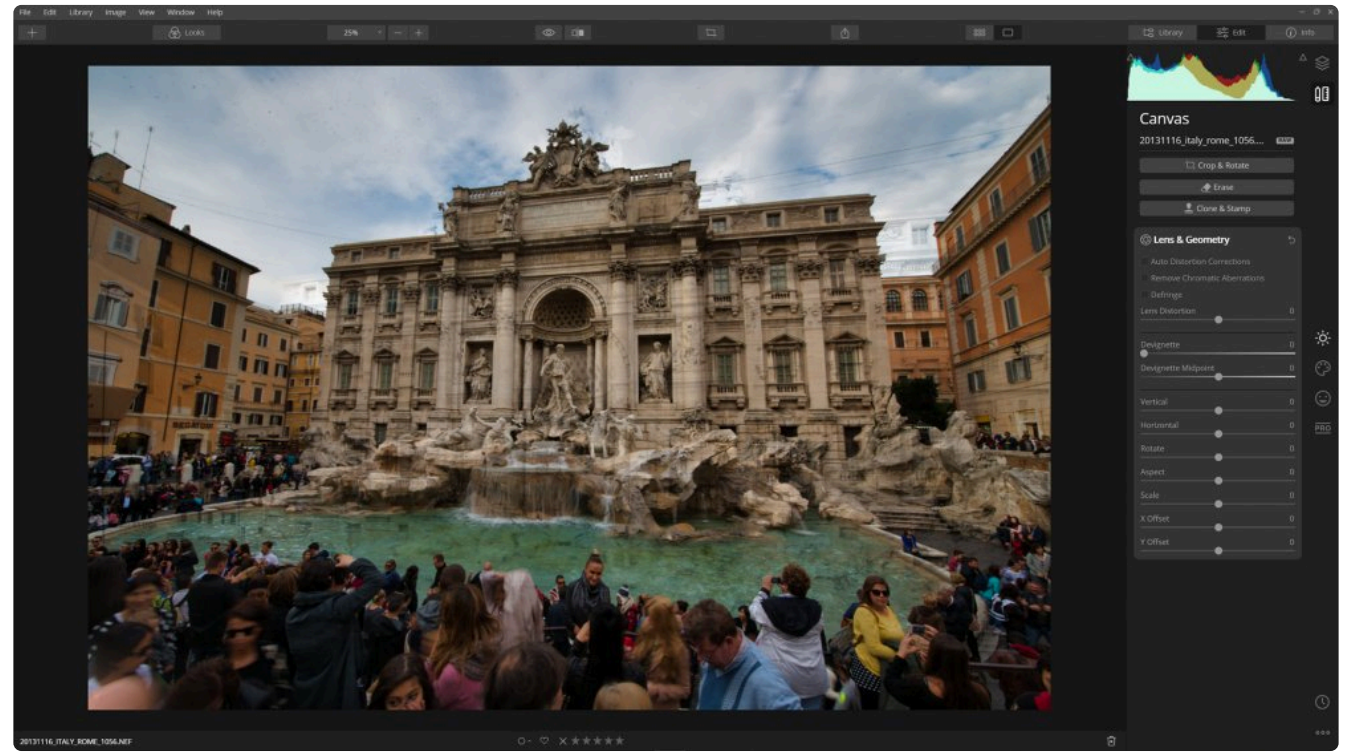

- **디프린지.** 이 조정 도구는 후광이나 가장자리 노이즈를 제거할 수 있습니다 (특히 고대비 영역에서).
- **렌즈 디스토션.** 렌즈 디스토션. 렌즈의 경통 모양을 늘리려면 왼쪽으로 드래그하십시오. 광각 렌즈를 보정하려 면 슬라이더를 오른쪽으로 조정하십시오. 가장자리의 간격을 보정하기 위해 레이어를 자르거나 변형 컨트롤에 서 크기 조절 명령을 사용해야 할 수도 있습니다.
- **디비네트.** 렌즈 자체로 인해 이미지 가장자리가 어두워지는 비네팅 현상을 제거합니다. 스타일링 옵션이 아니 라 수정 옵션입니다. 예술적 비네팅을 만들기를 원하면 중요 도구에서 비네트 도구를 참고하십시오.
- **중간점 디비네트.** 디비네트 슬라이더로사진의 밝게 하거나 어둡게 하는 영역을 세분화합니다.

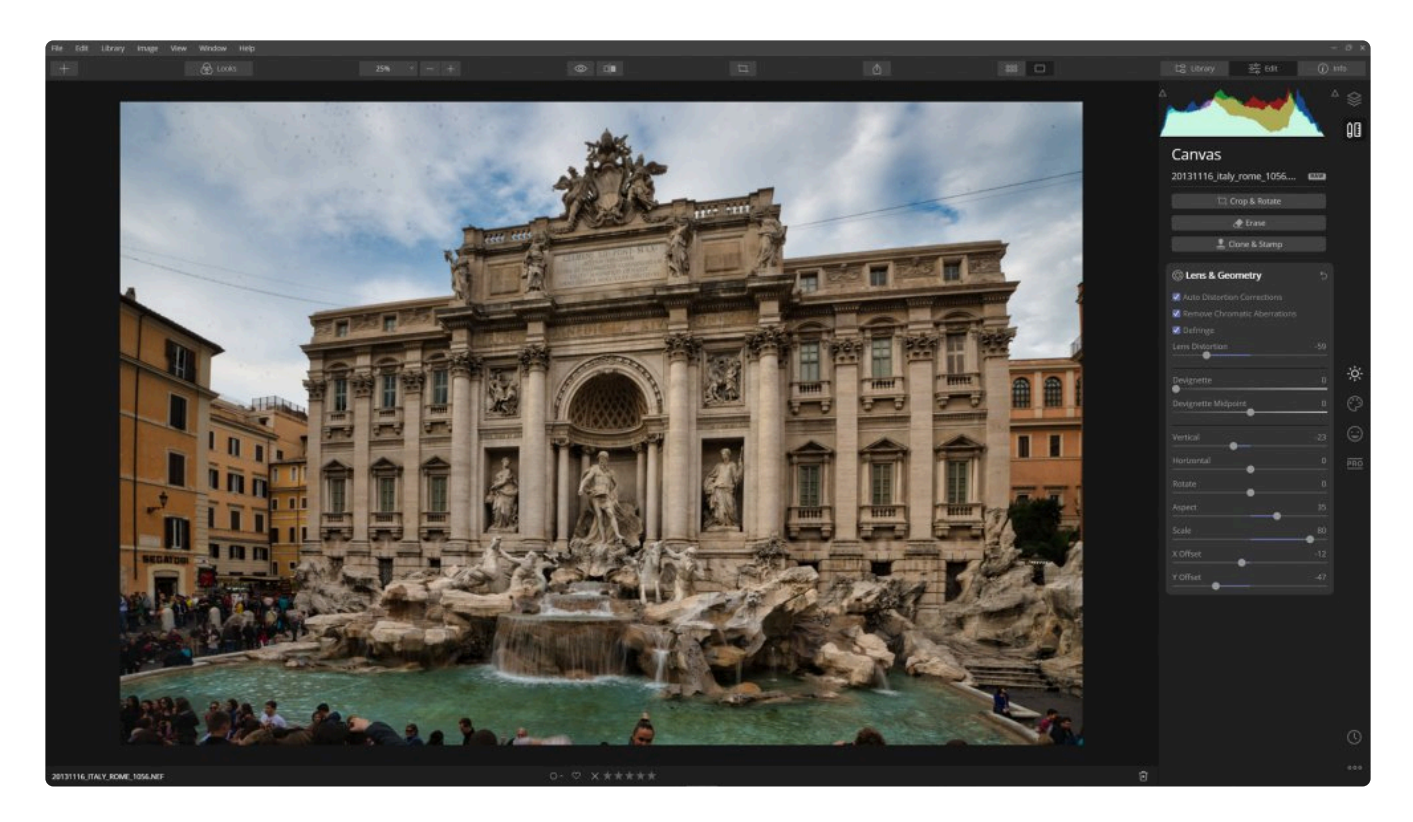

노트: 형상 조정 **!**

카메라의 물리적 위치로 인한 원근 문제 등을 보정하기 위해 사진의 모양을 변형할 수도 있습니다. 형상 조정을 사용하면 레이어의 위치, 회전 및 배율을 변경하는 데 사용할 수있는 많은 도구가 있습 니다. 레이어 도구에서 사용 가능한 자유 변형 도구도 있습니다.

이미지를 변환하는 부분에서 필요에 따라 다음 속성 중 하나를 조정하십시오:

- **수직선.** X 축을 기준으로 하여 이미지가 회전하여 기울어집니다. 이렇게하면 이미지가 앞뒤로 기울어지고 키스 토닝 문제가있는 사진을 보정하는 데 도움이됩니다. 이러한 유형의 문제는 세로선이 기울어져 나타나는 경우가 많으며 종종 Y 축에서 회전하여 오래된 들어간 카메라에서 발생합니다. 이 기능은 이미지를 좌우로 기울이고 피사체 상하 각도로 촬영할 때 발생하는 문제를 해결합니다.
- **수평.** 이 조정은 이미지를 Y 축을 기준으로 하여 이미지가 회전하며 기울어집니다. 피사체를 측면에서 촬영하 여 발생하는 원근 문제를 보정할 수 있습니다.
- **회전.** 전체 사진을 좌우로 회전시키고 수평이 틀어진 사진을 보정하는 데 유용합니다.
- **종횡비.** 이 도구는 사진의 종횡비를 변경합니다. 슬라이더를 조정하면 사진의 종횡비가 바뀌면서 사진의 높이 또는 너비가 확장됩니다.
- **규모.** 이 도구를 사용하면 형상이 변한 사진을 효과적으로 자르기 쉽게 사진의 크기를 조정할 수 있습니다. 사 진의 형상을 변환한 후 빈 공간을 숨기는 유용한 도구입니다.
- **X 오프셋.** 형상이 보정된 사진을 왼쪽 또는 오른쪽으로 이동합니다.
- **Y 오프셋.** 형상이 보정된 사진을 위나 아래로 이동합니다.

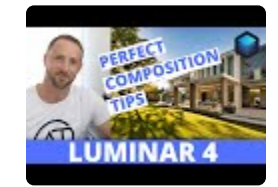

### **13. Luminar 룩**

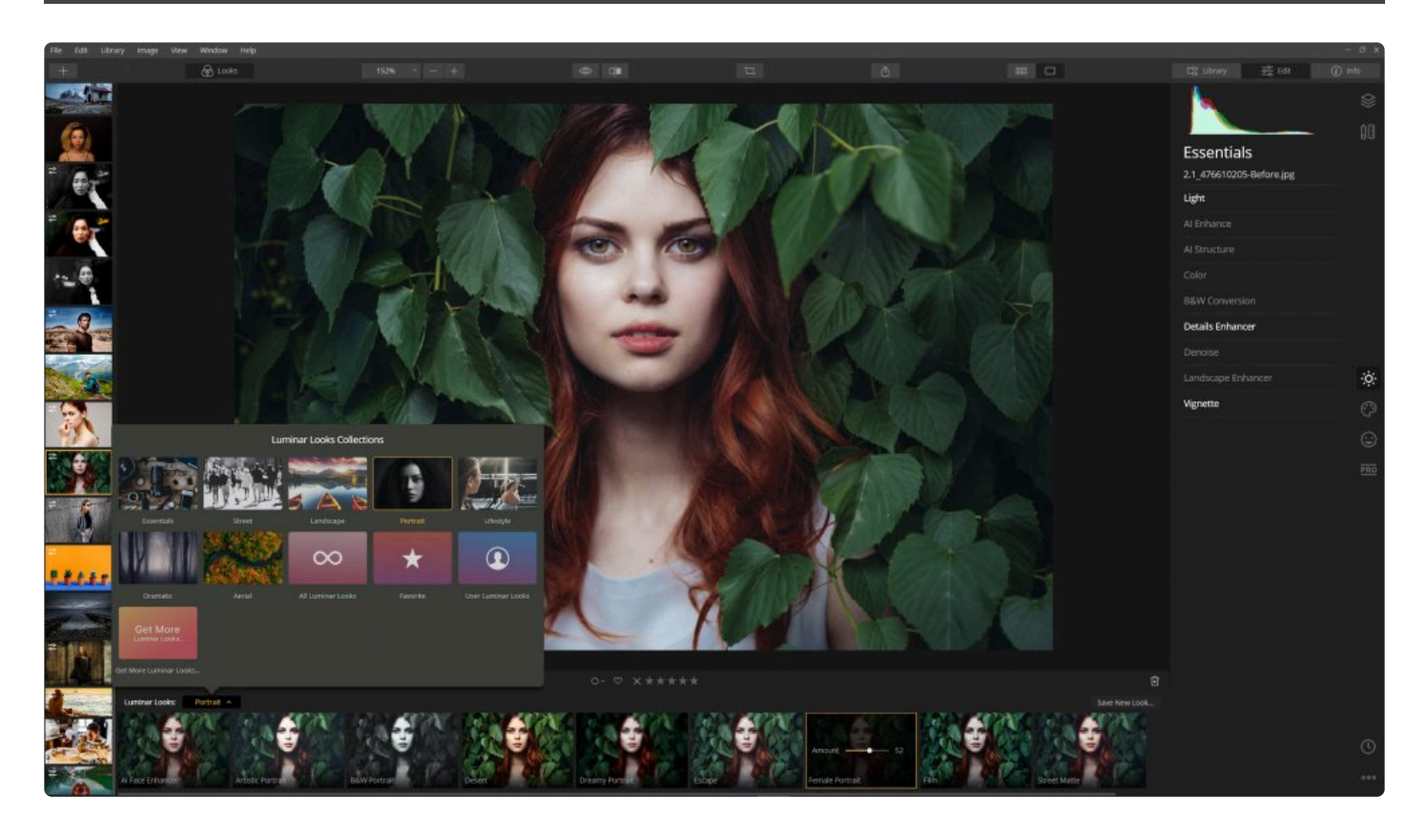

Luminar 룩을 사용하면 한 번의 마우스 클릭으로 이미지를 즉시 보정할 수 있습니다. 각 Luminar 룩은 저장된 모든 도구와 해당 도구 각각에 사용된 개별 설정값으로 구성됩니다. 각 레이어 또는 조정 레이어마다 다른 Luminar 룩을 적용하여 독창적인 결과물을 얻을 수 있습니다!

## **13.1. Luminar 룩 사용**

이미지를 보정할 때 시간을 절약하기 위해 다양한 Luminar 룩을 찾을 수 있습니다. 전 세계의 전문 사진가들이 한 번 의 클릭으로 이미지에 놀라운 보정 효과를 제공하는 Luminar 룩 그룹을 만들도록 도와주었습니다.

Luminar 룩을 적용하려면 아래 단계를 따라하시면 됩니다

- 1. 보정할 이미지가 Luminar에서 열려 있는지 확인하십시오.
- 2. **Luminar 룩 패널** 이 보이지 않으면 상단 툴바에서 해당 아이콘을 클릭하십시오. Luminar 룩 패널이 화면 하단 에 나타납니다. 상단 도구 모음에서 Luminar 룩 패널 버튼을 클릭하여 Luminar 프로그램 하단의 Luminar 룩 패널 표시 및 숨기기를 전환할 수 있습니다.

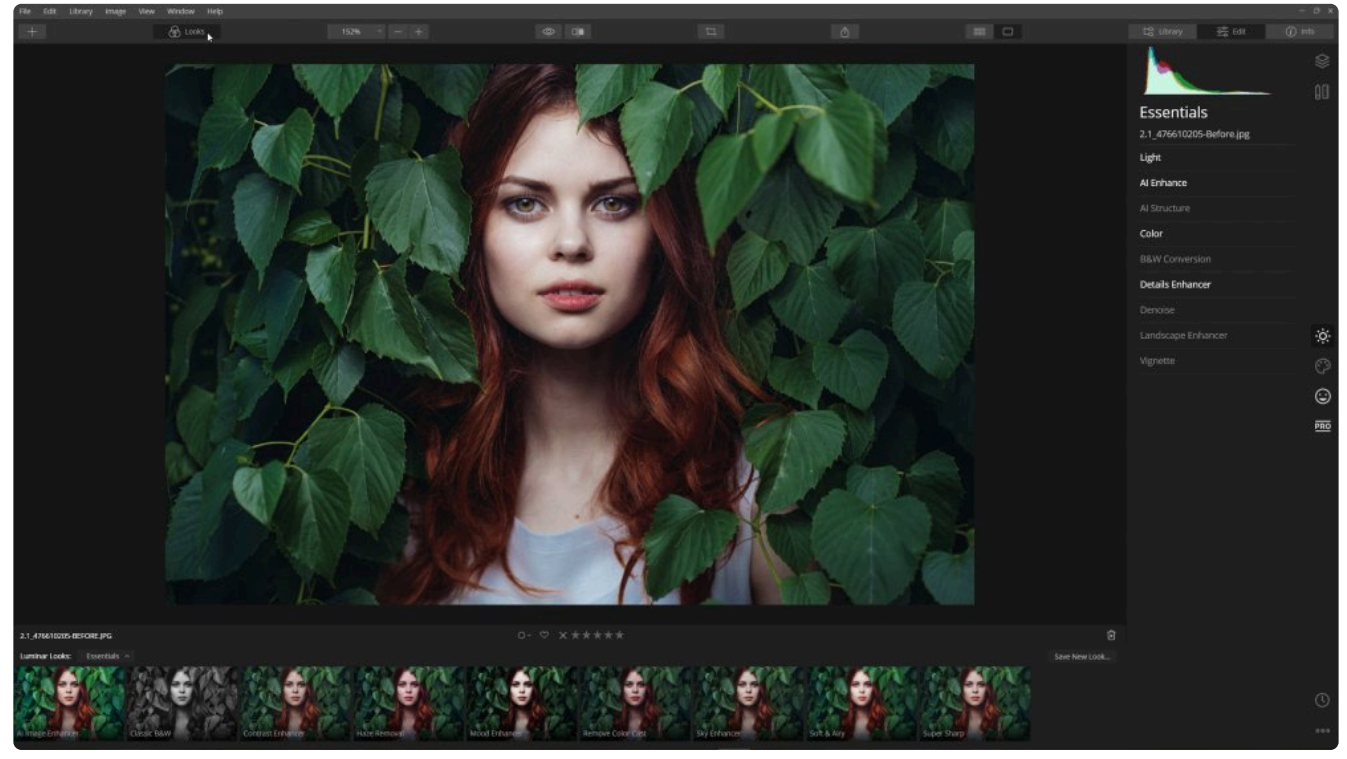

- 3. Luminar 룩에 보이는 썸네일 이미지를 보면서 사용하려는 Luminar 룩을 확인하십시오. 각각의 썸네일 이미지 는 Luminar 룩이 적용된 이미지의 모습을 실시간 미리보기로 제공합니다.
- 4. Luminar 룩 위로 마우스를 가져가면 룩을 미리 볼 수 있습니다. 원하는 룩이 보이면 Luminar 룩 썸네일을 클릭 하세요. 마우스를 올려놓으면 추가 Luminar 룩을 빠르게 탐색 할 수 있습니다. 사진에 다른 모양을 적용하려면 축소판을 클릭하세요.
- 5. 주어진 카테고리의 모든 Luminar 룩을 보려면 Luminar 룩 썸네일 아래쪽에있는 가로 스크롤 막대를 사용하거 나 썸네일 위에서 마우스 휠을 스크롤 하십시오.

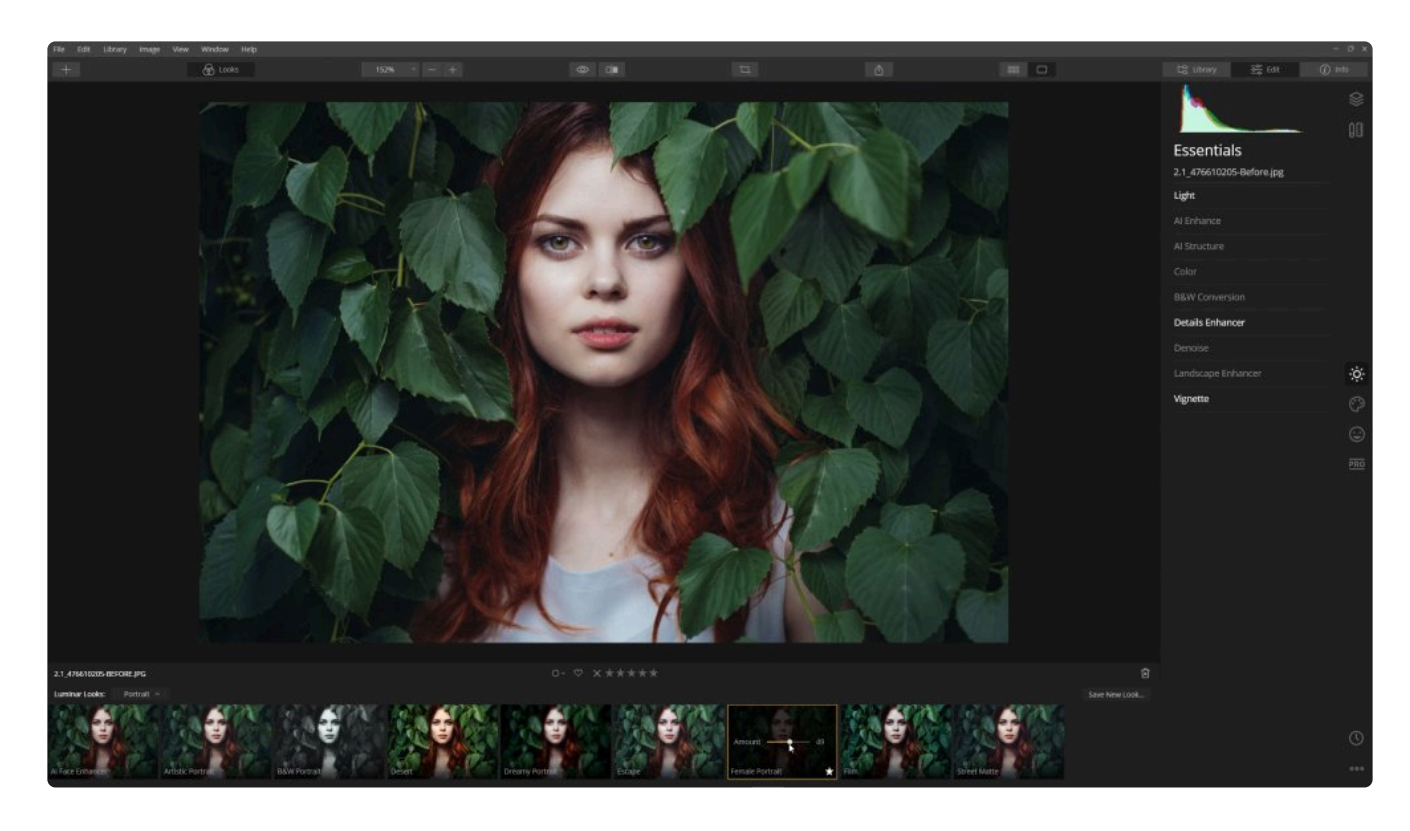

# Luminar 룩 썸네일 위로 마우스를 가져 가면 슬라이더 가 표시되며 기본값은 100으로 설정됩니다. **해당 값** 은 Luminar 룩의 불투명도의 설정값입니다. Luminar 룩 이 름에 있는 슬라이더를 이동하면 이미지에 적용된 Luminar 룩 효과의 강도를 조정할 수 있습니다.

- 6. Luminar 룩 썸네일에서 별표 아이콘을 클릭하여 이후에 쉽게 찾을 수 있도록 즐겨 찾기 목록에 추가할 수 있습니 다.
- 7. 사진의 원래 상태로 돌리려면 조정 재설정 버튼을 사용할 수 있습니다. 룩 패널은 우측 상단에서 이 버튼을 볼 수 있 습니다. 조정 리셋 버튼은 룩을 포함한 모든 도구 조정을

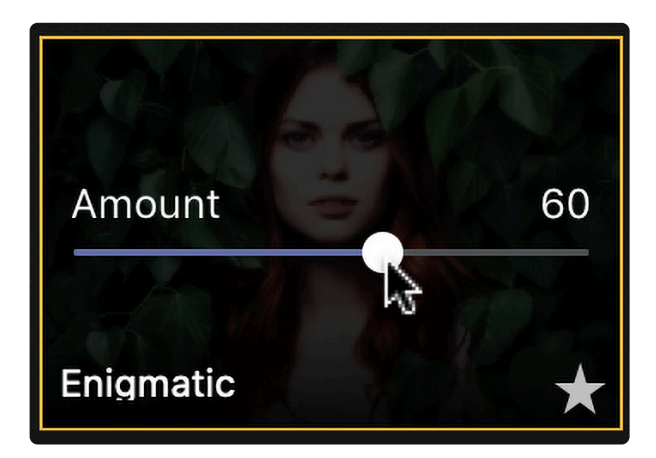

재설정하지만 자르기, 지우기 및 기타와 같은 캔버스 도구에는 영향을 미치지 않습니다. 또한 현재 선택된 레이 어에만 영향을 줍니다.

# **13.2. 추가 Luminar 룩 컬렉션 로드**

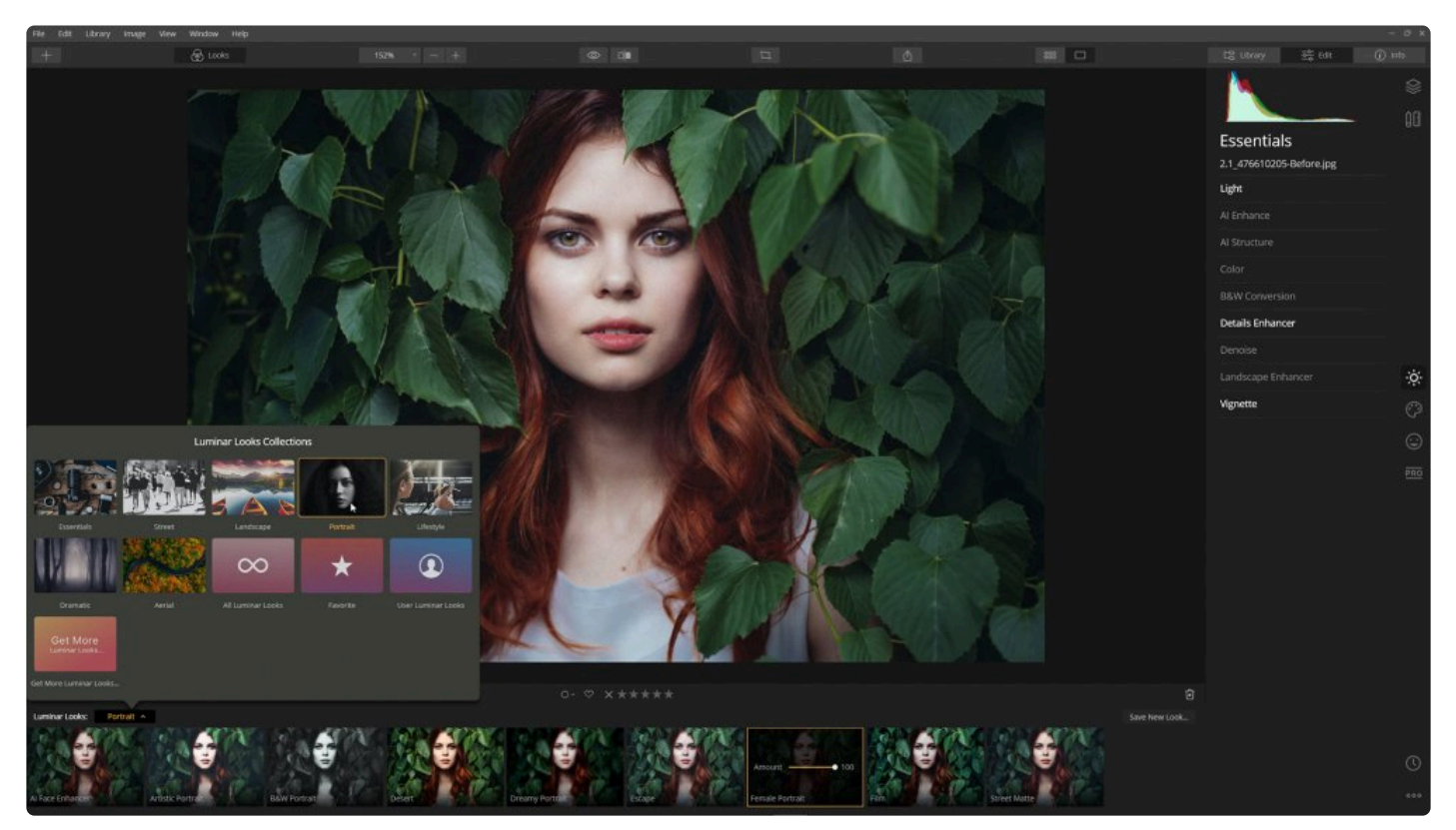

Luminar 4에는 많은 Luminar 룩이 포함되어 있습니다. 이러한 Luminar 룩을 쉽게 관리할 수 있도록 여러 개의 컬렉 션으로 구성되어 있습니다.

### **컬렉션 선택**

Luminar 룩은 컬렉션으로 구성됩니다. Luminar 룩 브라우저의 왼쪽에 있는 Luminar 룩 팝업 메뉴를 클릭하십시오. Luminar 룩 컬렉션 브라우저가 열립니다.

아래에서 기본적으로 설치된 Luminar 룩을 확인해 볼 수 있습니다. Luminar 4에는 기본적으로 다음 룩이 포함됩니 다.
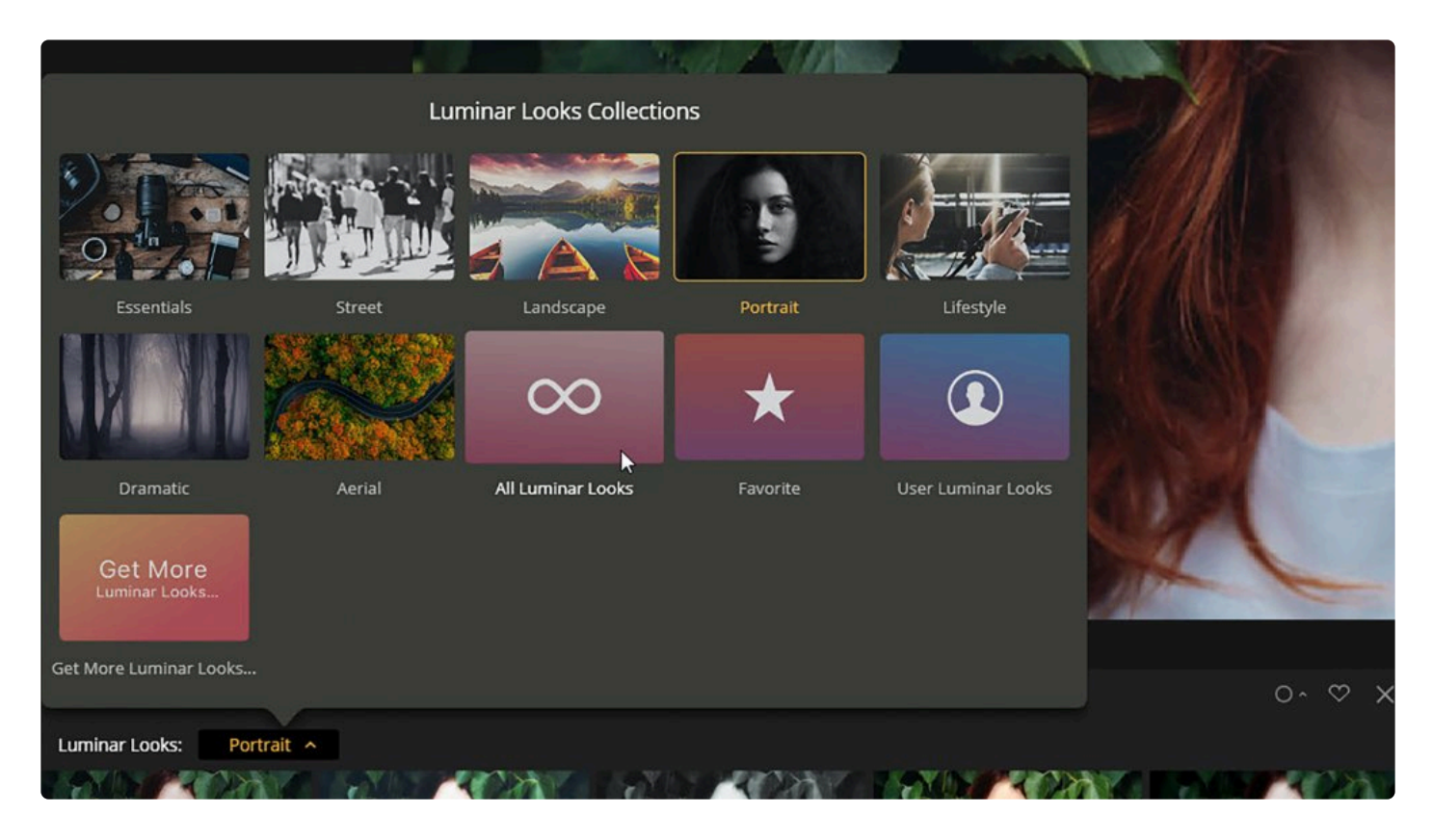

- **Essentials.** 이 Luminar 룩은 선명도, 생생한 색상, 비네트 외 기본적인 이미지의 미묘한 변화를 만드는 룩을 포함합니다.
- **Street.** 거리에서 이동 중에 촬영한 사진에 적합합니다. 디테일을 이끌어 내고 이미지에 대비를 빠르게 추가할 수 있는 룩의 컬렉션입니다.
- **Landscape.** 풍경 사진에 적합한 Luminar 룩 컬렉션입니다. 이 Luminar 룩을 사용하여 대비를 빠르게 추가 하고, 색상을 생생하게 만들고, 하늘 이미지를 개선하거나, 세부 묘사를 개선하십시오.
- **Portrait.** 피부 톤을 부드럽게하고 인물 사진의 피사체의 따뜻함과 색상을 되찾아 사람들의 모습을 보기 좋게 보정합니다.
- **Lifestyle.** 색상과 대비를 미묘하게 조정합니다. 이 Luminar 룩은 사진에 분위기를 불러 일으키는 데 유용하 며 사진을 빠르게 스타일링 할 수있는 방법입니다.
- **Dramatic.** 이 Luminar 룩을 사용하면 극적인 느낌을 제공하는 사진을 만들 수 있습니다. 불포화 색상, 고대비, 풍부한 색상, 광선 효과 또는 소프트 포커스를 만들 수 있습니다.
- **Aerial.** DJI에서 영감을 얻은 이 Luminar 룩은 드론으로 촬영한 사진에 적합합니다. 연무를 줄이고 이미지를 선명하게하는 동시에 드론에서 촬영환 사진에 가장 세밀한 부분까지 잘 표현되도록 최적화되어 있습니다.

팁: **\*** Luminar에 추가할 Luminar 룩을 찾으려면 [https://skylum.com/ko/luminar/marketplace.](https://skylum.com/ko/luminar/marketplace) 를 방문 하십시오. 이 곳에서 Luminar 룩 컬렉션에 추가할 수 있는 무료 및 유료 룩 컬렉션을 찾을 수 있습니 다.

룩 컬렉션 브라우저의 맨 아래의 유용한 컬렉션 3개.

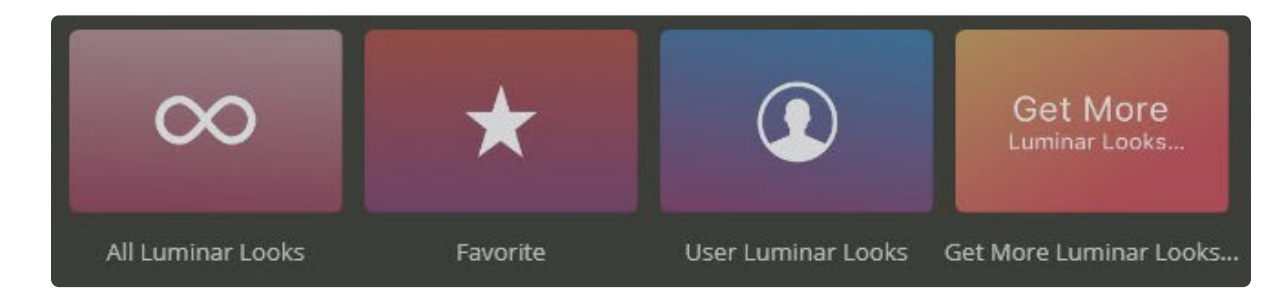

- **모든 Luminar 룩** 에는 Skylum 팀에서 제작한 Luminar 룩과 여러분이 저장하거나 가져온 모든 Luminar 룩이 표시됩니다.
- **즐겨찾기** 는 별표로 태그한 Luminar 룩입니다 (Luminar Look의 썸네일에서 빈 별표를 클릭하기만 하면 추가 됩니다). 이 Luminar 룩 컬렉션을 사용하면 여러 개의 이미지에서 일관된 편집을 수행하거나 자주 사용하는 Luminar 룩 목록을 관리할 수 있습니다.
- **Luminar 사용자 룩** 은 사용자가 직접 만든 Luminar 룩을 보여줍니다.

팁: **\*** 더 많은 Luminar 룩 얻기 버튼을 클릭하면 Luminar 룩 무료 및 유료를 찾을 수있는 [Luminar](https://skylum.com/ko/luminar/marketplace/signature-presets) [Marketplace](https://skylum.com/ko/luminar/marketplace/signature-presets) 로 바로 이동합니다.

# **13.3. Luminar 사용자 룩 설정**

Luminar 룩은 시작점일 뿐입니다. 다른 사진 작가는 다른 Luminar 룩을 원할 것입니다. 또한 Luminar 룩은 일부 사 진에는 적합하지만 다른 사진에는 약간의 조정이 필요할 수 있습니다. Luminar 룩을 선택하면 해당 Luminar 룩에 사 용된 편집 도구를 사이드바에서 도구 설정에서 여러분이 다시 조정하여 특정 이미지에 맞게 Luminar 룩을 수정할 수 있습니다.

## **사용자 Luminar 룩 저장하기**

Luminar Look을 조정하거나 처음부터 자신만의 Luminar 룩을 만들려고 할 때 원하는 특정 조합을 찾을 수 있습니다. 사용자 Luminar 룩은 자신만의 느낌과 스타일을 만드는 출발점 역할을합니다. 사용자 Luminar 룩은 마우스 한 번의 클릭으로 쉽게 저장하고 다시 불러와 사진에 적용할 수 있습니다..

- 1. 기존 Luminar 룩을 조정하거나 자신만의 편집 도구 설정을 추가하거나 보정하려는 이미지에 적용하십시오.
	-
- 2. 상단 툴바에서 **Luminar 룩** 버튼을 클릭하여 Luminar 룩 패널을 엽니다.

- 3. 오른쪽 하단에서 **새로운 룩 저장…** 단추를 클릭하십시오.
- 4. 팝업 창에 저장할 Luminar 룩의 이름을 묻는 대화 상자가 나타납니다. Luminar 룩을 사용할 상황을 기억하는 데 도움이 되도록 룩을 묘사할 수 있는 이름을 정하십시오.
- 5. **저장** 버튼을 클릭하여 Luminar 룩을 저장합니다. Luminar 룩을 추가하면 Luminar 사용자 룩 컬렉션에 표시됩 니다.

## **Luminar 사용자 룩 수정**

내장된 Luminar 룩에 사용할 수 없는 Luminar 룩 사용자를 위한 추가 기능이 있습니다. 이 옵션을 보려면 모든 Luminar 룩 또는 Luminar 사용자 룩 컬렉션을 선택해야 합니다.

Luminar 사용자 룩 메뉴에 접속하려면 Luminar Look의 썸네일 이미지 위로 마우스를 가져 가면서 Luminar Looks 이름 옆에 있는 아래로 향한 작은 삼각형을 클릭하거나 마우스 우 클릭을 하십시오.

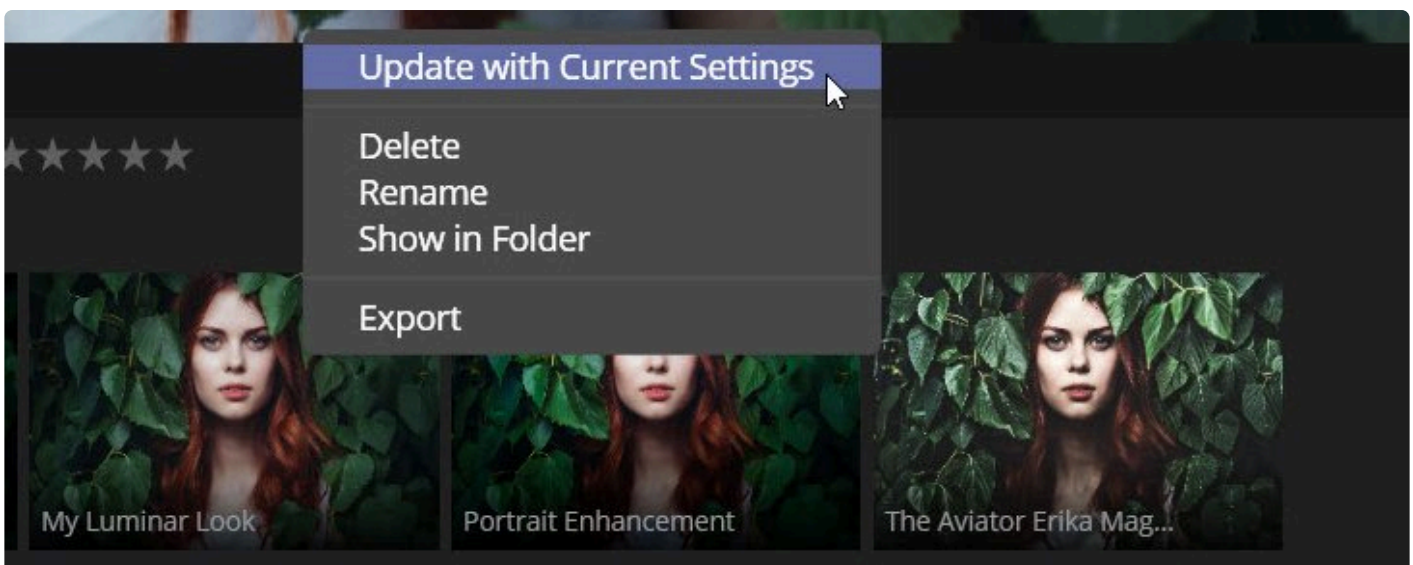

- **현재 설정으로 업데이트.** 편집 도구의 슬라이더의 현재 설정을 Luminar 룩을 덮어쓰거나 다시 저장합니다.
- **삭제.** 현재 Luminar 사용자 룩을 삭제합니다.
- **이름 변경.** 현재 Luminar 사용자 룩의 이름을 변경합니다.
- **Finder에 표시 / 폴더에 표시.** Finder에 표시 / 폴더에 표시 현재 선택된 Luminar 룩 파일이 저장된 운영 체제 의 Finder 혹은 폴더를 엽니다. 이를 통해 Luminar 룩을 복사하여 다른 사람에게 전달할 수 있습니다.
- **내보내기.** 현재 선택한 Luminar 룩의 파일을 별도 지정한 위치에 저장합니다.

### **Luminar 사용자 룩 공유**

Luminar 룩은 다른 사용자와 공유하거나 수동으로 저장해서 백업할 수도 있고, 새 컴퓨터로 복사할 수도 있습니다. 자신의 Luminar 룩을 자유롭게 내보내고 다른 사람의 Luminar 룩을 Luminar 응용 프로그램으로 가져올 수 있습니 다.

1. Luminar 사용자 룩 파일을 보려면 **파일 > Luminar 룩 폴더 보이기…** 를 선택합니다. Luminar 룩의 파일 확장 자는 .lmp입니다.

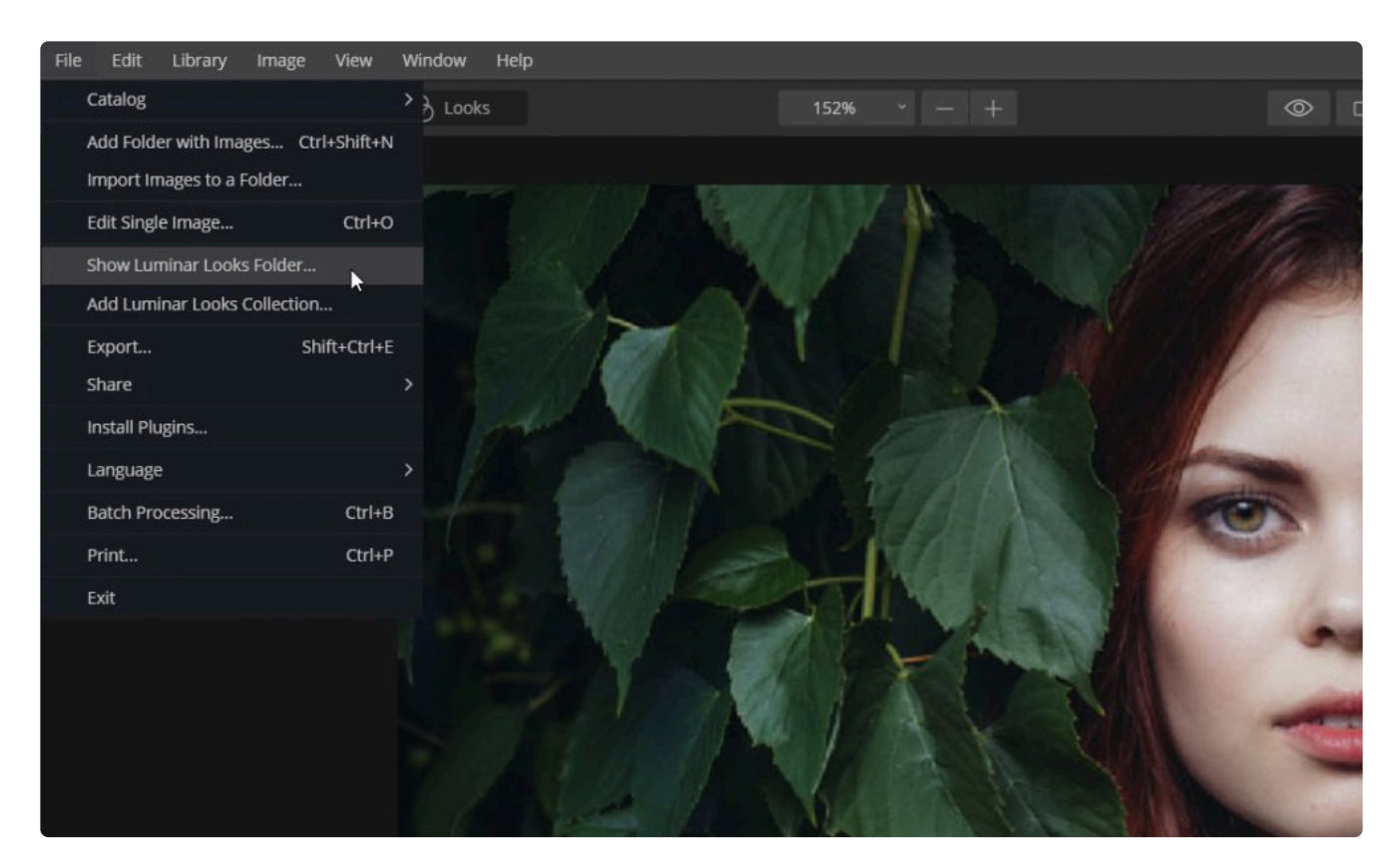

- 2. 공유하려는 Luminar 룩 파일을 선택한 다음 공유하려는 Luminar 사용자에게 보냅니다.
- 3. 다른 컴퓨터로 Luminar 룩를 복사하려면 **파일> Luminar 룩 폴더 보이기…** 를 선택하십시오.
- 4. 새로운 Luminar 룩 파일을 Luminar 룩 폴더로 복사하면 됩니다. 이 폴더의 모든 Luminar 룩은 사용자 룩 컬렉 션과 모든 Luminar 룩 컬렉션에 표시됩니다.
- 5. 추가한 Luminar 룩을 전부 보이도록 하려면, Luminar 프로그램 종료 후 다시 시작하여 새로 추가된 Luminar 룩을 로드하십시오.

Luminar 룩 폴더 보이기… 명령을 사용하여 Luminar 사용자 룩을 정확하게 조절할 수 있습니다

- 룩 파일을 내보내려면이 폴더에서 파일을 복사하면 됩니다.
- 룩 파일을 가져오려면 파일을 새 Luminar 룩 폴더에 복사하면 됩니다.
- Luminar 룩을 삭제하려면 폴더에서 Luminar 룩 파일을 삭제하면됩니다.

# **13.4. Luminar 룩 패키지 추가**

때때로 Skylum 혹은 전문 사진가가 Luminar 룩 컬렉션을 출시합니다. Luminar 사용자 룩 컬렉션을 가져오면 Luminar 룩 브라우저에 새 컬렉션이 생성되고 관련된 Luminar 룩이 표시됩니다.

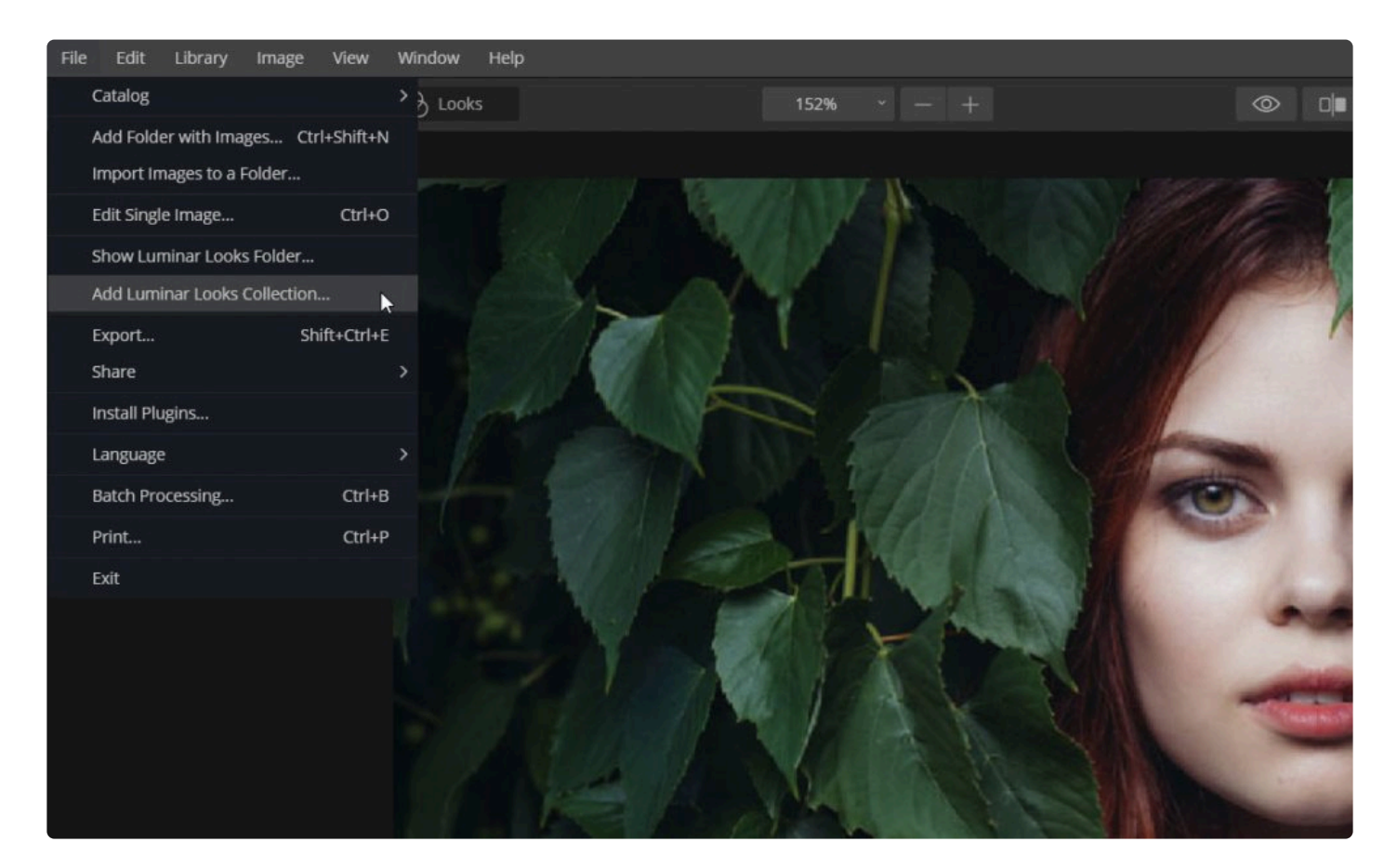

Luminar 룩 컬렉션을 추가하려면 **파일 > Luminar 룩 컬렉션 추가…** 메뉴를 선택하십시오. 추가하려는 컬렉션을 선 택할 수있는 대화 상자가 표시됩니다.

Luminar 룩 컬렉션 패널에서 Luminar 룩을 더 얻을 수도 있습니다. 더 많은 Luminar 룩 얻기… 버튼을 클릭하면됩니 다.

# **14. 레이어 사용**

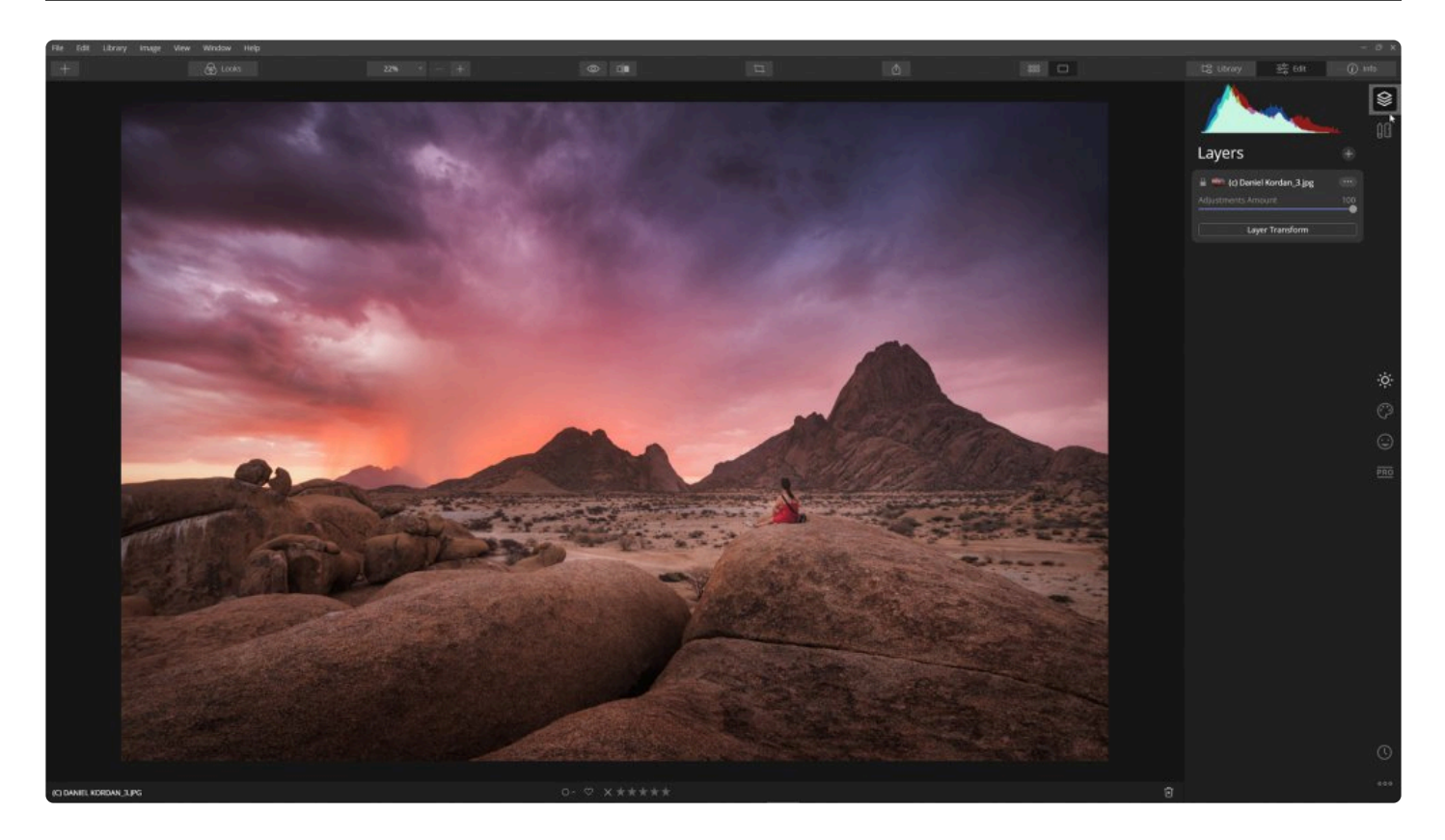

프로젝트에서 여러 요소를 결합하려면 레이어를 사용하십시오. 편집 사이드바에서 **레이어** 버튼을 클릭하여 레이어를 조정할 수 있는 도구를 사용할 수 있습니다..

각 레이어에는 프로젝트의 개별 요소가 포함될 수 있습니다. 레이어에는 사진, 텍스처, 광석 조정이 포함될 수 있습니 다. 레이어를 만들고 관리하는 방법에는 여러 가지가 있지만 모두 체계적인 디자인으로 돌아옵니다. 각 레이어의 작업 메뉴를 클릭하고 이름 바꾸기 옵션을 선택하여 명확하고 이해하기 쉬운 레이어 이름을 지정하여 작업 과정을 보다 쉽 게 만들 수 있습니다.

## **14.1. 레이어 개요**

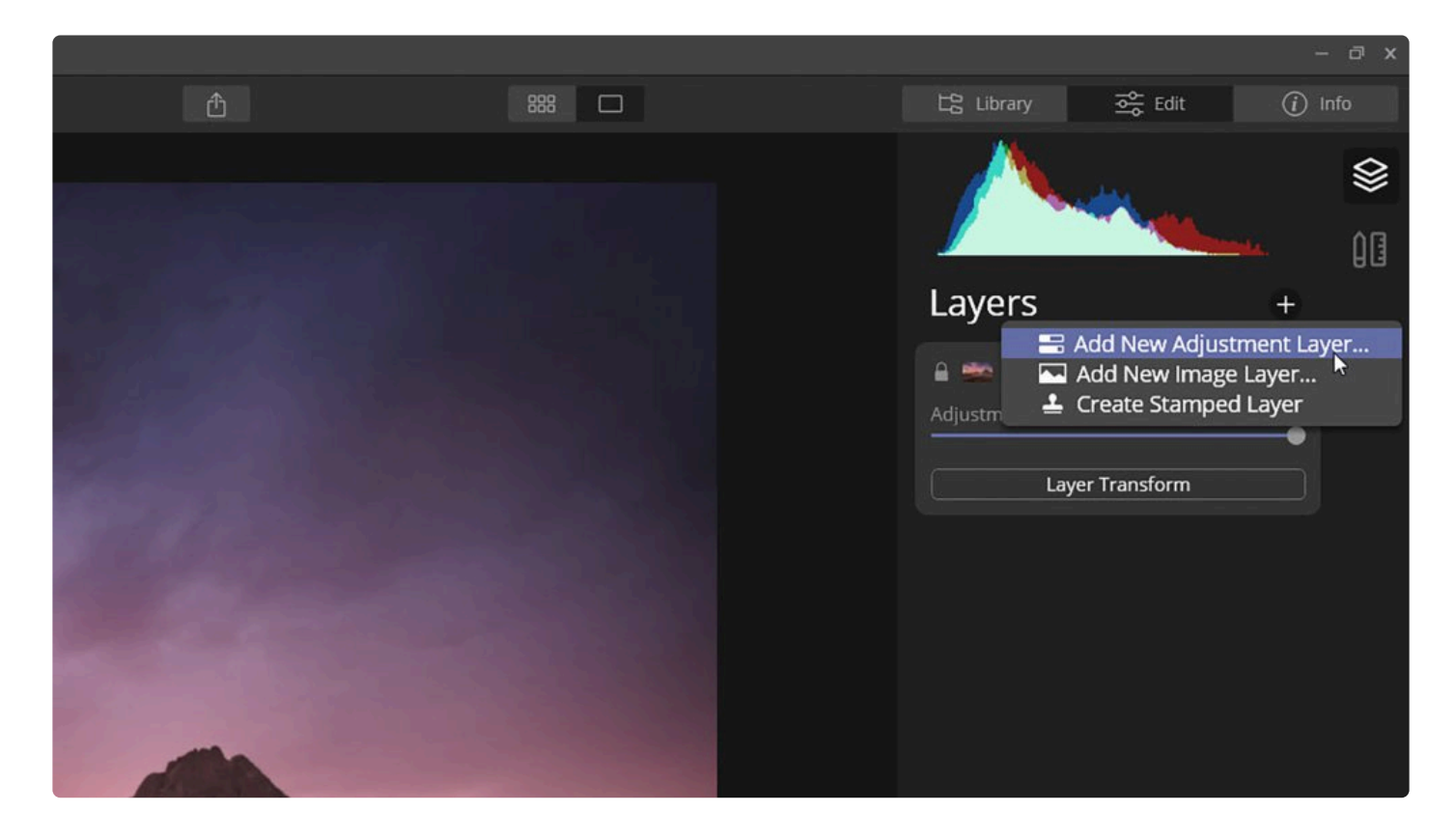

레이어를 사용하면 여러 요소를 새로운 디자인 형태로 결합할 수 있습니다. 레이어가 표시되도록 하려면 다음 과정을 수행하십시오.

- 1. Luminar를 시작하고 편집할 이미지를 엽니다.
- 2. 레이어가 보이지 않으면 상단 툴바에서 편집을 클릭하여 편집 사이드바를 엽니다. 편집 사이드바가 숨겨져있는 경우 Tab 키를 눌러 열 수도 있습니다.
- 3. 레이어가 보이지 않으면 편집 사이드바 상단에 위치한 레이어 버튼을 클릭하십시오.
- 4. 레이어 패널을 확인하세요. 이미지를 처음 열면 파일의 원래 이름으로 레이어 이름이 지정됩니다.
- 5. 이 기본 레이어에는 편집 도구가 직접 적용되거나 위에 레이어를 더 추가할 수 있습니다. 각각의 새 레이어는 바로 아래 레이어를 시작점으로 사용합니다. 즉, 각 레이어는 바로 아래 레이어에서의 편집 결과가 반영됩니다.
- 6. 다른 레이어를 추가하려면 레이어 설정 오른쪽 위에있는 + 버튼을 클릭하십시오. **[조정](#page-188-0)** 레이어,**[이미지](#page-190-0) 추가** 레 이어 또는 **[스탬프](#page-197-0)** 레이어를 추가할 수 있습니다

# <span id="page-188-0"></span>**14.2. 조정 레이어 사용**

Luminar는 사진을 정확하게 편집할 수 있는 특수한 유형의 레이어를 제공합니다. Luminar의 모든 도구는 조정 레이 어와 함께 사용할 수 있습니다. 이는 응용 프로그램 순서, 불투명도 또는 혼합 모드와 같은 필터의 고급 옵션을 쉽게 제어할 수 있기 때문에 사진 편집 작업에 매우 유연한 방법입니다. 조정 레이어는 사진을 편집할 때 가장 유연합니다.

조정 레이어를 사용하는 방법은 다음과 같습니다.

- 1. Luminar 내에서 이미지를 엽니다.
- 2. 레이어 패널이 보이지 않을 경우 레이어 패널을 엽니다.

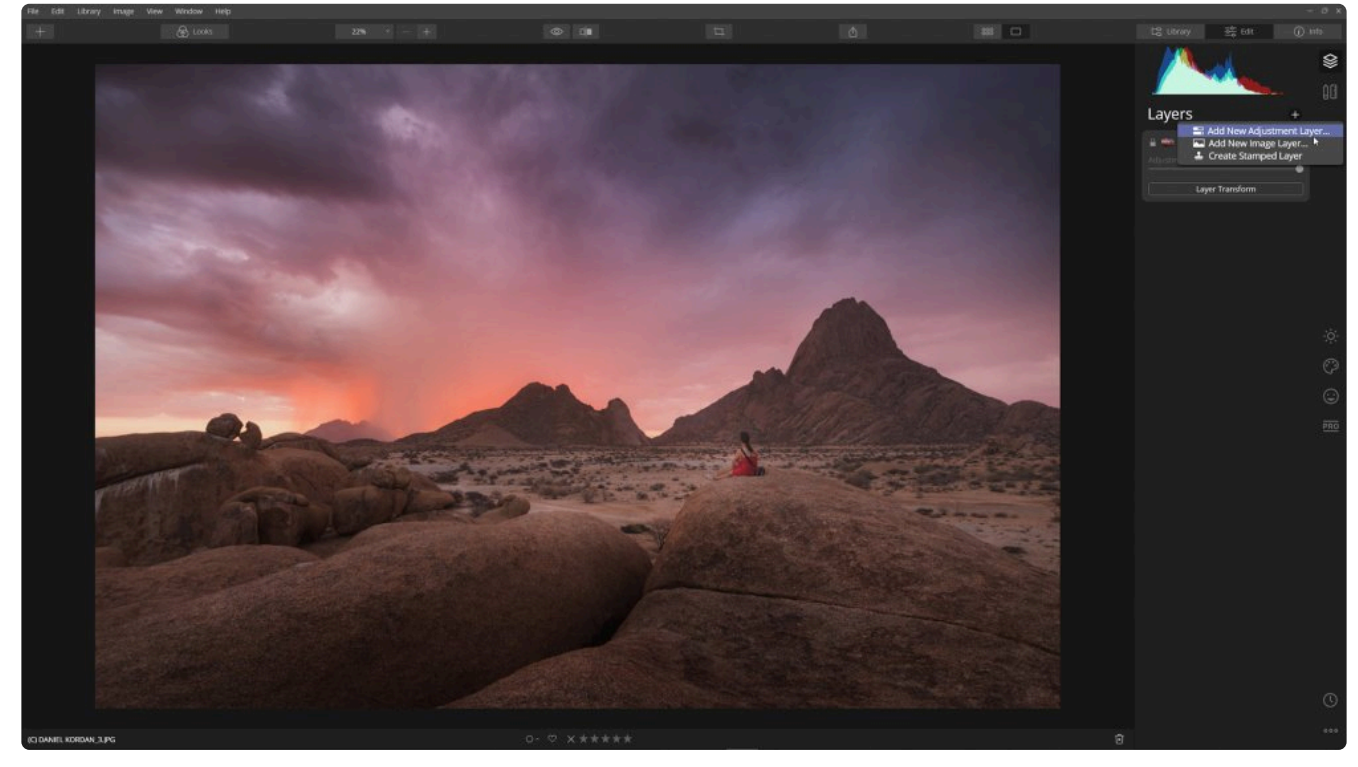

- 3. 레이어 글씨 오른쪽의 + 버튼을 클릭하십시오.
- 4. **새 조정 레이어 추가…** 항목을 선택하십시오.
- 5. 편집 사이드바에서 편집에 사용할 도구를 선택하십시오.
- 6. 작업을 보다 쉽게 하려면 새 조정 레이어에 편집에 적용 한 도구를 묘사하는 이름을 지정하십시오. 레이어 이름 오른쪽의 레이어 작업 메뉴를 클릭하십시오.
- 7. 고급 설정을 사용하여 레이어의 혼합 모드 및 불투명도 설정과 같은 세부 설정을 조정합니다.
- 8. 필요에 따라 조정 레이어에 편집 도구를 추가하여 계속 편집을 진행하십시오.

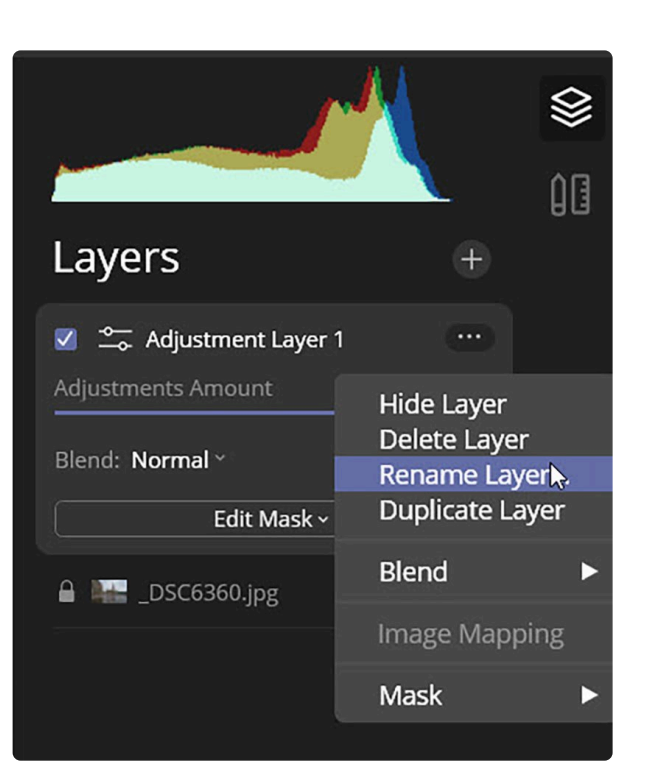

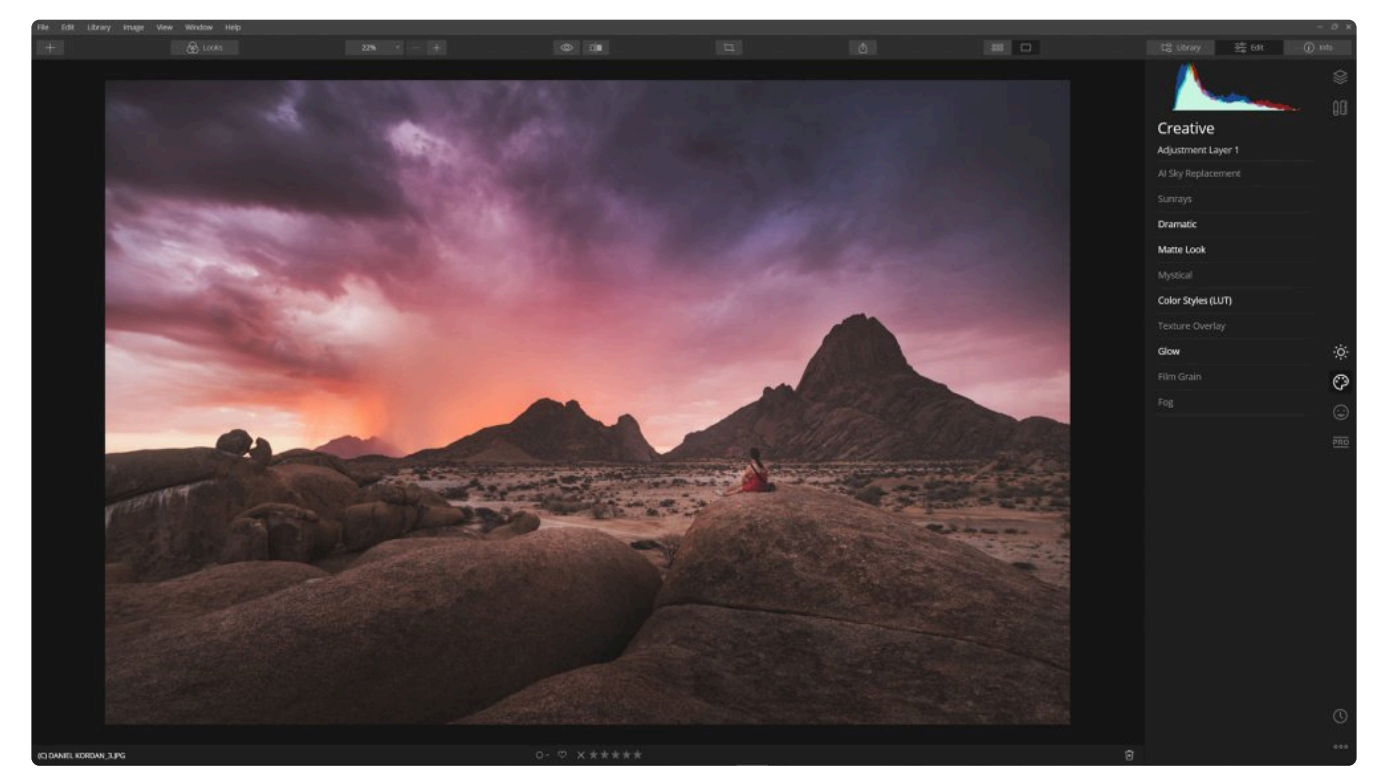

9. 필요에 따라 이미지 모양을 변경하기 위해 레이어를 켜거나 끌 수 있습니다. 여러 개의 레이어 중 조정 레이어 를 하나 선택하여 위나 아래로 드래그하여 이동한 후 새로운 효과를 만들 수도 있습니다.

팁: **\*** 조정 레이어를 사용하면 이전 레이어에 이미 적용한 도구를 사용할 수 있습니다. 이를 통해 동일한 도구의 효과를 중첩하여 극적인 결과를 얻을 수 있습니다.

Skylum Luminar - 4

## <span id="page-190-0"></span>**14.3. 이미지 레이어 사용**

이미지 추가 조작은 Luminar 프로젝트에서 하나의 이미지를 다른 이미지 위에 추가하는 유용한 방법입니다. 디자인 적으로나 기술적으로 이를 수행하는 다양한 이유가 있습니다.

### **텍스처 레이어 로드**

텍스처 레이어를 사용하면 이미지를 스타일링 할 수 있습니다. 새 이미지 레이어 추가 명령을 사용하여 사진 위에 텍 스처를 배치할 수 있습니다.

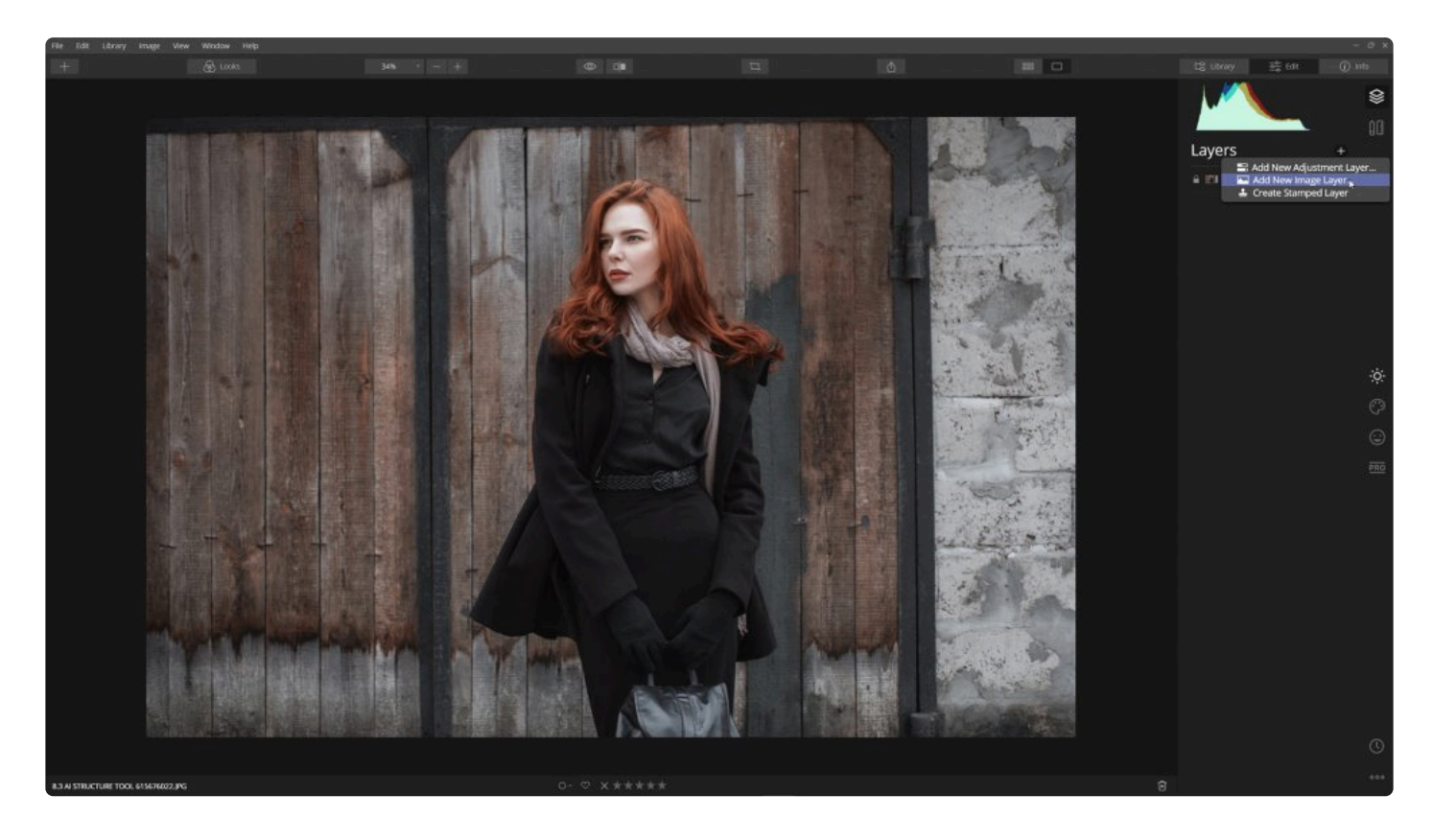

1. 레이어 패널 상단의 **+** 기호를 클릭하고 **새 이미지 레이어 추가…** 를 선택하십시오.

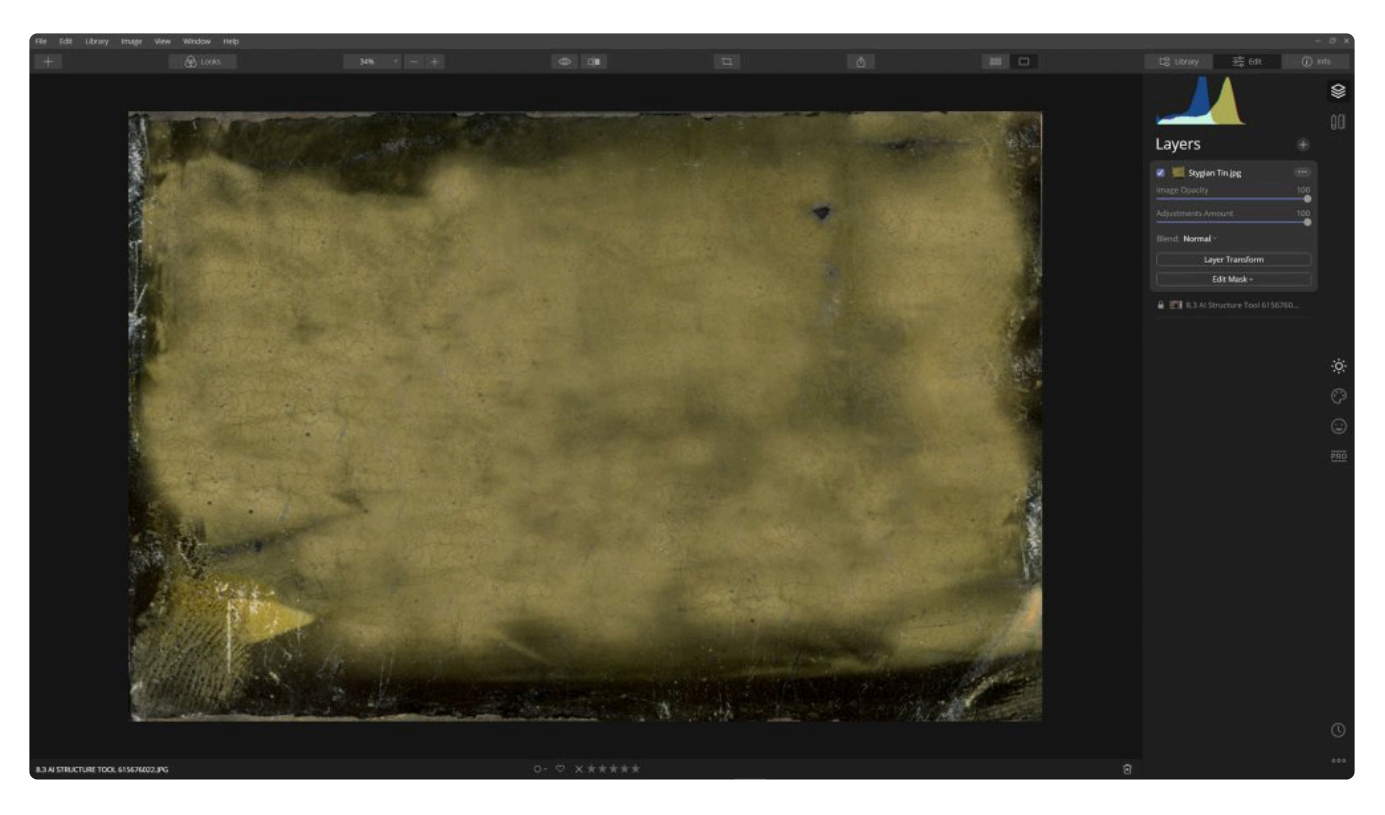

- 2. 하드 드라이브에서 텍스처가 저장된 폴더로 이동한 후 사용할 텍스쳐 이미지 파일을 선택한 후 열기 버튼을 클 릭하여 파일을 레이어에 추가합니다. 선택한 파일의 파일 이름으로 레이어 이름이 자동으로 지정됩니다.
- 3. 텍스처 크기를 조정하려면 작업 메뉴를 클릭하고 이미지 매핑을 선택하십시오. 세 가지 매핑 옵션 중 하나를 선 택하십시오.

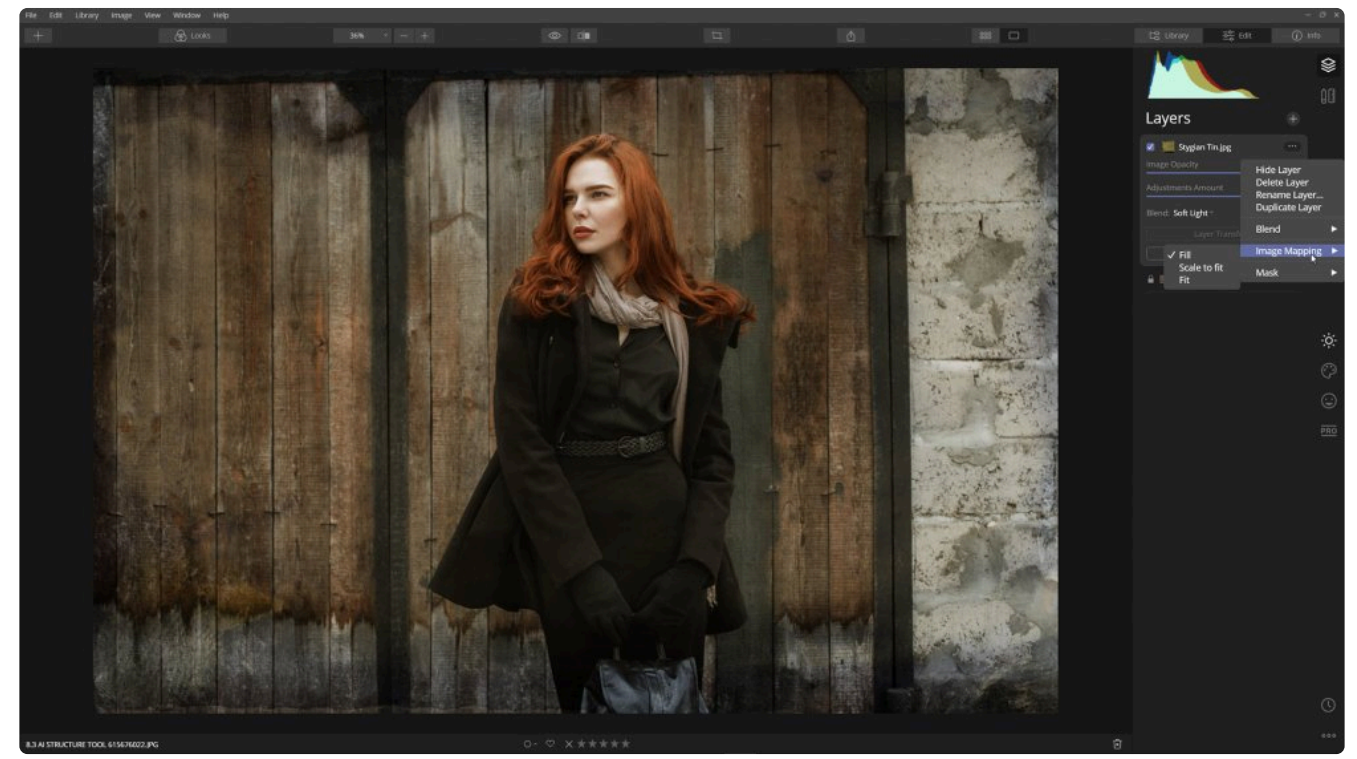

- **채우기** 이미지를 너비 또는 높이에 맞출 수 있습니다.
- **확대해서 맞춤** 화면에 맞게 이미지를 확대하려면 이 옵션을 선택합니다.
- **맞추기** 이 옵션을 사용하면 이미지를 왜곡하여 화면을 채웁니다.

4. 텍스처 메뉴의 혼합 모드를 변경하려면 **혼합** 메뉴를 클릭하십시오.

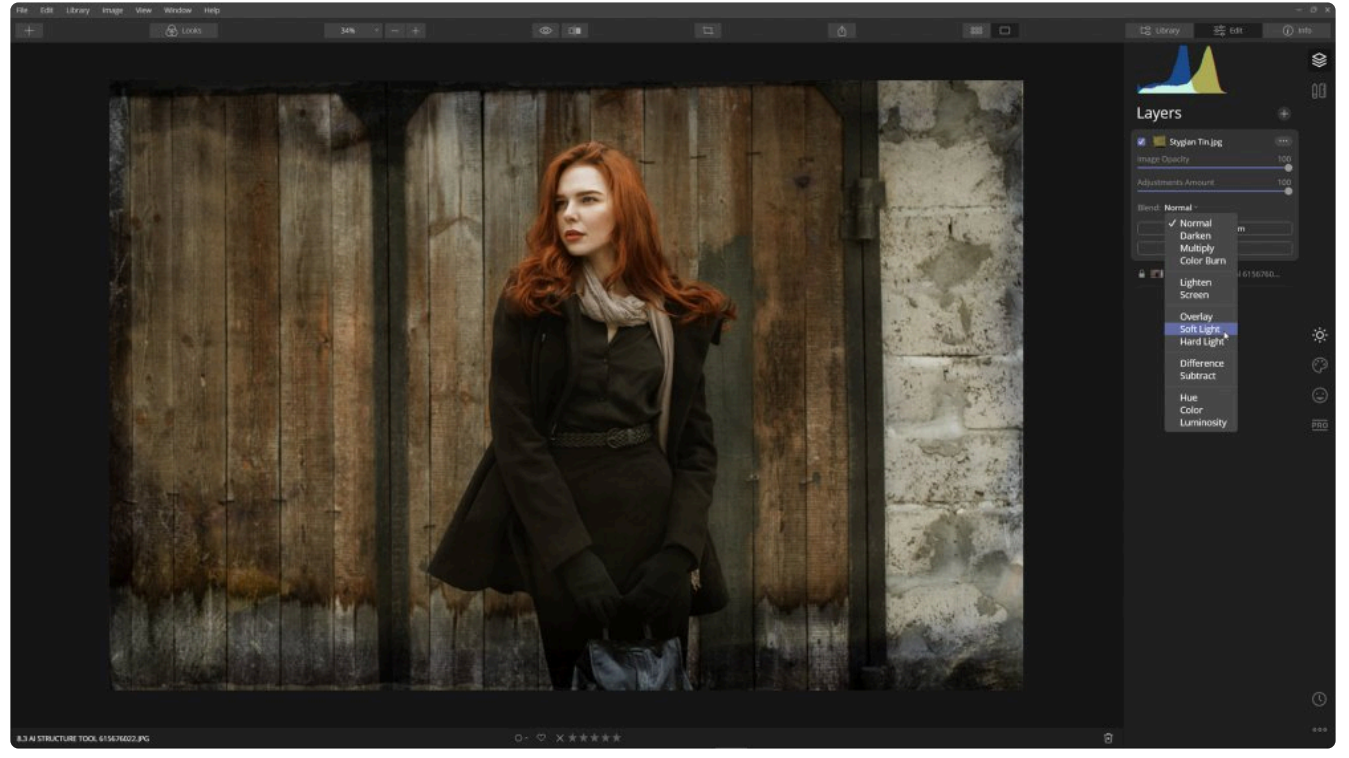

5. 이미지 **투명도** 슬라이더를 조정하여 두 레이어의 혼합비율을 다듬습니다.

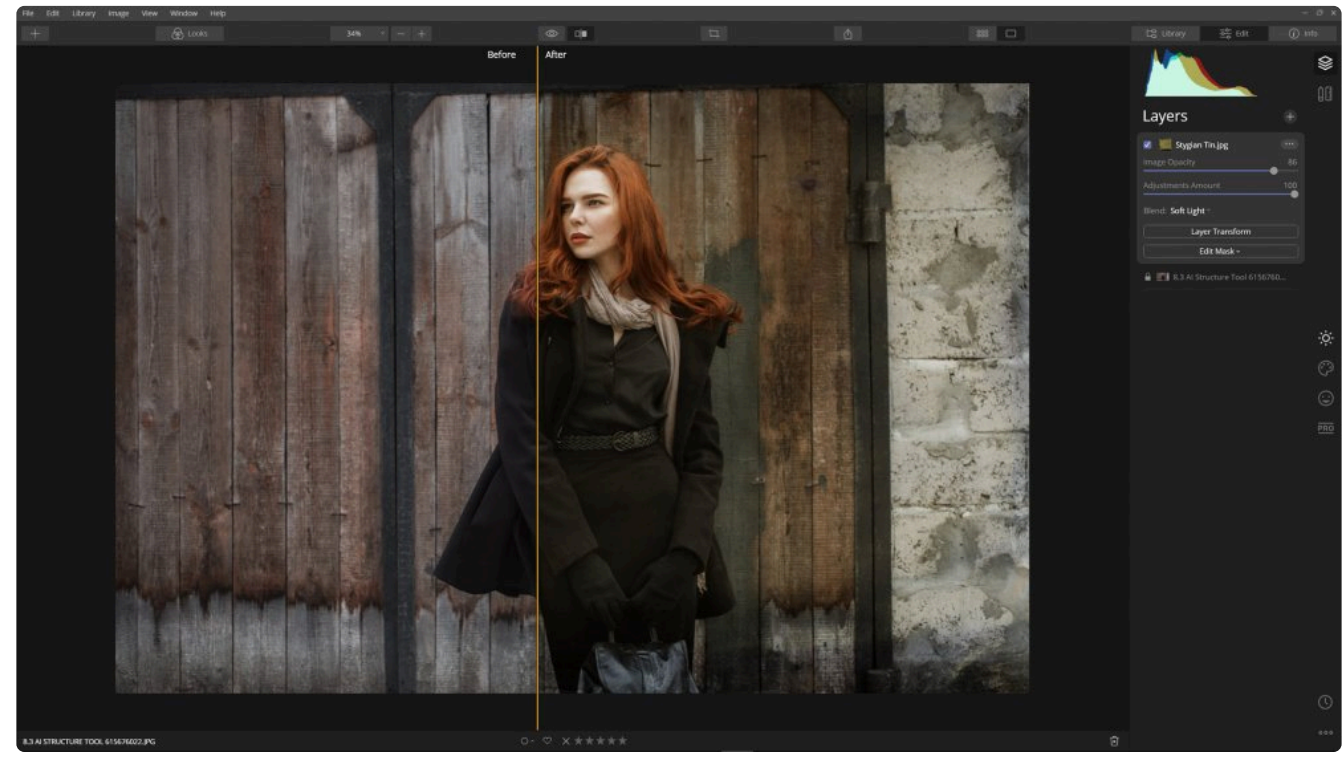

텍스처는 외부 파일이어야합니다. 텍스처 레이어의 혼합 모드와 이미지 투명도를 조정하면 다양한 독창적인 효 과가 만들어집니다. 각 모드는 선택한 혼합 유형과 이미지 투명도에 따라 이미지에 다른 영향을 미칩니다. 이미 지에 텍스처를 추가하면 사진의 모양과 느낌을 크게 바꿀 수 있으며 마스크 편집의 브러시를 사용하여 이미지 의 특정 영역에만 텍스처 효과를 적용할 수 있습니다.

#### 노트 **\*** 사용한 텍스쳐 파일은 Luminar에 저장되지 않습니다. 이 파일은 다음 번 사용을 위해 여러분이 저장 해 놓은 곳에 저장되어 있습니다. 쉽게 접속하기 위해 모든 텍스쳐 파일을 하드 디스크의 특정 폴더 에 저장해 놓는 것이 좋습니다.

## **워터 마크 또는 로고 레이어 추가**

로고나 워터 마크는 사진을 인터넷에 게시하거나 실제로 인쇄하기 전에 사진을 브랜드화 할 수 있는 훌륭한 방법입니 다. 이미지 추가 옵션을 사용하여 사진 위에 워터마크 또는 로고를 배치할 수 있습니다.

사진을 로드하거나 서명을 스캔하는 방법에 대해 알아보겠습니다. 이 예에서 이미지는 흰색 배경에 검은 색 텍스트입 니다.

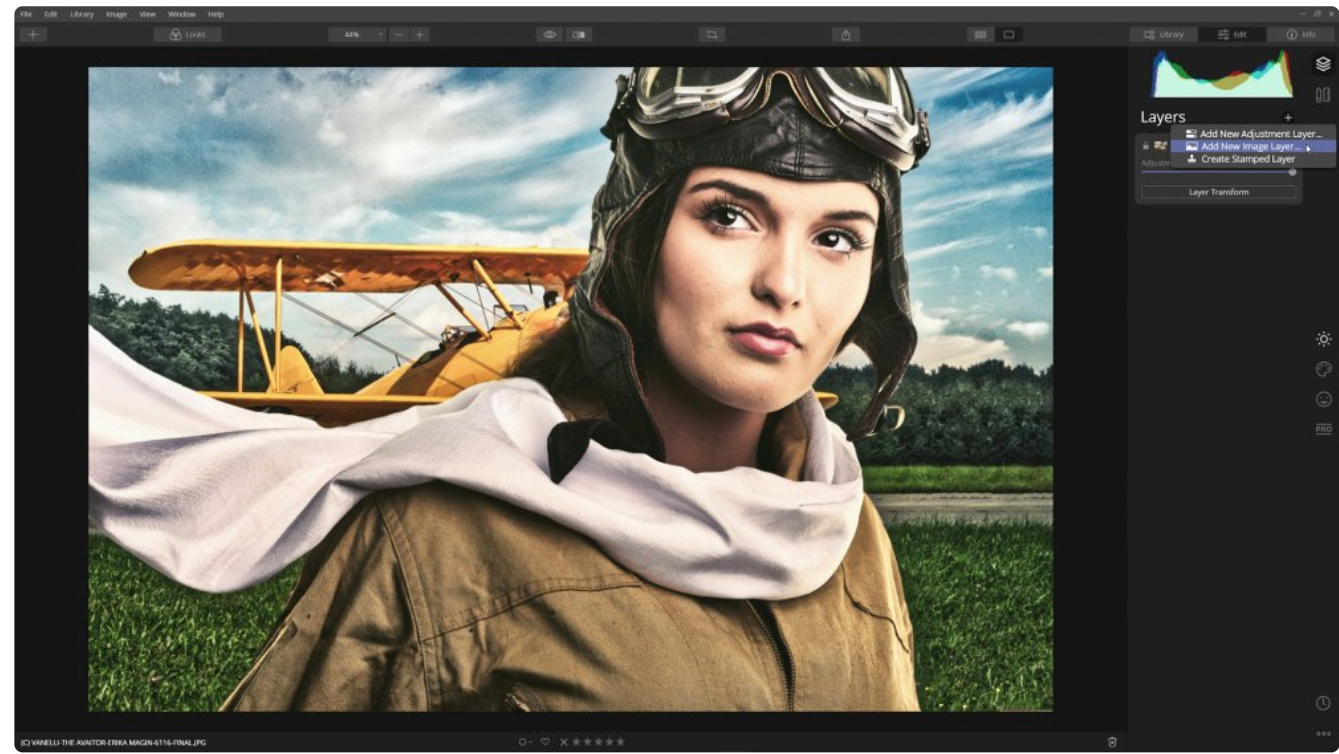

1. 레이어 패널 상단의 **+** 기호를 클릭하고 **새 이미지 레이어 추가…** 메뉴를 선택하십시오

2. 하드 드라이브에 로고 또는 워터 마크가 저장된 폴더로 이동하고 열기를 원하는 파일을 선택한 후 열기 단추를 클릭하여 파일을 레이어에 추가하십시오. 선택한 파일의 이름으로 레이어 이름이 자동으로 지정됩니다.

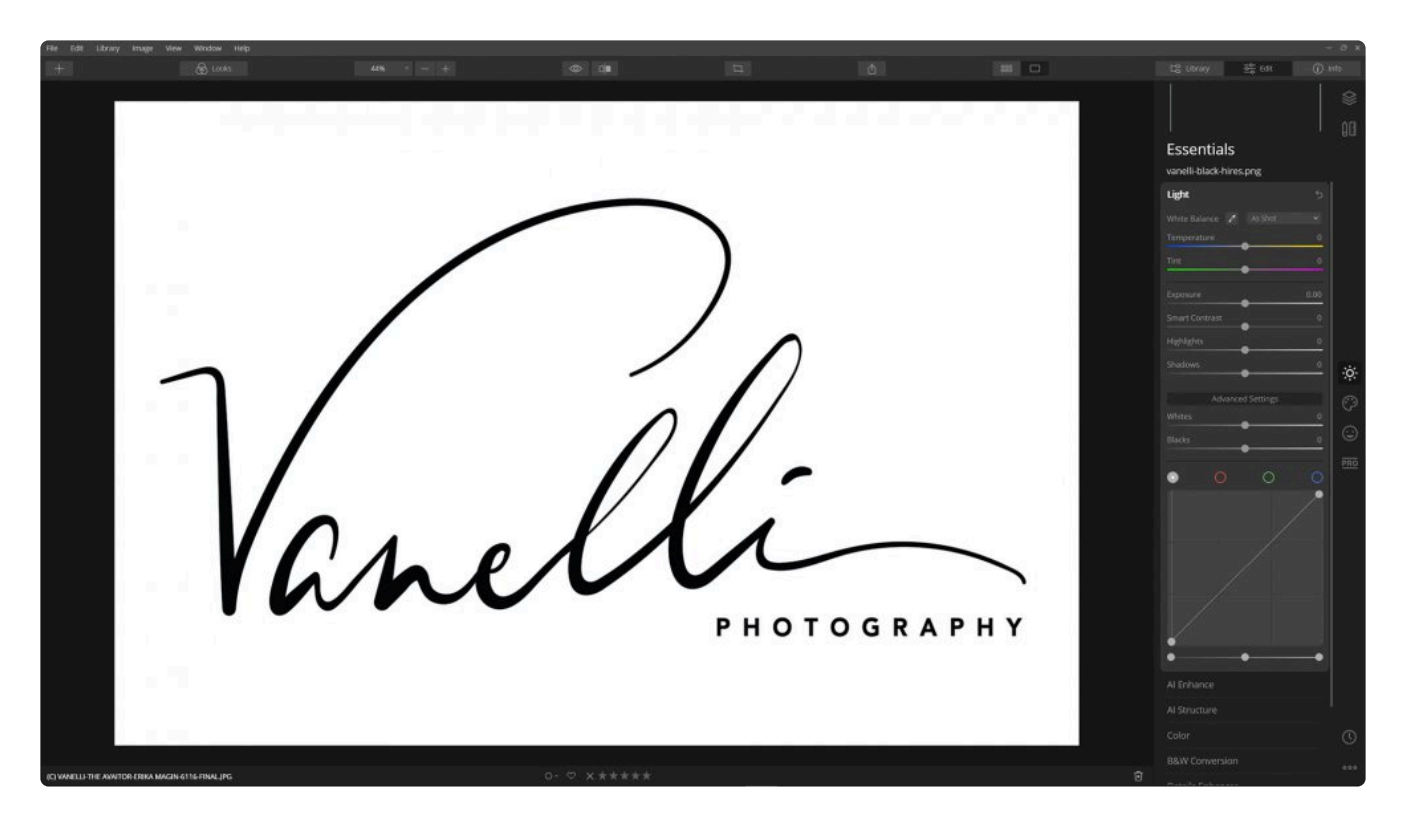

- 3. 추가된 이미지 크기를 조정하려면 추가 작업 메뉴를 클릭하고 이미지 매핑 메뉴를 선택하십시오.
- 4. 워터 마크 또는 로고의 원치 않는 왜곡을 방지하려면 채우기 옵션을 선택하십시오.
- 5. 검정 배경 위에 로고를 흰색 텍스트로 바꿉니다. 로고 레이어에 **색온도** 도구를 적용하여 이 작업을 수행합니다.
- 6. 색온도 도구의 고급 설정으로 이동하여 **커브** 를 선택하십시오.

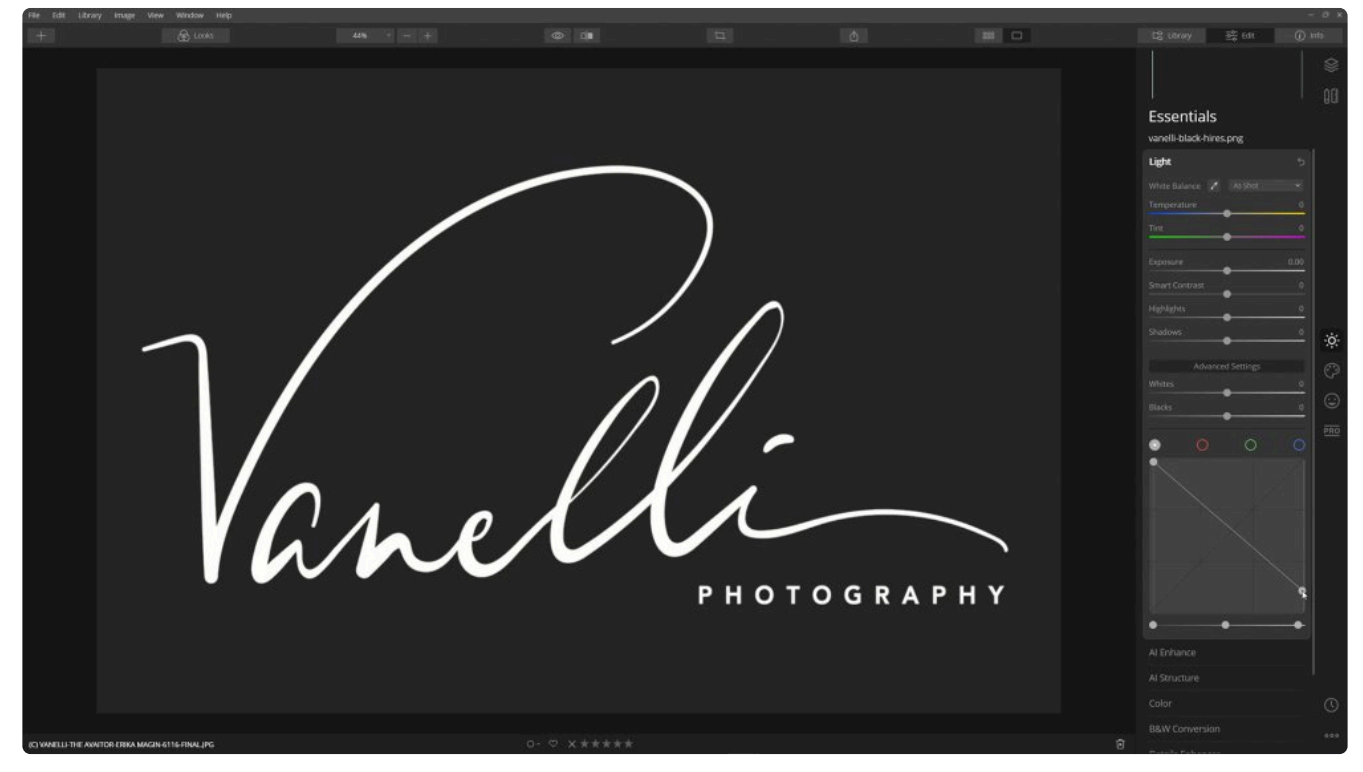

- 7. 흰색과 검은 색 점을 반전시켜 커브 곡선을 반전시킵니다.
- 8. 워터 마크의 크기를 조정하려면 **레이어 트랜스폼** 도구를 선택하거나 Cmd + T (macOS) 또는 Ctrl + T (Windows)를 누릅니다.

9. 원치 않는 왜곡을 방지하려면 정보 표시 줄에서 자물쇠 모양의 잠금 아이콘을 클릭하십시오.

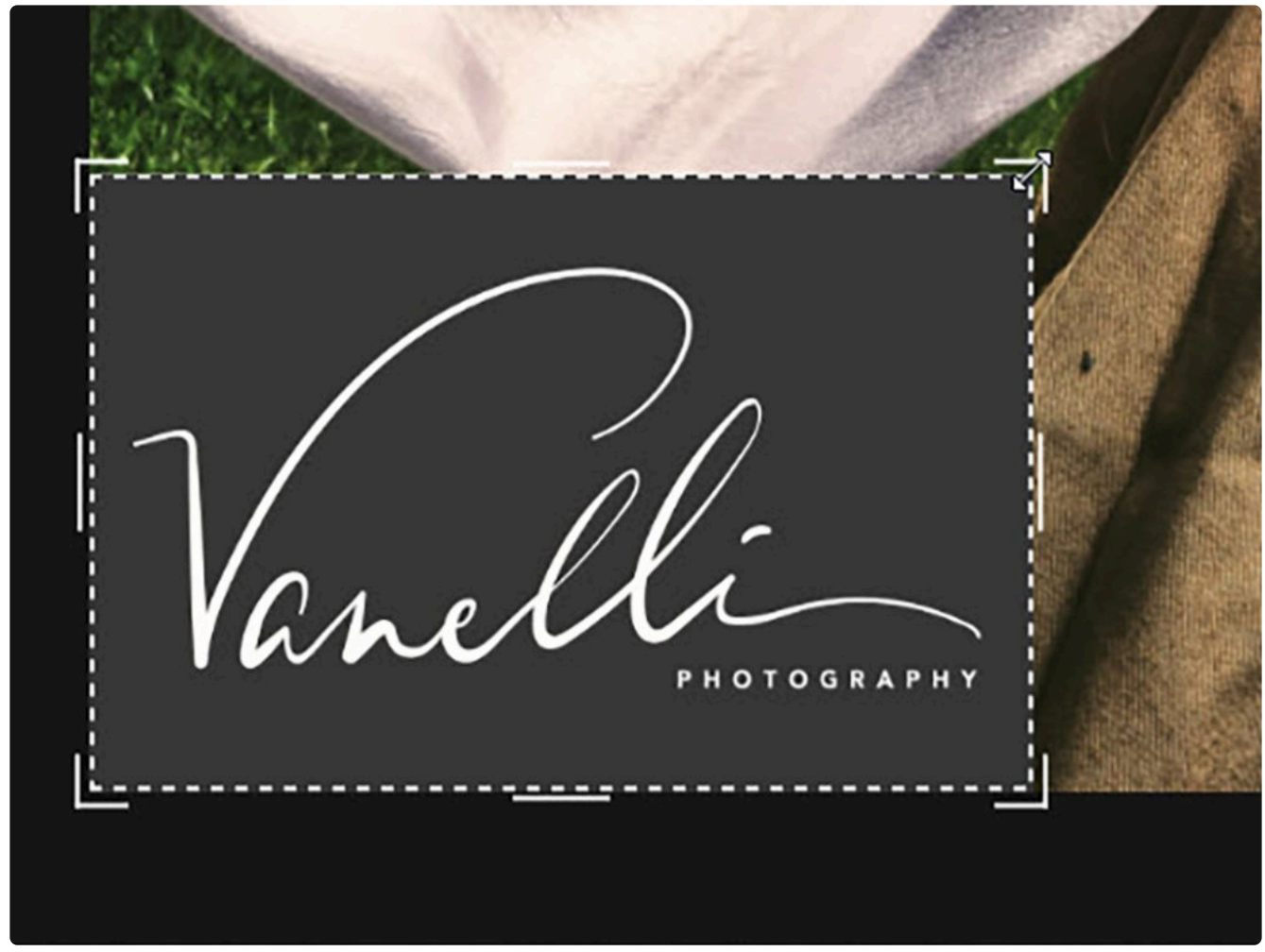

- 10. 이미지 모서리의 핸들을 드래그하여 로고 크기를 조정하십시오. 사진 가운데로 드래그하여 위치를 지정하십시 오. 여러분 취향에 맞게 로고 크기를 조정하고 위치를 조정하십시오
- 11. 로고 크기와 위치를 확정하면 완료 버튼을 클릭하십시오.

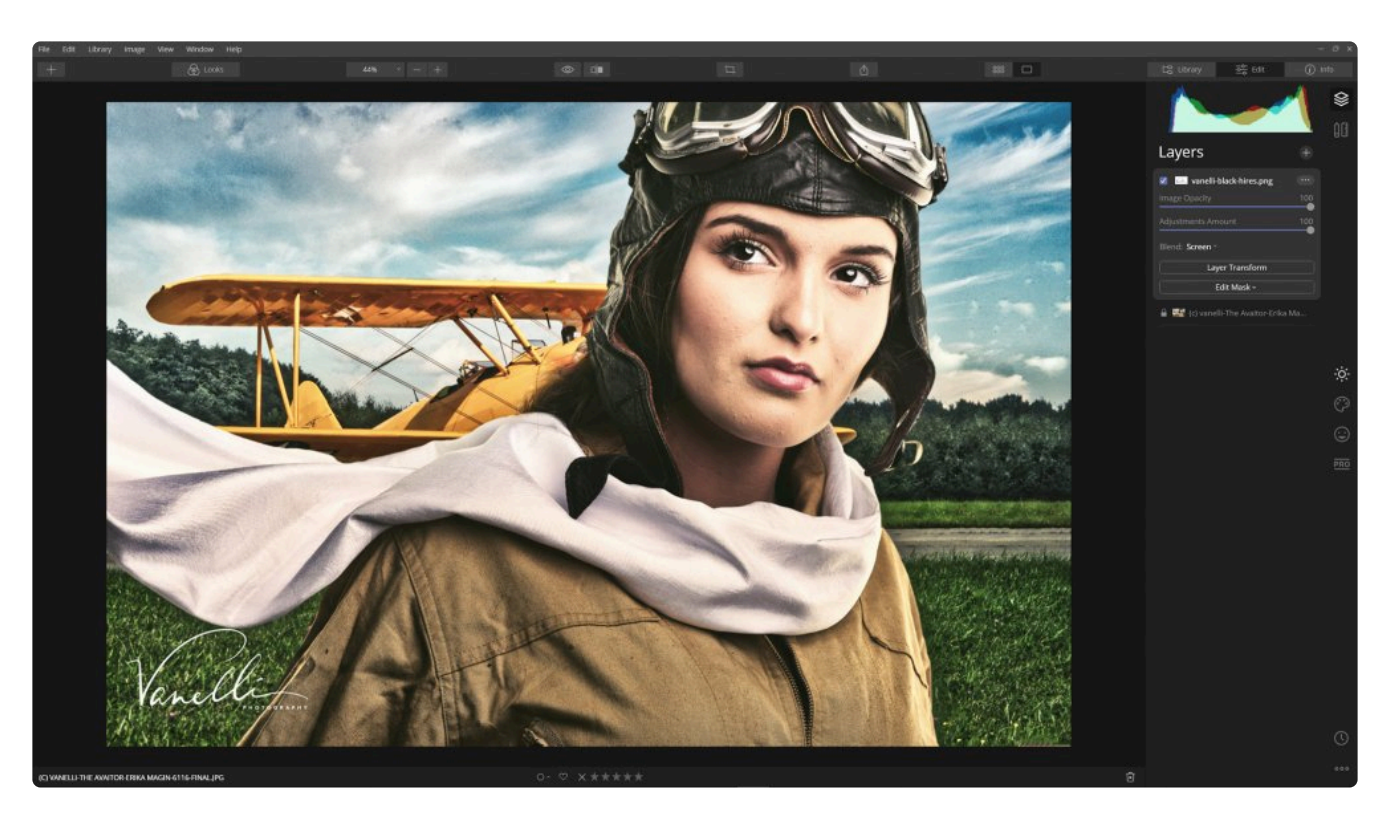

12. 레이어의 혼합 모드를 사용하여 로고의 배경색을 제거할 수도 있습니다. 예를 들어, **Screen** 옵션을 사용하여 검정색 배경을 제거하고 **Multiply** 옵션을 사용하여 흰색 배경을 제거할 수 있습니다.

# <span id="page-197-0"></span>**14.4. 스탬핑 레이어 만들기**

레이어로 작업된 사진으로 작업할 때 해당 레이어의 병합된 복사본을 만들도록 결정할 수 있습니다. 아마도 추가 효과 를 적용하거나 레이어를 마스킹하고 혼합하는 것일 수도 있습니다. Luminar는 이 기능을 스탬핑 레이어라고 하며 이 는 현재 모든 레이어와 필터가 레이어 패널 맨 위에 있는 새 레이어에 결합되는 것을 의미합니다.

스탬핑 레이어를 만드는 방법은 다음과 같습니다.

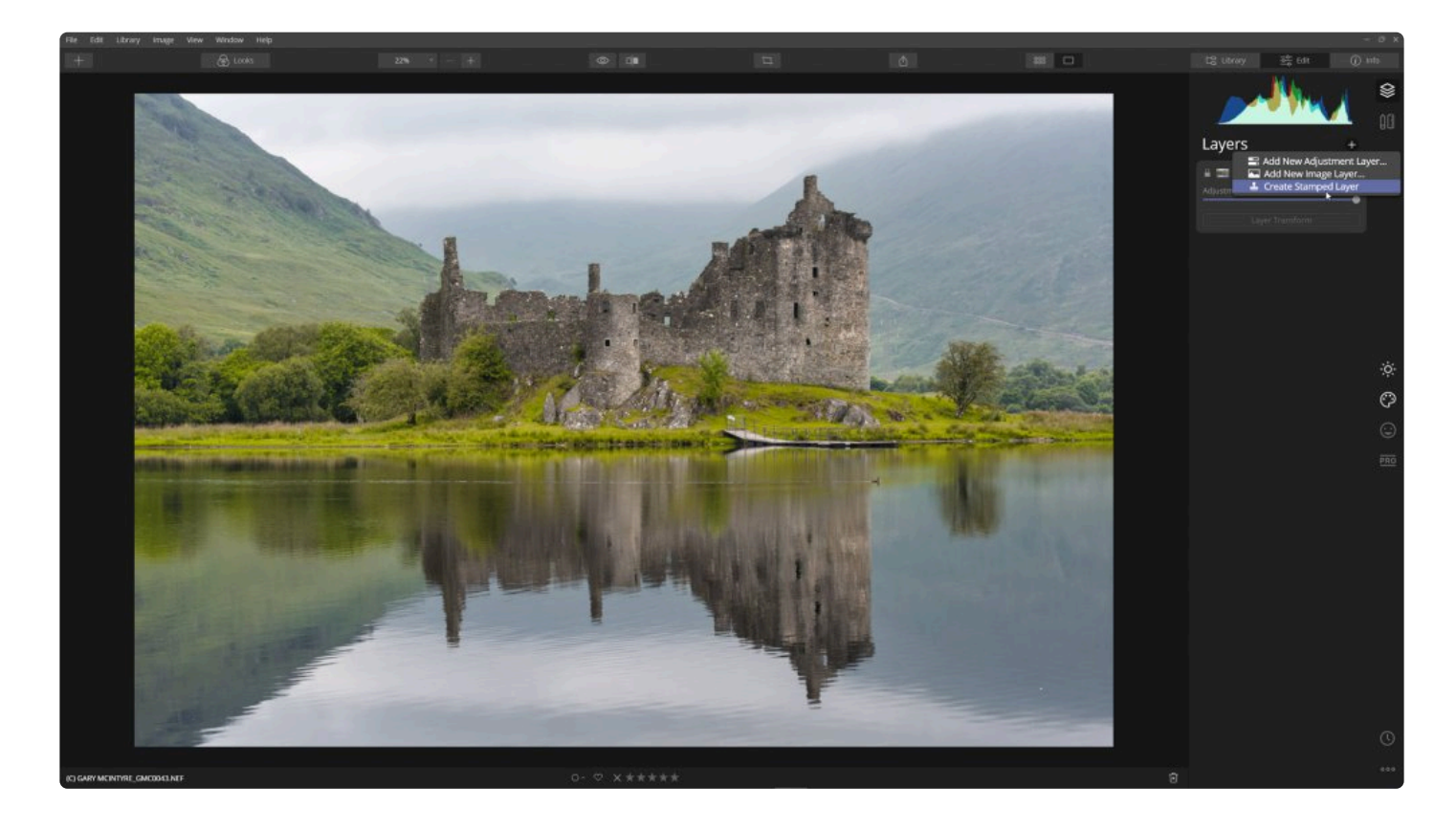

- 1. Luminar 내에서 이미지를 엽니다.
- 2. 레이어 도구가 보이지 않을 경우 레이어 패널을 엽니다.
- 3. 원하는대로 조정 및 이미지 레이어를 사용하여 보정 작업을 하십시오.
- 4. 레이어를 병합할 준비가 되면 레이어 도구 상단의 + 버튼을 클릭하고 \*새 스탬프 레이어 만들기\*를 선택하십시 오.
- 5. 다른 모든 편집 내용을 병합한 새 레이어는 다른 모든 레이어의 맨 위에 있습니다. 마스크 편집, 혼합 모드 또는 추가 편집 도구를 사용하여 추가 보정을 적용하십시오.

# **14.5. 레이어 트랜스폼**

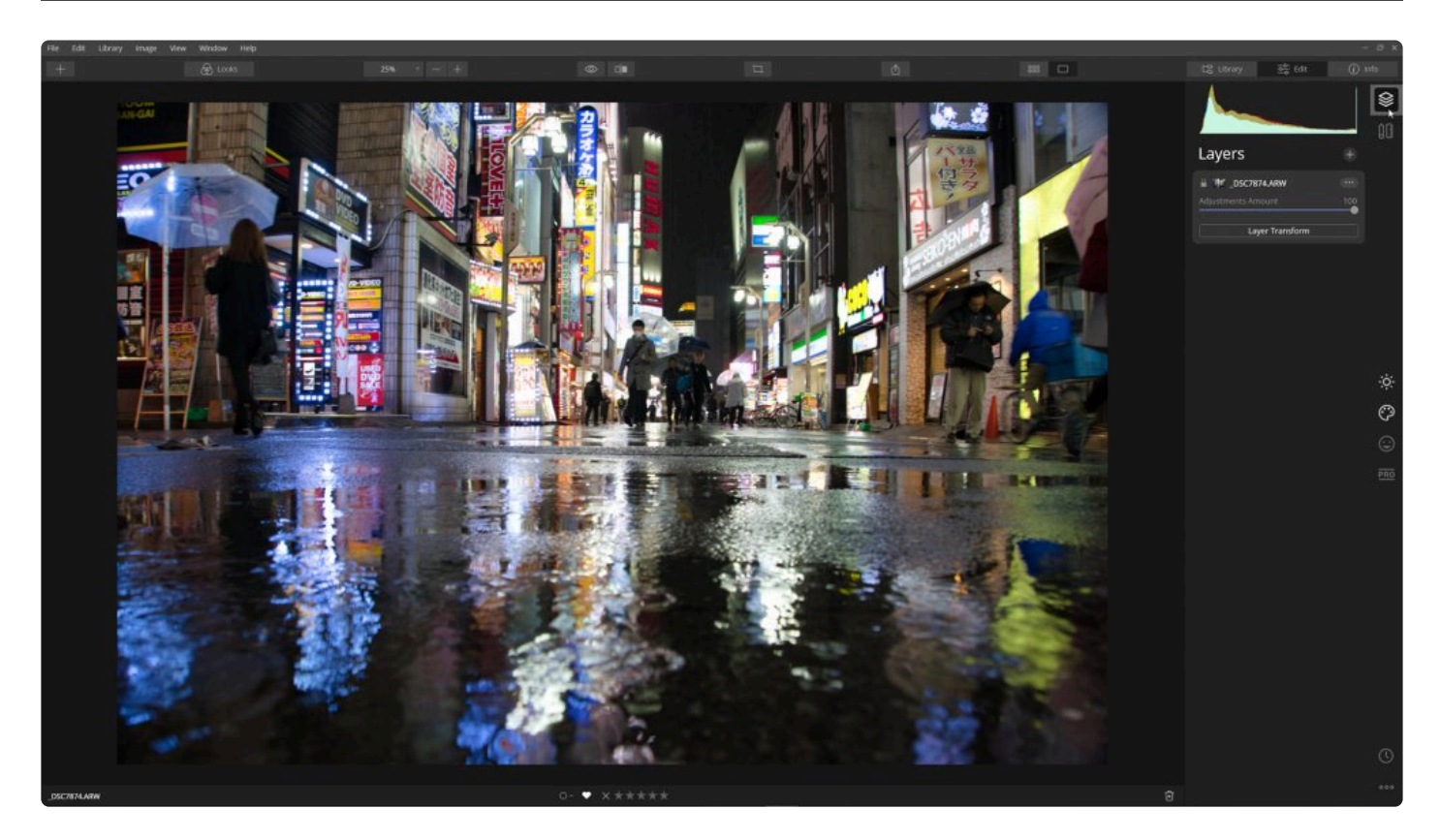

새 레이어를 추가한 후 레이어를 새로운 크기로 변환하는 것은 매우 쉽습니다. 레이어 트랜스폼 도구를 사용하면 매우 레이어 크기 변환에 유용합니다.

- 1. 편집 사이드바에서 레이어 도구 아이콘을 클릭하여 레이어 도구를 엽니다
- 2. 기존 레이어를 선택하거나 레이어 도구 맨 위에있는 + 기호를 클릭하거나 **새 이미지 레이어 추가…** 옵션을 사 용하십시오.
- 3. 레이어의 크기를 조정하려면 레이어 트랜스폼 버튼을 클릭하거나 Cmd + T (macOS) 또는 Ctrl + T (Windows)를 누릅니다.
- 4. 레이어가 크기 조정 시 왜곡되지 않게 하려면 레이어 트랜스폼 도구 막대에서 열쇠 모양의 잠금 아이콘을 클릭 하여 원하지 않는 왜곡을 방지하십시오.

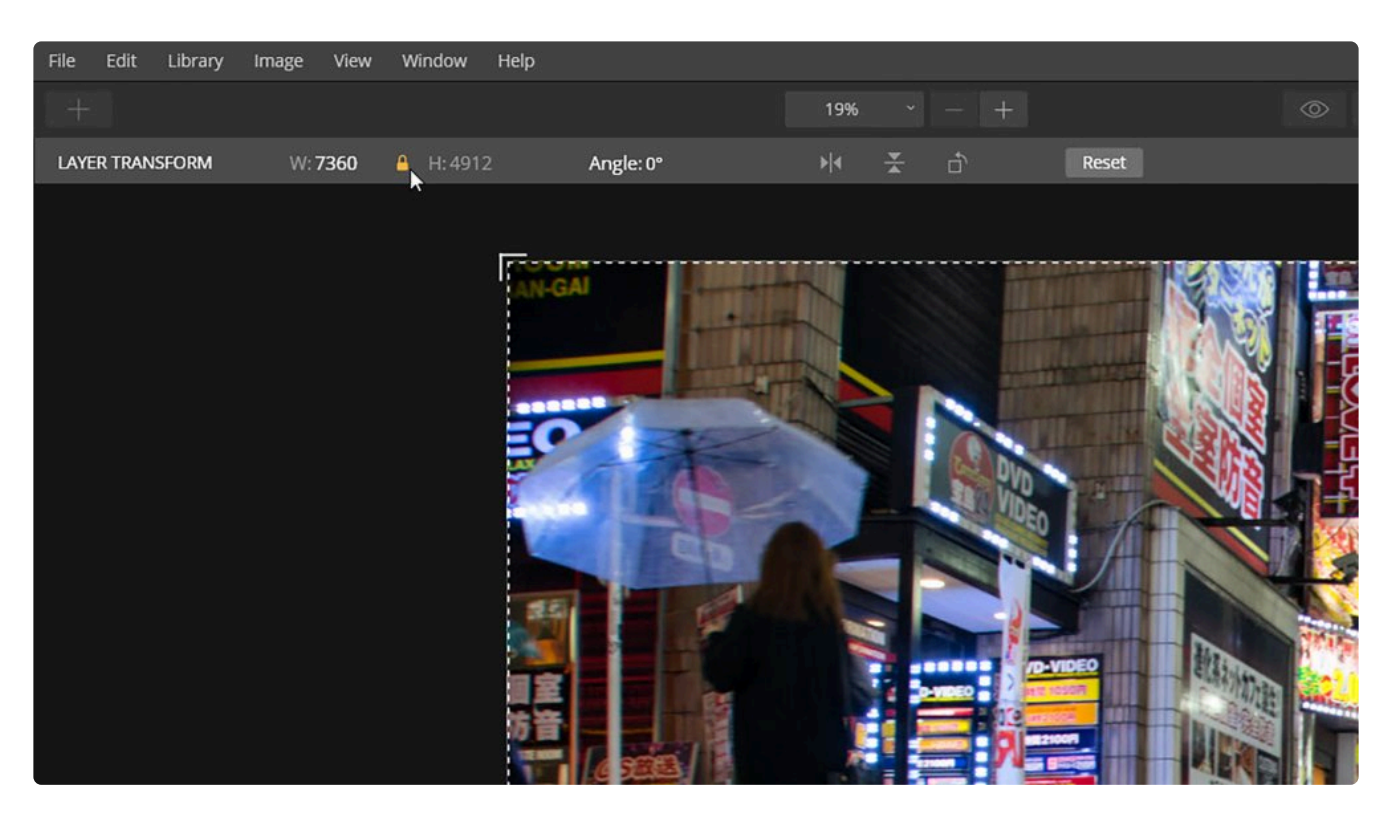

5. 모서리 핸들을 드래그하여 레이어 크기를 조정하십시오.

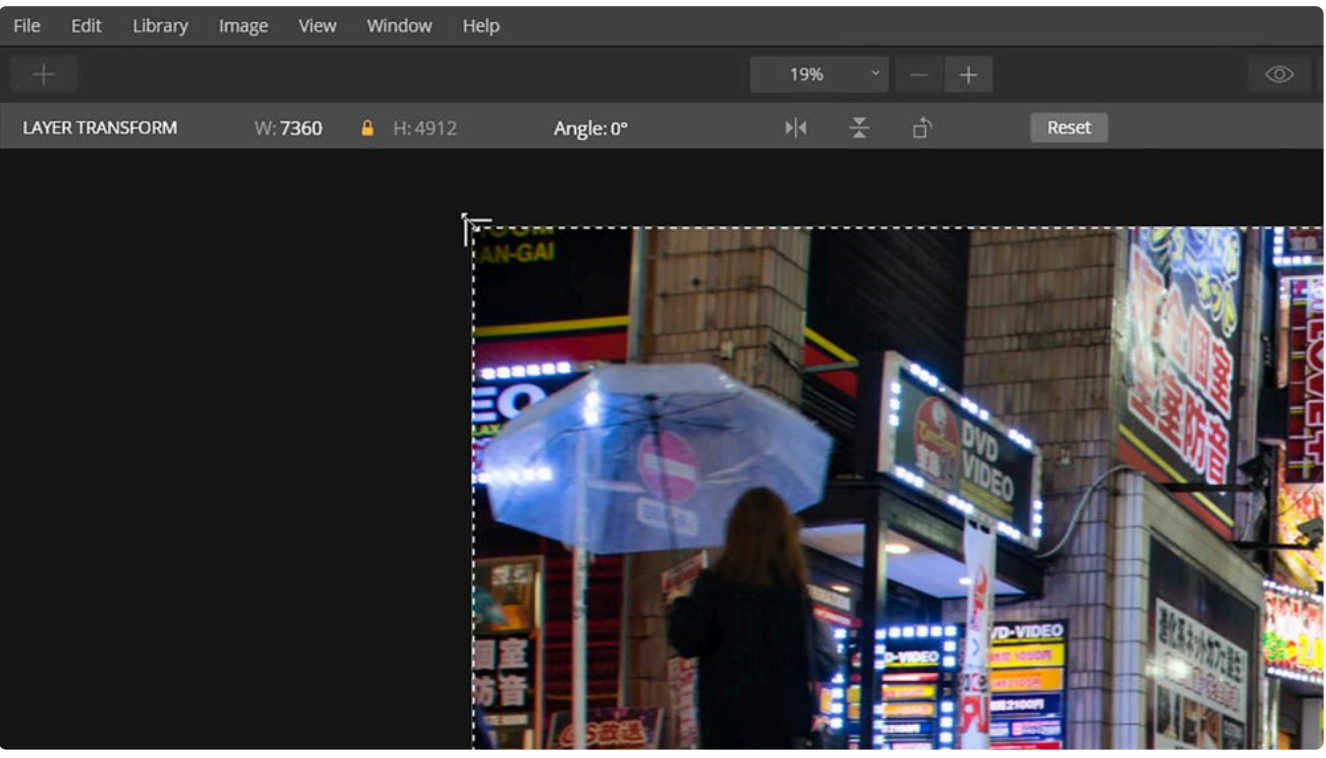

- 모서리를 드래그하여 두 방향으로 레이어 크기를 조정합니다.
- 상단, 하단 또는 측면을 드래그하여 한 방향으로 만 배율을 조정합니다.
- 이미지 중앙을 선택한 후 드래그하여 위치를 지정하십시오. 이미지를 취향에 맞게 크기를 조정하고 원하 는 위치에 배치하십시오.
- 6. 이미지를 이동하려면 이미지 영역 내부를 클릭하고 드래그하여 이미지 위치를 조정하십시오.
- 7. 이미지를 회전하려면 각도 버튼을 클릭하여 이미지 각도를 어느 방향으로든 최대 45도까지 조정할 수 있는 드

롭 다운 슬라이더를 표시할 수 있습니다. 이미지 모서리 바깥 쪽을 클릭하고 드래그하여 이미지를 회전할 수도 있습니다. 정확한 자르기를 도와주는 격자 오버레이가 나타납니다.

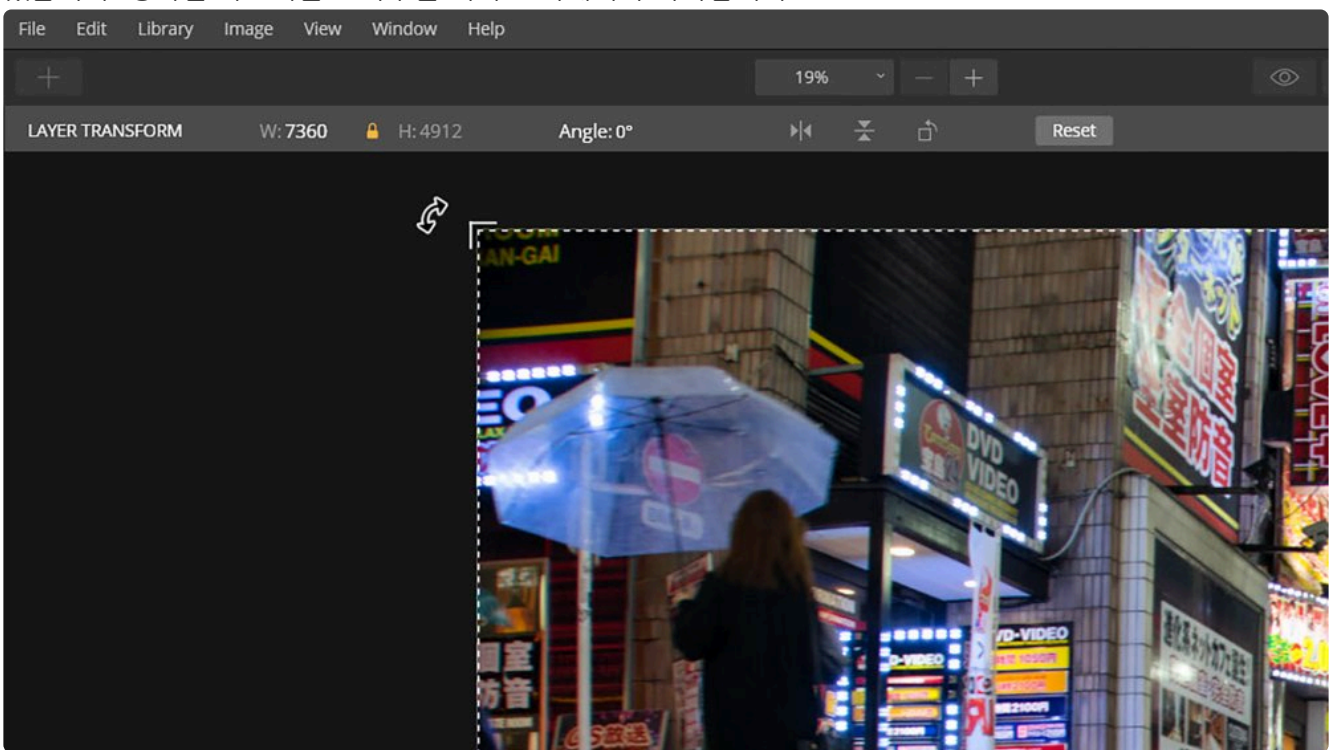

8. 원하는 새 레이어의 위치를 정했다면 **완료** 버튼을 클릭하십시오. 이 작업을 취소하려면 **초기화** 버튼을 클릭한 다음 완료 버튼을 클릭하십시오.

# **14.6. 레이어와 혼합 모드 사용**

혼합 모드는 두 레이어의 내용을 비교하고 두 내용 모두에 따라 변경 사항을 적용합니다. 레이어의 혼합 메뉴를 이용 하여 14가지 혼합 모드 중에서 선택할 수 있습니다. 혼합 모드를 이해하려면 약간의 사전 지식이 필요합니다. 먼저 세 가지 핵심 용어를 설정하겠습니다.

- **기본 색상.** 이미지의 원래 색상
- **혼합 색상.** 상단 레이어 또는 조정 레이어에서 적용되는 색상입니다.
- **결과 색상.** 혼합으로 인한 결과 색상

레이어의 혼합 모드를 조정하는 것은 쉽습니다.

- 1. Luminar 내에서 사진을 엽니다.
- 2. 레이어 컨트롤에서 + 버튼을 클릭하고 새 이미지 레이어 추가 옵션을 선택하십시오.
- 3. 최상위 레이어의 경우 레이어 옵션 영역에서 혼합 드랍 다운 메뉴를 클릭하십시오.
- 4. 14가지 사용 가능한 혼합 모드 중 하나를 선택하십시오.

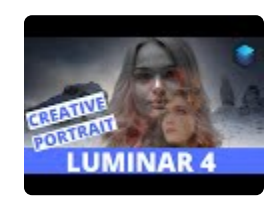

**Normal**

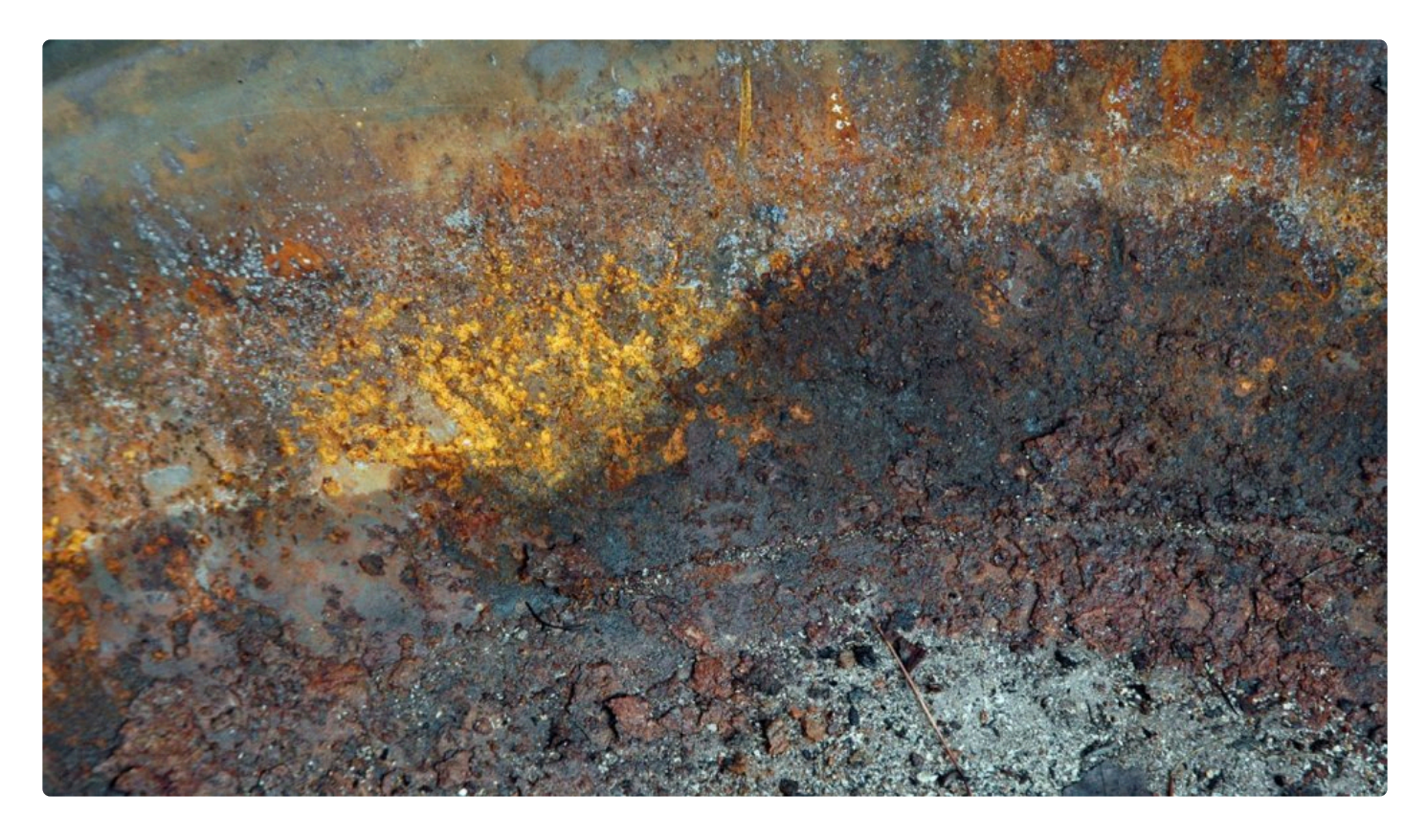

Normal 모드는 레이어 내용의 상호 작용 방식에 대한 추가 변경을 수행하지 않습니다.

#### **Darken**

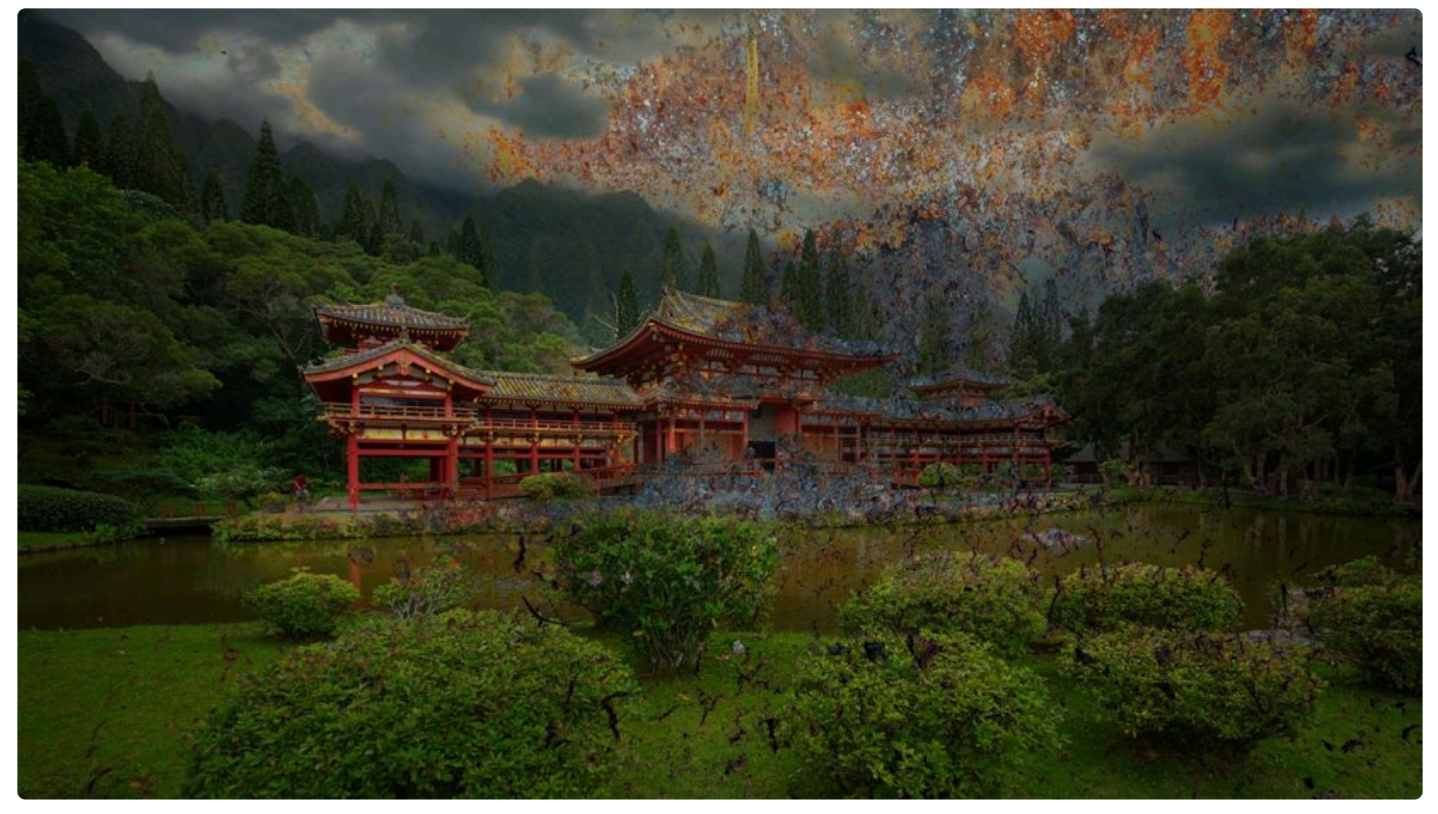

혼합된 색상보다 밝은 픽셀이 교체됩니다. 더 어두운 픽셀은 교체되지 않습니다.

### **Multiply**

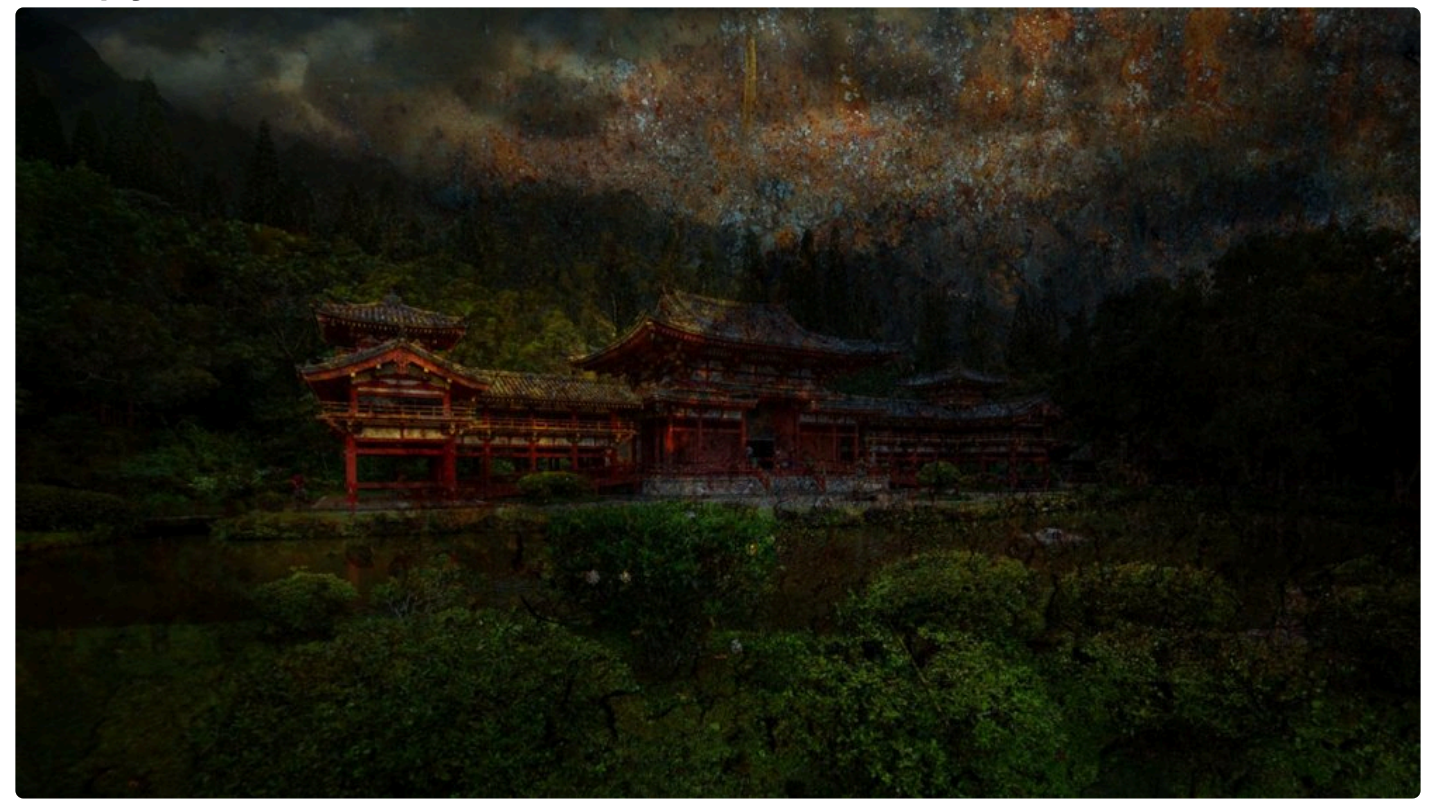

마커를 사용하여 사진에 선을 그리는 것과 비슷합니다. 상단 레이어의 색상 또는 이미지와 기본 이미지와 혼합됩니다.

#### **Color Burn**

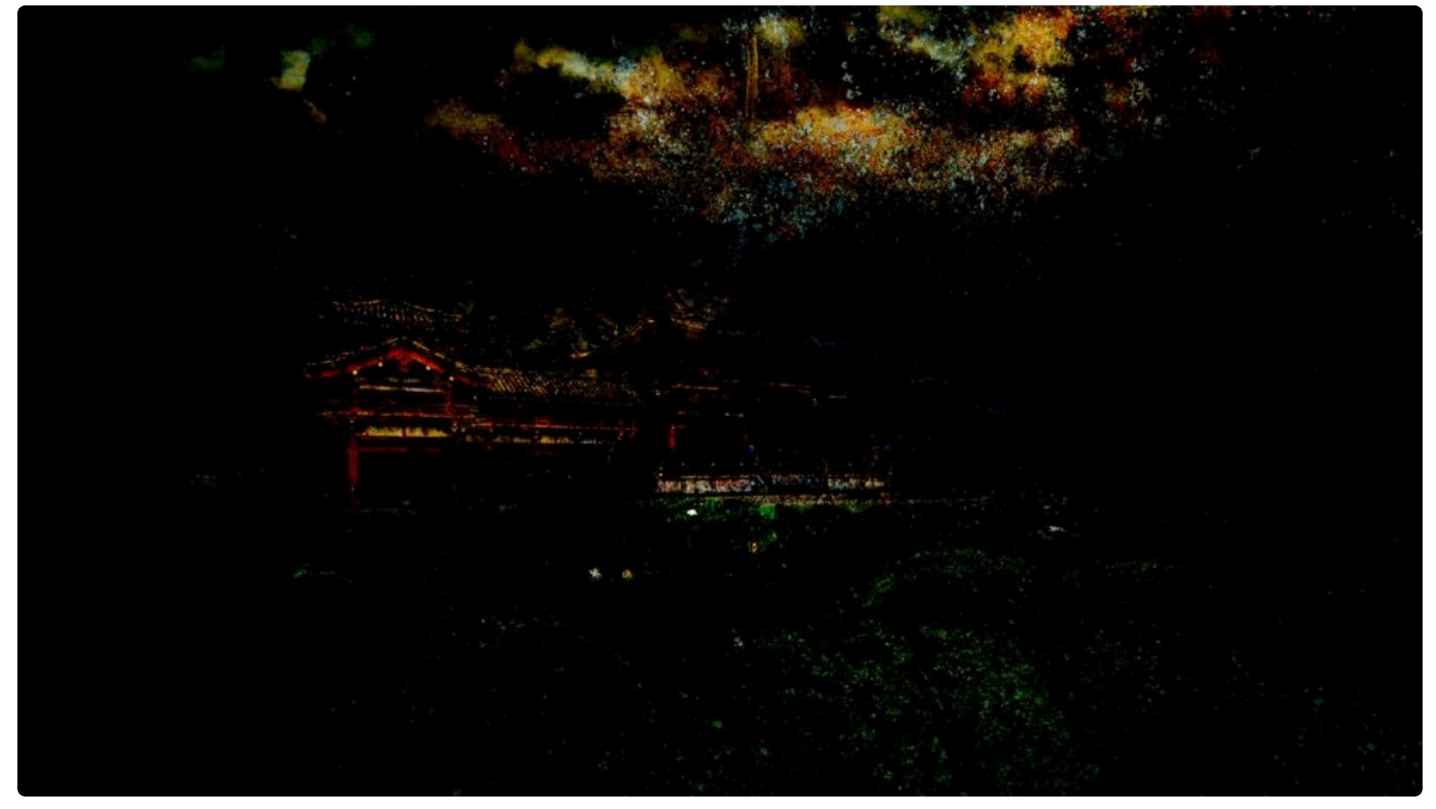

각 컬러 채널을 평가합니다. 대비를 증가시켜 기본 색상을 어둡게합니다.

### **Lighten**

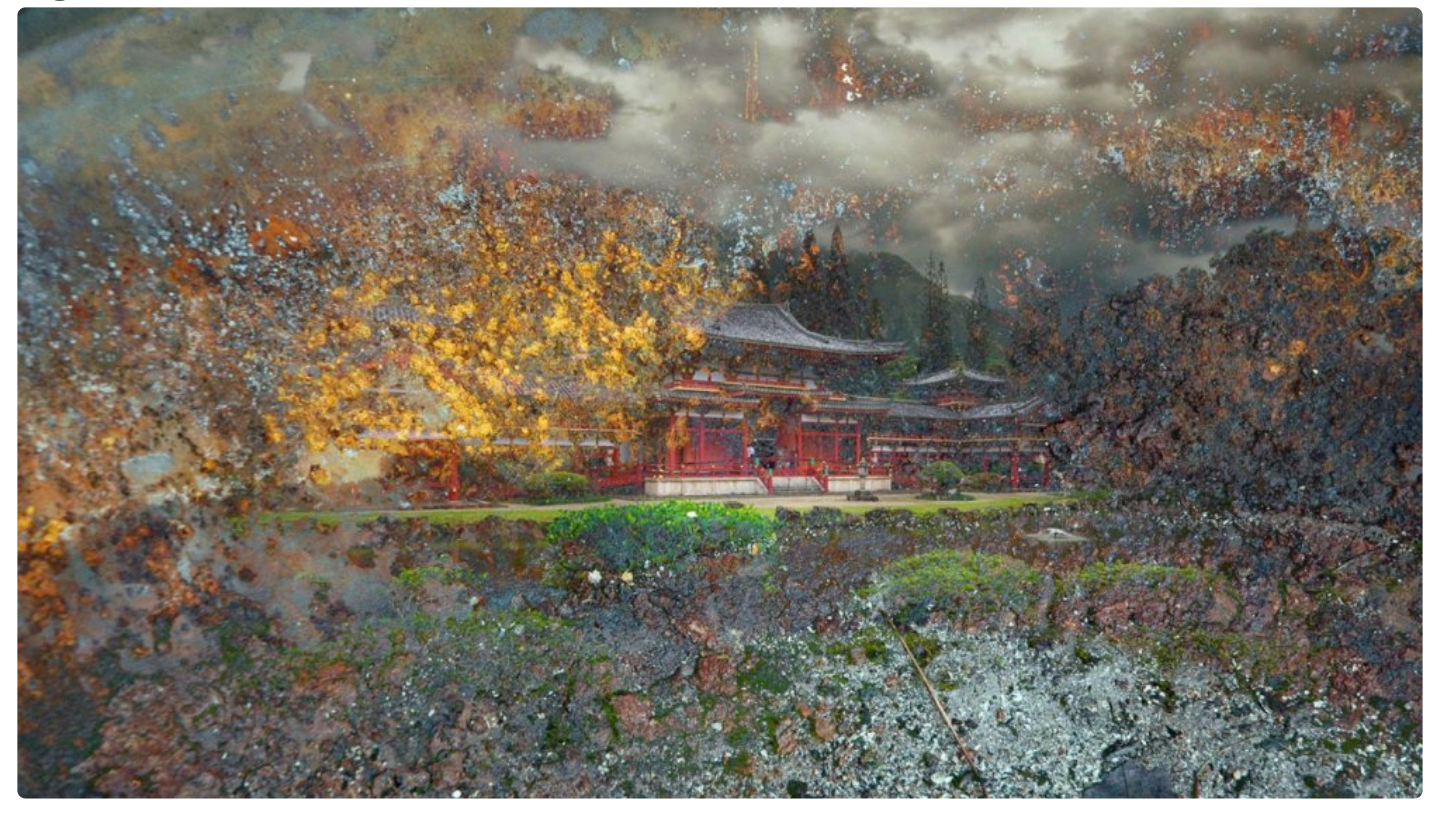

각 컬러 채널을 평가합니다. 그런 다음 기본 또는 혼합 색상 (두 색상 중 더 밝은 색상)을 사용합니다.

#### **Screen**

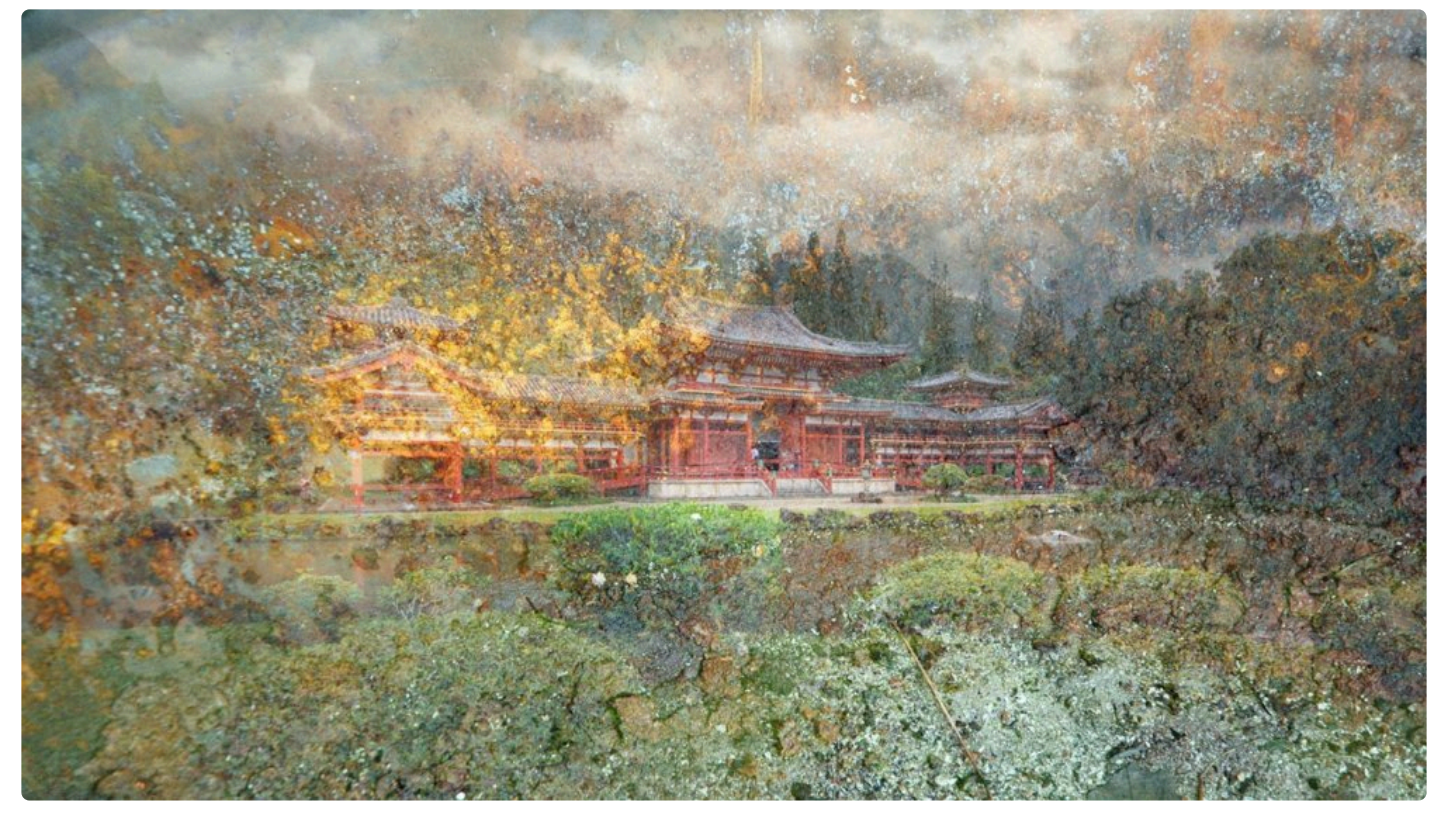

더 밝은 색상을 사용합니다. 레이어에서 블랙 아웃 현상을 "깨는"데 유용합니다. 베이스 색의 하이라이트와 그림자를 유지하면서 기존 픽셀을 오버레이합니다

**Overlay**

.

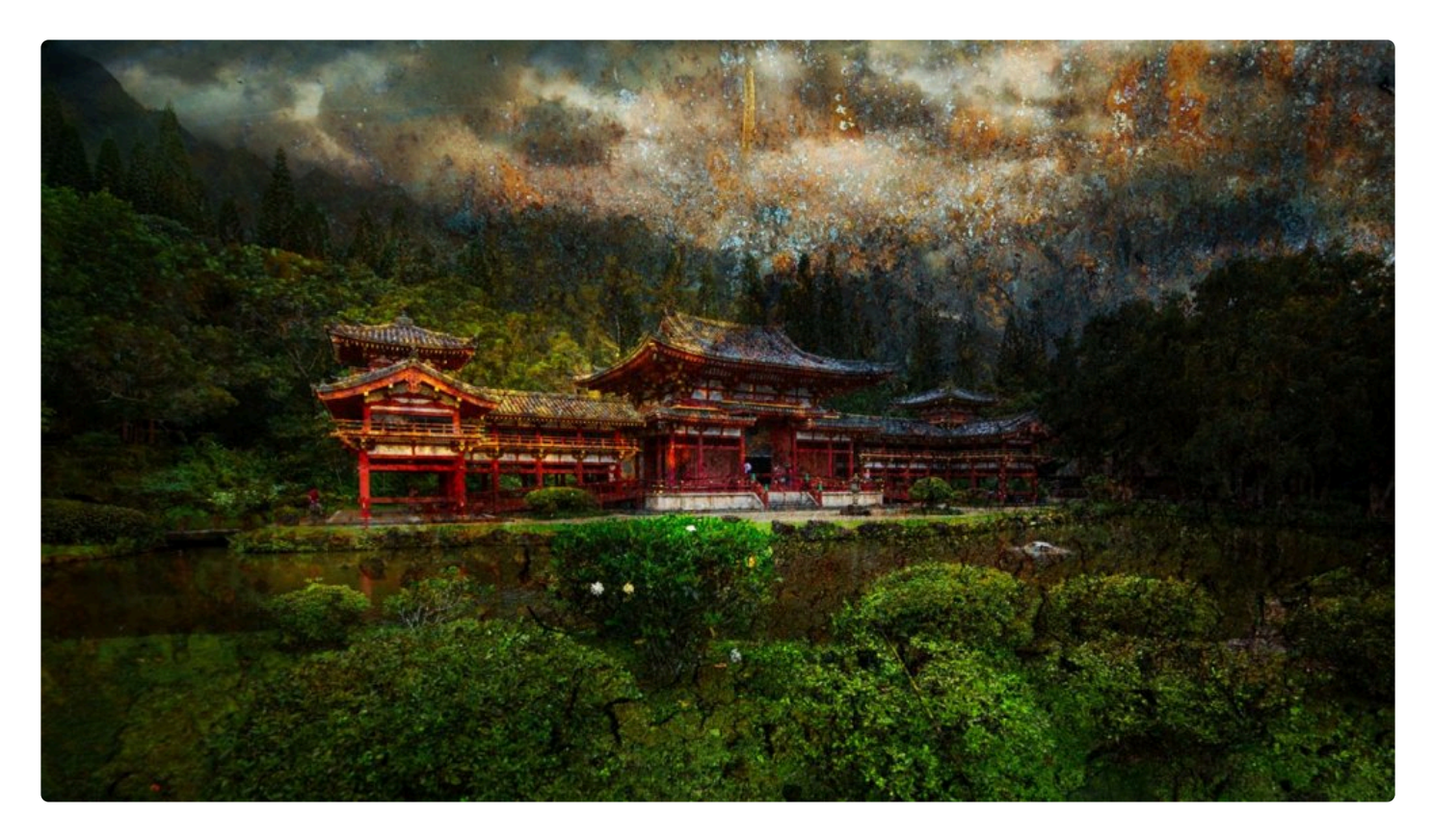

기본 색의 하이라이트와 그림자를 유지하면서 기존 픽셀을 오버레이합니다.

### **Soft Light**

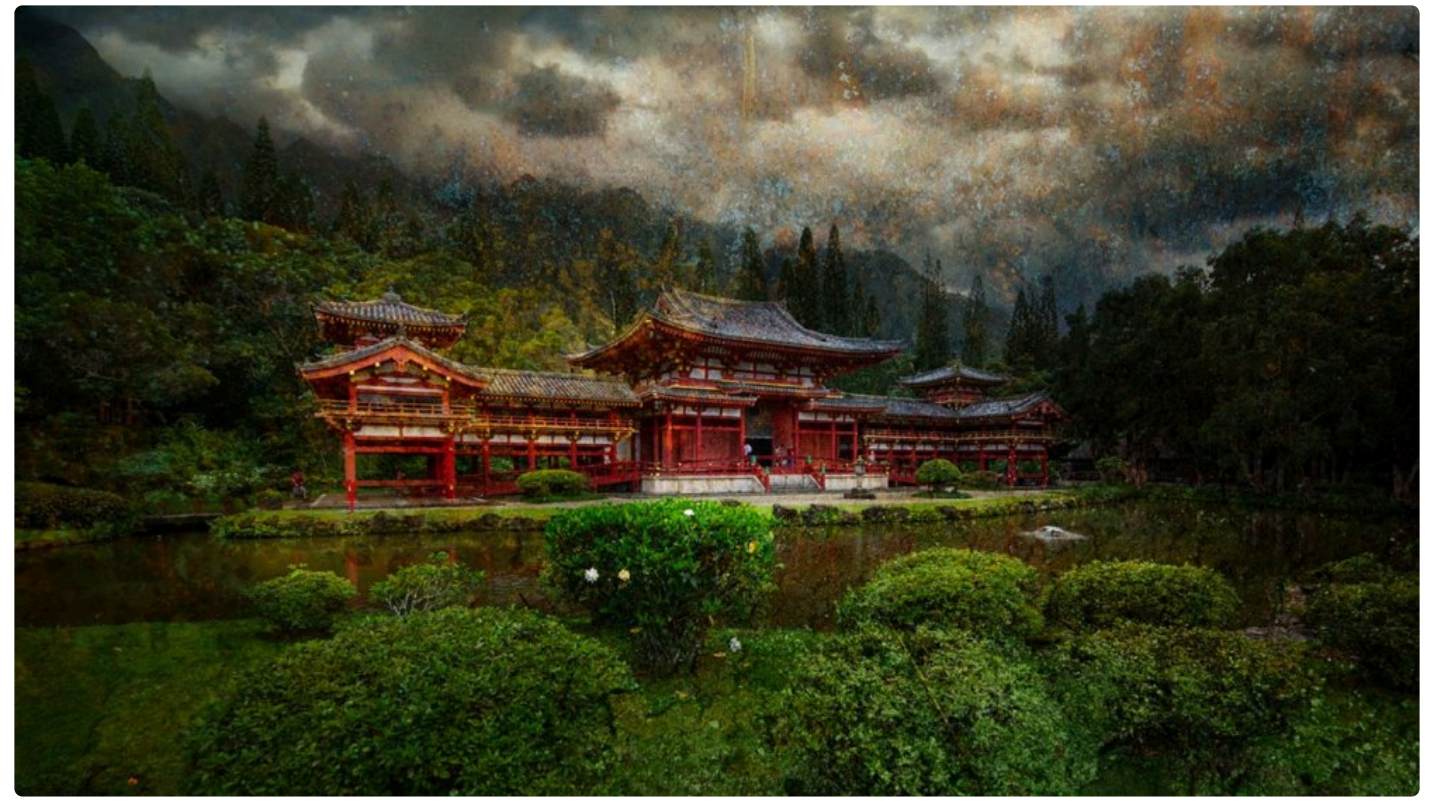

이 효과는 이미지에 확산된 스포트라이트를 비추는 것과 유사합니다.

### **Hard Light**

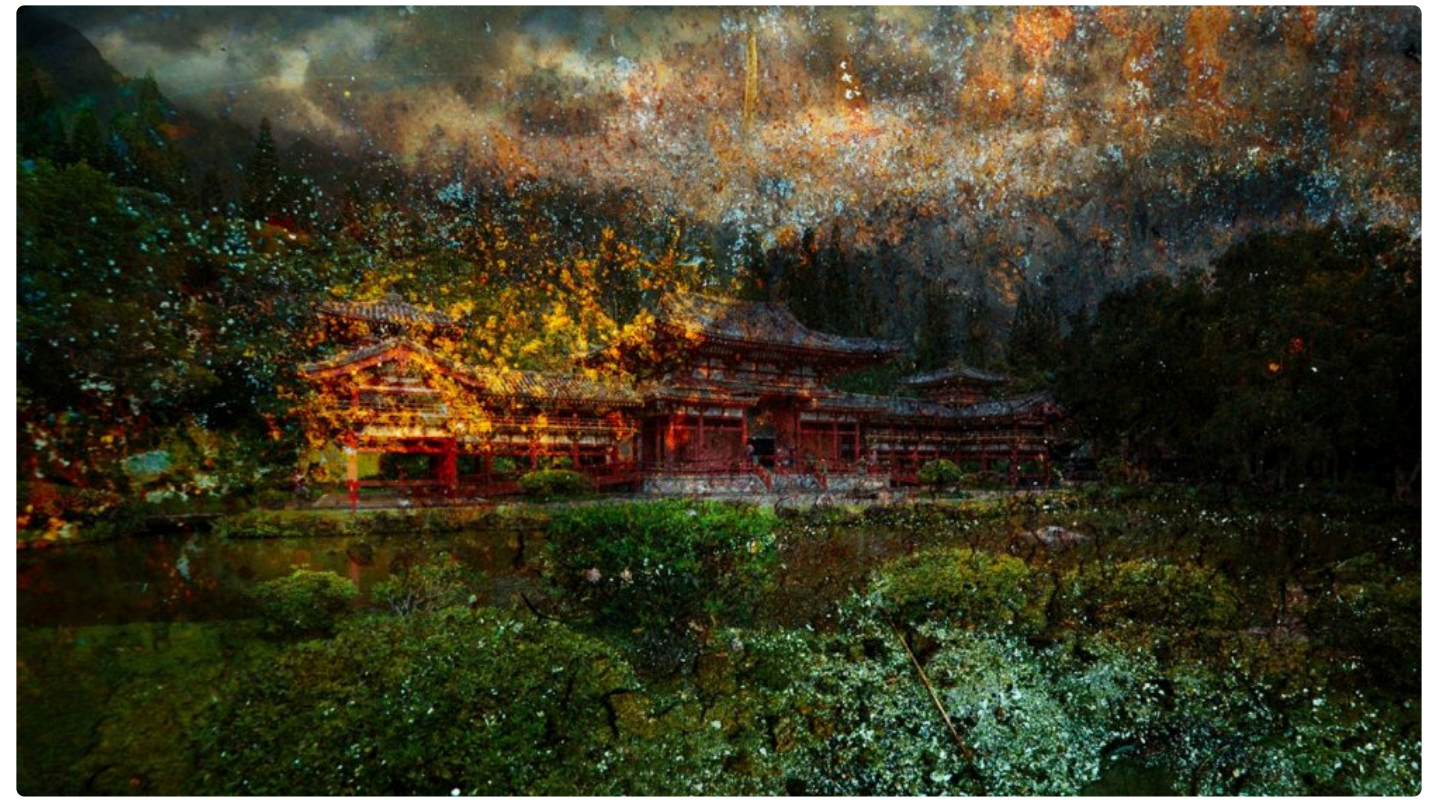

이 효과는 이미지에 강한 스포트라이트를 비추는 것과 유사합니다.

#### **Difference**

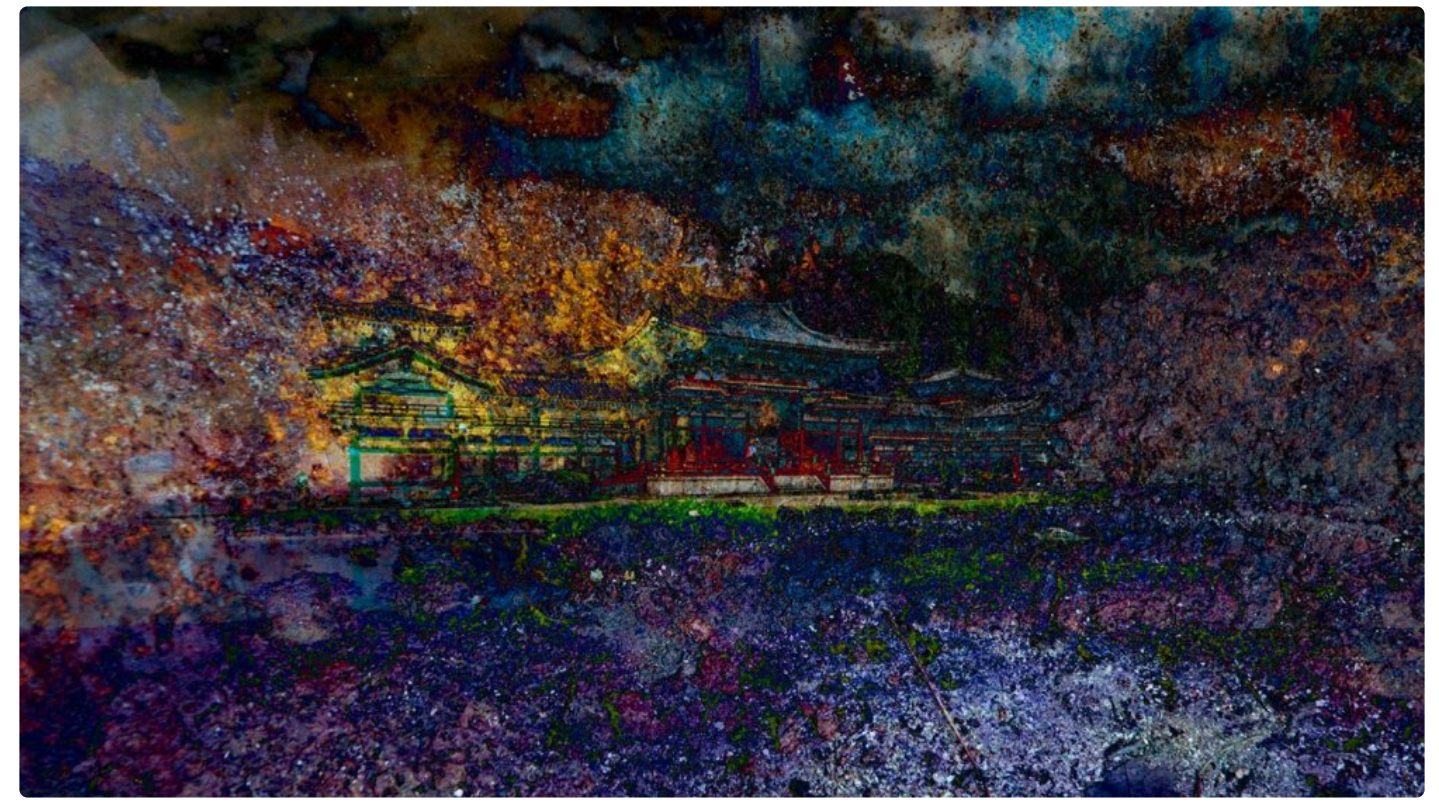

각 컬러 채널을 평가하고 밝기에 따라 컬러 채널을 빼거나 줄입니다.

#### **Subtract**

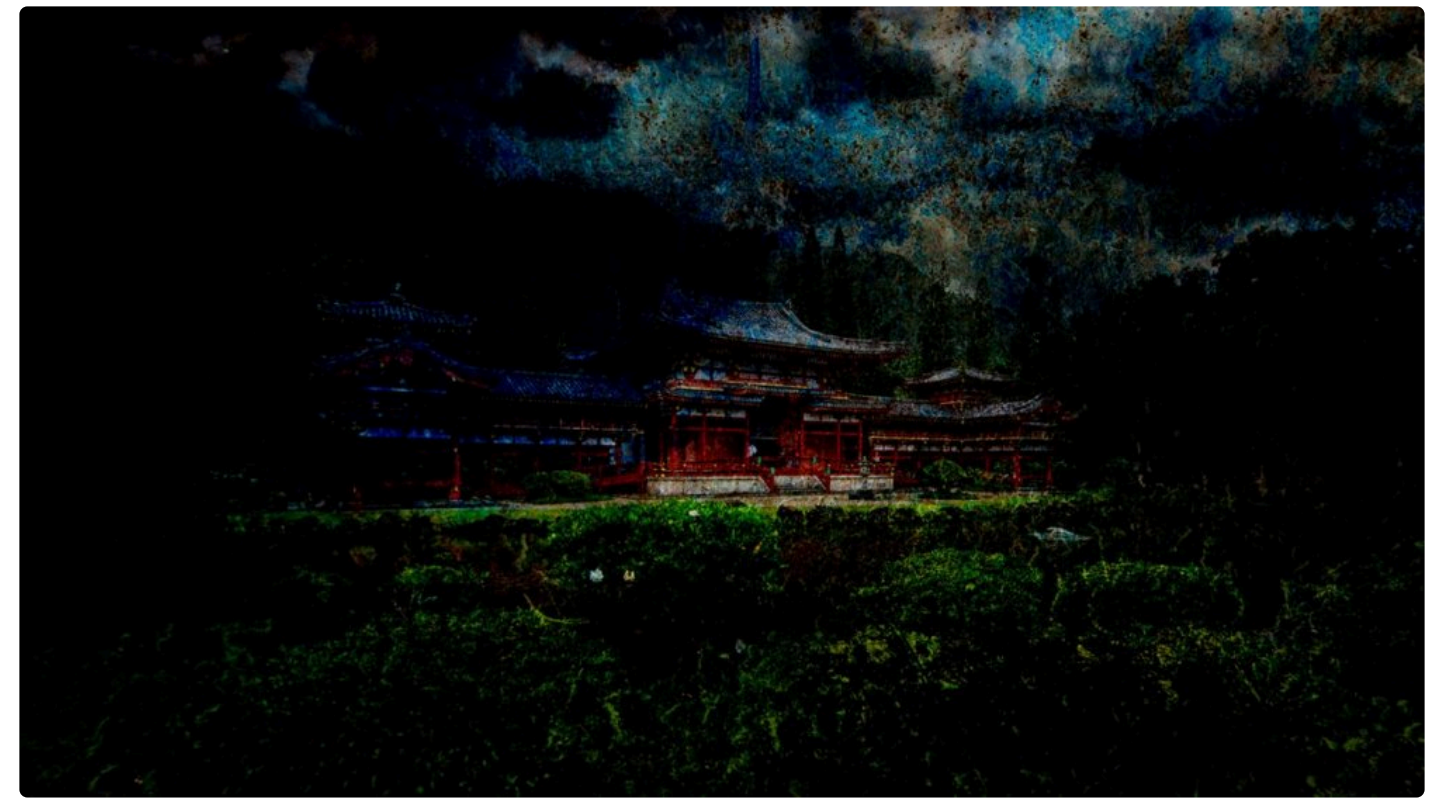

각 채널의 색상을 보고 기본 색에서 혼합 색을 제외합니다.

#### **Hue**

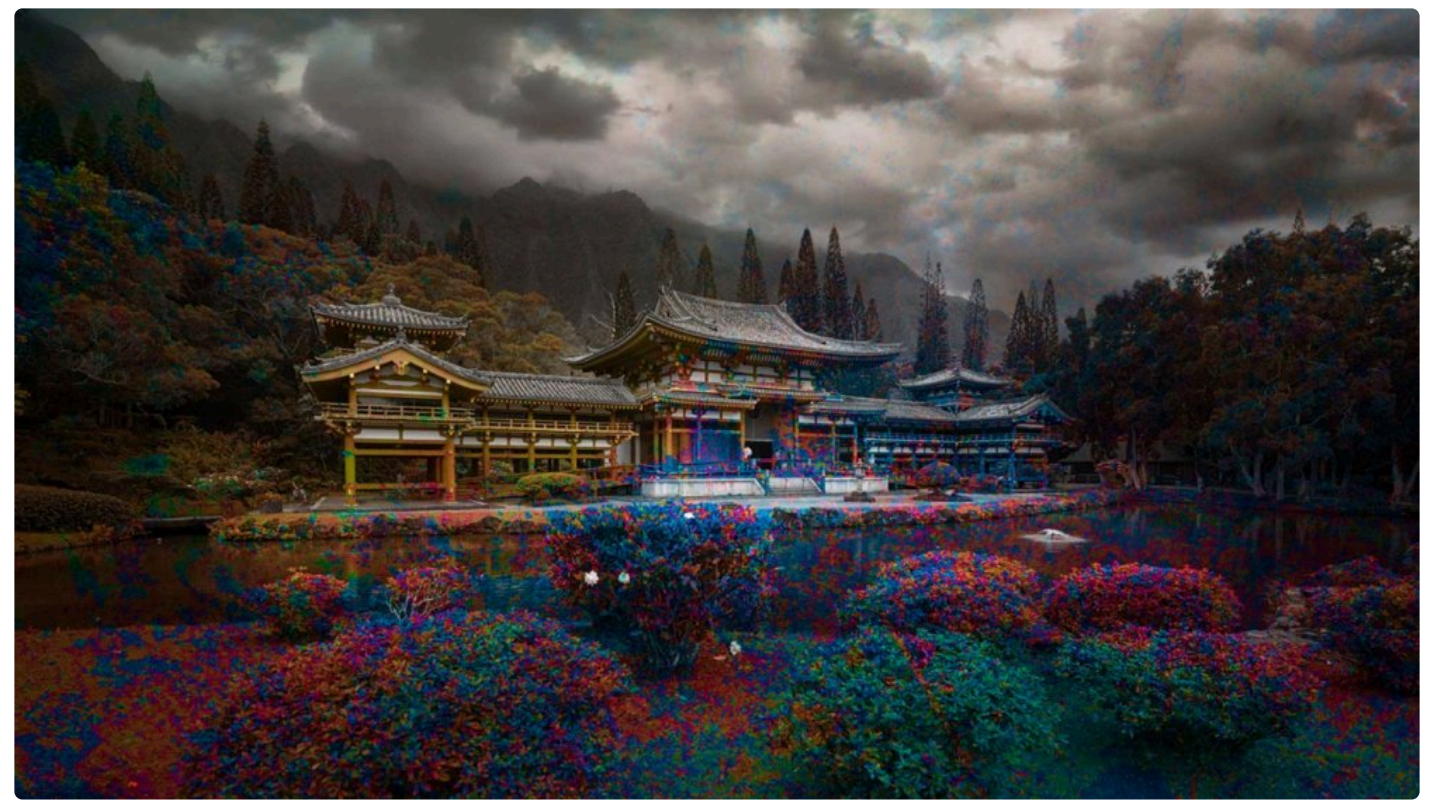

기본 색의 광도와 채도 및 혼합 색의 색조를 사용합니다.

### **Color**

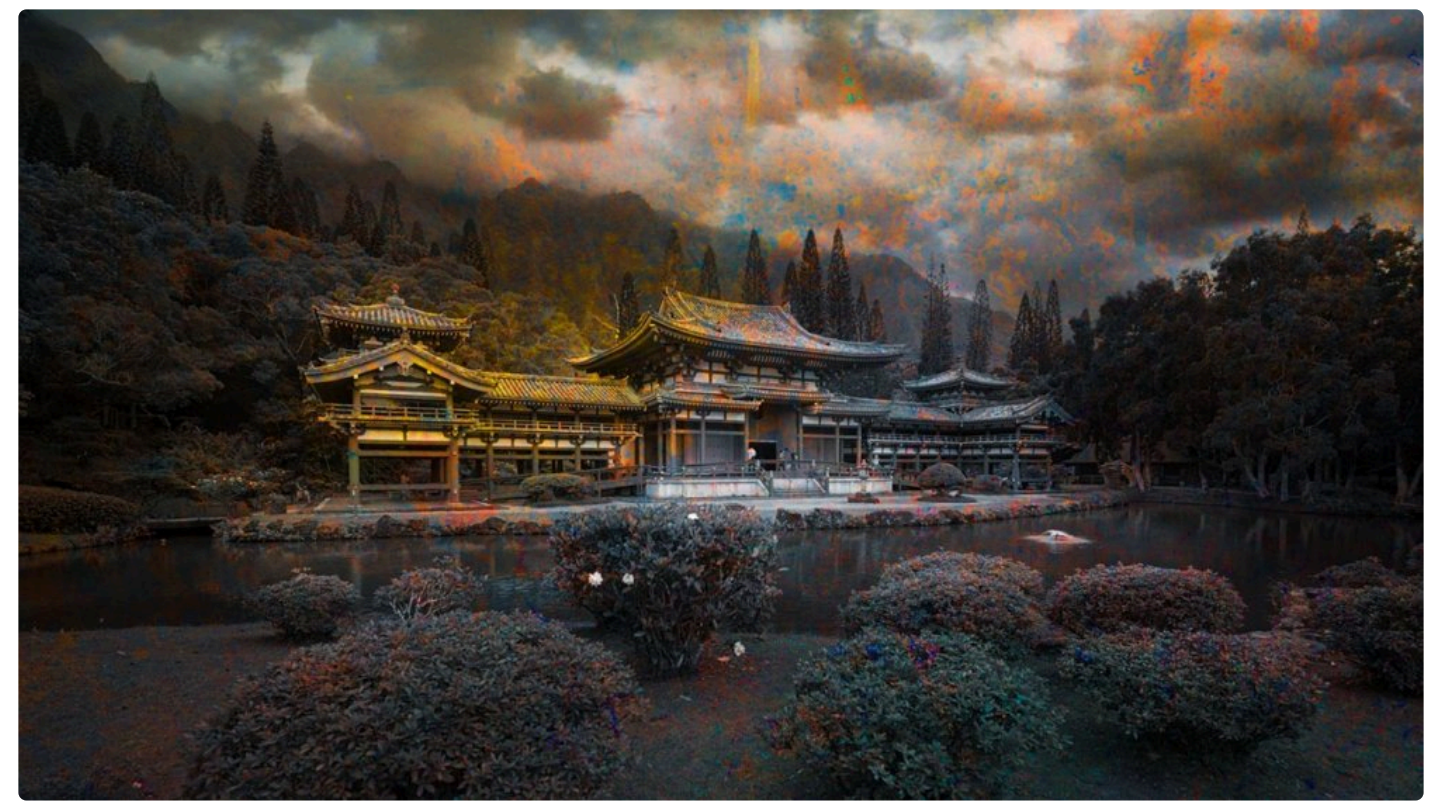

회색 레벨을 유지합니다. 채색 및 착색에 매우 유용합니다.

### **Luminosity**

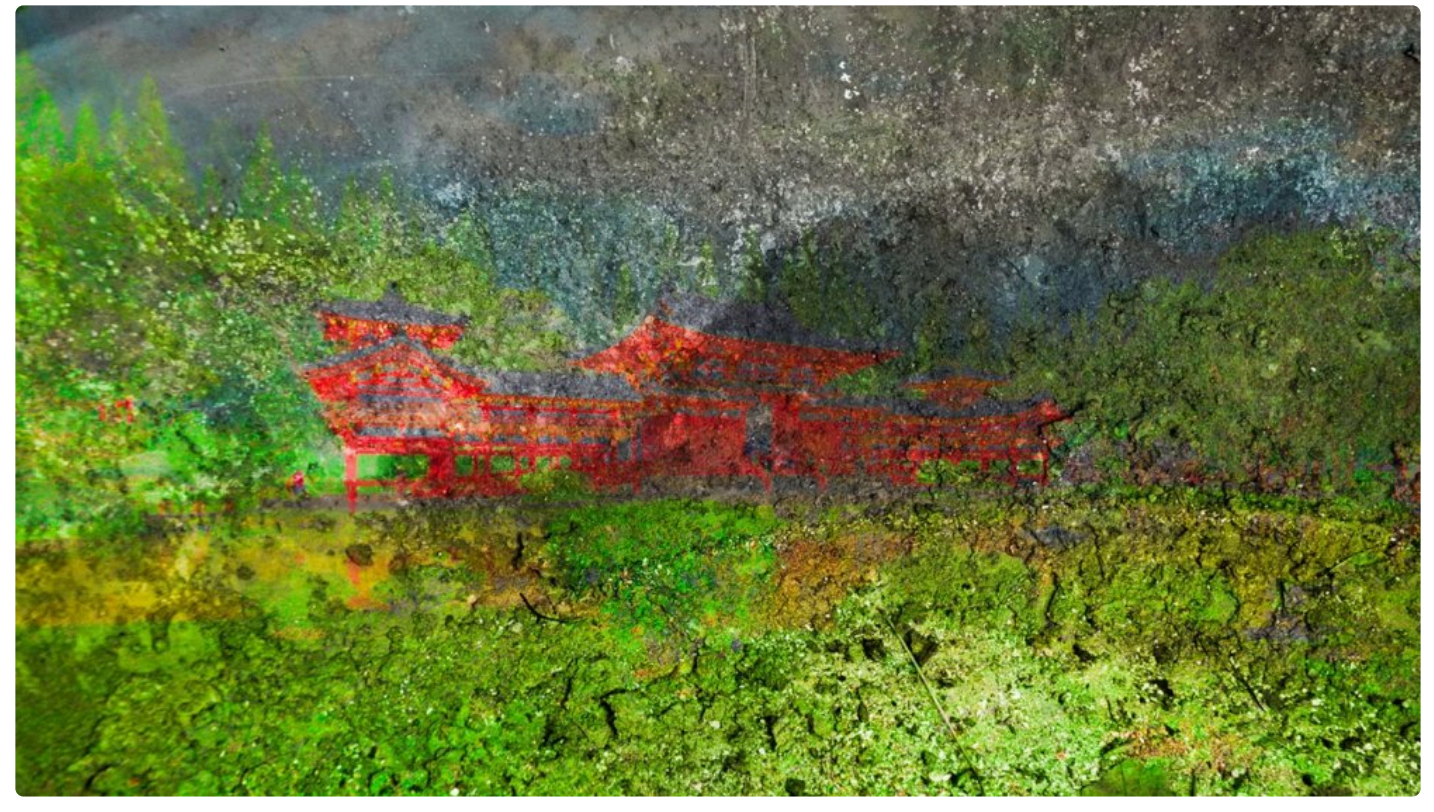

Color 모드의 역효과입니다.
## **15. Luminar의 마스킹 옵션**

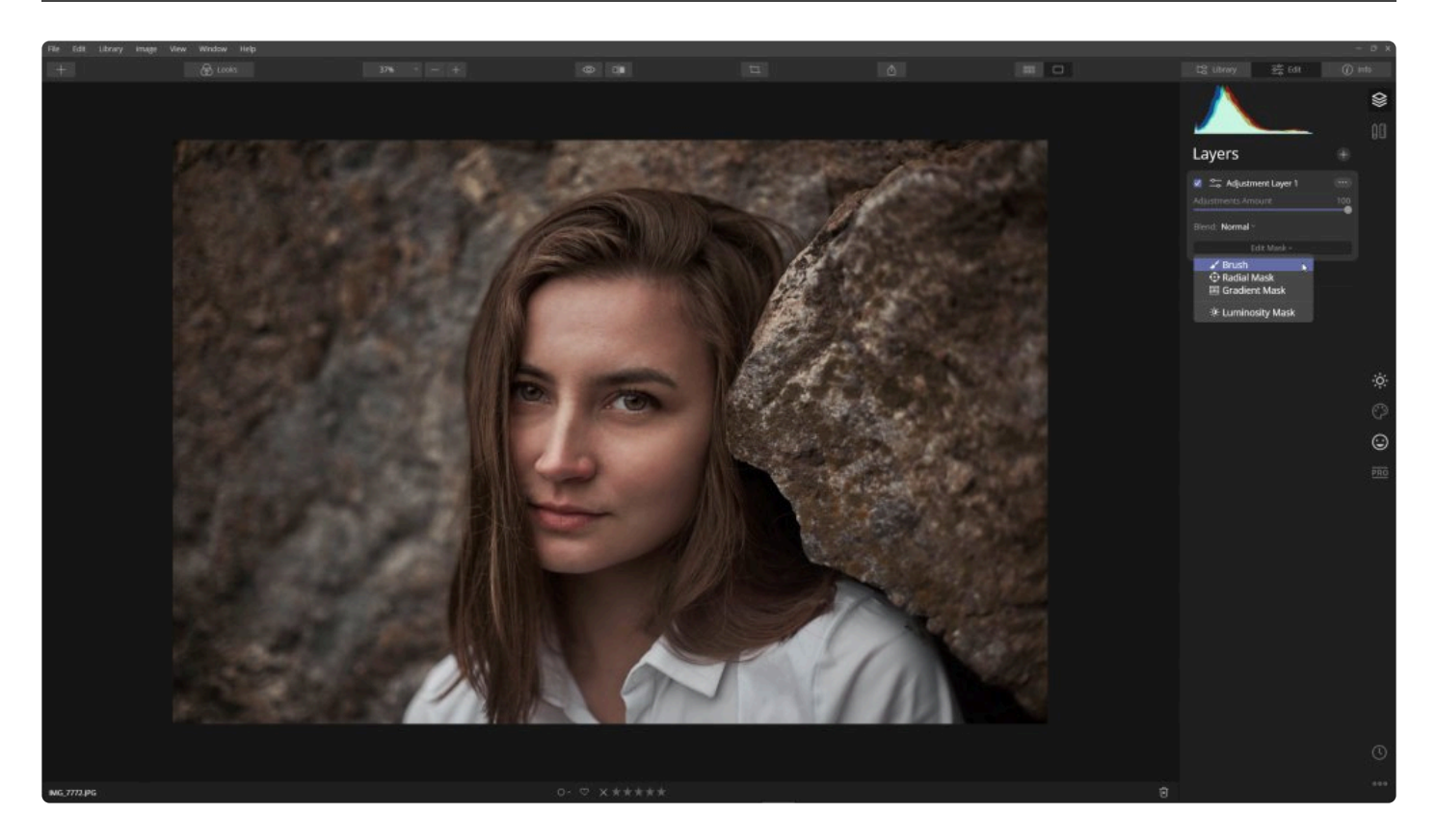

마스크를 사용하면 이미지의 일부를 숨기거나 가릴 수 있습니다. 마스크는 한 레이어의 내용 또는 결과를 메인 이미지 와 결합할 수 있도록 하는데 유용합니다. 레이어 마스크를 사용할 때 강력한 페인팅 도구를 사용하여 그 결과를 조정 할 수 있습니다. 여러 이미지를 결합할수록 마스크를 더 많이 사용할 것입니다.

Luminar는 4가지 유형의 마스크를 제공합니다:

- **[브러시](#page-219-0).** 브러시는 이미지를 마스크를 사용하는 가장 쉬운 방법 중 하나입니다. 브러시 칠하기를 사용하여 마스 크 효과를 추가하거나 뺄 수 있습니다.
- **[Radial Mask.](#page-221-0)** 라디얼 마스크. 방사형 그래디언트 마스크로 이를 사용하면 타원형으로 사진의 특정 영역을 빠 르고 쉽게 강조할 수 있습니다.
- **[Gradient Mask.](#page-223-0)** 그라디언트 마스크. 그라디언트 마스크 도구는 두 상태 또는 레이어간에 점진적인 혼합을 만 드는 데 유용합니다.
- **[Luminosity.](#page-225-0)** 광도 마스크는 이미지 픽셀의 밝기를 기반으로 새 마스크를 빠르고 쉽게 만들 수 있는 방법입니 다.

## **15.1. 레이어 마스크 만들기**

레이어에 마스크를 사용하려면 첫 번째 단계는 마스크를 추가하는 것입니다. 이 방법은 이미지 레이어의 일부를 전체 적으로 마스크하거나 여러 필터를 한 번에 혼합하려는 경우에 가장 유용합니다. 이 마스크는 브러시, 라디얼 마스크 또는 그라디언트 마스크 도구를 사용하여 편집할 수 있습니다.

마스크를 추가하려면 아래 단계에 따라 작업을 진행하십시오:

- 1. Luminar 4 내에서 사진을 엽니다.
- 2. 원하는 레이어를 선택하십시오. 기본적으로 기본 이미지 레이어에는 마스크 기능이 없습니다.
- 3. 마스크 편집 버튼을 클릭하십시오.
- 4. 네 가지 마스크 유형 중 하나를 선택하십시오
	- 브러시
	- 라디얼 마스크
	- 그라디언트 마스크
	- 광도 마스크

이 마스크 도구들는 몇 가지 조정법을 제공하며 바로 아어서 살 펴보겠습니다.

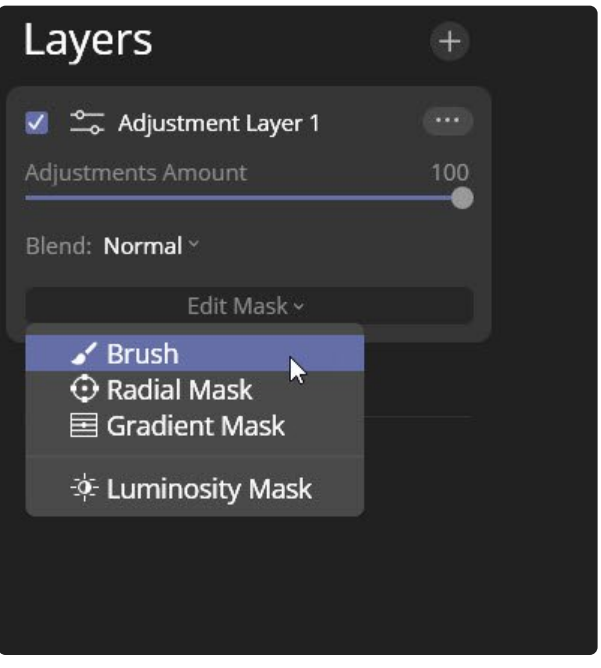

## **15.2. 도구 마스크 만들기**

마스크를 적용하는 또 다른 방법은 편집 도구에 직접 적용하는 것입니다. 이 작업 과정을 통해 특정 영역의 결과를 분 리할 수 있습니다. 아마도 사진에서 하늘만 품질을 향상 시키려거나 이미지의 특정 영역에 세부 묘사를 강화하려고 할 때 사용할 수 있습니다. 그라디언트 마스크 및 방사형 마스크 모드를 사용하면 편집 효과를 부드럽게 적용할 수 있습 니다.

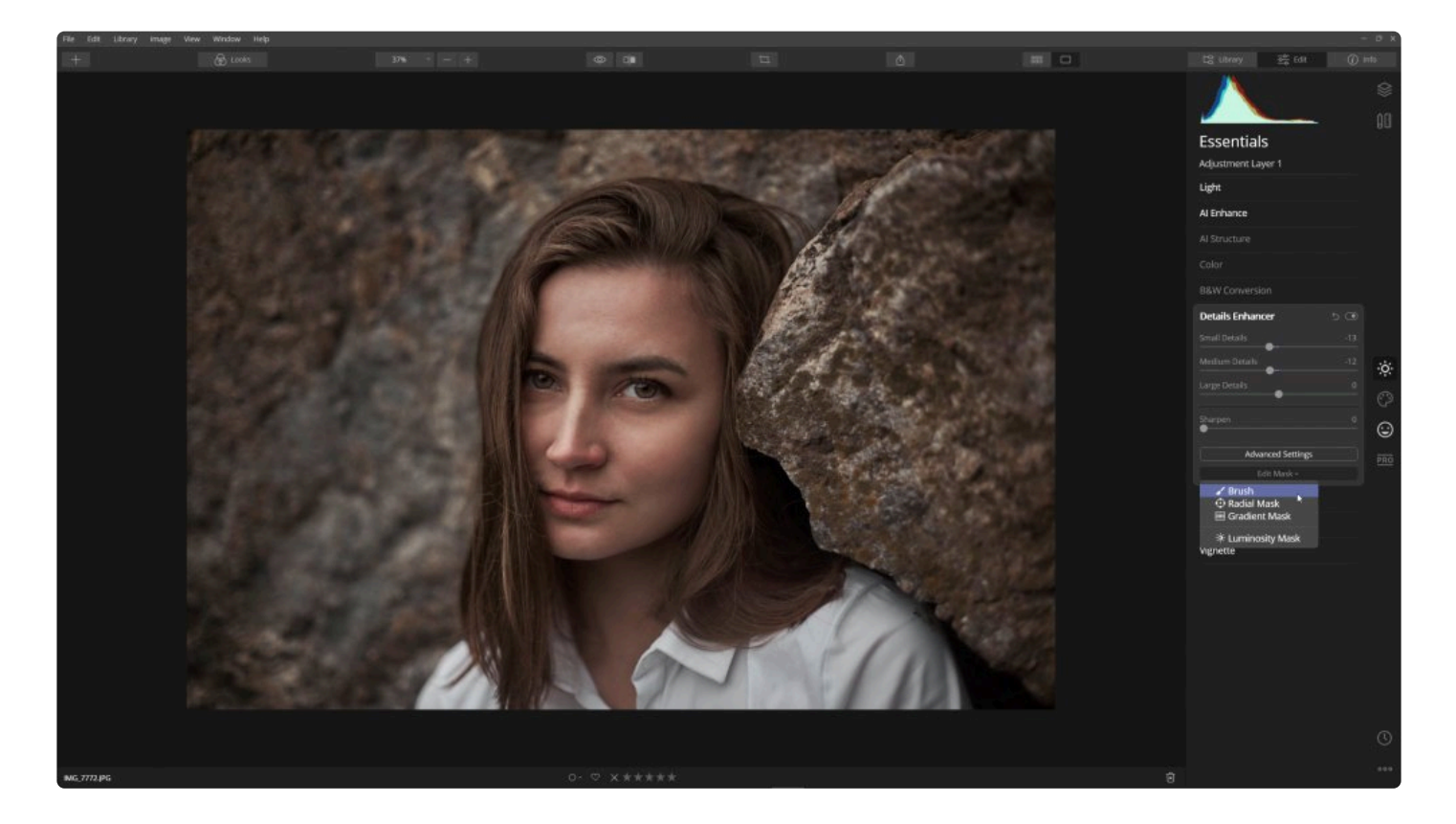

도구 마스크를 만들려면 다음 단계에 따라 진행하십시오:

- 1. 편집 사이드 바에서 개별 편집 도구를 선택하십시오.
- 2. 도구 아래의 **마스크 편집** 버튼을 클릭하십시오.
- 3. 브러시, 라디얼, 그라디언트 또는 광도의 4가지 마스크 유형 중 하나를 선택하십시오.
- 4. 이 장에서 다루는 마스크 사용 방법을 사용하여 마스크 편집 기능을 활용하십시오.
- 5. 마스크 편집이 마무리되면 **완료** 버튼을 클릭하십시오.

## <span id="page-219-0"></span>**15.3. 브러시 마스크 사용**

브러시는 페인트 모드 또는 지우기 모드를 사용하여 마스크 영역을 더하거나 제외할 수 있습니다. 페인트 옵션을 클릭 하면 마스크에 흰색 영역이 추가됩니다. 이 영역은 현재 레이어에 유지됩니다. 지우기 모드를 사용한 브러시는 마스크 를 적절하게 "다듬어" 마스크 영역의 선택을 정확하게 하는 데 도움을 줍니다.

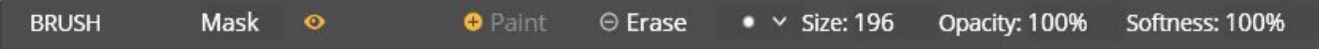

브러시를 제어하려면 브러시 설정 드롭 다운 메뉴를 클릭하십시오 (지우기 옵션 옆에 있음). 이 옵션 창에서 브러시의 크기, 투명도 및 부드러움과 같은 모든 페인트 브러시 설정을 조절할 수 있습니다. 그리드 중앙에는 빠른 선택을 위한 다양한 사전 설정이 있습니다. 펜 태블릿을 연결한 경우 펜 압력, 반경 및 투명도 수준을 구성할 수도 있습니다.

마스킹 브러시 도구를 사용하는 방법은 다음과 같습니다:

- 1. Luminar 4에서 이미지 열기
- 2. **레이어 추가** 버튼 (+ 기호)을 클릭하십시오. 알아보기 보기 쉬운 효과를 추가해 보겠습니다.
- 3. 새 조정 레이어 추가를 선택한 후 추가된 새 조정 레이어를 선택한 상태에서 **크리에이티브** 도구 범주를 선택하 십시오.
- 4. **드라마틱** 도구를 선택하여 적용하고 슬라이더 값을 높게 설정하십시오.
- 5. **마스크 편집** 버튼을 클릭하여 조정 레이어에 레이어 마스크를 만듭니다.
- 6. 팝업 목록에서 \*브러시\*를 선택하십시오. 이제 초기 마스크 생성 방법을 결정하는 두 가지 옵션이 있습니다.
	- **페인트.** 페인트 도구로 클릭하면 마스크가 검은 색으로 채워집니다 (모든 편집 결과 숨기기). 브러시를 마우스로 드래그하여 추가하면 드래그한 영역이 흰색으로 추가됩니다. 이 방법을 사용하면 조정 레이어 의 결과를 선택적으로 추가할 수 있습니다.
	- **지우기.** 지우기 도구로 클릭하면 마스크가 흰색으로 채워집니다 (모든 결과 표시). 브러시를 마우스로 드 래그하여 추가하면 드래그한 영역이검은 색으로 추가됩니다. 이 방법을 사용하면 조정 레이어의 결과를 선택적으로 제외할 수 있습니다. 지워진 영역이 아래 이미지로 표시됩니다.
- 7. 마스크 **가시성** 아이콘 (눈모양)을 클릭하여 적용된 마스크 영역을 봅니다.

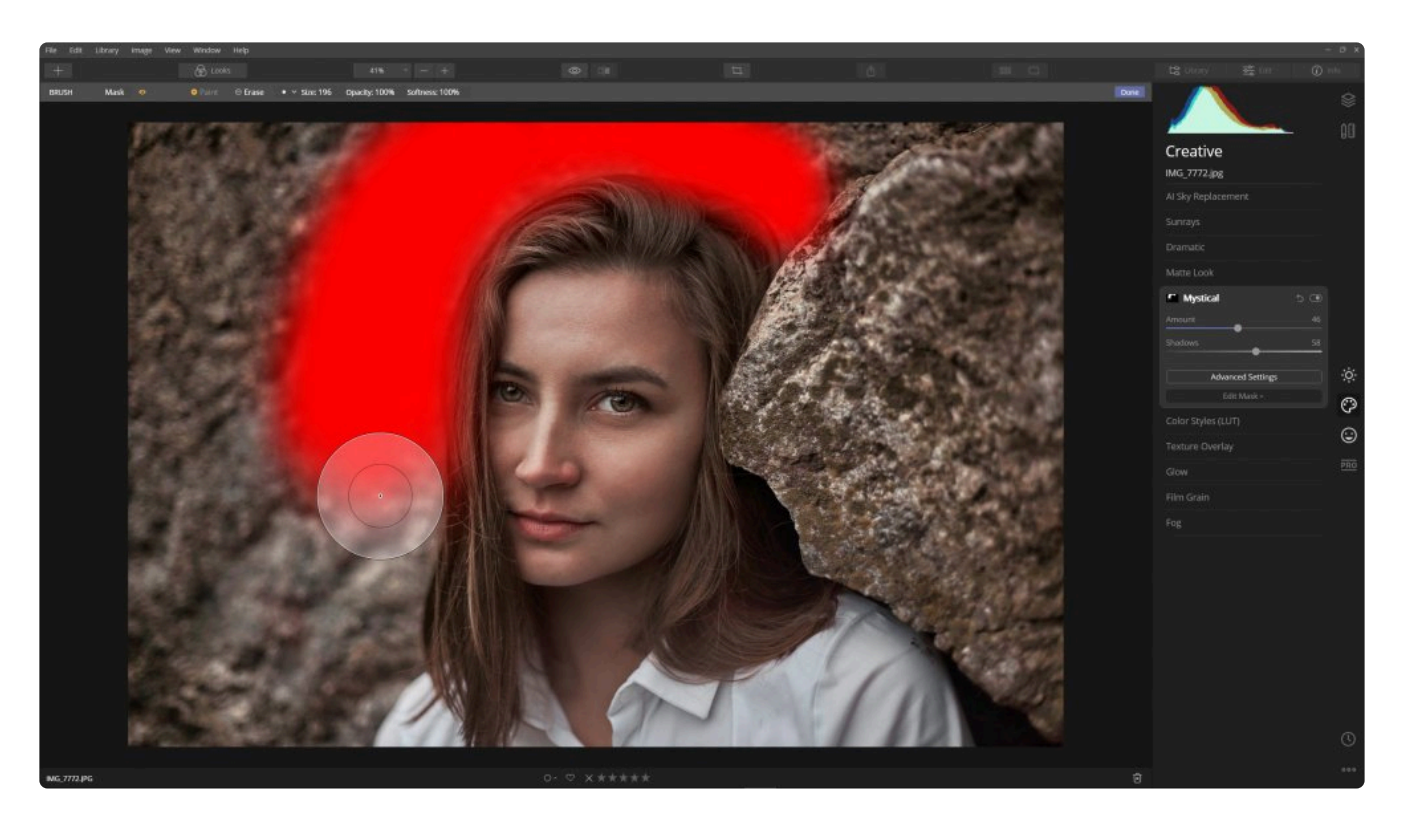

- 8. **브러시** 도구를 사용하여 선을 그어 적용된 결과를 레이어에 선택적으로 추가합니다.
- 9. 원하는 결과를 얻으려면 마스크를 계속 칠하십시오. 창의 맨 위에있는 도구 모음을 사용하여 마스킹 브러쉬 도 구의 동작을 조정할 수 있습니다. 브러시 설정 드롭 다운 메뉴를 클릭하여 브러시의 크기와 부드러움을 조정합 니다. 상단 툴바에서 각 속성을 클릭하여 개별적으로 조정할 수도 있습니다.
	- **크기.** 브러시의 지름을 조정합니다. 키보드 단축키 [ 와 ]를 사용하여 브러시를 작거나 크게 만들 수도 있 습니다.
	- **부드러움.** 브러시 중심과 가장자리 사이의 혼합 진하기의 정도를 조정합니다. 이것은 모든 마스크에서 보다 점진적인 혼합 효과를 만들 수 있습니다. Shift + [ 또는 ] 키를 사용하여 브러시를 부드럽기를 조정 할 수 있습니다.
	- **투명도.** 브러시의 전체 투명도를 제어합니다. 100 %의 브러시가 완전히 영향을 미칩니다. 50 %로 설정 된 브러시는 강도의 절반만 가감합니다.
	- **펜 압력** 펜 태블릿을 연결한 경우 펜의 압력, 범위 및 투명도 수준을 조정할 수 있습니다. 이를 통해 태블 릿에 펜을 사용해 그릴 수 있고 펜에 가해지는 힘이 브러시의 크기와 밀도로 전달됩니다.
- 10. 마우스로 마스크 작업을 할 사진을 클릭하고 페인트 칠을 하여 선택한 마스크 (레이어 또는 조정 레이어)를 수 정합니다.
- 11. 마스크를 더 세분화하려면 마스크 메뉴를 클릭하여 마스크의 밀도 및 페더링을 수정하십시오. 이를 통해 마스 크의 적용 방법을 제어하고 결과를 더 잘 혼합할 수 있습니다.
	- **밀도.** 마스크 외부의 픽셀 투명도를 제어하여 마스크 전체가 배경으로 더 잘 페이드되도록합니다.
	- **페더링.** 마스크 조정을 이미지에보다 자연스럽게 페이드하도록 마스크의 가장자리를 흐리게합니다.
- 12. 툴바에서 **가시성** 아이콘 (눈모양)을 클릭하여 마스크 가시성 효과를 끄십시오.
- 13. 마스크 작업을 완료하였으면 마스크 도구 모음에서 **완료** 버튼을 클릭하십시오.

## <span id="page-221-0"></span>**15.4. 라디얼 마스크 사용**

라디얼 마스크를 사용하면 태양, 얼굴 또는 사진의 다른 부분을 빠르고 쉽게 강조할 수 있습니다. 두 상태 사이에서 점 진적인 혼합을 쉽게 만들 수 있는 타원 또는 원형을 만들 수 있습니다. 둥근 투명도를 추가하기 위해 이미지 레이어와 함께 사용할 수 있습니다. 조정 레이어의 경우 수정된 상태와 원래 상태를 혼합하여 만드는 것이 좋습니다.

라디얼 마스크 도구를 사용하는 방법은 다음과 같습니다:

- 1. 이 장에서 이전에 설명한 것과 같이 레이어 또는 조정 레이어 마스크를 만듭니다.
- 2. 레이어에서 **마스크 편집** 버튼을 클릭하십시오.
- 3. 드롭 다운 메뉴에서 **라디얼 마스크** 옵션을 선택하십시오.
- 4. 클릭하고 드래그하여 원형 그래디언트를 만듭니다.

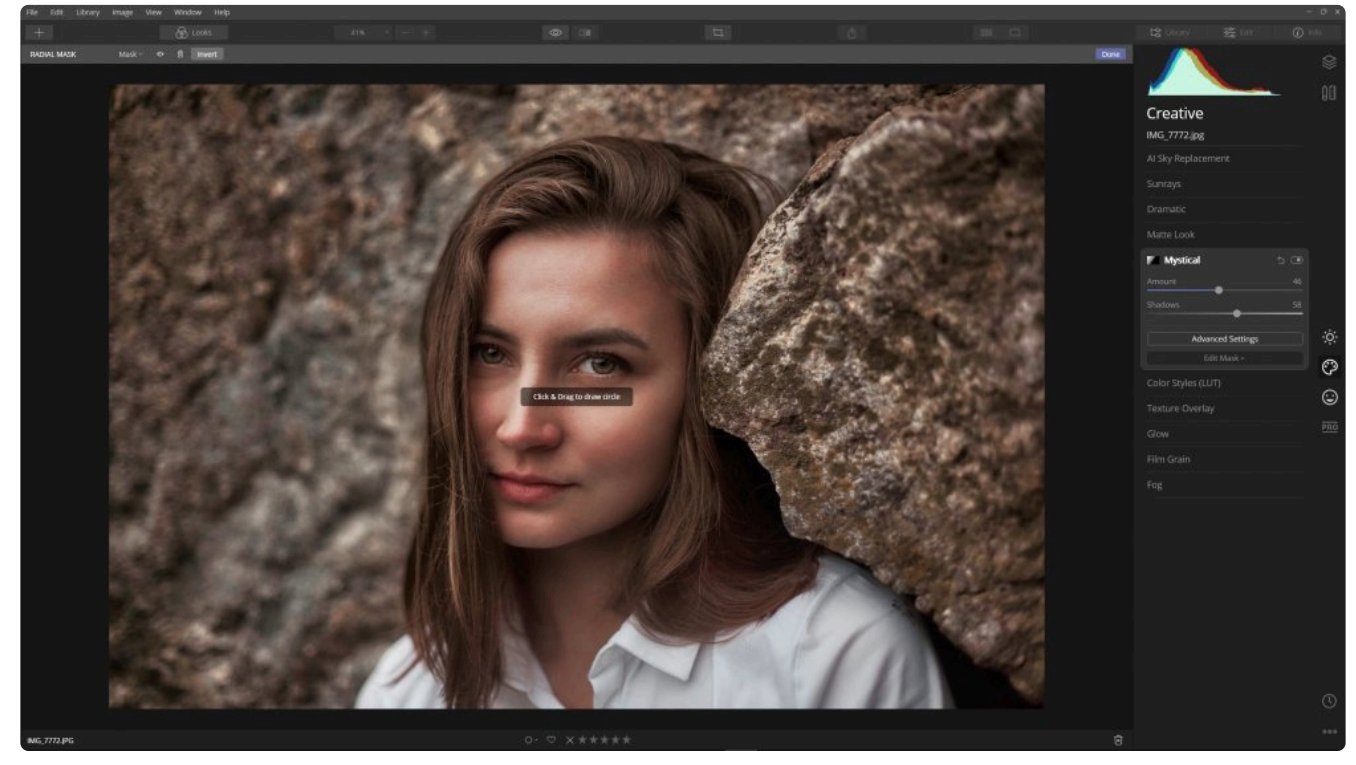

- 5. 라디얼 그래디언트 마스크의 효과를 보다 쉽게 시각화하려면 상단 도구 모음에서 **가시성** 버튼을 클릭하십시오.
- 6. 이 도구는 간단한 조정을 통해 그라디언트를 세분화할 수 있습니다.
	- 그라디언트의 중간(점)을 드래그하여 중심을 움직일 수 있습니다.
	- 내부 원의 반지름을 드래그하여 그라디언트의 크기를 조절할 수 있습니다.
	- 바깥 쪽 원의 반지름을 드래그하여 그라디언트 페더링을 조절할 수 있습니다.
	- 바깥 쪽 원에 있는 핸들을 드래그하여 가로 세로 비율을 조정하여 타원 모양을 만들 수 있습니다.
	- 라디얼 그라디언트 마스크를 회전하려면 바깥 쪽 원 밖에서 회전하려는 방향으로 드래그하십시오.

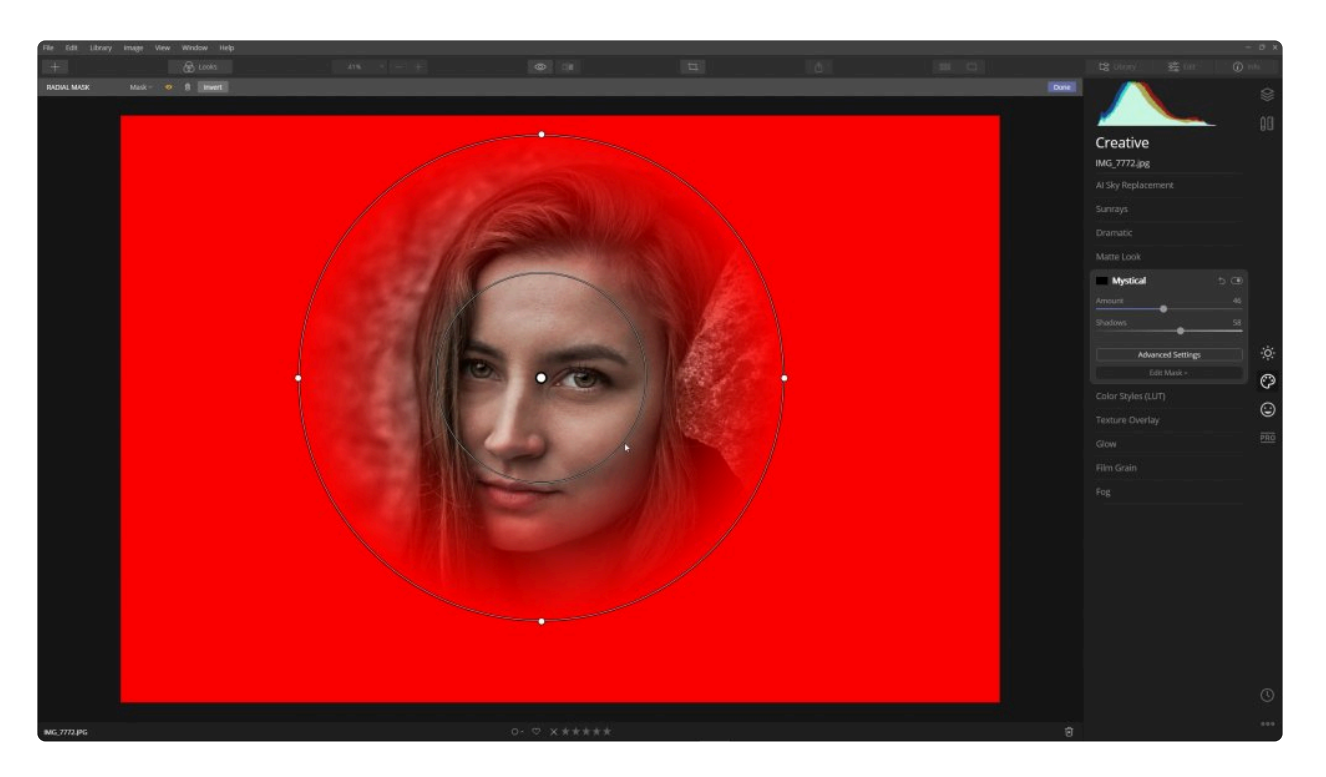

- 7. **반전** 버튼을 클릭하여 마스크 적용 방식을 변경해야 하는 경우 마스크 모드를 변경할 수 있습니다. 기본적으로 생성된 라디얼 그라디언트 마스크는 원 / 타원의 중심을 "보호" 하며 편집된 사항은 내부의 원 외부에 적용됩니 다. 이 버튼을 클릭하면 그라디언트 마스크 효과가 반전되어 내부의 원에 효과가 적용됩니다
- 8. **혼합 모드** 및 \*투명도\*와 같은 속성을 조정하여 이미지에 대한 마스크 효과의 영향을 조정할 수 있습니다.
- 9. 마스크 작업을 완료하려면 **완료** 버튼을 클릭하십시오.
- 10. 조정 레이어를 사용하는 경우 필요에 따라 필터 설정을 조정하십시오. 마스크는 결과가 적용되는 방식을 제어 합니다.

팁 **\*** 마스크 편집 버튼을 클릭하여 라디얼 마스크의 결과를 편집할 수 있습니다. 이를 통해 브러시 도구를 사용하여 마스크를 영역을 추가하거나 제거하는 보다 세밀하게 조정을 할 수 있습니다.

## <span id="page-223-0"></span>**15.5. 그라디언트 마스크 사용**

그라디언트 마스크 도구는 두 상태 간의 점진적인 혼합 상태를 만드는 데 유용합니다. 램프 빛과 같은 투명도를 추가 하기 위해 이미지 레이어와 함께 사용할 수 있습니다. 조정 레이어의 경우 수정된 상태와 원래 상태를 혼합하는 방식 을 사용하는 것에 도움이 됩니다. 그라디언트 마스크는 그라디언트에 적용된 효과를 사용하여 이미지를 부드럽게 향 상시킬 수있는 풍경 사진 작가들이 선호하는 도구입니다.

- 1. 이 장에서 이전에 설명한 것과 같이 레이어 또는 조정 레이어 마스크를 만듭니다.
- 2. 조정 레이어에 편집 도구 또는 Luminar 룩을 적용합니다.
- 3. 레이어에서 **마스크 편집** 버튼을 클릭하십시오.
- 4. 드롭 다운 메뉴에서 **그라디언트 마스크** 옵션을 선택하십시오
- 5. 그라디언트 마스크를 적용하려는 곳에 마우스를 클릭하고 드래그하여 선형 그라디언트를 만듭니다.

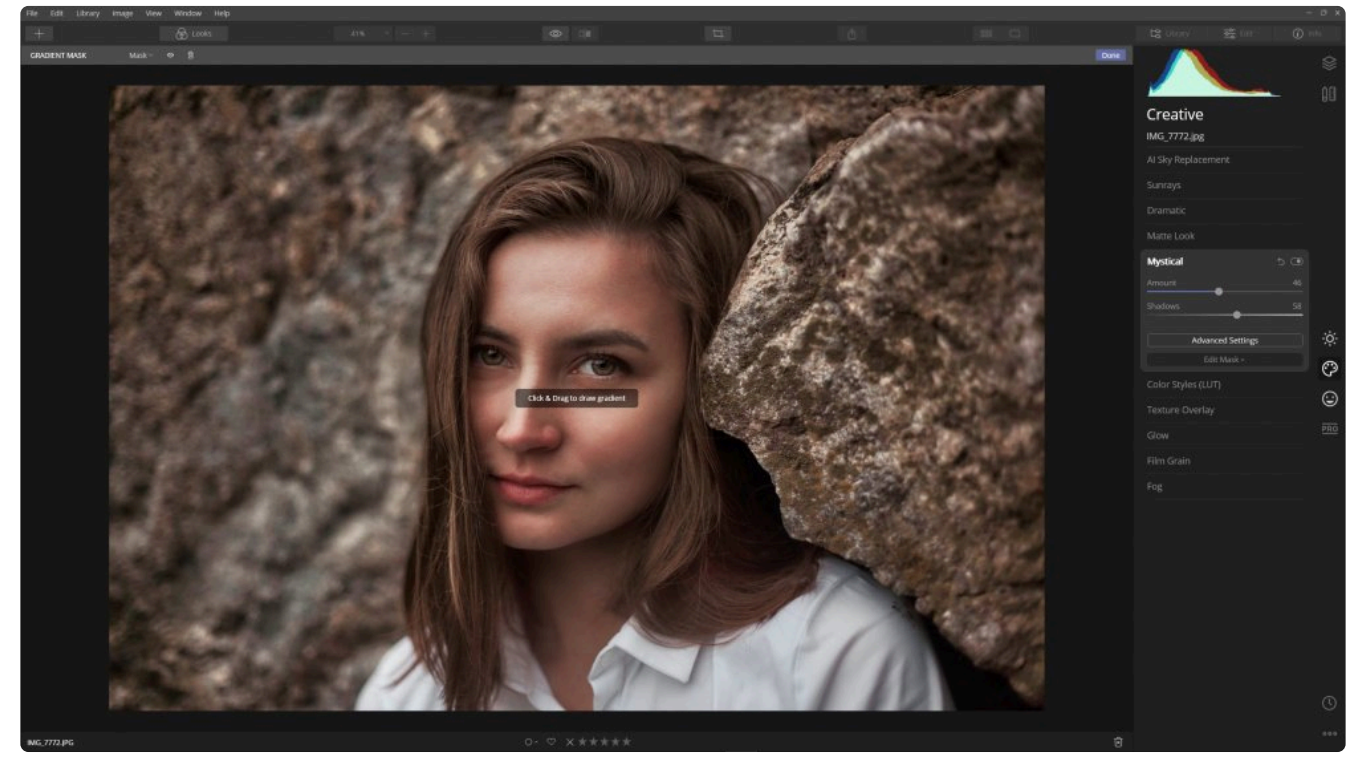

- 6. 그라디언트 마스크의 효과를 보다 쉽게 시각화하려면 상단 마스크 도구 모음에서 \*가시성\*(눈모양) 버튼을 클 릭하십시오.
- 7. 이 도구는 간단한 조정 방법을 제공하여 그라디언트 마스크 작업을 할 수 있도록 합니다.
	- 상단 막대 또는 하단 막대를 드래그하여 그래디언트 영역을 확장하거나 축소합니다.
	- 가운데 점을 드래그하여 그라디언트 적용 위치를 배치할 수 있습니다.
	- 하단 막대를 드래그하여 그라디언트의 끝을 이동할 수 있습니다.
	- 그라디언트 마스크를 회전하려면 중심점 바로 바깥을 클릭하고 회전할 방향으로 마우스를 드래그하십시 오.
	- 내부 핸들을 드래그하여 그라디언트 마스크를 회전시킵니다.

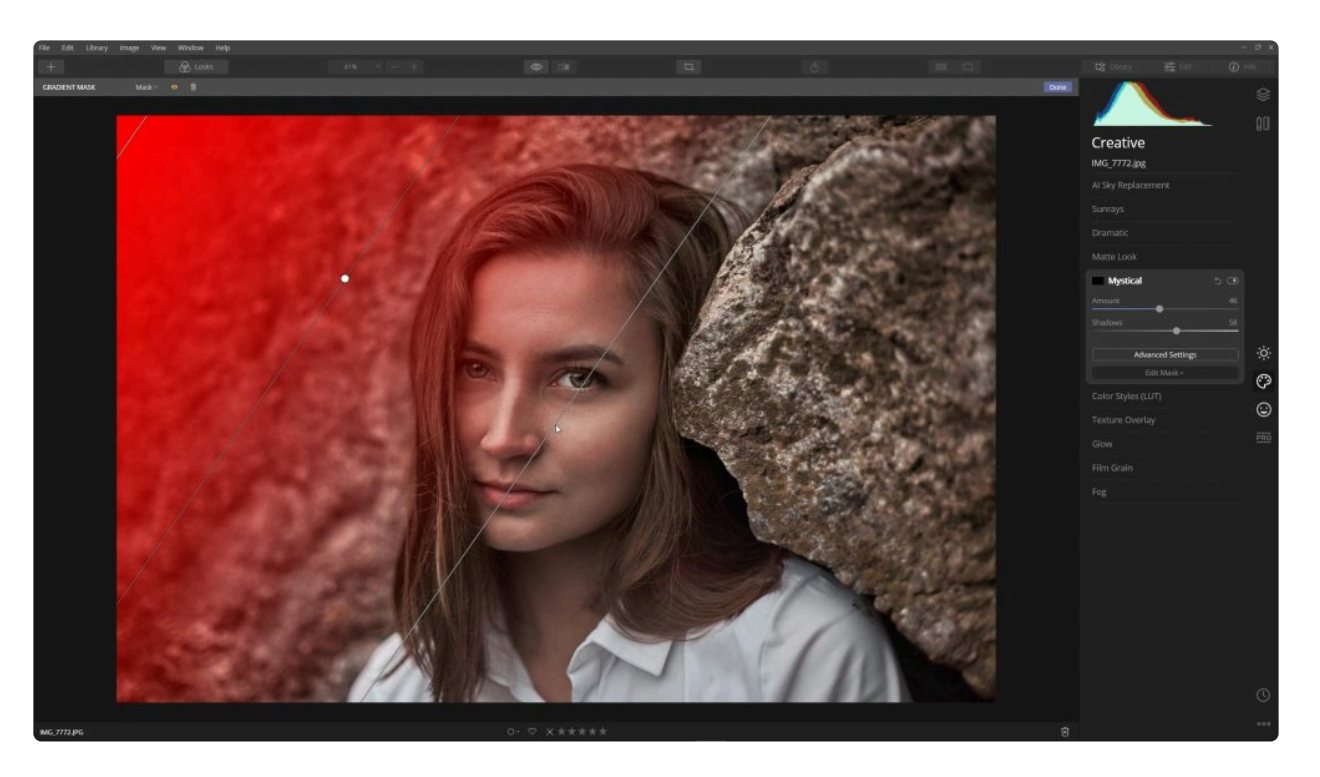

- 8. 마스크 작업을 완료하려면 **완료** 버튼을 클릭하십시오.
- 9. 조정 레이어를 사용하는 경우 필요에 따라 편집 도구 설정을 조정하십시오. 마스크는 편집 결과가 적용되는 방 식을 제어합니다. 이미지 레이어를 사용하는 경우 레이어의 투명도 및 혼합 모드를 제어할 수 있습니다..

팁 **\*** 마스크 편집 버튼을 클릭하여 선형 마스크의 결과를 편집할 수 있습니다. 이를 통해 브러쉬 도구를 사용하여 마스크를 더 많이 조정하여 마스크를 보다 세밀하게 조절할 수 있습니다.

## <span id="page-225-0"></span>**15.6. 광도 마스크 사용**

광도 마스크는 이미지 픽셀의 밝기를 기반으로 새 마스크를 빠르고 쉽게 만들 수 있는 방법입니다. 이 옵션을 선택하 면 이미지 픽셀의 밝기에 따라 마스크로 활성 레이어를 채 웁니다. 레이어의 투명도는 픽셀의 밝기와 직접 관련이 있 습니다.

이 옵션은 구름 또는 텍스처 레이어와 같은 오버레이 이미지를 마스킹하는 데 매우 효과적입니다. 이미지의 일부만 향 상시키기 위해 레이어 사본을 마스킹 할 수도 있습니다. 예를 들어 하늘과 구름이 밝으면 이미지의 해당 영역에 대해 서만 정확한 마스크를 만든 다음 그 마스크 영역을 향상시킬 수 있습니다.

광도 마스크를 만드는 방법은 다음과 같습니다:

- 1. Luminar 4 내에서 사진을 엽니다.
- 2. 색온도 도구 또는 AI 인핸스 도구로 사진을 보정하십시오.
- 3. 조정 레이어를 적용하여 이미지를 여러분이 원하는 스타일로 보정하십시오.
- 4. 조정 레이어에서 **마스크 편집** 버튼을 클릭하십시오.

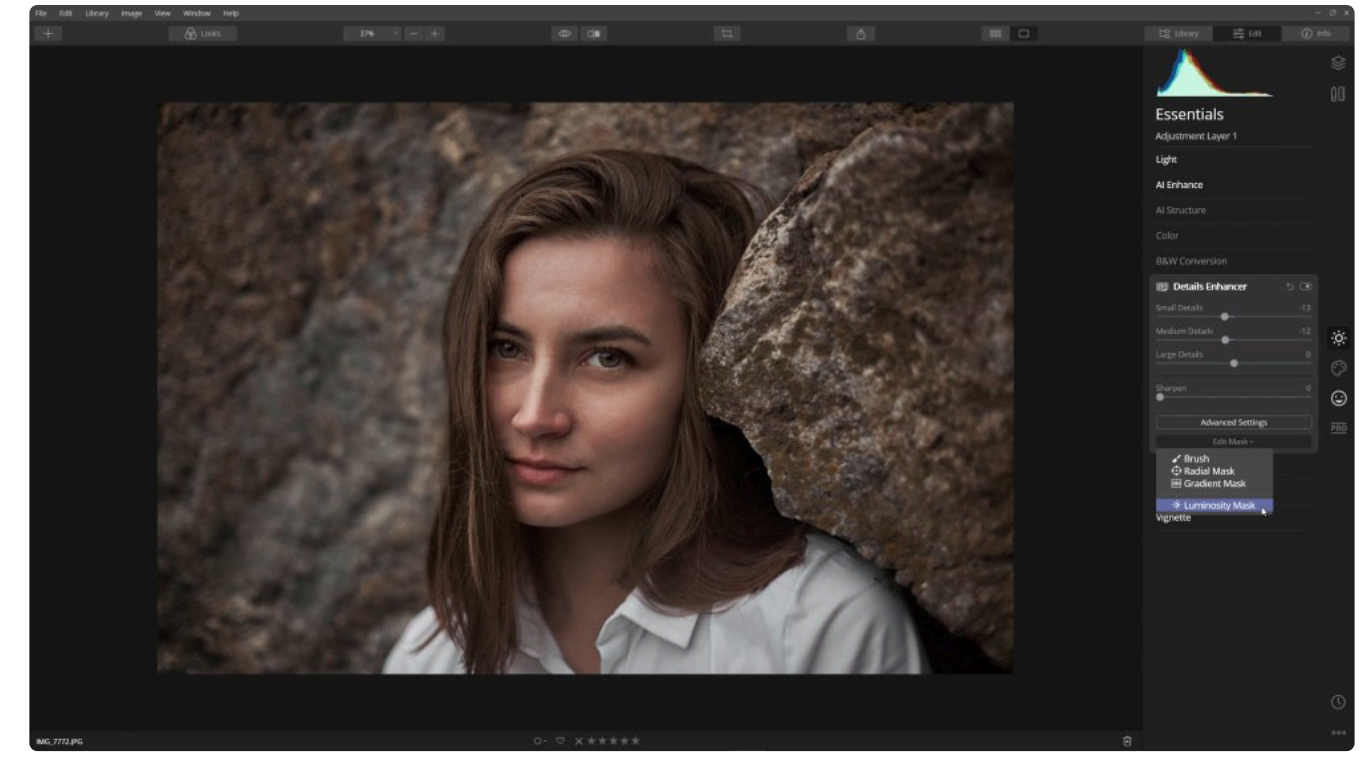

- 5. 드롭 다운 메뉴에서 **광도 마스크** 옵션을 선택하십시오. 이미지의 밝기와 아래 레이어의 밝기를 기반으로 새 마 스크가 생성됩니다.
- 6. 마스크가 원하지 않는 영역에 표시되면 **마스크 편집** 버튼을 클릭하고 \*브러시\*를 선택할 수 있습니다.
- 7. 이제 마스크 메뉴를 사용하여 마스크를 반전시키거나 브러쉬 도구를 사용하여 마스크 적용하려는 영역을 더하 거나 뺄 수 있습니다.

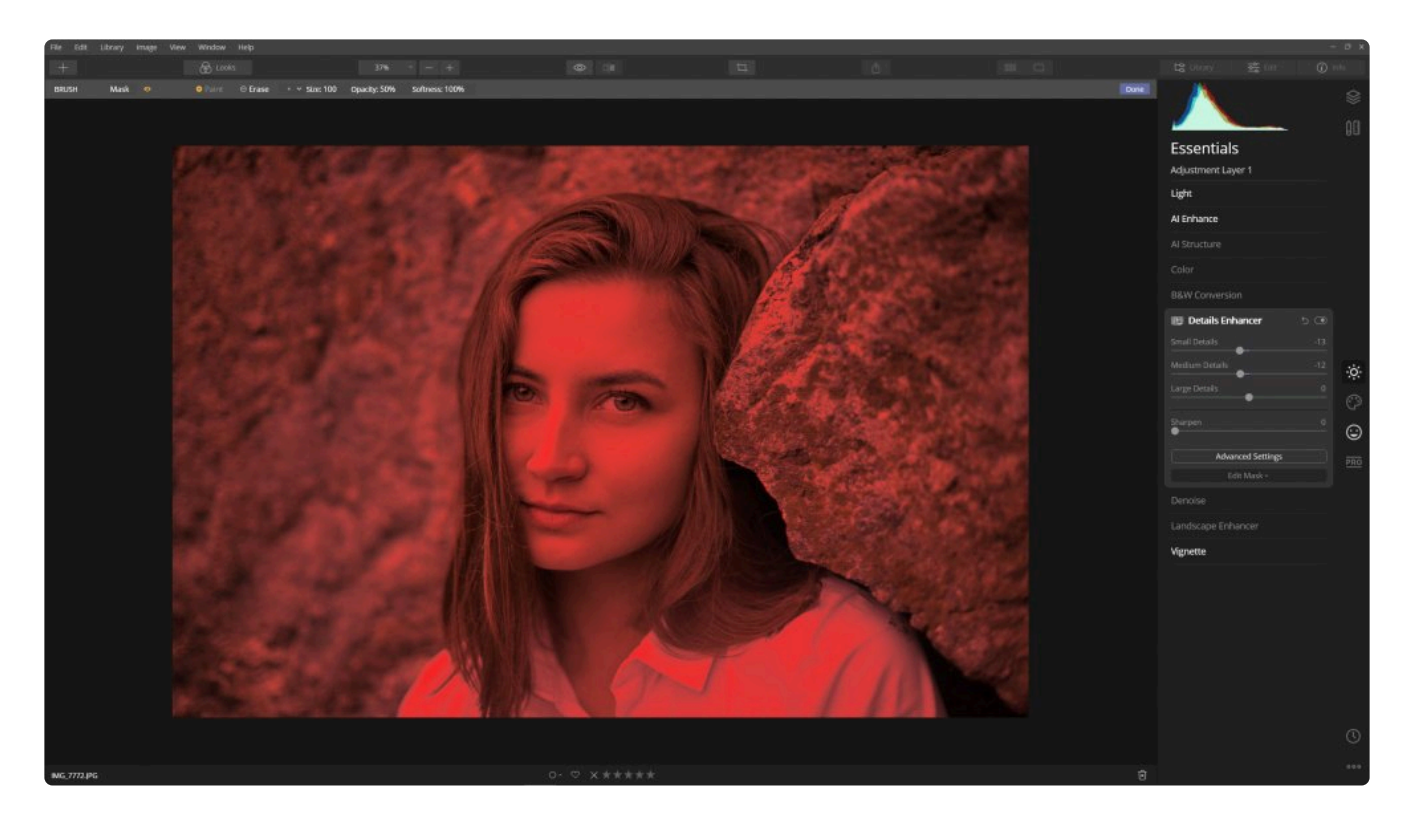

- 8. 광도 마스크 만들기를 여러 번 다시 실행하여 매번 다른 광도 마스크를 생성할 수도 있습니다.
- 9. 레이어의 혼합 모드 및 투명도 슬라이더를 사용하여 레이어를 여러분의 취향에 맞게 혼합하십시오.

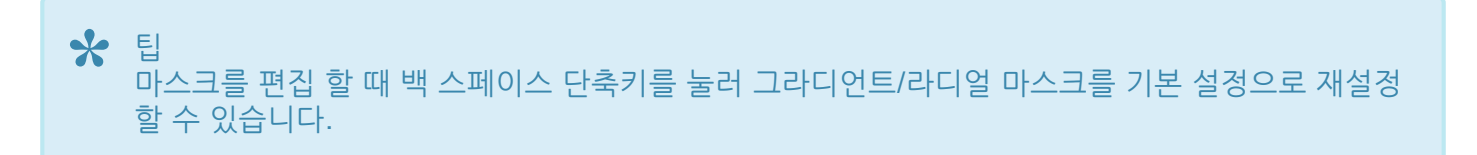

## **15.7. 추가 마스크 설정**

마스크를 추가하면 다양한 편집 도구를 사용하여 그 효과를 더하거나 뺄 수 있습니다. 마스크 작업을 하는 동안 브러 시, 라이얼 마스크 및 그라디언트 마스크 도구 사이를 자유롭게 전환할 수 있습니다. 이러한 도구 중 하나를 선택하면 새 도구 모음이 나타납니다. 필수 도구를 살펴보겠습니다.

### **기본 마스크 옵션**

마스크 편집을 시작하면 기본 마스크 옵션이 표시됩니다. 이를 통해 마스크를 보다 쉽게 시각화하거나 내용을 편집할 수 있습니다. 이러한 옵션은 상단 툴바의 마스크 메뉴에 있습니다.

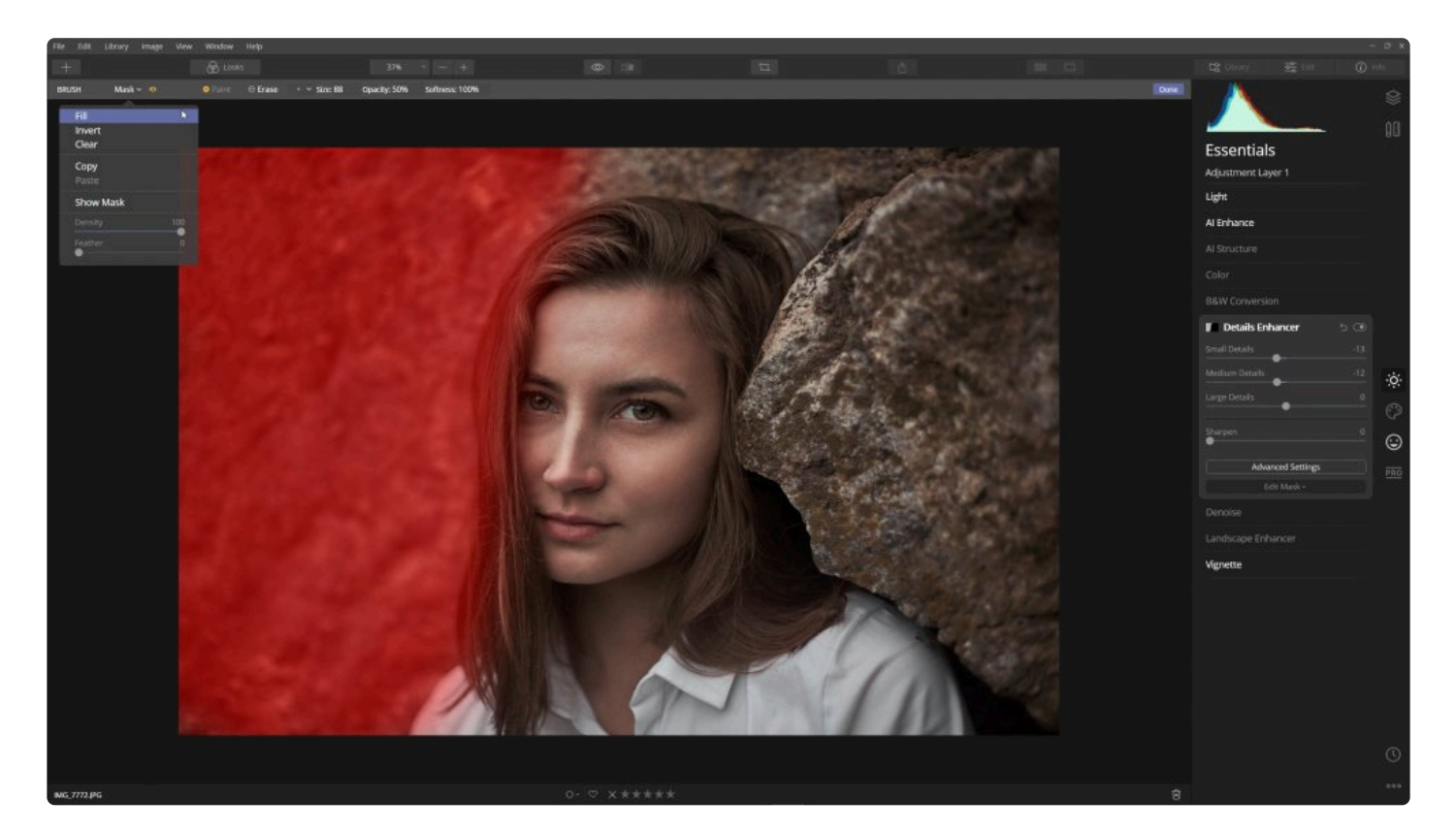

- **채우기.** 이 옵션은 필터로 모든 세부 사항을 나타내는 흰색으로 채워진 마스크를 적용합니다. 브러시 도구를 사 용하여 검은 색으로 페인트하고 마스크에서 채워진 부분을 삭제할 수 있습니다.
- **반전.** 불투명도와 투명도 값이 반전되도록 현재 만들어진 마스크를 반전시킵니다.
- **초기화.** 이 옵션은 마스크 적용된 편집 도구 결과를 완전히 초기화 합니다. 브러시 또는 그라디언트 마스크를 사용하여 이미지에 마스크 작업을 다시 추가하십시오.
- **붙여넣기.** 현재 마스크를 클립 보드에 복사합니다. 복사한 마스크를 사용하려면 새 레이어를 만들어 새 레이어 에 붙여 넣습니다.
- **붙여넣기.** 다른 레이어에서 사용하기 위해 클립 보드에 저장된 복사한 마스크를 붙여 넣습니다.
- **마스크 표시.** 마스크의 가시성을 제어합니다. 마스크를 루비리스 (빨간색) 오버레이로 쉽게 볼 수 있습니다. 더 정밀하게 레이어 마스크의 현재 작업 상태가 표시된 상태에서 그리기를 계속할 수도 있습니다. 또는 눈모양 아 이콘을 클릭하여 마스크를 루비리스 오버레이로 표시할 수 있습니다.
- **밀도.** 마스크 외부의 픽셀 투명도를 제어하여 마스크 전체가 배경으로 더 잘 희미하게 섞일 수 있도록 합니다.
- **페더링.** 마스크 조정을 이미지에 보다 자연스럽게 섞일 수 있도록 하도록 마스크의 가장자리를 흐리게합니다.

노트 마스크를 붙여 넣으려면 레이어에 이미 마스크가 적용되어 있어야합니다. 붙여 넣을 수 없으면 임시 마스크를 만든 후 복사한 마스크를 붙여넣어 교체해 주십시오. **!**

### **레이어 및 툴 마스크 추가 기능**

다음은 레이어 또는 조정 레이어를 마스킹 작업을 할 때 사용할 수 있는 몇 가지 추가 조정 방법입니다.

- 마스크 칠하기 또는 지우기 중에 마우스 오른쪽 버튼으로 클릭하면 브러시의 설정 옵션 창이 표시되고 펜 압력 감도에 대한 추가 설정이 포함되어 있습니다.
- 현재 진행 중인 마스크 작업 내용을 쉽게 참조할 수 있도록 측면 패널의 오른쪽 위에있는 레이어 패널에 현재 마스크의 썸네일 이미지가 표시됩니다.
- 페인트 모드와 지우기 모드 사이를 빠르게 전환하려면 단축키 X를 사용하십시오.

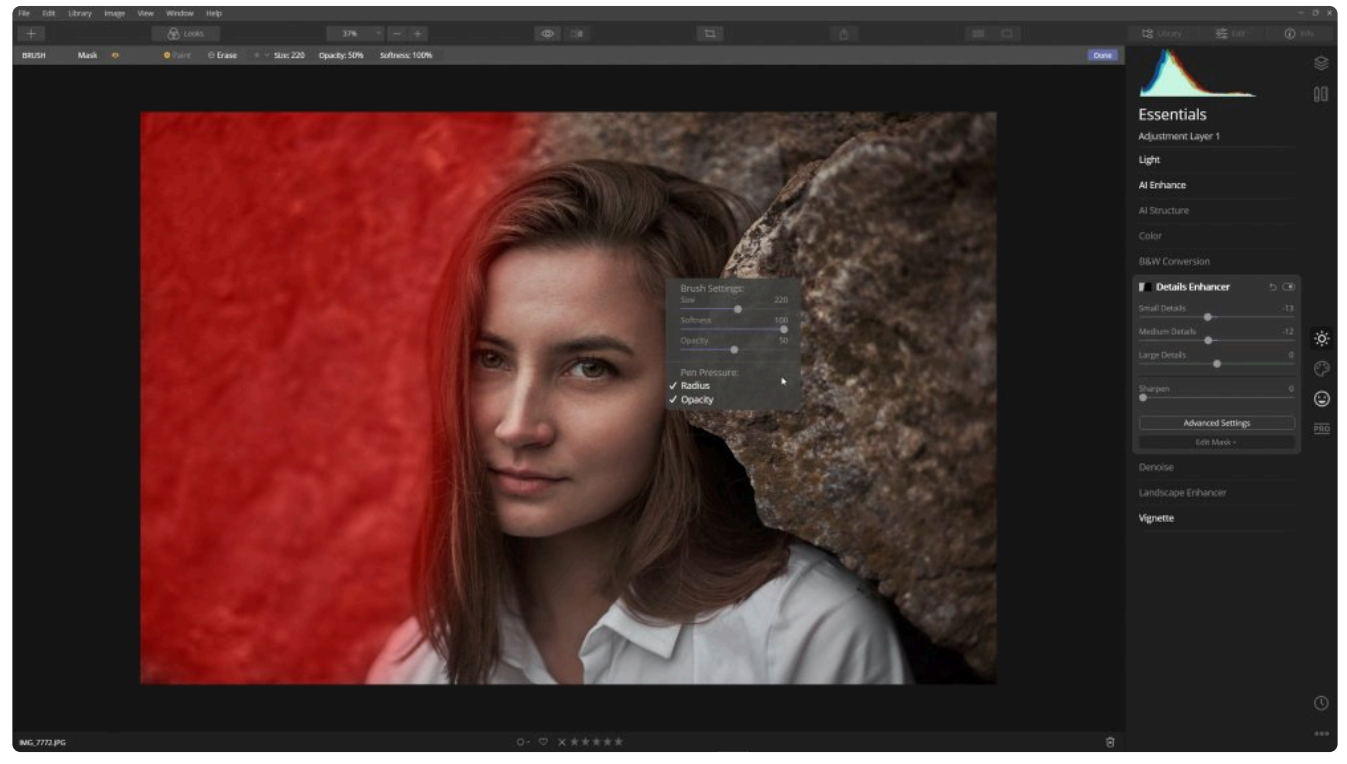

- 브러시의 지름의 크기를 빠르게 변경하려면 단축키 [ 및 ] 를 사용하십시오. 이 단축키는 매우 편리하며 브러시 작업 속도를 크게 향상시킵니다.
- 브러시의 부드러움을 빠르게 변경하려면 Shift + [ 및 Shift + ] 단축키를 사용하십시오.
- 페인팅 모드에서 스페이스 바를 누르고 있으면 이미지 이동으로 전환할 수 있습니다. 자세한 브러시 작업을 위 해 확대할 때 매우 편리합니다.

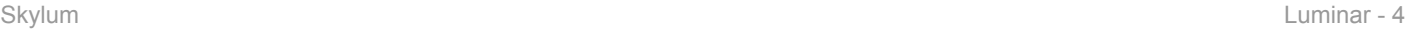

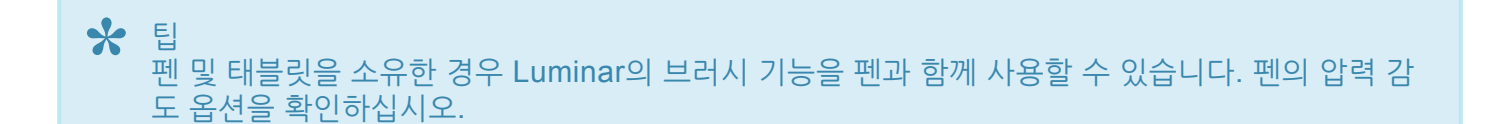

# **16. 이미지 등급 기능 사용**

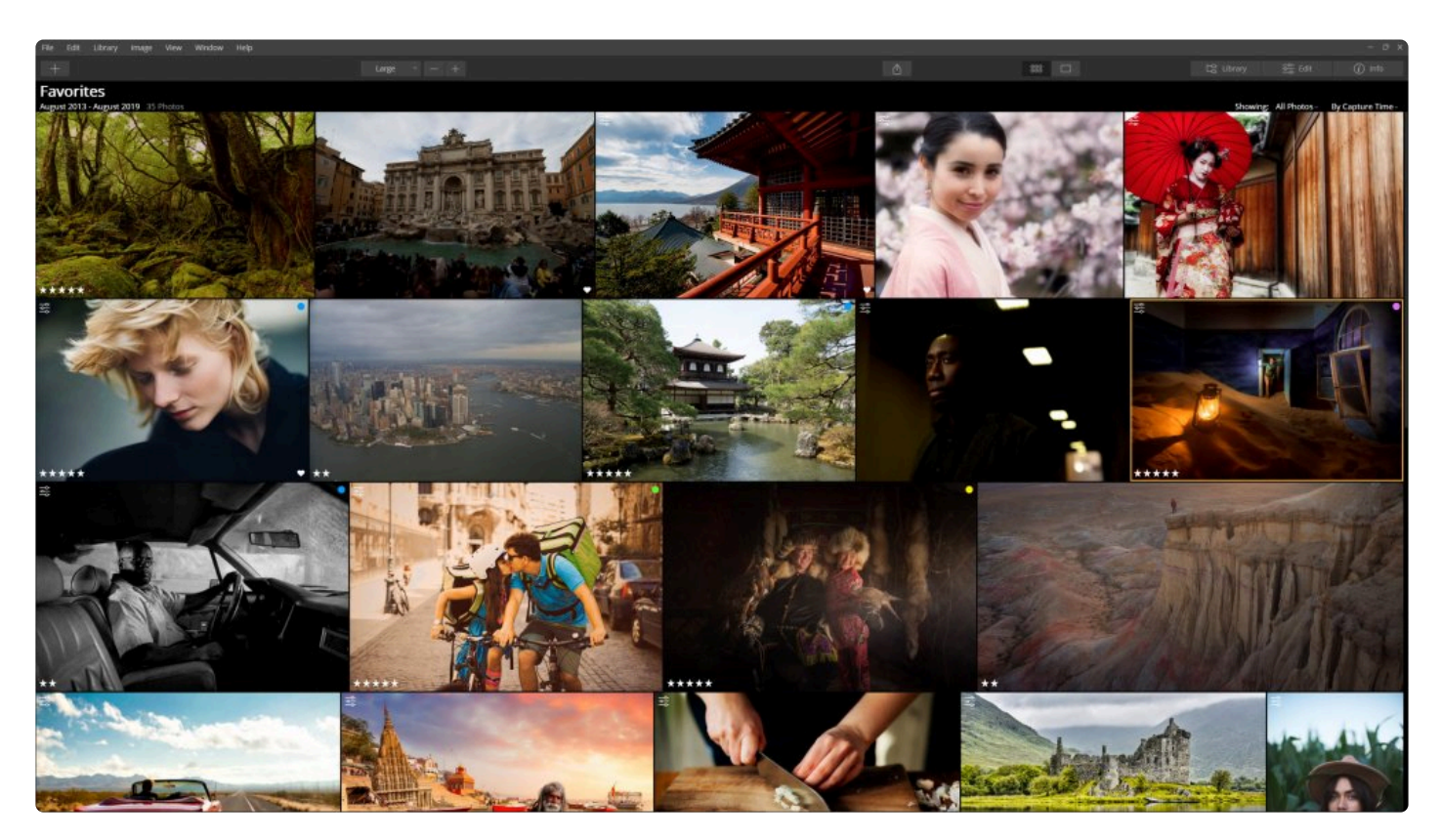

시간이 지남에 따라 사진 라이브러리가 커집니다. Luminar 라이브러리의 주요 이점 중 하나는 편집 작업, 보기 또는 공유하려는 이미지만을 쉽게 찾는 것입니다. 이런 식으로 이미지를 등급을 메겨 놓으면 나중에 등급에 따라 즐겨찾기 를 해놓은 사진을 쉽게 찾을 수 있습니다.

# **16.1. 등급 관리의 이해**

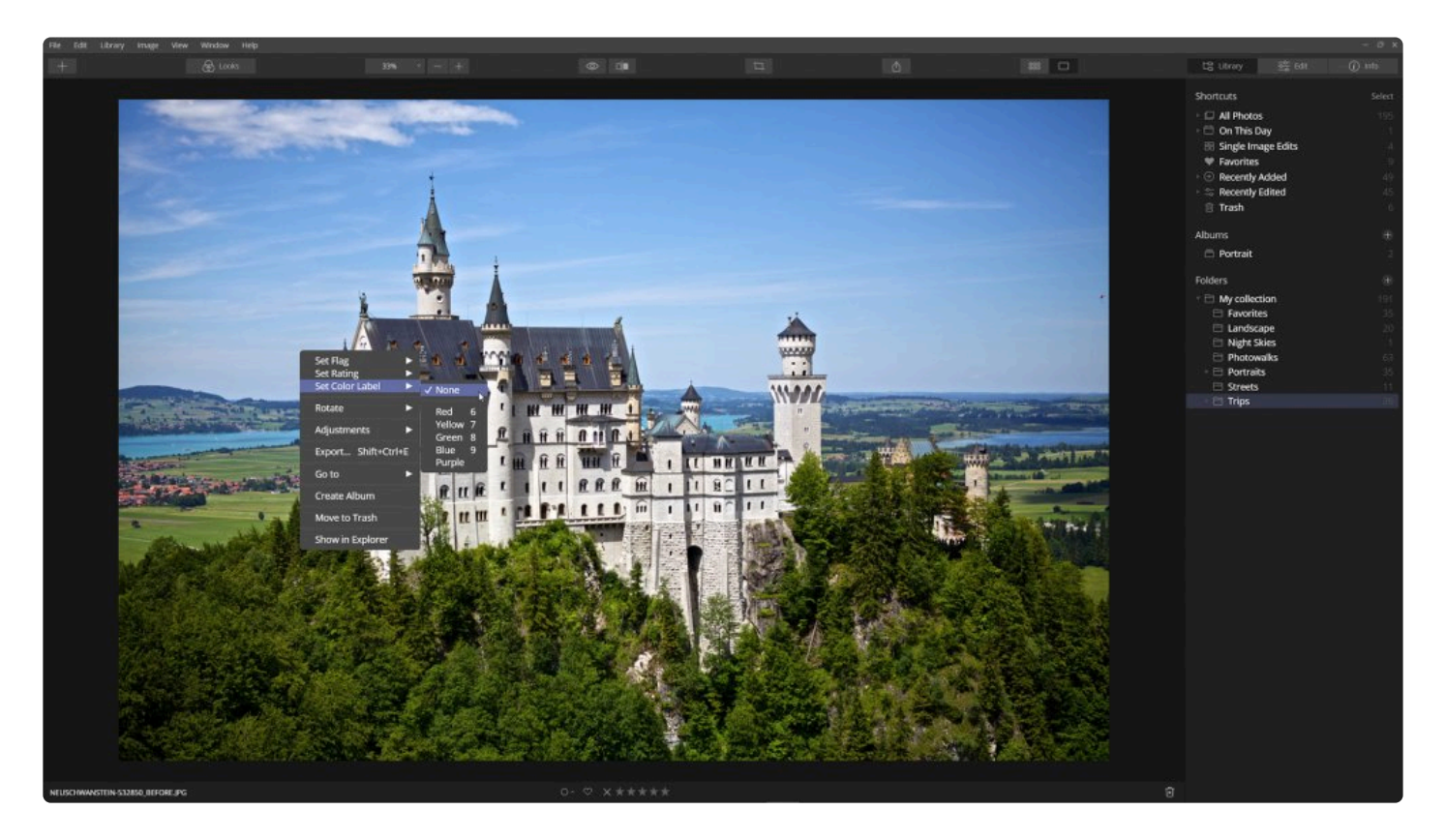

이미지에 적용할 수 있는 등급에는 세 가지 유형이 있습니다. Luminar를 사용하면 5 개 별을 이용한 등급 시스템을 이 용하여 사진을 빠르게 평가할 수 있습니다. 이미지를 즐겨 찾기 표시나 싫어함 표시도 할 수도 있습니다. 또한 색상 라 벨을 적용할 수도 있습니다

### **플래그**

플래그는 이미지를 평가하고 정렬하는 가장 빠른 방법입니다. 이미지에 적용할 수 있는 플래그에는 세 가지 유형이 있 습니다.

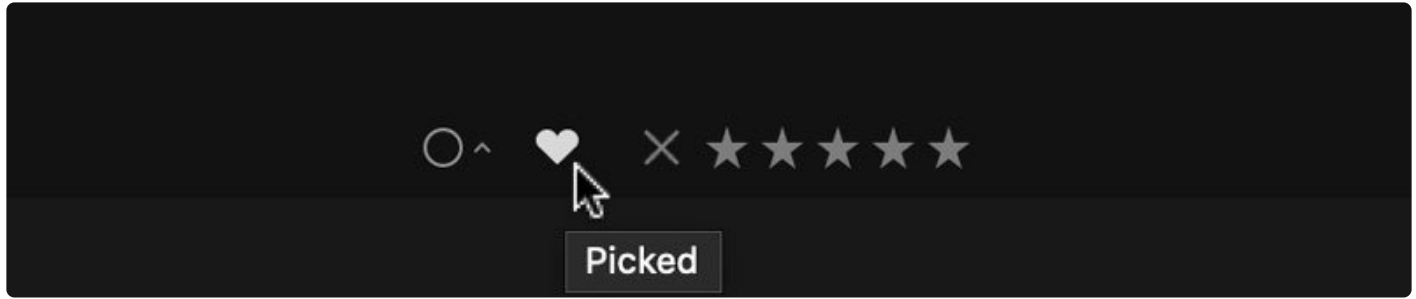

- **플래그됨.** 플래그됨 이미지는 즐겨찾기된 것으로 간주됩니다. 이 이미지는 나중에 작업하거나 별표를 이용한 등급을 별도로 표시할 수 있습니다.
- **거절됨.** 편집에 사용하지 않으려는 이미지입니다. 초점 문제, 감은 눈 또는 편집할 수 없는 다른 문제를 가진 사

진 등을 의미할 수 있습니다.

• **표시안됨.** 플래그가 지정되거나 거절됨 표시가 되지 않은 이미지를 의미합니다. 표시하지 않은 이미지를 제외 한 모든 이미지를 필터링하여 플래그를 지정할 것인지 거절됨 표시를 할 것인지 결정할 수 있습니다. 플래그가 지정되었거나 거절됨 표시가 된 이미지는 표시안됨 옵션을 사용하여 플래그를 제거할 수 있습니다.

## **평가하기**

이미지는 0에서 5까지의 별표로 등급을 매길 수 있으며 5개의 별이 최고 등급입니다. 별표가 지정되면 별표 개수로 사 진을 필터링 할 수 있습니다 (예: 별 3개 이상의 이미지 표시).

### **색상 라벨**

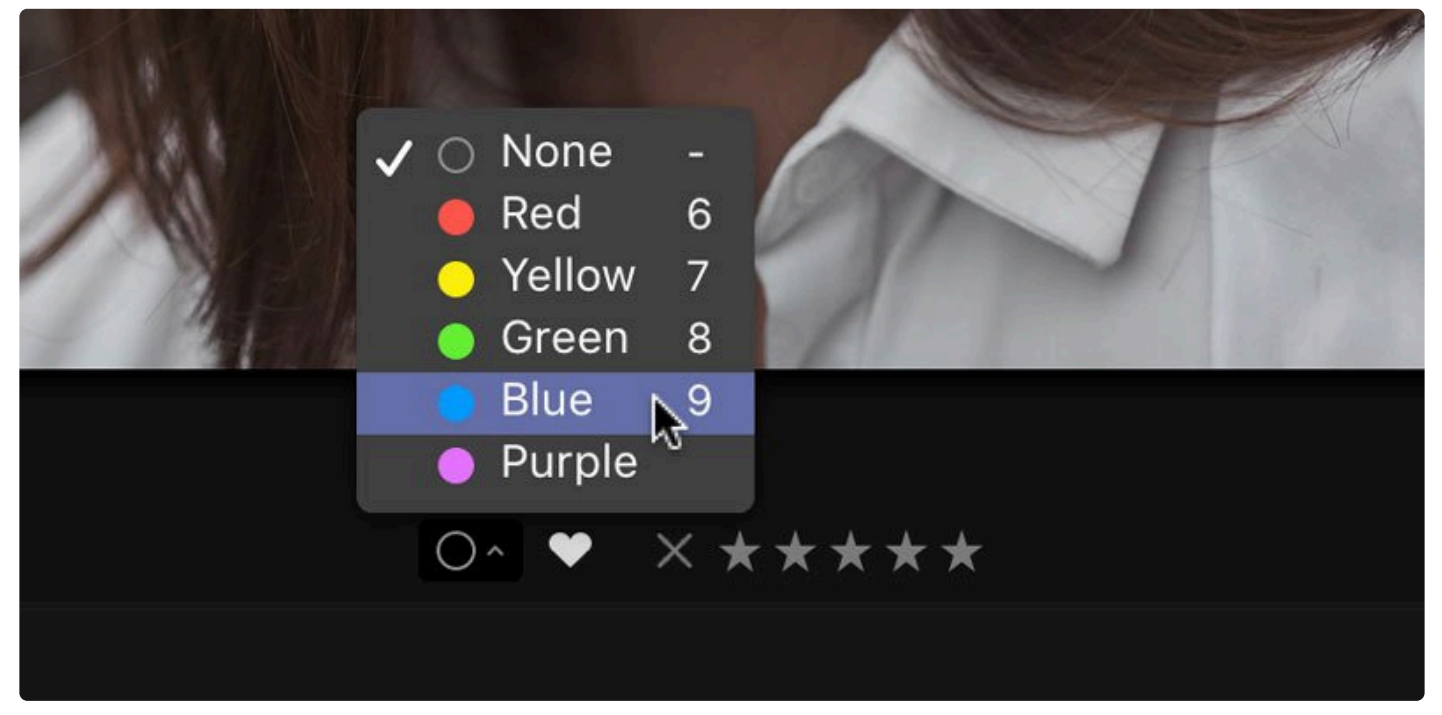

이미지에 색상 라벨을 적용할 수 있습니다. 색상은 빨강, 노랑, 녹색, 파랑 및 자주색으로 고정되어 있습니다. 사람들 은 다양한 방법으로 색상 레이블을 사용합니다. 편집 필요, 편집 완료, 여행 사진, 가족 사진 등을 예로 들 수 있습니다. 색상 라벨로 필터링하고 단일 색상으로 라벨이 지정된 이미지만 표시할 수 있습니다.

## **16.2. 라이브러리 보기에서 이미지 평가하기**

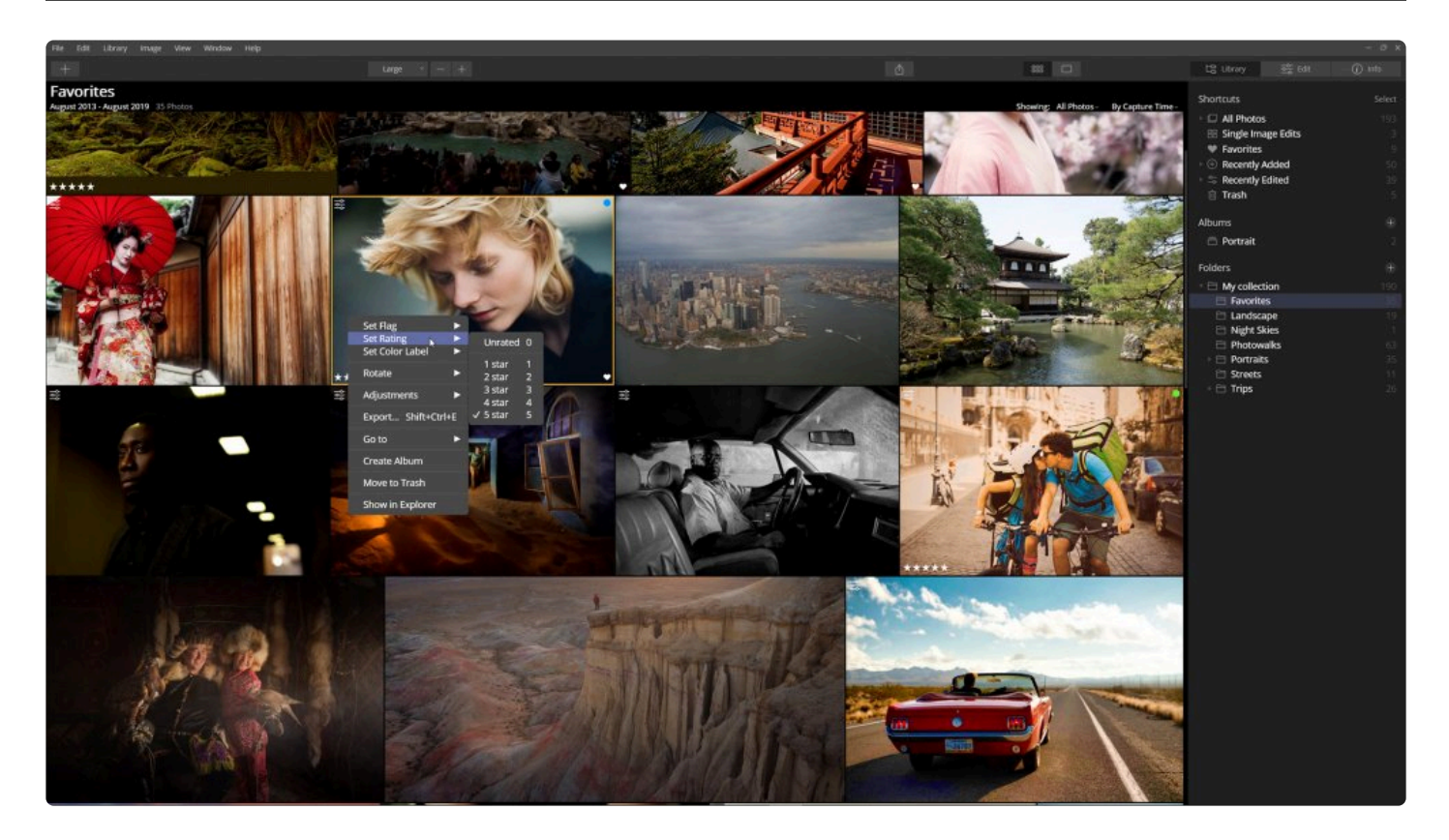

이미지를 평가하기 가장 쉬운 곳은 \*라이브러리 보기\*입니다. 이미지를 서로 비교할 수 있기 때문입니다. 라이브러리 보 기에는 마우스를 사용하거나 키보드 단축키를 사용하여 이미지를 평가하는 다양한 방법이 있습니다.

\*갤러리 보기\*에서 썸네일 이미지에 직접 사진을 플래그 지정하고 평가할 수 있습니다. 표시되지 않은 썸네일 이미지 위에 마우스를 올리면 아래쪽 가장자리에 작은 윤곽선과 5 개의 별이 나타납니다.

평가 시작하기:

- 1. 라이브러리 패널에서 바로 가기를 클릭하거나 작업하려는 이미지의 폴더, 하위 폴더 또는 앨범을 선택하십시 오.
- 2. **갤러리 이미지** 모드인지 확인하려면 키보드의 **G** 키를 누르십시오.
- 3. 확대, 축소 조정으로 썸네일 그림 크기를 조정하면서 이미지 세부 묘사를 쉽게 확인할 수 있습니다.
- 4. 이제 이미지에 직접 등급을 적용할 수 있습니다.

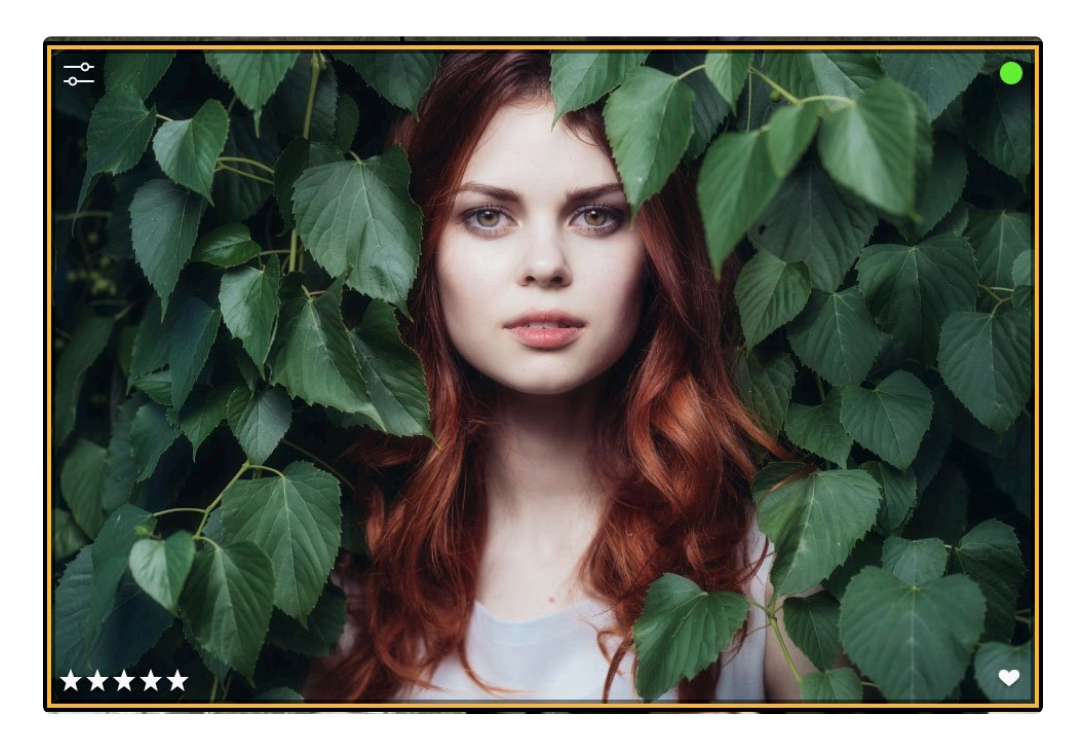

- **평가하기.** 썸네일 이미지의 왼쪽 아래 가장자리에 속이 빈 별을 클릭하여 별표 등급을 적용할 수 있습니 다. 다음의 단축키를 사용할 수도 있습니다.
- **플래그하기.** 각 썸네일 이미지의 오른쪽 아래 가장자리에 속이 빈 하트 아이콘을 클릭합니다. 클릭할 때 마다 하트를 표시하거나 해제할 수 있습니다.
- **색상 라벨 설정.** 썸네일 이미지에서 색상 라벨을 볼 수도 있습니다. 색상을 변경하려면 이미지 > 색상 레 이블 설정을 선택해야 합니다.

팁: **\***

마우스를 사용하여 이미지를 평가하십시오. 이미지에서 마우스 오른쪽 버튼으로 클릭하면 드롭 다 운 메뉴가 나타납니다. 메뉴 상단에는 플래그하기, 평가하기 및 색상 라벨 설정이 있습니다. 옵션을 선택하면 해당 옵션 유형에 따라 두 번째 옵션을 사용할 수 있습니다. 이미지에 플래그를 지정하거나 별을 이용한 등급을 지정하거나 색상 라벨을 적용할 수 있습니다.

# **16.3. 단일 이미지 보기에서 이미지 평가하기**

편집 보기 또는 라이브러리 보기에서 단일 이미지를 볼 때에도 이미지를 평가할 수 있습니다. 편집 후 이미지의 편집 결과가 좋아졌을 때 (특히 Luminar의 편집도구 및 Luminar 룩을 활용해서) 기존의 사진의 평가에 대한 마음을 바꿀 수 있으므로 이미지를 편집할 때 유용합니다.

시작하기:

- 1. 라이브러리 패널에서 바로가기를 클릭하거나 작업하려는 이미지의 폴더, 하위 폴더 또는 앨범을 선택하십시오
- 2. **갤러리 이미지 모드\*에 있는지 확인하려면 키보드의 \*G** 키를 누르십시오. 이 모드를 사용하면 폴더 또는 앨범 내용을 쉽게 파악할 수 있으므로 원하는 이미지를 쉽게 선택할 수 있습니다.
- 3. 편집할 이미지를 선택하고 더블 클릭하여 \*단일 이미지 모드\*로 들어갑니다.
- 4. 단일 이미지가 열리고 단일 이미지 아래에 등급 정보 및 기타 유용한 정보가 표시됩니다.

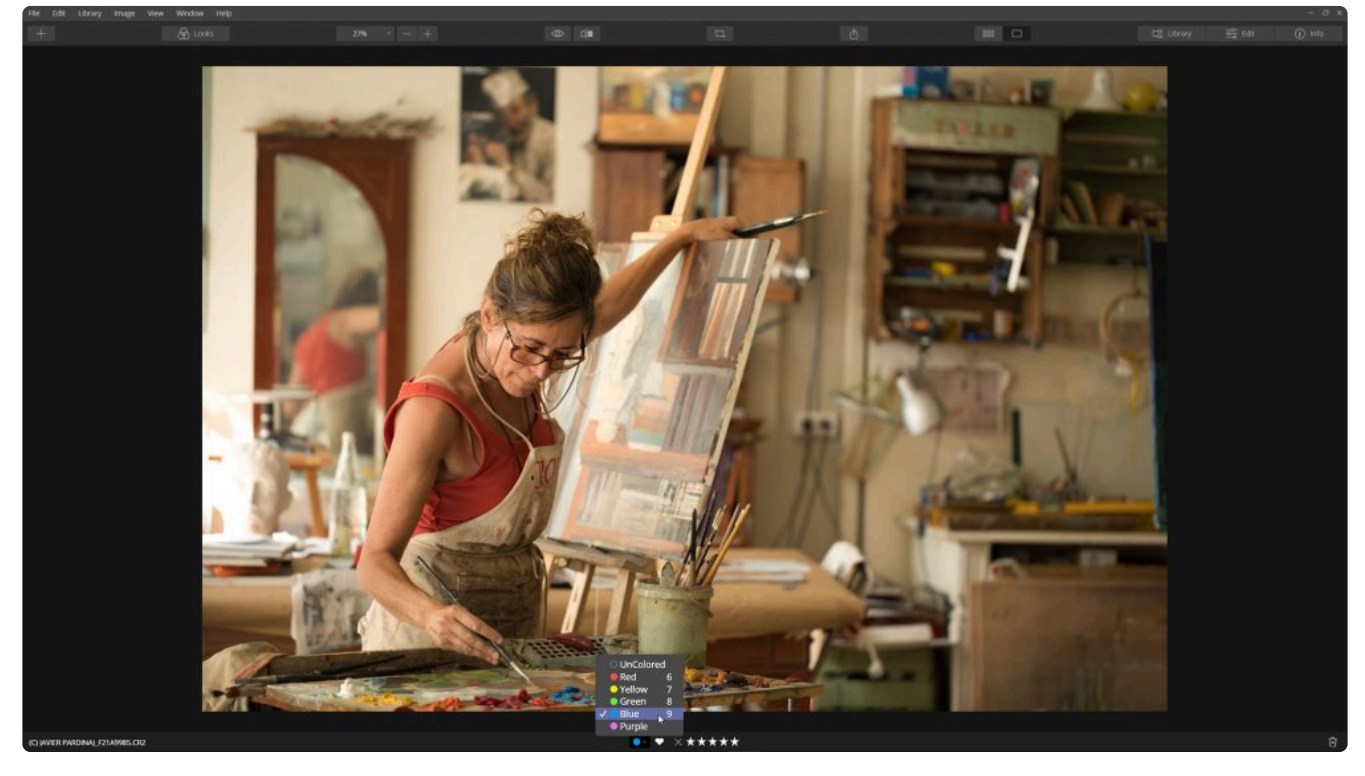

5. 사진 작업 패널 보기가 숨겨진 경우 **보기** 메뉴를 클릭하고 **사진 작업 패널 보기** 메뉴가 표시되어 있는지 확인하 십시오. 해당 메뉴가 보이면, 클릭하십시오. 이제 이미지 바로 아래에서 사진 정보가 표시되어 바로 사진에 대 해서 평가할 수 있습니다.

사진 등급을 평가하기 위한 정보 표시줄을 나타내기 위해 이미지가 약간 축소됩니다. 이미지에 등급이 적용되지 않은 경우 작은 원의 윤곽선, 하트 모양의 윤곽선, 회색으로 보이는 X 표시 및 회색으로 보이는 5개의 별이 표시됩니다. 이 미지에 이미 평가가 되어 있는 경우 현재 사진 작업 패널 보기를 활성화하면 해당 등급이 각 등급 기호에 반영되어 표 시됩니다.

왼쪽에서 오른쪽으로 사진 작업 패널 보기에 표시되는 내용은 다음과 같습니다.

- **파일 이름.** 하드 드라이브에 저장된 파일 이름이 표시됩니다.
- **컬러 라벨.** 원을 클릭하면 다양한 색상 라벨이 드롭 다운됩니다.
- **플래그됨.** 이미지를 즐겨찾기로 표시하려면 하트를 클릭하십시오.
- **거절됨.** 이미지를 평가에서 제외하려면 회색으로 보이는 X를 클릭하십시오.
- **평가하기.** 회색으로 보이는 5개의 별 중 하나를 클릭하여 이미지를 평가하십시오.

#### 팁: **\*** 키보드 단축키를 사용하여 이미지에 라벨을 지정할 수도 있습니다.

# **16.4. 이미지를 평가할 때 유용한 단축키 모음**

### **플래그하기**

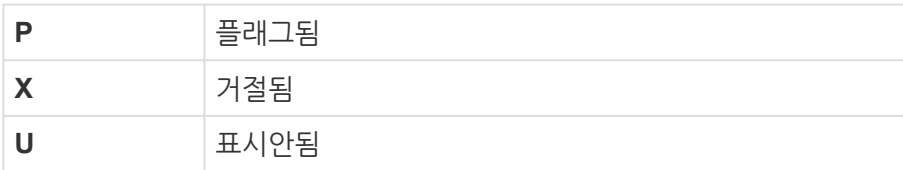

### **평가하기**

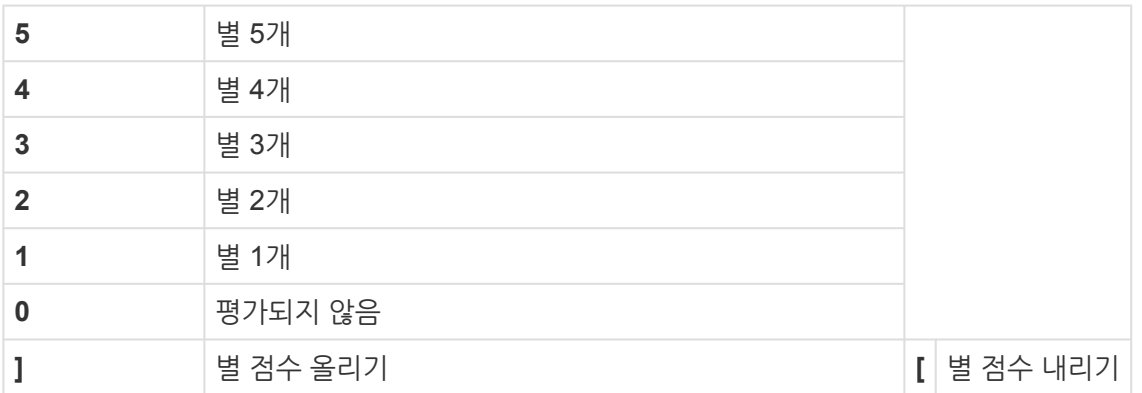

### **색상 라벨 설정**

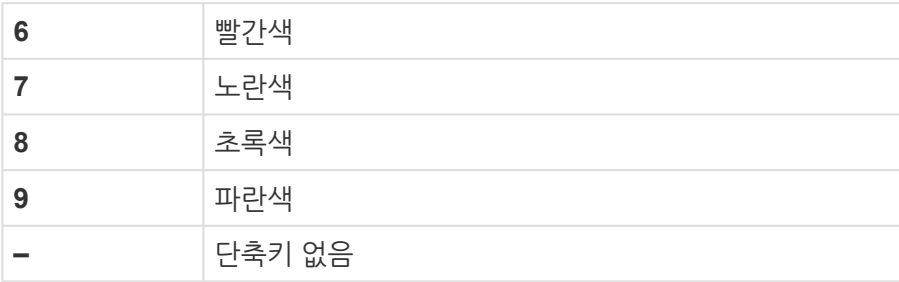

## **17. 사진 관리하기**

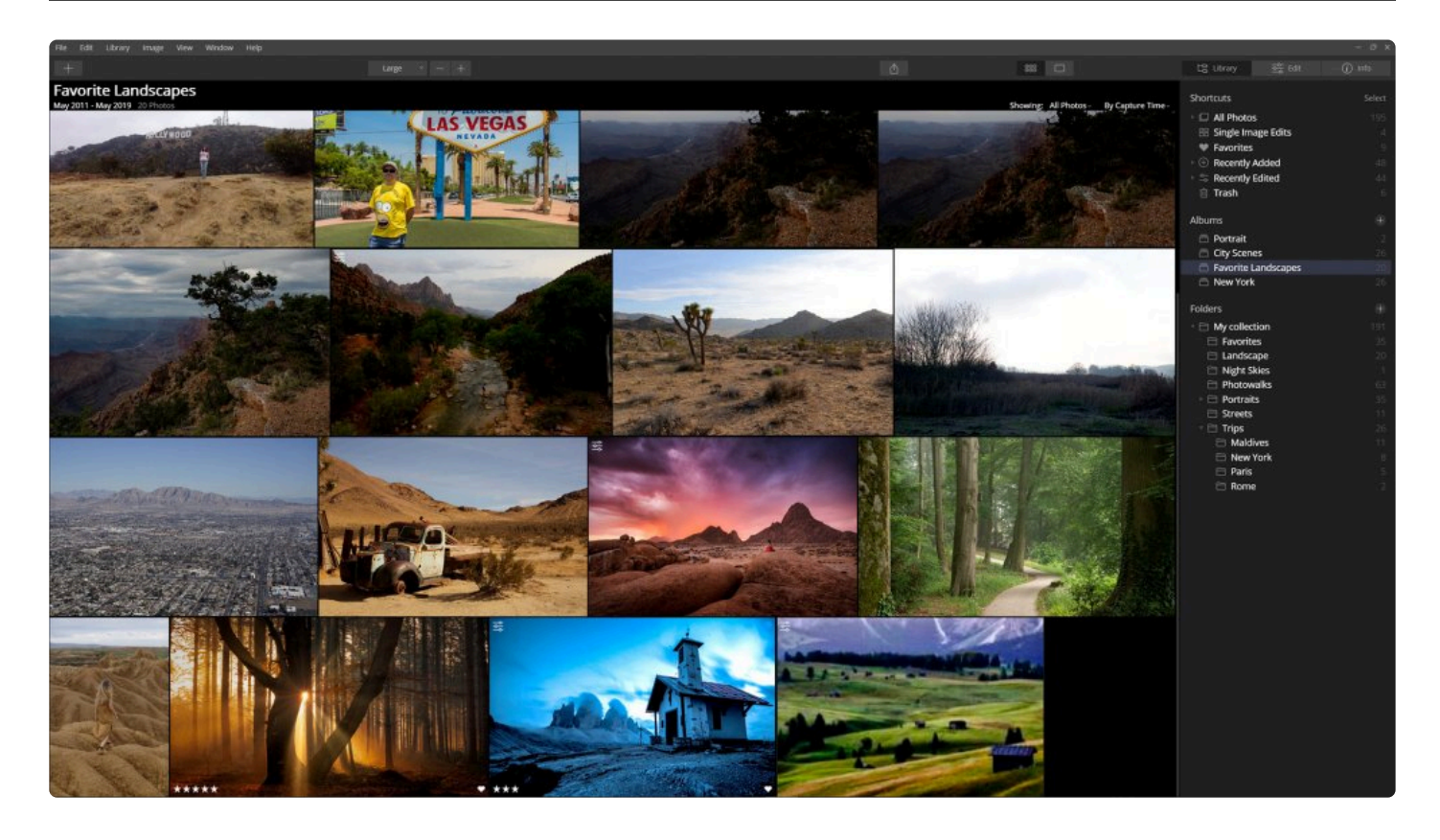

라이브러리 패널 작업의 중요한 장점은 사진 관리입니다. 가장 좋아하는 사진을 쉽게 찾을 수 있다면 라이브러리는 더 유용할 것입니다. Luminar에서는 사진을 관리하는 데 걸리는 시간을 중요하게 여깁니다.

Luminar의 기본 관리 도구는 하드 드라이브의 폴더에 직접 연결되는 폴더입니다. Luminar 내에서 실제 컴퓨터의 폴 더를 직접적으로 관리할 수 있을 뿐만 아니라 앨범을 사용하여 폴더 내의 이미지를 간접적으로 관리할 수도 있습니다. 앨범을 사용하면 하드 드라이브에 저장된 사진의 위치에 직접 영향을 주지 않고 이미지를 앨범 그룹으로 관리할 수 있 습니다. 두 가지 관리 방식을 모두 살펴보겠습니다.

## **17.1. 바로 가기를 사용하여 사진 찾기**

사진을 찾는 가장 쉬운 방법 중 하나는 바로 가기를 사용하는 것입니다. 라이브러리 사이드 패널에 있는 바로 가기를 사용하면 라이브러리에 빠르게 접속할 수 있습니다. Luminar를 사용하면 일반적이고 강력한 기준에 따라 이미지를 관리하는 자동으로 생성되는 바로 가기로 정열된 사진을 쉽게 볼 수 있습니다.

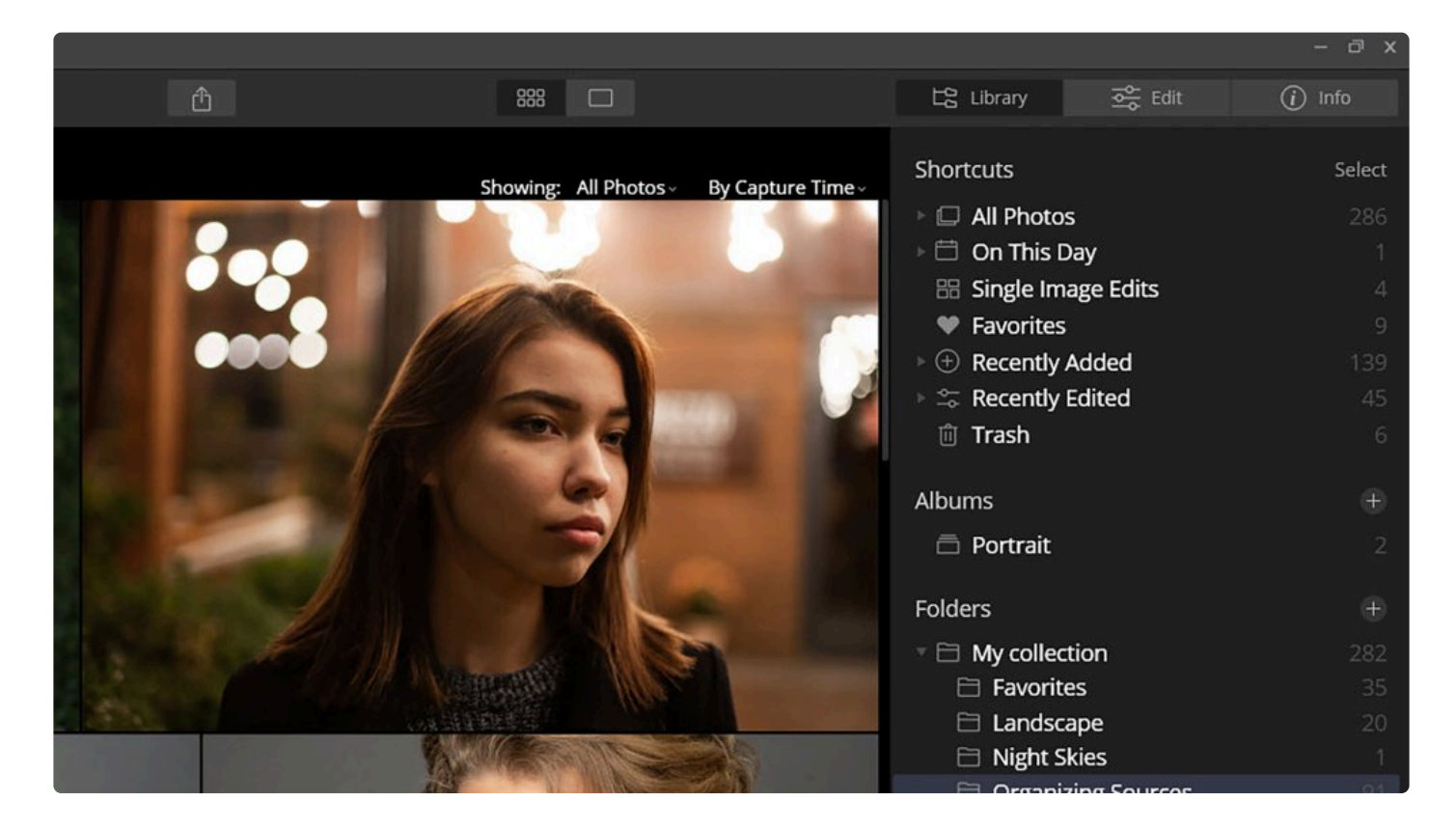

#### **모든 사진**

모든 사진 바로 가기를 선택하면 현재 카탈로그에 저장된 모든 사진이 보이게 됩니다. 모든 사진 바로 가기 왼쪽의 작 은 삼각형을 클릭하면 년, 월, 일에 따라 정열된 라이브러리를 확인해 볼 수 있습니다. 사진은 사진 파일의 생성 날짜 또는 캡처 날짜를 기준으로 자동 정렬됩니다.

#### **이날에**

라이브러리에 현재 날짜에 촬영된 사진이 있는 경우 이 바로 가기를 사용하면 추억의 사진을 찾는 데 도움이 됩니다. 이 바로가기를 사용하면 정확히 1년 이상 전에 이 날 촬영한 사진을 찾아볼 수 있습니다. 사진 작가로 여러분이 얼마 나 성장했는지를 되돌아보고 사진가로서의 하루를 시작하기 위한 영감을 받을 수 있는 좋은 방법입니다!

#### **단일 이미지 편집**

단일 이미지 편집 옵션을 이전에 사용한 경우 단일 이미지 편집 바로가기가 목록에 나타납니다. 이것을 선택하면 단일 이미지 편일을 위해 라이브러리에 일시적으로 추가한 모든 이미지가 표시됩니다.

#### **선호**

이미지를 플래그됨으로 표시한 경우 선호 바로가기가 나타납니다. 이것은 여러분이 선호하는 모든 이미지를 찾는 가 장 빠른 방법입니다. 이 옵션을 보기 필터의 별표 등급, 색상 라벨 및 기타 기준과 함께 결합하여 선호하는 이미지를 필터링 할 수 있습니다. 시작하려면 갤러리 보기에 열람 중이라는 단어 옆에 있는 드롭 다운 메뉴를 클릭하십시오.

#### **최근 추가된 사진**

최근에 추가한 사진이 최근 추가된 사진 바로가기 아래에 나타납니다. 바로 가기 글씨 앞의 작은 삼각형을 클릭하면 라이브러리에 추가된 특정 날짜별로 이미지를 찾아볼 수 있습니다.

#### **최근 편집된 사진**

최근에 편집한 이미지를 빠르게 검토하려면 최근 편집된 사진 바로 가기를 선택하십시오. 최근에 편집한 이미지가 모 두 나타납니다. 최근 편된 사진 바로 가기 앞의 작은 삼각형을 클릭하면, 오늘, 어제, 이번 주 또는 이번 달에 Luminar 로 편집한 사진을 구분하여 확인할 수 있습니다.

#### **휴지통**

이미지를 삭제한 경우 휴지통 바로가기가 나타납니다. 여기에서 삭제 대기 중인 이미지를 검토할 수 있습니다. 이미지 를 삭제하고 정리하기 위해서 OS 시스템의 휴지통으로 이동하거나 Luminar 라이브러리로 복구할 수 있습니다.

팁: **\* 사용자 정의 바로 가기** 폴더나 앨범에서 마우스 오른쪽 버튼을 클릭하여 바로가기에 추가 메뉴를 선택하여 추가한 바로가 기에서 이후에 빠르게 접근할 수 있습니다. 이후 바로가기에서 삭제하고 싶을 경우 바로가기에서 마 우스 오른쪽 버튼을 클릭하여 바로가기에서 제거 메뉴를 선택하십시오. 바로가기에 추가된 목록을 마우스로 드래그 하여 순서를 조정할 수도 있습니다.

# **17.2. 폴더를 사용하여 이미지 관리하기**

Luminar의 폴더 내에서 이미지를 관리하면 하드 드라이브의 이미지를 그대로 유지하면서 관리할 수 있습니다. Luminar 내부의 폴더에 적용한 모든 조직은 하드 드라이브의 폴더 구성 방식에 직접적인 영향을 미치며 그 반대도 마 찬가지입니다. 하위 폴더를 만들거나 하드 드라이브의 폴더에 새 이미지를 추가하면 Luminar의 이미지 라이브러리도 업데이트됩니다.

### **폴더란 무엇입니까?**

Luminar에서 이미지 폴더를 추가하면 하드 드라이브의 폴더, 하 위 폴더 및 이미지에 대한 직접 링크가 생성됩니다. 여러분은 폴 더 및 폴더에 저장된 사진을 관리하는 것을 Windows의 탐색기 또는 Mac의 Finder에서 이러한 항목을 직접 관리하기 위한 확 장 기능으로서 생각해야 합니다.

### **폴더는 앨범과 어떻게 다릅니까?**

Luminar의 폴더는 하드 드라이브의 폴더에 직접 연결되어 영향 을 미치므로 Luminar 내에서 폴더를 구성하는 방법에 신중해야 합니다. 앨범을 사용하면 하드 드라이브의 이미지가 저장된 폴 더 구조에 직접 영향을 주지 않으면서 Luminar 내부에서 이미지 를 관리할 수 있습니다. 앨범을 음악 재생 프로그램의 재생 목록 처럼 생각하십시오. 이미지들을 여러 개의 앨범으로 구성하여 쉽게 찾을 수 있지만 실제 하드 드라이브에 저장된 이미지는 그 대로 유지됩니다.

#### **최상위 폴더**

라이브러리에 폴더를 추가하려면 폴더 추가 버튼 (라이브러리 패널의 폴더 단어 오른쪽의 + 기호) 또는 주 메뉴에서 파일 > 이 미지 폴더 추가 메뉴를 클릭한 후 선택한 폴더가 최상위 폴더로 추가됩니다. 최상위 폴더에 포함된 모든 폴더도 하위 폴더로 추가됩니다.

#### **하위 폴더 사용**

추가된 최상위 폴더 내에 이미 존재하는 모든 폴더는 하위 폴더로 추가됩니다. 운영 체제 내에서 새 폴더가 최상위 폴 더에 추가되면 Luminar는 프로그램이 다시 시작할 때 해당 변경 사항을 인식하고 해당 폴더를 라이브러리에 추가합 니다. Luminar에서 하위 폴더를 추가할 수도 있습니다. 잘 정리된 계층 구조의 폴더를 사용하면 클라이언트, 사진 촬 영 위치 또는 이벤트와 관련된 사진 등과 같이 사진을 쉽게 관리할 수 있습니다.

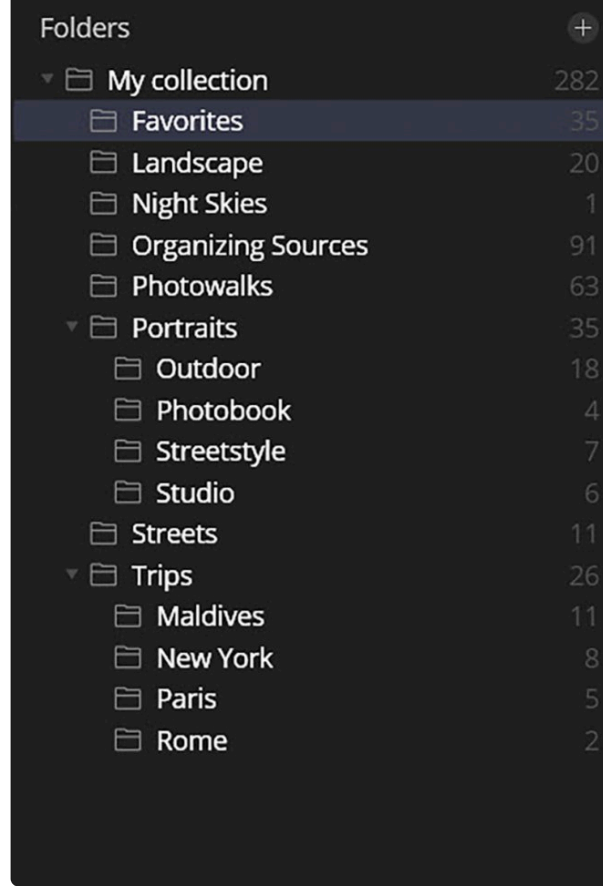

#### **하위 폴더 만들기**

Luminar 라이브러리에서 편집 작업을 할 때 사진을 정리할 추가 폴더를 만들 수 있습니다. Luminar 라이브러리의 폴 더 안에 두 가지 방법으로 추가 하위 폴더를 빠르게 만들 수 있습니다.

- 하위 폴더를 추가할 폴더에서 마우스 오른쪽 버튼을 클릭하고 새로운 하위 폴더 메뉴를 선택하십시오
- 라이브러리의 폴더에서 하위 폴더를 추가할 폴더를 선택하고 프로그램 메뉴에서 라이브러리 > 새로운 하위 폴 더 메뉴를 선택하십시오.

New folder라는 새 하위 폴더가 만들어지며 폴더 이름을 바꿔야합니다. 이 하위 폴더는 최상위 폴더 내의 하드 드라이 브에도 실제로 폴더가 동일한 이름으로 생성됩니다.

또한 폴더를 다른 하위 폴더로 드래그 드롭으로 이동하여 계층 구조의 폴더를 만들 수 있습니다. 라이브러리 리스트에 서 아무 폴더나 선택하면 됩니다. 폴더를 다른 폴더 위로 드래그하여 하위 폴더로 변환합니다. 폴더는 Luminar 라이 브러리와 실제 하드 드라이브에서 모두 재배치됩니다.

#### **폴더 이름 변경하기**

이미지를 계속 관리하면서 폴더나 하위 폴더의 이름을 바꿀 수 있습니다. 이미지의 상태 (예: 선택)를 식별하거나 날짜 또는 위치 별로 구분할 수 있습니다. 폴더 이름을 편집할 때는 주의가 필요합니다.

- Luminar 내에서 폴더 또는 하위 폴더의 이름을 바꾸게 되면 실제로 하드 드라이브에 저장된 폴더의 이름이 실 제로 변경됩니다.
- Luminar가 실행되는 동안 실제 하드 드라이브에서 폴더 이름을 변경하면 라이브러리가 새 이름을 반영하도록 Luminar가 재실행될 때 업데이트됩니다.

**노트: !**

Luminar 응용 프로그램이 종료되어 있고 하드 드라이브의 최상위 폴더 이름을 바꾸거나 이동하면 Luminar가 최상위 폴더를 찾을 수 없습니다. 이미지에 대한 링크가 끊어지고 연결된 최상위 폴더를 더 이상 사용할 수 없으며 폴더 이름이 회색으로 표시됩니다. 최상위 폴더 이름을 원래 이름으로 다 시 변경하고 Luminar를 다시 시작하면 Luminar가 사진 파일과 최상위 폴더를 다시 연결합니다.

## **17.3. 폴더 간 이미지 이동**

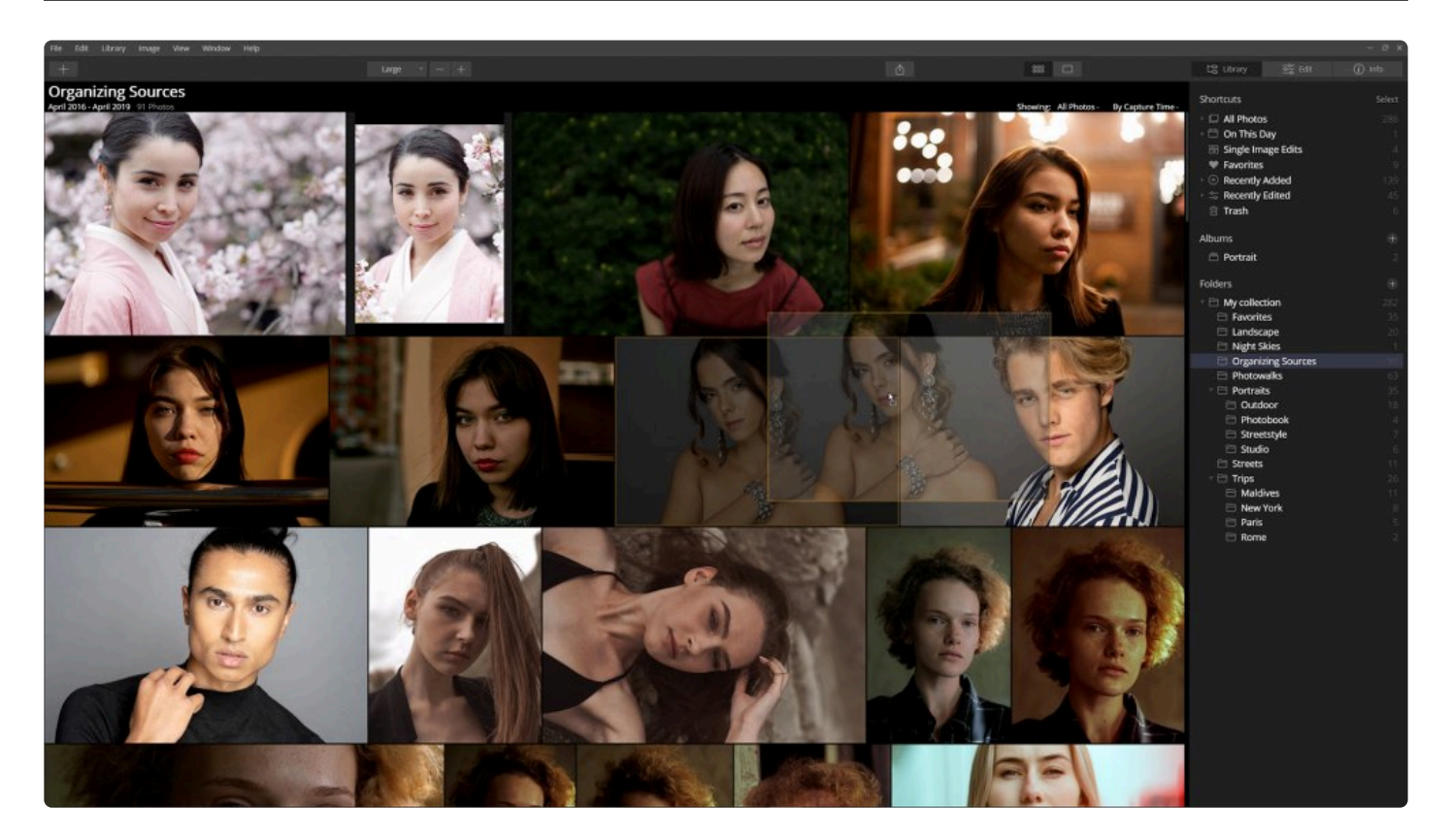

라이브러리의 한 폴더에서 이미지와 하위 폴더를 라이브러리의 다른 폴더로 이동할 수 있습니다. Luminar 내에서 사진을 재구성하기로 결정한 경우 하나 또는 여러 개의 이미지를 선택하고 다른 최상위 폴더나 하위 폴더로 드래그할 수 있습니 다. 이 이미지는 Luminar 내부의 새 폴더 위치와 일치하도록 하드 드라이브에서도 폴더 위치가 동일하게 재배치됩니다. 한 폴더에서 다른 폴더로 이미지가 저장됭 하위 폴더를 이동할 수도 있습니다. 이렇게 하면 하드 드라이브의 폴더 구조에 도 동일하게 영향을 줍니다.

**노트:** 한 디스크에서 다른 디스크로 폴더를 이동하면 이미지가 이동합니다 (복사되지 않음). 즉, 새 위치로 이동되어 이전 위치에서 지워집니다. 복사해서 붙여넣기가 아닌 잘라내기 후 붙여넣기 형태로 이동 하는 것입니다. **!**

### **단일 이미지 편집 바로가기에서 폴더로 이미지 이동 (Mac 만 해당)**

단일 이미지 편집으로 개별 이미지로 작업하고 단일 이미지 편집 바로가기에 자동으로 저장되는 것은 이미지를 별도 로 폴더에 추가하지 않는 좋은 방법입니다. 여러분이 최근에 열었던 모든 이미지는 단일 이미지 편집 바로가기에서 최 근에 추가된 파일로 확인됩니다.

**단일 이미지 편집** 기능을 사용하여 Luminar에 임시로 추가된 이미지는 Luminar 라이브러리에 영구적으로 추가될 수 있습니다.

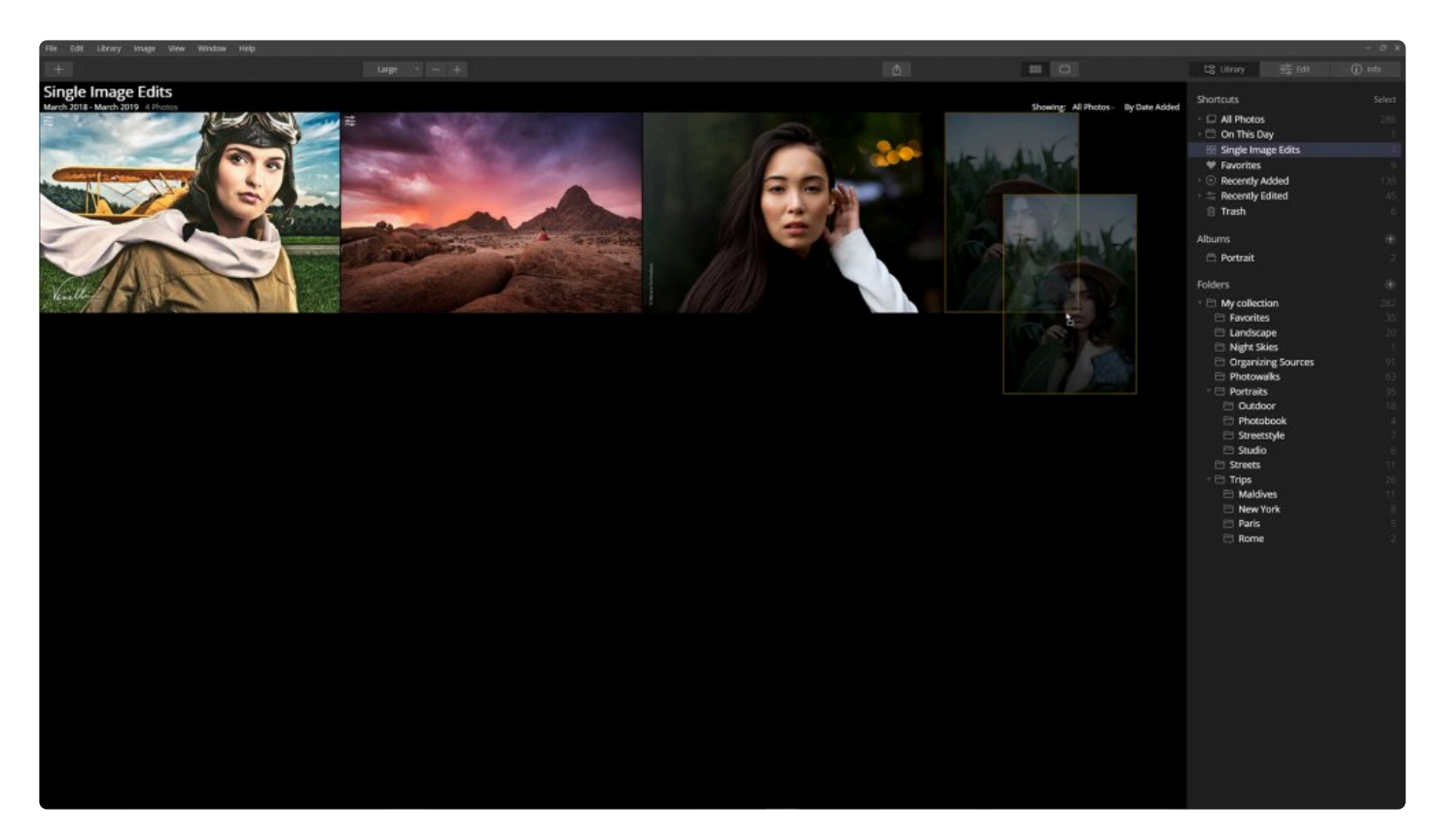

- 1. 바로 가기 영역에서 단일 이미지 편집 바로가기를 클릭하십시오.
- 2. 이미지 (또는 여러 이미지)를 선택하십시오.
- 3. 이미지 썸네일을 라이브러리 패널의 이동하고 싶은 최상위 폴더 또는 하위 폴더로 드래그하십시오. 드래그한 이미지는 실제로 하드 드라이브의 해당 폴더의 위치로 동일하게 이동합니다.

#### **노트: !**

단일 이미지 편집 바로가기에서 이미지를 드래그하면 하드 드라이브의 새 위치로 이동합니다.

이 이미지는 이제 폴더 라이브러리의 일부이지만 단일 이미지 편집 바로가기에 계속 나타납니다. 단일 이미지 편집 바 로가기에서 제거하려면 해당 이미지를 선택하고 Delete 키를 누르십시오. 이미지가 단일 이미지 편집 바로가기에서 제거됩니다. 더 이상 단일 이미지 편집 바로가기에는 없지만 이미지는 라이브러리 폴더에 위치해 있으며 라이브러리 에 추가되어 있습니다.

# **17.4. 누락된 폴더 및 이미지 다시 연결**

폴더 및 하드 드라이브로 작업할 때 이미지가 때때로 이동될 수 있습니다. 예를 들어 외장 하드 드라이브를 분리하면 해당 하드 드라이브에 위치한 Luminar 라이브러리 폴더가 회색으로 표시됩니다. 해당 폴더를 열면 해당 폴더에 포함 된 이미지의 썸네일이 표시되며 사진의 등급을 여전히 지정할 수 있습니다. 그러나 드라이브가 해제된 상태에서는 해 당 이미지를 편집하거나 이동할 수 없습니다.

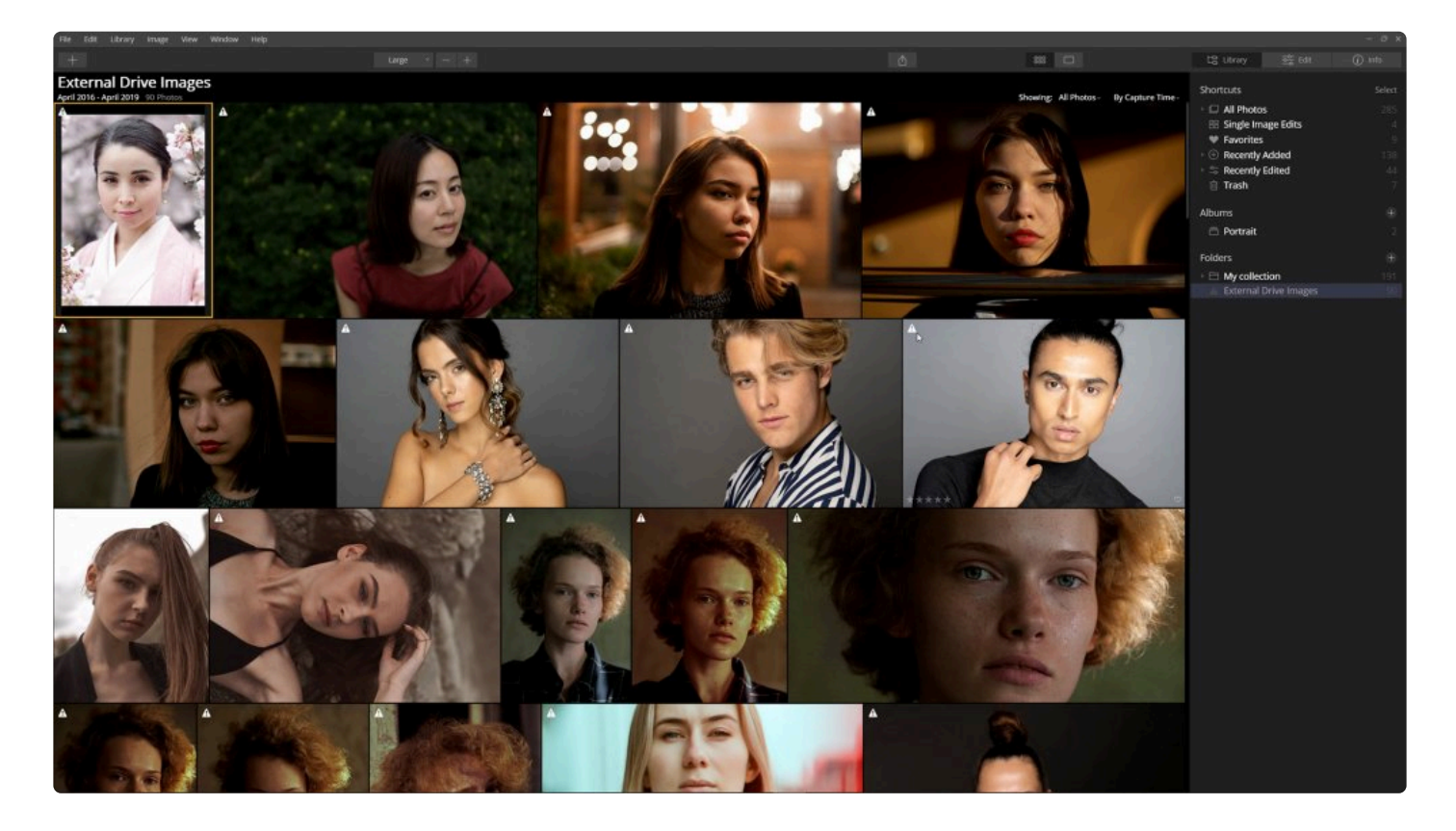

해당 폴더를 다시 온라인 상태로 만들려면 외장 하드 드라이브를 다시 연결하면 Luminar가 하드 드라이브의 폴더와의 연 결을 다시 설정합니다. 외장 하드 드라이브가 다시 연결되면 폴더이름이 더 이상 회색으로 표시되지 않고 평소처럼 폴더 내의 이미지를 편집하거나 구성할 수 있습니다.

몇 가지 참고 사항

- 폴더를 이동, 폴더 이름 변경, 폴더를 관리하는 최상의 결과를 얻으려면 Luminar가 실행되는 동안 Luminar에 서 폴더 편집을 진행하십시오.
- Luminar 프로그램를 종료한 상태에서 최상위 폴더의 이름을 바꾸지 마십시오
- Luminar에서 폴더를 재배치하고 이름을 바꾸면 실제로 하드 드라이브에 동일하게 적용이 된다는 점을 기억하 십시오.

## **17.5. 폴더에서 파일 삭제**

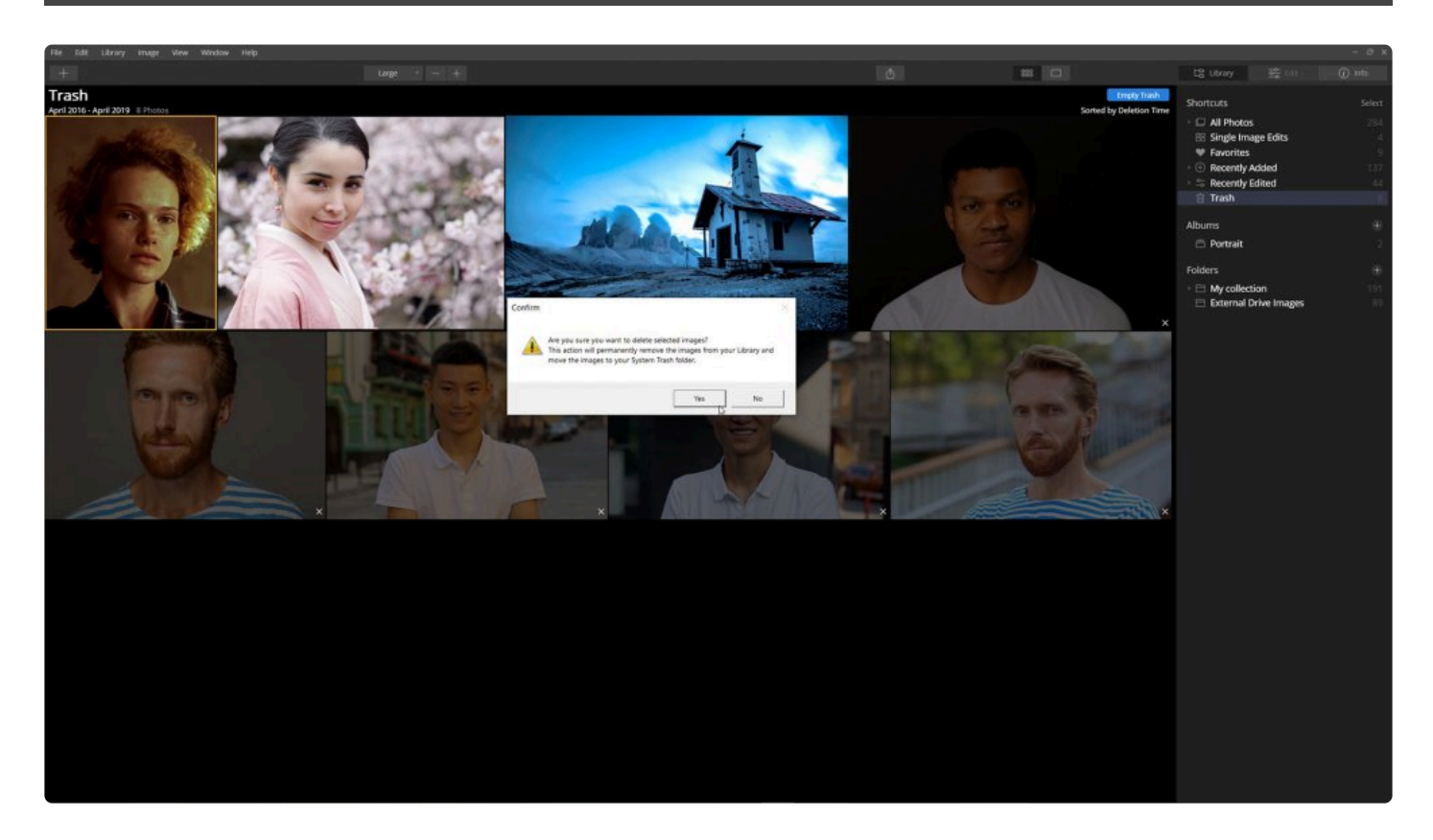

Luminar 라이브러리에서 이미지를 삭제하는데 시간을 들이면 하드 드라이브를 정리하고 하드 드리아브의 저장 공간을 확보할 수 있습니다. **Luminar의 폴더 내에서 파일을 삭제하면 하드 드라이브에서도 파일이 삭제됩니다.** 그러니 실수로 원본 미디어를 삭제하지 않도록 주의해야 합니다. Luminar를 사용할 때 하드 드라이브에서 미디어를 영구적으로 삭제하 는 방법에는 3단계가 필요하며 경고도 나타납니다.

## **파일을 거절됨으로 표시**

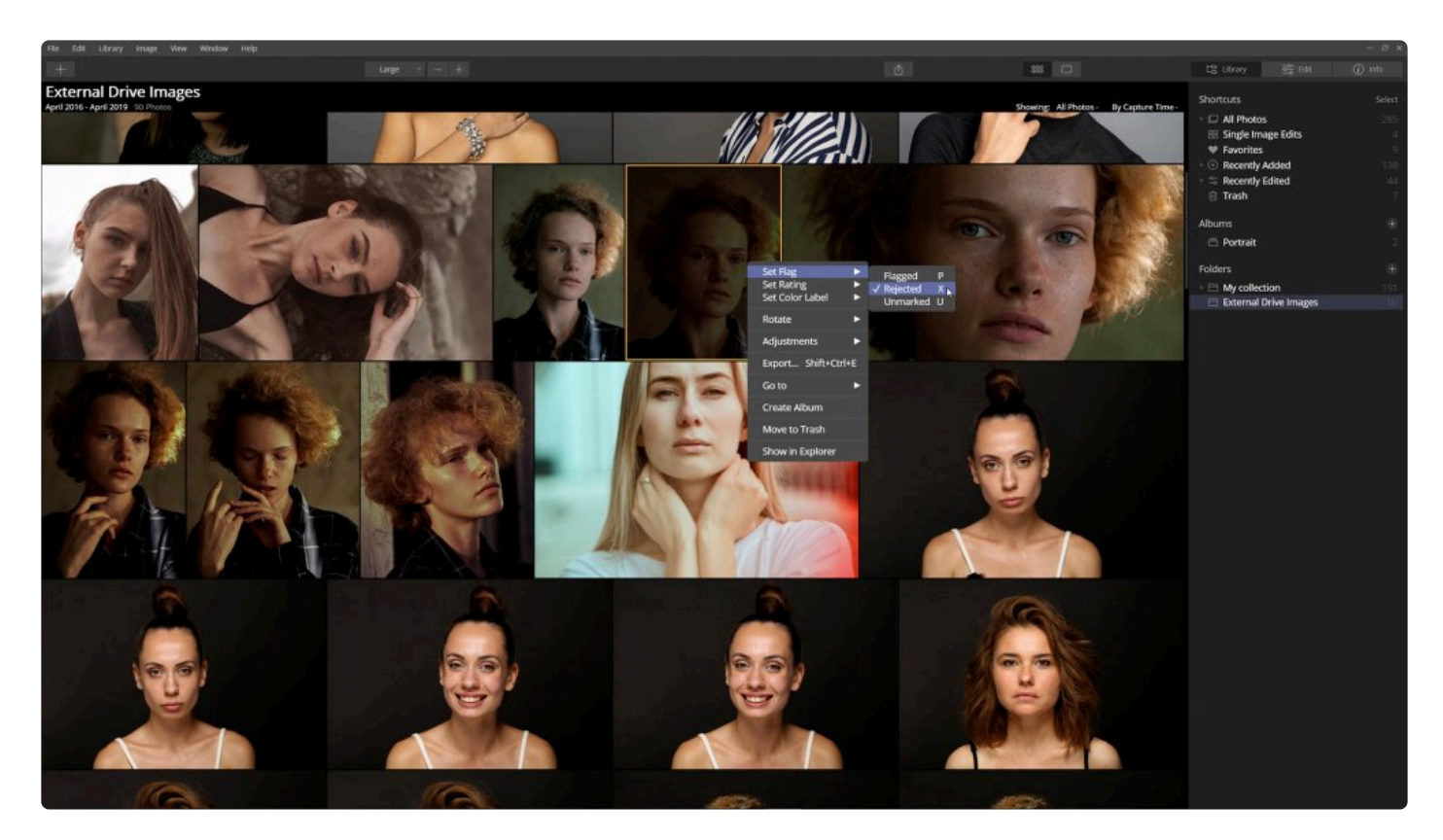

삭제를 위해 파일을 대기시키는 유용한 방법은 파일을 거절됨으로 표시하는 것입니다. 이것은 원치 않는 이미지를 보 관하거나 삭제하기 위한 첫 번째 단계입니다. 키보드의 \*X\*키를 누르면 파일이 거절됨으로 표시됩니다 (필요한 경우 키보드의 \*U\*키를 누르면 거절됨 표시가 해제됩니다). 이미지를 거절됨으로 표시하면 Luminar에서 어둡게 표시됩니 다.

### **라이브러리에서 거절됨으로 표시된 파일을 안전하게 제거**

Luminar를 사용하면 거절됨으로 표시된 파일을 쉽게 보고 관리할 수 있습니다. 이 방법으로 거절됨으로 표시된 파일 을 제거하려는 파일로 작업할 때 사용할 수 있습니다.

- 1. 필요한 경우 맨 위 도구 모음에서 라이브러리를 클릭하여 라이브러리 패널을 엽니다.
- 2. 바로가기 메뉴 중에서 모든 사진을 선택하십시오. 또는 폴더, 앨범 또는 저장된 바로가기를 선택하여 사진 라이 브러리 중 일부만 볼 수도 있습니다.
- 3. 이미지 갤러리 보기의 우측 상단의 **열람중:** 이라는 드롭 다운 메뉴를 찾으십시오
- 4. 목록에서 **거절됨** 이미지만 표시되도록 해당 메뉴를 선택하십시오..

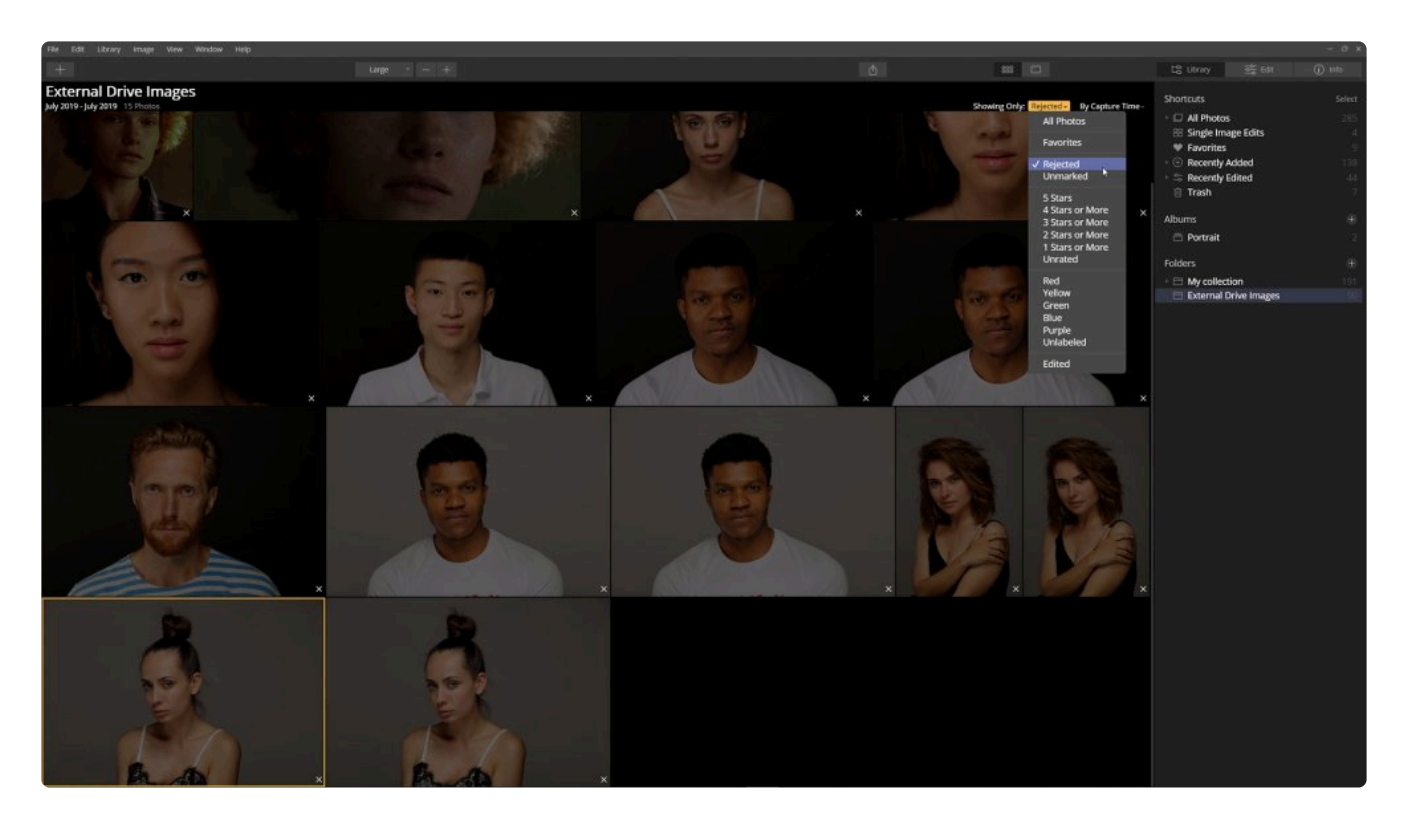

이제 거절됨으로 표시된 이미지만 표시됩니다. 이제 모든 이미지를 삭제할 파일만 모을 자체 최상위 폴더로 옮 길 수 있습니다.

새 최상위 폴더를 만들어야 하는 경우 폴더 추가 버튼을 클릭하거나 주 메뉴에서 파일 > 이미지 폴더 추가 메뉴를 선 택하십시오. 대화 상자의 왼쪽 위 모서리에 있는 새 폴더 버튼을 선택하여 하드 드라이브에 새 폴더를 만들 수도 있습 니다.

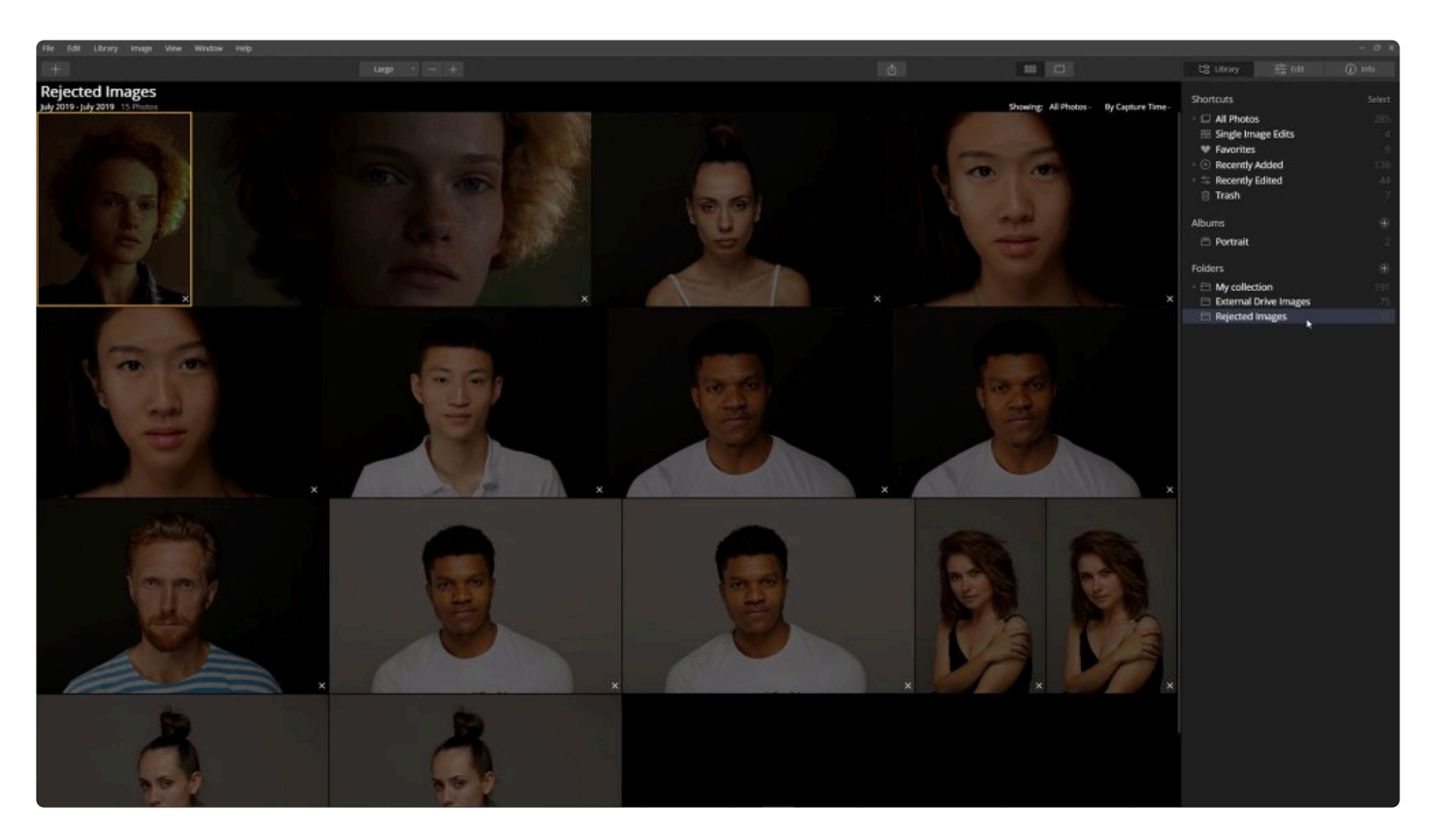

거절됨 표시가 된 모든 이미지가 이제 Luminar 및 하드 드라이브의 새 최상위 폴더로 이동되었습니다. 하드 드라이브가 아닌 카탈로그에서 파일을 제거하려면 거절됨 표시가 된 사진이 모인 폴더를 마우스 오른쪽 버튼으로 클릭하고 드롭 다 운 메뉴에서 카탈로그에서 제거를 선택하십시오. 이미지는 카탈로그에서 제거되지만 원본 폴더와 원본 파일은 디스크에 남아 있습니다.

# **17.6. 앨범을 사용한 이미지 관리**

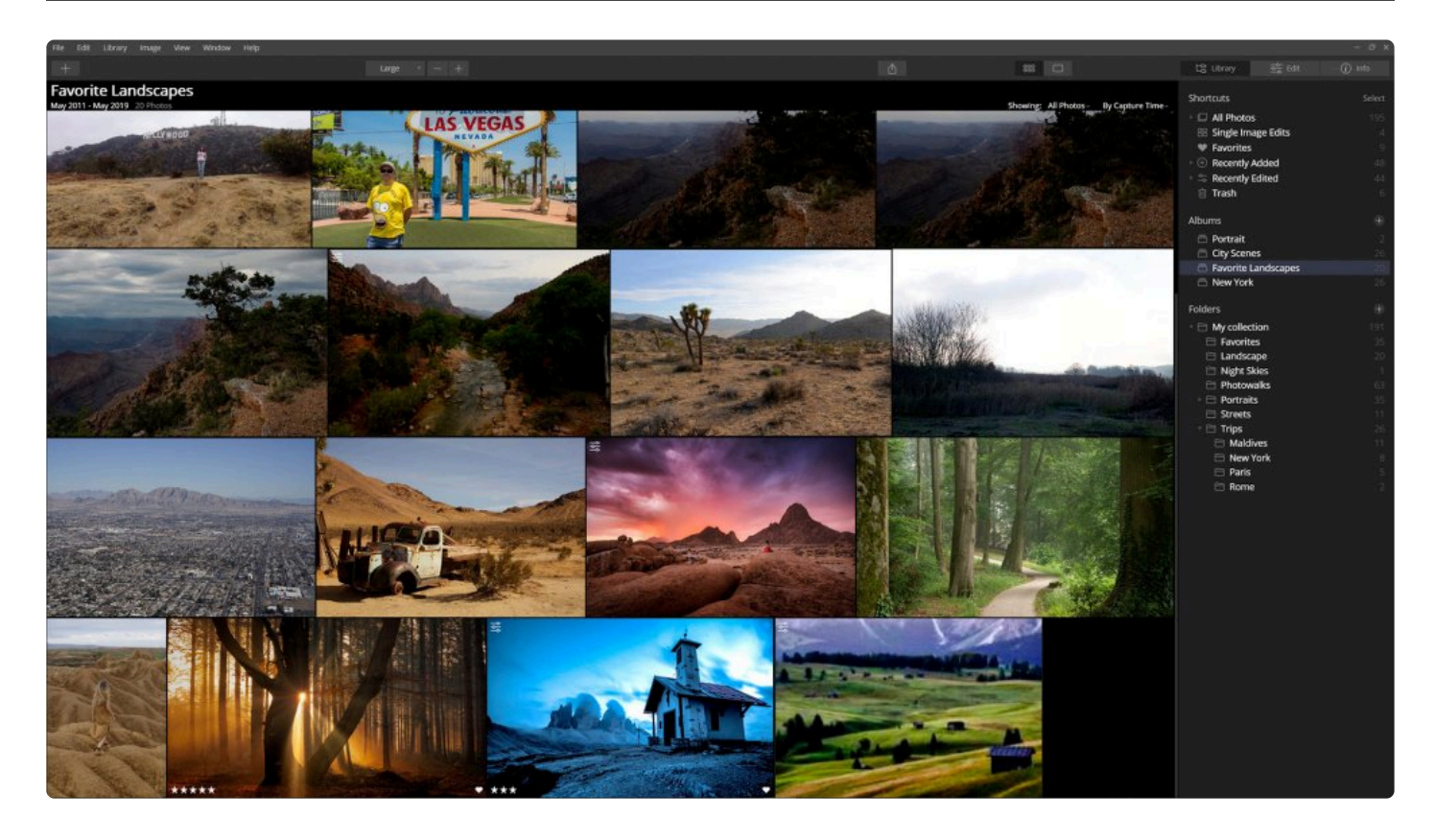

앨범을 사용하면 하드 드라이브의 위치에 영향을 주지 않고 이미지를 그룹으로 구성할 수 있습니다. 앨범은 이미지를 사 람, 장소, 애완 동물 등과 같은 그룹 또는 범주로 분류하여 저장할 수 있는 유용한 방법입니다.

## **앨범이란 무엇입니까?**

앨범은 가상의 저장 위치입니다. 사진을 음악 재생 프로그램의 재생 목록처럼 이해하십시오. 하드 드라이브의 노래는 아티스트, 출시된 연도 및 음악 장르를 기반으로 하는 재생 목록에 저장될 수 있습니다. 따라서 사진, 사람의 이름을 딴 앨범, 사진을 촬영한 장소 및 사진을 촬영한 이벤트 앨범에 각각 동일한 원본 이미지를 저장할 수 있습니다.

#### **앨범은 폴더와 어떻게 다릅니까?**

폴더와 달리 이미지를 앨범 간에 또는 여러 앨범으로 이동할 때 하드 드라이브의 구조에는 아무런 변화가 없습니다. 앨범에서 사진을 삭제해도 여전히 Luminar의 폴더와 하드 드라이브 폴더에는 변화가 없고, 원본 이미지는 그대로 저 장되어 있습니다.

### **앨범 만들기**

앨범을 만드는 것은 사진을 관리하는 쉽고 좋은 방법입니다..

1. 앨범을 만들려면 라이브러리에서 단일 이미지 또는 이미지 그룹을 선택하십시오.

2. 라이브러리 패널에서 앨범 추가 버튼 (앨범 글씨 오른쪽의 작은 + 버튼)을 클릭하십시오. "New Album"이라는 새 앨범이 생성되고 선택한 이미지가 해당 앨범에 배치됩니다. 프로그램 메뉴 라이브러리 > 새로운 앨범 메뉴

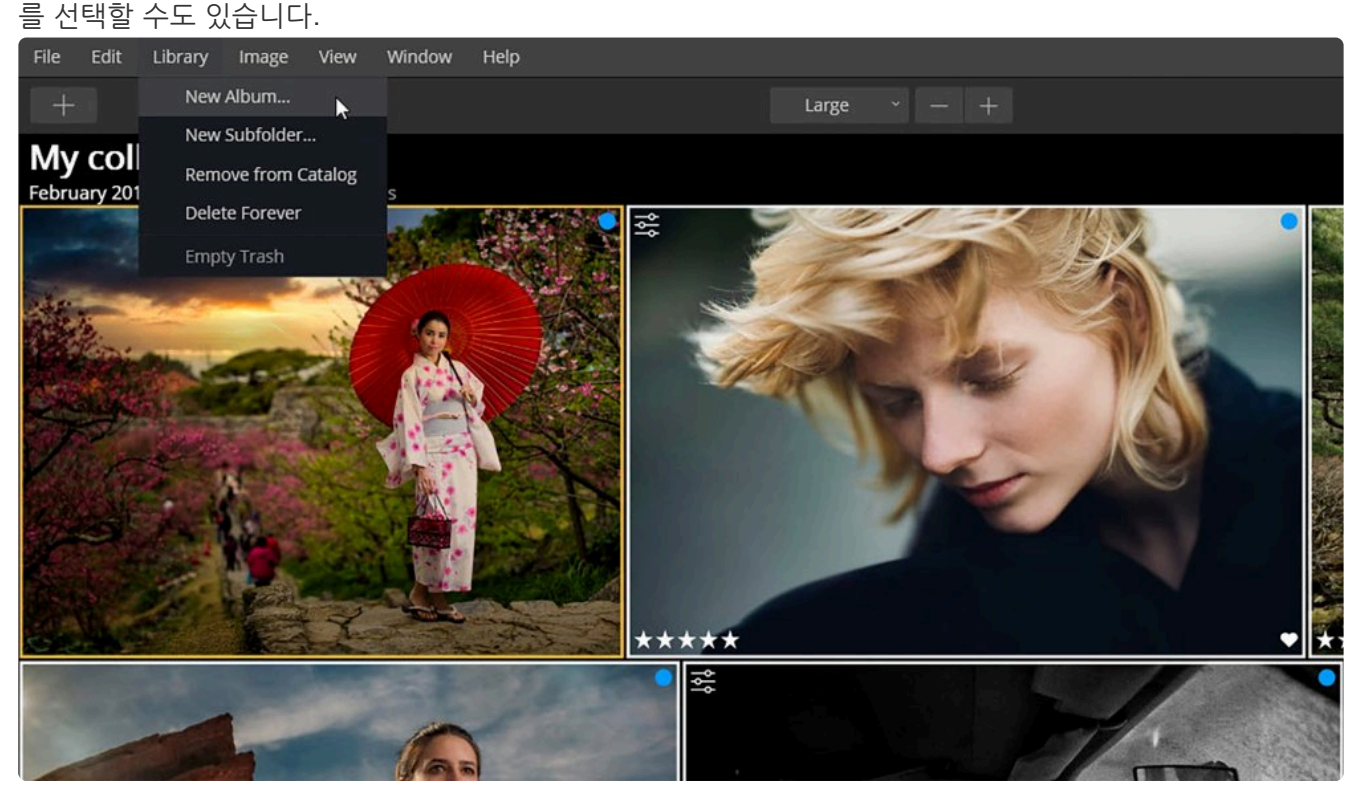

3. 앨범을 처음 만들면 이름을 바로 변경할 수 있도록 되어 있습니다. 새 앨범에 기억하기 쉬운 이름을 추가하십시 오.

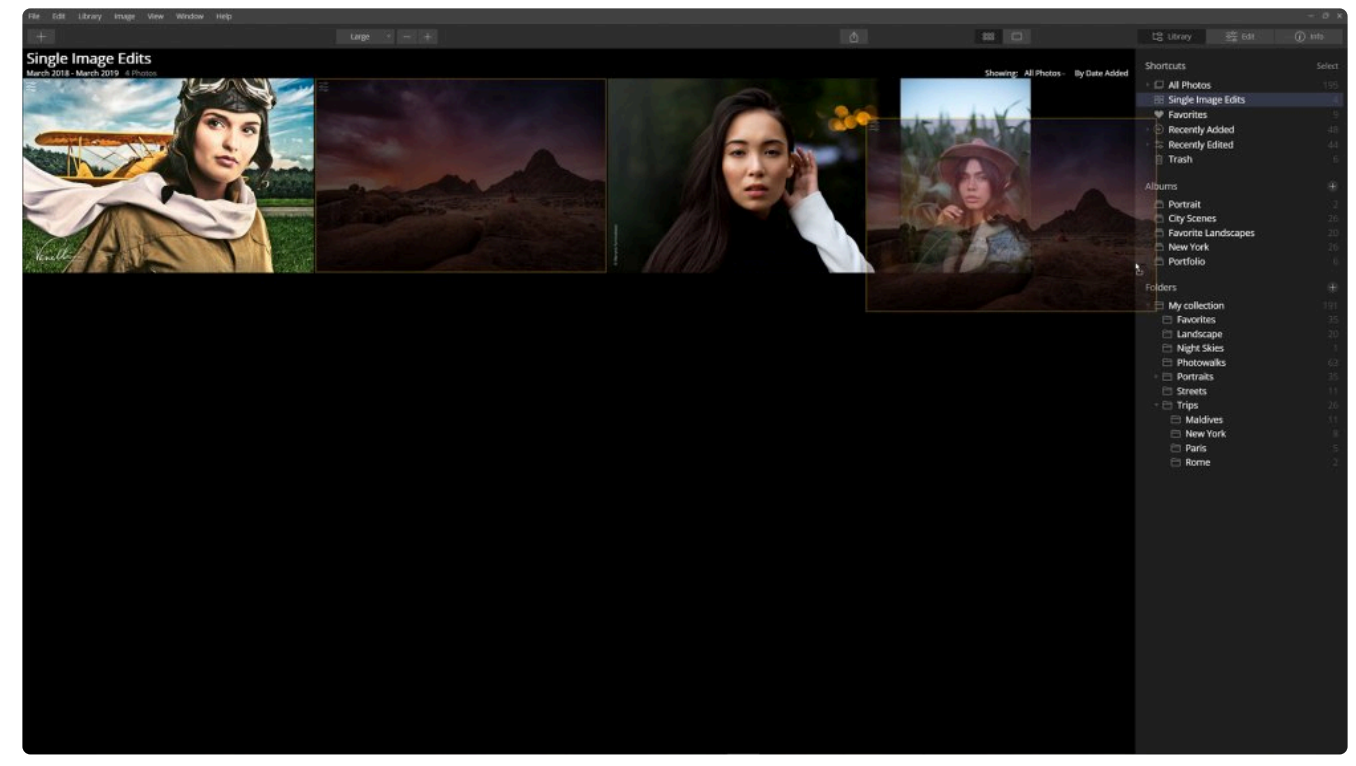

이미지 그룹에서 앨범을 만들 수도 있습니다:
**ortfoli** 

 $\mathbb{R}$  0

이름을 바꿀 앨범에서 마우스 오른쪽 버튼으로 클릭하고 팝업 메뉴에서 이름 변경 메뉴를 선택하여 언제든지 앨범 이름 을 바꿀 수 있습니다. 동일한 이름을 가진 두 개의 앨범을 만들 수 있으므로 잘 정리된 라이브러리를 관리하려고 할 때에 는 앨범 이름을 만들 때 주의하십시오.

#### **앨범간 이미지 복사**

- 2. 라이브러리 > 새로운 앨범 메뉴를 선택하십시오 (또는 Cmd + N / Ctrl + N을 누르십시오)
- 1. 라이브러리에서 여러 이미지를 선택하십시오

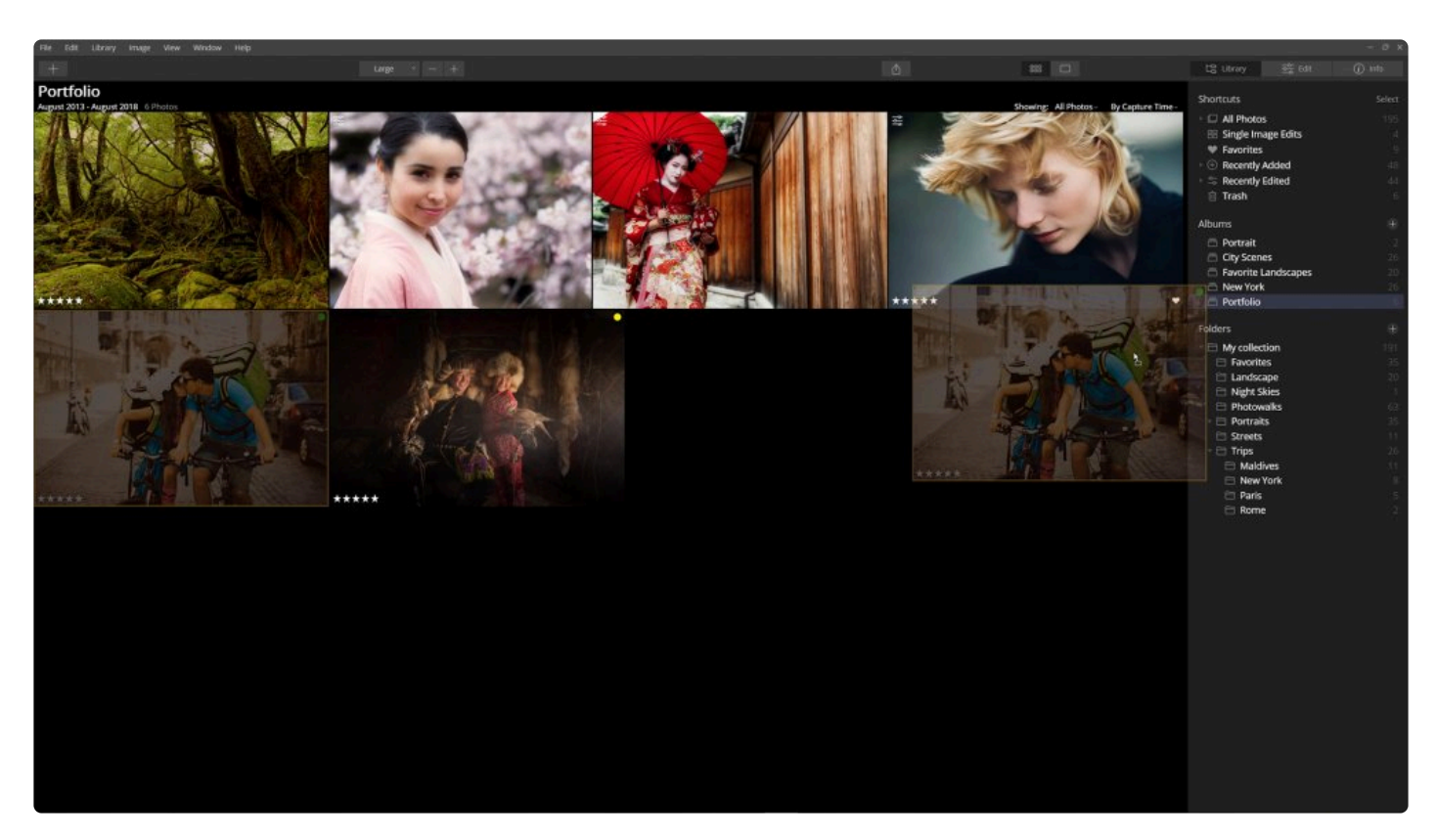

한 앨범에서 다른 앨범으로 이미지를 드래그 할 수 있습니다. 첫 번째 앨범에서 이미지를 제거하지 않고 새로운 앨범 에 이미지를 추가합니다. 예를 들어, "파리 여행"이라는 이름의 앨범에 친구들과 찍은 사진이 있고 해당 사진을 "친구 들과"라는 이름의 앨범에 추가할 수도 있습니다.

**앨범에서 파일 제거**

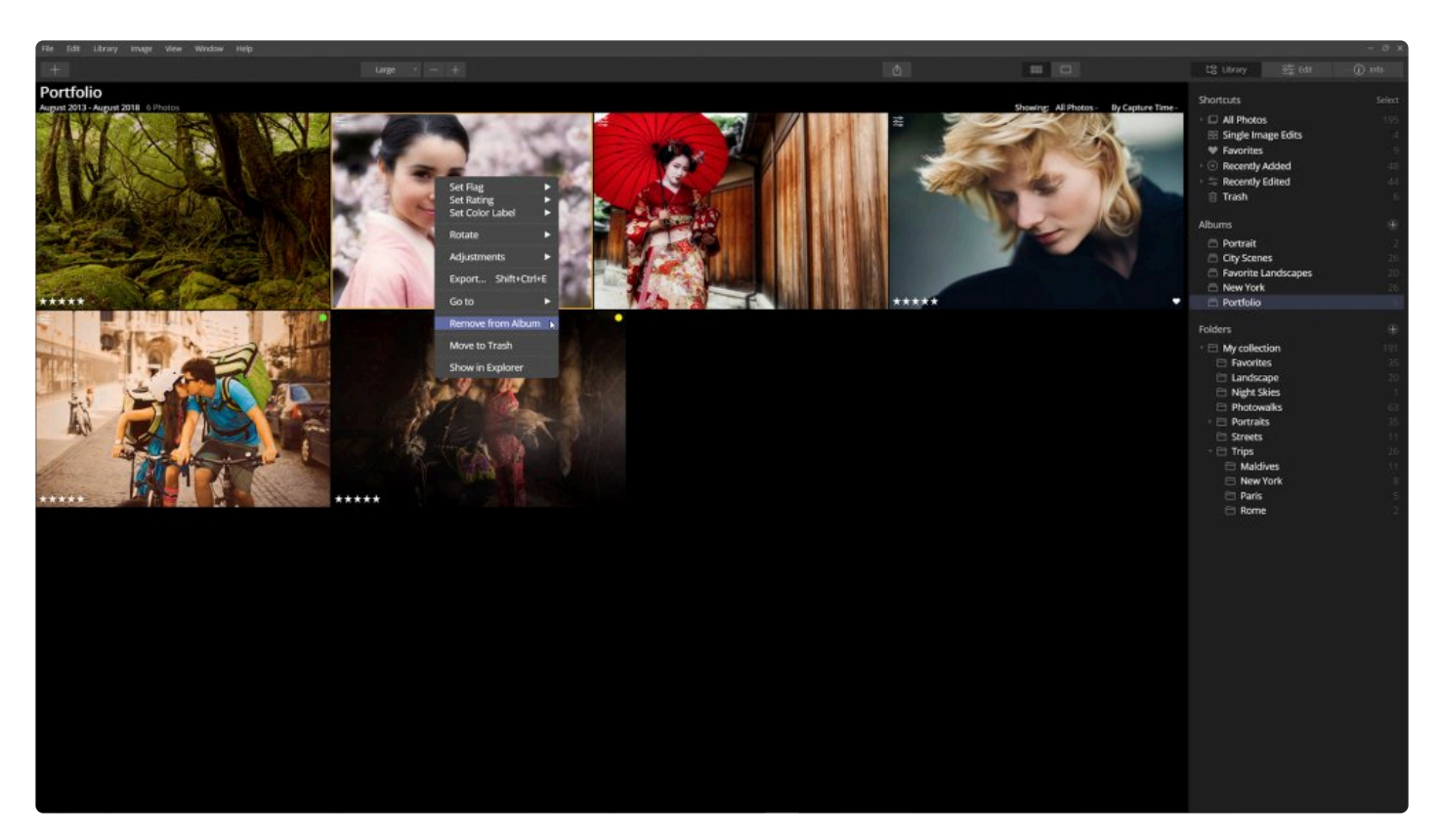

앨범에서 이미지를 제거하는 것은 쉽습니다. 파일은 여전히 원래 폴더와 라이브러리에 있기 때문에 앨범에서 이미지를 제거하는 작업은 빠르게 진행됩니다.

- 1. 작업하려는 앨범을 선택하십시오
- 2. 삭제하려는 이미지를 선택하십시오 (Shift 키를 사용하여 이미지 범위 선택).
- 3. Delete 키를 누릅니다.

선택한 앨범에서 이미지가 제거됩니다. 그러나 해당 이미지는 여전히 다른 앨범과 원래 폴더에 저장되어 있습니다. 앨 범에서 이미지를 제거해도 하드 드라이브의 원본 파일에는 영향을 미치지 않습니다.

**주의: \*** 앨범의 이미지에서 휴지통으로 이동을 선택하면 해당 사진의 모든 가상 사진이 할당된 앨범에서 제 거되고 원본 파일은 폴더에서 이동되어 Luminar의 휴지통으로 이동합니다.

## **17.7. 단일 이미지 편집 바로가기에서 앨범으로 이미 지 이동**

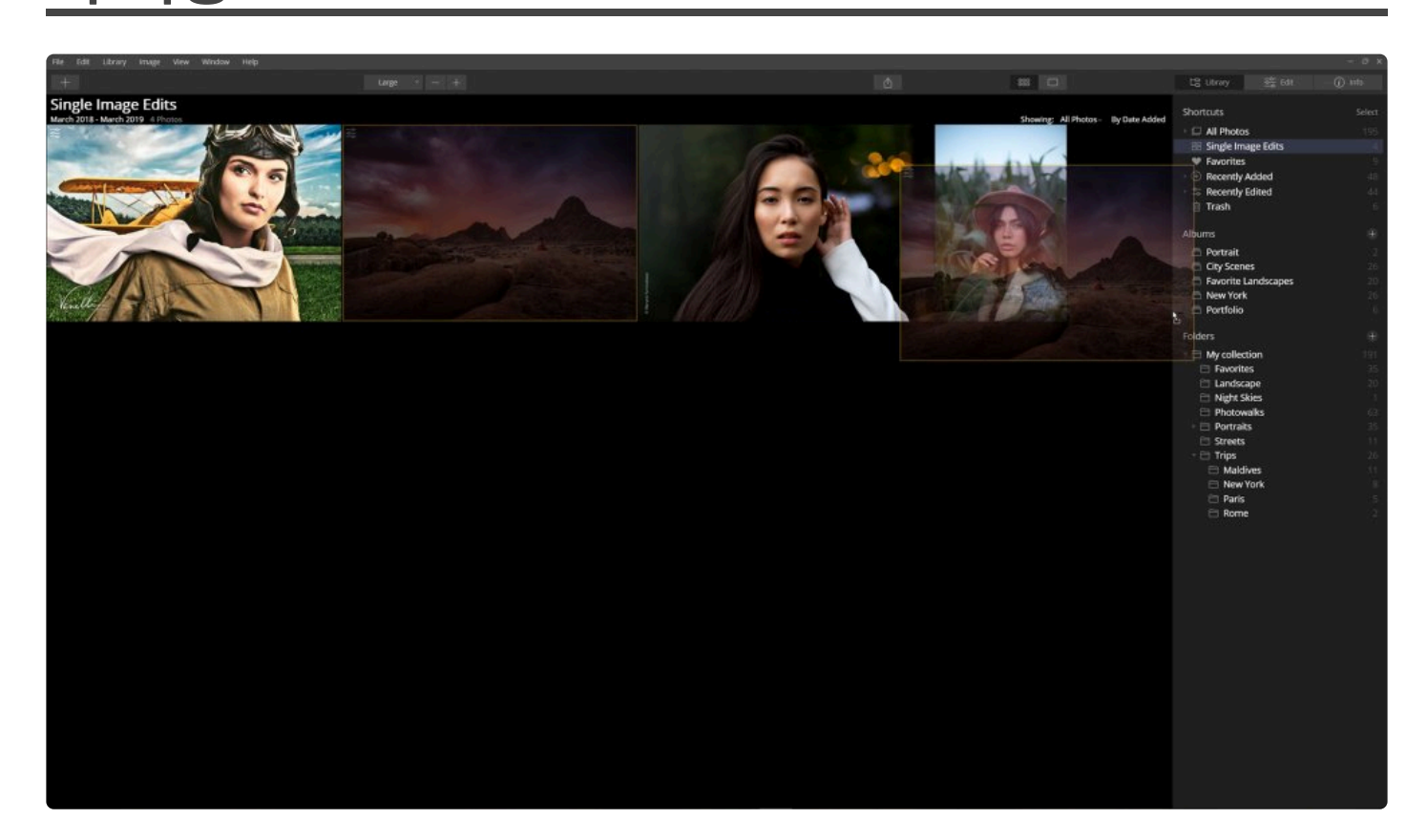

시간이 지남에 따라 단일 이미지 편집 바로가기가 크기가 커집니다. 단일 이미지 편집 바로가기로 가져온 이미지를 기 존 앨범으로 관리하거나 새 앨범을 만들어 관리할 수 있습니다. 이 이미지는 여전히 임시로 간주되며 Luminar의 폴더 에는 저장되어 있지 않습니다.

앨범은 편집하고 싶은 이미지를 정리하는 좋은 방법이지만 하드 드라이브에 직접 영향을 주지 않습니다. 단일 이미지 편집 바로가기에서 이미지를 제거하면 추가한 앨범에서도 이미지가 삭제됩니다.

**노트:** [Mac만 가능] 단일 이미지 편집 바로가기의 이미지를 앨범에서 폴더로 드래그하여 이동하면, 해당 사진이 원래 저장된 위치에서 하드 드라이브의 해당 폴더로 이동됩니다. **!**

# **18. 라이브러리 탐색 및 관리**

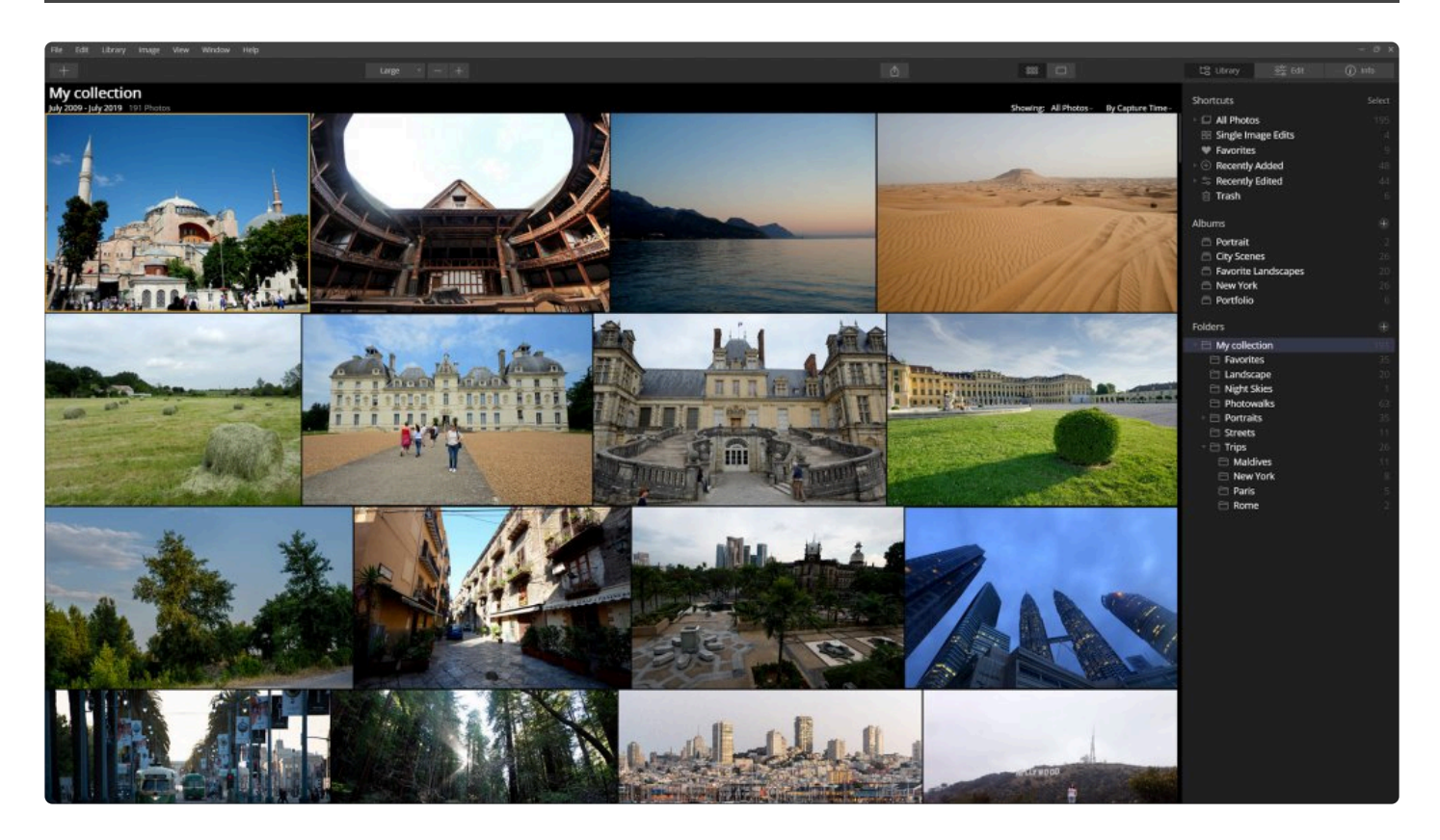

이미지를 Luminar 계속 가져오거나 이미지 폴더를 라이브러리에 추가하면 라이브러리 크기가 커지고 복잡해집니다. 다행히 Luminar를 사용하면 라이브러리를 쉽게 탐색하고 이미지를 정렬하며 여러 카탈로그를 사용하여 사진을 쉽게 관리할 수 있습니다.

# **18.1. 필터링하여 이미지 보기**

바로가기 왼쪽에 있는 **열람 중** 드롭 다운 메뉴를 사용하면 선호, 등급, 색상 및 편집한 이미지로 이미지를 필터링 할 수 있습니다. 수백, 수천, 심지어 수십만 장의 사진 중에서 최고의 사진을 찾는 것은 까다로울 수 있습니다. 예를 들어 **별 4개 이상** 보기 메뉴를 선택하면 최고의 사진 중 일부만 볼 수 있습니다

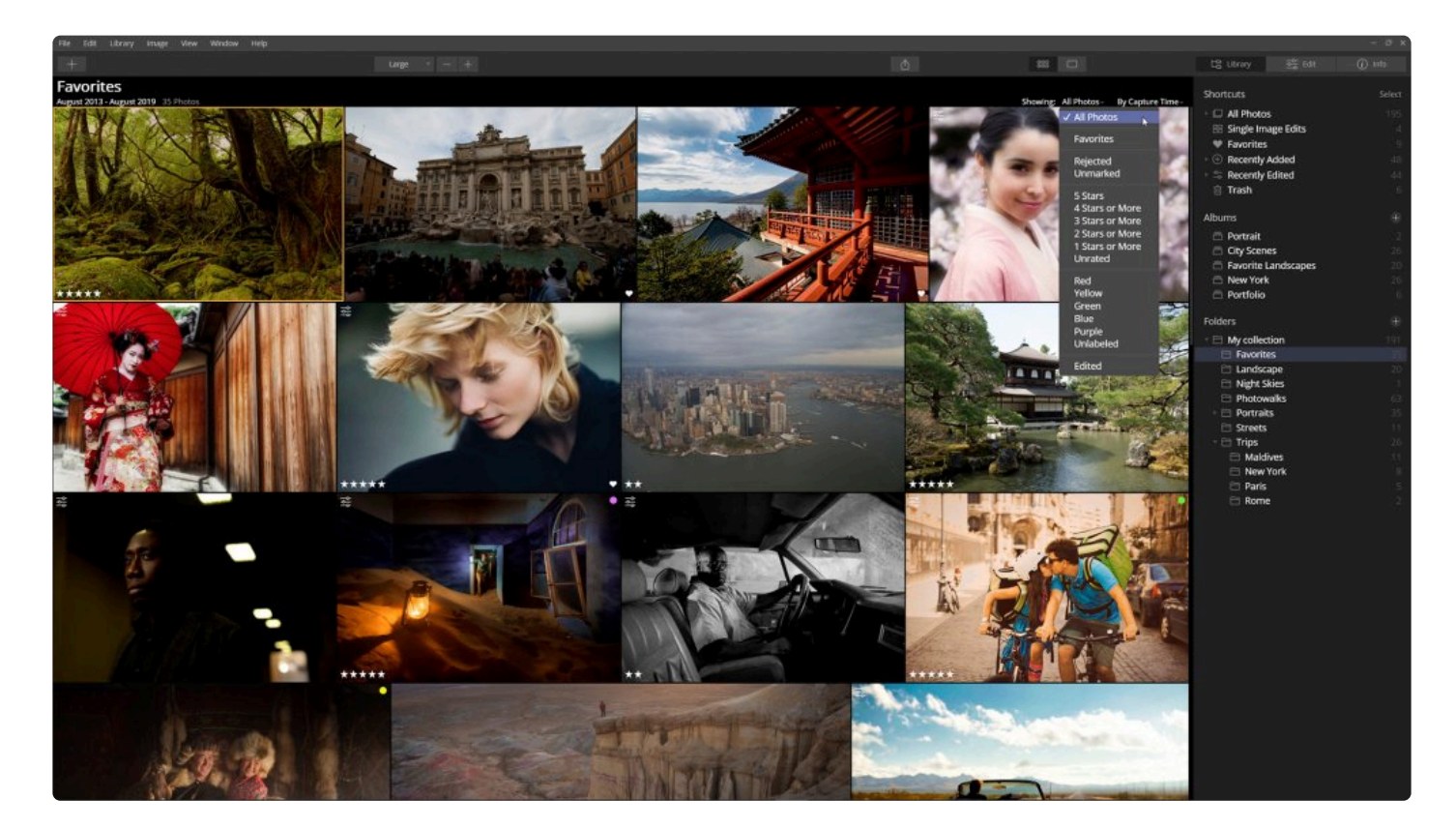

Luminar의 **정렬** 기능, **바로 가기\*와 \*필터링\*을 결합합니다. \*앨범** 및 **폴더** 옵션까지 함께 사용하면 몇 번의 클릭으로 필 요한 사진을 정확하게 찾을 수 있습니다. 예를 들어 최근에 편집한 여행 앨범에서 별 5개 이미지 필터링하는 것을 예로 들 수 있습니다.

#### **선호**

표시되는 이미지를 선호로 플래그된 이미지로만 필터링 할 수 있습니다. 거절됨 표시된 이미지 및 표시가 없는 이미지 (선호로 프래그된 또는 거절됨으로 태그가 지정되지 않은 이미지) 만 볼 수도 있습니다.

#### **평가하기**

특정 별 개수 이상으로 평가된 이미지를 필터링하여 볼 수 있습니다. 예를 들어 4개 혹은 5개의 별 평가를 받은 이미지 만 보고 편집을 시작할 수 있습니다. 별표가 지정되지 않은 모든 이미지를 볼 수도 있습니다.

#### **색상 라벨**

색상 라벨이 적용되고 색상 라벨이 적용되지 않은 경우 각각 필터링하여 구분하여 이미지를 볼 수 있습니다. 다른 작

업이나 위치를 나타내기 위해 다른 색상을 할당한 경우 매우 유용합니다. 예를 들어, 녹색으로 표시된 이미지는 여전 히 편집해야 하거나 파란색으로 표시된 이미지는 내보내거나 인쇄하는 사진으로 정해놓을 수 있습니다.

#### **편집됨**

편집된 모든 이미지를 표시합니다. 편집 작업한 모든 사진을 빠르게 찾으려면 편집된 이미지만 표시하면 이미 편집 처 리한 사진을 쉽게 찾을 수 있습니다.

## **18.2. Raw + JPEG 조합 표시하기**

일부 사진가는 Raw 파일과 JPEG 파일을 동시에 촬영하도록 카메라 설정을 선택합니다. 이는 종종 카메라의 이미지 처리를 결과를 참조하기 위한 방법 또는 사진의 백업 방법으로 JPEG 파일을 저장하기 위해 설정합니다. Luminar를 사용하면 이런 방식으로 촬영한 파일들을 보다 쉽게 관리할 수 있습니다.

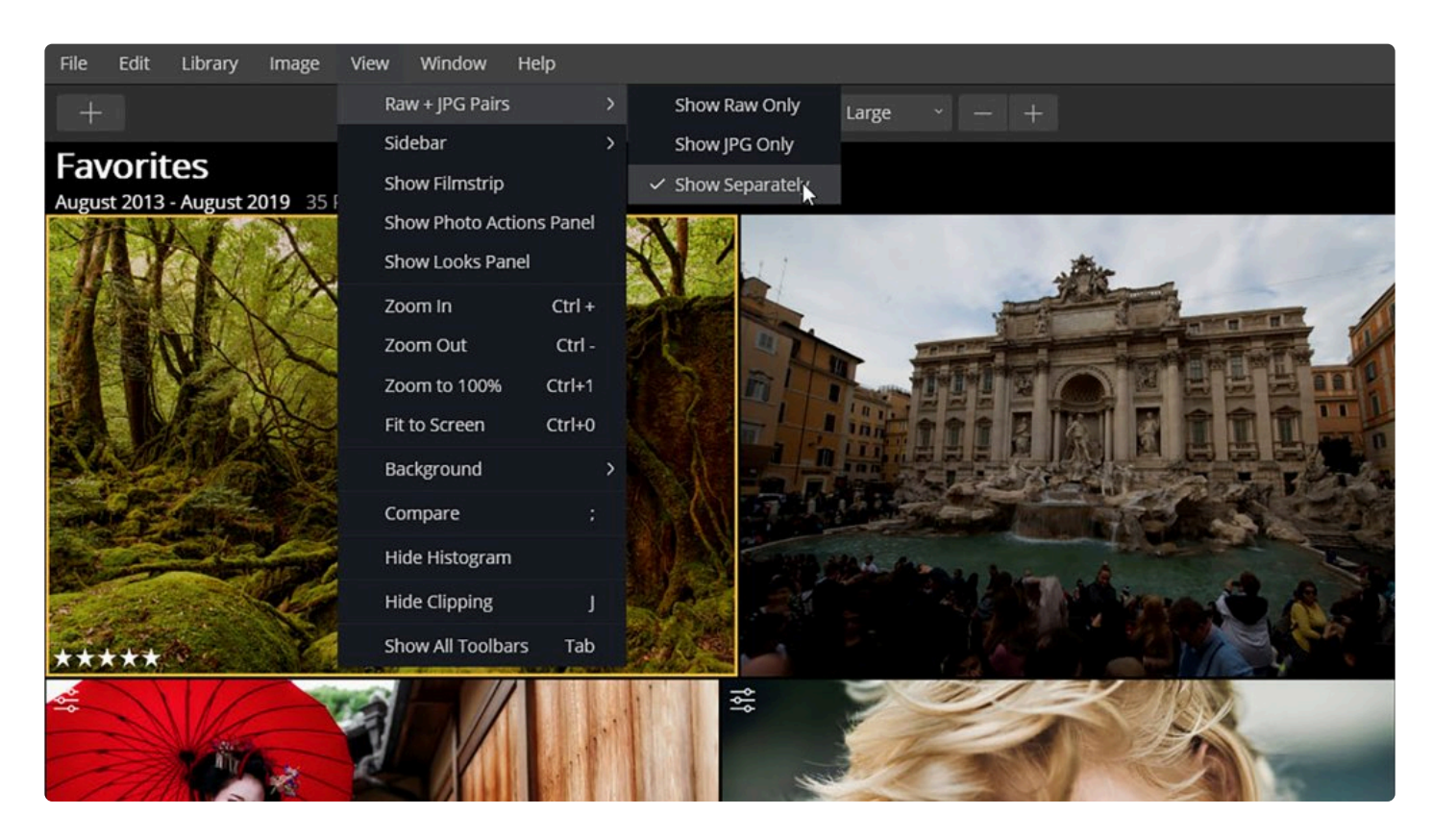

Raw 및 JPEG 조합을 가져올 때 표시할 파일을 결정할 수 있습니다. 이렇게 하면 좀 더 간단한 라이브러리를 만들 수 있 습니다.

- 1. 보기 메뉴를 클릭하고 **보기 > Raw + JPEG 조합** 메뉴를 선택하고 원하는 추가 옵션 메뉴를 선택하십시오.
- 2. 필요에 따라 이들 중 하나를 선택하십시오
	- **Raw만 표시.** 동일한 폴더에 이름이 동일한 Raw 파일과 JPEG파일이 있는 경우 Raw 이미지만 표시합 니다.
	- **JPEG만 표시.** 동일한 폴더에 파일 이름이 동일한 Raw 파일과 JPEG파일이 있는 경우 JPEG 이미지만 표시합니다.
	- **별도로 표시.** 라이브러리에서 두 이미지를 모두 보고 Raw 파일을 편집하는 동안 JPEG 파일을 참조하 는 파일로 사용할 수 있습니다.
- 3. 언제든지 이 3개 보기를 변경할 수 있습니다.

다음은 이미지 조합을 조정하고 등급을 지정할 때 적용되는 몇 가지 규칙입니다.

• JPEG 및 Raw 파일에 대한 편집 내용은 독립적이지만 쉽게 동기화 할 수 있습니다. 보기 메뉴를 사용하여 어 떤 파일을 표시할 지 메뉴를 선택하여 라이브러리에 표시할 이미지를 설정할 수 있습니다.

- 평가, 선택 또는 색상 라벨과 같은 속성은 수정 시 이미지의 조합으로 동시에 적용됩니다.
- 1개 파일을 이동하면 파일이 조합으로 2개 종류의 파일이 함께 이동합니다.
- Raw만 표시 또는 JPEG만 표시를 선택하여 이미지를 삭제할 경우 두 파일이 모두 Luminar의 휴지통으로 이동 합니다.
- Raw와 JPEG를 별도로 표시 옵션으로 볼 경우에는 2개 종류 파일의 조합에 대해 서로 독립적으로 이미지를 삭 제할 수 있습니다.

## **18.3. 이미지 정렬**

정렬 드롭 다운 메뉴를 사용하면 라이브러리 보기에서 이미지를 보기 위한 최선의 정렬 방식을 선택할 수 있습니다. 라이브러리 보기의 오른쪽 상단에 있으며 필요에 따라 다른 정렬 옵션 간에 쉽게 전환할 수 있습니다. 가장 최근 사진 을 찾고 싶을 경우에는 **촬영 시간** 및 **하강\*으로 정렬을 선택하고, 가장 오래된 이미지를 찾고 싶을 경우에는 \*촬영 시 간** 및 \*상승\*으로 정렬하십시오.

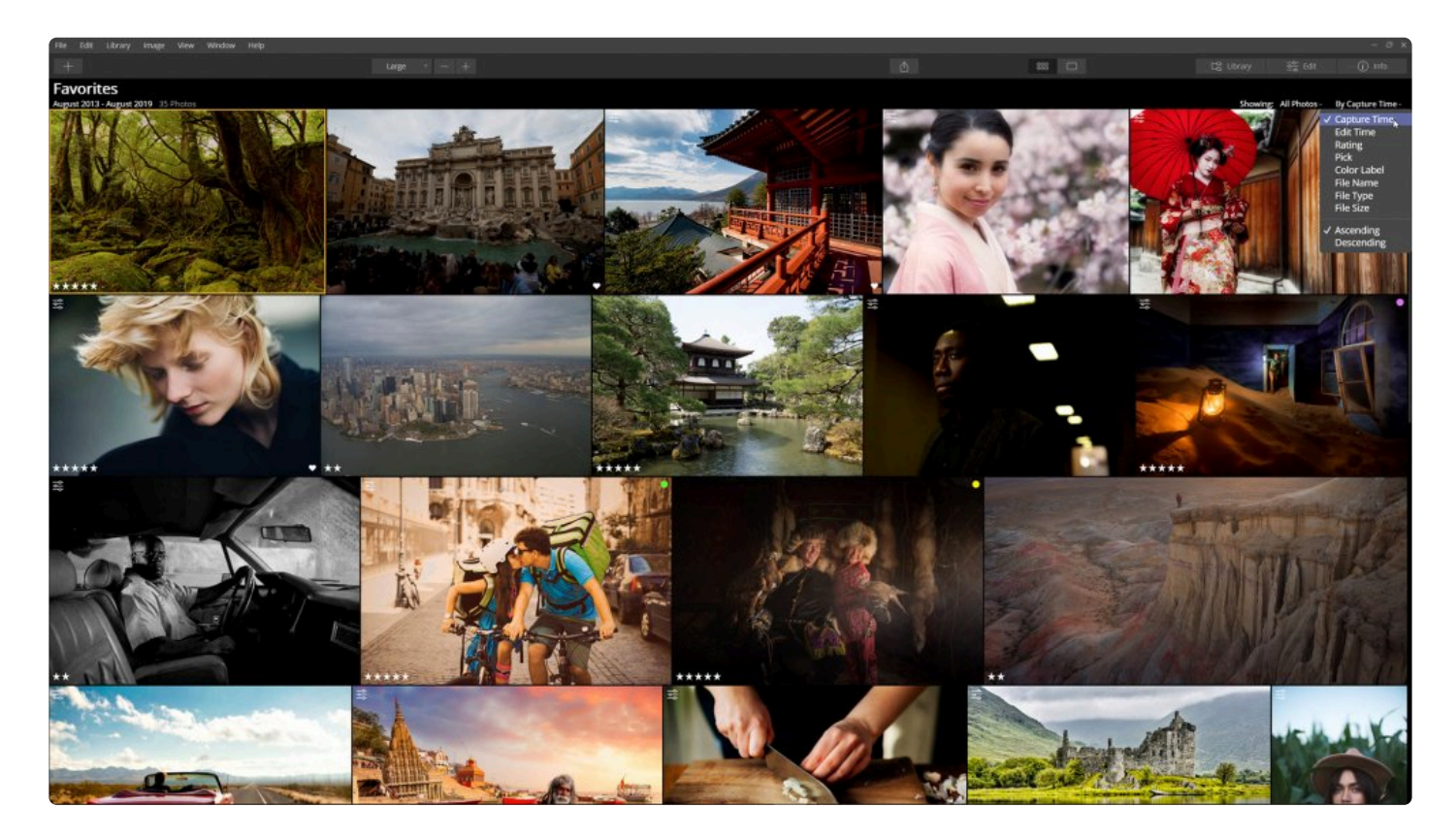

#### **촬영 시간**

사진을 촬영할 때 저장된 날짜 및 시간 메타 데이터를 사용하여 사진을 정렬합니다. 이를 통해 폴더나 앨범 또는 가장 오래된 사진에서부터 가장 최근 사진을 쉽게 찾을 수 있습니다.

#### **편집 시간**

Luminar에서 마지막으로 편집한 사진을 기준으로 사진을 정렬할 수 있습니다. 편집을 한 후 일정 시간이 지난 후 Luminar를 실행하여 라이브러리를 다시 열고 마지막으로 작업한 사진을 빠르게 찾으려고 할 때 유용합니다.

#### **평가**

1개에서 5개의 별로 이미지의 평가를 지정한 경우 최고 등급에서 최저 등급으로 또는 그 반대로 쉽게 정렬할 수 있습 니다. 가장 높은 등급의 이미지를 보려면 정렬 순서를 하강으로 선택하십시오.

#### **고르기**

플래그한 방법에 따라 이미지를 그룹화하고 정렬합니다. 상승으로 정렬하면 표시 안됨 이미지, 거절한 이미지 및 선호 이미지가 순서대로 표시됩니다. 하강으로 전환하면 먼저 거절됨 이미지가 표시되고 선호 표시한 이미지가 표시되고 표시 안됨 순서가 마지막으로 표시됩니다.

#### **색상 라벨**

이 정렬 방법을 통해 이미지에 적용한 색상 라벨별로 사진을 정렬할 수 있습니다. 상승으로 설정하면 정렬 순서는 없 음, 빨강, 노랑, 녹색, 파랑 및 자주색입니다. 하강은 그 반대 순서로 정렬합니다.

#### **파일 이름**

파일 이름 별로 이미지를 정렬합니다. 숫자로 시작하는 파일이 먼저 나타난 다음 A에서 Z까지의 문자가 나타납니다. 하강으로 설정하면 이미지는 Z에서 A로 정렬되고 숫자는 가장 높은 숫자에서 가장 낮은 숫자로 정렬됩니다.

#### **파일 종류**

Jpegs, TIFF 및 Raw 파일과 같은 파일 유형 별로 이미지를 확장자를 알파벳순으로 그룹화하고 정렬합니다. 이러한 그룹은 파일 확장자를 기준으로 알파벳순으로 정렬됩니다. 예를 들어 Sony Raw 이미지는 .ARW 파일로 가장 먼저 표시되고 그 다음 Canon Raw 파일인 .CR2 파일이 표시되고 .JPG, Nikon .NEF 파일, TIFF파일이 순서대로 표시됩 니다.

#### **파일 크기**

파일 크기 별로 사진을 정렬할 수 있습니다. 동일한 사진의 여러 버전 (예 : 저품질 썸네일 및 원본 Jpeg)이 있는 경우 유용합니다. 크기 별로 정렬하면 쉽게 그룹화할 수 있으며 저해상도 썸네일의 경우 라이브러리에서 썸네일을 삭제할 수 있습니다.

#### **상승**

이 옵션은 다른 정렬 기준과 함께 사용됩니다. 가장 작은 기준에서 가장 큰 기준, A에서 Z까지, 가장 낮은 수에서 가장 높은 수, 가장 오래된 사진에서 가장 새로운 사진 등으로 정렬됩니다.

#### **하강**

이 옵션은 다른 정렬 기준과 함께 사용됩니다. 가장 큰 기준에서 가장 작은 기준, Z에서 A로, 가징 최신 사진에서 가장 오래된 사진으로 등으로 정렬합니다.

## **18.4. 조정 사항 동기화**

하나의 이미지를 보정하면 다른 사진에서 이러한 보정 내용을 쉽게 재사용 할 수 있습니다. 이런 작업 과정을 동기화 라고 하며 동기화 하려는 이미지를 선택하여 작동합니다. 동기화는 전역 명령이며 하나의 사진에서 모든 편집 및 보정 작업을 마친 후 하나 이상의 선택된 다른 이미지에 적용할 수 있습니다.

조정 사항을 이미지에 동기화하려면:

1. Luminar에서 이미지를 열고 원하는 상태로 편집하십시오

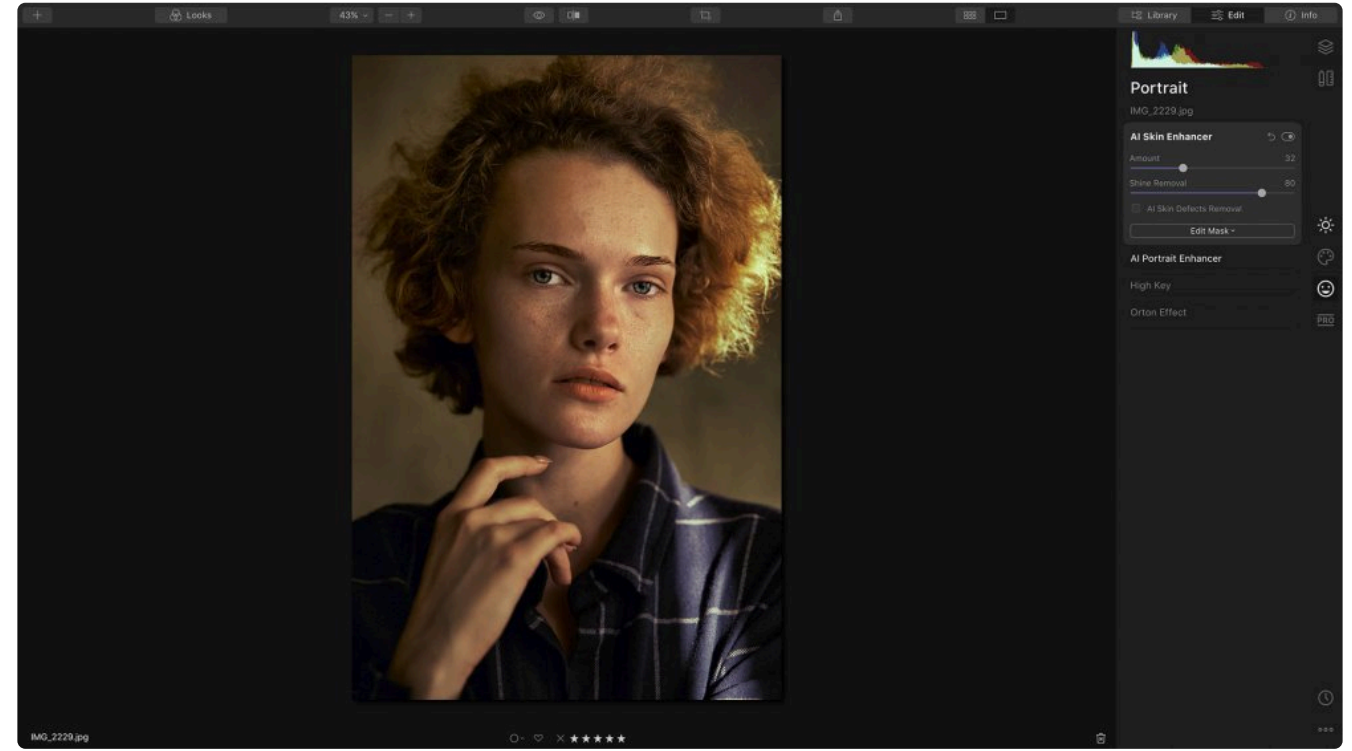

2. 동기화에 사용하려는 보정된 이미지가 선택되어 있는지 확인하십시오. 선택한 상태를 나타내기 위해 가장자리 주위에 금색 테두리가 있어야합니다.

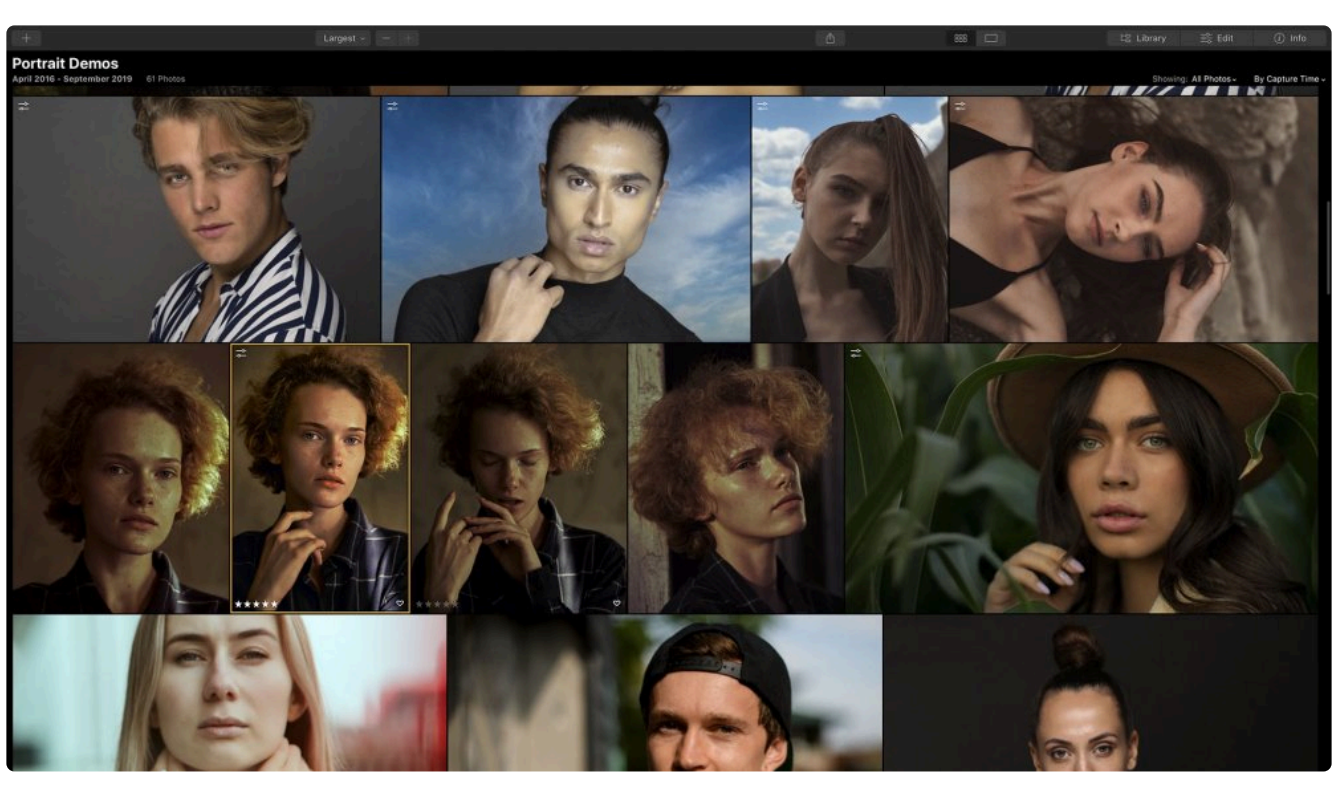

- 3. 동기화를 적용할 여러개의 이미지를 선택하십시오.
	- 갤러리 이미지 모드에서 수행할 수 있습니다 (키보드 G 키를 눌러 갤러리 보기로 전환).
	- 좌측의 필름 스트립에서 여러 이미지를 선택할 수도 있습니다 (보기 > 필름 스트립 표시)
- 4. 사용하려는 추가 사진을 선택하십시오.
	- Shift 키를 누른 상태에서 클릭하여 여러 개의 이미지를 범위로 선택하십시오.
	- Cmd 키 (macOS) 또는 Ctrl 키 (Windows)를 누른 상태에서 개별 사진을 클릭하여 여러 개의 사진을 선 택하여 추가하십시오.
	- 추가로 선택된 사진 주위에 흰색 테두리가 생깁니다.

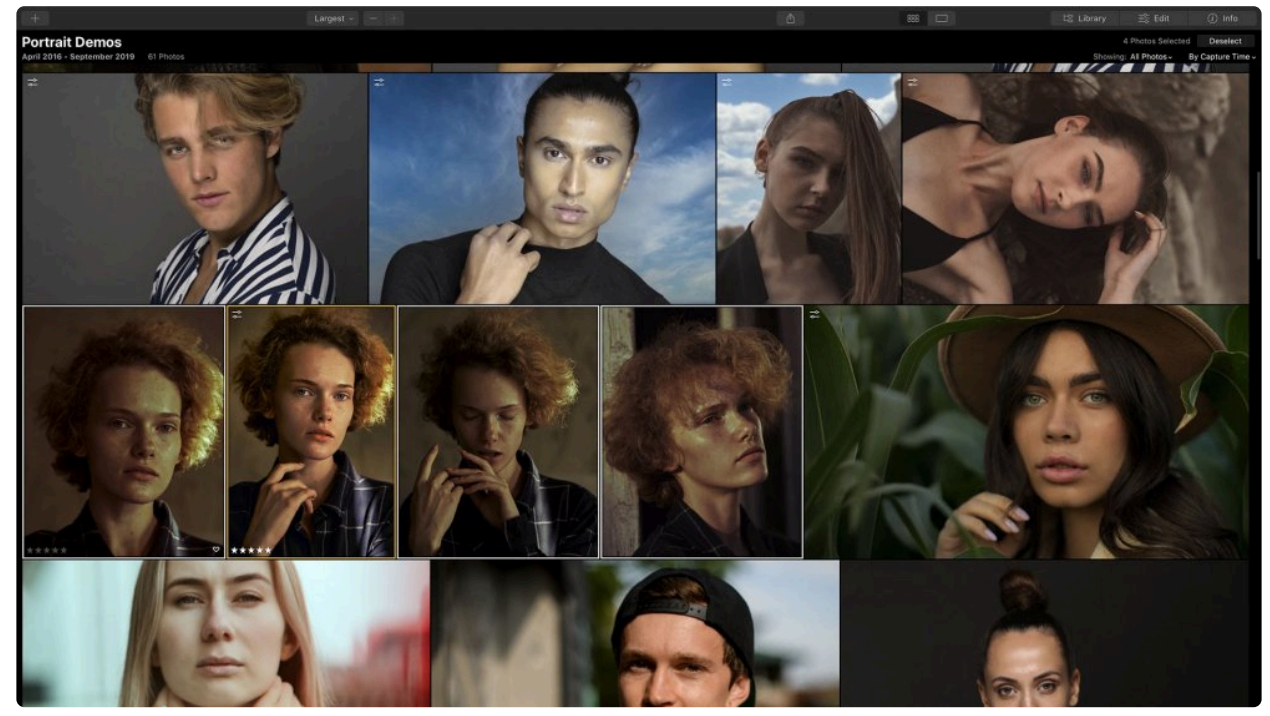

5. 이미지 > 조정 > 조정 사항 동기화 메뉴를 선택하여 이미지를 동기화하거나 Shift + Cmd + S (macOS) 또는

Shift + Ctrl + S (Windows)의 단축키를 누릅니다. 이미지가 동기화가 완료되면 갤러리 이미지 모드에서 볼 때 왼쪽 상단에 조정 배지가 표시됩니다.

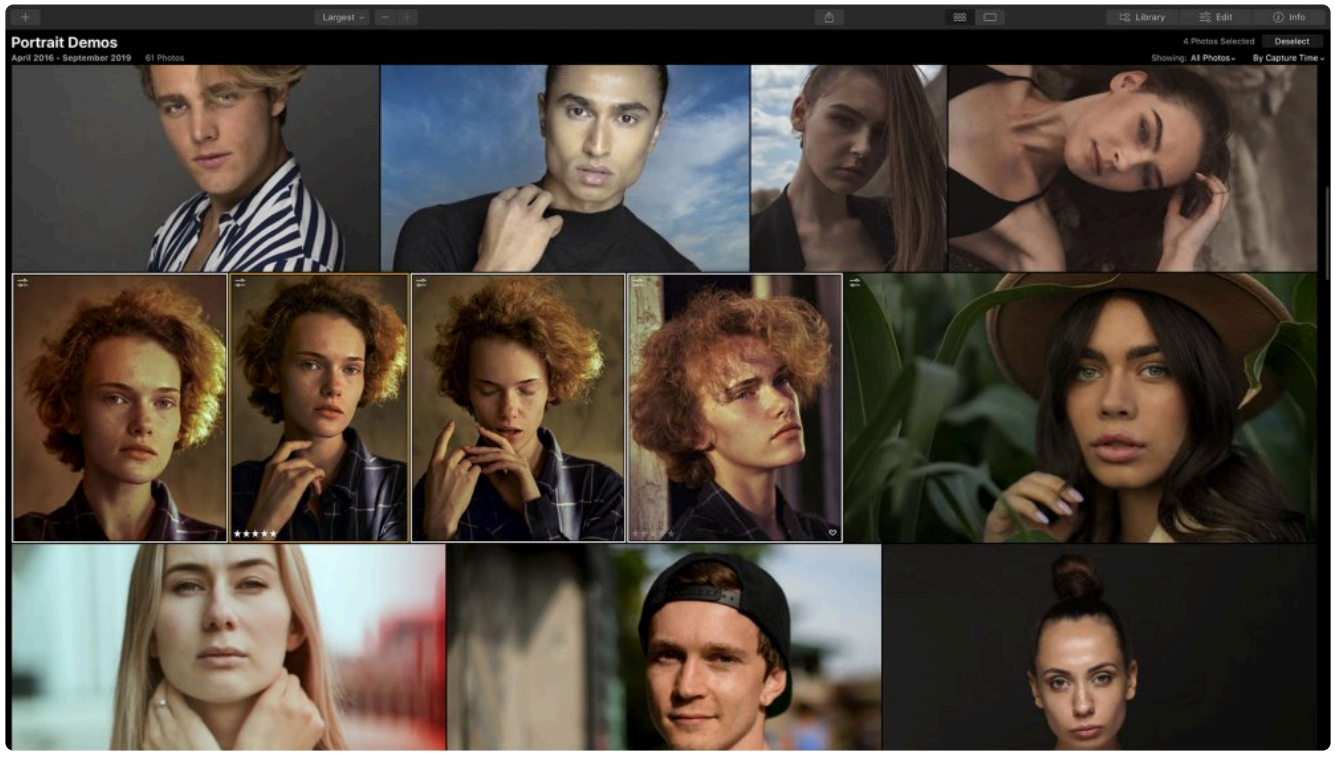

6. 새로 동기화된 이미지를 확인하고 필요에 따라 추가 편집 및 보정을 하십시오.

**파워 팁:** AI Accent, AI 구조 및 AI 스킨 인핸서와 같은 인공 지능을 사용하는 도구를 사용하면 이미 <mark>★ 파워 팁: Al Accent, Al 구조 및 Al</mark> 스킨 인핸서와 같은 인공 지능을 사용하는 도구를 사용하면 이미<br>지를 동기화할 때 얻는 결과를 향상시킬 수 있습니다. 이러한 Al 도구는 사진 간의 변화에 대해 쉽게<br>kl 정립 & 동기회된 Usl 보정하여 동기화됩니다.

## **18.5. 원본 파일 찾기**

원본 사진이나 원본 사진이 저장된 하드 드라이브를 찾으려고 할 때가 있습니다. 다른 드라이브에 원본 사진을 저장하 거나 보관하거나 누군가에게 전달해야 할 수도 있습니다. 종종 동시에 촬영한 다른 이미지를 찾으려고 하며 해당 이미 지가 Luminar 라이브러리에 없는 경우가 있습니다. Luminar를 사용하면 원본 이미지 파일을 하드 드라이브에서 빠르 게 찾을 수 있습니다.

### **Finder/Explorer에 표시**

실제 드라이브에서 Luminar 라이브러리의 파일을 볼 수 있습니다. 복사 또는 데이터 백업 과 같은 작업에 유용할 수 있습니다.

#### **Single Image:**

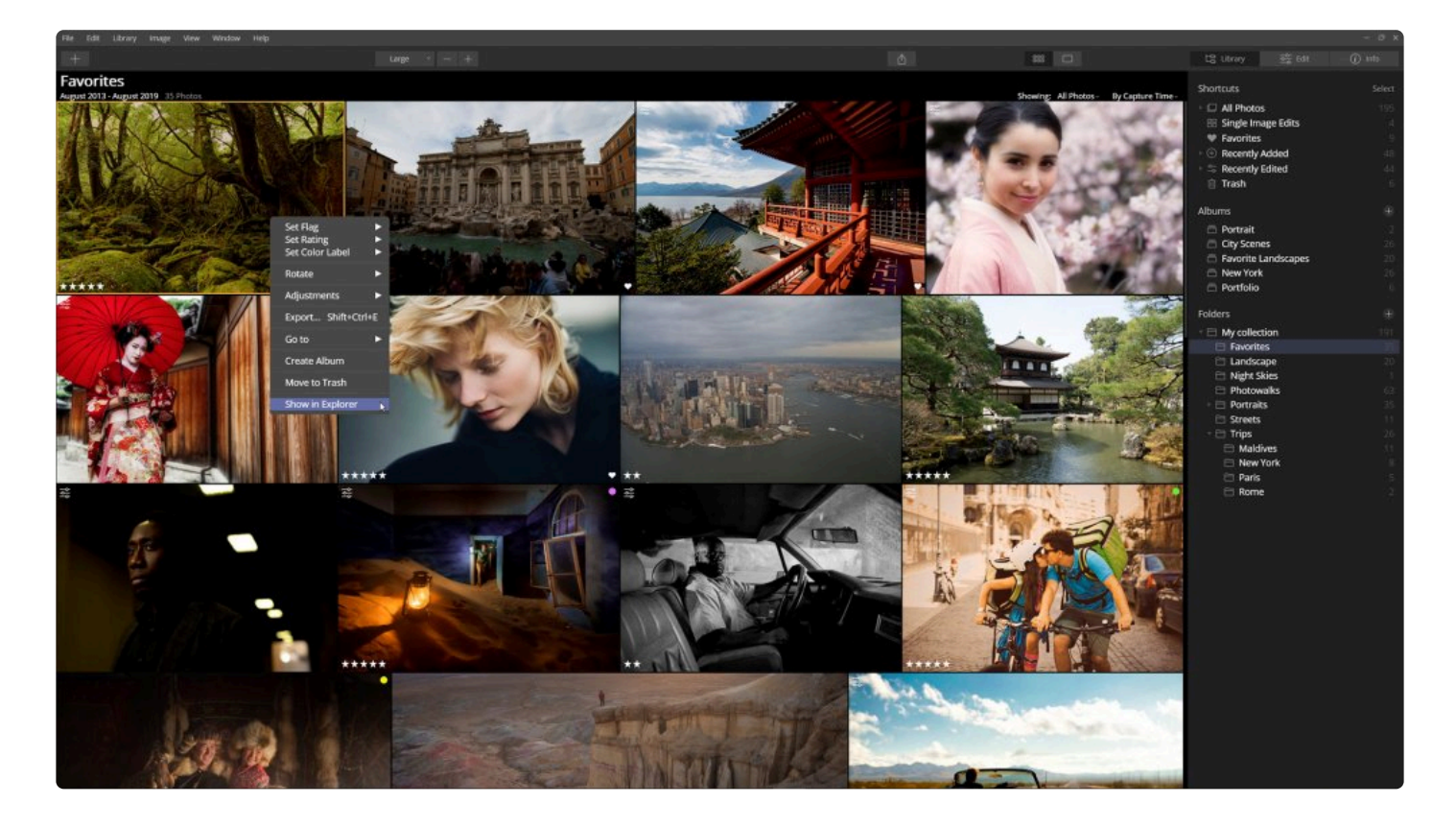

하드 드라이브에서 단일 이미지를 찾는 방법은 다음과 같습니다..

- 1. 라이브러리에서 이미지를 선택하십시오.
- 2. 선택한 단일 이미지에서 마우스 오른쪽 버튼을 클릭하고 Explorer에 표시/Finder에 표시 메뉴를 선택하십시오. 메뉴 목록 하단에 있습니다.
- 3. Luminar가 하드 드라이브의 파일이 저장된 위치를 열어서 보여줍니다.

확인할 이미지를 여러 개 선택하면 Luminar가 처음 선택한 이미지의 위치를 찾습니다

#### **폴더:**

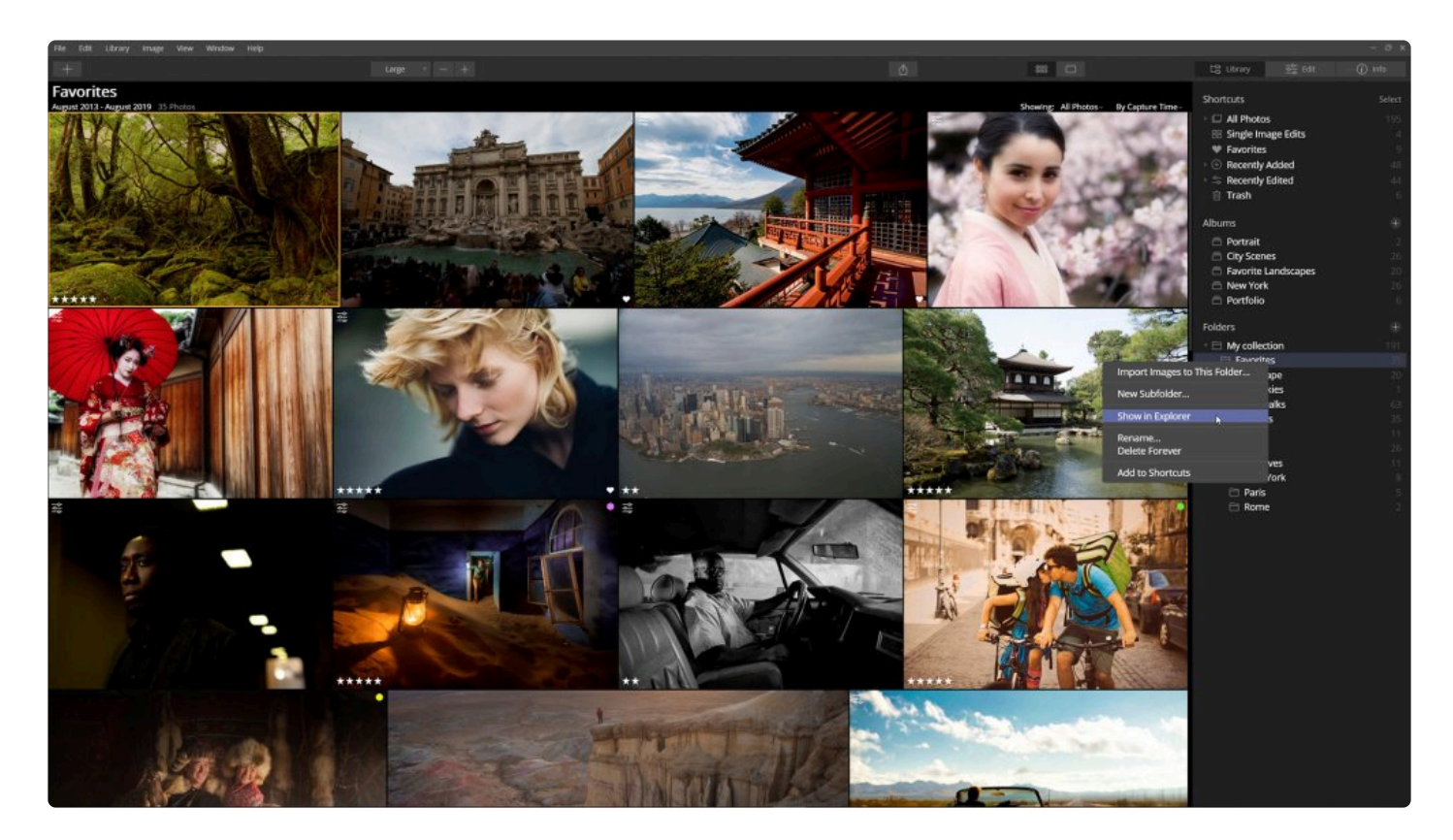

하드 드라이브에서 이미지 폴더를 찾는 방법은 다음과 같습니다.

- 1. 라이브러리보기로 전환하십시오.
- 2. 폴더 섹션의 오른쪽 사이드 바에서 확인하고 싶은 폴더 또는 하위 폴더를 선택하십시오.
- 3. 해당 폴더 위에서 마우스 오른쪽 버튼을 클릭하십시오.
- 4. 팝업 메뉴에서 Explorer에 표시/Finder에 표시 메뉴를 선택하십시오. Luminar가 하드 드라이브의 폴더를 열어서 보여줍니다.

#### **노트: !**

이미지나 폴더가 외장 하드 드라이브에 있고 해당 하드 드라이브가 오프라인인 경우 Finder에 표시 메뉴를 사용할 수 없습니다. 또한 앨범 및 바로가기는 사진 파일과 직접된 연결된 것이 아닌 가상 모 음이므로 이런 가상 모음에서는 Explorer에 표시/Finder에 표시 메뉴를 사용할 수 없습니다. 이러한 앨범 및 바로가기 안에 있는 개별 이미지를 따로 선택하여 저장된 위치를 표시할 수는 있습니다.

# **18.6. 휴지통 폴더 사용하기**

사진을 편집할 때, 편집하는 어떤 순간이라도 Luminar에서 직접 이미지를 휴지통으로 버릴 수 있습니다. 이를 통해 하드 드라이브를 쉽게 관리하고 복잡함을 줄일 수 있습니다. 그러나 사진 파일에 대한 보호 조치로서 Luminar는 영구 적으로 삭제하기 전에 3 단계를 수행합니다.

## **Luminar에서 파일 삭제**

Luminar에서 이미지 또는 여러 이미지를 삭제하려면 해당 이미지를 선택한 다음 마우스 오른쪽 버튼을 클릭하고 드 롭 다운 메뉴에서 **휴지통으로 보내기** 메뉴를 선택하십시오. 또는 Mac에서 Cmd + Delete를 누르거나 PC에서 Ctrl + Delete를 누를 수 있습니다. 이미지가 현재 폴더에서 제거되어 Luminar 휴지통으로 옮겨집니다.

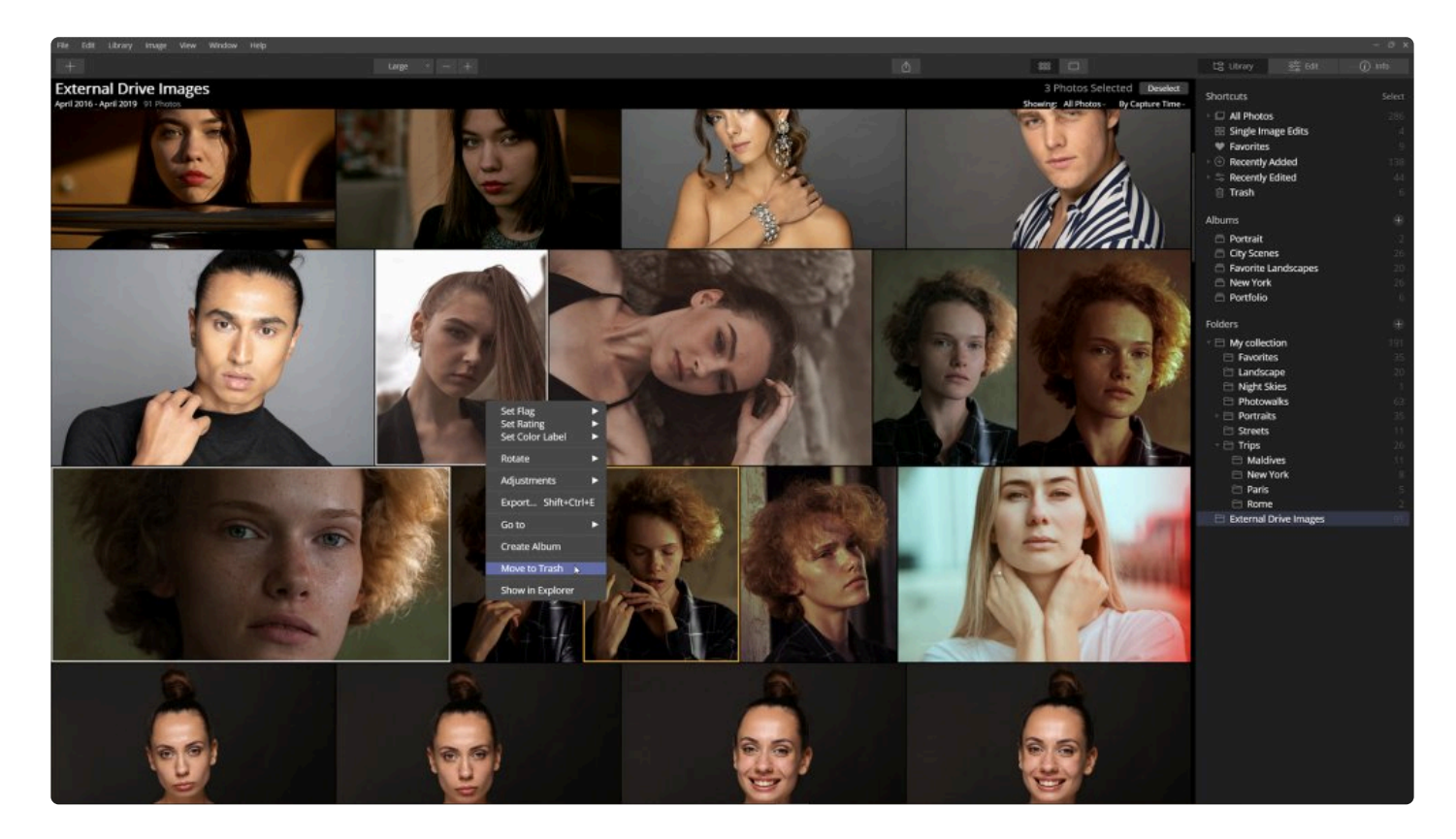

이 휴지통은 단지 실제 삭제 전 단계이며 파일은 하드 드라이브의 동일한 위치에 저장되어 있습니다. 라이브러리 패널의 바로가기 영역을 보면 \*휴지통\*이라는 이름을 가진 바로가기가 표시됩니다. 휴지통에 파일이 없으면 바로가기가 보이지 않습니다. 휴지통 바로 가기를 클릭하면 추가 메뉴를 볼 수 있습니다.

## **휴지통에서 파일 복원**

이미지가 Luminar의 휴지통에 있으면 여전히 하드 드라이브에 있습니다. 원래 위치와 라이브러리로 복원할 수 있습 니다.

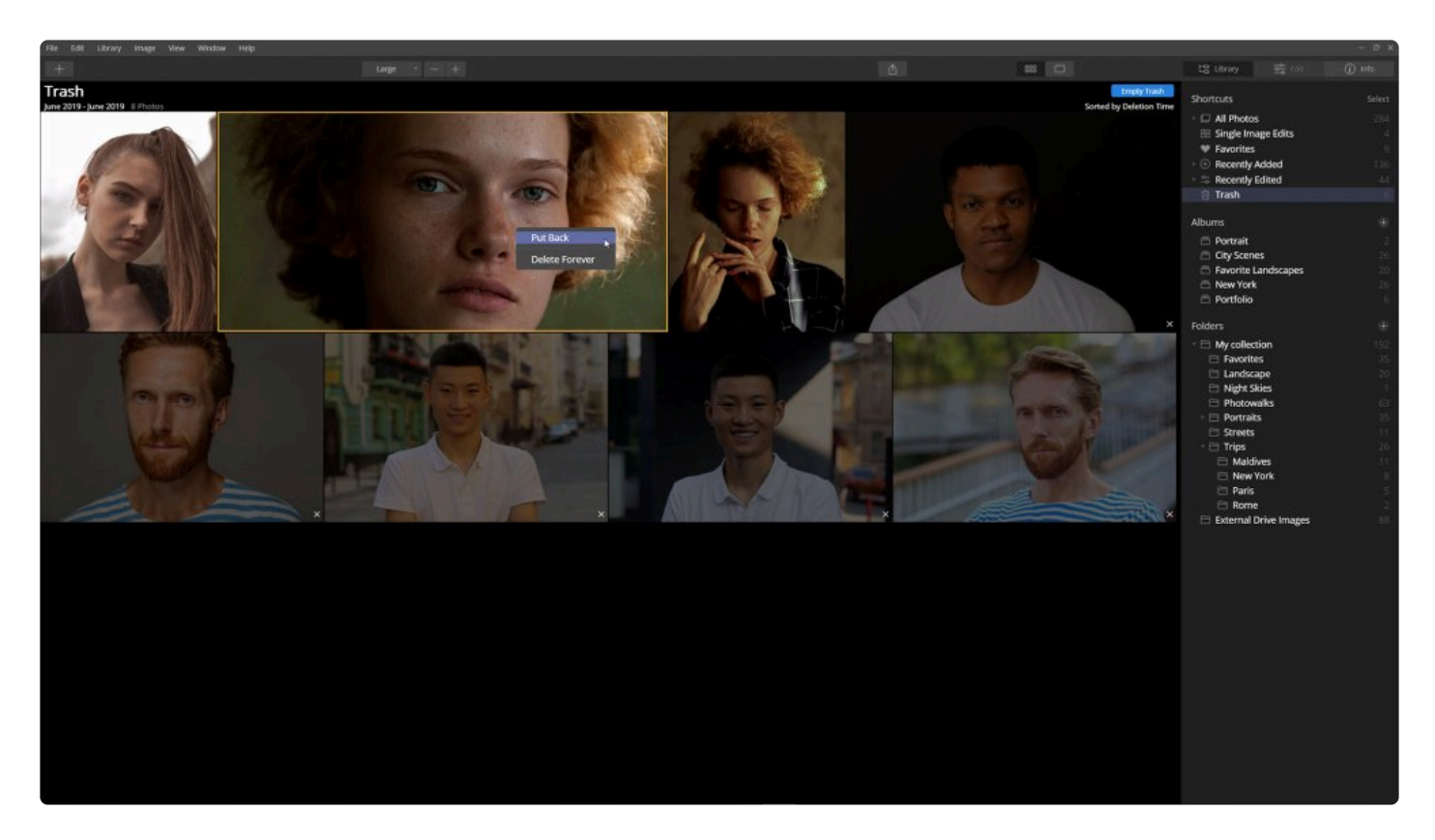

- 1. 복원할 이미지를 선택하십시오.
- 2. 이미지 > 다시 놓기 메뉴를 선택하여 라이브러리로 복원하십시오. (이미지에서 마우스 오른쪽 버튼을 클릭해도 동일한 명령을 사용할 수 있습니다).

## **Luminar 휴지통 비우기**

Luminar Library에서 이미지를 영구적으로 제거하기로 결정한 경우 사용할 수 있습니다.

- 폴더의 이미지에 대한 모든 참조가 삭제됩니다.
- 모든 편집 내용이 삭제됩니다. (삭제하기 전에 편집된 결과를 저장하려면 내보내기 메뉴를 사용하여 새 파일로 저장하십시오.)
- 앨범에서 이미지에 대한 모든 참조가 삭제됩니다

Luminar Trash를 비우려면 두 가지 옵션이 있습니다.

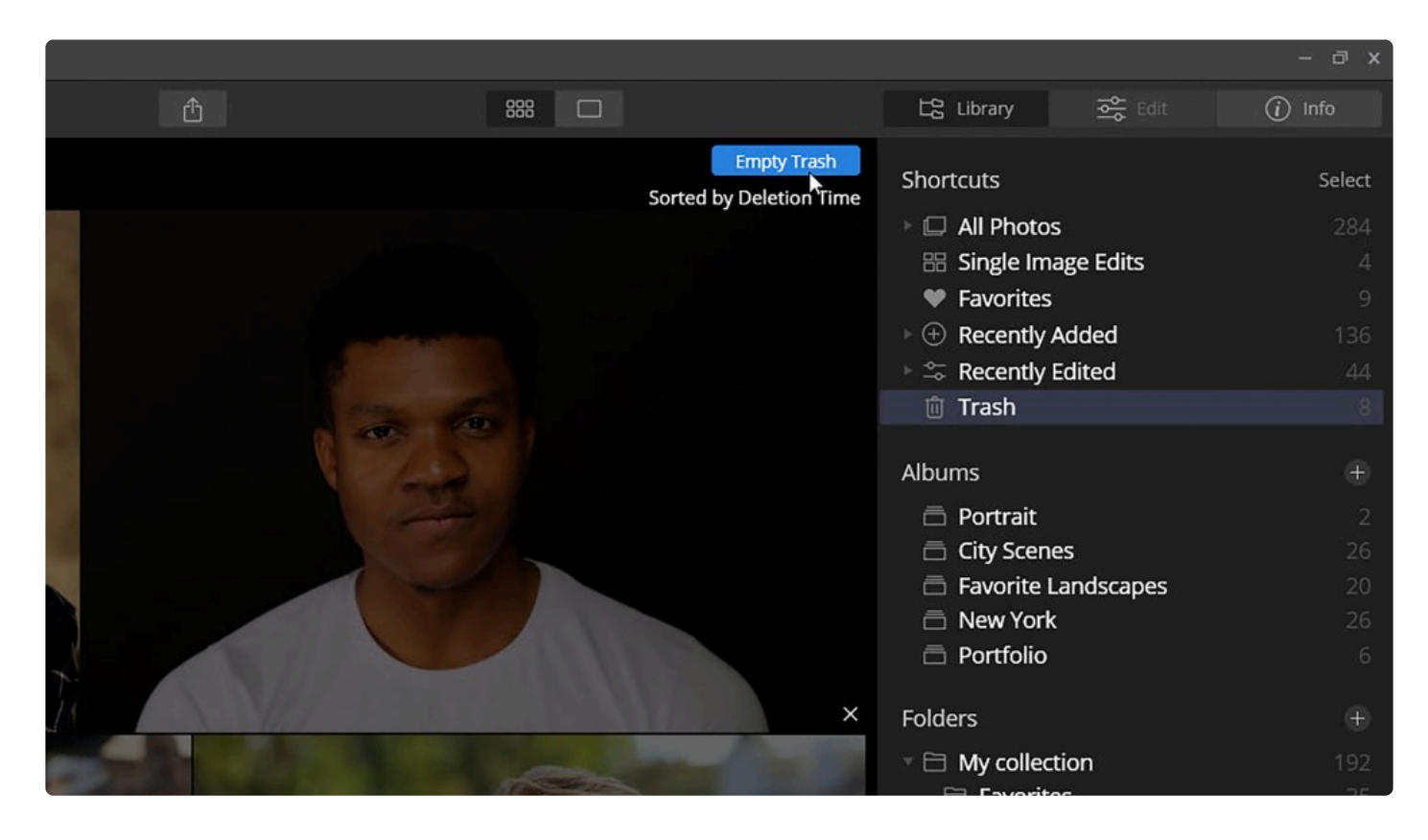

- 단일 이미지에서 마우스 오른쪽 버튼을 클릭하거나 여러개의 이미지를 선택하고 마우스 오른쪽 버튼을 클릭하 여 팝업 메뉴에서 영구 삭제를 선택합니다.
- 창 상단에서 **휴지통 비우기** 버튼을 클릭하십시오. 휴지통의 모든 이미지가 삭제됩니다.

사진 파일이 하드 디스크에서 아직 완전히 삭제되지 않았습니다. Luminar는 사진을 운영 체제의 휴지통으로 옮깁니 다. 여전히 컴퓨터에서 휴지통을 열고 파일을 확인할 수 있습니다. 하드 디스크에서 사진 파일을 영구적으로 비우려면 휴지통을 비우십시오.

## **시스템 휴지통 비우기**

하드 드라이브에서 이미지를 실제로 삭제하려면 컴퓨터에서 시스템 휴지통을 비워야합니다. 운영 체제 수준에서 이 작업을 실행합니다.

- **macOS.** Finder > 휴지통 비우기…
- **Windows.** 바탕 화면에서 휴지통 아이콘을 찾은 다음 마우스 오른쪽 버튼을 클릭하고 휴지통 비우기 메뉴를 선택하십시오.

# **18.7. 소실된 편집 내용 다시 연결**

Luminar는 이미지에 적용된 편집 내용과 하드 드라이브 또는 네트워크의 해당 위치를 정확하게 추적하려고 합니다. 그러나 실제 이미지 파일이 누락될 수 있습니다. 이런 상황은 일반적으로 몇 가지 이유 중 하나로 인하여 발생합니다.

- 이미지를 다른 폴더로 옮길 때 Luminar가 종료되었을 경우
- 이미지나 폴더의 이름을 바꿀 때 Luminar가 종료되었을 경우
- Finder/탐색기의 이미지를 Luminar 라이브러리에 없는 다른 위치로 옮겼을 경우

이 경우 응용 프로그램은 소스 파일이 저장된 위치를 모를 수 있습니다. 이 경우 사진이 소실된 편집이라는 특수 앨범 에 추가됩니다.

이 앨범은 이미지가 누락되어 찾을 수 없는 경우에만 나타납니다. 누락된 사진이 없으면 이 앨범을 볼 수 없습니다. 하 지만, Luminar에는 여전히 썸네일 이미지와 다시 연결할 수있는 일련의 방법이 있습니다.

### **소실된 편집된 이미지를 폴더에서 다시 연결하는 방법**

소실된 편집 앨범이 나타나면 연결을 즉시 복구해야합니다..

- 1. 라이브러리 패널의 바로가기 메뉴에서 **소실된 편집** 앨범을 찾으십시오.
- 2. 잃어버린 이미지를 보려면 소실된 편집 바로가기를 클릭하십시오.

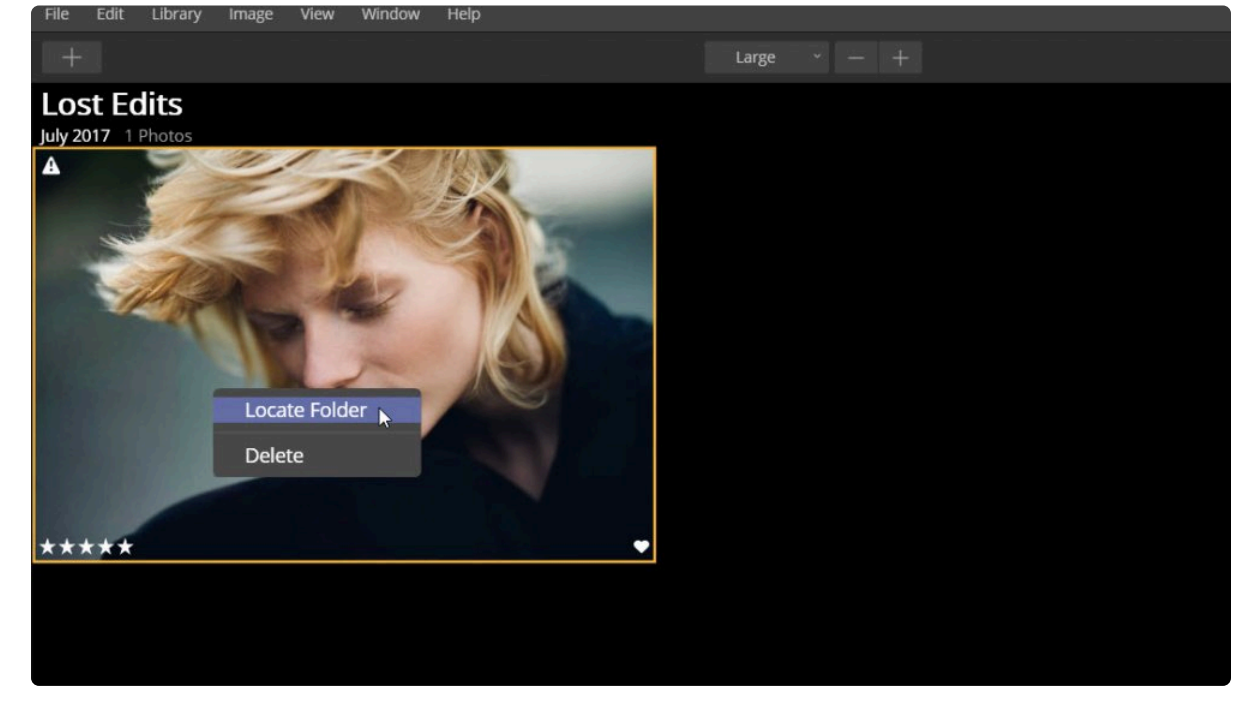

- 3. 보구하려는 이미지에서 마우스 오른쪽 버튼을 클릭하고 폴더 찾기를 선택하십시오e.
- 4. 새로운 탐색 창이 열립니다.
- 5. 복원할 파일이 저장된 새 위치로 이동하십시오.

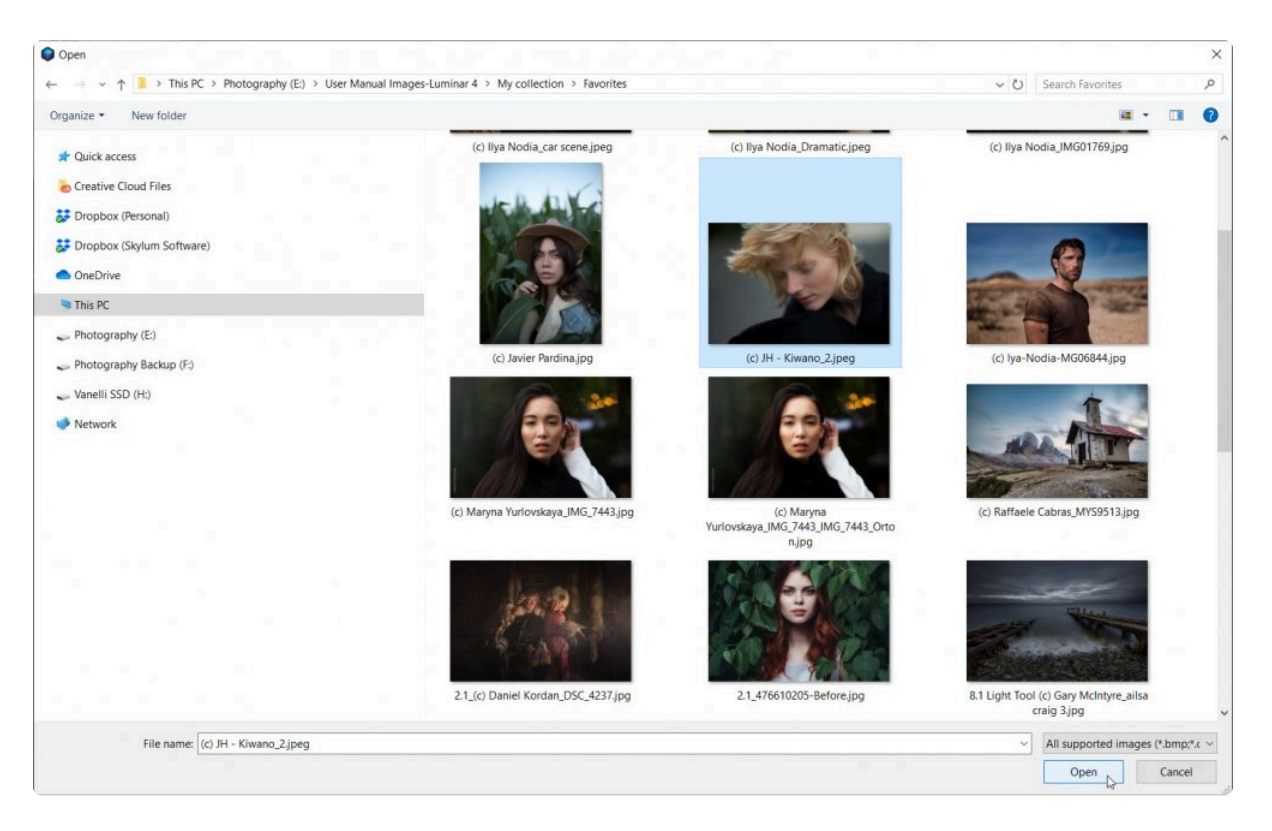

6. 폴더 혹은 해당 이미지를 선택한 후 **선택** 버튼을 클릭하여 파일을 다시 연결하십시오.

이미지가 다시 카탈로그에 연결되고 라이브러리에 추가됩니다.

- **선택한 폴더가 이미 라이브러리에 있는 경우** 모든 편집 내용이 선택한 이미지로 전송됩니다. 소실된 편집 모 음에서 이미지가 자동으로 제거됩니다. 여러 개의 이미지가 동일한 폴더에 있는 경우 그 여러 개 이미지 파일의 소실된 편집 내용도 다시 전송되어 복원됩니다.
- **선택한 폴더가 라이브러리에 없는 경우** 새 폴더가 Luminar 라이브러리에 추가되고 모든 편집 내용이 이미지 로 전송됩니다. 소실된 편집 모음에서 이미지가 자동으로 제거됩니다. 여러 개의 이미지가 동일한 폴더에 있는 경우 그 여러 개 이미지 파일의 소실된 편집 내용도 다시 전송되어 복원됩니다.

## **일치 기준**

선택한 사진을 다시 연결하기 위해 Luminar는 선택한 이미지에 대해 3 개의 매개 변수를 확인합니다.

- 소스 파일 이름
- 픽셀 단위의 이미지 크기
- 사진을 최초로 만든 날짜

세가지 속성이 모두 일치하면 이미지가 자동으로 다시 연결됩니다. 그러나 이미지 크기와 만든 날짜가 여전히 일치하 는데, 만약, 파일 이름이 변경된 경우라면, 다시 연결할 수 있습니다. 이러한 속성이 일치하지 않으면 \*선택한 폴더에 이미지(소스 파일 이름)가 없음\*이라는 경고가 표시되고, 폴더를 추가할 수 없습니다.

사진이 일치하면 다음 과정이 진행됩니다:

- 소실된 편집 앨범의 모든 사진이 있는 경우 소실된 편집 바로가기가 바로가기 목록에서 사라집니다.
- 모든 속성이 전송되고 선택한 사진을 사용할 수 있습니다.
- 소실된 편집에 추가된 동일한 폴더에 이미지가 여러 개 있는 경우 이러한 이미지가 모두 라이브러리에 추가됩 니다.
- Raw + JPEG 파일의 조합인 경우 해당 파일도 다시 연결됩니다.

## **19. 카탈로그 사용**

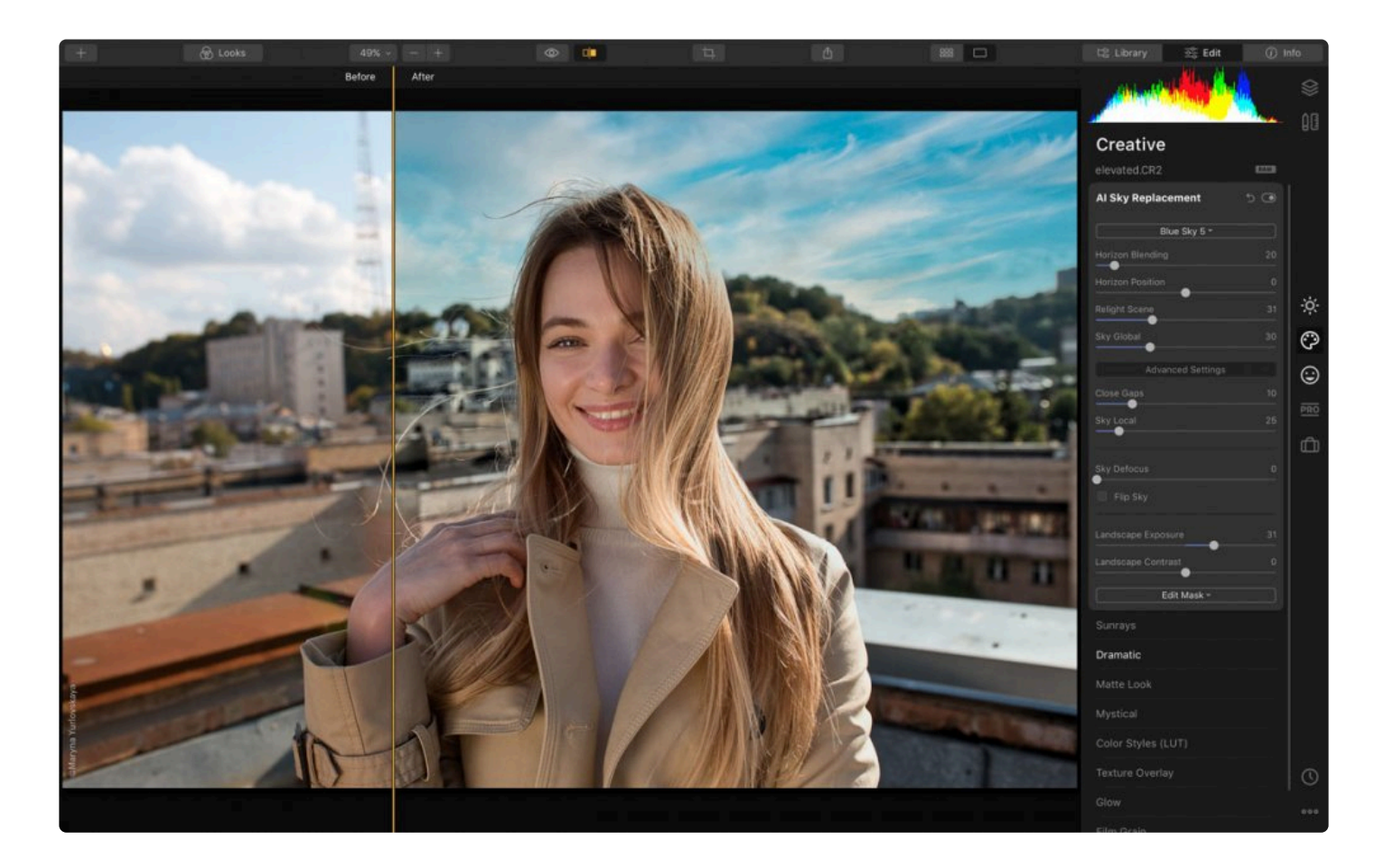

사진을 내보내기로 저장하여 백업 할 수 있습니다. JPEG 파일로 저장하면 파일을 보다 쉽게 관리할 수 있지만 압축 저장 방식으로 인해 사진의 품질이 떨어집니다. TIFF 이미지로 저장하면 보관하기에 충분한 좋은 품질의 파일이 만들 어집니다. 이 파일은 JPEG로 저장한 경우보다 파일 사이즈가 훨씬 커집니다. Luminar에서 작업할 때 편집한 내용은 카탈로그 파일에 저장됩니다. 이 카탈로그는 이미지 라이브러리와 해당 이미지의 편집 내용을 저장해 놓습니다. Luminar를 사용하면 사진을 보다 잘 관리하기 위해 여러 개의 카탈로그를 만들 수 있습니다. 다양한 고객 및 이벤트 를 위한 카탈로그, 가족 사진만을 위한 카탈로그를 따로 만들어 사용할 수 있습니다. 작은 카탈로그를 사용하면 작업 속도를 크게 높일 수 있습니다.

# **19.1. 카탈로그란 무엇입니까?**

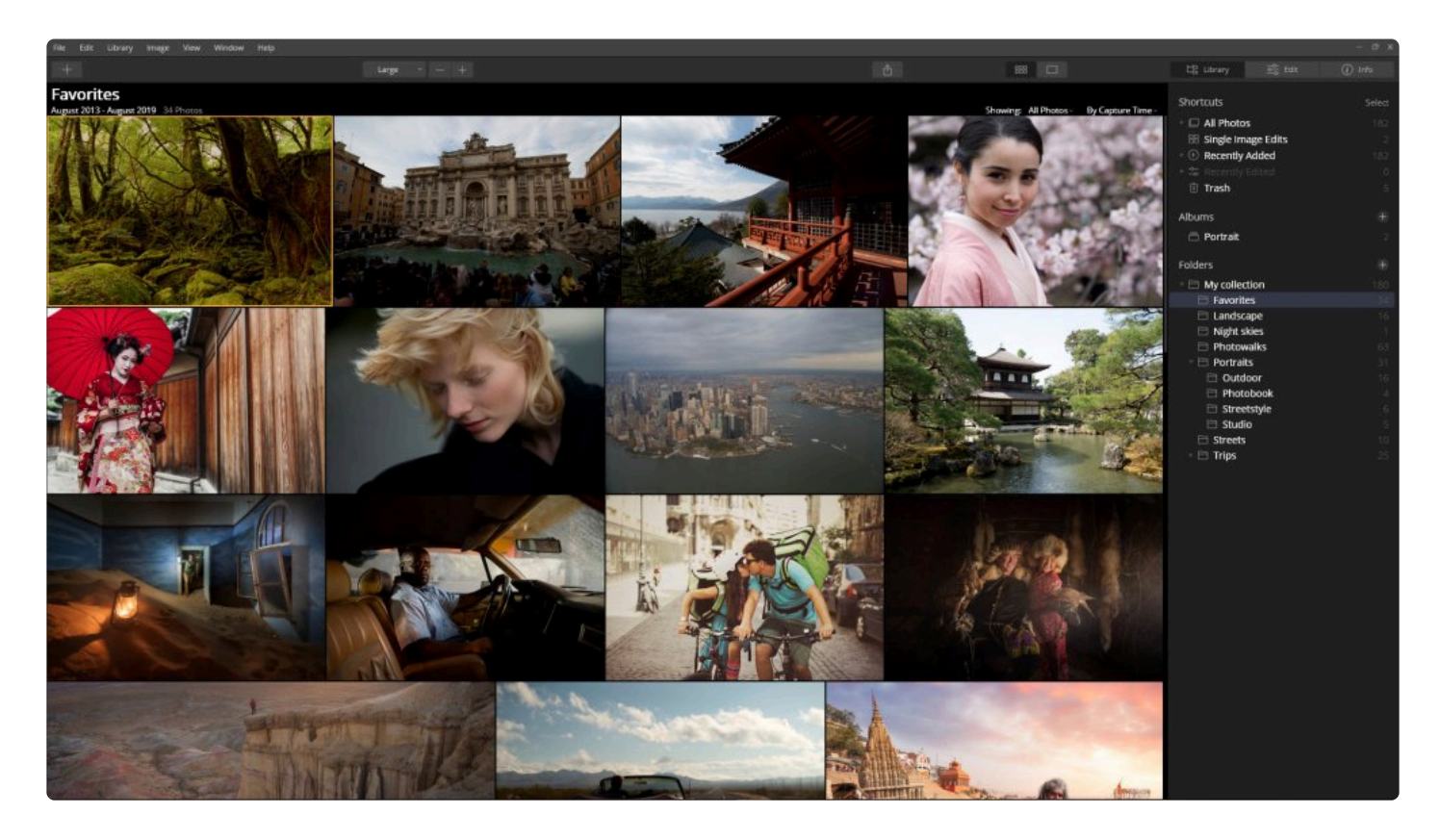

Luminar를 처음 설치할 때 카탈로그를 설정할 수 있습니다. 카탈로그에는 등급 및 라벨과 같은 메타 데이터와 도구를 사용하여 편집한 내용을 포함하여 사진 파일에 대한 모든 정보가 저장되어 있습니다.

Luminar에서 편집한 내용은 라이브러리에서 작업 시 항상 비파괴적으로 진행됩니다. 이는 실제 파일을 변경하지 않 고 편집 내용을 데이터베이스로 형태로 저장하는 것을 의미합니다. 편집한 파일을 공유하거나 다른 곳에 사용할 준비 가 되면 파일을 선택하고 내보내기 메뉴를 실행하여 편집 사항을 적용합니다.

카탈로그의 내용은 폴더 안에 저장됩니다. 카탈로그를 백업하거나 이동하는 경우 \*전체 폴더\*를 가져와야 합니다.

# **19.2. 여러개의 카탈로그 사용하기**

Luminar 응용 프로그램을 처음 시작할 때 기본 카탈로그를 만듭니다. 이 카탈로그 하나와 모든 사진을 함게 사용할 수 있고, 쉽게 새 카탈로그를 추가로 만들 수 있습니다. 카탈로그는 하드 드라이브의 어느 위치에나 저장할 수 있습니 다. 기본적으로 Luminar는 사진 폴더에 첫 번째 카탈로그를 만듭니다. 카탈로그는 라이브러리라고도 하며 이미지 및 해당 위치의 데이터베이스, 이 이미지의 썸네일 이미지 및 이미지에 적용된 모든 보정 기록을 저장합니다.

## **카탈로그 만들기**

카탈로그를 새로 만드는 작업은 매우 간단합니다. .

1. Luminar를 실행한 상태에서 파일 > 카탈로그 > 새로 만들기 메뉴를 선택하십시오. 새 카탈로그의 이름을 지정 하고 저장할 위치를 선택하는 대화 상자가 열립니다.

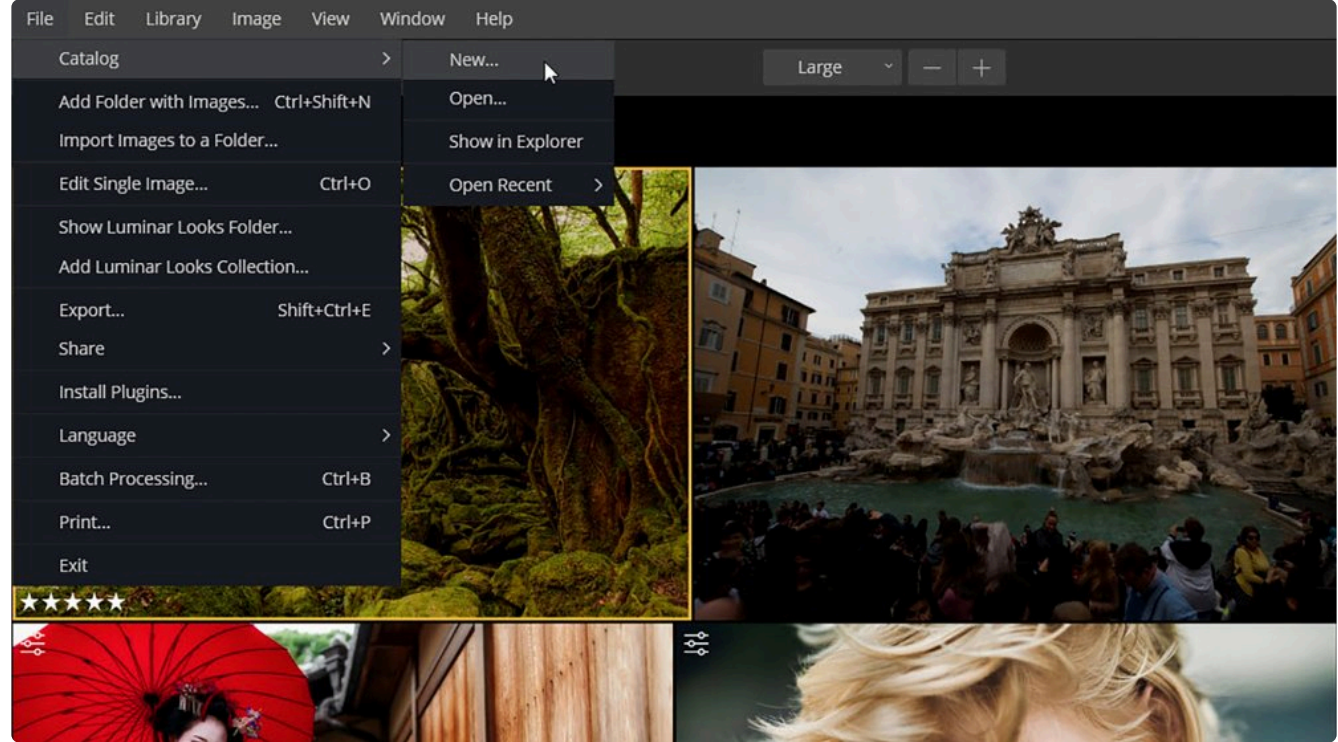

2. 카달로그 이름을 입력하고 저장할 위치를 선택하십시오. 많은 사람들이 사진 폴더를 선택하지만 다른 모든 드 라이브 또는 폴더가 저장 위치로 사용할 수 있습니다.

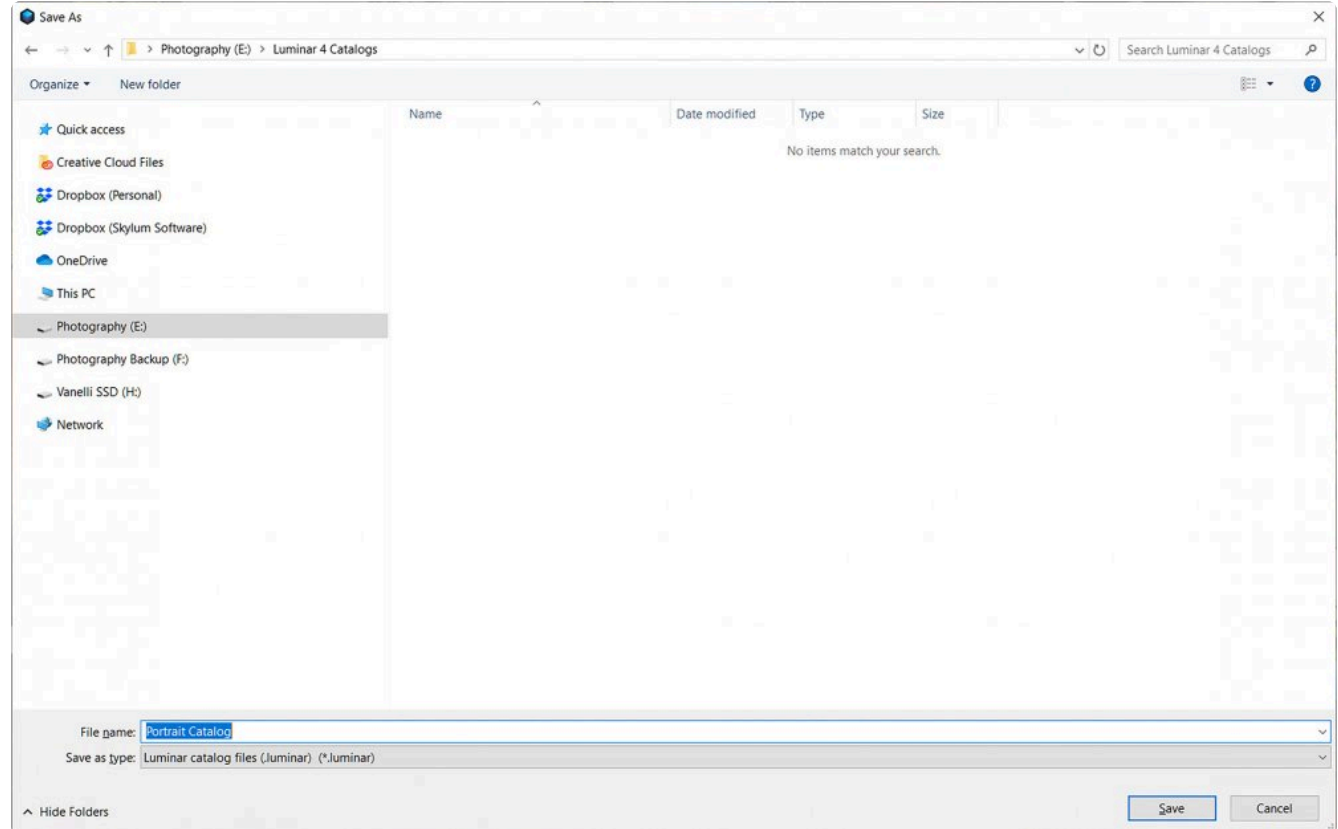

3. 새 카탈로그를 저장하면 기존 카탈로그가 닫히고 새로 만든 새 카탈로그가 바로 열립니다.

이제 원하는대로 이미지를 추가하거나 단일 이미지 편집을 이용하여 이미지를 열 수 있습니다.

### **카탈로그 전환하기**

여러 개의 카탈로그로 작업하는 경우 클릭 한 번으로 전환할 수 있습니다.

1. 이전에 생성된 카탈로그를 열려면 파일 > 카탈로그 > 열기 메뉴를 선택하십시오

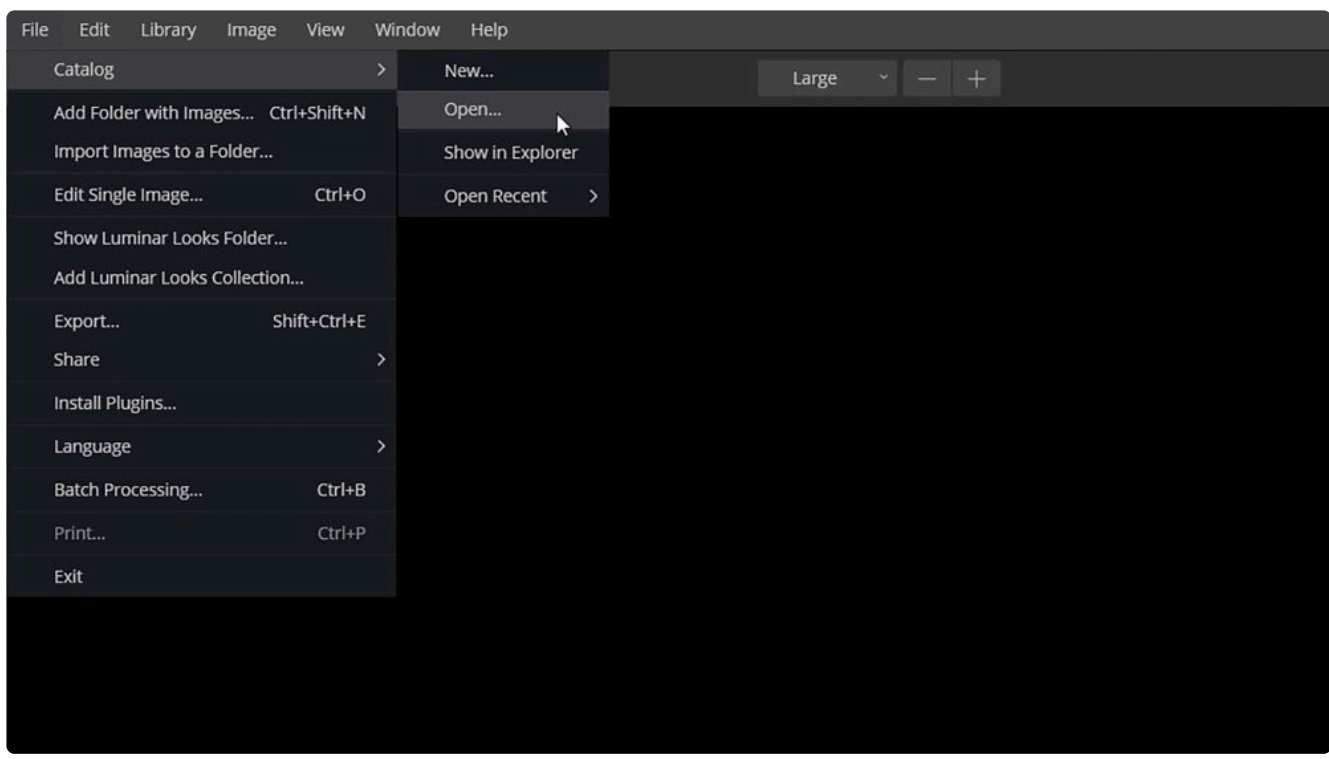

- 2. 카달로그를 저장했던 폴더로 이동하면, 이전에 작업한 카탈로그가 보입니다.
- 3. 그 카탈로그 파일을 선택하고 열기를 클릭하십시오.
- 4. 현재 카탈로그가 닫히고 선택한 카탈로그가 열립니다.

## **19.3. 카탈로그 백업**

Luminar는 작업하면서 데이터베이스를 지속적으로 백업하고 있습니다. 이렇게 하면 최신 편집 내용이 저장됩니다. 그러나 하드 드라이브에 문제가 발생할 경우를 대비하여 카탈로그를 수동으로 백업할 수 있습니다

## **Windows 백업**

카탈로그를 백업하려면 외부 드라이브 또는 클라우드 저장소를 사용하는 것이 좋습니다.

- 1. Luminar를 실행한 상태에서 백업하려는 카탈로그로 편집 작업을 하십시오.
- 2. **파일 > 카탈로그 > Explorer에 표시** 메뉴를 선택하십시오.

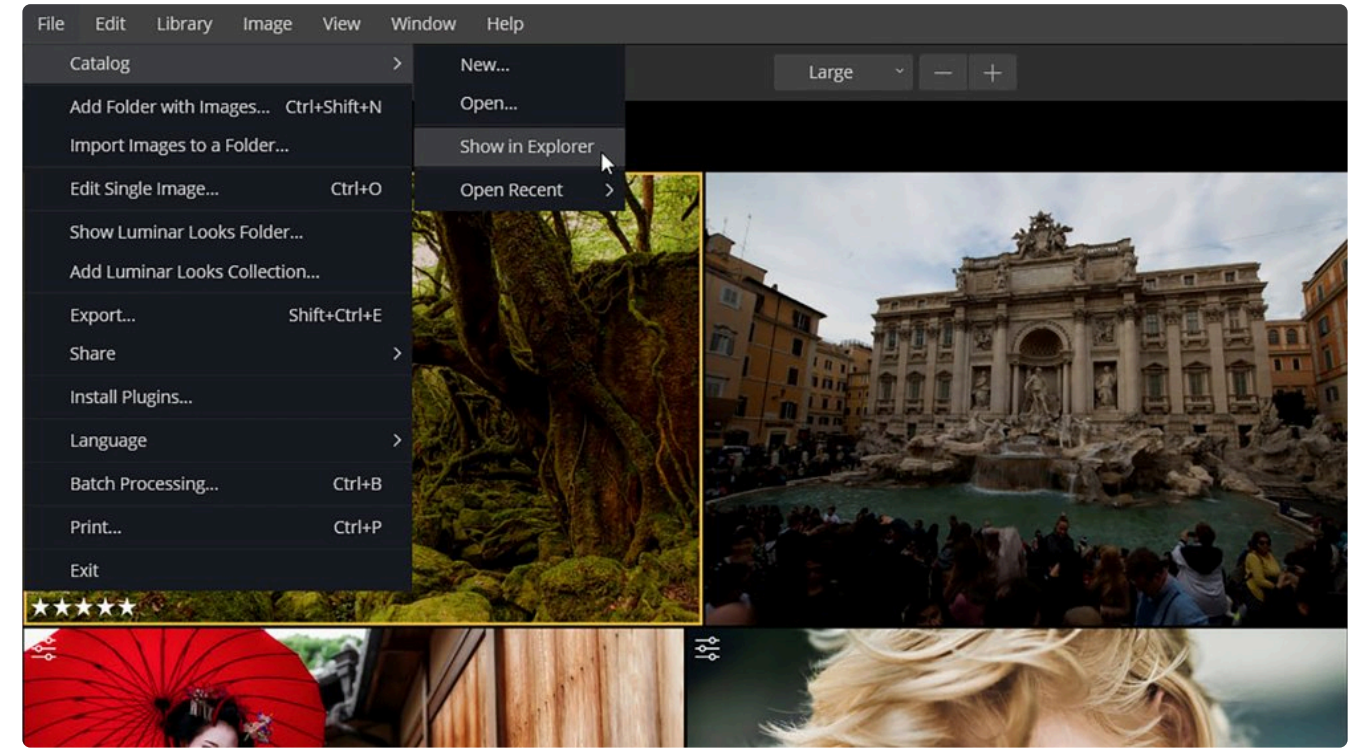

- 3. 폴더 안에 폴더 이름과 동일한 카탈로그 파일이 표시됩니다.
- 4. 폴더 위로 가기를 선택하여 폴더 수준을 한 단계 높이고 카달로그가 저장된 폴더를 백업하여 카달로그 백업 작 업을 수행하십시오.

백업을 복원해야하는 경우 백업 폴더를 컴퓨터에 복사하고 **파일 > 카탈로그 > 열기** 메뉴를 선택하십시오.

### **Mac 백업**

카탈로그를 백업하려면 외부 드라이브 또는 클라우드 위치를 사용하는 것이 좋습니다.

- 1. Luminar를 실행한 상태에서 백업하려는 카탈로그로 편집하십시오
- 2. **파일 > 카탈로그 > Finder에서 보기** 메뉴를 선택하십시오.
- 3. 폴더 안에 동일한 이름의 카탈로그 파일이 표시됩니다.

4. 폴더 위로 가기를 선택하여 폴더 수준을 한 단계 높이고 카달로그가 저장된 폴더를 백업하여 카달로그 백업 작 업을 수행하십시오.

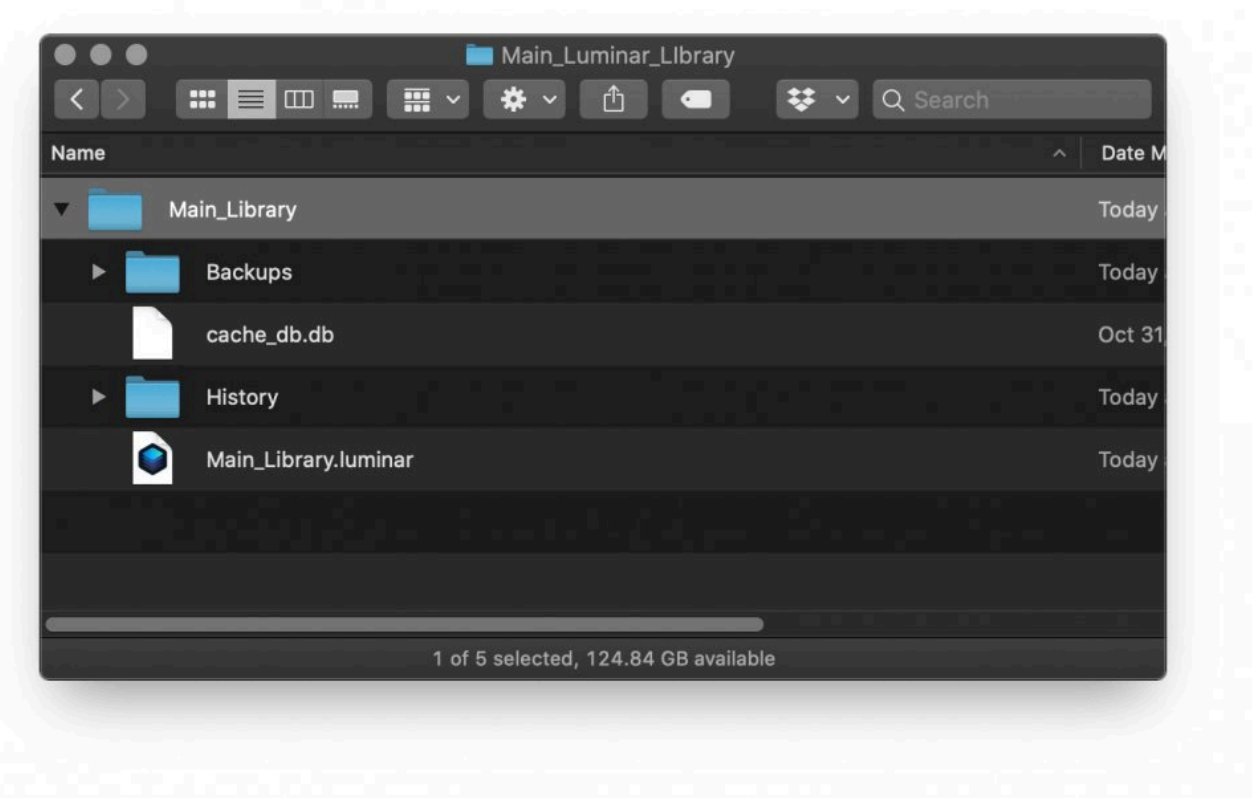

백업을 복원해야하는 경우 백업을 현재 운영체제의 원하는 위치에 복사하고 **파일 > 카탈로그 > 열기** 메뉴를 선택하십 시오.

백업 메뉴를 실행하여 백업 카탈로그를 별도로 저장하도록 작업을 할 수도 있습니다. 백업 메뉴를 실행하려면 다음 과 정을 수행하십시오:

- 1. \*파일 > 카탈로그 > 백업\*으로 이동하십시오.
- 2. Luminar는 백업 파일을 저장할 위치를 선택할 수있는 대화 상자를 엽니다.

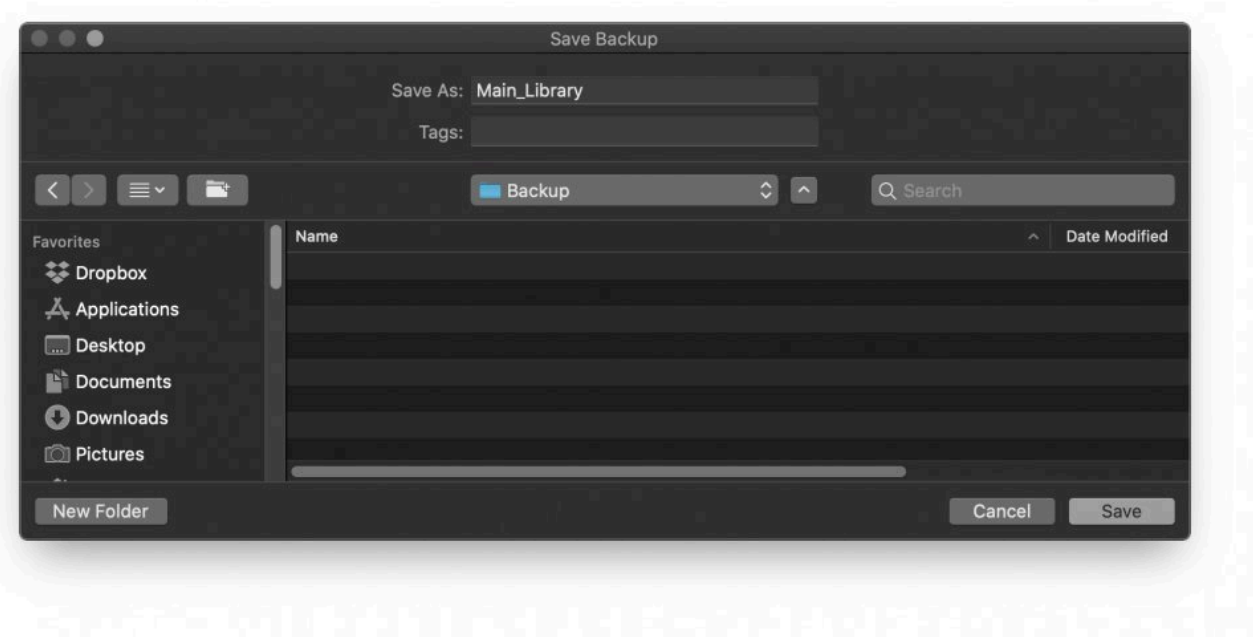

3. 백업 파일을 복원하려면 \*파일 > 카탈로그 > 백업\*메뉴를 선택하한 후 복원하려는 백업 파일을 선택하십시오.

# **19.4. 사진 편집 백업**

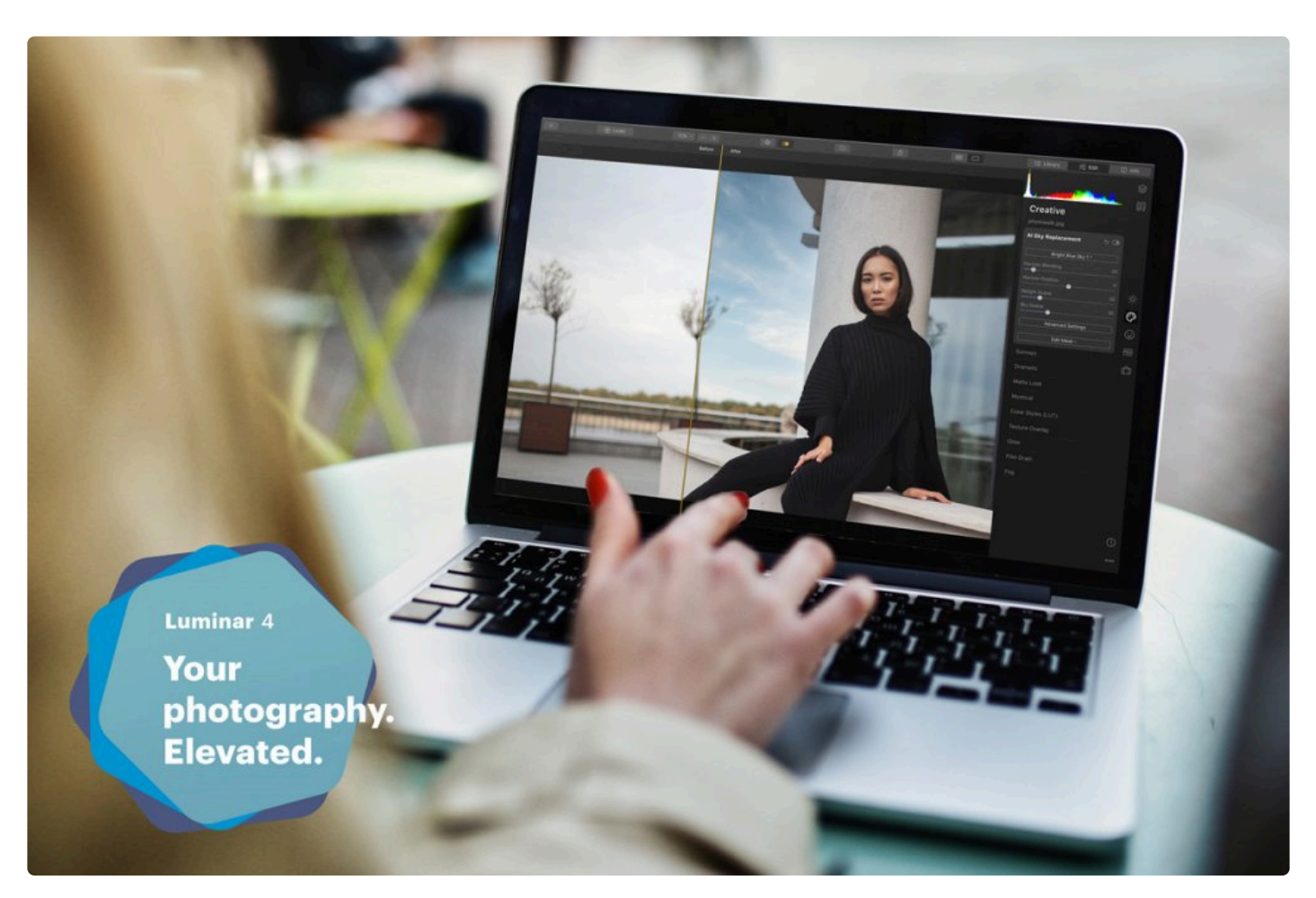

사진을 내보내서 백업할 수 있습니다. JPEG 파일로 저장하면 파일을보다 쉽게 관리할 수 있지만 압축 형식으로 인해 사 진 품질이 떨어집니다. TIFF 파일로 저장하면 품질이 높은 이미지가 생성됩니다. 이러한 파일은 JPEG로 저장된 경우보 다 파일 용량이 훨씬 큽니다.

# **20. 파일 저장 및 내보내기**

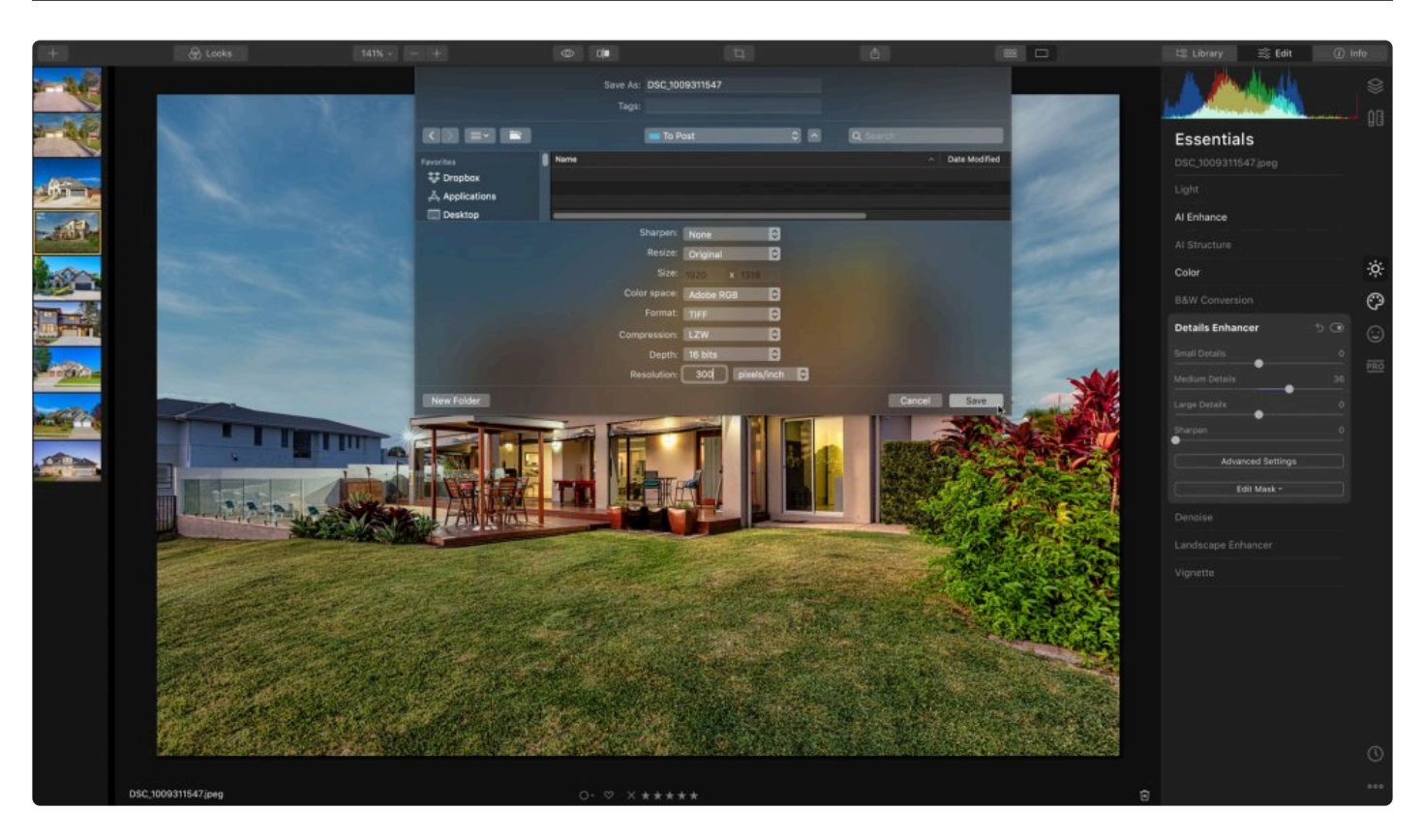

Luminar에서 이미지를 편집하여 적용한 모든 도구, 해당 도구의 설정값, 이미지에 대한 모든 편집 작업이 Luminar 카 탈로그에 저장됩니다. 모든 편집 내용이 반영된 최종 이미지를 내보낼 때 Luminar는 이러한 모든 조정 내용을 사진에 적용되어 이 사진들을 고객에게 전달하거나 소셜 미디어에 업로드하거나 인쇄할 수 있습니다.

# **20.1. 카탈로그에 조정 저장**

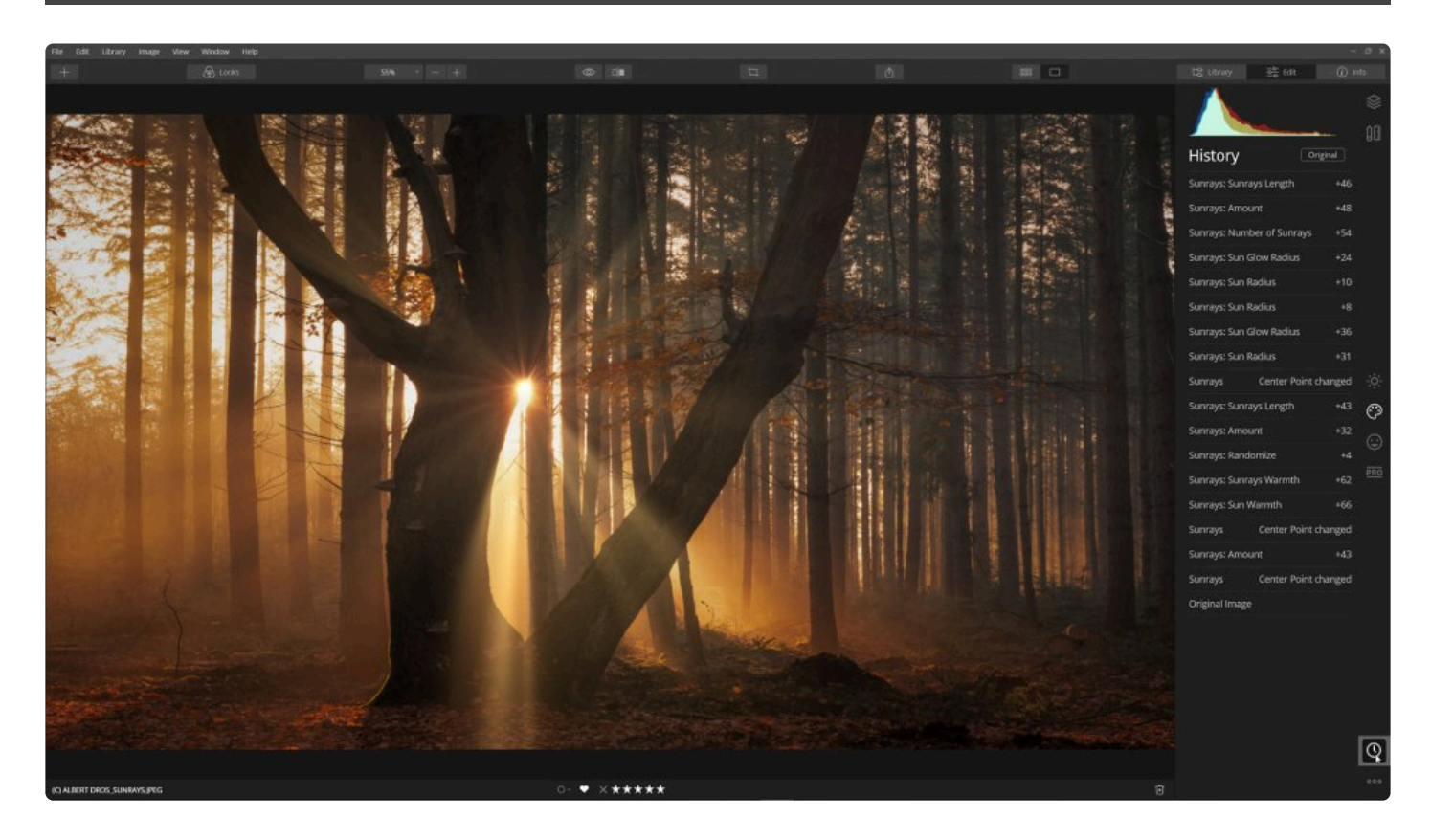

Luminar 4에서 사진 편집 작업을 할 때 편집 작업 내용을 따로 저장할 필요가 없습니다. 모든 플래그, 평가 및 편집 내 용은 작업을 할 때 카탈로그 데이터베이스에 자동으로 저장됩니다. 따라서 여러분은 저장 작업을 하여 시간을 절약하 는 것에 대해 걱정할 필요가 없으며 사진 보정에 대한 창의성에 집중하시면 됩니다.

## **Luminar 카탈로그가 편집 내용을 저장하는 방법**

개별 이미지를 편집할 때 Luminar는 해당 이미지에 대한 모든 편집 내용을 카탈로그의 .state 파일로 저장합니다. 편 집한 이미지를 하나의 .state 파일에 단일 이미지로 저장하면 하나의 이미지에 편집 내용에 문제가 있어도 데이터베이 스 전체가 손상되지 않습니다. 이러한 편집 내용은 작업할 때 자동으로 저장됩니다.

### **파일 히스토리보기 및 탐색**

Luminar는 이미지를 편집할 때마다 기록을 저장합니다. 이를 통해 무제한의 실행 취소가 가능하며 이전의 모든 편집 내용을 단계별로 확인할 수도 있습니다. 기록을 보려면 편집 사이드바 하단에 있는 내역 도구를 클릭하십시오. 카탈로 그를 종료했다가 다시 열어도 각 이미지에 대한 모든 편집 내용이 유지됩니다.

# **20.2. 이미지 내보내기**

디지털 이미지로 작업할 때 파일을 저장하는 것이 좋은 시기가 있을 수 있습니다. 사진을 편집할 때 현재 작업을 검토 하기 위해 진행 중인 작업을 중간에 저장하는 것 일 수도 있습니다. 사진을 인쇄하거나 또는 다른 사람들과 공유할 파 일을 준비하기 위해 저장을 할 수도 있습니다. 또는 인터넷에 업로드하거나 소셜 미디어로 내보내기 위해서 저장할 수 도 있습니다. Luminar는 여러분의 필요에 따라 이미지를 저장하고 내보내는 다양한 옵션을 제공합니다.

완성된 이미지를 내보낼 준비가되면 내보내기… 메뉴를 선택할 수 있습니다.

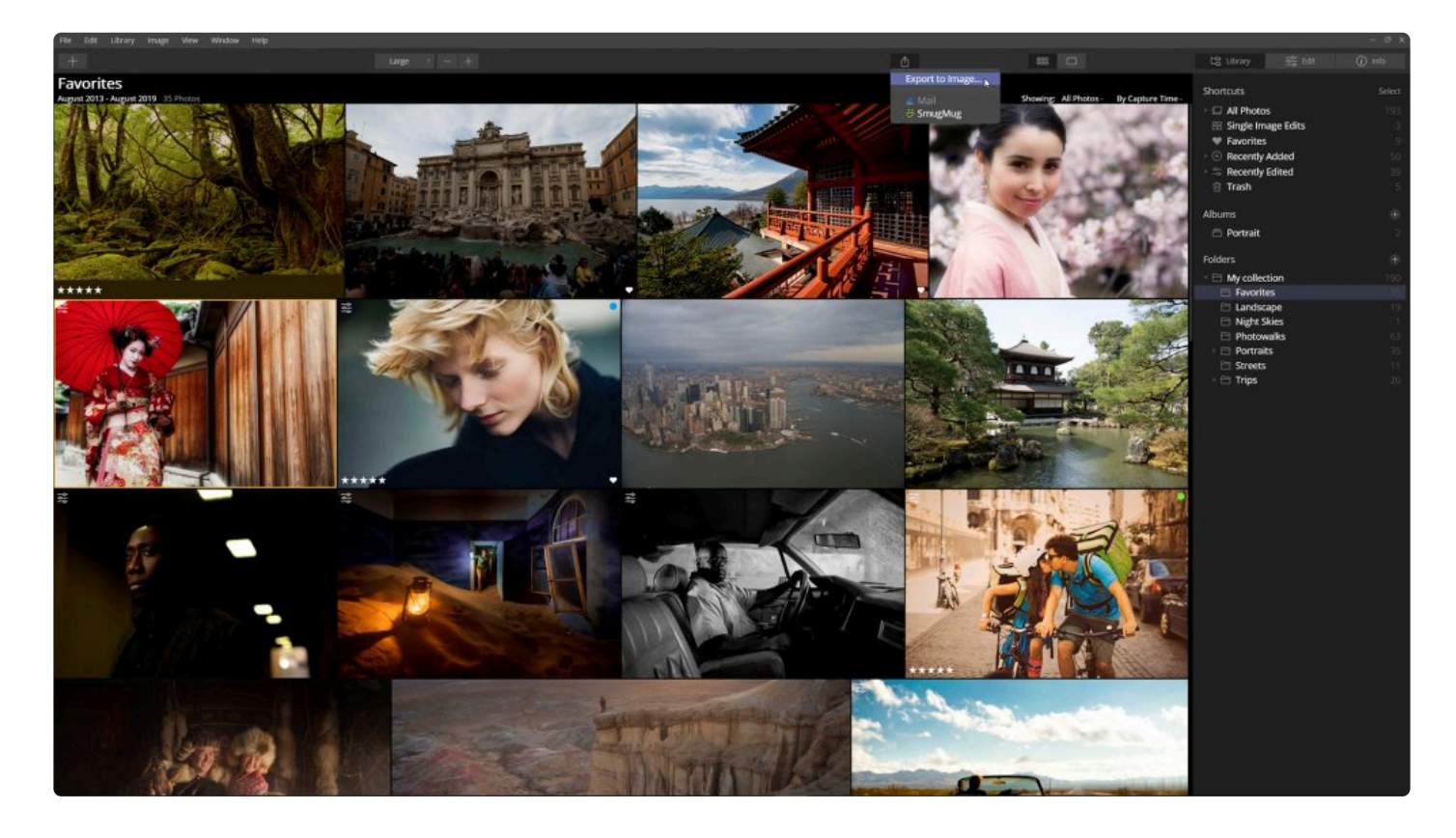

- 1. 파일을 인터넷에 게시하거나 다른 사람에게 전달하기 위해서 사진을 저장하려면 파일 메뉴로 이동하여 내보내 기 메류를 선택하십시오.
- 2. 사진을 저장할 위치와 저장할 형식을 선택할 수있는 대화 상자가 나타납니다. Luminar는 JPEG, TIFF 및 Photoshop을 포함한 다양한 파일 형식으로 저장할 수 있습니다.
- 3. 가족, 고객과 공유하거나 웹에 업로드 할 수 있는 파일을 저장하려면 JPEG를 선택하고 품질 슬라이더를 약 85 정도로 조정하십시오.
- 4. 내보내기 버튼을 클릭하여 파일을 저장하십시오.

팁: **\*** 고품질 보관용 사진으로 저장하려면 TIFF 파일 형식으로 내보내기를 하십시오. TIFF 파일은 이미지 의 모든 세부 묘사와 색상을 유지하며 인쇄하기에 좋은 파일 형식입니다.

# **20.2.1. 이미지 파일 저장**

다른 작업을 위해 여러 개의 파일을 내보내야 할 수도 있습니다. 온라인에 게시하거나 프레젠테이션 파일에 추가하거 나 다른 사람들과 공동 작업하는 것에 필요할 수도 있습니다. 파일을 내보낼 때 JPG, TIFF 및 PNG를 포함한 다양한 파일 형식으로 저장할 수 있습니다.

- 1. 저장할 이미지를 선택하십시오.
- 2. 기본 메뉴에서 \*파일 > 내보내기\*를 선택하거나 상단 도구 모음 모서리에서 이미지 공유 버튼을 클릭하고 \*이 미지로 내보내기…\*를 선택하십시오. 새로운 대화 상자가 열립니다.

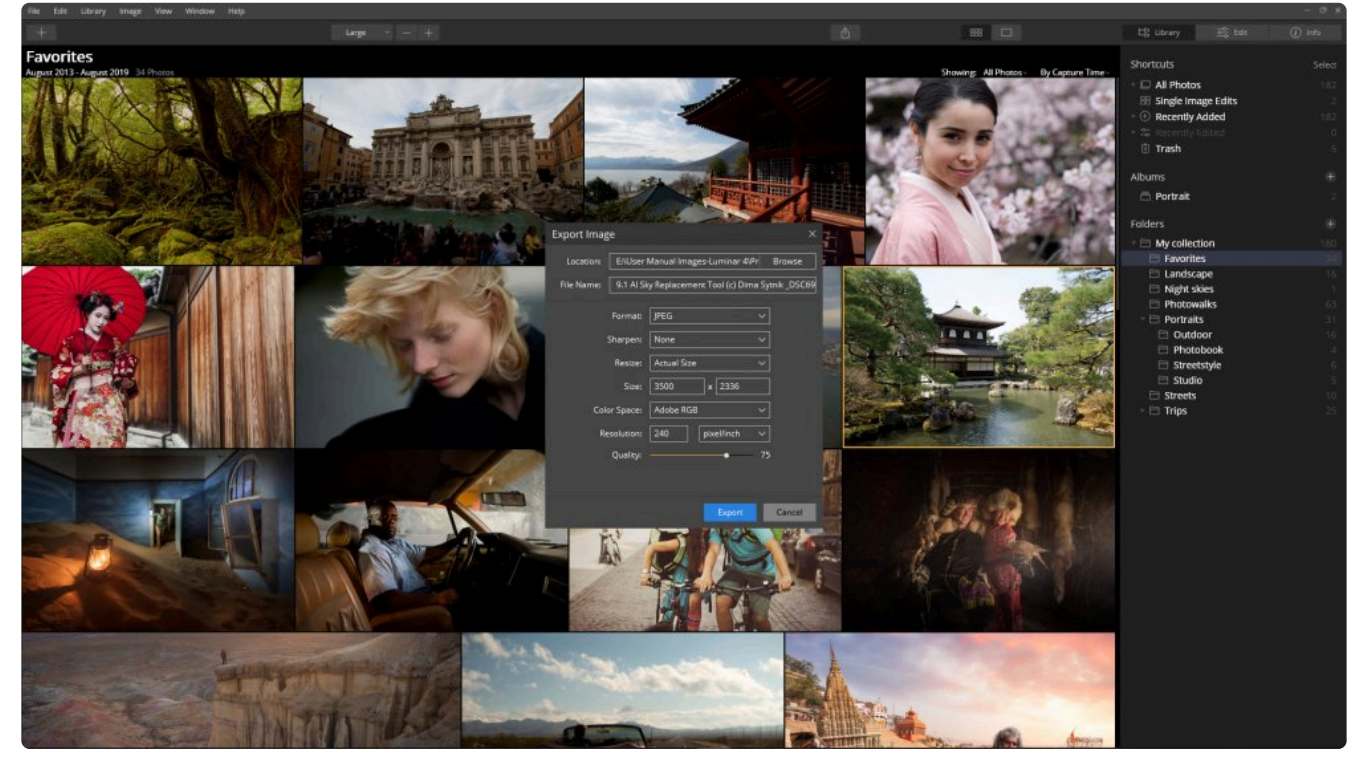

- 3. 선택된 파일을 저장할 하드 드라이브, 연결된 외장 디스크 또는 클라우드 저장소를 선택하여 저장할 위치를 선 택하십시오.
- 4. 다음 옵션 항목등 중에서 필요한 내용을 선택하십시오: (여러개의 이미지를 내보낼 때 내보내기 대화 상자의 왼쪽 아래 모서리에 있는 옵션 상자를 마우스로 클릭하면 이러한 옵션을 볼 수 있습니다.)
- **형식.** 8가지 파일 형식 중에서 선택하십시오. TIFF 및 JPEG와 같은 일부 옵션은 압축비율 및 비트 심 도 제어를 위한 추가 설정을 제공할 수 있습니다.
- **샤픈.** 내보낼 파일을 선명하게 할지 여부를 선택하 십시오. 이미지 가장자리의 디테일을 높이고 JPEG와 같은 형식의 압축 파일의 경우 품질 손상 을 일부 극복할 수 있습니다.
- **크기 변경.** 이미지를 원래 크기로 내보내거나 이미 지를 긴 테두리 또는 짧은 테두리에 맞게 새 치수 를 입력하도록 옵션을 선택할 수 있습니다.
- **색 공간.** 제공되는 3가지 색 공간 중에서 1가지를 선택할 수 있습니다.
	- \*sRGB\*는 가장 좁은 색 영역이지만 웹과 가장 호환성이 높습니다.
	- \*Adobe RGB\*는 컴퓨터 그래픽 및 많은 응 용 프로그램에 사용되는 일반적인 색 공간 입니다.

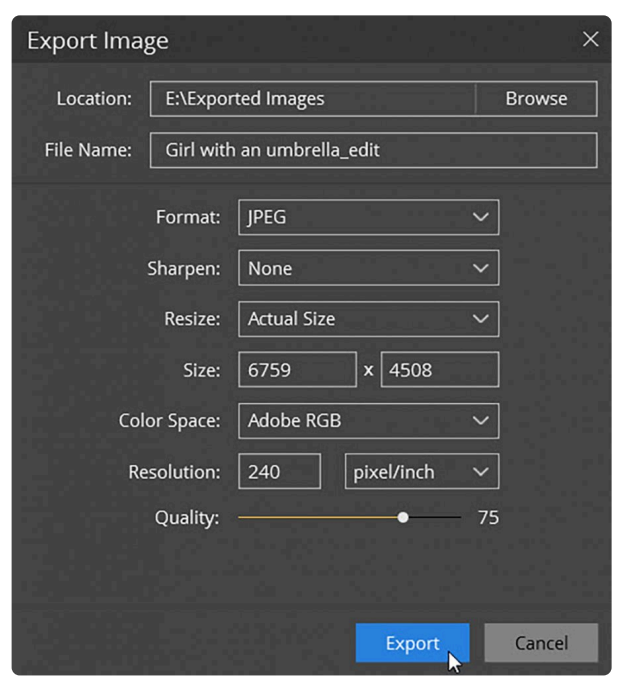

- \*ProPhoto RGB\*는 가장 넓은 색공간이며 가장 광범위한 색상을 지원합니다. ProPhoto RGB는 RAW 파일 형식 사진으로 촬영된 모든 색상을 포함할 수 있는 유일한 색 공간입니다.
- **품질.** JPEG와 같은 일부 형식을 사용하면 전체 압축 및 최종 파일 크기에 영향을 주는 품질 설정을 지정 할 수 있습니다.

단일 파일을 내보내는 경우 대화 상자 상단에서 저장할 파일의 이름을 더 기억하기 쉬운 이름으로 변경할 수 있습니 다. 여러 이미지를 내보내는 경우 이 옵션이 표시되지 않으며 내보낸 파일은 원래 파일 이름으로 저장됩니다.

**팁: \***

내보낼 때 해상도를 설정해야하는 경우 이 방법으로 생각하십시오. 인치당 도트 수 (또는 보다 정확 하게 인치당 픽셀 수)는 효과적인 해상도를 나타냅니다. 따라서 너비가 3,000 픽셀 인 이미지는 300ppi에서 10 인치 인쇄합니다. 내보내기 대화 상자의 크기 조정 옵션을 사용하여 내보낼 이미지 의 해상도를 설정할 수 있습니다. 이 설정을 변경하지 않으면 Luminar가 기본적으로 최대 품질로 내 보냅니다.
## **20.2.2. 지원되는 파일 형식**

Luminar에서 다음 유형의 파일 형식을 저장할 수 있습니다.

- **JPEG (.jpg).** JPEG (Joint Photographic Experts Group) 파일 형식은 인터넷에서 사진과 같은 연속 톤 이미 지를 표시하는 데 가장 많이 사용됩니다. 대부분의 디지털 카메라는 뛰어난 압축 기능을 제공하므로 JPEG 파 일 형식을 사용합니다. 최고 설정의 JPEG파일은 TIFF와 같은 훨씬 더 큰 파일 형식과 비슷한 이미지 품질을 제공합니다. 인쇄 산업 (특히 신문)에서 JPEG 파일 형식을 사용하는 경우가 있습니다. JPEG는 압축하면서 일 부 이미지 내용이 손실되는 파일 포맷 형식이므로 이미지 압축 중에 일부 데이터가 삭제됩니다. JPEG를 사진 보관용 파일 또는 편집의 결과 상품 사진 파일 형식으로 사용해서는 안됩니다. 이 파일을 반복적으로 다시 저장 하면 데이터가 계속 손상되고 이미지 품질이 저하되므로 일반적으로 JPEG 파일은 한 번만 저장 해야합니다. 카메라에서 이미지를 JPEG로 획득한 경우 카메라에서 촬영한 파일을 원본 그대로 Luminar 파일로 저장하십 시오.
- **PNG (.png).** Portable Network Graphics 파일 형식은 무손실 압축 형태를 제공합니다. 대부분의 웹 브라우 저가 이 파일 포맷을 지원하기 때문에 인터넷에서 점점 일반화되고 있습니다. PNG 파일 형식은 GIF에 대한 특 허권이없는 대안으로 만들어졌습니다. 주요 장점은 PNG-24 파일로 24 비트 이미지 (채널당 8 비트)와 투명도 이미지를 허용합니다. GIF보다 기술적으로 우수한 파일 포맷입니다.
- **TIFF (.tif).** Tagged-Image File Format 파일 형식은 가장 일반적이고 유연한 파일 형식 중 하나입니다. 다양 한 응용 프로그램과 컴퓨터 플랫폼간에 파일을 교환하는 데 널리 사용되며 오랫동안 호환성을 유지해왔습니다. 또한 TIFF는 채널당 8 또는 16 비트의 비트 심도를 가진 파일 형식 중 하나입니다.
- **JPEG 2000 (.jp2).** JPEG 2000 파일 형식은 2000년에 Joint Photographic Experts Group위원회에서 발표 한 업데이트입니다. 원래 JPEG 형식을 바꾸려는 의도였습니다. 더 효율적인 웨이블릿 기반 이미지 압축 방법 을 사용합니다.
- **Photoshop (.psd).** ). Photoshop 파일 형식은 컴퓨터 그래픽 산업에서 사용되는 일반적인 형식입니다. Skylum은 레이어를 포함한 Photoshop 파일 형실을 저장할 수 없지만 Adobe Photoshop 및 해당 형식을 지 원하는 다른 소프트웨어에서 열 수 있는Photoshop 파일을 내보낼 수 있습니다.
- **PDF (.pdf).** PDF (Portable Document Format)는 Adobe에서 개발한 파일 형식이며 PostScript의 확장을 목적으로 합니다. PDF는 거의 모든 운영 체제와 휴대용 미디어 플레이어 또는 스마트폰에서 볼 수 있습니다. PDF는 공개된 표준 파일 형식이므로 컴퓨터 업계에서 Adobe 추가 비용을 지불하지 않고도 PDF를 읽거나 쓸 수있는 응용 프로그램을 만들 수 있습니다. 이러한 개방성으로 인해 PDF가 빠르게 채택되었으며 온라인에서 광범위하게 활용됩니다.

# **20.3. 이미지 공유하기**

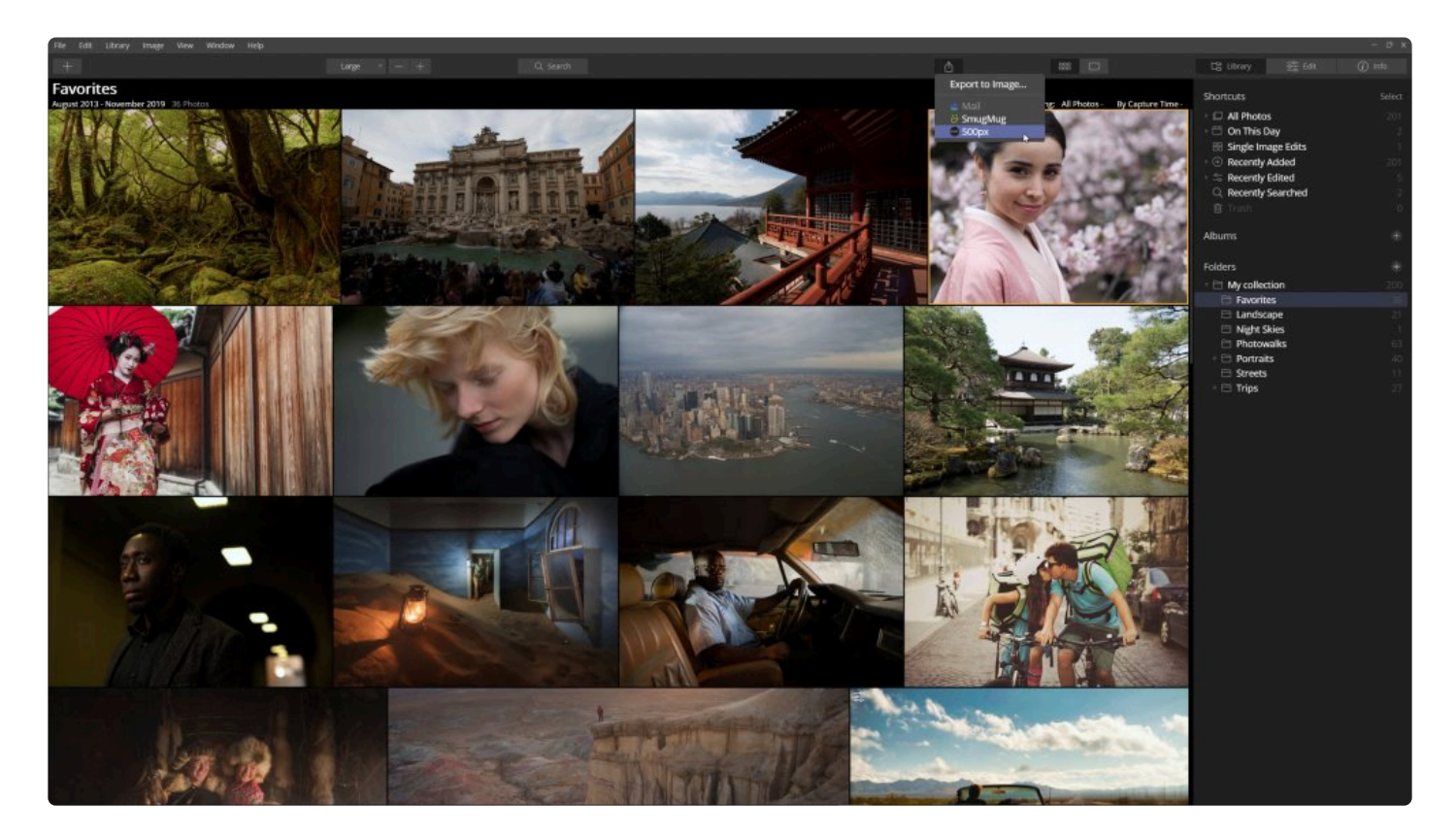

메일, 메시지를 통해 이미지를 보내거나 소셜 미디어 사이트로 업로드하려면 오른쪽 상단 모서리에있는 이미지 공유 버 튼을 클릭하고 이미지 공유 방법을 선택하십시오. 다음은 공유할 수 있는 몇 가지 옵션의 예입니다. 운영 체제에 따라 일 부 옵션을 사용할 수 없는 경우도 있습니다.

- **우편.** 메일 메시지에 JPEG를 첨부하십시오. 응용 프로그램은 운영 체제에서 기본 메일 응용 프로그램으로 설 정한 메일 프로그램을 사용합니다.
- **메시지.** 친구나 클라이언트에게 JPEG 메시지를 보냅니다. (macOS 만 해당)
- **SmugMug.** 단일 이미지를 SmugMug 계정에 업로드할 수 있습니다.
- **500px.** 500px 계정에 싱글 이미지를 업로드 가능

#### **Note: !**

SmugMug 및 500px 멤버십을 별개의 서비스입니다. Luminar 내에서 소셜 서비스에 액세스하려면 일부 소셜 서비스에 대한 계정이 별도로 필요할 수 있습니다.

# **20.3.1. 500px에 이미지 공유**

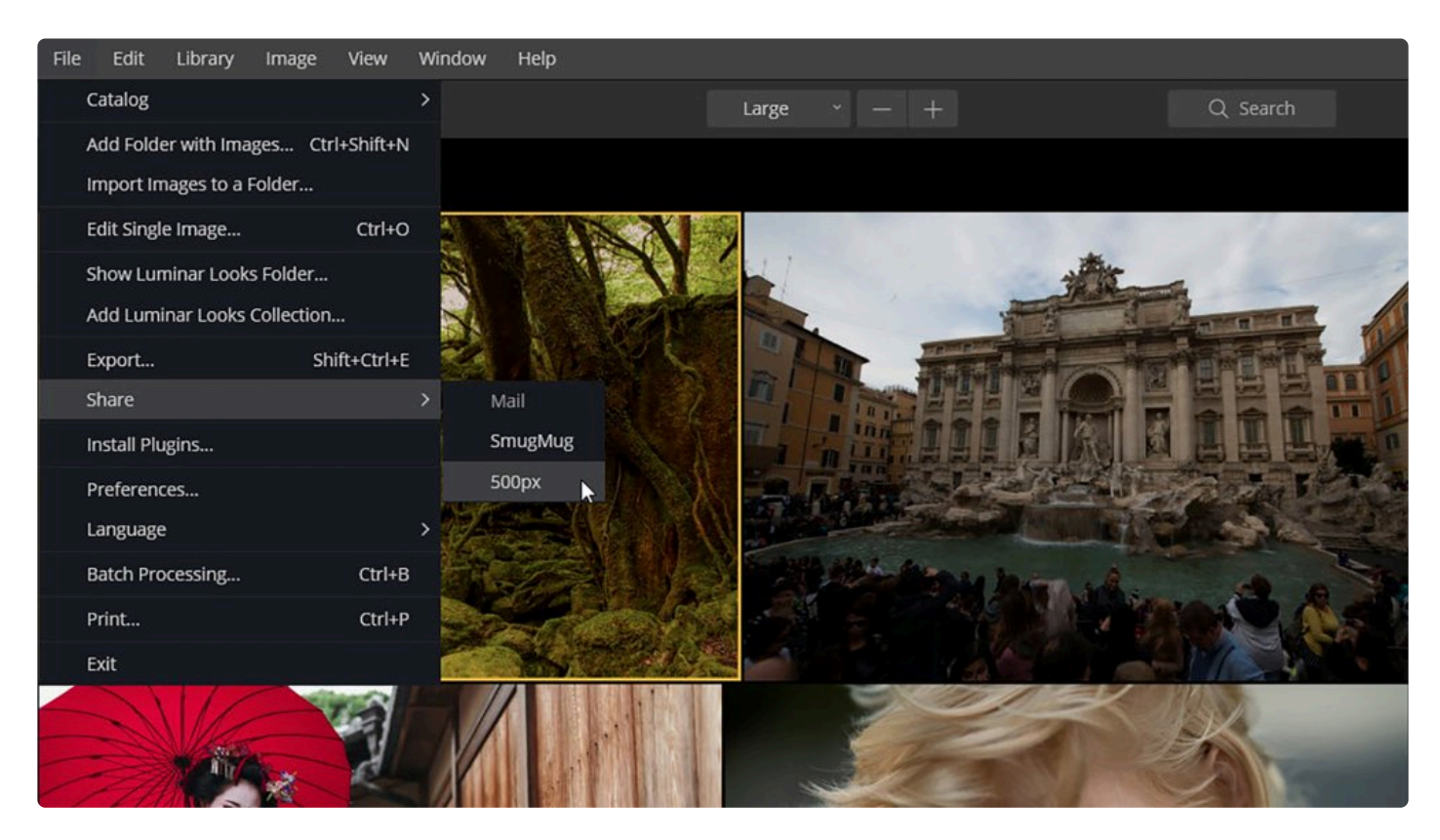

500px 계정으로 사진을 빠르고 쉽게 공유 할 수 있습니다. 전 세계 다양한 스타일과 장르의 놀라운 사진에서 영감을 얻어 보세요.

- 참고: 500px 멤버십은 별개의 서비스입니다. 다음 링크에서 정보를 <sup>더</sup> 얻을 <sup>수</sup> 있습니다. https://500px.com/upgrade. **!**
- 1. Luminar 라이브러리에서 공유 할 사진을 하나 선택하기.
- 2. 메인 메뉴에서 파일> 공유> 500px 또는 상단 툴바에서 이미지 공유 버튼을 클릭하여 500px 선택하기; 새로운 대화창이 열립니다.

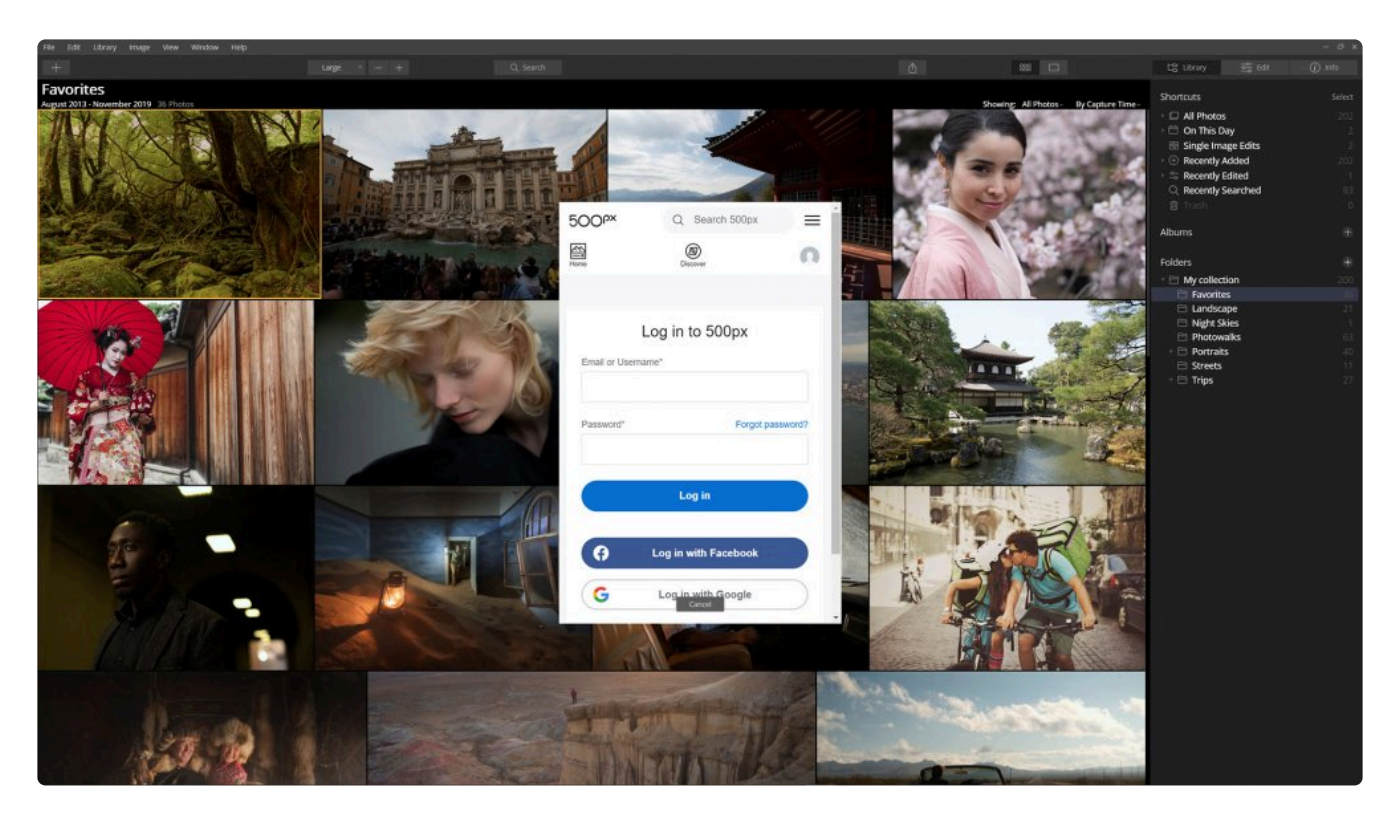

- 3. 편집 내용이 사진에 적용되고 공유를 위해 올바른 형식으로 변환되는 동안 잠시 기다려주시기 바랍니다. 500px로 처음 공유하는 경우 500px에 로그인하라는 메시지가 표시됩니다.
- 4. 아래 검색 내용을 추가하여 검색을 쉽게 해보세요:
	- **제목**
	- **설명**
	- **카테고리**
	- **위치**
	- **키워드**
	- **EXIF 데이터.** macOS 사용자일 경우 EXIF 데이터가 자동으로 전송됩니다. Windows 사용자는 체크박 스를 클릭하여 EXIF 데이터 업로드를 결정할 수 있습니다.

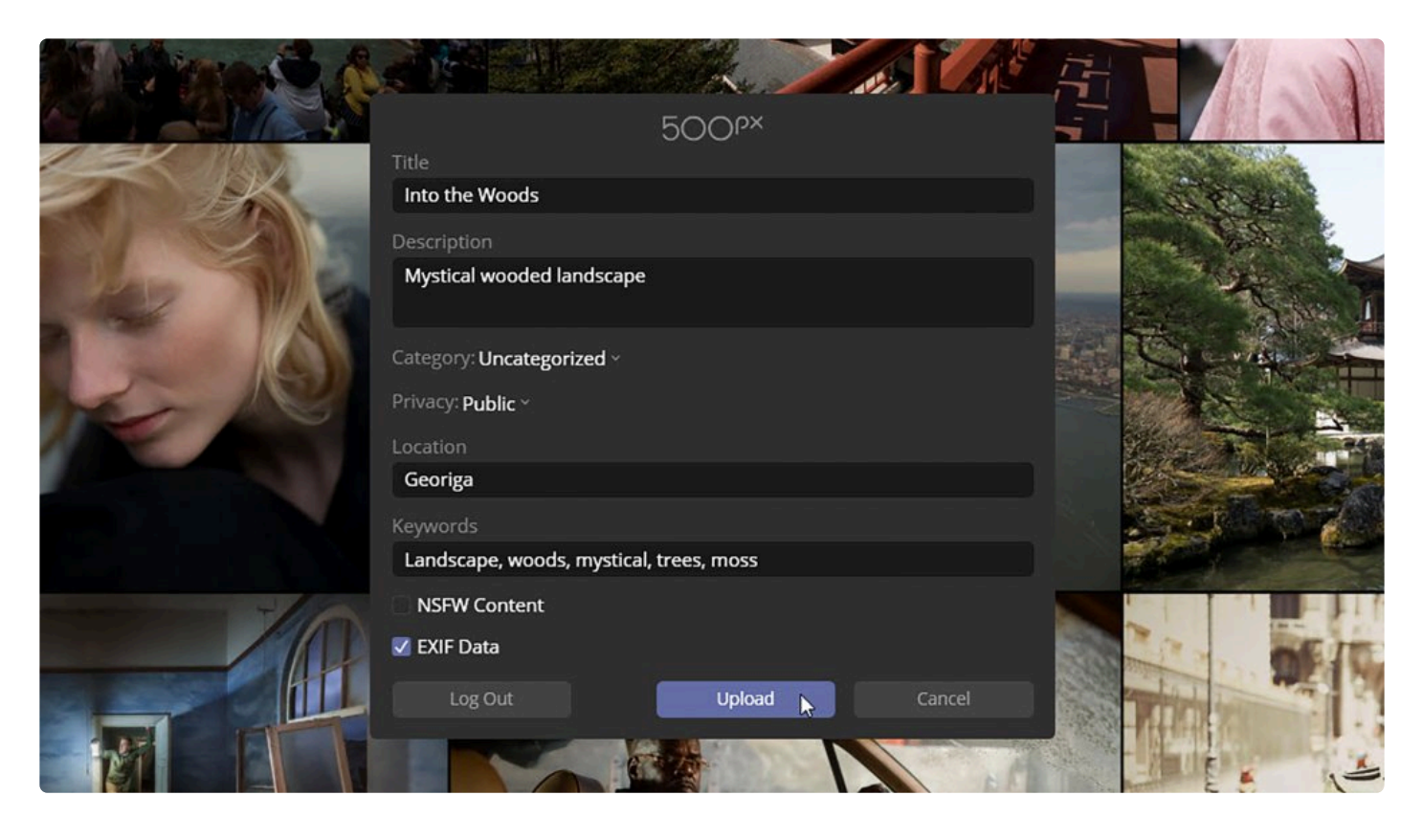

- 5. 개인 정보 보호 수준을 선택하여 이미지에 대한 액세스를 제어할 수 있습니다:
	- 공개
	- 비공개
- 6. 이미지에 어린이나 직장에 적합하지 않은 세부 정보가 포함된 경우 옆에 있는 상자 **NSFW** (작업에 안전하지 않 음)를 클릭할 수 있습니다.
- 7. **업로드** 버튼을 클릭하여 500px 계정에 추가하세요.업로드 버튼을 누르면 사진이 500px 웹 사이트의 프로필 사진 관리자 부문으로 자동 업로드됩니다.
- 8. 500px 사이트에서 사진을 찾아 갤러리에 추가하거나 프로필의 사진 관리자 부문에서 데이터를 편집 할 수 있 습니다.

# **20.4. 사진의 배치 프로세싱**

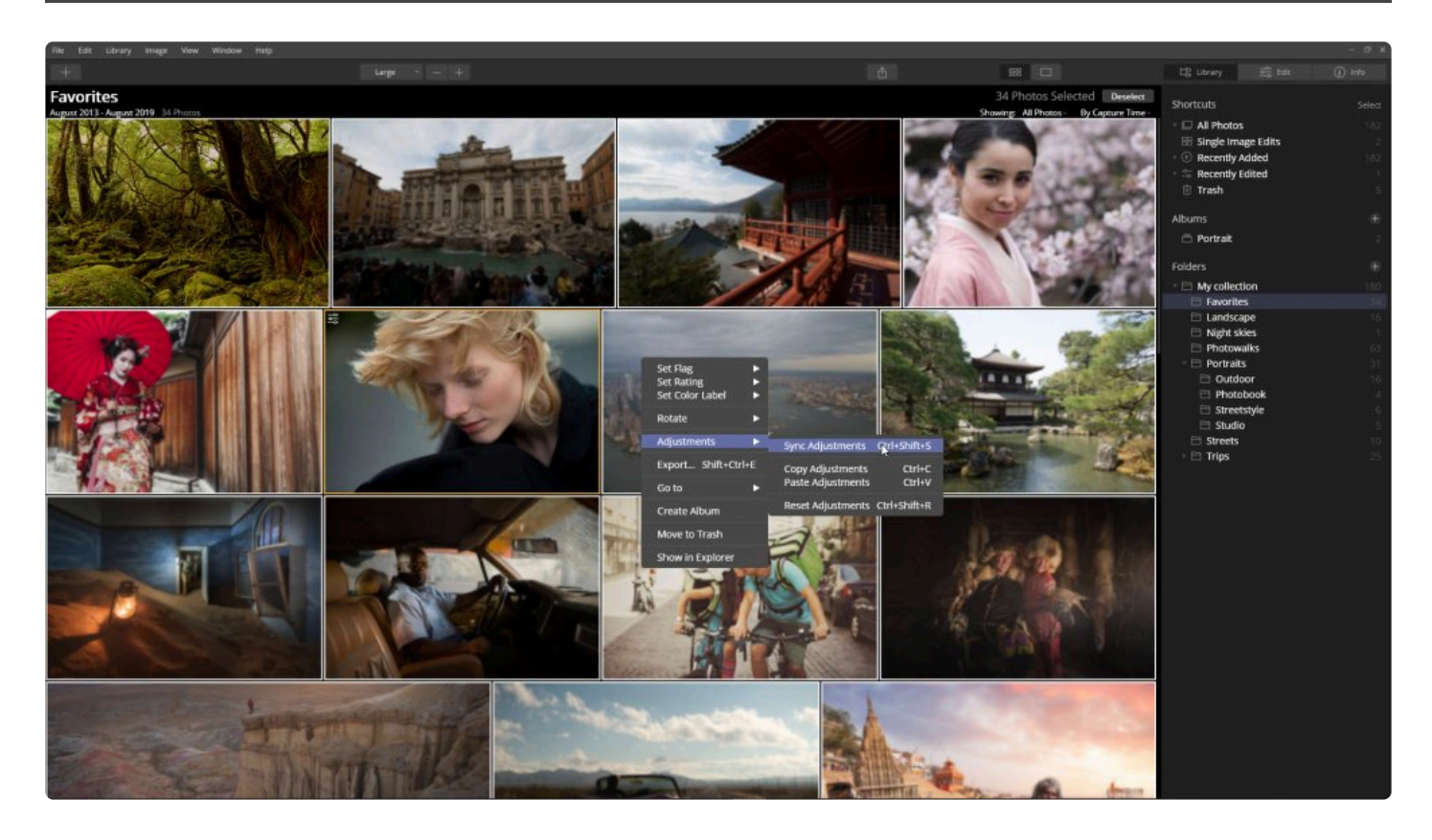

한 곳에서 촬영한 사진으로 여러 개의 이미지가 있는 경우 여러 사진에 동일한 편집 설정을 적용하여 시간을 절약할 수 있 습니다. 이 기능은 비슷한 조건의 많은 이미지가 촬영되는 이벤트, 스포츠 및 기타 유형의 사진을 촬영하는 사람들에게 특 히 유용합니다. 배치 프로세싱 기능은 매우 다양하며 많은 이미지에 편리하게 적용 할 수 있는 많은 옵션이 포함되어 있습 니다.

#### **배치 프로세싱 시작하기**

배치 프로세싱을 시작하겠습니다. 처리할 이미지를 고르고 설정을 선택해야합니다.

- 1. 첫 번째 단계는 보정하려는 사진을 로드하는 것입니다. 이것은 두 가지 방법으로 수행할 수 있습니다:
	- 파일 > 배치 프로세싱 메뉴를 선택하십시오.
	- Cmd + B (macOS) 또는 Ctrl + B (Windows)를 누릅니다
- 2. 이제 배치 프로세싱을 할 이미지를 로드해야합니다. 그렇게 하려면 다음 과정을 수행하십시오:

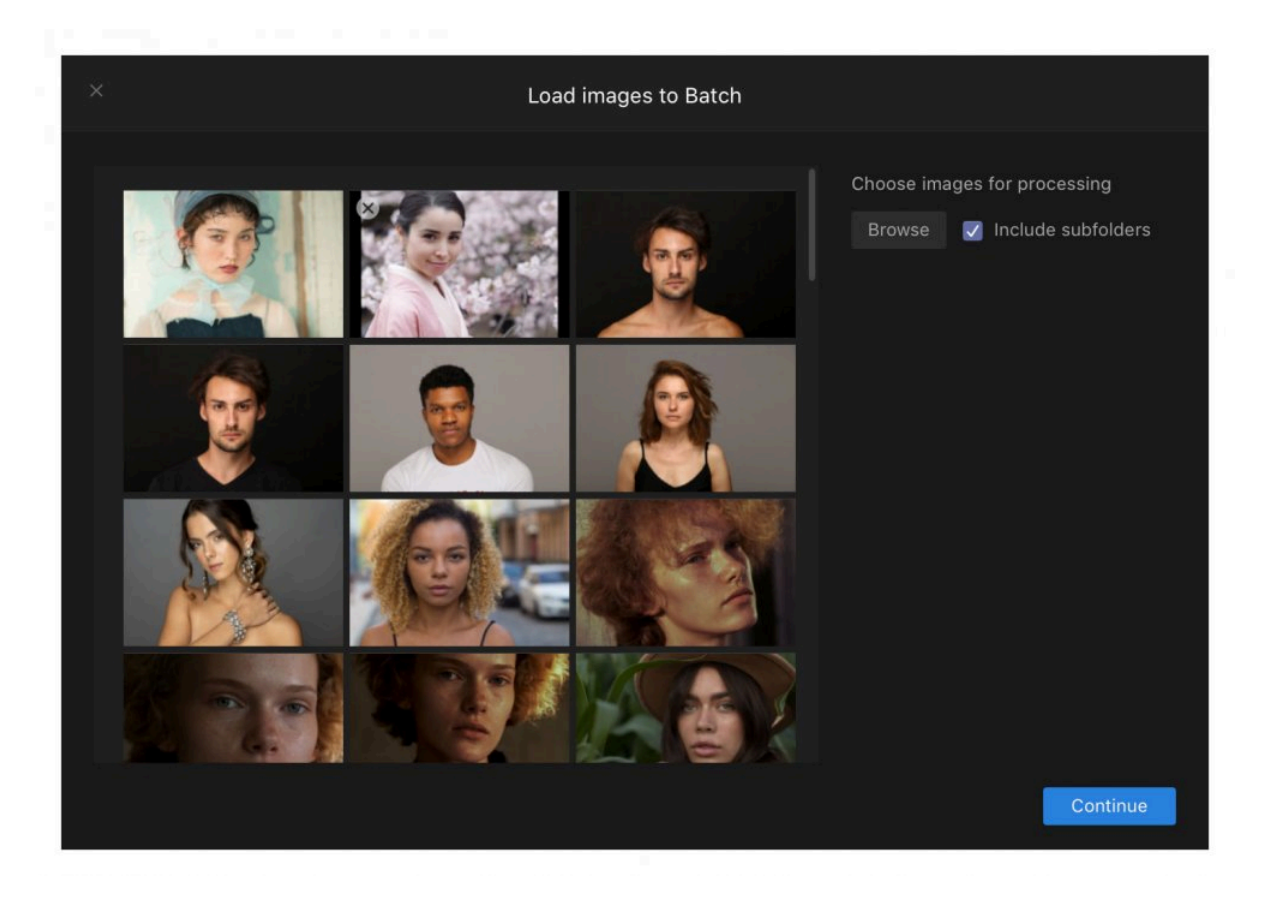

- 파일 또는 폴더를 배치 프로세스 창으로 드래그 애 드랍하기.
- 탐색 버튼을 클릭합니다. "하위 폴더 포함" 옵션을 선택하고 폴더를 추가한 경우 Luminar 4는 추가된 폴 더의 모든 하위 폴더에서 모든 이미지를 검색합니다. 이미지를 분석할 시간이 필요합니다.
- 3. 처리하려는 이미지를 선택한 후 계속 버튼을 눌러 배치 프로세싱 옵션 및 설정을 표시합니다.

#### **배치 프로세싱 설정**

배치 프로세싱 기능은 매우 다양하며 많은 이미지에 편리하게 적용할 수있는 많은 옵션이 포함되어 있습니다.

사용 가능한 옵션은 다음과 같습니다:

#### **기본 설정**

대화 상자의 왼쪽 상단에는 배치 프로세싱 실행 방법을 구성하는 유용한 사전 설정이 있습니다. 이 설정을 선택하면 생성되는 파일 형식에 대한 모든 옵션이 변경되지만 저장할 폴더는 직접 지정해야합니다. 번들 사전 설정에는 다음이 포함됩니다:

- **웹 JPEG.** 웹 사이트에 게시할 이미지 파일을 만듭니다.
- **이메일.** 이메일에 최적화된 작은 이미지 파일을 만듭니다.
- **마지막 사용.** 직전에 사용한 배치 프로세싱의 설정.

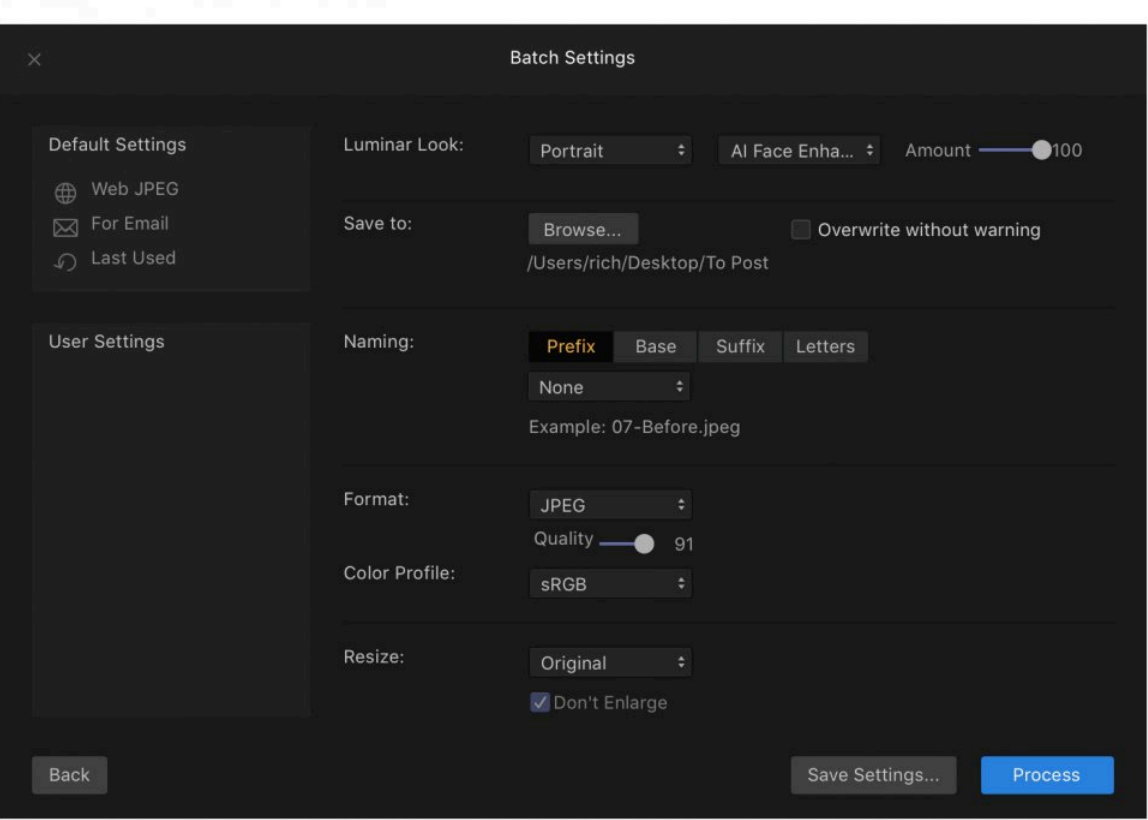

#### **사용자 설정**

이 섹션에는 사용자가 생성한 모든 사용자 지정 설정이 저장되어 있습니다. 오른쪽의 설정을 사용하여 만들 수 있습니 다. 배치 프로세싱 설정을 나중에 저장하려면 창의 맨 아래에 있는 설정 저장 버튼을 클릭하십시오. 사전 설정에 설정 을 이해하기 쉬운 이름을 지정하십시오.

#### **일괄 설정**

배치 프로세싱을 구성할 준비가 되면 몇 가지 유용한 설정 중에서 선택할 수 있습니다.

- \* Luminar 룩. 사전 설정 컨트롤을 사용하면 Luminar 룩에서 선택할 수 있습니다. 여기에는 번들로 제공되는 모든 Luminar 룩, 사용자가 설치한 Luminar 룩 및 사용자 별도로 생성한 룩도 포함됩니다. 먼저 범주를 선택한 다음 개별 Luminar Look을 선택하십시오. 양 슬라이더를 사용하여 Luminar 룩의 강도를 조정할 수 있습니다.
	- \*다음 위치로 저장.\*이 옵션을 사용하면 배치 프로세싱 파일을 저장할 위치를 선택할 수 있습니다. 현재 위치에 저장하거나 다른 폴더를 찾아 선택할 수 있습니다. 선택하면 "경로"가 표시됩니다. 참고: 원본 파 일을 덮어쓸 수 있으므로 배치 프로세싱된 파일을 원본 파일과 다른 새 폴더에 저장하는 것이 좋습니다.
- **이름 지정.** Luminar 에는 매우 유연한 파일 이름 지정 옵션이 있습니다. 접두어와 접미어를 추가하고 다양한 기 본 이름 중에서 선택하고 문자의 대소문자를 선택할 수도 있습니다. 이는 배치 프로세싱 작업의 일부로 파일의 이름을 구성할 수 있는 유연성을 제공합니다.
- **형식.** 생성할 파일 형식을 선택하십시오. 배치 프로세싱 중에 JPEG, PNG, TIFF 또는 PSD 파일로 저장할 수 있습니다.
- **색상 프로필.** 저장할 색공간을 지정합니다. sRGB, Adobe RGB 및 ProPhoto RGB를 포함합니다.

• **크기 변경.** 새로 저장할 파일의 크기를 쉽게 선택할 수 있습니다.

#### **팁: \*** 설정 저장 버튼을 클릭하여 이후에 쉽게 재사용 할 수 있도록 설정을 저장할 수 있습니다.

#### **배치 프로세싱 실행**

원하는 배치 프로세싱 옵션을 선택한 후 창의 오른쪽 아래에있는 프로세스 단추를 클릭하여 작업을 시작하십시오. 진 행률을 보여주는 프로세싱 창이 표시됩니다.

- 일괄 처리 작업을 시작하기 전에 이미지 선택 창으로 돌아가서 다른 이미지를 선택하려면 창의 왼쪽 아래에있 는 뒤로 버튼을 클릭하십시오.
- 일괄 처리를 모두 취소하려면 창의 오른쪽 상단 모서리에있는 "X"를 클릭하십시오.

## **21. 키보드 단축키**

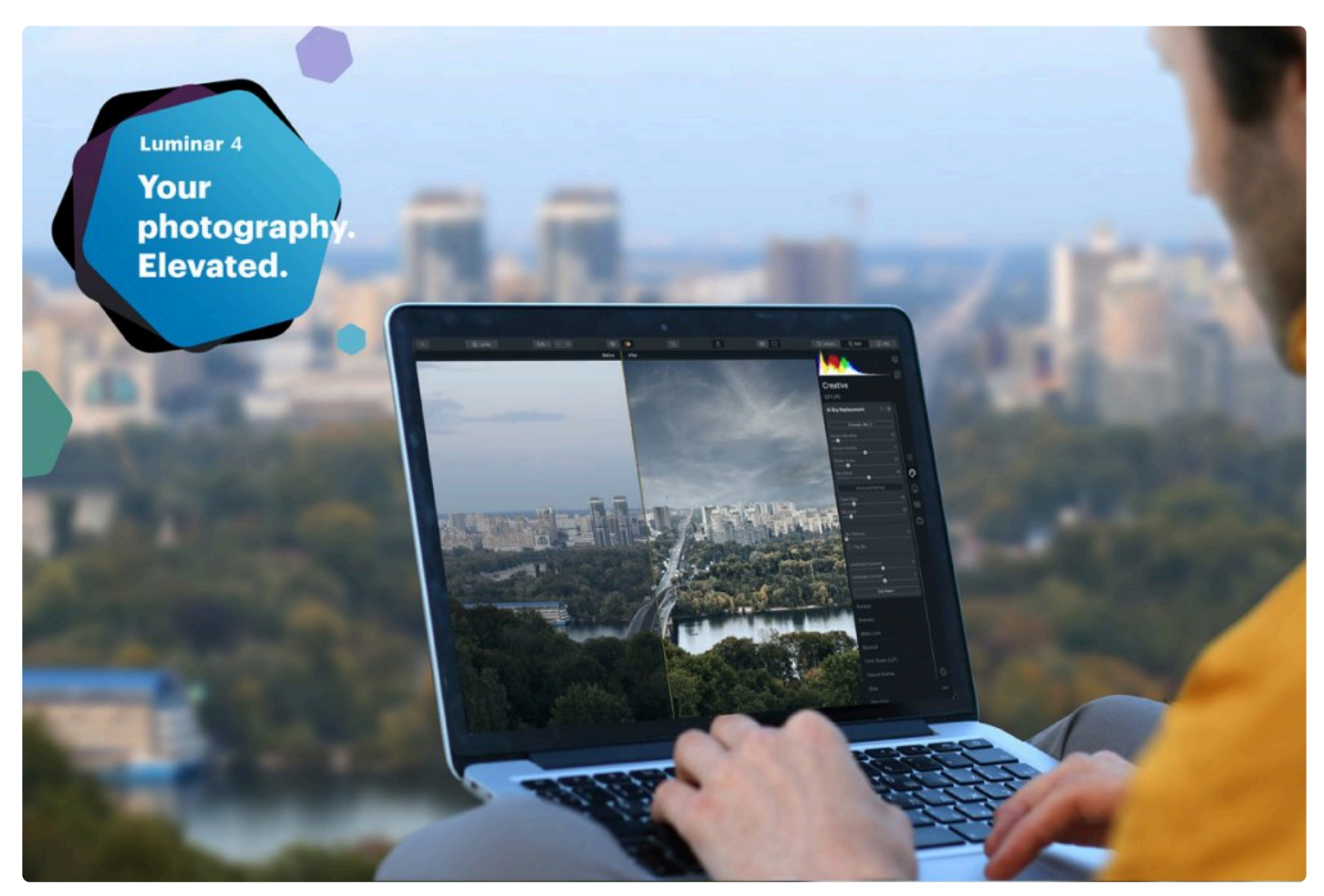

키보드 단축키를 사용하는 것은 여러분의 선택 사항이지만 시간을 크게 절약할 수 있습니다. 이를 연 습하고 작업 과정에 사용하십시오. 이것을 인쇄하는 것도 도움이 될 수 있습니다. 이 페이지를 인쇄하 려면 오른쪽 상단 모서리에 있는 인쇄 버튼을 사용하십시오.

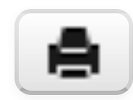

- [macOS](#page-298-0) 키보드 단축키
- [Windows](#page-302-0) 키보드 단축키

# <span id="page-298-0"></span>**21.1. macOS 키보드 단축키**

#### **일반 단축키**

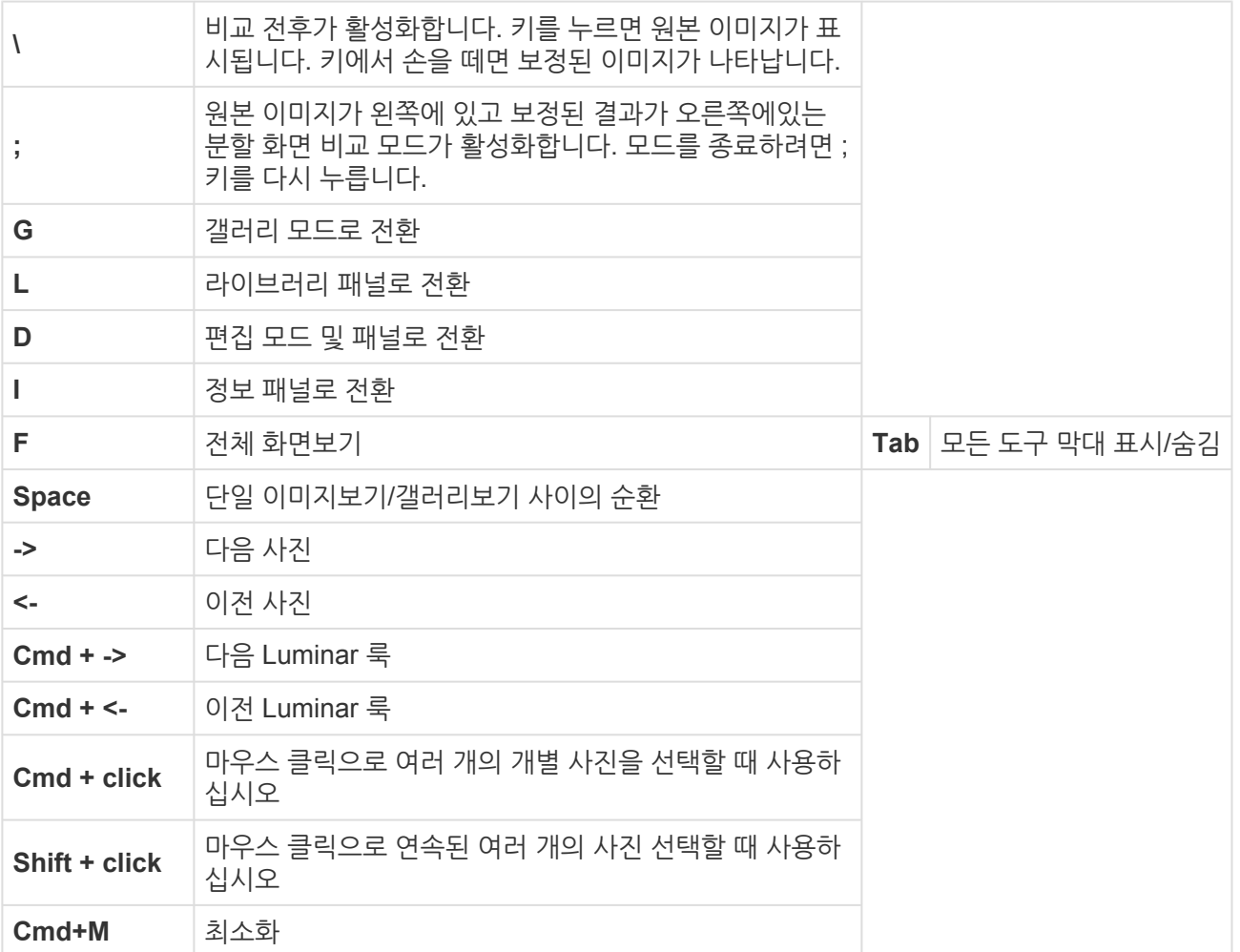

#### **Luminar 메뉴**

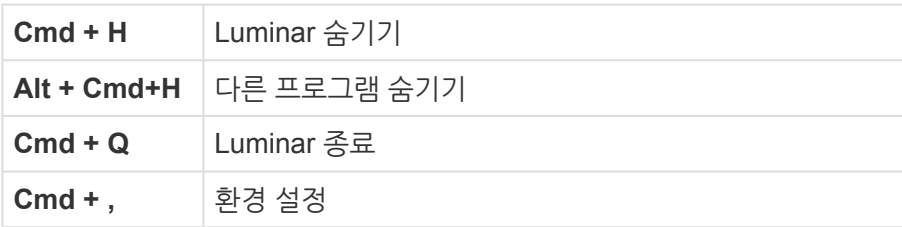

### **파일 메뉴**

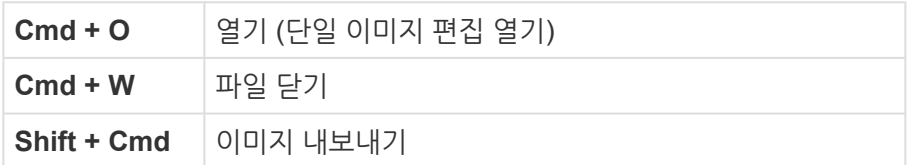

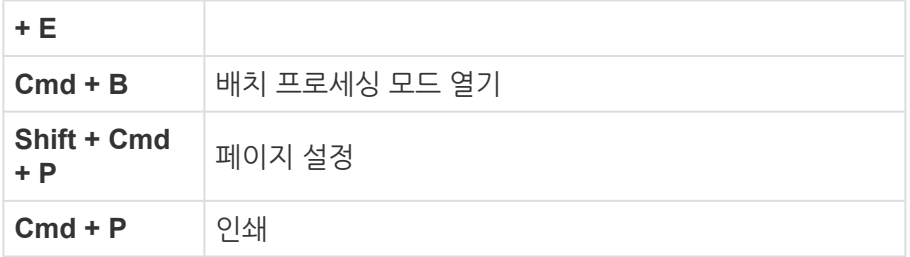

### **편집 메뉴**

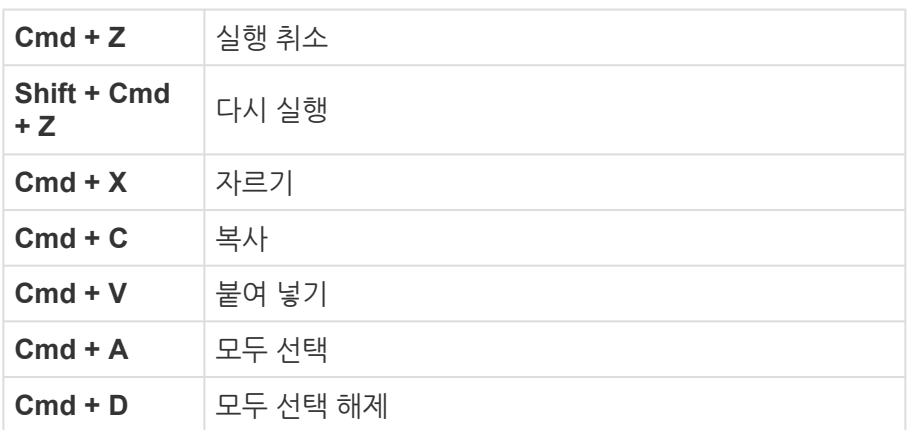

## **도구**

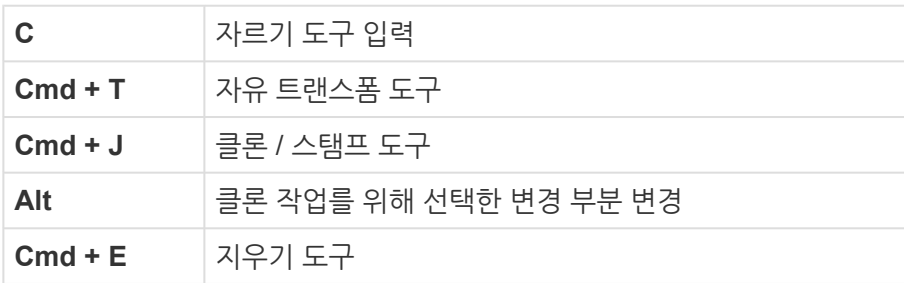

### **라이브러리 메뉴**

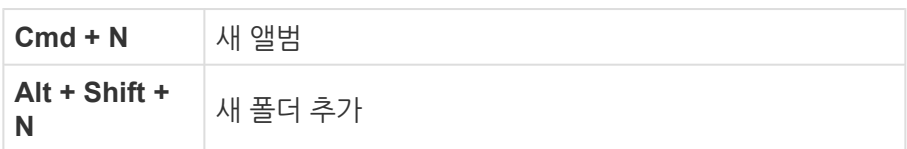

## **이미지 메뉴**

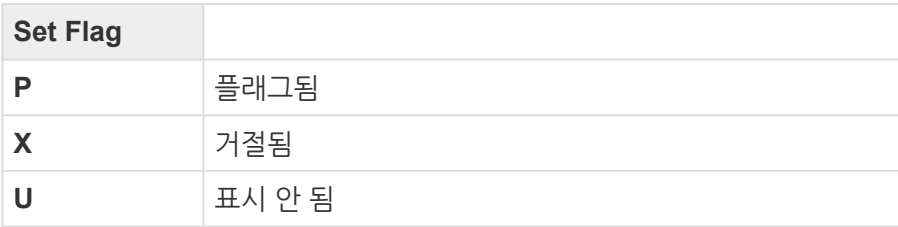

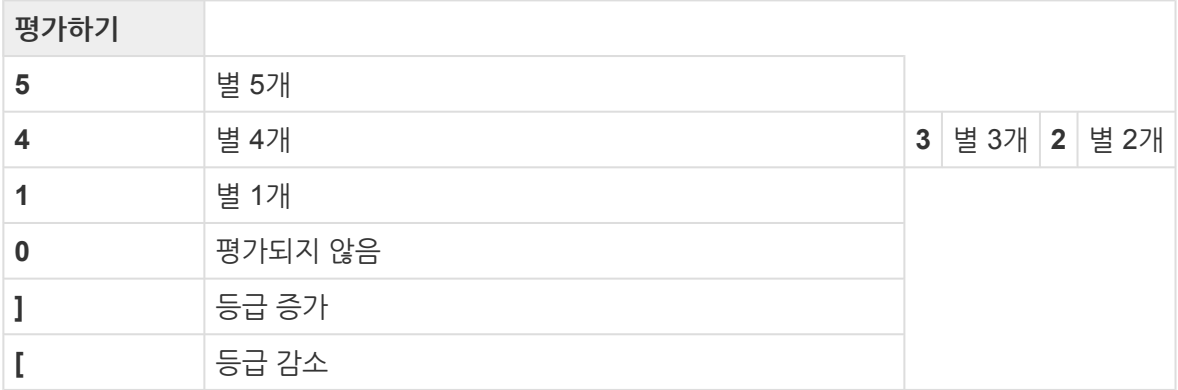

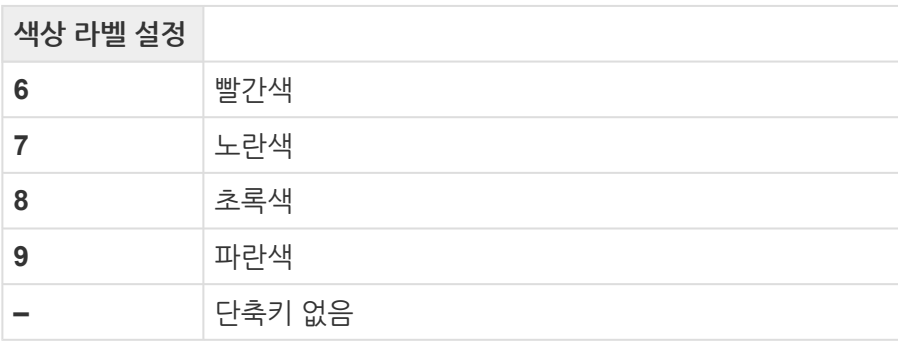

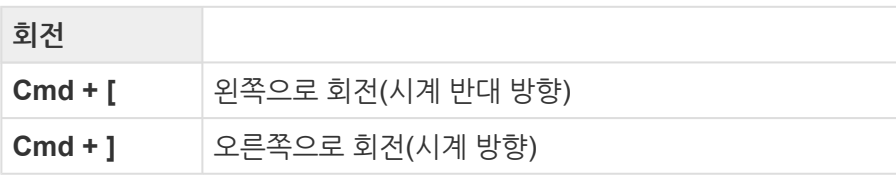

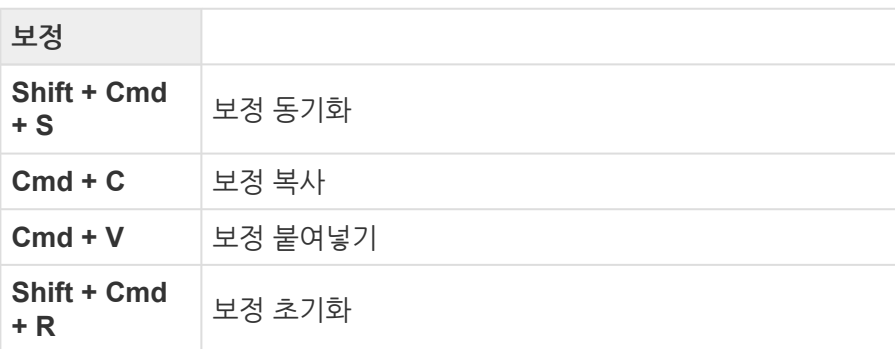

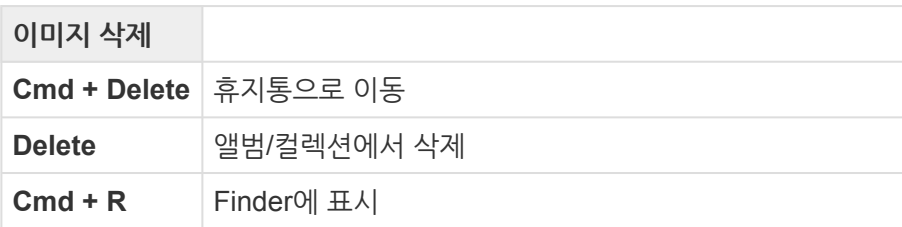

### **보기 메뉴**

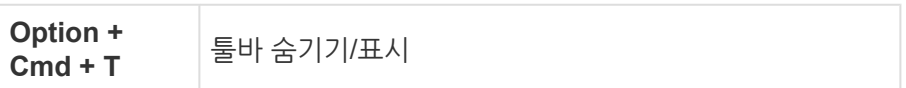

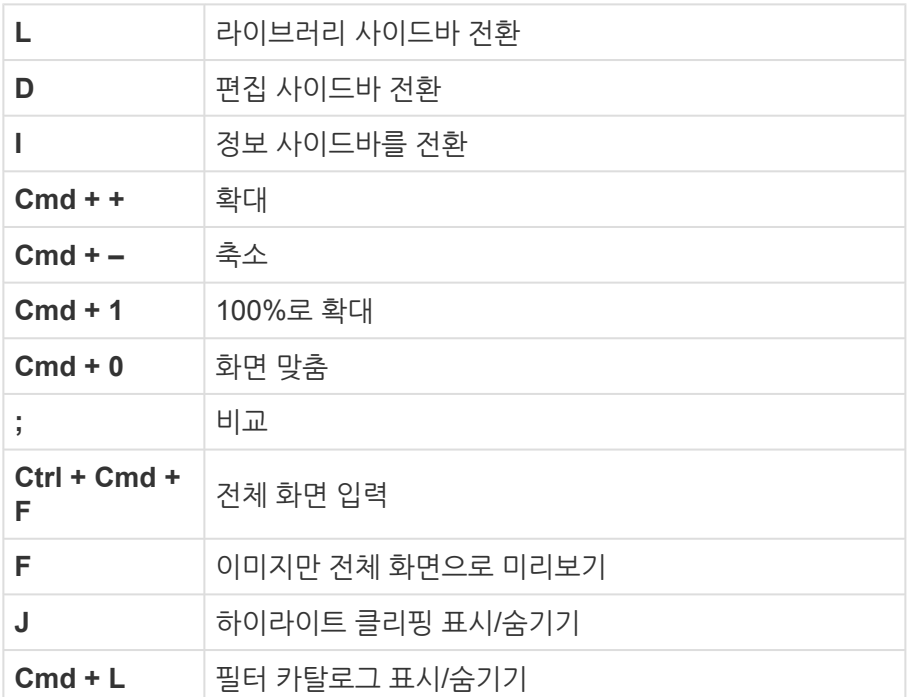

### **마스크 편집**

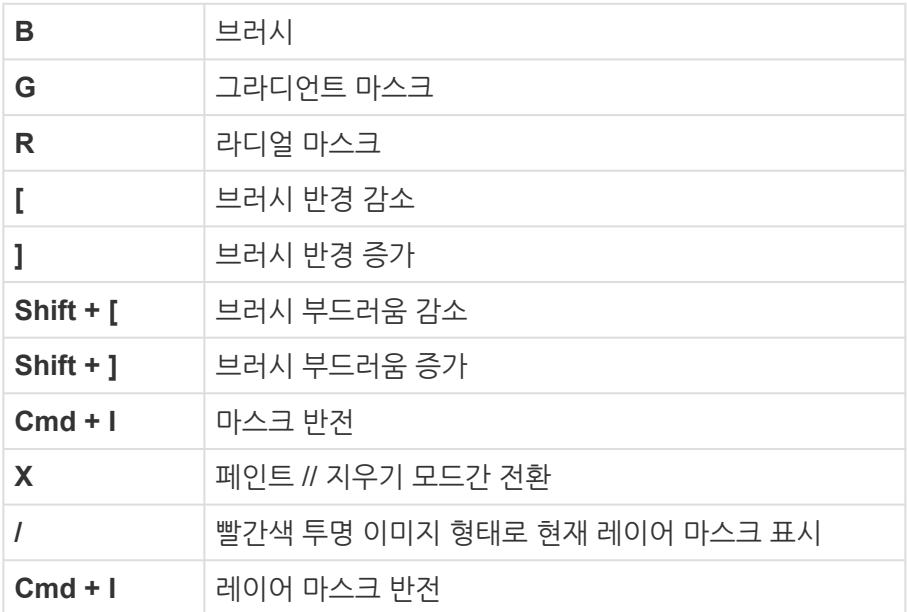

# <span id="page-302-0"></span>**21.2. Windows 키보드 단축키**

## **일반**

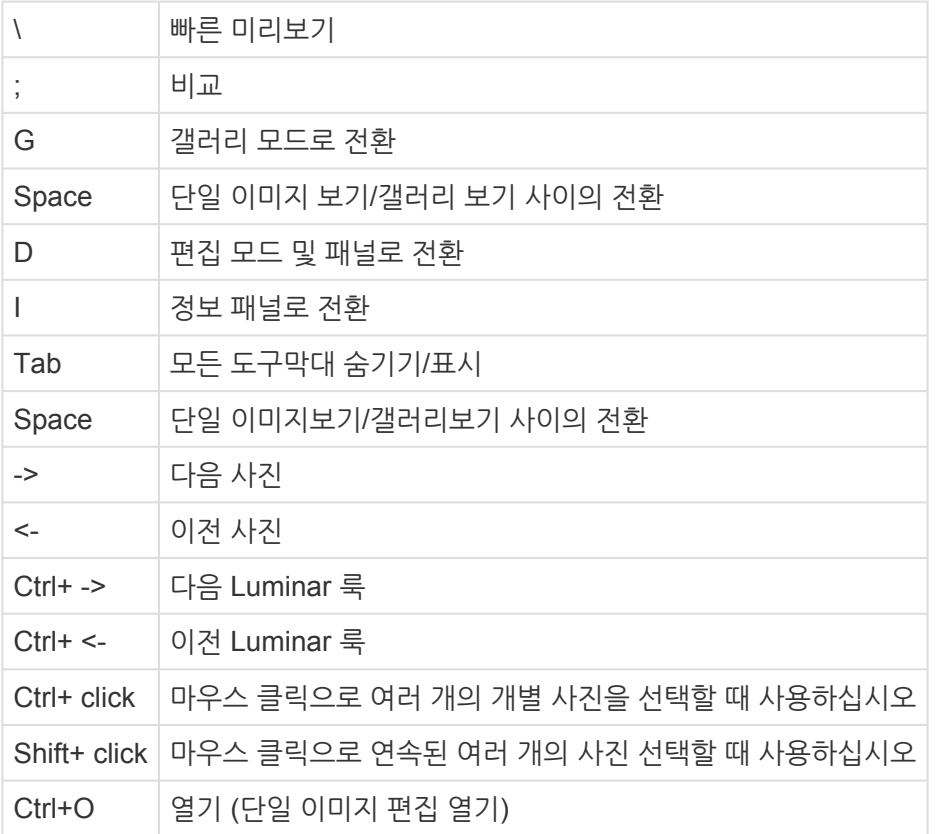

## **편집 메뉴**

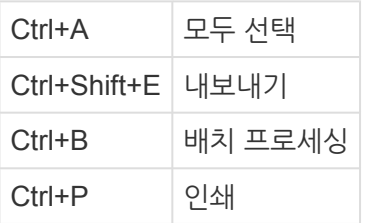

## **편집 메뉴**

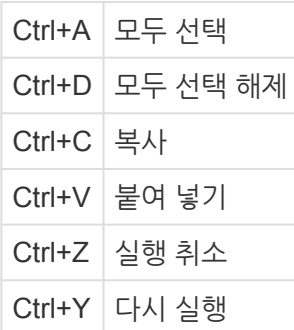

**도구**

C | 자르기 도구 입력

 $Ctrl + E$  지우기 도구

**라이브러리 메뉴**

**Ctrl+N 새 앨범**

**Ctrl+Shift+N 새 폴더 추가**

Ctrl+T 자유 트랜스폼 도구 Ctrl+J 클론 / 스탬프 도구

Alt | 복제를 위해 선택한 변경 부분 변경

## **이미지 메뉴**

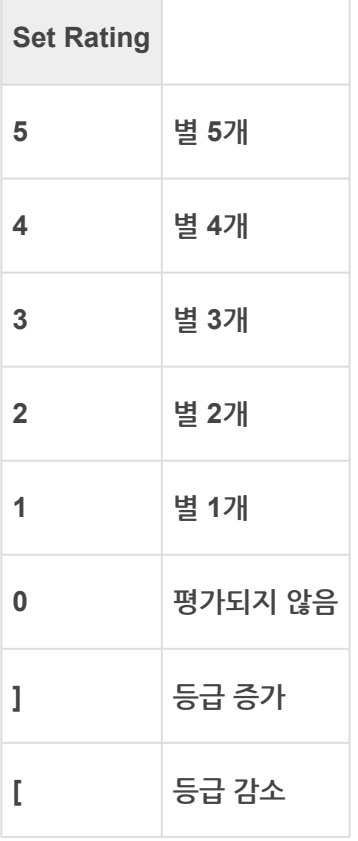

**색상 라벨 설정**

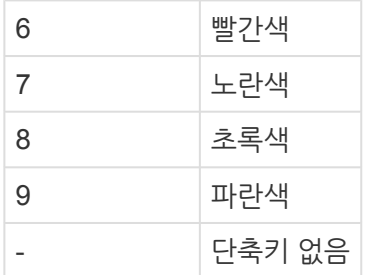

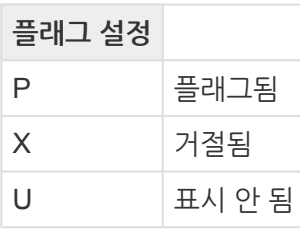

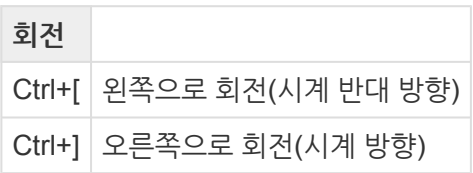

#### **보정**

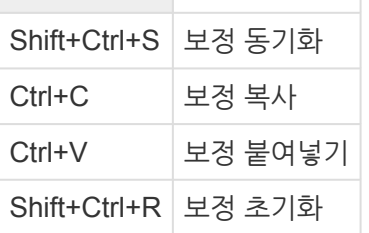

#### **이미지 삭제**

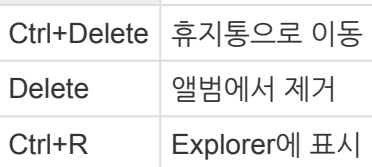

### **보기 메뉴**

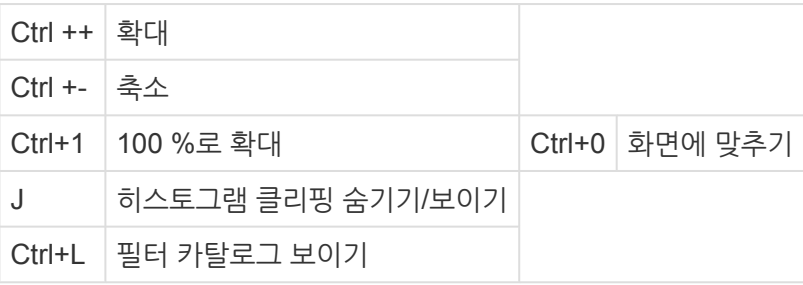

### **마스크 편집**

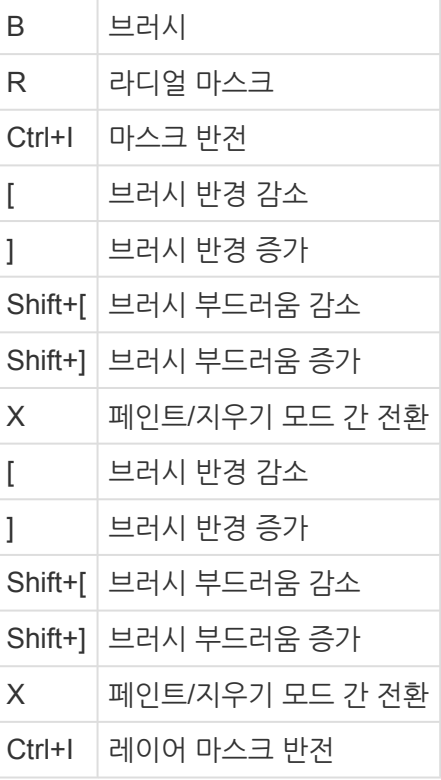

# **22. Luminar를 최신 버전으로 유지하기**

Luminar4에는 추가된 새로운 기능, 개선 사항 및 버그 수정을 해결하기위한 편리한 자동 업데이트 기능이 있습니다.

#### **macOS**

최신 버전를 사용하려면 소프트웨어를 열고 Luminar 4 > 업데이트 확인… 메뉴를 선택하십시오..

#### **Windows**

최신 버전을 사용하려면 소프트웨어를 열고 도움말 > 업데이트 확인… 메뉴를 선택하십시오.

그러면 Skylum 업데이트 서비스가 시작되고 필요한 업데이트가 자동으로 제공됩니다. 소프트웨어 설치 및 재시작과 관련된 모든 지시 사항을 따르십시오. 관리자 비밀번호를 입력하고 다른 응용 프로그램의 플러그인을 업데이트해야 할 수도 있습니다. 운영 체제, 특히 그래픽 카드 드라이버를 최신 상태로 유지하십시오.

감사합니다. 궁금한 점이 있으시면 \*[support@skylum.com](mailto:support@skylum.com)\*으로 문의주십시오. Luminar 지원 팀은 24시간 대기 중 입니다. 답변을 받으실 때까지는 시간이 걸릴 수 있습니다.

**노트:** Windows에서 Open GL Error 메시지가 표시되면 다음 지원 문서를 참조하십시오 다음 [지원](https://community.skylum.com/hc/en-us/community/posts/360012567772-OpenGL-3-3-and-Later-is-Required) [문서](https://community.skylum.com/hc/en-us/community/posts/360012567772-OpenGL-3-3-and-Later-is-Required) support article. **!**